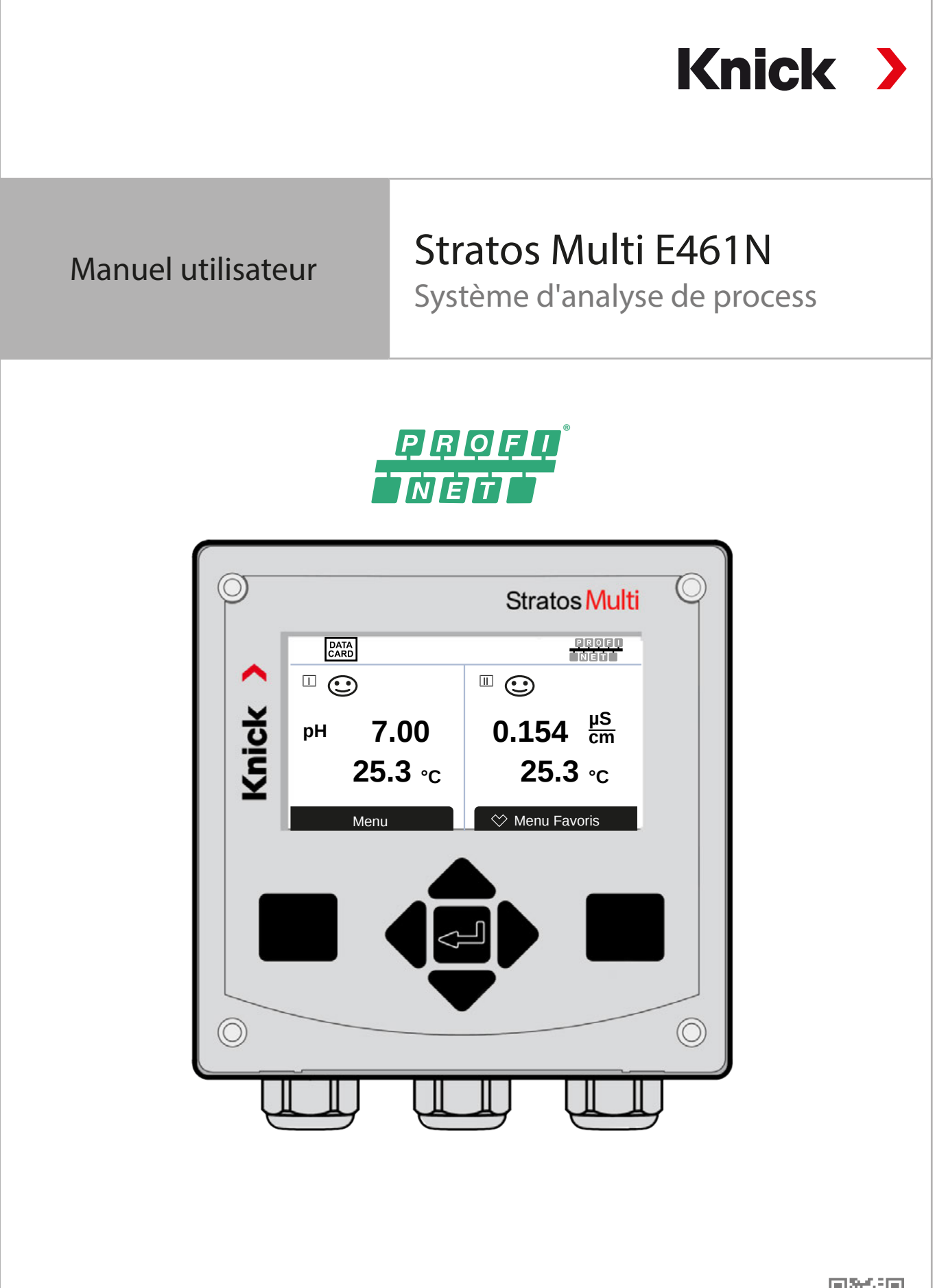

Lire avant l'installation. Conserver pour une utilisation ultérieure.

www.knick.de

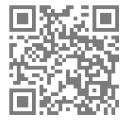

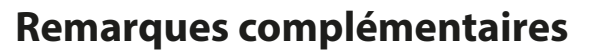

Veuillez lire ce document et le conserver pour une utilisation ultérieure. Avant d'assembler, d'installer, d'utiliser ou d'entretenir le produit, assurez-vous d'avoir parfaitement compris les instructions et les risques décrits dans le présent document. Il est impératif de respecter l'ensemble des consignes de sécurité. Le non-respect des instructions décrites dans le présent document peut entraîner des blessures corporelles graves et/ou des dommages matériels. Ce document est susceptible d'être modifié sans préavis.

Knick >

Les remarques complémentaires suivantes détaillent le contenu et la structure des informations relatives à la sécurité contenues dans ce document.

#### **Chapitre Sécurité**

Les connaissances fondamentales relatives à la sécurité sont développées dans le chapitre Sécurité de ce document. Il contient l'identification des dangers généraux et le détail des stratégies permettant de les éviter.

#### **Avertissements**

Les avertissements suivants sont utilisés dans le présent document afin d'attirer l'attention sur des situations de danger :

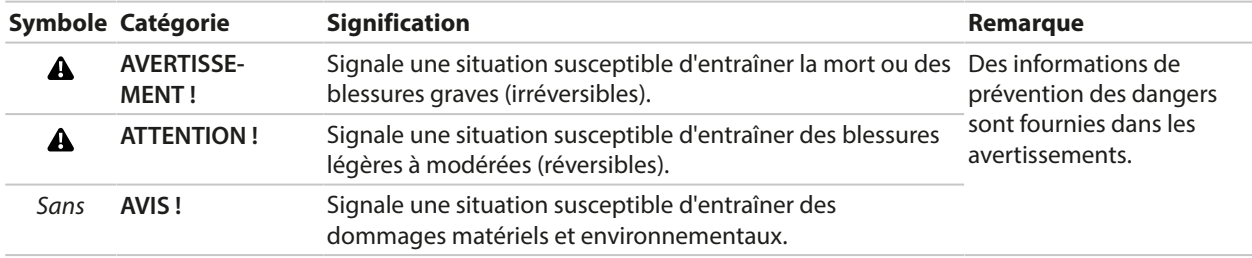

## **Symboles utilisés dans ce document**

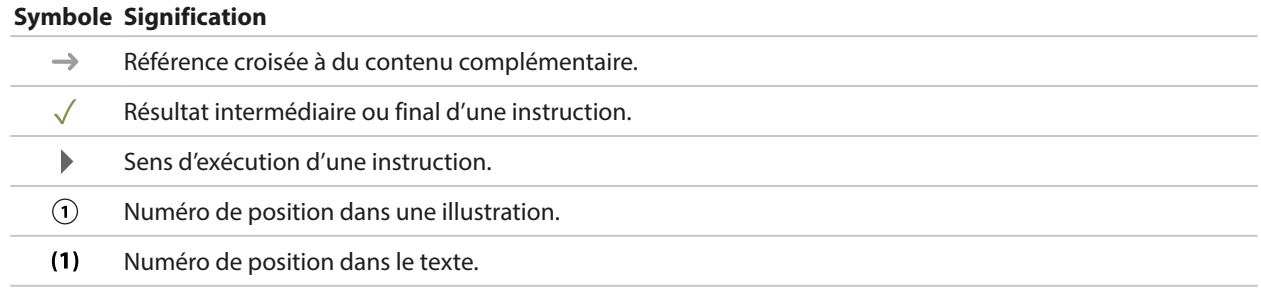

# Table des matières

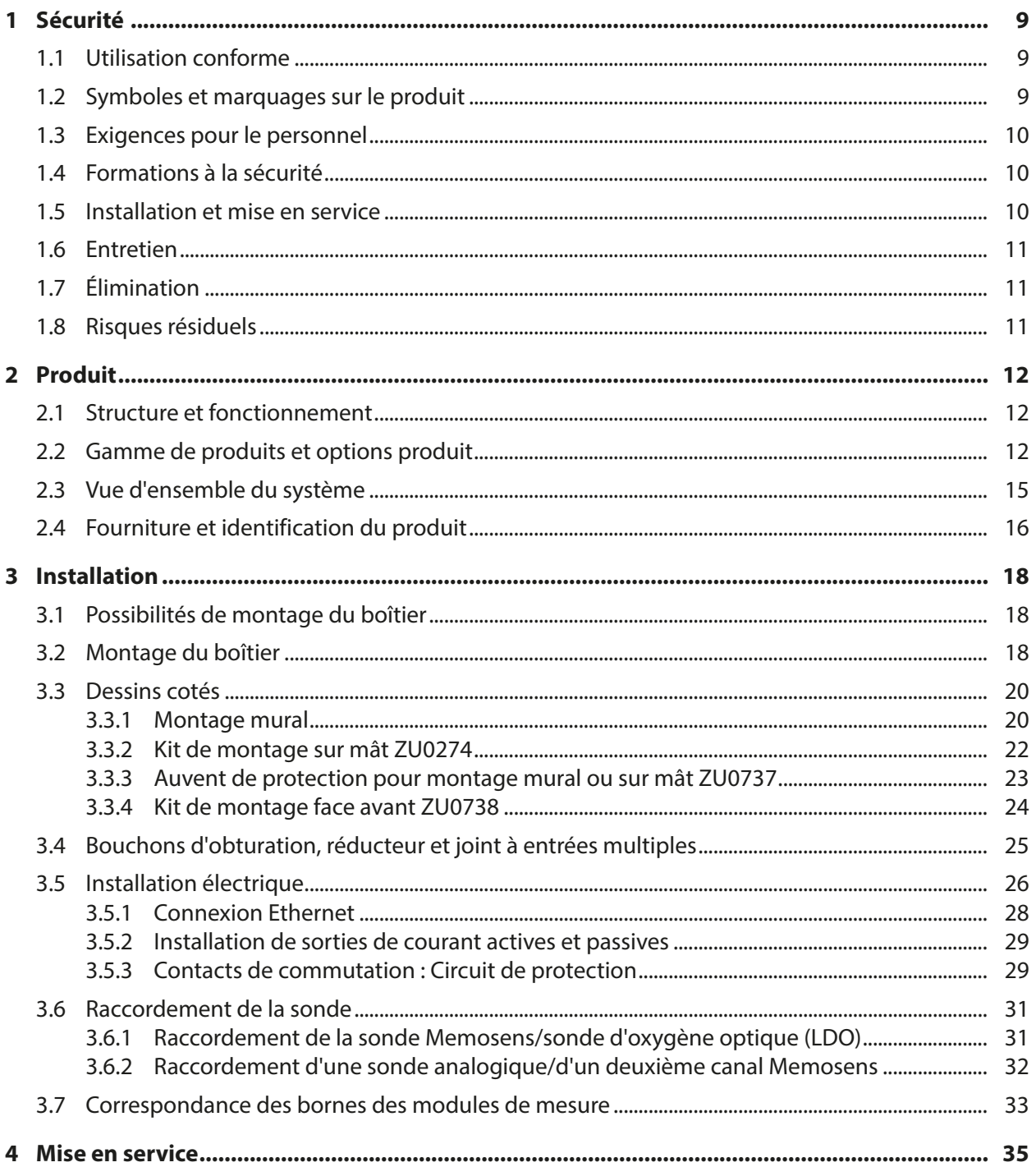

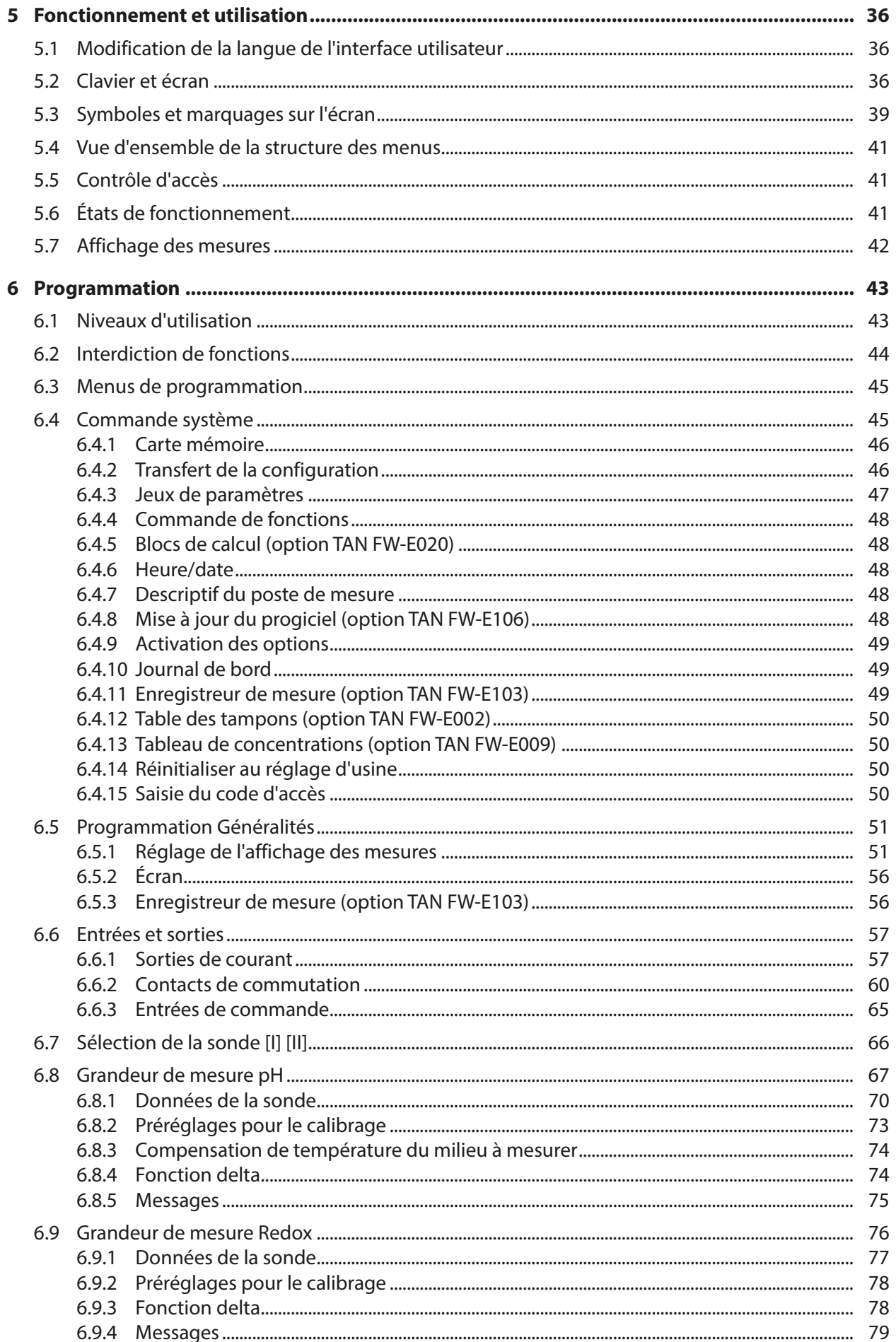

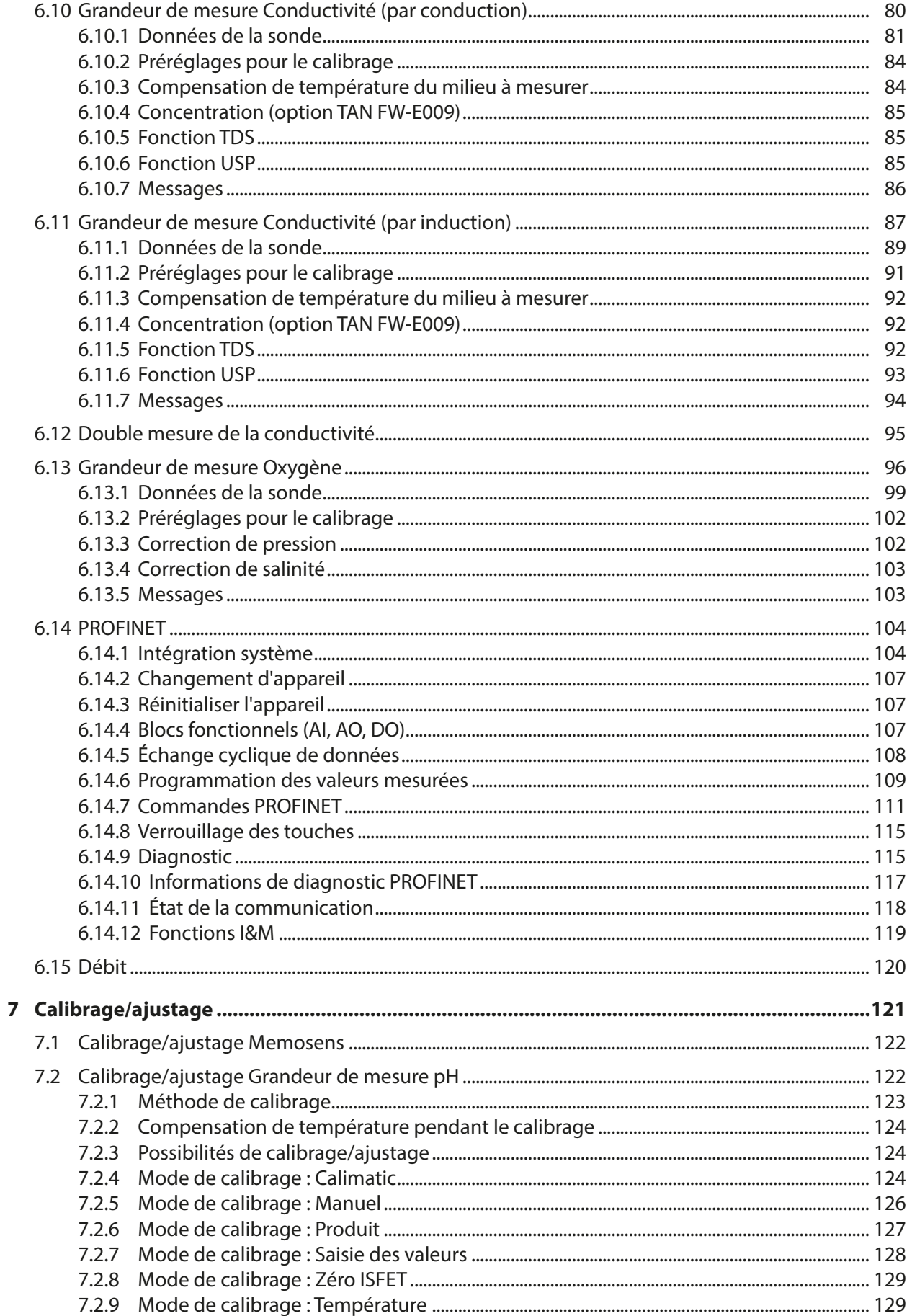

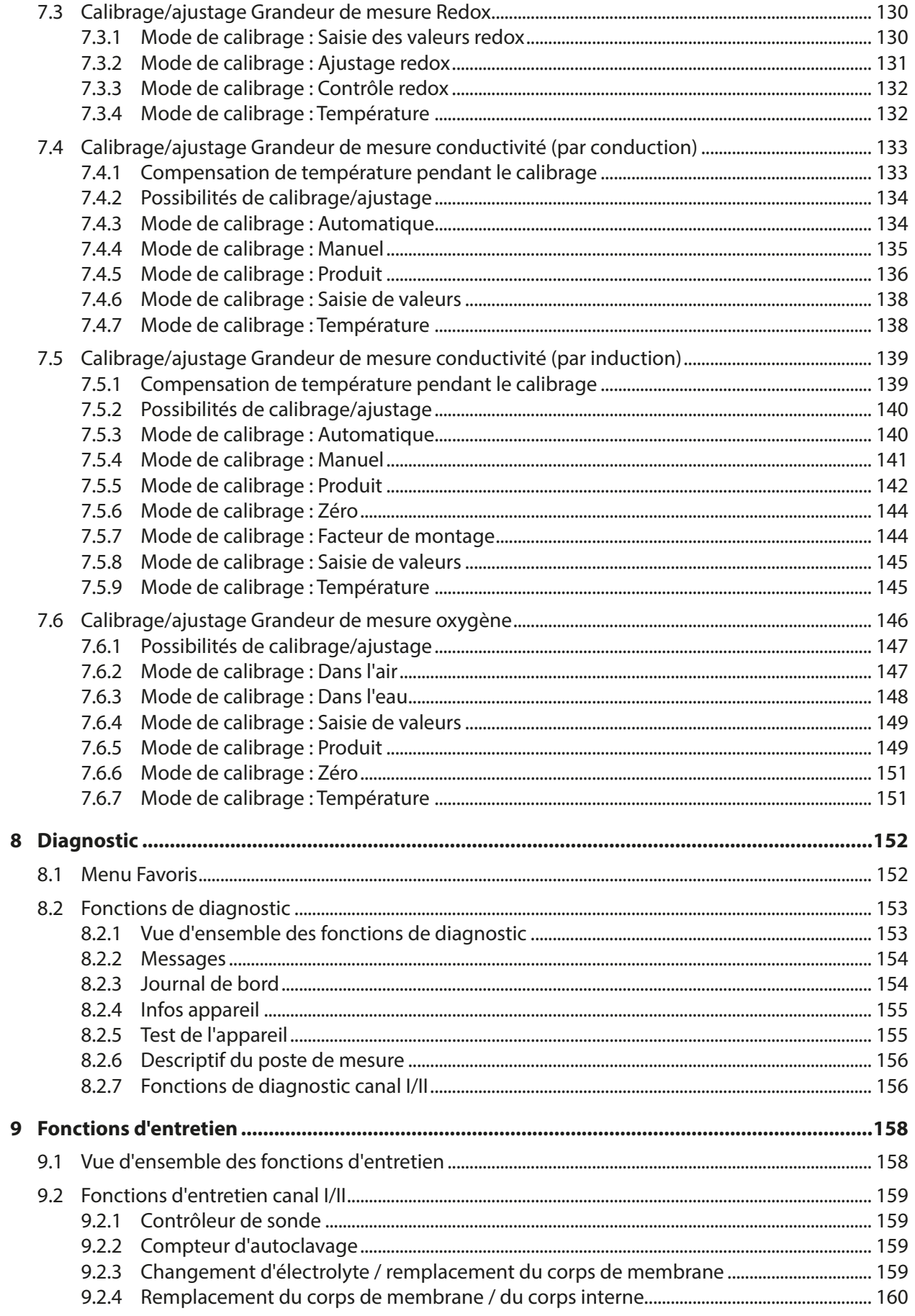

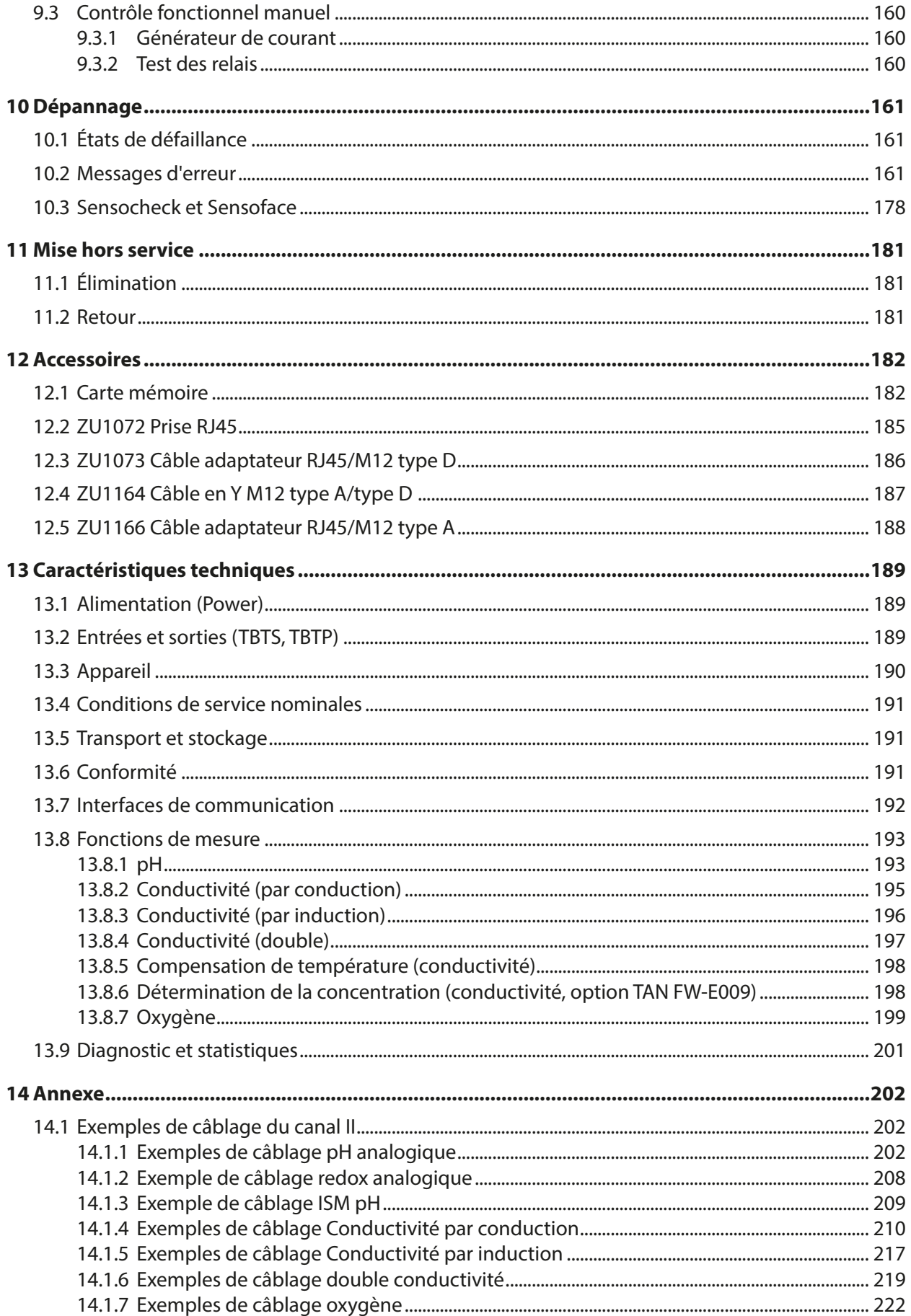

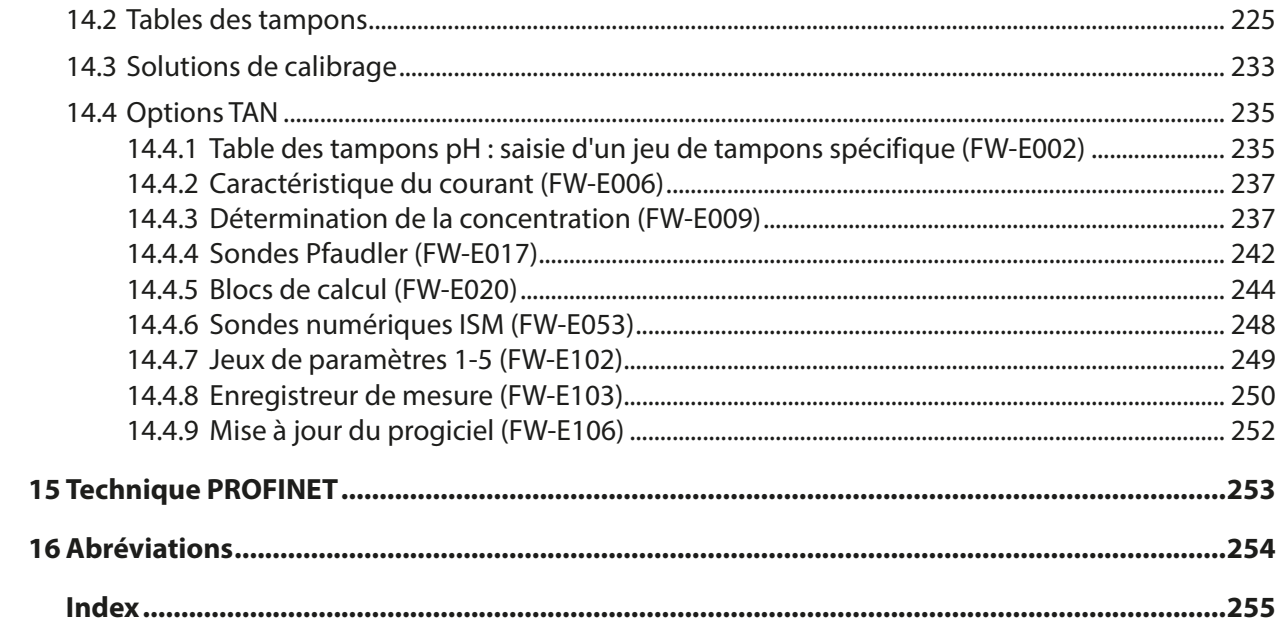

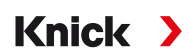

# <span id="page-8-0"></span>**1 Sécurité**

Ce document contient des instructions importantes pour l'utilisation du produit. Suivez toujours ces instructions à la lettre et assurez-vous d'utiliser le produit avec précaution. Pour toutes questions, la société Knick Elektronische Messgeräte GmbH & Co. KG (ci-après dénommée « Knick ») se tient à votre disposition aux coordonnées indiquées au dos de ce document.

# <span id="page-8-1"></span>**1.1 Utilisation conforme**

Stratos Multi E461N est un analyseur de process industriel pour la communication PROFINET. Il dispose d'une prise RJ45 et peut ainsi être connecté en topologie en étoile. En utilisant un câble en Y, il peut également être connecté en topologie en anneau. Dans le domaine de l'analyse des liquides, il est utilisé pour mesurer la valeur pH, le potentiel redox, la conductivité (par conduction ou induction) ainsi que la teneur en oxygène dissous et en phase gazeuse.

En plus d'un canal de mesure I pré-installé pour les sondes Memosens, l'analyseur de process modulaire dispose d'un autre emplacement qui peut être équipé de modules de mesure analogiques ou numériques (canal de mesure II). L'analyseur de process peut être complété par des fonctions supplémentaires appelées options TAN.

L'utilisation du produit n'est autorisée que dans le respect des conditions de service indiquées. [➜](#page-188-1) *[Caractéristiques techniques, p. 189](#page-188-1)*

Il est important de prendre systématiquement toutes les précautions possibles lors de l'installation, de l'utilisation ou de toute autre manipulation du produit. Toute utilisation du produit autre que celle décrite dans le présent document est interdite et peut entraîner des blessures corporelles graves, la mort ou des dommages matériels. Les dommages résultant d'une utilisation non conforme du produit relèvent de la seule responsabilité de l'exploitant.

Toutes les désignations, celles de l'appareil, du produit, de l'analyseur de process ou du convertisseur se réfèrent au Stratos Multi E461N.

### **Entrées et sorties (TBTS, TBTP)**

Toutes les entrées et sorties doivent être raccordées à des circuits TBTS/TBTP.

#### **Appareils non destinés à une utilisation en atmosphère explosive**

Les appareils portant la désignation **N** dans le nom du produit ne doivent pas être utilisés en atmosphère explosive !

## <span id="page-8-2"></span>**1.2 Symboles et marquages sur le produit**

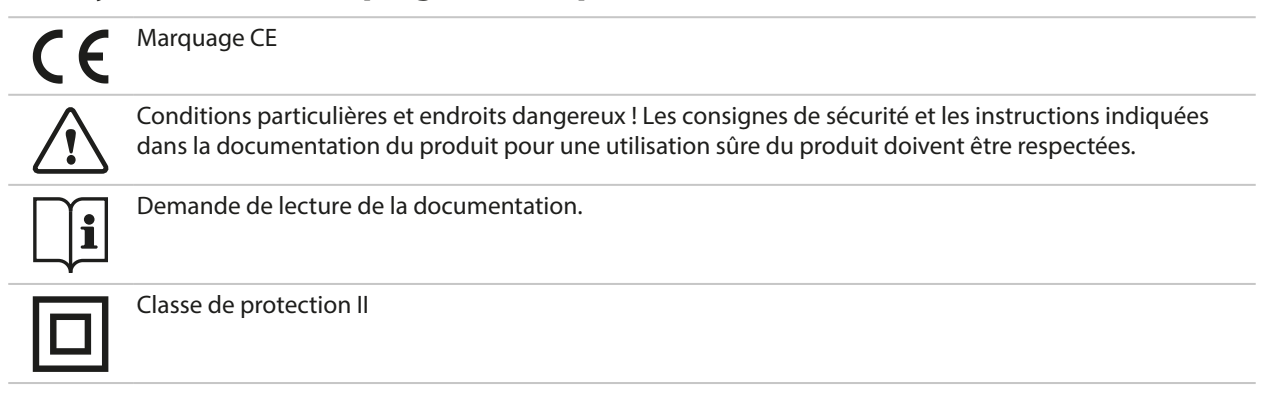

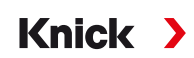

## <span id="page-9-0"></span>**1.3 Exigences pour le personnel**

L'exploitant doit s'assurer que les collaborateurs qui utilisent le produit ou le manipulent d'une autre manière sont suffisamment formés et ont été correctement instruits.

L'exploitant doit respecter l'ensemble des lois, prescriptions, ordonnances et normes de qualification pertinentes applicables au produit et veiller à ce que ses collaborateurs fassent de même. Le nonrespect des dispositions sus-mentionnées constitue un manquement de l'exploitant à ses obligations à l'égard du produit. Une utilisation non conforme du produit est interdite.

## <span id="page-9-1"></span>**1.4 Formations à la sécurité**

Dans le cadre de la première mise en service, Knick Elektronische Messgeräte GmbH & Co. KG organise sur demande des formations à la sécurité et des formations produit. Des informations supplémentaires sont disponibles auprès de l'agent local compétent.

## <span id="page-9-2"></span>**1.5 Installation et mise en service**

Les prescriptions et normes nationales et locales applicables au lieu d'installation des équipements électriques doivent être respectées. Des informations sur l'installation sont disponibles dans les consignes d'installation de Stratos Multi.

Veuillez respecter les mesures suivantes lors de l'installation et de la mise en service :

- L'appareil doit être installé dans un endroit fixe par un électricien qualifié conformément aux réglementations et normes applicables au lieu d'installation.
- Ne pas entailler les brins des câbles en les dénudant.
- L'appareil doit être mis en service et entièrement configuré par un spécialiste du système.

#### **Câbles**

Utiliser uniquement des câbles présentant une résistance thermique adéquate.

Résistance thermique des câbles : > 75 °C (> 167 °F)

Pour garantir une transmission correcte des données, un câble PROFINET approprié doit être raccordé à la prise RJ45. [➜](#page-27-0) *[Connexion Ethernet, p. 28](#page-27-0)*

#### **Branchement au secteur**

L'appareil n'ayant pas d'interrupteur secteur, un dispositif de sectionnement disposé de manière adéquate et accessible à l'utilisateur doit être installé en amont de l'appareil. Le dispositif de sectionnement doit isoler toutes les lignes qui véhiculent du courant et qui ne sont pas mises à la terre. Le dispositif de sectionnement doit être marqué de manière à pouvoir identifier l'appareil associé. Le câble d'alimentation pouvant transporter des tensions dangereuses en cas de contact, la protection contre les contacts accidentels doit être assurée par une installation professionnelle.

#### **Programmation et ajustage**

Une programmation et un ajustage incorrects peuvent entraîner des erreurs de mesure. Stratos Multi doit donc être mis en service, programmé et ajusté par un spécialiste du système.

#### **Contacts de commutation**

La charge admissible des contacts de commutation ne doit pas être dépassée non plus pendant les commutations. Les contacts de relais sont soumis à une érosion électrique qui réduit la durée de vie des contacts de commutation (relais) en cas de charges inductives et capacitives.

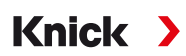

#### **Protection**

Le boîtier de l'appareil est étanche à la poussière et offre une protection complète contre le contact et contre les jets d'eau puissants.

- Europe : protection IP66/IP67
- USA : TYPE 4X Outdoor (avec compensation de pression)

#### **Carte mémoire**

À l'ouverture de l'appareil, des tensions dangereuses en cas de contact peuvent survenir dans le compartiment à bornes. Une installation professionnelle assure une protection directe contre les contacts accidentels.

La carte mémoire peut être remplacée en cours de fonctionnement ; une distance suffisante avec les câbles d'alimentation doit pour cela être assurée et aucun outil utilisé.

## <span id="page-10-0"></span>**1.6 Entretien**

Le Stratos Multi ne nécessite pas d'entretien.

Si des travaux d'entretien doivent être effectués sur le poste de mesure (par ex. remplacement de sonde), il faut alors activer l'état Contrôle fonctionnel (HOLD) en ouvrant le menu Entretien sur l'appareil. Il est également possible d'ouvrir le menu Programmation (niveau utilisateur ou spécialiste).

## <span id="page-10-1"></span>**1.7 Élimination**

L'élimination correcte du produit doit être effectuée conformément aux lois et aux directives locales en vigueur.

Les clients ont la possibilité de retourner leurs appareils électriques et électroniques usagés.

Vous trouverez des détails sur la reprise et l'élimination respectueuse de l'environnement des appareils électriques et électroniques dans la déclaration du fabricant sur notre site Internet. Si vous avez besoin de précisions, si vous avez des suggestions ou des questions concernant le recyclage des appareils électriques et électroniques usagés de la société Knick, contactez-nous par e-mail à l'adresse suivante : ➜ *[support@knick.de](mailto:support@knick.de)*

## <span id="page-10-2"></span>**1.8 Risques résiduels**

Le produit est conçu et fabriqué selon les règles techniques de sécurité reconnues. Les risques résiduels suivants subsistent :

- Les conditions environnantes avec des substances chimiquement corrosives peuvent entraîner une altération du fonctionnement du système.
- Dans le menu Programmation , l'accès aux niveaux exploitation et spécialiste n'a pas été protégé contre les erreurs de manipulation par des codes d'accès correspondants.

<span id="page-11-0"></span>**2 Produit**

## <span id="page-11-1"></span>**2.1 Structure et fonctionnement**

• Le transmetteur à 1 et 2 canaux permet de combiner librement les grandeurs de mesure pH/redox, conductivité (sondes à 2/4 électrodes, sondes par induction) et oxygène, et peut, par exemple, mesurer simultanément le pH et la conductivité.

**Knick >** 

- L'écran graphique TFT en couleur permet l'affichage différencié des états de fonctionnement et des erreurs lors de la programmation ou de la mesure selon les recommandations NAMUR.
- L'interface utilisateur est multilingue avec une navigation par menus en texte clair.

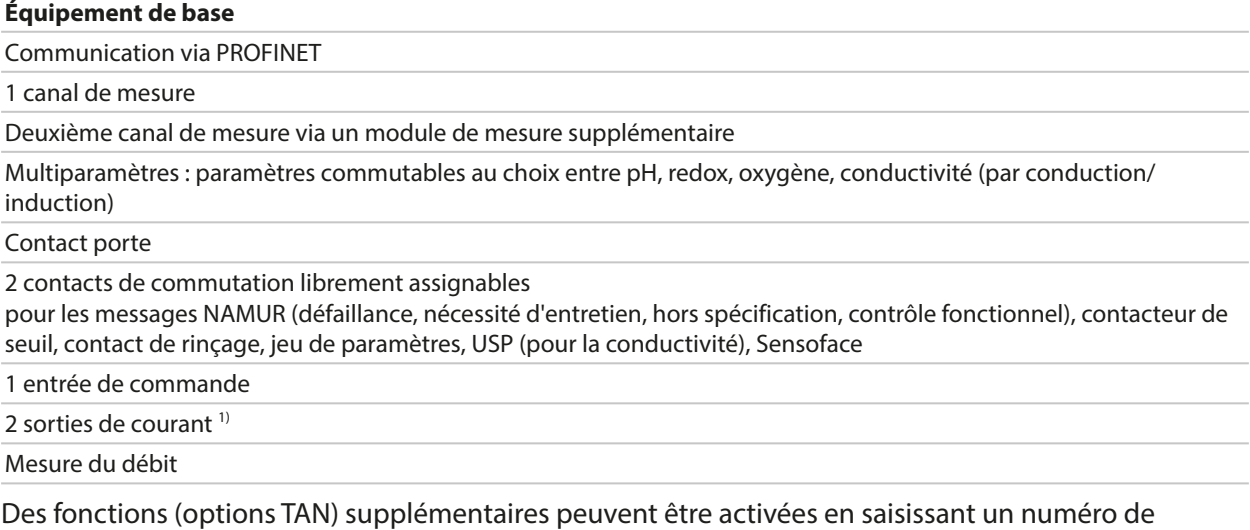

transaction (TAN). [➜](#page-11-2) *[Gamme de produits et options produit, p. 12](#page-11-2)*

## <span id="page-11-2"></span>**2.2 Gamme de produits et options produit**

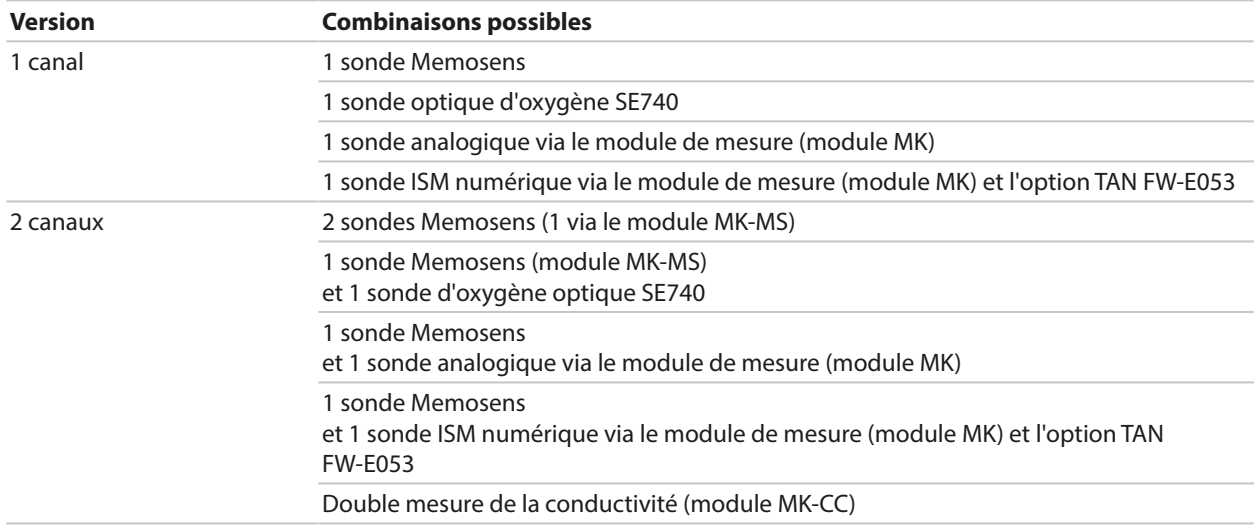

<sup>1)</sup> Pas avec communication PROFINET activée

### **Gamme de produits**

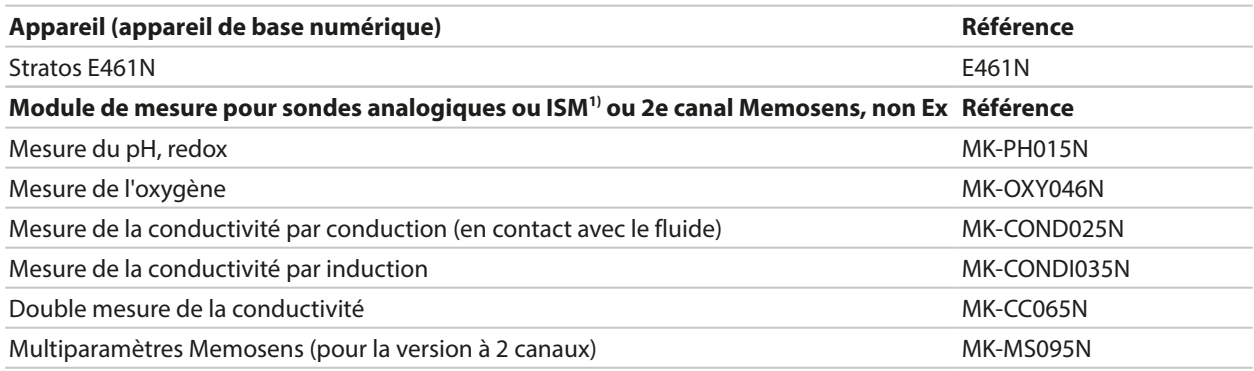

Les fonctions supplémentaires suivantes (options TAN) peuvent être activées au moyen d'un TAN :

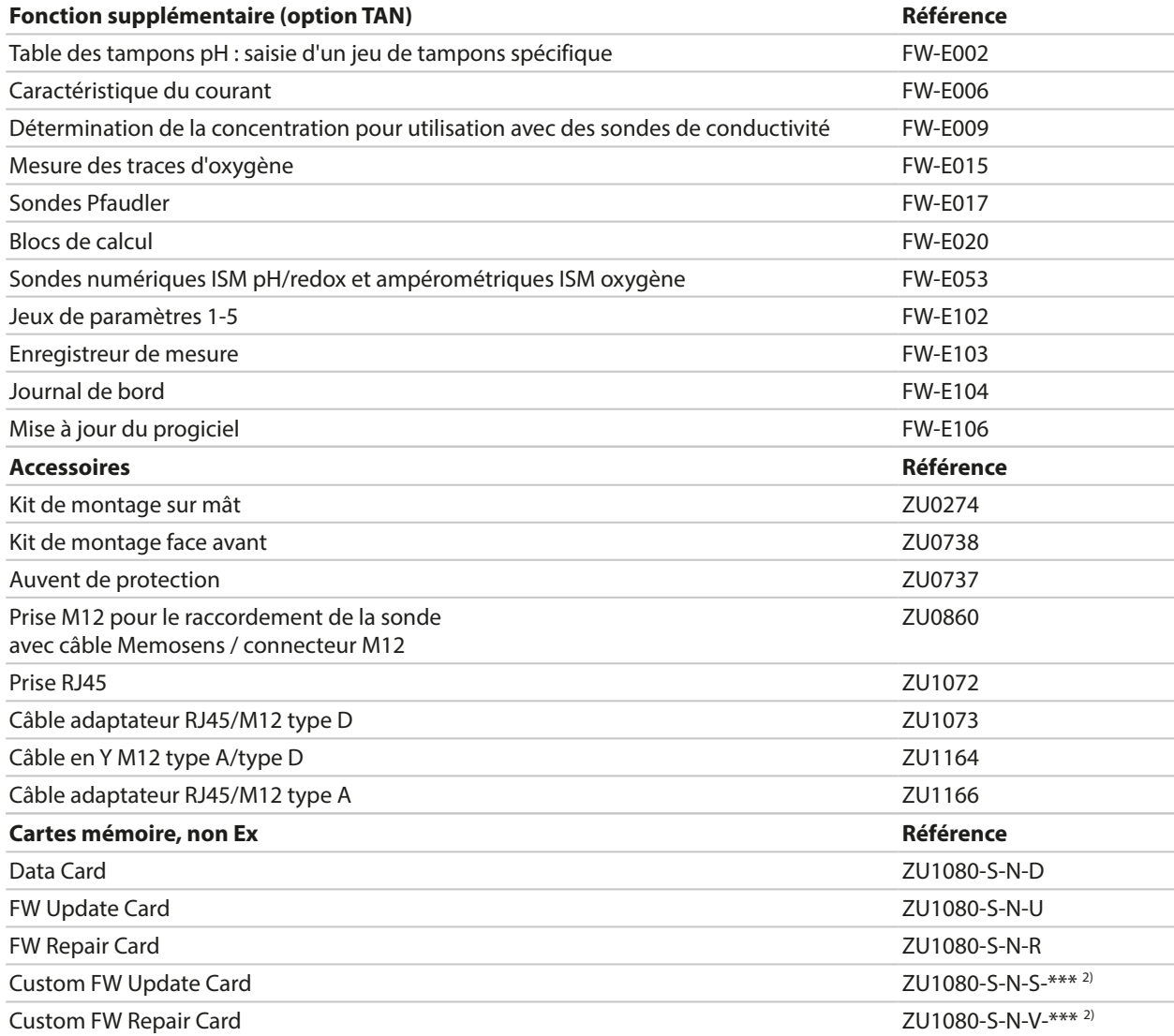

Voir également

[➜](#page-181-0) *[Accessoires, p. 182](#page-181-0)*

<sup>1)</sup> ISM avec l'option TAN FW-E053

 $2)$  \*\*\* = progiciel appareil

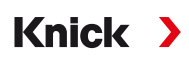

#### **Fonctionnement avec des sondes analogiques**

Pour le fonctionnement avec des sondes analogiques, des modules de mesure analogiques sont enfichés et doivent être programmés lors de la première mise en service.

#### **Fonctionnement avec des sondes optiques**

La sonde d'oxygène optique numérique SE740 pour l'oxygène dissous peut être directement raccordée à Stratos Multi.

#### **Jeux de paramètres**

Deux jeux de paramètres complets (A, B) peuvent être utilisés dans l'appareil. L'élément de commande permettant de changer les jeux de paramètres (entrée optocoupleur OK1, Softkey) est défini dans la commande système.

Un contact de commutation permet de signaler quel jeu est activé.

#### **Alimentation**

L'alimentation est assurée au moyen d'un bloc d'alimentation à plage élargie.

[➜](#page-188-1) *[Caractéristiques techniques, p. 189](#page-188-1)*

## <span id="page-14-0"></span>**2.3 Vue d'ensemble du système**

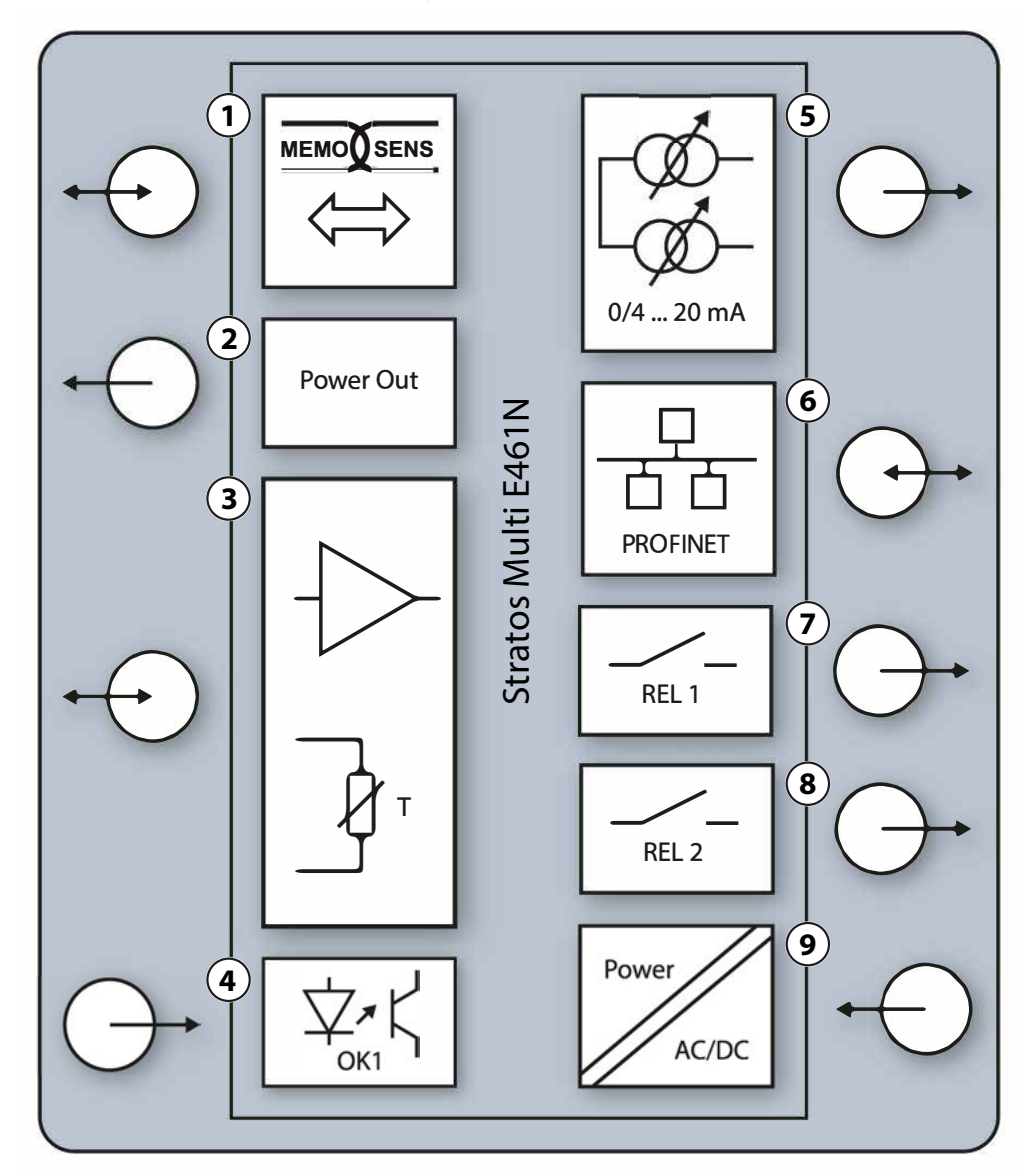

- **1** Entrée pour sondes Memosens ou sonde d'oxygène optique SE740
- **2** Sortie alimentation 3/15/24 V pour sonde d'oxygène optique SE740 ou transmetteur externe
- **3** Emplacement pour un module MK analogique ou Memosens via le module MK-MS
- **4** Entrée d'optocoupleur OK1 : changement de jeu de paramètres A/B, débit, ...
- **5** Sortie de courant 1, 2 : active ou passive
- **6** Interface PROFINET
- **7** Contact de commutation K1 : messages, seuil, contact de rinçage, …
- **8** Contact de commutation K2 : messages, seuil, contact de rinçage, …
- **9** Entrée alimentation : 80 … 230 V AC / 24 … 60 V DC < 15 VA/10 W

**Remarque :** PROFINET et les sorties de courant ne doivent pas être utilisées simultanément.

## <span id="page-15-0"></span>**2.4 Fourniture et identification du produit**

- Appareil de base Stratos Multi (unité frontale et boîtier inférieur)
- Sachet de petites pièces (2 bouchons en plastique, 1 goupille de charnière, 1 plaque pour conduites, 2 cavaliers à insérer, 1 réducteur, 1 joint à entrées multiples, 2 bouchons d'obturation, 5 presse-étoupes et écrous hexagonaux M20x1,5)

**Knick >** 

- Relevé de contrôle 2.2 selon EN 10204
- Instructions d'installation
- Guide de sécurité (Safety Guide)

**Remarque :** Le manuel utilisateur (de ce document) est disponible en version électronique.

➜ *[knick.de](https://knick-international.com)*

**Remarque :** À la réception, s'assurer qu'aucun composant n'est endommagé. Ne pas utiliser de pièces endommagées.

Les modules de mesure ne sont pas compris dans la livraison de l'appareil de base.

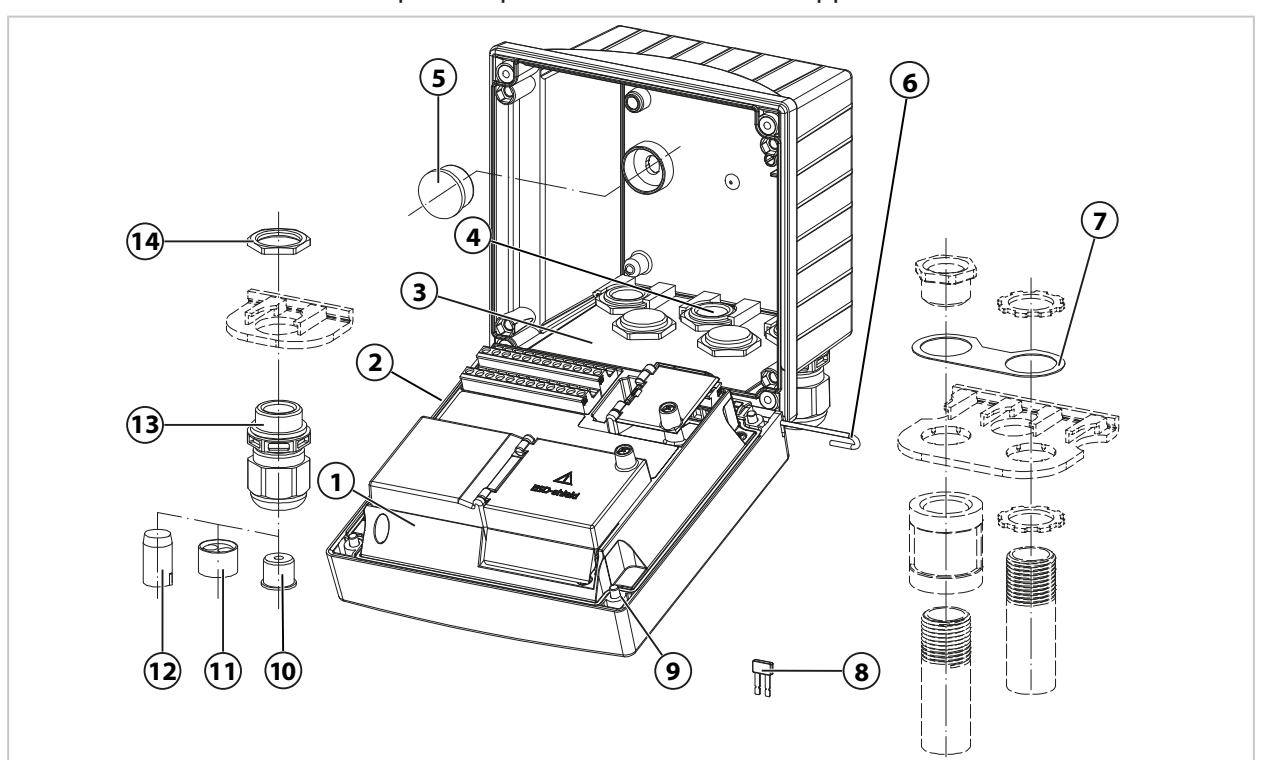

- 
- 
- 
- 
- **5** Bouchon en plastique (2 unités), pour l'étanchéification en cas de montage mural
- **6** Goupille de charnière (1 unité), enfichable des deux côtés
- **7** Plaque (1 unité), pour montage de la conduite : bride intermédiaire entre le boîtier et l'écrou
- **1** Unité avant **8** Cavalier à insérer (2 unités)
- **2** Joint périphérique **9** Vis de boîtier (4 unités)
- **3** Boîtier arrière **10** Réducteur (1 unité)
- **4** Perçages pour presse-étoupes **11** Joint à entrées multiples (1 unité)
	- **12** Bouchon d'obturation (2 unités)
	- **13** Presse-étoupes à vis (5 unités)
	- **14** Écrou hexagonal (5 unités)

### **2.4.1 Plaque signalétique**

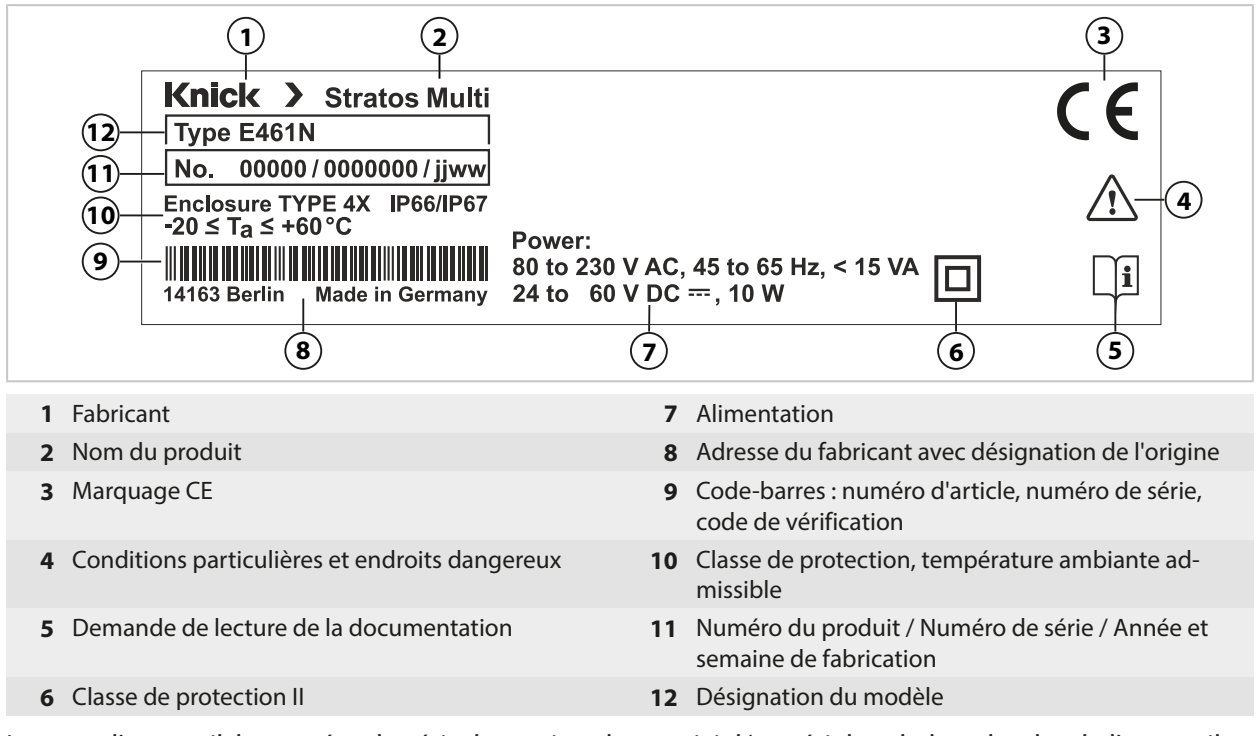

Le type d'appareil, le numéro de série, la version du progiciel/matériel et du bootloader de l'appareil sont précisés dans le menu Diagnostic : Sélection menu > Diagnostic > Infos appareil [➜](#page-154-0) *[Infos appareil, p. 155](#page-154-0)*

# <span id="page-17-0"></span>**3 Installation**

## <span id="page-17-1"></span>**3.1 Possibilités de montage du boîtier**

Grâce aux perforations réalisées sur le boîtier inférieur, plusieurs montages sont possibles :

Knick >

- Montage mural [➜](#page-19-0) *[Dessins cotés, p. 20](#page-19-0)*
- Montage sur mât [➜](#page-21-0) *[Kit de montage sur mât ZU0274, p. 22](#page-21-0)*
- Montage face avant  $\rightarrow$  *[Kit de montage face avant ZU0738, p. 24](#page-23-0)*
- Auvent de protection [➜](#page-22-0) *[Auvent de protection pour montage mural ou sur mât ZU0737, p. 23](#page-22-0)*

Passages des câbles pour le raccordement des sondes :

- 3 ouvertures pour presse-étoupes M20x1,5 [➜](#page-24-0) *[Bouchons d'obturation, réducteur et joint à entrées multiples, p. 25](#page-24-0)*
- 2 ouvertures pour presse-étoupes M20x1,5, NPT 1/2" ou Rigid Metallic Conduit

## <span id="page-17-2"></span>**3.2 Montage du boîtier**

**ATTENTION ! Perte possible du degré d'étanchéité indiqué.** Respecter les diamètres de câble et les couples de serrage admissibles. Installer et visser correctement les presse-étoupes et le boîtier. Ne pas salir et ne pas endommager le joint périphérique.

**AVIS !** Dommages au produit possibles. Pour ouvrir et fermer le boîtier, utiliser exclusivement un tournevis cruciforme approprié. Ne pas utiliser d'objets pointus ou tranchants. Serrer les vis en appliquant un couple de 0,5 … 2 Nm.

**Remarque :** Monter la goupille de charnière pour empêcher une charge de traction au niveau des câbles de mesure lors du remplacement de l'unité avant. Sinon, les valeurs mesurées risquent de ne pas être précises.

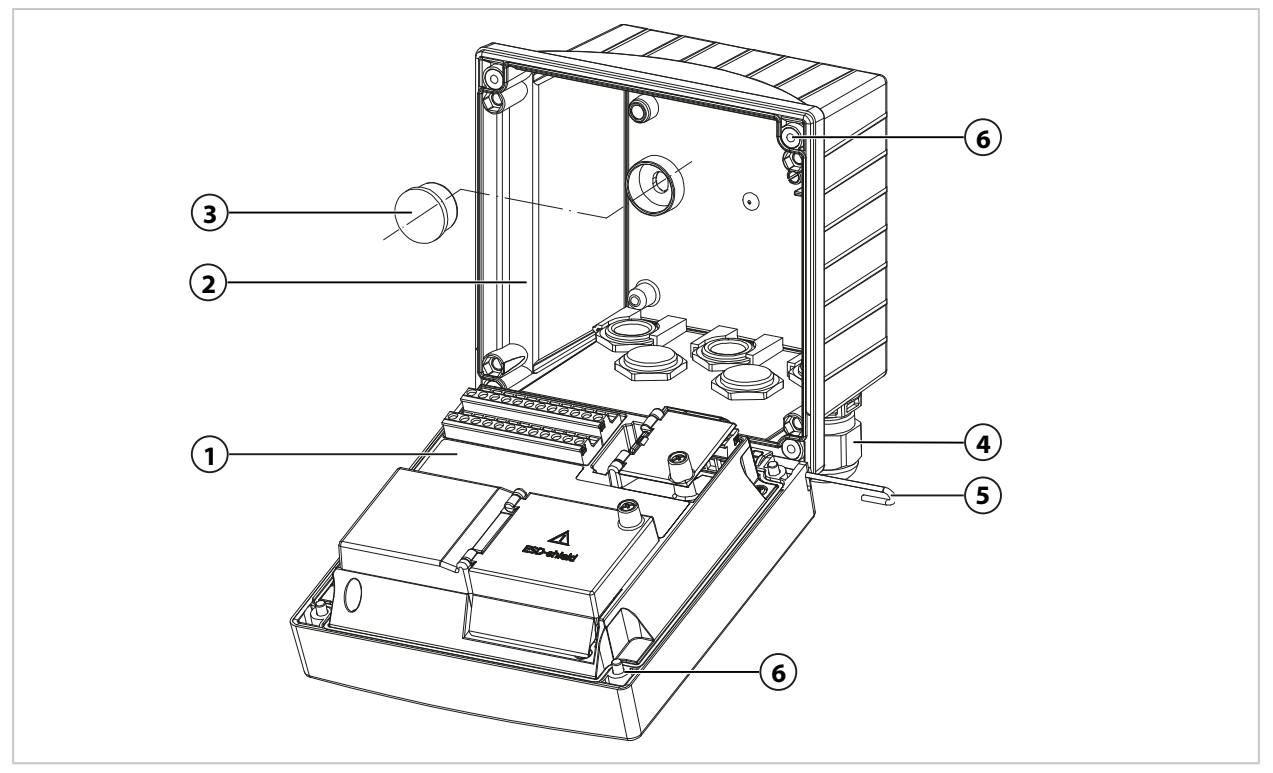

- 01. Choisir une des options de montage et procécer au montage.
	- ✓ Montage mural [➜](#page-19-1) *[Montage mural, p. 20](#page-19-1)*
	- ✓ Montage sur mât [➜](#page-21-0) *[Kit de montage sur mât ZU0274, p. 22](#page-21-0)*
	- ✓ Montage face avant [➜](#page-23-0) *[Kit de montage face avant ZU0738, p. 24](#page-23-0)*
- 02. Une fois le montage mural terminé, obturer les trous avec des bouchons en plastique **(3)**.

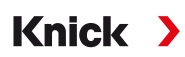

- 03. Installer les presse-étoupes **(4)**, qui se trouvent dans le sachet de petites pièces, dans le boîtier inférieur.
	- [➜](#page-15-0) *[Fourniture et identification du produit, p. 16](#page-15-0)* [➜](#page-24-0) *[Bouchons d'obturation, réducteur et joint à entrées multiples, p. 25](#page-24-0)*
- 04. Faire passer les câbles nécessaires.
- 05. Obturer les passages de câbles non utilisés avec des bouchons d'obturation.
- 06. Insérer la charnière de l'unité frontale **(1)** dans le boîtier inférieur **(2)** et relier les deux parties avec la goupille de charnière **(5)**.
- 07. Éventuellement mettre en place le module. [➜](#page-31-0) *[Raccordement d'une sonde analogique/d'un deuxième canal Memosens, p. 32](#page-31-0)*
- 08. Raccorder les câbles.
	- [➜](#page-25-0) *[Installation électrique, p. 26](#page-25-0)*
	- [➜](#page-30-1) *[Raccordement de la sonde Memosens/sonde d'oxygène optique \(LDO\), p. 31](#page-30-1)*
- 09. Relever l'unité frontale et serrer en diagonale les vis imperdables **(6)** sur la face avant de l'unité frontale **(1)** à l'aide d'un tournevis cruciforme. Couple de serrage 0,5 … 2 Nm

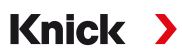

## <span id="page-19-0"></span>**3.3 Dessins cotés**

### <span id="page-19-1"></span>**3.3.1 Montage mural**

**Remarque :** Toutes les dimensions sont données en mm [pouces].

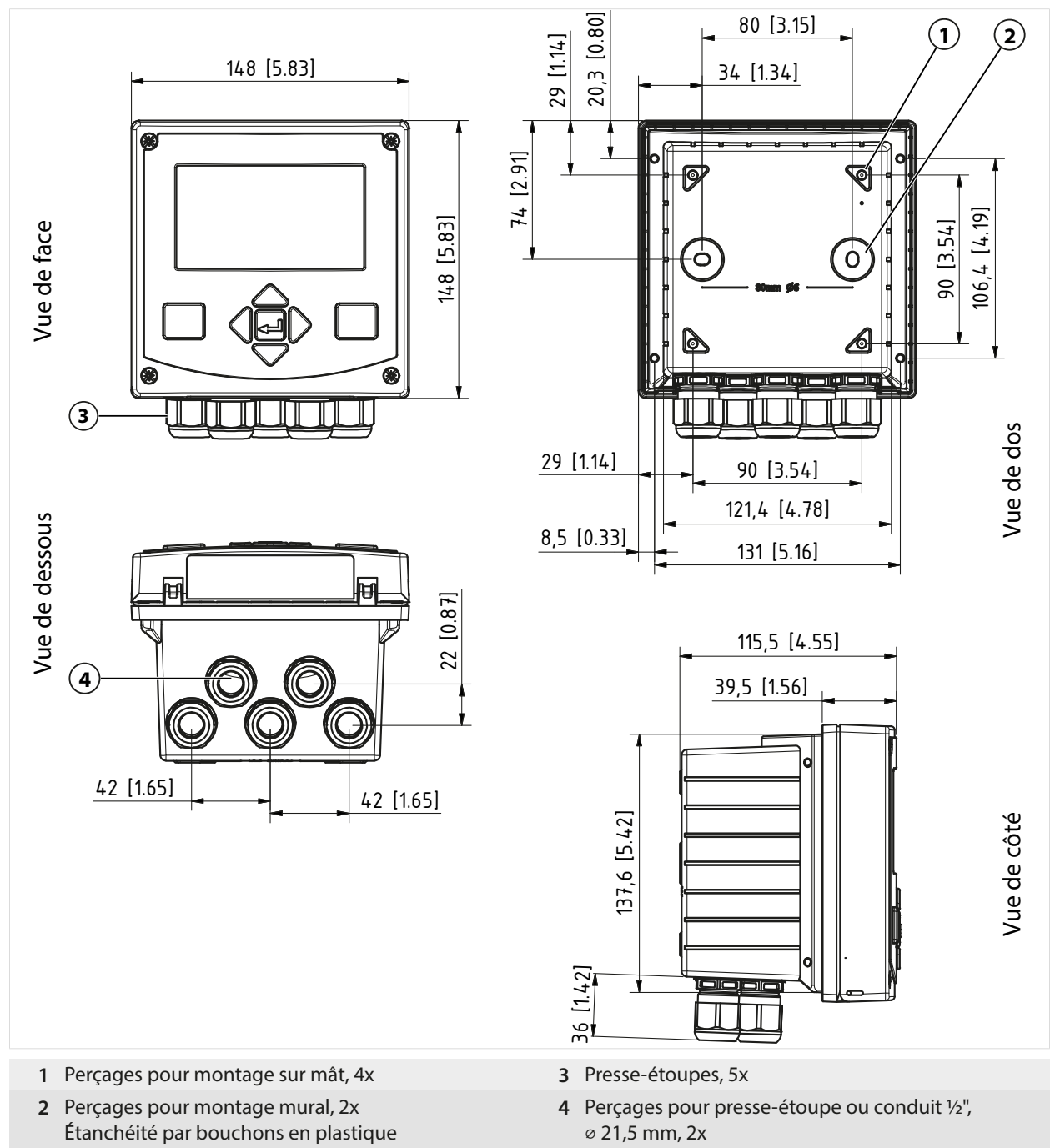

#### **Distance de montage**

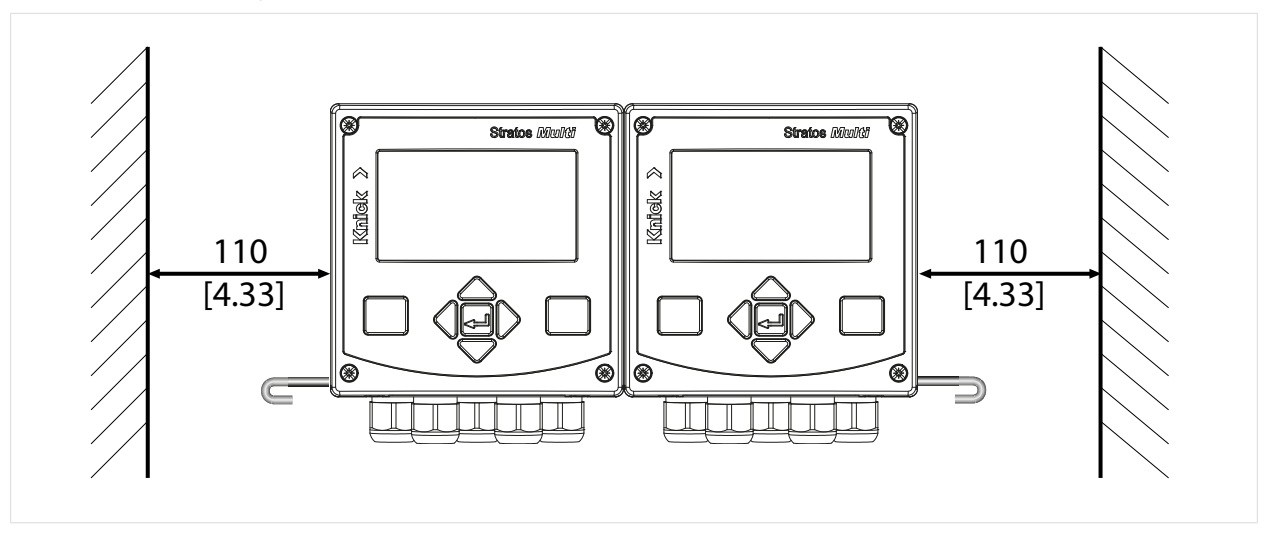

Le sachet de petites pièces inclus dans la fourniture [➜](#page-15-0) *[Fourniture et identification du produit, p. 16](#page-15-0)* contient une goupille de charnière d'une longueur de 100 mm. La goupille de charnière relie l'unité avant et le boîtier inférieur. En fonction de l'espace requis, la goupille de charnière peut être insérée à gauche ou à droite. Pour pouvoir remplacer l'unité frontale, un espace libre minimum de 110 mm [4.33 pouces] doit être maintenu sur le côté correspondant.

### <span id="page-21-0"></span>**3.3.2 Kit de montage sur mât ZU0274**

**Remarque :** Toutes les dimensions sont données en mm [pouces].

Dimensions du mât : Diamètre 40 … 60 mm [1,57 … 2,36"] ou longueur d'arête 30 … 45 mm [1,18 … 1,77"]

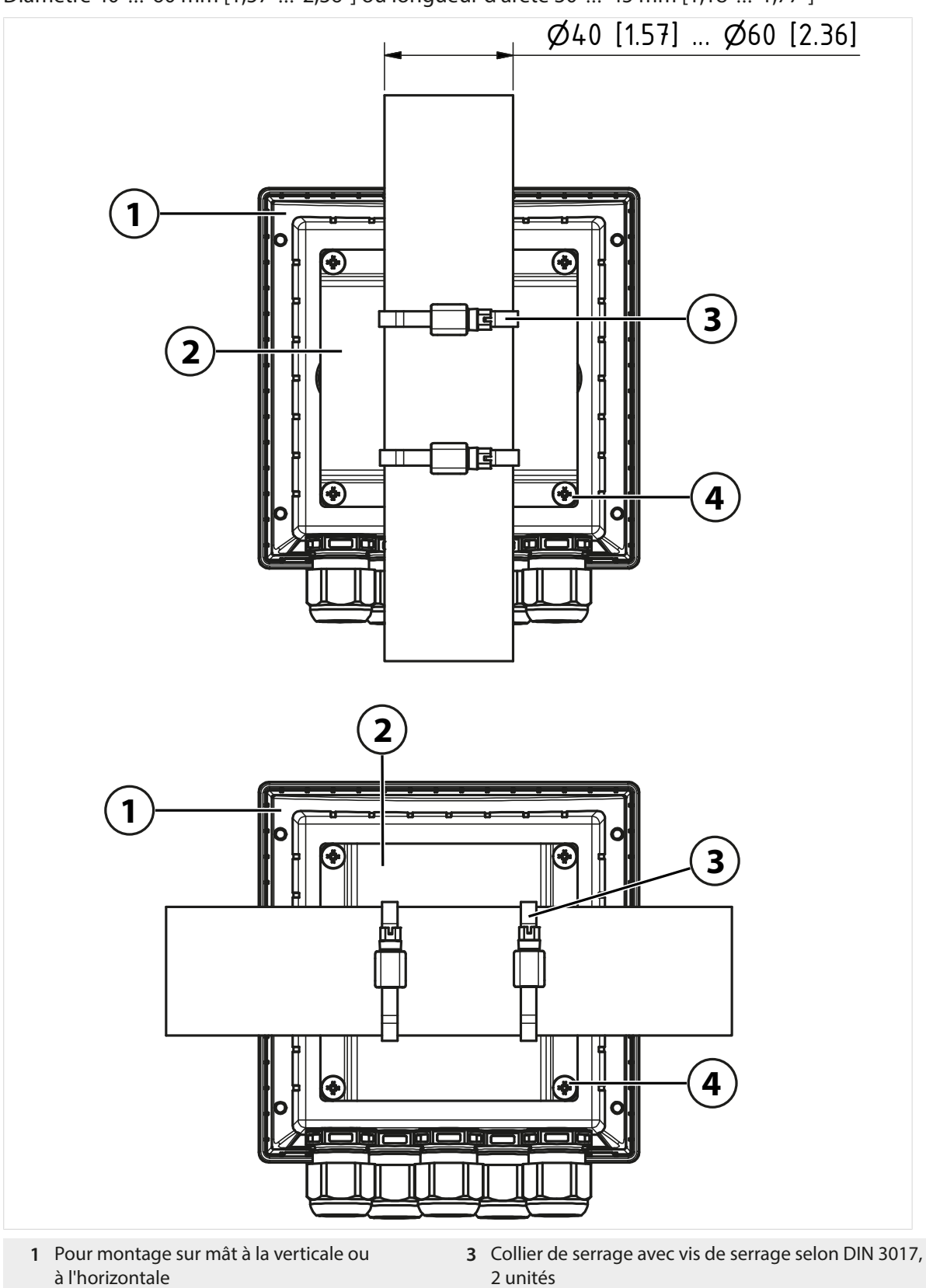

**2** Plaque de montage sur mât, 1 unité **4** Vis autotaraudeuse, 4 unités

### <span id="page-22-0"></span>**3.3.3 Auvent de protection pour montage mural ou sur mât ZU0737**

**Remarque :** Toutes les dimensions sont données en mm [pouces].

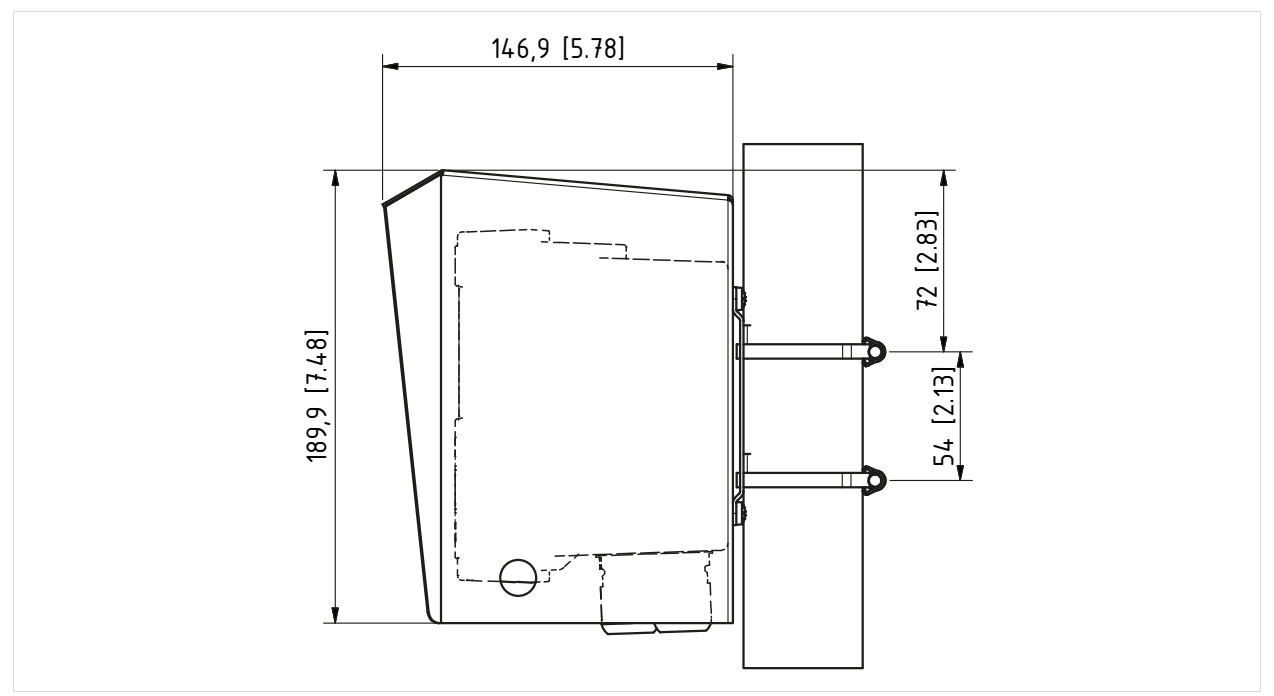

Knick >

L'auvent de protection ne peut être utilisé qu'en cas de montage mural ou sur mât.

La fourniture comprend 4 écrous M6 pour la fixation de l'auvent de protection sur les goujons filetés du kit de montage sur mât.

### <span id="page-23-0"></span>**3.3.4 Kit de montage face avant ZU0738**

**Remarque :** Toutes les dimensions sont données en mm [pouces].

Découpe 138 x 138 mm (IEC 61554)

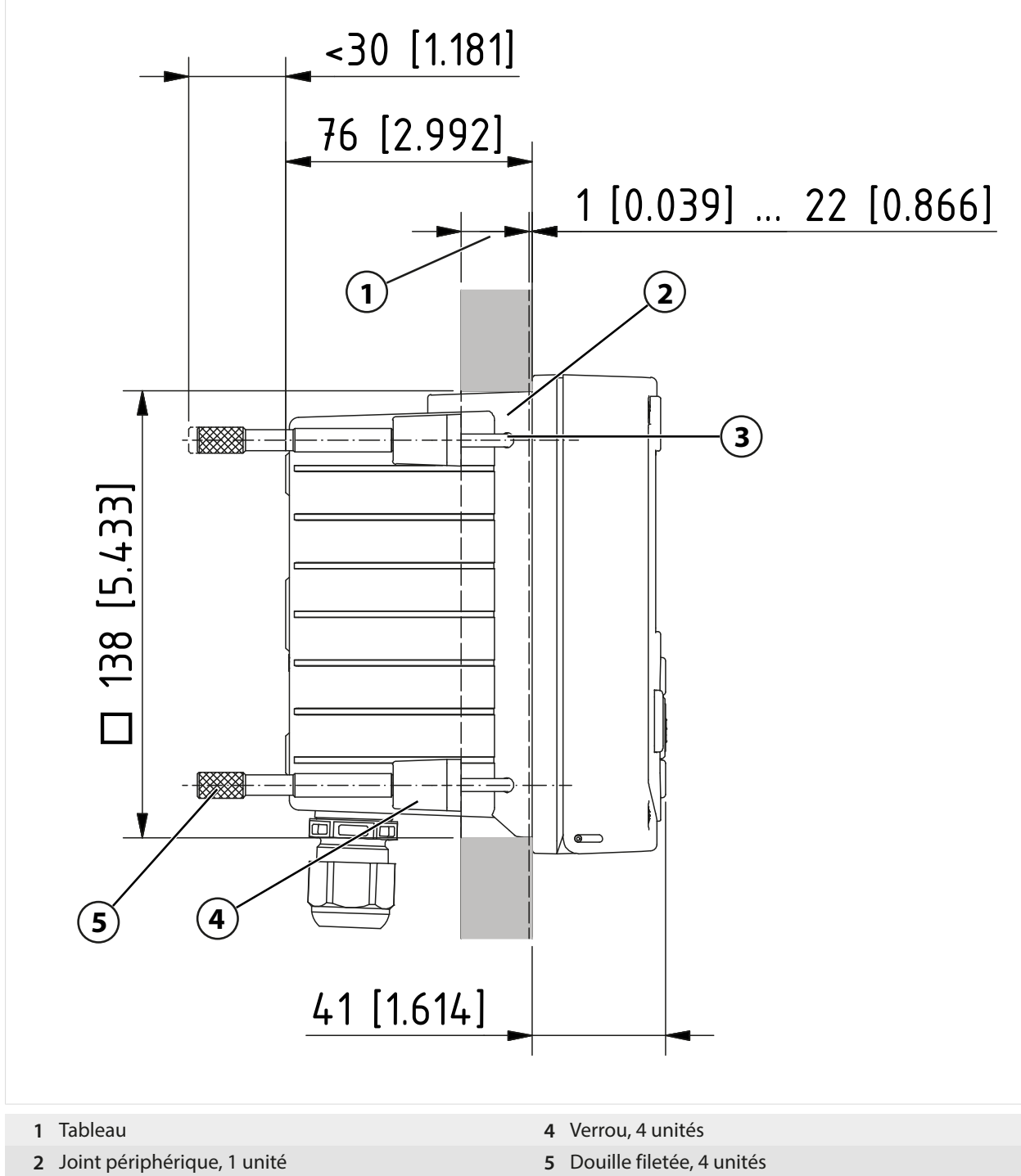

**3** Vis 60,0 x 4,0 mm, 4 unités

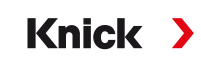

## <span id="page-24-0"></span>**3.4 Bouchons d'obturation, réducteur et joint à entrées multiples**

Lors de la livraison, chaque presse-étoupe est livré avec un joint standard. Pour l'insertion hermétique d'un ou deux câbles plus fins, il existe des réducteurs et des joints à entrées multiples. Un raccordement vissé hermétique nécessite des bouchons d'obturation. La manipulation s'effectue comme indiqué ci-dessous.

**ATTENTION ! Perte possible du degré d'étanchéité indiqué.** Installer et visser correctement les presse-étoupes et le boîtier. Respecter les diamètres de câble et les couples de serrage admissibles. Utiliser uniquement des accessoires et pièces de rechange d'origine.

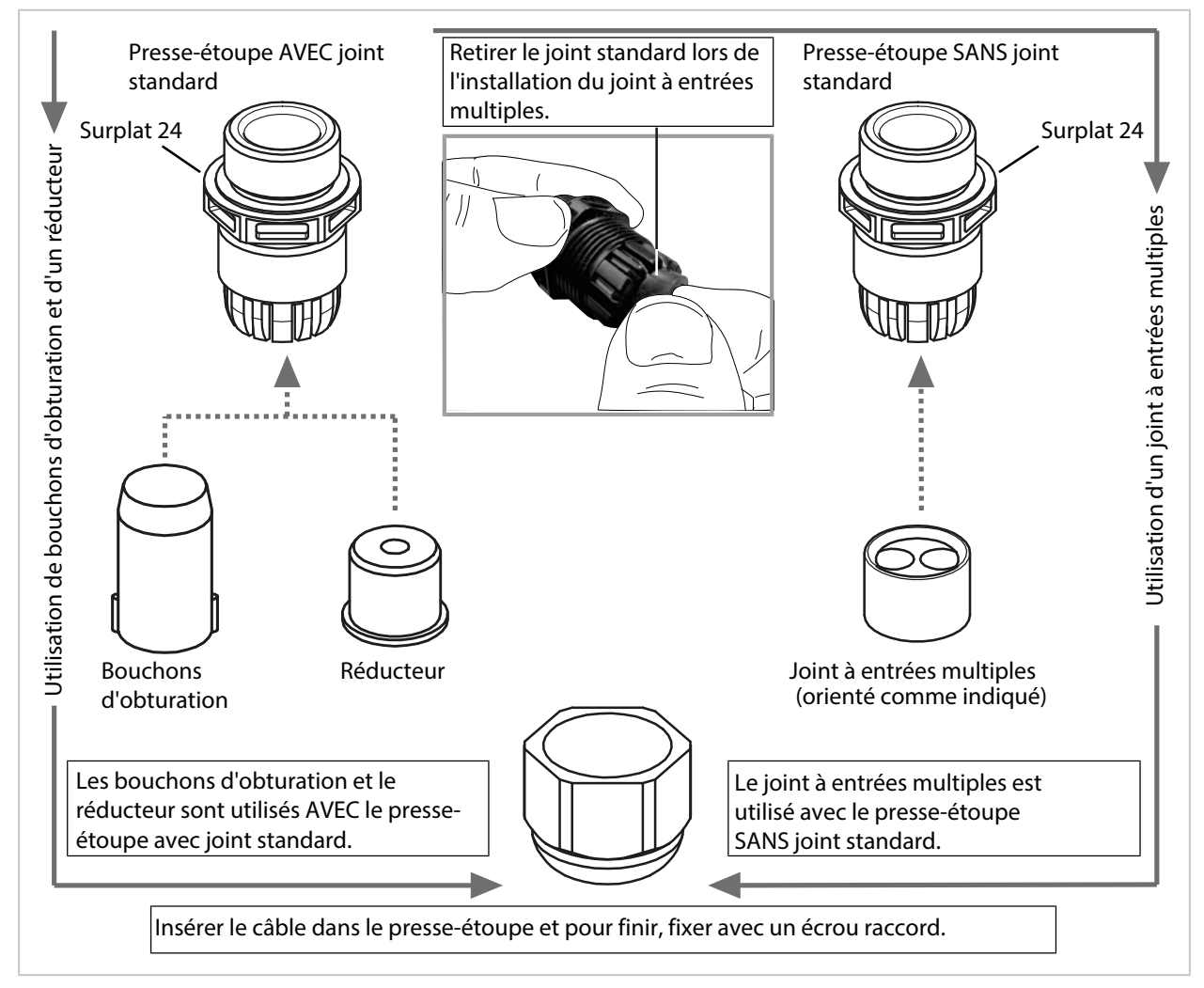

# <span id="page-25-0"></span>**3.5 Installation électrique**

### **Raccordements**

Face arrière de l'unité frontale

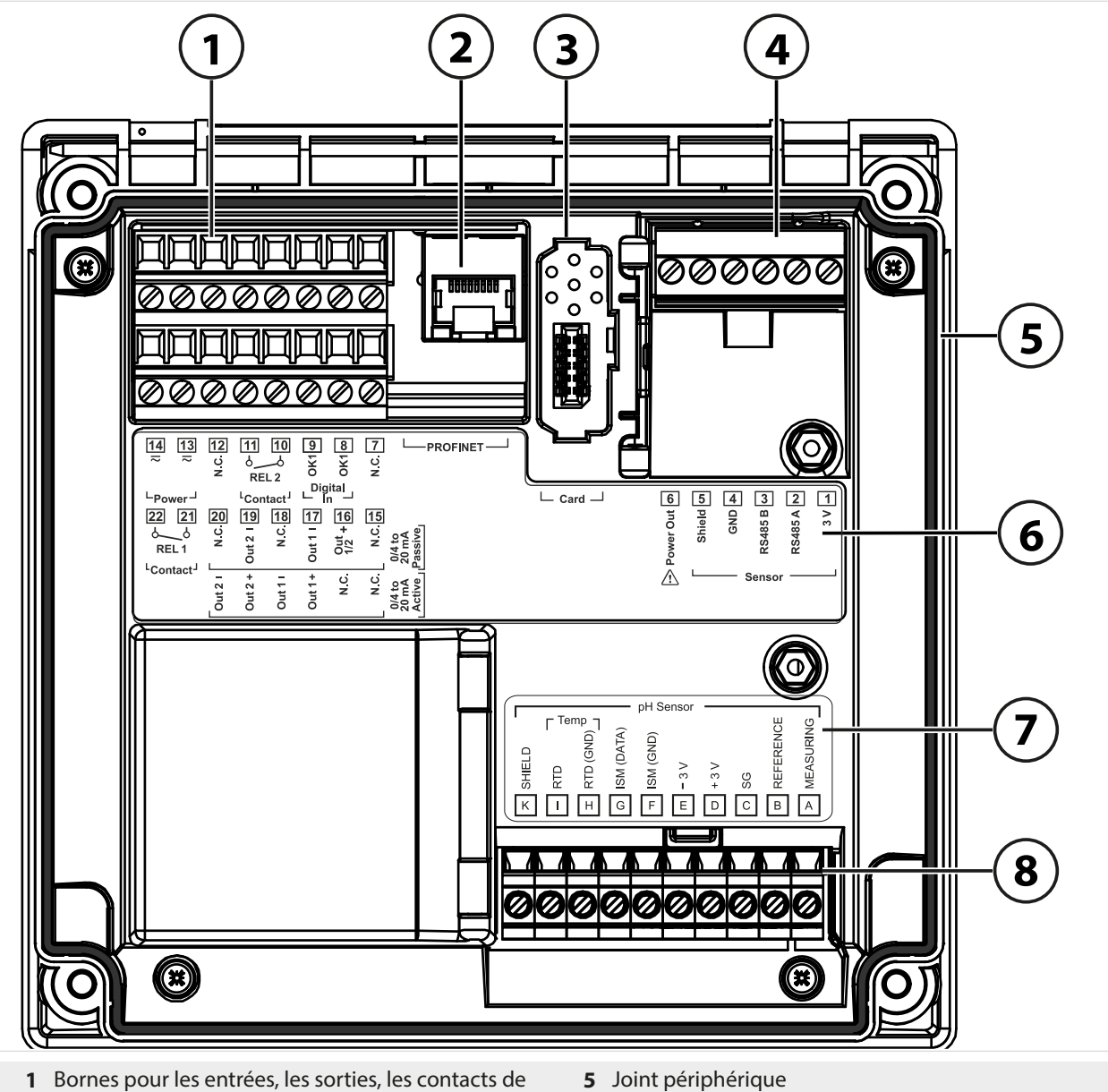

- commutation, l'alimentation
- Prise RJ45 pour PROFINET **6** Plaque à bornes
- Emplacement pour carte mémoire (ZU1080-S-\*-\*) **7** Étiquette de plaquette de module, exemple pour le
- Interface RS-485 : raccordement pour sondes Memosens/optiques (SE740)
- 
- 
- module pH
- Module de mesure inséré

### <span id="page-26-0"></span>**Correspondance des bornes**

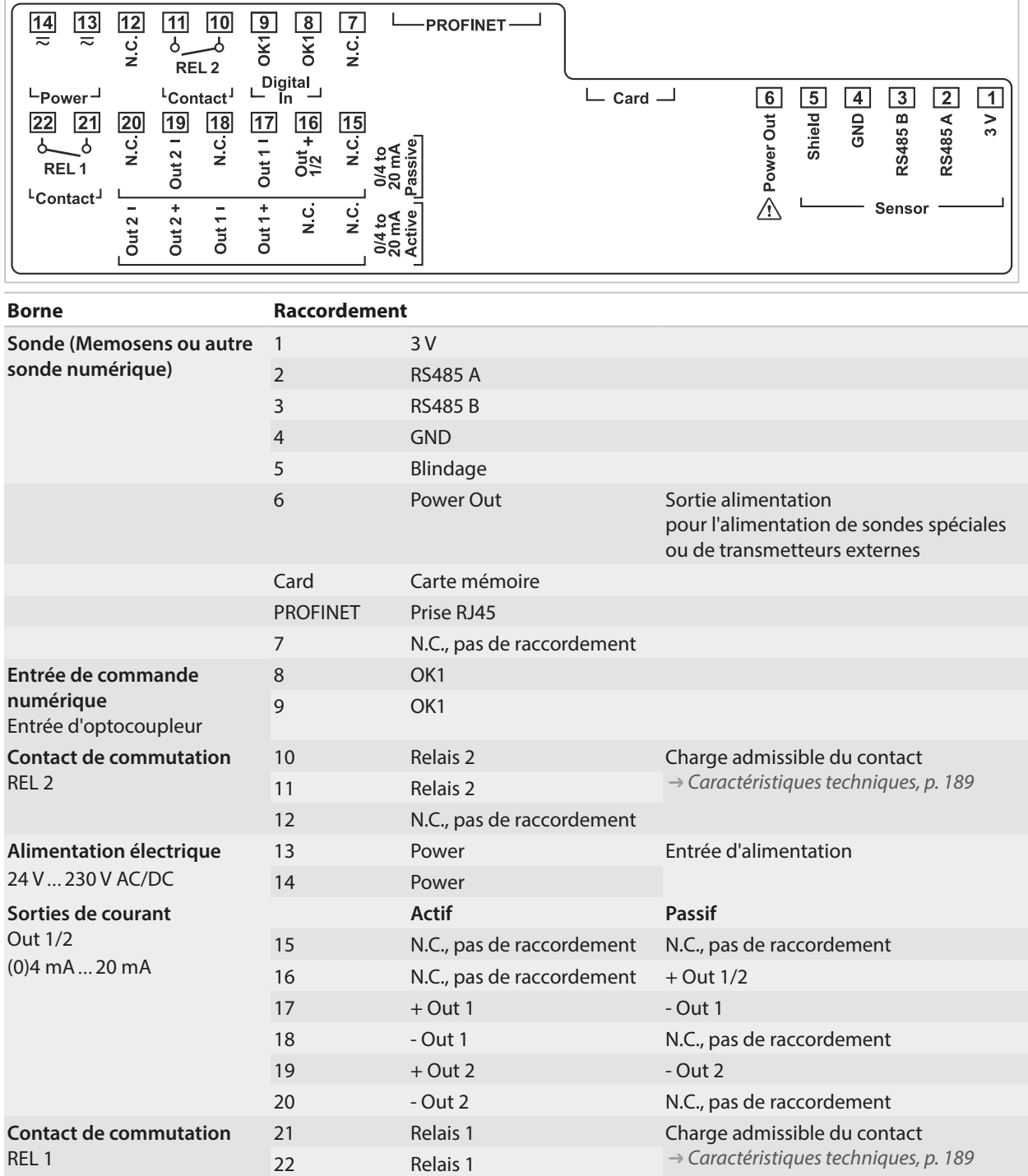

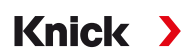

**AVERTISSEMENT ! L'appareil n'ayant pas d'interrupteur secteur,** un dispositif de sectionnement disposé de manière adéquate et accessible à l'utilisateur doit être installé en amont de l'appareil. Le dispositif de sectionnement doit isoler toutes les lignes qui véhiculent du courant et qui ne sont pas mises à la terre, et être marqué de manière à pouvoir identifier l'appareil associé.

**AVERTISSEMENT ! Le câble d'alimentation pouvant transporter des tensions dangereuses en cas de contact,** le produit ne doit pas être sous tension pendant l'installation. Protéger l'installation contre toute remise sous tension intempestive.

**AVIS !** Dénuder les brins des câbles avec des outils adaptés afin d'éviter tout endommagement. Longueur à dénuder max. 7 mm.

**AVIS !** Les bornes à vis risquent d'être endommagées si le couple de serrage appliqué est trop élevé. Serrer les bornes à vis avec un couple max. de 0,6 Nm.

- 01. Avant de commencer l'installation, s'assurer que tous les câbles à raccorder sont hors tension.
- 02. Câbler les raccordements.
	- [➜](#page-27-0) *[Connexion Ethernet, p. 28](#page-27-0)*
	- [➜](#page-28-0) *[Installation de sorties de courant actives et passives, p. 29](#page-28-0)*
	- [➜](#page-28-1) *[Contacts de commutation : Circuit de protection, p. 29](#page-28-1)*
- 03. Désactiver les sorties de courant non utilisées dans la programmation ou utiliser des cavaliers à insérer.

[➜](#page-56-1) *[Sorties de courant, p. 57](#page-56-1)*

- 04. Raccorder les câbles d'alimentation.
- 05. Pour les mesures réalisées avec des sondes analogiques ou une deuxième sonde Memosens : placer le module de mesure à l'emplacement de module. [➜](#page-31-0) *[Raccordement d'une sonde analogique/d'un deuxième canal Memosens, p. 32](#page-31-0)*

- 06. Raccorder la ou les sonde(s). [➜](#page-30-0) *[Raccordement de la sonde, p. 31](#page-30-0)*
- 07. Vérifier si tous les raccordements ont été correctement câblés.
- 08. Relever l'unité frontale et serrer les vis du boîtier en diagonale à l'aide d'un tournevis cruciforme. Couple de serrage 0,5 … 2 Nm
- 09. Avant de mettre l'alimentation sous tension, vérifier que sa tension se trouve dans la plage admissible (valeurs [➜](#page-188-1) *[Caractéristiques techniques, p. 189](#page-188-1)*).
- 10. Mettre l'alimentation sous tension.

#### <span id="page-27-0"></span>**3.5.1 Connexion Ethernet**

Topologie en étoile :

- Câble adaptateur RJ45/M12 type D ZU1073
- Câble PROFINET avec prise appareil RJ45 ZU1072
- Câble PROFINET avec connecteur configurable par l'utilisateur

Topologie en anneau :

• Câble adaptateur RJ45/M12 type A ZU1166 avec câble en Y M12 type A/type D ZU1164 et prise RJ45 ZU1072

**Remarque :** Pour garantir une transmission correcte des données, un câble PROFINET approprié doit être raccordé à la prise RJ45.

#### **Raccordement avec une topologie en anneau**

Stratos Multi E461N prend en charge deux interfaces Ethernet pour une connexion en topologie en anneau. Dans ce cas, le câble adaptateur ZU1164 relié au câble en Y est connecté à la prise RJ45.

#### **Câblage de la prise RJ45**

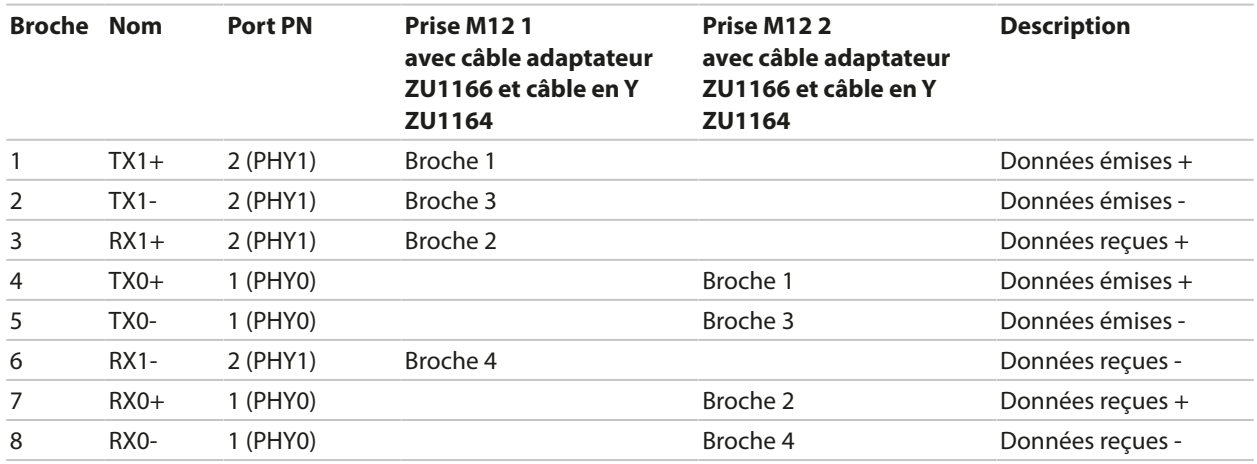

**Remarque :** En cas de raccordement avec une topologie en étoile, le port PN 2 (PHY1) est utilisé.

Voir également

[➜](#page-181-0) *[Accessoires, p. 182](#page-181-0)*

#### <span id="page-28-0"></span>**3.5.2 Installation de sorties de courant actives et passives**

Les sorties de courant délivrent directement du courant (0/4 ... 20 mA) à un consommateur en fonction de la grandeur de mesure choisie.

Les sorties de courant passives nécessitent une tension d'alimentation externe.

**Remarque :** Respecter les caractéristiques techniques et les valeurs de raccordement. [➜](#page-188-1) *[Caractéristiques techniques, p. 189](#page-188-1)*

#### **Schéma de correspondance des bornes**

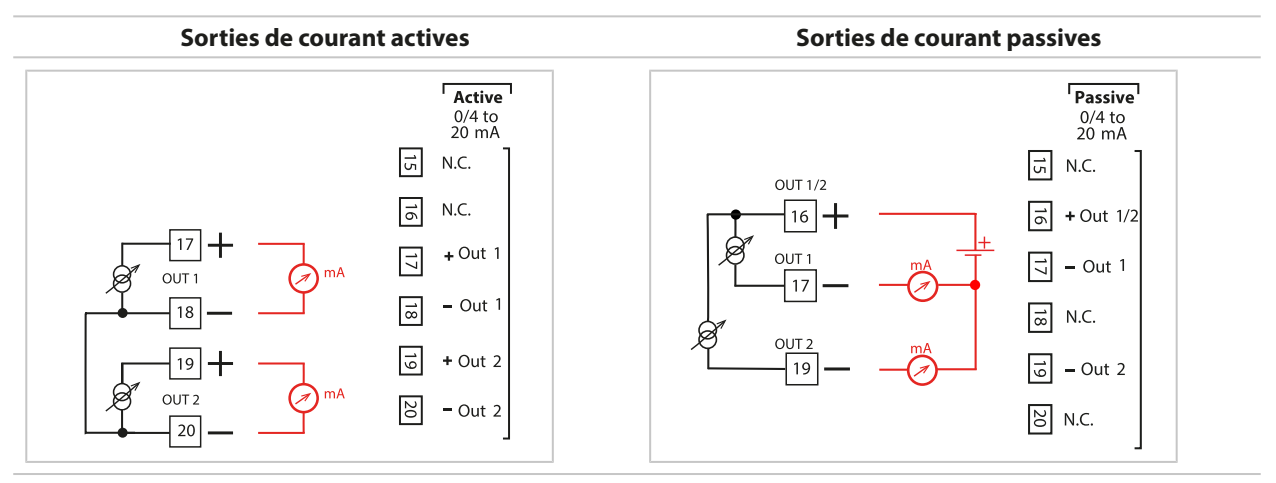

#### <span id="page-28-1"></span>**3.5.3 Contacts de commutation : Circuit de protection**

Les contacts des relais sont sujets à une érosion électrique. Celle-ci réduit la durée de vie des contacts, notamment avec des charges inductives et capacitives. Pour éviter la formation d'étincelles et d'arcs, on utilise par ex. des circuits RC, des résistances non linéaires, des résistances série et des diodes.

**AVIS !** La charge admissible des contacts de commutation ne doit pas être dépassée non plus pendant les commutations. [➜](#page-188-1) *[Caractéristiques techniques, p. 189](#page-188-1)*

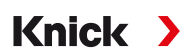

#### **Remarques concernant les contacts de commutation**

Par défaut, les contacts relais conviennent également pour des signaux de faible intensité (à partir d'env. 1 mA). La commutation de courants supérieurs à env. 100 mA entraîne une usure de la dorure. Dans ce cas, les relais ne commutent plus de manière fiable les courants de faible intensité.

Programmation des contacts de commutation [➜](#page-59-0) *[Contacts de commutation, p. 60](#page-59-0)*

Câblage des contacts de commutation [➜](#page-26-0) *[Installation électrique, p. 27](#page-26-0)*

#### **Application en AC typique avec une charge inductive**

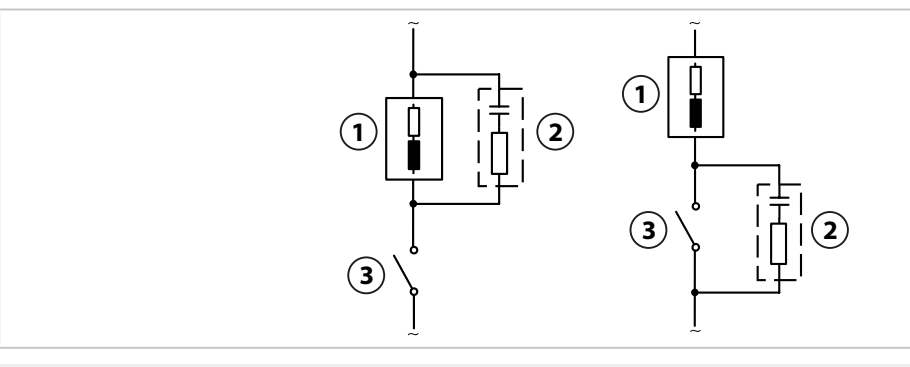

Charge **3** Contact

Circuit RC typique, par ex. condensateur 0,1 μF, résistance 100 Ω / 1 W

#### **Application en DC typique avec une charge inductive**

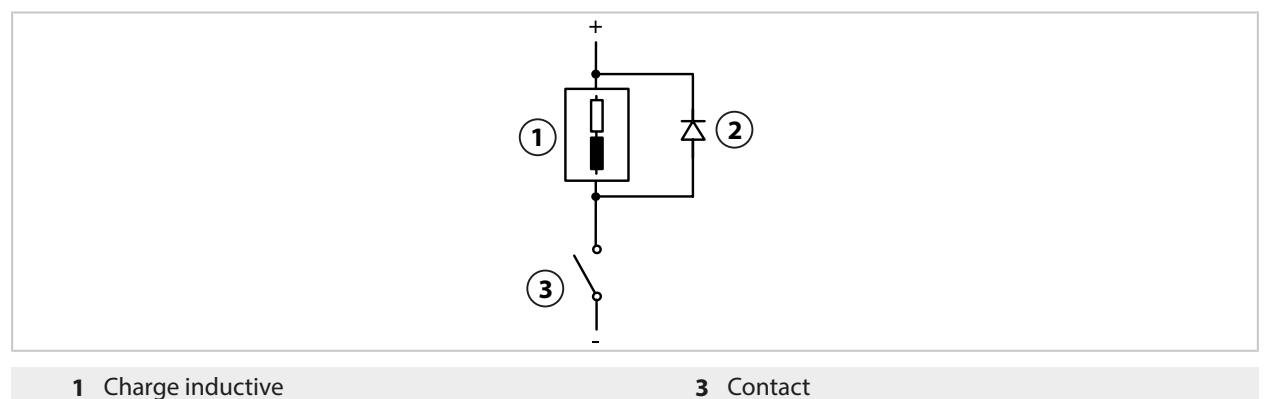

Diode de roue libre, par ex. 1N4007 (observer la polarité)

#### **Application en AC/DC typique avec une charge capacitive**

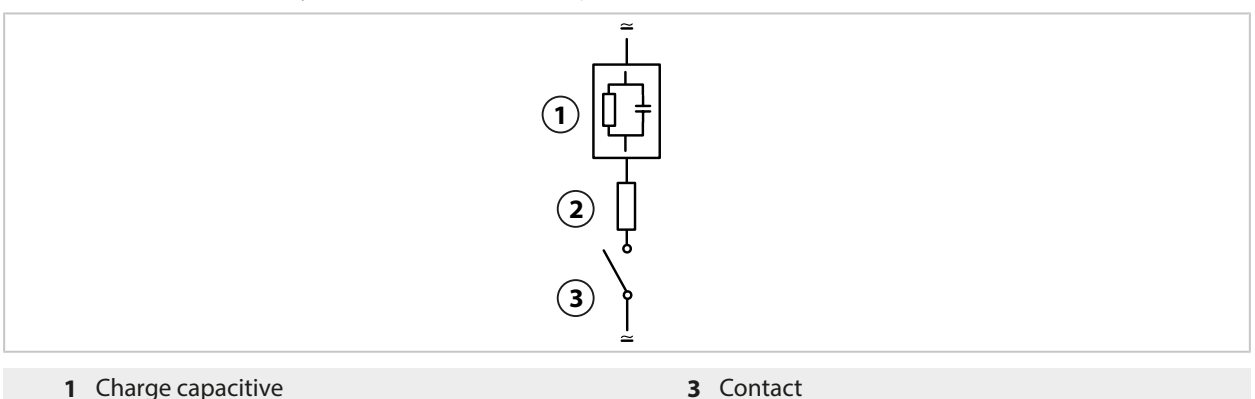

Résistance, par ex. 8 Ω / 1 W avec 24 V / 0,3 A

## <span id="page-30-0"></span>**3.6 Raccordement de la sonde**

### <span id="page-30-1"></span>**3.6.1 Raccordement de la sonde Memosens/sonde d'oxygène optique (LDO)**

Vue de dessus des bornes pour la sonde Memosens/LDO. L'illustration représente la face arrière de l'unité avant sur l'appareil ouvert.

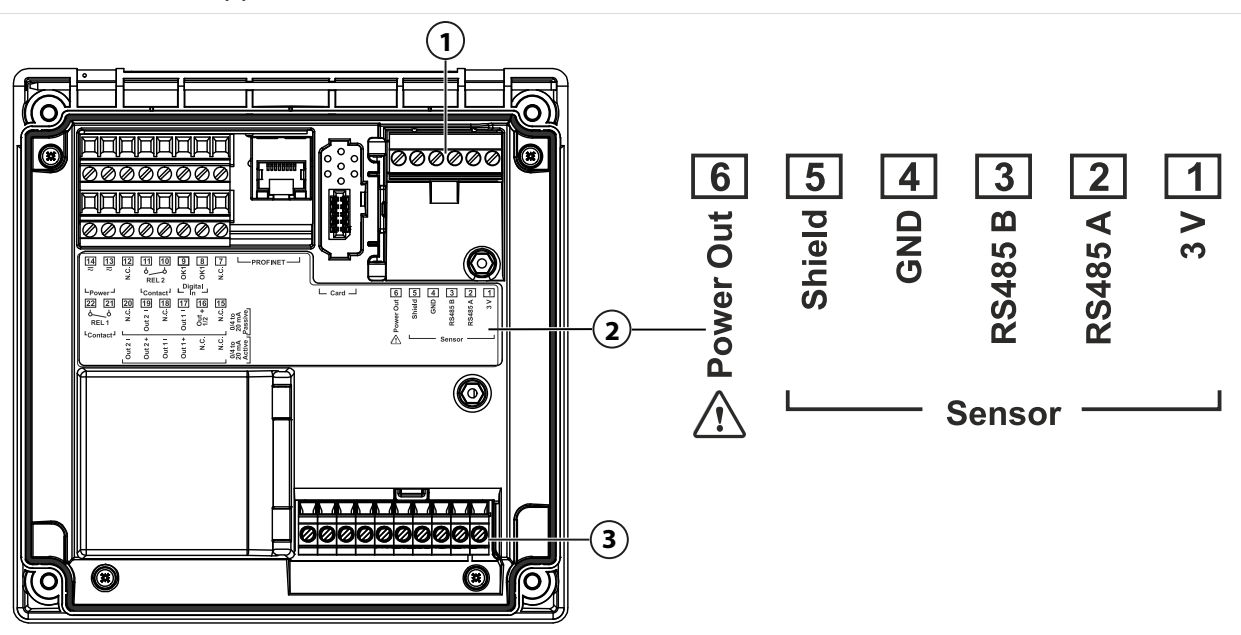

- **1** Interface RS-485 : Raccordement de sonde standard pour sondes numériques (sonde Memosens/LDO SE740)
- **2** Plaque à bornes avec correspondance des bornes pour sonde numérique

**3** Raccordement de sonde pour sondes analogiques ou deuxième sonde Memosens via le module de mesure

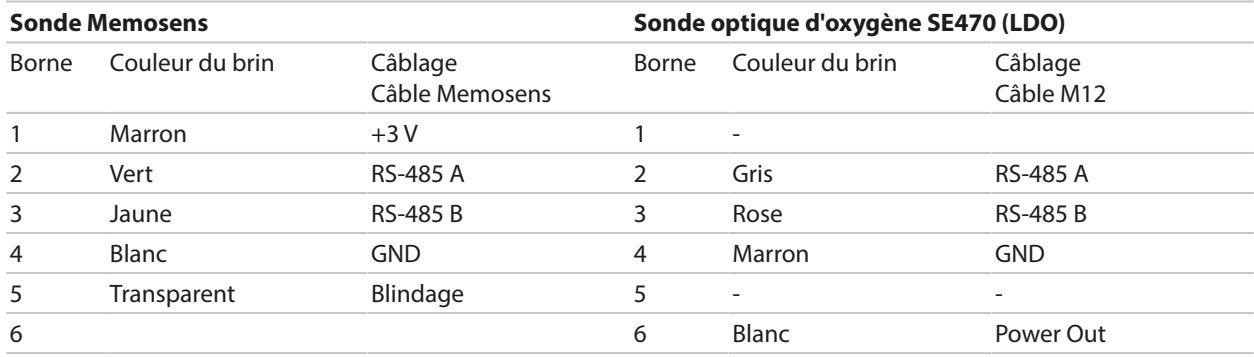

- 01. Au moyen d'un câble de sonde adapté, raccorder une sonde Memosens ou la sonde d'oxygène optique SE740 (LDO) à l'interface RS-485 **(1)** de Stratos Multi.
- 02. Fermer l'appareil, serrer les vis du panneau frontal.
- 03. Ensuite, sélectionner le type de mesure et programmer la sonde : Dans le mode Mesure, appuyer sur la *Softkey gauche : Menu*. ✓ La sélection menu s'ouvre.
- 04. Sélectionner Programmation > Sélection sonde [I] [II]. **Remarque :** Le contrôle fonctionnel (HOLD) est activé.
- 05. Ouvrir Sélection sonde [I] en appuyant sur *enter*.
- 06. Sélectionner la grandeur de mesure, le mode et les fonctions, puis confirmer la sélection en appuyant sur *enter*.

Définir d'autres paramètres en appuyant sur la *Softkey gauche : Retour*.

07. Pour terminer la programmation, revenir au mode Mesure, par ex. en appuyant sur la *Softkey droite : Retour à la mesure*.

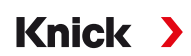

### <span id="page-31-0"></span>**3.6.2 Raccordement d'une sonde analogique/d'un deuxième canal Memosens**

**ATTENTION ! Décharge électrostatique (ESD).** Les entrées de signal des modules sont sensibles aux décharges électrostatiques. Veiller à prendre des mesures de protection contre les ESD avant d'installer le module et de commuter les entrées.

**AVIS !** Dénuder les brins des câbles avec des outils adaptés afin d'éviter tout endommagement. Longueur à dénuder max. 7 mm.

#### **Modules de mesure pour le raccordement de sondes analogiques : pH, redox, oxygène, conductivité**

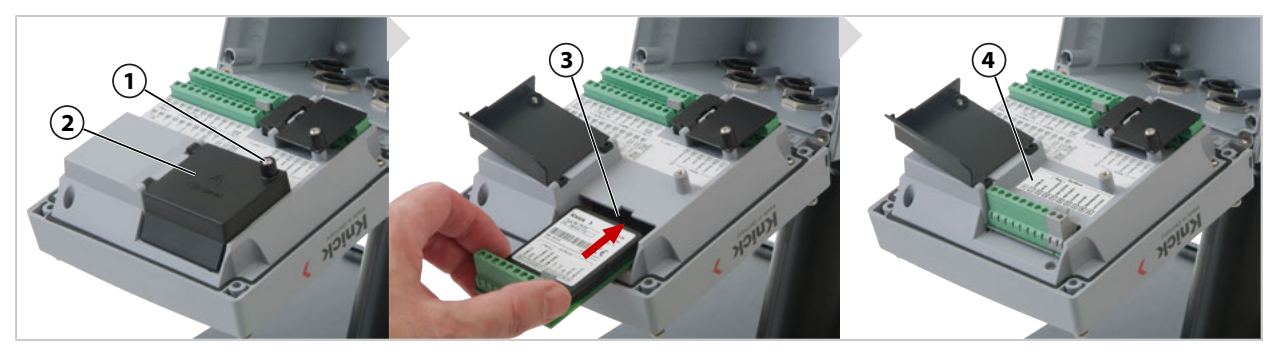

- 01. Couper l'alimentation de l'appareil.
- 02. Ouvrir l'appareil (desserrer les 4 vis à l'avant).
- 03. Desserrer la vis **(1)** sur le cache du module **(2)** (« blindage ESD »), ouvrir le couvercle.
- 04. Insérer le module dans l'emplacement de module **(3)**.
- 05. Coller l'étiquette de la plaquette du module **(4)**.
- 06. Raccorder la sonde et, le cas échéant, une sonde de température séparée. [➜](#page-201-1) *[Exemples de câblage du canal II, p. 202](#page-201-1)*

**ATTENTION ! Perte possible du degré d'étanchéité indiqué.** Installer et visser correctement les presse-étoupes et le boîtier. Respecter les diamètres de câble et les couples de serrage admissibles. Utiliser uniquement des accessoires et pièces de rechange d'origine.

- 07. Vérifier que tous les raccordements ont été correctement effectués.
- 08. Fermer le cache du module **(2)**, serrer la vis **(1)**.
- 09. Fermer l'appareil, serrer les vis du panneau frontal.
- 10. Mettre l'alimentation sous tension.

#### **Ensuite, sélectionner le type de mesure et programmer la sonde**

- 01. Dans le mode Mesure, appuyer sur la *Softkey gauche : Menu*.
	- ✓ La sélection menu s'ouvre.

02. Sélectionner Programmation ▶ Sélection sonde [I] [II].

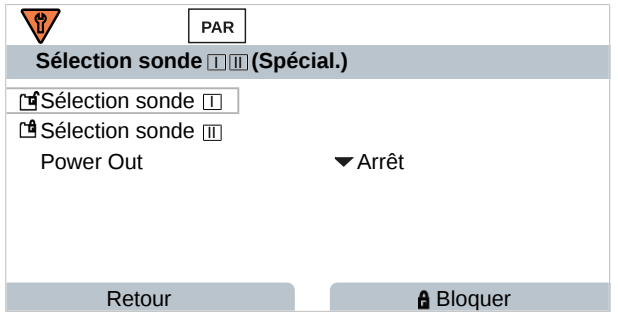

**Remarque :** Le contrôle fonctionnel (HOLD) est activé.

03. Ouvrir Sélection sonde [II] en appuyant sur *enter*.

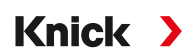

- 04. Sélectionner le module et le mode, puis confirmer la sélection en appuyant sur *enter*. Définir d'autres paramètres en appuyant sur la *Softkey gauche : Retour*.
- 05. Pour terminer la programmation, revenir au mode Mesure, par ex. en appuyant sur la *Softkey droite : Retour à la mesure*.

#### **Module de mesure pour le raccordement d'une deuxième sonde Memosens**

Lorsque les sondes Memosens doivent mesurer deux grandeurs de mesure, il est nécessaire d'enficher un module Memosens de type MK-MS095N pour le second canal.

- 01. Insérer le module Memosens dans l'emplacement de module et procéder au raccordement (voir ci-dessus).
- 02. Ensuite, sélectionner le type de mesure et programmer la sonde : Dans le mode Mesure, appuyer sur la *Softkey gauche : Menu*. ✓ La sélection menu s'ouvre.
- 03. Sélectionner Programmation ▶ Sélection sonde [I] [II]. **Remarque :** Le contrôle fonctionnel (HOLD) est activé.
- 04. Ouvrir Sélection sonde [II] en appuyant sur *enter*.
- 05. Sélectionner le module MK-MS.
- 06. Sélectionner la grandeur de mesure, le mode et les fonctions, puis confirmer la sélection en appuyant sur *enter*.

Définir d'autres paramètres en appuyant sur la *Softkey gauche : Retour*.

07. Pour terminer la programmation, revenir au mode Mesure, par ex. en appuyant sur la *Softkey droite : Retour à la mesure*.

## <span id="page-32-0"></span>**3.7 Correspondance des bornes des modules de mesure**

Installation des modules de mesure

[➜](#page-31-0) *[Raccordement d'une sonde analogique/d'un deuxième canal Memosens, p. 32](#page-31-0)*

Correspondance des bornes du module de mesure enfiché, voir l'étiquette sur la plaquette du module **(1)** sous le couvercle du module au dos de l'unité frontale.

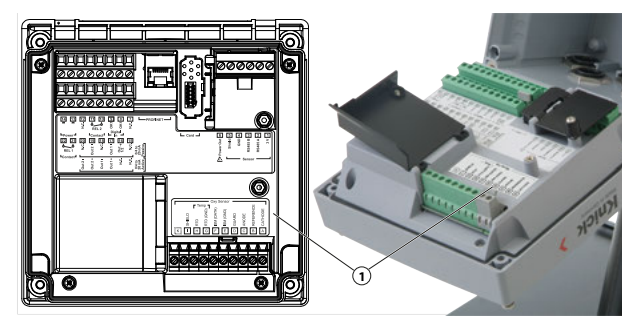

#### **Module de mesure pH/redox**

Référence MK-PH015N

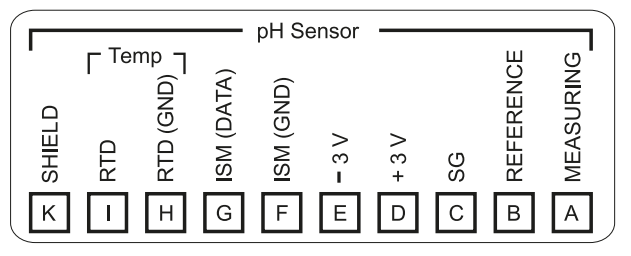

### **Module de mesure d'oxygène**

Référence MK-OXY046N

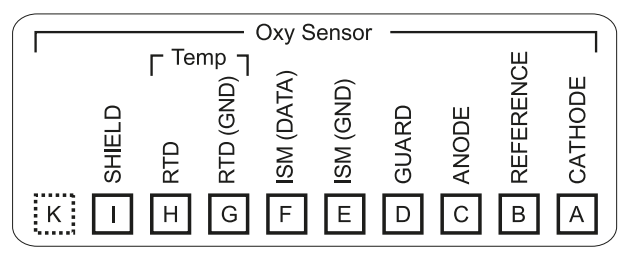

### **Module de mesure de conductivité par conduction**

Référence MK-COND025N

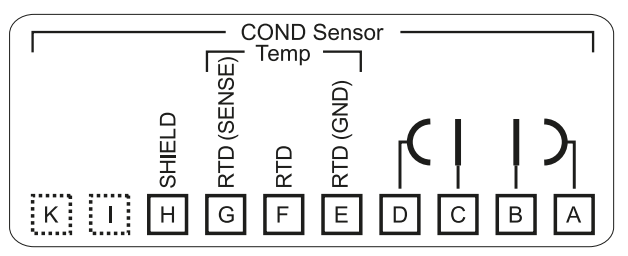

### **Module de mesure de conductivité par induction**

Référence MK-CONDI035N

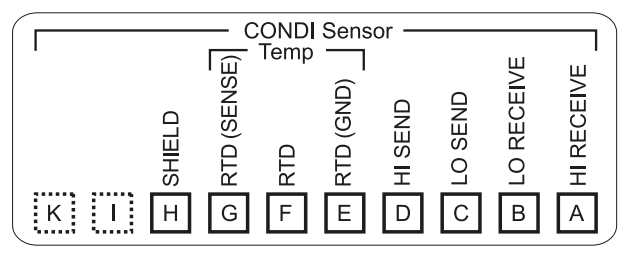

### **Module de double mesure de conductivité**

Référence MK-CC065N

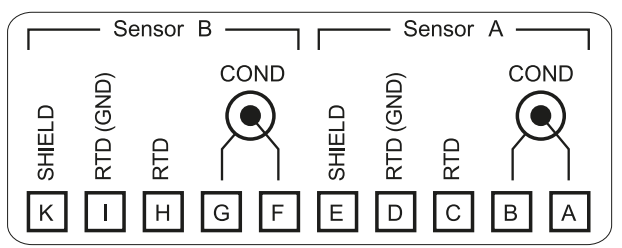

#### **Module Memosens**

Référence MK-MS095N

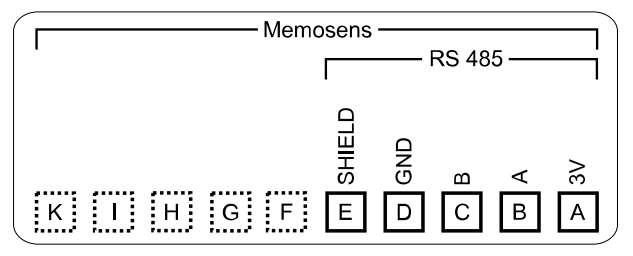

<span id="page-34-0"></span>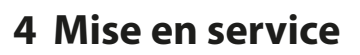

**Remarque :** Dans le cadre de la première mise en service, la société Knick organise sur demande des formations à la sécurité et des formations produit. Des informations supplémentaires sont disponibles auprès de l'agent local compétent.

Knick >

- 01. Monter le boîtier. [➜](#page-17-0) *[Installation, p. 18](#page-17-0)*
- 02. Câbler les raccordements. [➜](#page-25-0) *[Installation électrique, p. 26](#page-25-0)*
- 03. Raccorder la/les sonde(s). [➜](#page-30-0) *[Raccordement de la sonde, p. 31](#page-30-0)*
- 04. Programmer l'appareil. [➜](#page-42-0) *[Programmation, p. 43](#page-42-0)*
- 05. Intégrer dans le système PROFINET. [➜](#page-103-0) *[PROFINET, p. 104](#page-103-0)*

## **4.1 Contrôle final de la mise en service**

- Stratos Multi et tous les câbles sont-ils intacts de l'extérieur et déchargés en traction ?
- Les câbles cheminent-ils sans boucles ni croisements ?
- Tous les câbles sont-ils correctement raccordés selon la correspondance des bornes ?
- Le couple de serrage des bornes à vis a-t-il été respecté ?
- Tous les connecteurs sont-ils bien enclenchés ?
- Toutes les entrées de câbles sont-elles montées, solidement serrées et hermétiques ?
- L'appareil est-il fermé et correctement vissé ?
- La tension d'alimentation (alimentation) est-elle conforme à la tension inscrite sur la plaque signalétique ?

# <span id="page-35-0"></span>**5 Fonctionnement et utilisation**

## <span id="page-35-1"></span>**5.1 Modification de la langue de l'interface utilisateur**

### Conditions préalables

- Stratos Multi est alimenté en énergie.
- Le mode Mesure est visible sur l'écran.

### Étapes

- 01. *Softkey gauche : Menu*. La sélection menu s'ouvre.
- 02. *Softkey droite :* appuyer sur *Lingua*. Appuyer sur la *touche fléchée* droite et paramétrer la langue de l'interface utilisateur.
- 03. Valider avec *enter*.

**Remarque :** Il est également possible de modifier la langue de l'interface utilisateur dans le menu Programmation.

Programmation Généralités Langue [➜](#page-50-0) *[Programmation Généralités, p. 51](#page-50-0)*

## <span id="page-35-2"></span>**5.2 Clavier et écran**

### **Écran**

Stratos Multi est doté d'un écran graphique en couleur TFT 4,3''. Les menus Calibrage, Entretien, Programmation et Diagnostic ont chacun leur propre couleur. La commande s'effectue en texte clair dans différentes langues. Les messages sont émis sous la forme de pictogrammes et de texte clair.

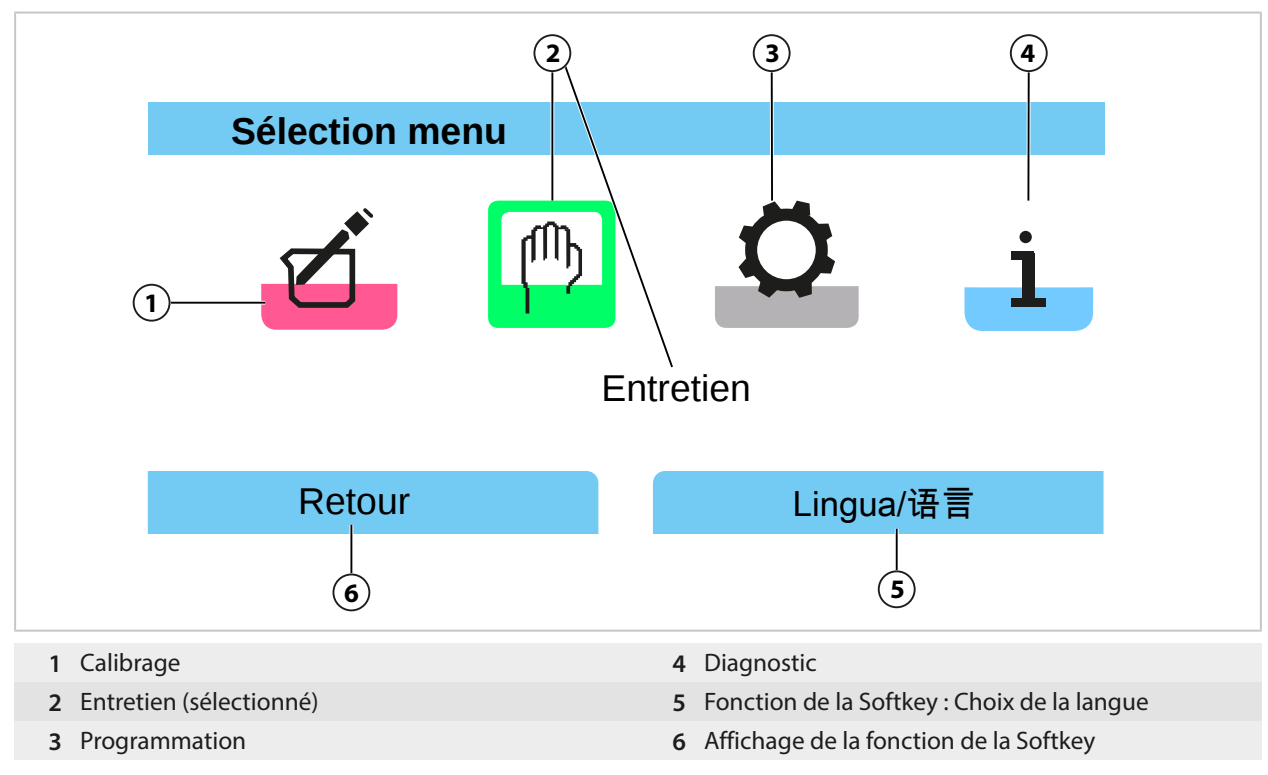
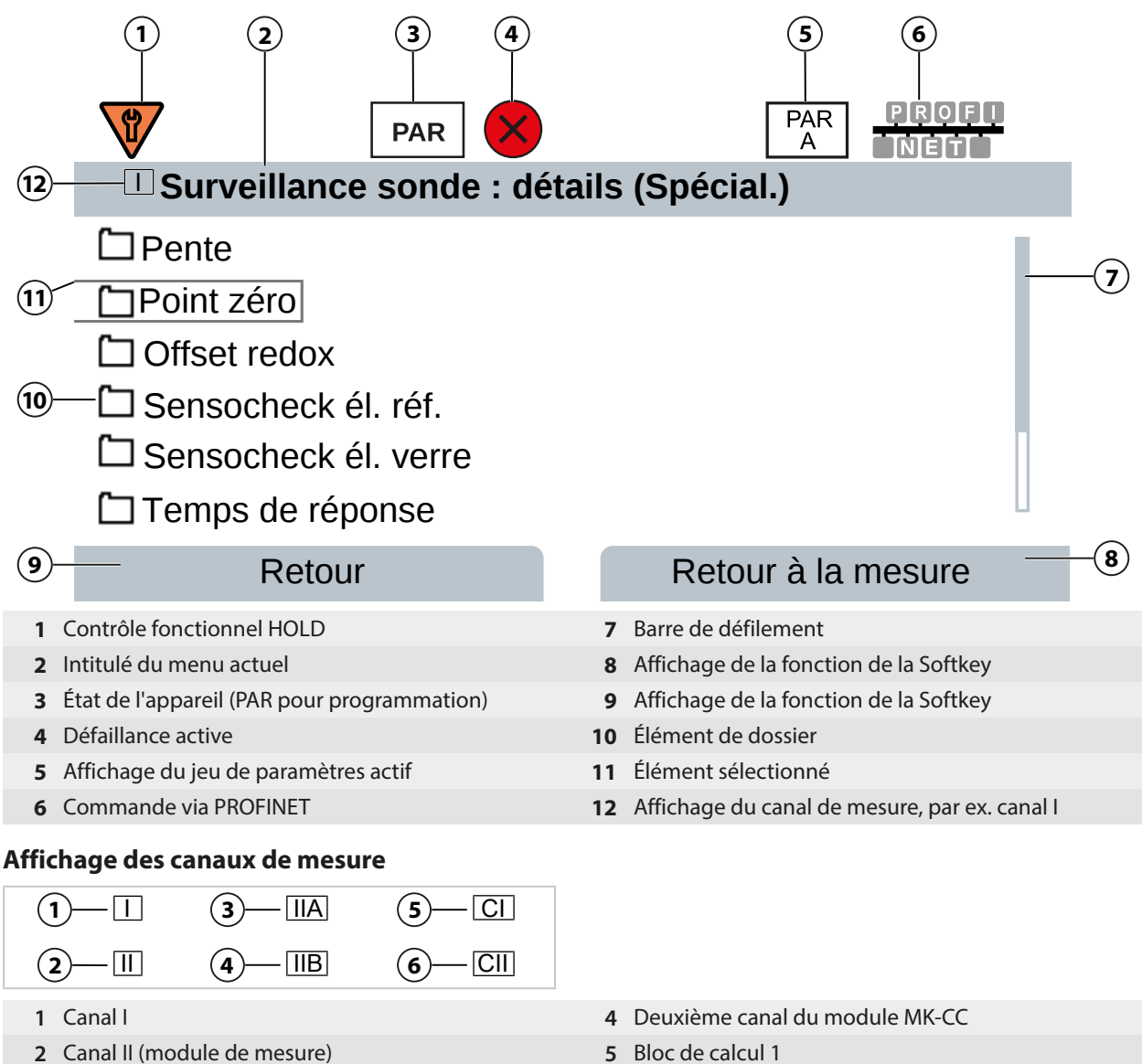

- 
- Premier canal du module MK-CC **6** Bloc de calcul 2
- -

### **Clavier**

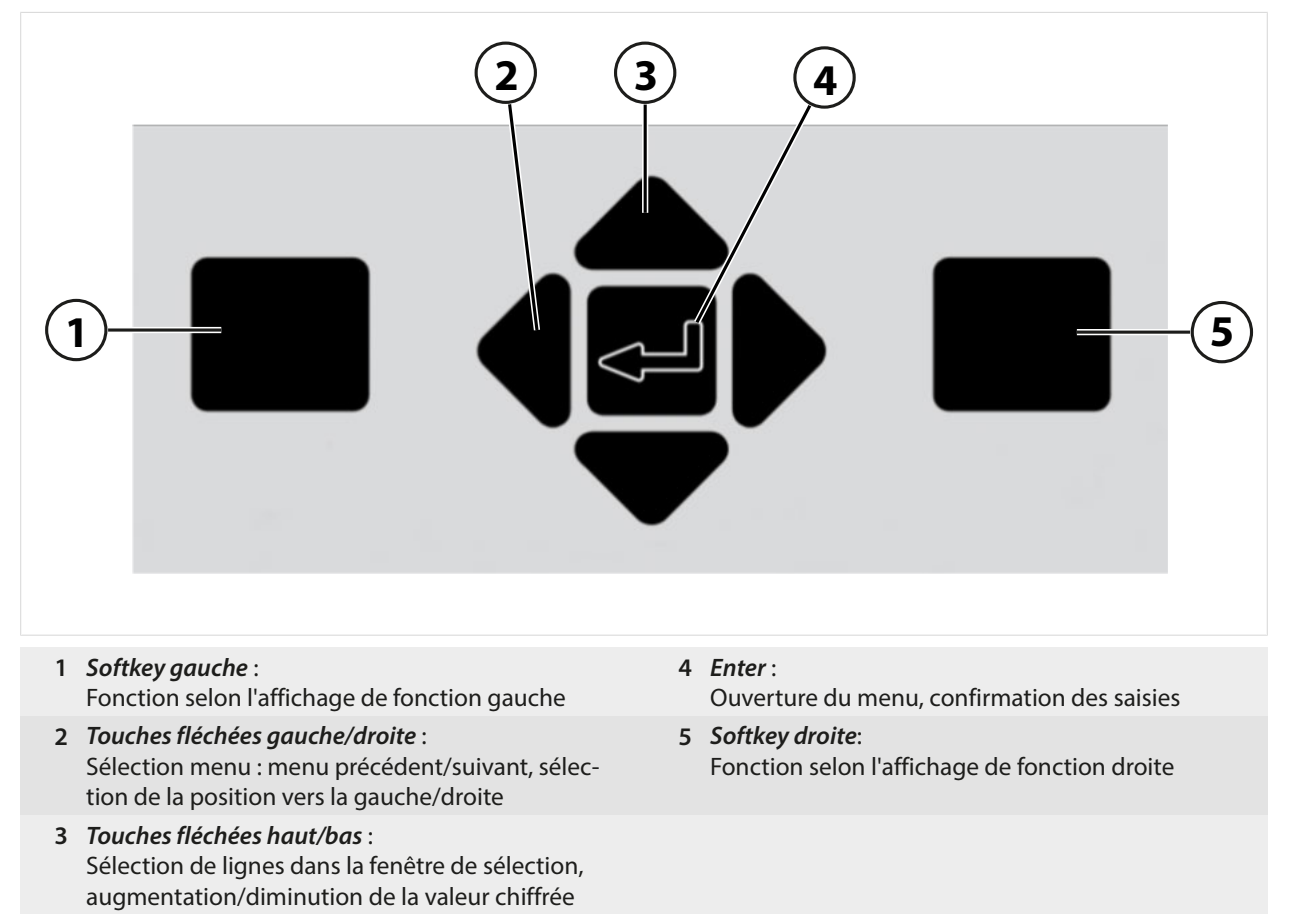

## **Saisie de texte et de chiffres, sélection du signe**

- 01. Sélectionner la position du chiffre à l'aide des *touches fléchées gauche/droite*.
- 02. Saisir le chiffre ou la lettre à l'aide des *touches fléchées haut/bas*.

Modifier éventuellement le signe :

- 03. Changer de signe à l'aide de la *touche fléchée gauche*.
- 04. Régler la valeur du signe avec la *touche fléchée haut* ou *bas*.
- 05. Valider avec *enter*.

**Remarque :** Si des valeurs non comprises dans la plage de valeurs spécifiée sont saisies, une fenêtre d'information s'affiche avec la plage de valeurs admissibles.

# **5.3 Symboles et marquages sur l'écran**

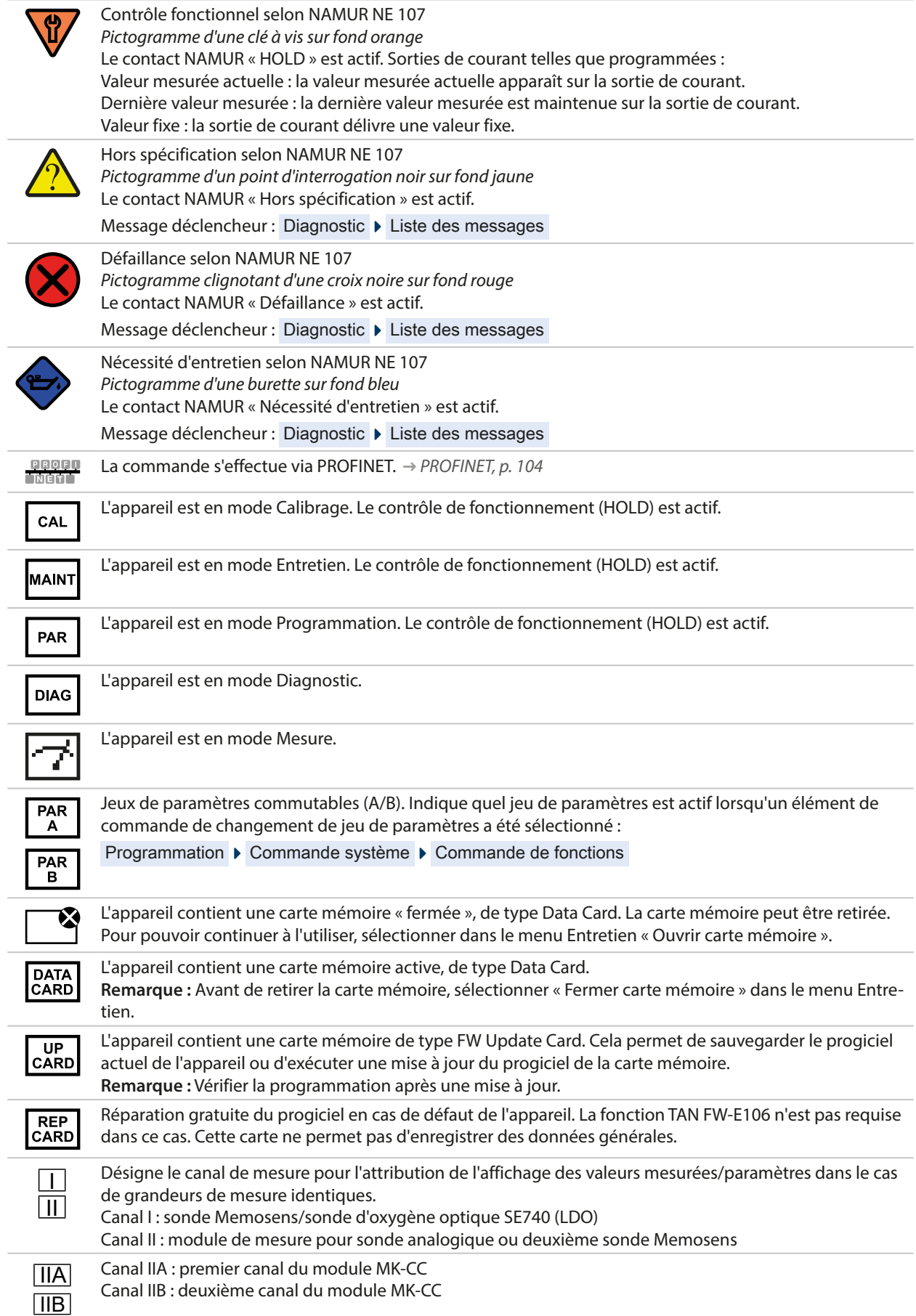

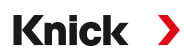

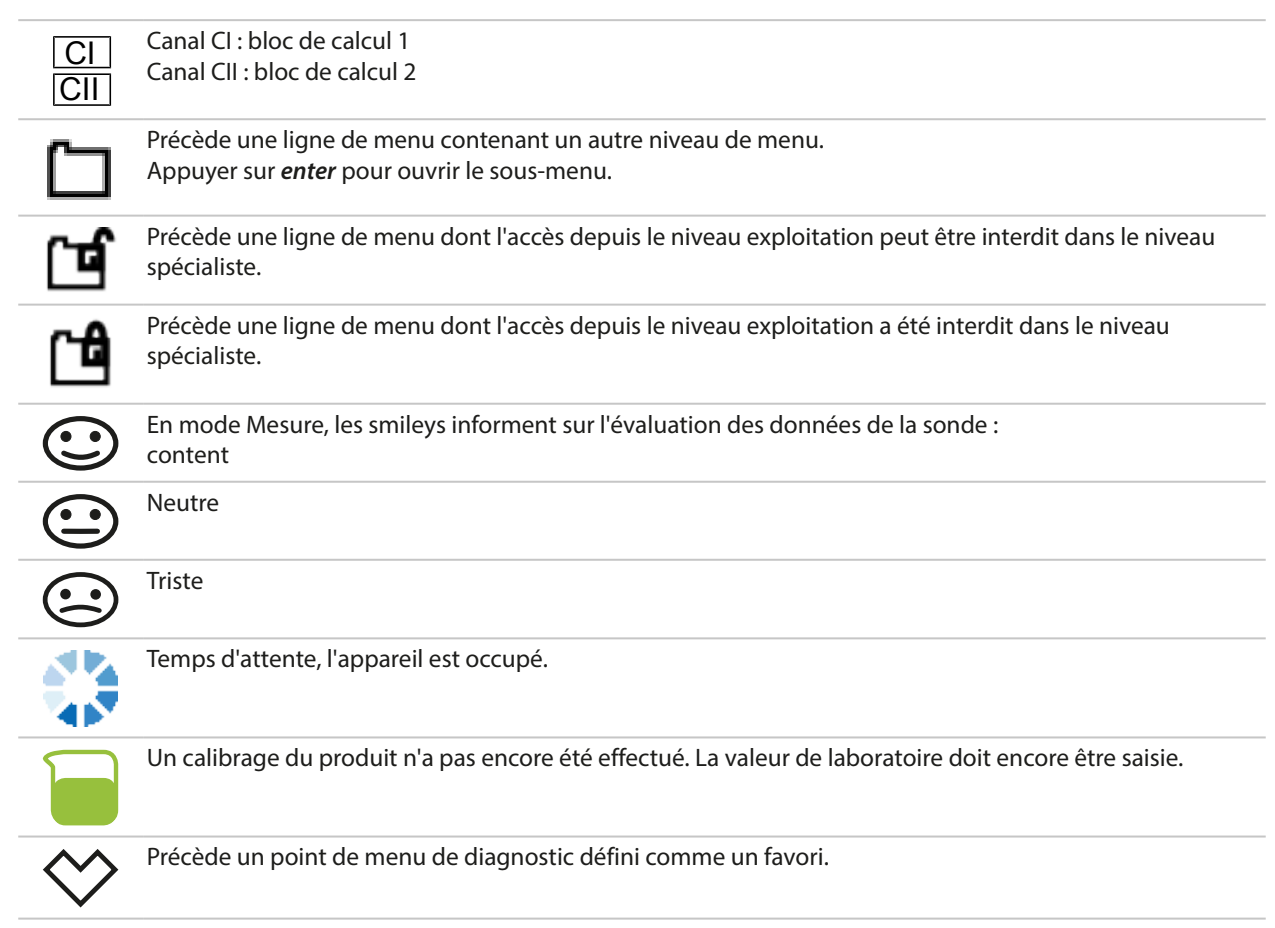

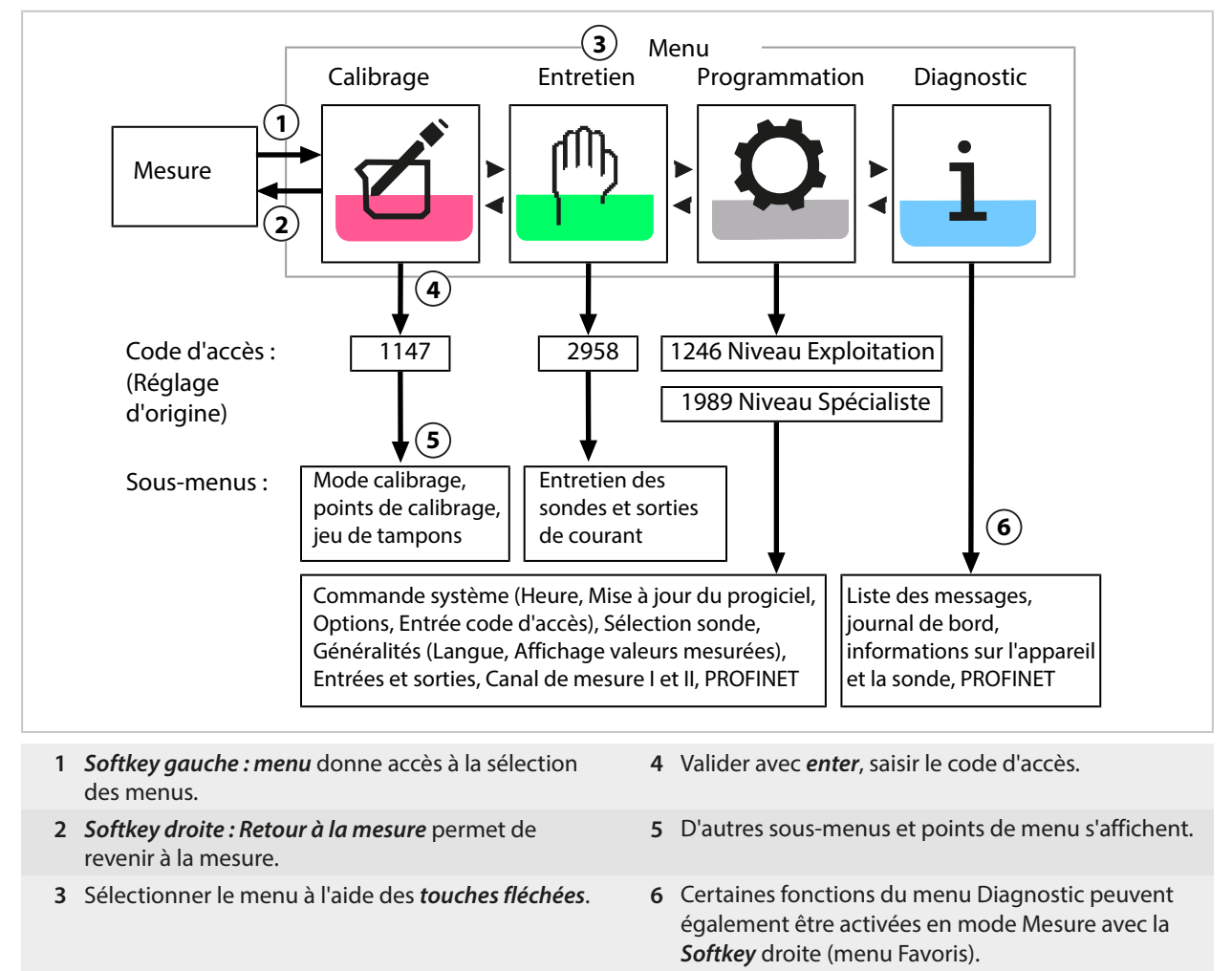

## **5.4 Vue d'ensemble de la structure des menus**

## **5.5 Contrôle d'accès**

L'accès aux fonctions de l'appareil est régi et limité par des codes d'accès individualisés. Ainsi, il est impossible sans autorisation de modifier les réglages de l'appareil ou de manipuler les résultats d'une mesure.

Paramétrage des codes d'accès dans Programmation > Commande système

[➜](#page-44-0) *[Commande système, p. 45](#page-44-0)*

## **5.6 États de fonctionnement**

## **État Contrôle fonctionnel (fonction HOLD)**

Après l'ouverture de la programmation, du calibrage ou de l'entretien, Stratos Multi passe à l'état Contrôle fonctionnel (HOLD). La communication PROFINET et les contacts de commutation/sorties de courant se comportent conformément à la programmation. L'état transmis par PROFINET dépend, entre autres, du mode de fonctionnement.

**ATTENTION ! Dans l'état Contrôle fonctionnel (HOLD), les sorties de courant sont soit figées sur la dernière valeur mesurée, soit réglées sur une valeur fixe.** La mesure dans l'état Contrôle fonctionnel (HOLD) n'est pas autorisée car cela peut entraîner des réactions inattendues du système et ainsi mettre en danger les utilisateurs.

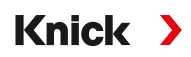

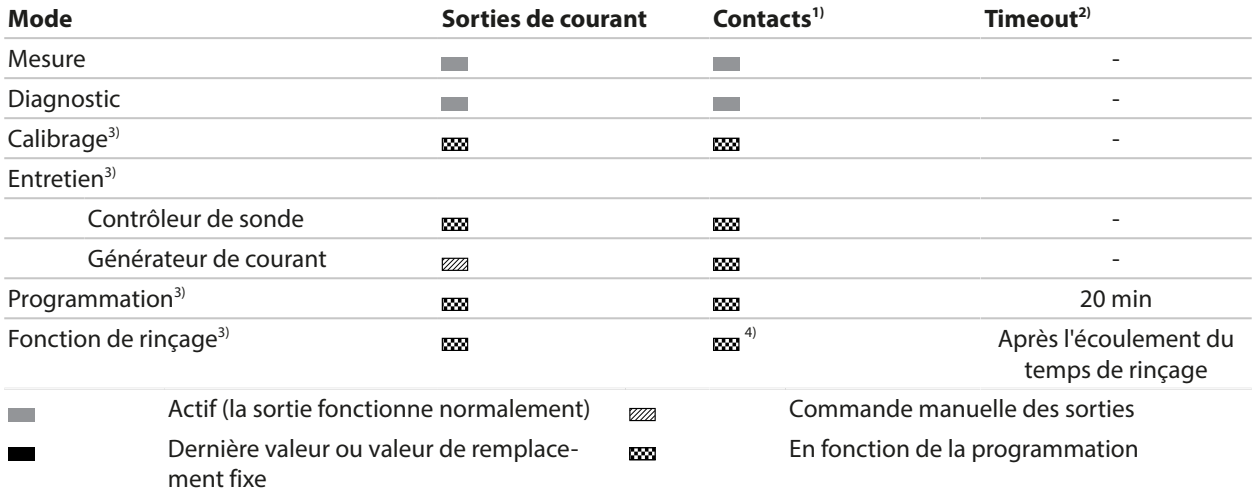

## **5.7 Affichage des mesures**

#### **Les réglages suivants sont possibles :**

2, 4, 6 ou 8 valeurs sans sélection du canal de mesure Possibilité d'afficher toutes les valeurs mesurées via les canaux de mesure et l'appareil

2 ou 4 valeurs avec sélection du canal de Possibilité d'afficher toutes les valeurs mesurées via les canaux de mesure mesure

Les réglages sont effectués dans le sous-menu Affichage valeurs mesurées :

Programmation Généralités Affichage valeurs mesurées

Une vue d'ensemble des affichages possibles est représentée au chapitre Programmation.

[➜](#page-50-0) *[Programmation Généralités, p. 51](#page-50-0)*

La *touche softkey droite : Retour à la mesure* permet de retourner directement à la mesure depuis n'importe quel niveau de menu. Le cas échéant, il est d'abord nécessaire de confirmer que le système est prêt pour les mesures.

Si nécessaire, il est possible de configurer l'écran de manière à le désactiver après un temps de nonutilisation programmable.

Ce réglage est effectué dans le sous-menu Écran :

Programmation ▶ Généralités ▶ Écran

La désactivation de l'écran peut être réglée de la manière suivante :

- Pas de désactivation
- Après 5 min
- Après 30 min

<sup>&</sup>lt;sup>1)</sup> Les contacts de commutation ne sont disponibles qu'en mode PROFINET. Les contacts de commutation et les sorties de courant analogiques ne peuvent pas être utilisés simultanément.

 $^{2)}$  «Timeout » signifie que l'appareil revient en mode Mesure au bout de 20 minutes sans activité sur les touches.

<sup>3)</sup> Le contrôle fonctionnel (HOLD) est activé.

<sup>&</sup>lt;sup>4)</sup> Le contact de rinçage est actif.

# **6 Programmation**

### **ATTENTION ! Une programmation et un ajustage incorrects peuvent entraîner des erreurs de**

Knick >

**mesure.** Le Stratos Multi doit donc être mis en service et entièrement programmé et ajusté par un spécialiste du système ainsi que sécurisé contre toute modification non autorisée.

**Remarque :** Configuration PROFINET [➜](#page-103-0) *[PROFINET, p. 104](#page-103-0)*

## **Activer la programmation**

**Softkey gauche: Menu** Sélection menu > Programmation

- 01. Dans le mode Mesure, appuyer sur la *Softkey gauche : Menu*.
	- ✓ La Sélection menu s'affiche.

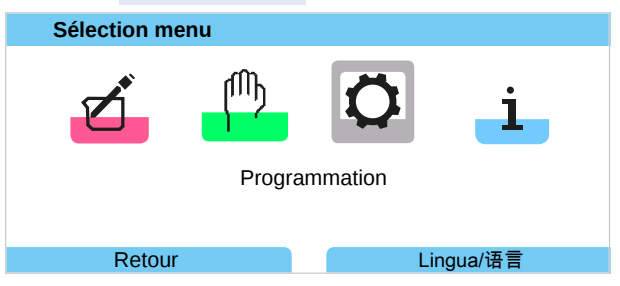

- 02. À l'aide de la *touche fléchée* droite, sélectionner le menu Programmation et valider avec *enter*.
- 03. Sélectionner le niveau d'utilisation, entrer le code d'accès si nécessaire. [➜](#page-42-0) *[Niveaux d'utilisation, p. 43](#page-42-0)*
	- ✓ Des points de menu s'affichent dans la programmation, notamment pour les entrées et les sorties, la sélection de la sonde I et II, la commande système et la programmation générale. La programmation se referme automatiquement 20 minutes après la dernière activation d'une touche et Stratos Multi passe en mode Mesure (Timeout).

**Remarque :** Le contrôle fonctionnel (HOLD) est activé. La communication PROFINET et les contacts de commutation ou les sorties de courant se comportent conformément à la programmation. Pour terminer le contrôle fonctionnel, revenir au mode Mesure, par ex. en appuyant sur la *Softkey droite : Retour à la mesure*.

## <span id="page-42-0"></span>**6.1 Niveaux d'utilisation**

Il existe trois niveaux d'accès dans le menu Programmation :

- Niveau affichage (ensemble des valeurs)
- Niveau exploitation (valeurs d'exploitation)
- Niveau spécialiste (ensemble des valeurs)

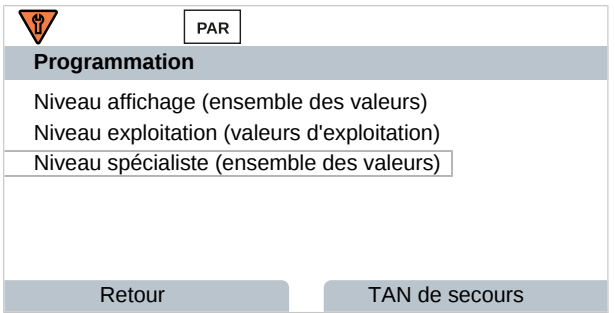

## **Niveau affichage**

- Affichage de tous les réglages.
- Il est impossible de modifier des réglages au niveau affichage.

#### **Niveau exploitation**

- Accès à tous les réglages non interdits au niveau spécialiste.
- Les réglages interdits sont grisés et ne peuvent pas être modifiés.

#### **Niveau spécialiste**

• Accès à tous les réglages, y compris la définition des codes d'accès. [➜](#page-49-0) *[Saisie du code d'accès, p. 50](#page-49-0)*

Knick >

• Autoriser et interdire l'accès aux fonctions à partir du niveau exploitation. Les fonctions pouvant être interdites au niveau exploitation sont indiquées par le pictogramme cadenas. [➜](#page-43-0) *[Interdiction de fonctions, p. 44](#page-43-0)*

**Remarque :** Dans ce document, pour plus de clarté, l'étape « Sélectionner le niveau d'utilisation et entrer le code d'accès si nécessaire » est omise de la description de la programmation. En règle générale, la programmation est effectuée au niveau spécialiste.

## <span id="page-43-0"></span>**6.2 Interdiction de fonctions**

Exemple : Interdire la possibilité de réglage du contact de commutation K1 à partir du niveau exploitation.

- 01. Ouvrir la programmation .
- 02. Sélectionner le niveau spécialiste .
- 03. Saisir le code d'accès (réglage d'usine 1989).
- 04. Sélectionner le sous-menu : Entrées et sorties ▶ Contacts commut. ▶ Contact K1

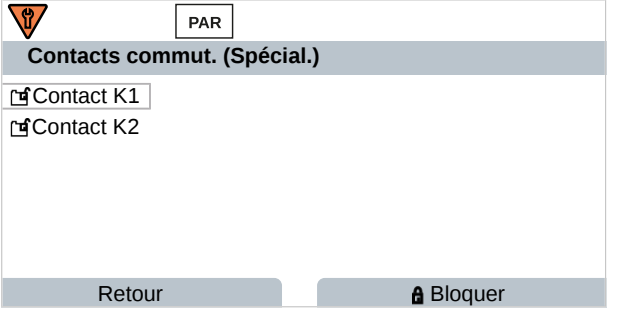

- 05. *Softkey droite : Bloquer*
	- ✓ Le sous-menu Contact 1 est à présent assorti du pictogramme cadenas. Il n'est plus possible d'accéder à cette fonction à partir du niveau exploitation.
		- La *Softkey* prend alors automatiquement la fonction *Déverrouiller*.
	- $\sqrt{\ }$  Au niveau exploitation, la fonction interdite est grisée.

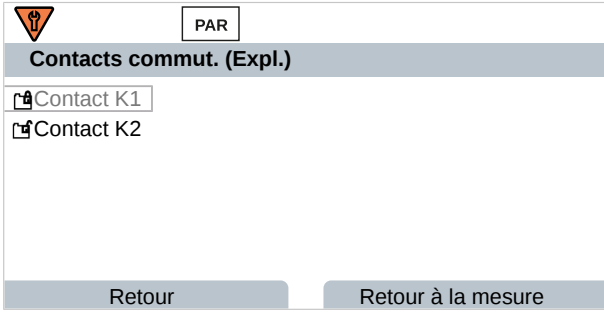

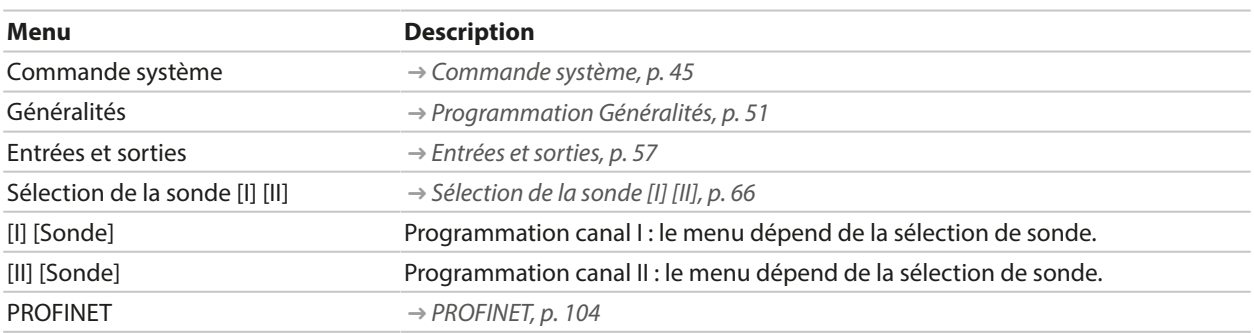

# **6.3 Menus de programmation**

# <span id="page-44-0"></span>**6.4 Commande système**

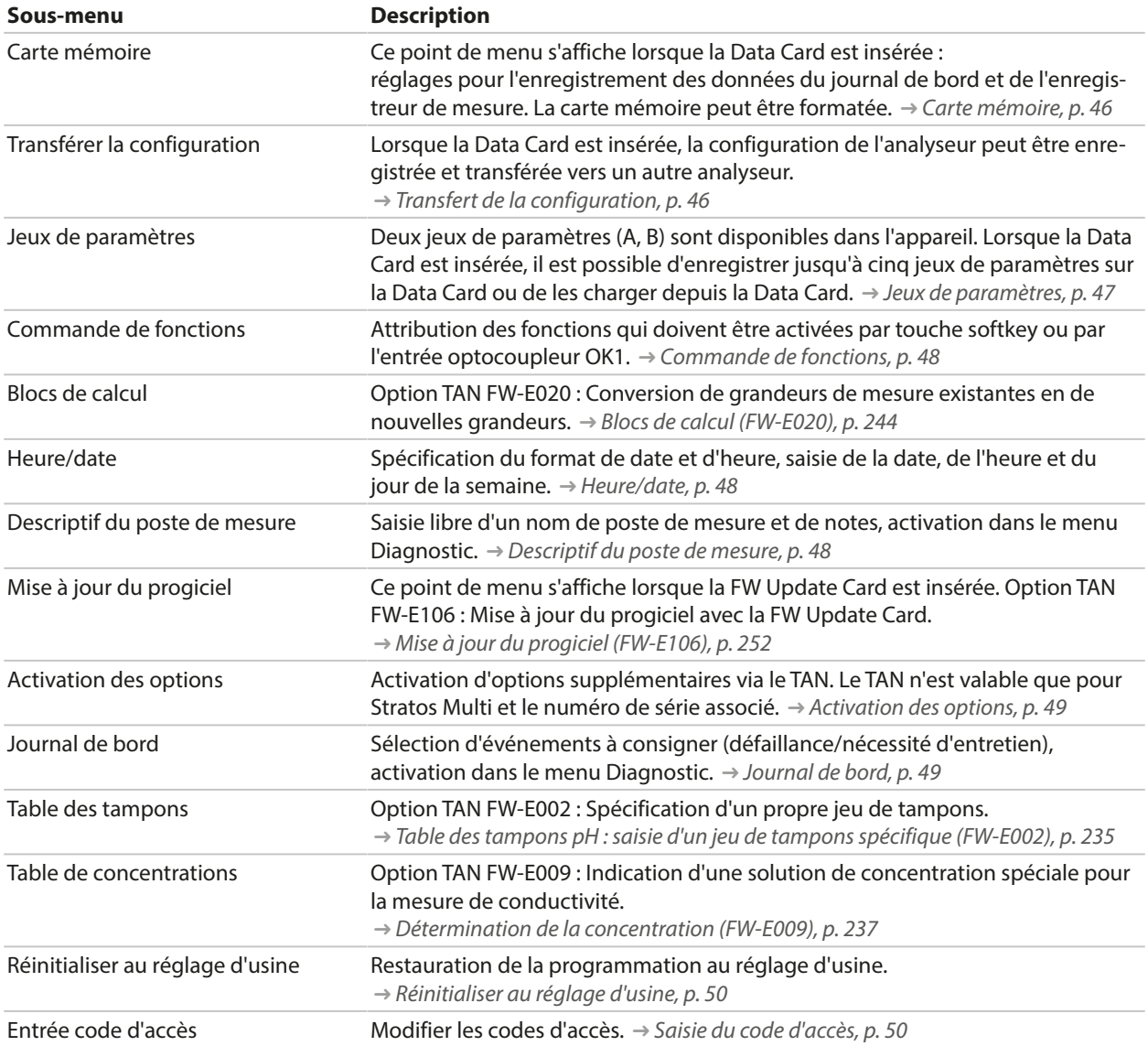

## <span id="page-45-0"></span>**6.4.1 Carte mémoire**

Le menu s'affiche lorsque la Data Card ZU1080‑S‑\*‑D est insérée.

Avec l'option TAN FW‑E104 Journal de bord activée : activer/désactiver l'enregistrement des entrées du journal de bord sur la Data Card. [➜](#page-48-1) *[Journal de bord, p. 49](#page-48-1)*

Knick >

Avec l'option TAN FW‑E103 Enregistreur de mesure activée : activer/désactiver l'enregistrement des entrées de l'enregistreur de mesure sur la Data Card. [➜](#page-249-0) *[Enregistreur de mesure \(FW-E103\), p. 250](#page-249-0)*

Le séparateur décimal peut être réglé pour être un point ou une virgule.

La Data Card peut être formatée. Toutes les entrées enregistrées seront effacées.

Voir également

[➜](#page-181-0) *[Carte mémoire, p. 182](#page-181-0)*

## <span id="page-45-1"></span>**6.4.2 Transfert de la configuration**

Il est impossible d'enregistrer l'intégralité des réglages de l'appareil sur une carte mémoire (Data Card ZU1080‑S‑\*‑D) : [➜](#page-181-0) *[Carte mémoire, p. 182](#page-181-0)*

Programmation  $\rightarrow$  Commande système  $\rightarrow$  Transférer la configuration

**Remarque :** La Data Card insérée est affichée sur l'écran.

- Sélectionner Enregistrer configuration pour enregistrer l'ensemble des réglages de l'appareil (hors codes d'accès) sur la Data Card. Fichier Backup généré sur la Data Card : param/config.par
- Sélectionner Charger configuration pour lire l'ensemble des réglages de l'appareil à partir de la Data Card et les importer dans l'appareil.

## **Transfert de l'ensemble des réglages d'un appareil vers d'autres appareils**

Conditions préalables

- La configuration matérielle des appareils est identique.
- Options TAN (fonctions supplémentaires) : Toutes les options TAN nécessaires doivent être activées pour pouvoir les transférer.

## Étapes

- 01. Programmation Commande système Transférer la configuration
- 02. Point de menu **Configuration :** Enregistrer
- 03. Sélectionner la *Softkey droite : Exécuter* pour commencer le transfert. ✓ Les réglages de l'appareil sont enregistrés sur la Data Card.
- 04. Passer au menu Entretien > Ouverture/Fermeture carte mémoire.
- 05. Sélectionner la *Softkey droite : Fermer* pour fermer l'accès à la carte mémoire.
- 06. Retirer la Data Card.
	- ✓ Il est à présent possible de transférer les réglages de l'appareil sur des appareils dont l'équipement est identique.
- 07. Pour ce faire, insérer la Data Card qui contient la configuration dans l'appareil suivant à programmer.
- 08. Programmation  $\triangleright$  Commande système  $\triangleright$  Transférer la configuration
- 09. Point de menu **Configuration :** Charger
- 10. Sélectionner la *Softkey droite : Exécuter* pour commencer le transfert. ✓ Les réglages de l'appareil sont lus et importés depuis la Data Card.

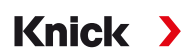

11. Passer au menu Entretien > Ouverture/Fermeture carte mémoire.

- 12. Sélectionner la *Softkey droite : Fermer* pour fermer l'accès à la carte mémoire.
- 13. Retirer la Data Card.

#### <span id="page-46-0"></span>**6.4.3 Jeux de paramètres**

Stratos Multi propose deux jeux complets de paramètres commutables (A/B) pour différentes tâches de mesure. Un contact de commutation permet de signaler quel jeu est activé.

[➜](#page-59-0) *[Contacts de commutation, p. 60](#page-59-0)*

Le jeu de paramètres « B » n'autorise que la configuration des paramètres du process.

Programmation ▶ Commande système ▶ Jeux de paramètres

#### **Enregistrer le jeu de paramètres**

Le jeu de paramètres actif est transféré vers la Data Card.

**Remarque :** Le jeu de paramètres enregistré sur la Data Card est alors écrasé.

#### **Charger le jeu de paramètres**

Un jeu de paramètres enregistré sur la Data Card est transféré vers l'appareil.

**Remarque :** Le jeu de paramètres actuellement utilisé sur l'appareil sera alors écrasé.

L'option TAN FW-E102 permet d'enregistrer jusqu'à 5 jeux de paramètres sur la Data Card.

[➜](#page-248-0) *[Jeux de paramètres 1-5 \(FW-E102\), p. 249](#page-248-0)*

#### **Changer de jeu de paramètres A/B**

**Remarque :** Le changement de jeu de paramètres fonctionne uniquement sur l'appareil au niveau local, pas par PROFINET.

L'élément de commande permettant de changer les jeux de paramètres (entrée optocoupleur OK1 ou Softkey) est défini dans :

Programmation ▶ Commande système ▶ Commande de fonctions

Le jeu de paramètres actif est signalé par le symbole  $\frac{PAR}{A}$  ou  $\frac{PAR}{B}$ .

Changement via un signal sur l'entrée optocoupleur OK1 :

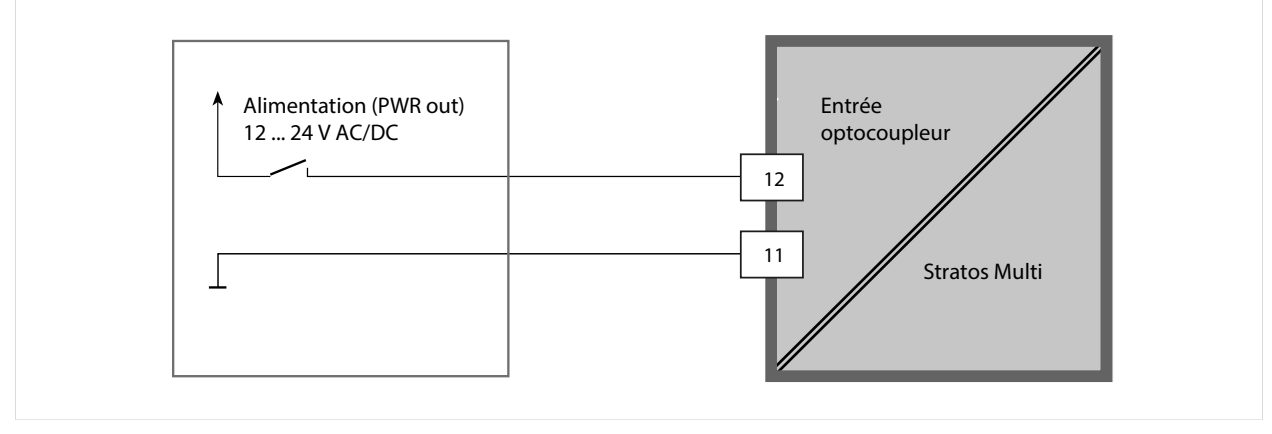

0 … 2 V AC/DC : jeu de paramètres A actif

10 … 30 V AC/DC : Jeu de paramètres B actif

**Remarque :** Le changement ne fonctionne pas si l'on utilise des jeux de paramètres de la carte mémoire. Le changement entre le jeu de paramètres A et B fonctionne si ces derniers sont enregistrés dans l'appareil.

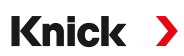

## <span id="page-47-0"></span>**6.4.4 Commande de fonctions**

Les fonctions suivantes peuvent être activées par Softkey ou via l'entrée optocoupleur OK1 : Entrée OK1 :

- Changement de jeu de paramètres
- Débit
- Contrôle fonctionnel
- Contrôle fonctionnel (canal)

Softkey droite :

- Arrêt
- Valeur en boucle
- Changement de jeu de paramètres
- Menu Favoris

Le réglage est effectué dans le sous-menu Commande de fonctions :

Programmation  $\blacktriangleright$  Commande système  $\blacktriangleright$  Commande de fonctions

## **6.4.5 Blocs de calcul (option TAN FW-E020)**

Les blocs de calcul convertissent les grandeurs de mesure existantes en de nouvelles grandeurs.

Le menu s'affiche si l'option TAN a été activée. [➜](#page-243-0) *[Blocs de calcul \(FW-E020\), p. 244](#page-243-0)*

Programmation ▶ Commande système ▶ Blocs de calcul

## <span id="page-47-1"></span>**6.4.6 Heure/date**

L'heure et la date de l'horloge en temps réel sont nécessaires pour :

- la commande des cycles de calibrage et de nettoyage,
- l'affichage de l'heure sur l'écran,
- l'attribution temporelle des données de calibrage dans la tête des sondes numériques,
- les fonctions de diagnostic, par ex. les entrées dans le journal de bord sont assorties d'un horodatage.

**Remarque :** Le système ne passe pas automatiquement de l'heure d'hiver à l'heure d'été ! Les réglages sont effectués dans le sous-menu Heure/date :

Programmation ▶ Commande système ▶ Heure/date

## <span id="page-47-2"></span>**6.4.7 Descriptif du poste de mesure**

Les données relatives au poste de mesure ou les notes (par exemple date du dernier entretien) peuvent être saisies :

Programmation  $\triangleright$  Commande système  $\triangleright$  Descriptif poste de mesure

- Sélection des caractères : *Touches fléchées gauche/droite*
- Sélection des caractères A-Z 0-9 \_  # \* + / : < = > espace : *touches fléchées haut/bas*

Affichage du descriptif du poste de mesure dans le menu Diagnostic [➜](#page-155-0) *[Descriptif du poste de mesure, p. 156](#page-155-0)*

## **6.4.8 Mise à jour du progiciel (option TAN FW-E106)**

La mise à jour du progiciel s'effectue via l'option TAN FW-E106 et la FW Update Card. [➜](#page-251-0) *[Mise à jour du progiciel \(FW-E106\), p. 252](#page-251-0)*

Le menu s'affiche si l'option TAN a été activée et si la FW Update Card a été insérée.

Programmation  $\triangleright$  Commande système  $\triangleright$  Mise à jour du progiciel

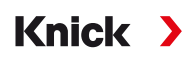

## <span id="page-48-0"></span>**6.4.9 Activation des options**

Les fonctions supplémentaires (options TAN) augmentent le nombre de fonctions du système. Les options TAN sont spécifiques aux appareils. Pour commander une option TAN, il est par conséquent nécessaire d'indiquer le numéro de commande de cette fonction de même que le numéro de série de l'appareil. Le fabricant indique alors un TAN (numéro de transaction) qui permet de débloquer la fonction supplémentaire. Ce TAN est valable uniquement pour l'appareil portant le numéro de série correspondant.

Le numéro de série de votre appareil peut être consulté dans :

Diagnostic ▶ Infos appareil

Vue d'ensemble des options TAN [➜](#page-11-0) *[Gamme de produits et options produit, p. 12](#page-11-0)*

Description des différentes options TAN [➜](#page-201-0) *[Annexe, p. 202](#page-201-0)*

## **Activer une option TAN**

- 01. Programmation ▶ Commande système ▶ Activation des options
- 02. Sélectionner l'option à activer.
- 03. La régler sur « Actif » à l'aide des *touches fléchées*.
	- ✓ Le TAN est demandé, et le numéro de série actuel s'affiche.
- 04. Saisir le TAN et confirmer la saisie avec OK.
	- $\sqrt{\phantom{a}}$  L'option est alors disponible.

**Remarque :** Une option TAN activée une fois peut être désactivée et réactivée sans obligation de saisir de nouveau le TAN.

## <span id="page-48-1"></span>**6.4.10 Journal de bord**

Le journal de bord enregistre toujours les 100 derniers événements avec la date et l'heure et les affiche sur l'appareil.

Si la Data Card est utilisée et si l'option TAN FW-E104 est activée, il est possible d'enregistrer au moins 20 000 entrées sur la Data Card.

Programmation  $\rightarrow$  Commande système  $\rightarrow$  Journal de bord

- Sélection permettant de déterminer si des messages de défaillance et/ou de nécessité d'entretien sont consignés dans le journal de bord.
- Effacement des entrées du journal de bord

## **Affichage des entrées du journal de bord**

Les entrées sont visibles dans le menu Diagnostic . [➜](#page-153-0) *[Journal de bord, p. 154](#page-153-0)*

Sélection menu ▶ Diagnostic ▶ Journal de bord

## **6.4.11 Enregistreur de mesure (option TAN FW-E103)**

Avec l'option TAN FW-E103 : effacement des données enregistrées dans l'enregistreur de mesure.

Le menu s'affiche si l'option TAN a été activée.

Programmation  $\rightarrow$  Commande système  $\rightarrow$  Enregistreur de mesure

Voir également

[➜](#page-249-0) *[Enregistreur de mesure \(FW-E103\), p. 250](#page-249-0)*

## **6.4.12 Table des tampons (option TAN FW-E002)**

Le menu s'affiche si l'option TAN a été activée.

Programmation ▶ Commande système ▶ Table tampons

Voir également

[➜](#page-234-0) *[Table des tampons pH : saisie d'un jeu de tampons spécifique \(FW-E002\), p. 235](#page-234-0)*

## **6.4.13 Tableau de concentrations (option TAN FW-E009)**

Le menu s'affiche si l'option TAN a été activée.

Programmation ▶ Commande système ▶ Tableau de concentrations

Voir également

[➜](#page-236-0) *[Détermination de la concentration \(FW-E009\), p. 237](#page-236-0)*

## <span id="page-49-1"></span>**6.4.14 Réinitialiser au réglage d'usine**

Permet la réinitialisation de la programmation au réglage d'usine.

Programmation Commande système Réinitialiser au réglage d'usine

**AVIS !** Après confirmation par « Oui », toutes les données individuelles de programmation seront écrasées par les données d'usine.

La fonction de réinitialisation dans le menu de l'appareil ne réinitialise pas les paramètres réseau PROFINET. [➜](#page-106-0) *[Réinitialiser l'appareil, p. 107](#page-106-0)*

## <span id="page-49-0"></span>**6.4.15 Saisie du code d'accès**

**Codes d'accès (réglage d'usine)**

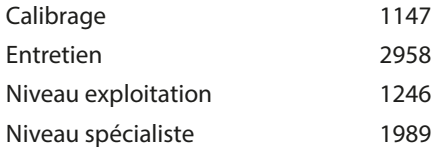

Les codes d'accès peuvent être modifiés ou désactivés dans le sous-menu Entrée code d'accès :

Programmation ▶ Commande système ▶ Entrée code d'accès

**Remarque :** Il est impossible de désactiver le code d'accès pour le niveau spécialiste.

**Remarque :** En cas de perte du code d'accès du niveau spécialiste, l'accès au système est interdit ! Le fabricant peut générer un TAN de secours. Pour toute question, se reporter aux coordonnées indiquées à la dernière page de ce document pour contacter Knick Elektronische Messgeräte GmbH & Co. KG.

## <span id="page-50-0"></span>**6.5 Programmation Généralités**

**Remarque :** Le contrôle fonctionnel (HOLD) est activé.

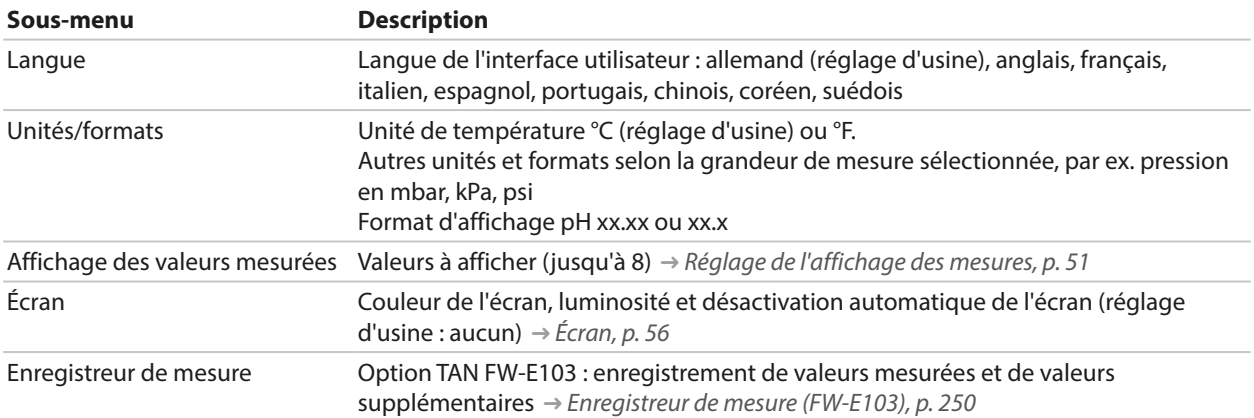

Knick >

## <span id="page-50-1"></span>**6.5.1 Réglage de l'affichage des mesures**

Programmation  $\blacktriangleright$  Généralités  $\blacktriangleright$  Affichage valeurs mesurées

- 01. Définit le **nombre** de valeurs à afficher : 2 valeurs (1 canal), 2 valeurs (2 canaux), 4 valeurs (2 canaux), 2 valeurs, 4 valeurs, 6 valeurs, 8 valeurs
- 02. Attribuer les canaux et choisir la(es) grandeur(s) à afficher.
- 03. Valider avec *enter*.

### **Affichage des mesures 2 valeurs, exemple**

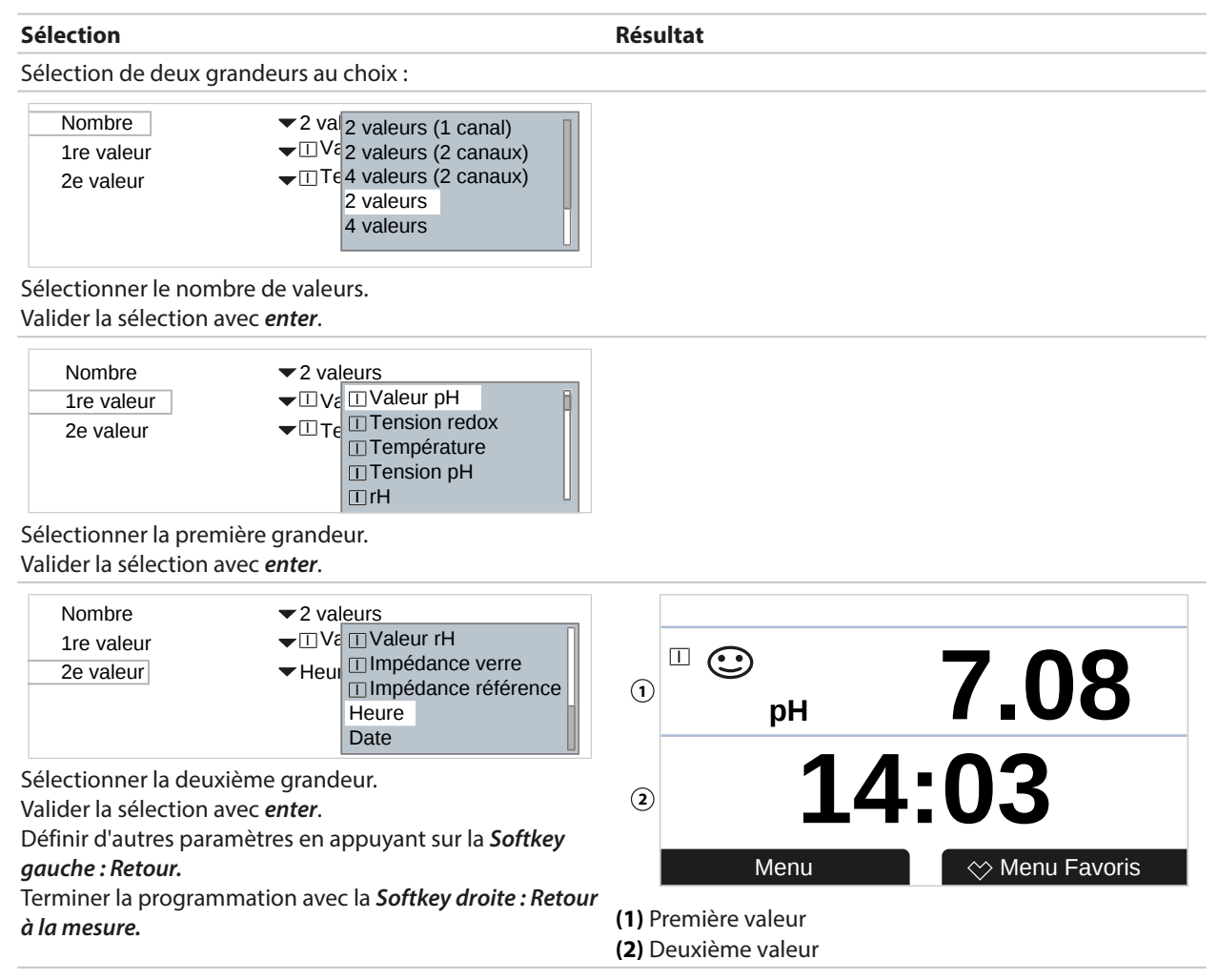

## **Affichage des mesures 2 valeurs (1 canal), exemple**

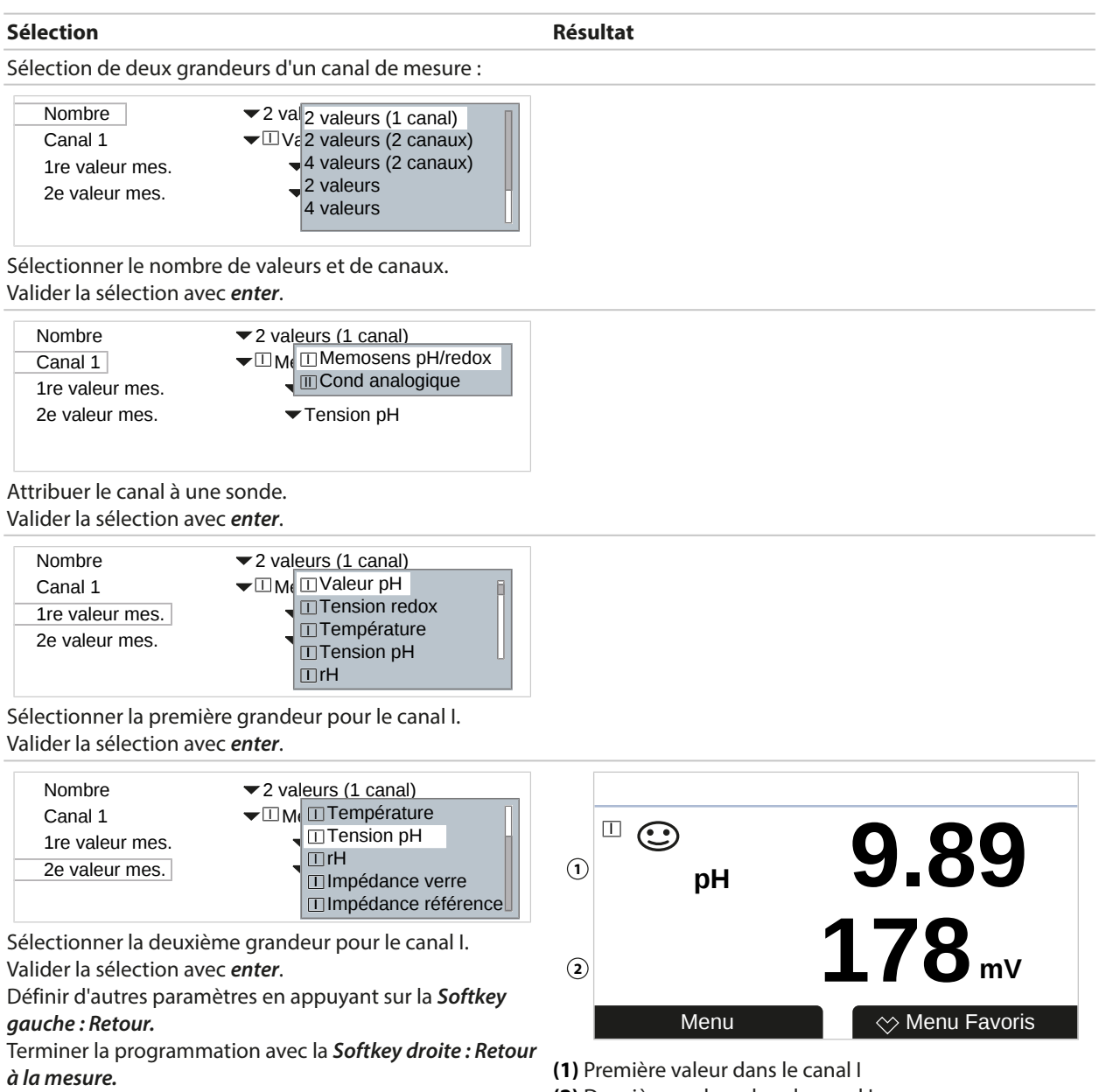

**(2)** Deuxième valeur dans le canal I

#### **Affichage des mesures 2 valeurs (2 canaux), exemple**

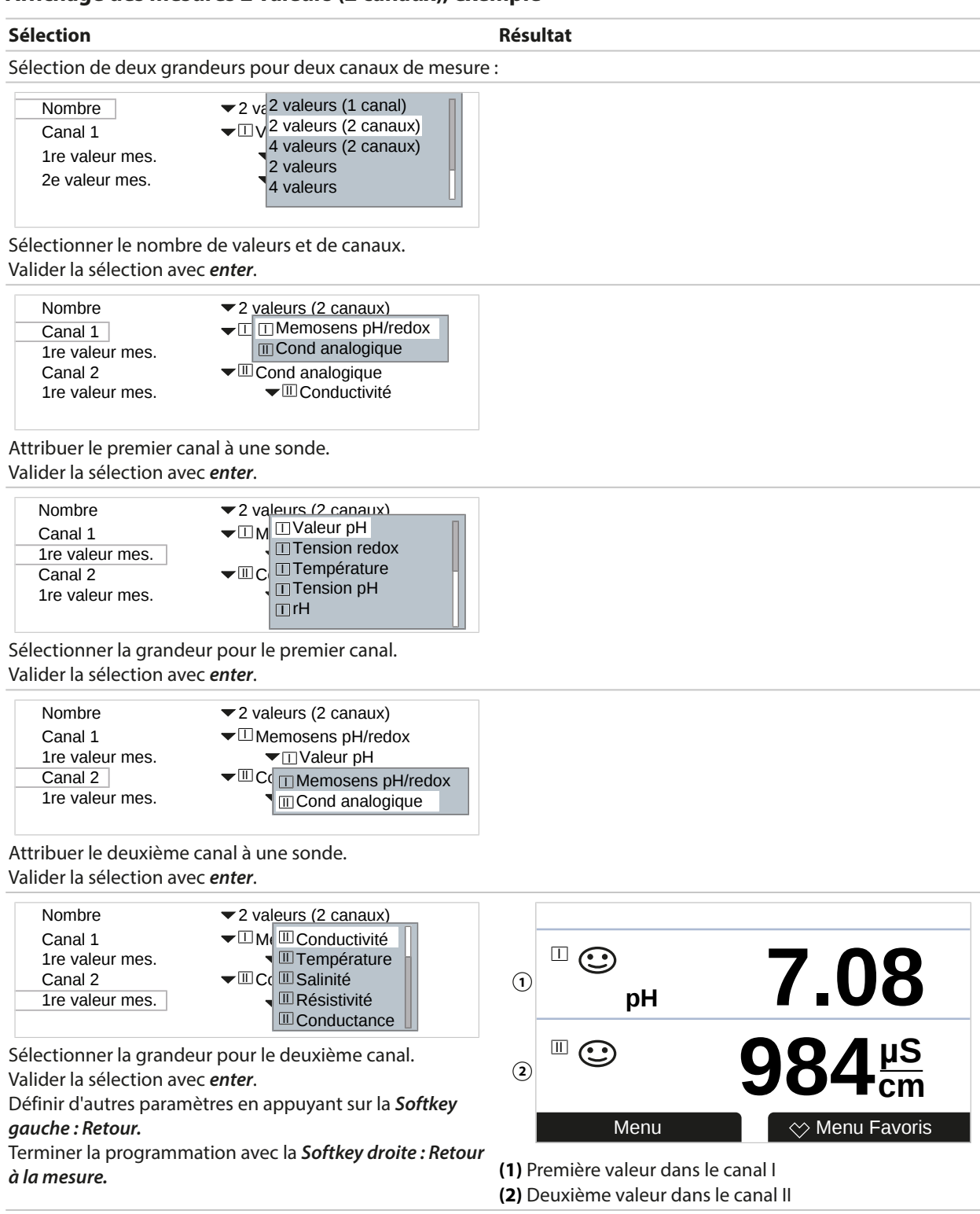

## **Affichage des mesures 4 (6, 8) valeurs, exemple**

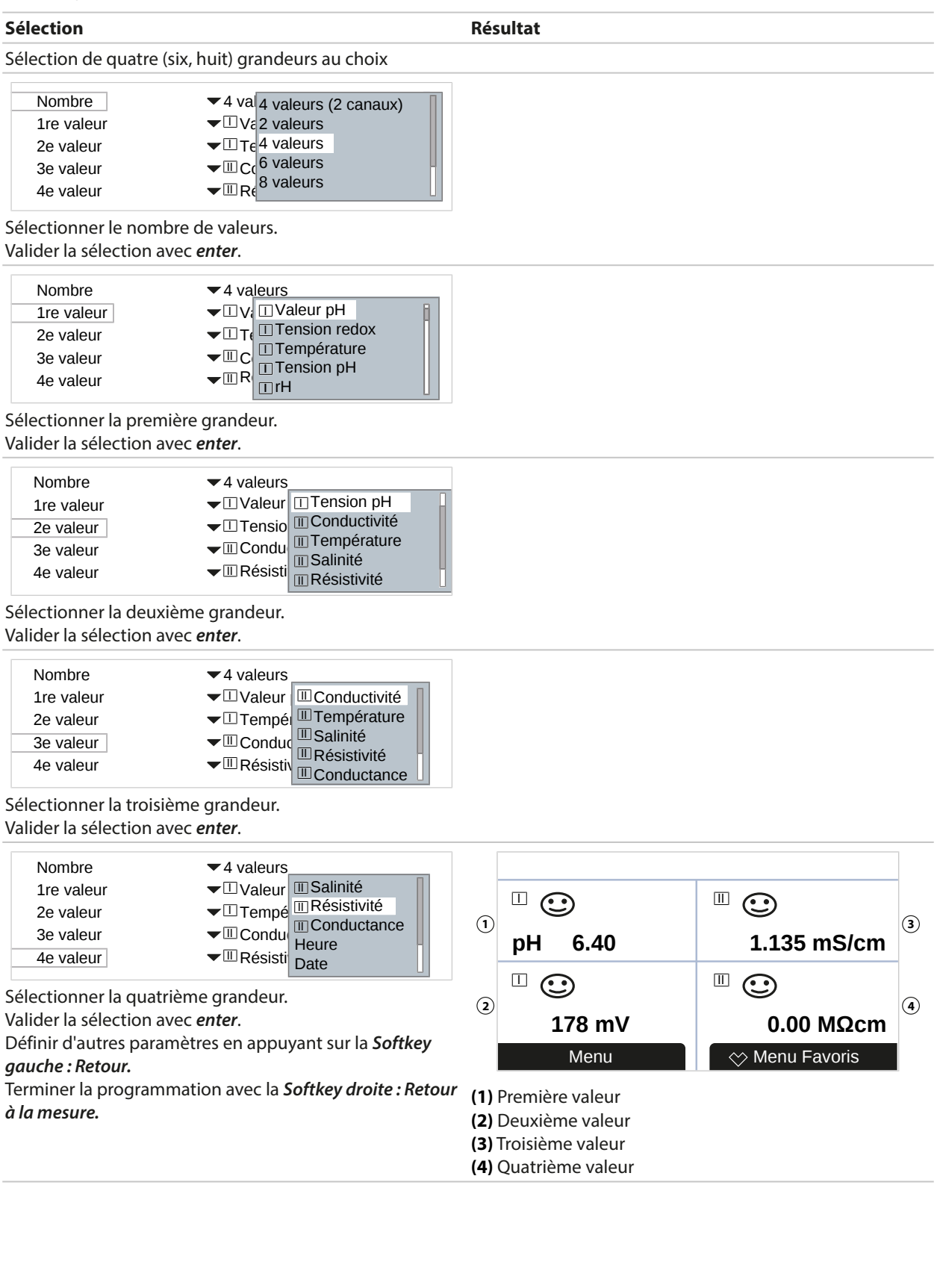

#### **Affichage des mesures 4 valeurs (2 canaux), exemple**

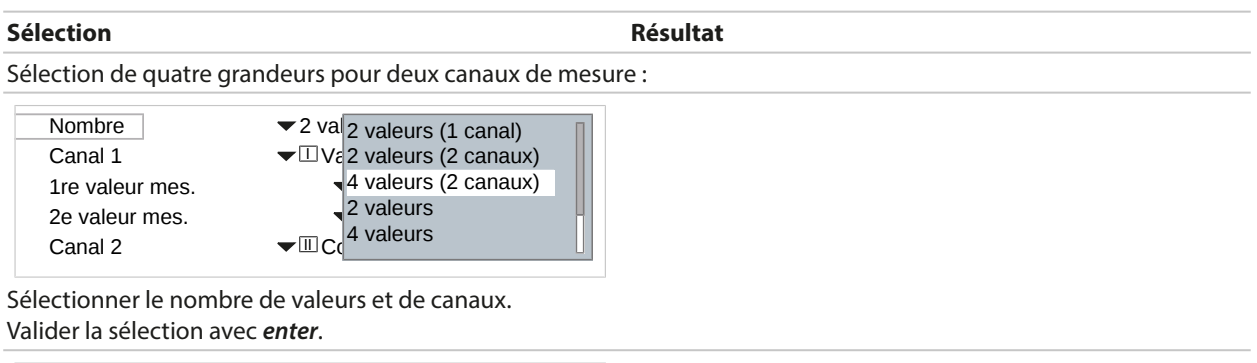

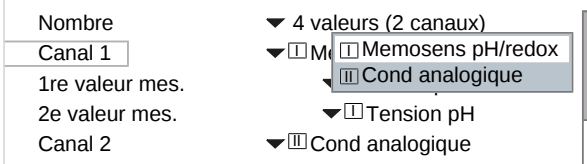

Attribuer le premier canal à une sonde. Valider la sélection avec *enter*.

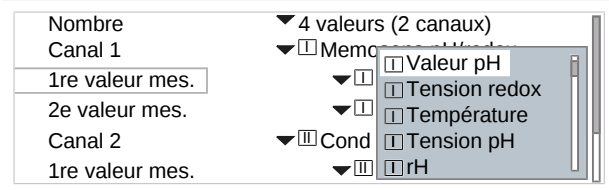

Sélectionner la première grandeur pour le premier canal. Valider la sélection avec *enter*.

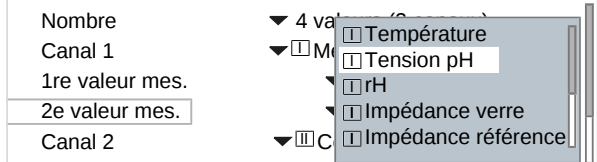

Sélectionner la deuxième grandeur pour le premier canal. Valider la sélection avec *enter*.

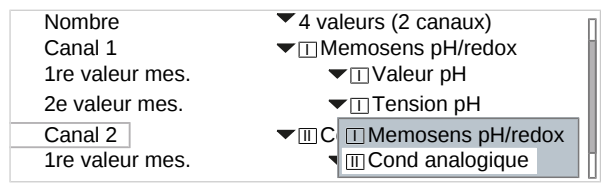

Attribuer le deuxième canal à une sonde. Valider la sélection avec *enter*.

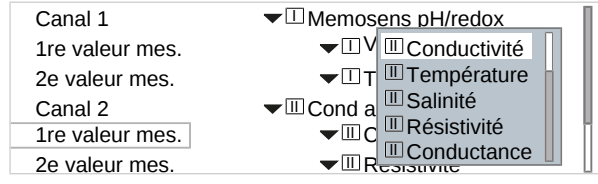

Sélectionner la première grandeur pour le deuxième canal.

Valider la sélection avec *enter*.

# Knick

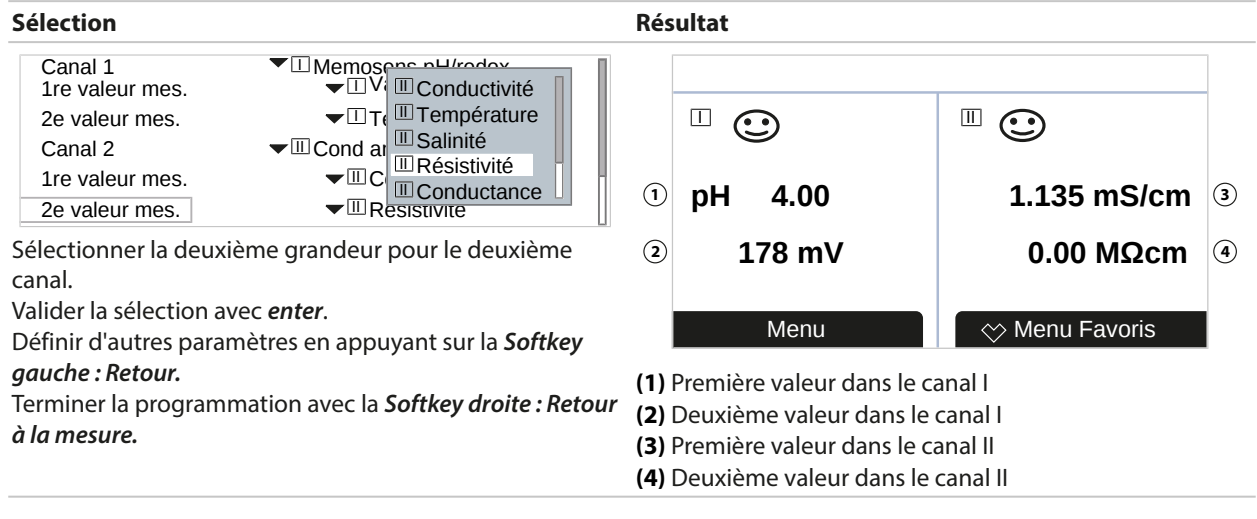

## <span id="page-55-0"></span>**6.5.2 Écran**

Il est possible d'adapter la couleur et la luminosité de l'écran.

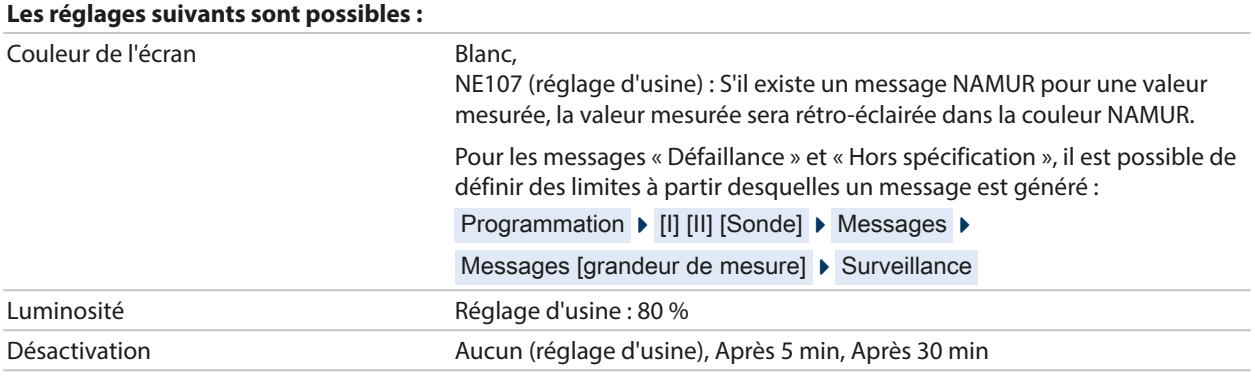

Les réglages sont effectués dans le sous-menu Écran :

Programmation > Généralités > Écran

#### **Remarque concernant la désactivation de l'écran**

L'écran se désactive entièrement 5 ou 30 minutes après la dernière activation d'une touche. Appuyer sur n'importe quelle touche permet de réactiver l'écran.

## **6.5.3 Enregistreur de mesure (option TAN FW-E103)**

L'enregistreur de mesure enregistre les valeurs de mesure et les valeurs supplémentaires selon sa programmation. Les 100 dernières entrées sont représentées graphiquement sur l'écran de Stratos Multi.

Le menu s'affiche si l'option TAN a été activée.

Programmation ▶ Généralités ▶ Enregistreur de mesure

Voir également

[➜](#page-249-0) *[Enregistreur de mesure \(FW-E103\), p. 250](#page-249-0)*

## <span id="page-56-0"></span>**6.6 Entrées et sorties**

Les entrées et sorties suivantes sont disponibles :

• Deux sorties de courant <sup>1)</sup> 0/4 ... 20 mA pour la transmission de la valeur mesurée et de la température par ex. (réglage d'usine) ; configuration active ou passive [➜](#page-56-1) *[Sorties de courant, p. 57](#page-56-1)*

Knick >

- Deux sorties de commutation flottantes librement configurables<sup>2)</sup> [➜](#page-59-0) *[Contacts de commutation, p. 60](#page-59-0)*
- Une entrée de commande numérique OK1 [➜](#page-64-0) *[Entrées de commande, p. 65](#page-64-0)*

## <span id="page-56-1"></span>**6.6.1 Sorties de courant**

Les sorties de courant sont désactivées en usine.

Les sorties de courant ne peuvent pas être activées en mode PROFINET.

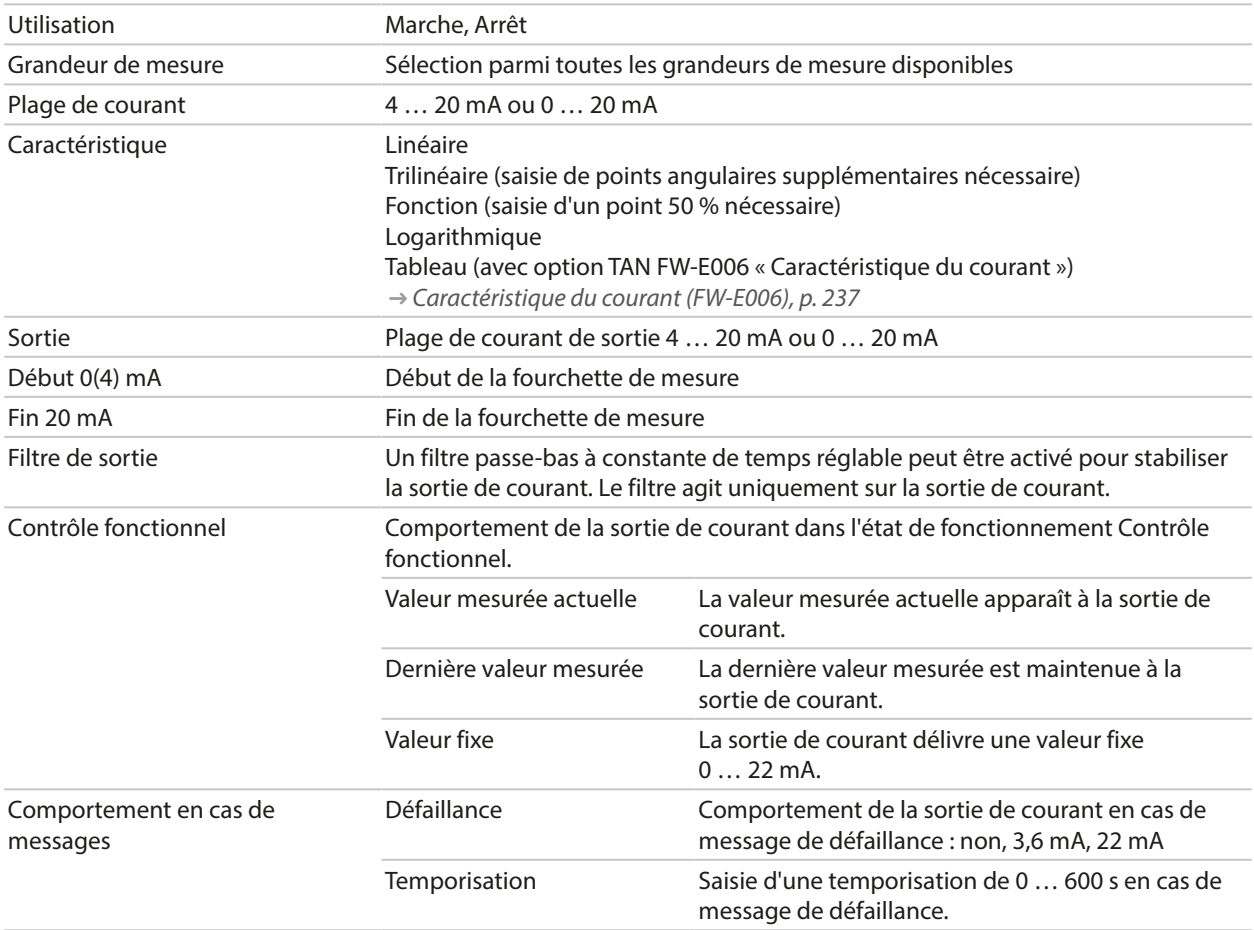

#### **Paramètres réglables pour les sorties de courant**

<sup>1)</sup> Pas avec communication PROFINET activée

<sup>&</sup>lt;sup>2)</sup> Uniquement avec communication PROFINET activée

Les réglages sont effectués dans le sous-menu Sorties de courant :

Programmation  $\blacktriangleright$  Entrées et sorties  $\blacktriangleright$  Sorties de courant

#### **Réglage de la fourchette de mesure : début (0/4 mA) et fin (20 mA)**

Exemple fourchette de mesure pH 0 … 14 Exemple fourchette de mesure pH 5 ... 7

Avantage : résolution supérieure dans la plage considérée

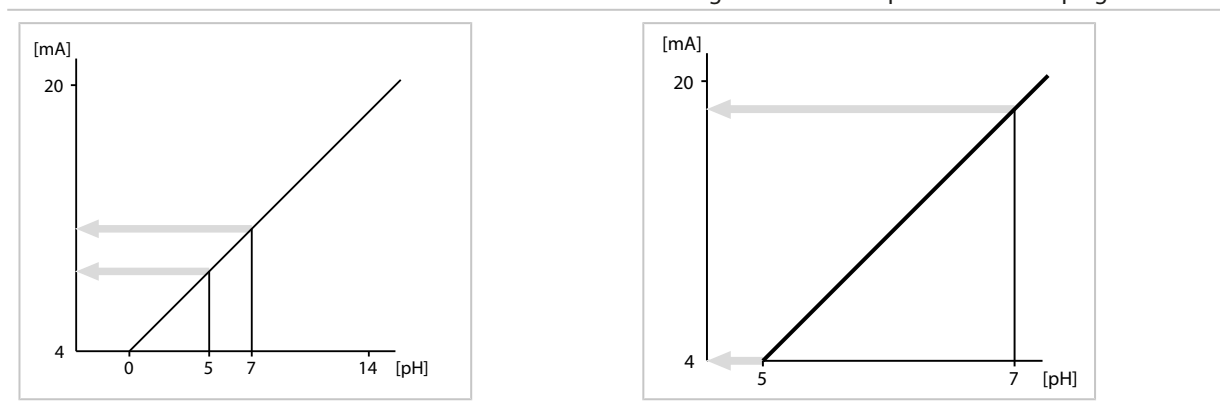

#### **Caractéristiques**

#### **Caractéristique linéaire**

La sortie courant suit la grandeur de mesure de manière linéaire.

Sortie 4 ... 20 mA, fourchette de mesure pH 0 ... 14 Sortie 4 ... 20 mA, fourchette de mesure pH 5 ... 9

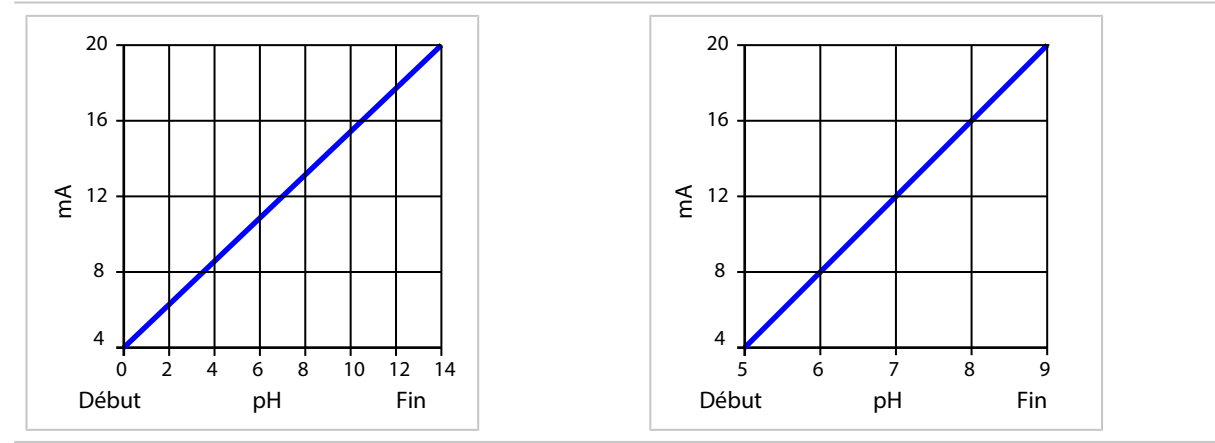

 $\overline{0}$ 

4

8

20

16

12 ≦<br>E

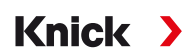

#### **Caractéristique trilinéaire/bilinéaire**

Nécessite la saisie de deux points angulaires supplémentaires.

Trilinéaire : Les points angulaires **(1)** et **(2)** ont des valeurs Bilinéaire : Les points angulaires **(1)** und **(2)** ont la même différentes. valeur.

**2**

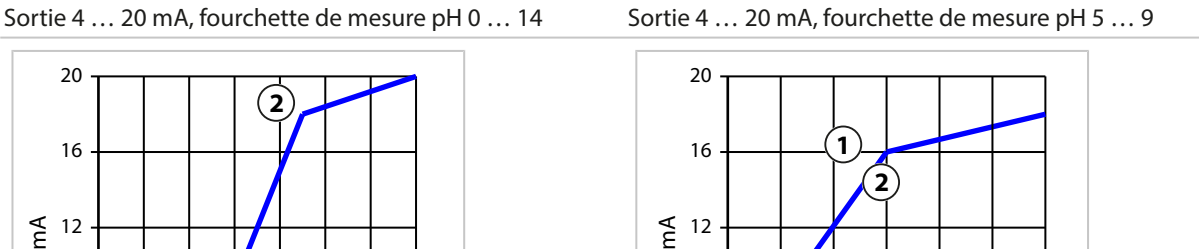

Début pH Fin

2 4 6 8 10 12 14

#### **Caractéristique fonction/logarithmique**

2 4 6 8 10 12 14

Début pH Fin

**1**

Le déroulement non linéaire du courant de sortie permet d'effectuer des mesures sur plusieurs décades, par ex. de mesurer de très petites valeurs avec une grande résolution ainsi que des valeurs élevées (à faible résolution). Nécessite la saisie de la valeur pour le courant de sortie à 50 %.

4

8

Caractéristique : fonction avec saisie de 50% de la valeur **(1)** Caractéristique : logarithmique

Sortie 4 ... 20 mA, fourchette de mesure 1 ... 100 µS/cm Sortie 4 ... 20 mA, fourchette de mesure 1 ... 1000 µS/cm

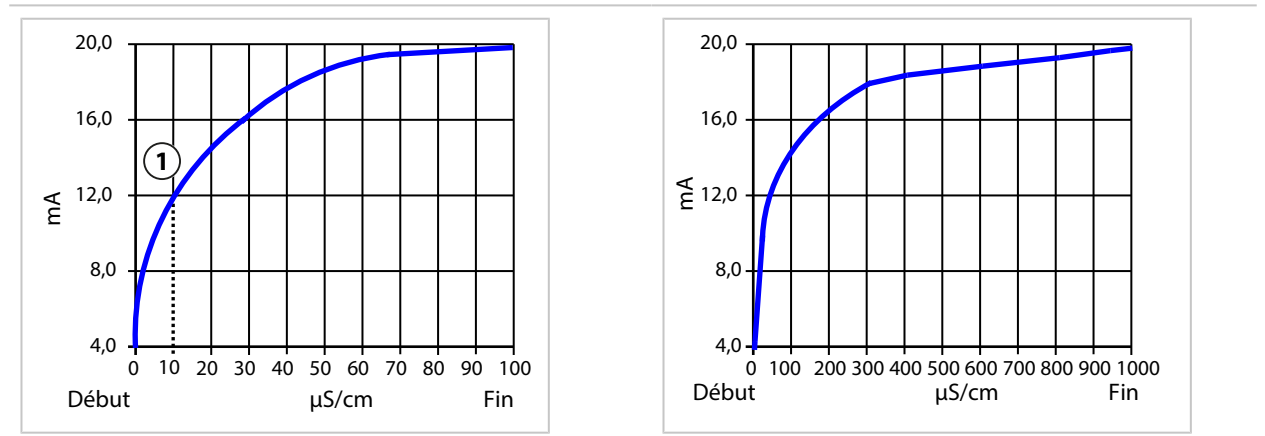

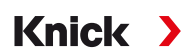

#### **Constante de temps filtre de sortie**

Un filtre passe-bas à constante de temps réglable peut être activé pour stabiliser la sortie de courant. Quand un saut se produit en entrée (100 %), le niveau en sortie lorsque la constante de temps est atteinte est de 63 %. La constante de temps peut être réglée entre 0 et 120 s. Si elle est réglée sur 0 s, la sortie de courant suit la valeur d'entrée.

**Remarque :** Le filtre agit uniquement sur la sortie de courant et non pas sur l'écran ou les seuils !

### **Courant avec le contrôle fonctionnel (HOLD)**

En fonction de la programmation, les sorties de courant adoptent l'un des états suivants :

- Valeur mesurée actuelle
- Dernière valeur mesurée (réglage d'usine)
- Valeur fixe

#### **Message en cas de dépassement de la plage de courant**

En cas de sortie de la plage de courant de sortie (< 3,8 mA ou > 20,5 mA), le message « Défaillance » est émis à l'état d'origine. Ce préréglage peut être modifié dans la programmation du canal de mesure correspondant, dans le menu Messages .

Programmation ▶ [I] [II] [Sonde] ▶ Messages

## <span id="page-59-0"></span>**6.6.2 Contacts de commutation**

Jusqu'à deux contacts de commutation K1, K2 peuvent être programmés. Les contacts de commutation ne sont disponibles que si la communication PROFINET est activée.

Remarques concernant le câblage [➜](#page-28-0) *[Contacts de commutation : Circuit de protection, p. 29](#page-28-0)*

#### **Utilisation des contacts de commutation**

Les utilisations suivantes sont possibles :

- Arrêt
- Défaillance
- Nécessité d'entretien
- Hors spécification
- Contrôle fonctionnel
- Seuil
- Contact de rinçage
- Contact de rinçage (canal) (lorsque deux canaux sont utilisés)
- Jeu de paramètres B actif
- Sortie USP (uniquement avec la sonde de conductivité)
- Sensoface
- Sensoface (canal) (lorsque deux canaux sont utilisés)
- DO 1 ou DO 2

Il est possible de régler la commutation (contact de travail ou contact de repos).

- Contact de travail N/O normally open / contact de fermeture, signifie : le contact de commutation se ferme lorsqu'il est activé.
- Contact de repos N/C normally closed / contact d'ouverture, signifie : le contact de commutation s'ouvre lorsqu'il est activé.

Il est également possible de programmer une temporisation à l'enclenchement ou à l'arrêt.

Les réglages sont effectués dans le sous-menu Contacts commut. :

Programmation ▶ Entrées et sorties ▶ Contacts commut.

#### **Utilisation : défaillance**

- 01. Entrées et sorties ▶ Contacts commut.
- 02. Sélectionner le contact souhaité à l'aide des *touches fléchées haut/bas*, puis valider avec *enter*.
- 03. **Utilisation :** Défaillance
- 04. Programmer le contact.

**O** Défaillance est actif.

- lorsqu'une valeur programmée « Défaillance limit Hi » ou « Défaillance limit Lo » a été dépassée,
- lorsque les limites de la plage de mesure de l'appareil ont été dépassées,
- ou dans le cas d'autres messages de défaillance.

Cela signifie que l'équipement de mesure ne fonctionne plus correctement ou que des paramètres du process ont atteint une valeur critique.

En « Contrôle fonctionnel » (HOLD), le contact de commutation n'est pas activé.

## **Utilisation : nécessité d'entretien**

- 01. Entrées et sorties > Contacts commut.
- 02. Sélectionner le contact souhaité à l'aide des *touches fléchées haut/bas*, puis valider avec *enter*.
- 03. **Utilisation :** Nécessité d'entretien
- 04. Programmer le contact.

 Nécessité d'entretien est actif lorsque des messages indiquant la nécessité d'un entretien surviennent. Cela signifie que l'équipement de mesure fonctionne encore correctement mais nécessite un entretien ou que des paramètres du process ont atteint une valeur qui nécessite une intervention. Un exemple classique : l'analyseur détecte les sondes usées.

En « Contrôle fonctionnel » (HOLD), le contact de commutation n'est pas activé.

## **Utilisation : hors spécification**

- 01. Entrées et sorties > Contacts commut.
- 02. Sélectionner le contact souhaité à l'aide des *touches fléchées haut/bas*, puis valider avec *enter*.
- 03. **Utilisation :** Hors spécification
- 04. Programmer le contact.

A Hors spécification est actif

- lorsqu'une valeur programmée « Hors spécification Hi » ou « Hors spécification Lo » a été dépassée,
- lorsque l'appareil constate des écarts par rapport aux conditions ambiantes et de process admissibles,
- ou en cas de défauts indiquant que l'incertitude est probablement supérieure à celle observée dans des conditions de service normales.

En « Contrôle fonctionnel » (HOLD), le contact de commutation n'est pas activé.

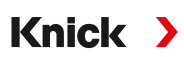

## **Utilisation : contrôle fonctionnel**

- 01. Entrées et sorties > Contacts commut.
- 02. Sélectionner le contact souhaité à l'aide des *touches fléchées haut/bas*, puis valider avec *enter*.
- 03. **Utilisation :** Contrôle fonctionnel
- 04. Programmer le contact.
- Contrôle fonctionnel (HOLD) est actif :
- pendant le calibrage (uniquement le canal correspondant),
- pendant l'entretien (générateur de courant, test des relais),
- pendant la programmation au niveau exploitation et spécialiste,
- pendant un cycle de rinçage automatique.

Les sorties de courant se comportent selon la programmation :

Programmation  $\blacktriangleright$  Entrées et sorties  $\blacktriangleright$  Sorties de courant  $\blacktriangleright$  Contrôle fonctionnel

L'affichage de la valeur mesurée est rétroéclairé en orange :

Programmation  $\triangleright$  Généralités  $\triangleright$  Écran  $\triangleright$  Couleur écran : NE107 (réglage d'usine)

#### **Utilisation : seuil**

- 01. Entrées et sorties Contacts commut.
- 02. Sélectionner le contact souhaité à l'aide des *touches fléchées haut/bas*, puis valider avec *enter*.
- 03. **Utilisation :** Seuil
- 04. Programmer le contact.

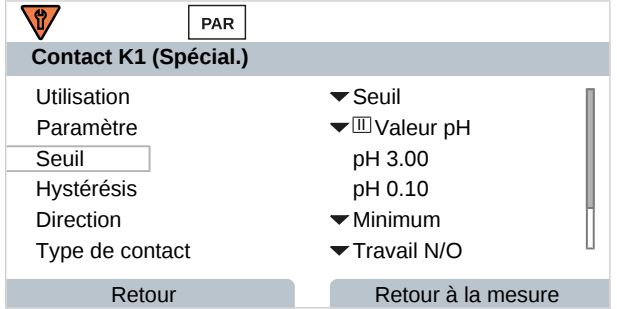

L'hystérésis empêche de petites variations de mesure autour de la valeur de seuil de déclencher continuellement une commutation.

L'hystérésis peut être programmée et être activée avec une temporisation à l'enclenchement ou à l'arrêt.

Dans l'affichage des mesures, un symbole signale si le seuil est dépassé.

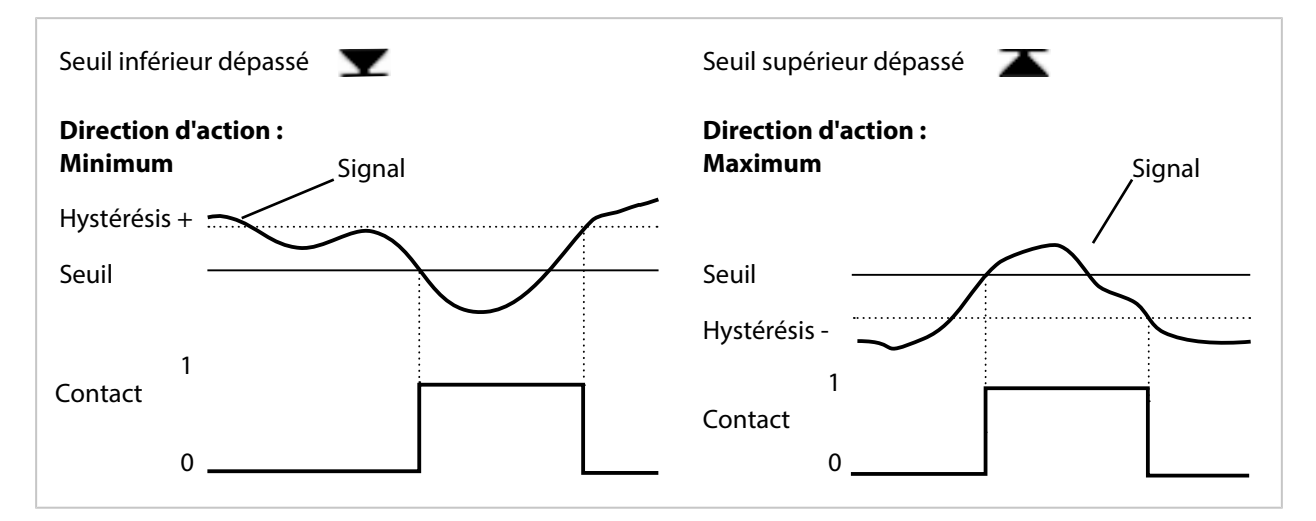

#### **Utilisation : contact de rinçage**

#### **Remarques concernant la programmation de la fonction « Contact de rinçage »**

- L'état de fonctionnement « Contrôle fonctionnel » (HOLD par ex. au cours d'une programmation) retarde l'exécution de la fonction « Contact de rinçage ».
- Il est possible de programmer jusqu'à 3 fonctions de rinçage (contacts K1 ... K3) indépendantes les unes des autres.
- Les fonctions de rinçage ne fonctionnent pas de manière synchronisée entre elles.

#### **Comportement par rapport au temps**

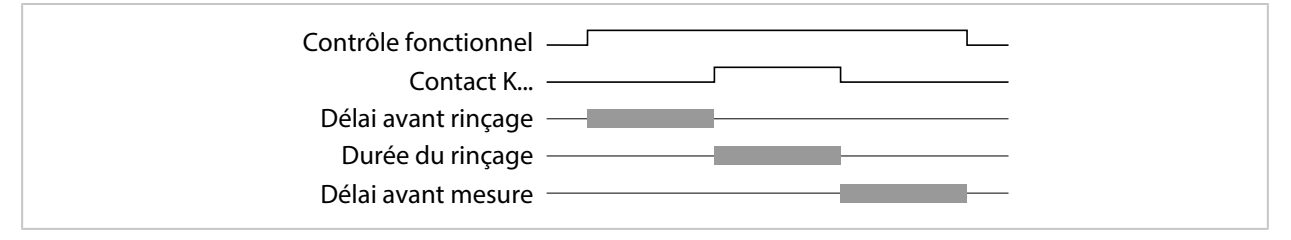

#### **Programmer le contact de rinçage**

- 01. Entrées et sorties ▶ Contacts commut.
- 02. Sélectionner le contact souhaité à l'aide des *touches fléchées haut/bas*, puis valider avec *enter*.
- 03. Utilisation : Contact de rinçage
- 04. Sélectionner Type de contact (par ex. travail N/O).
- 05. Spécifier l' intervalle de rinçage .
- 06. Spécifier la durée du rinçage .
- 07. Spécifier le délai avant rincage/mesure. **Remarque :** Le contrôle fonctionnel (HOLD) est actif durant la durée programmée « Délai avant... ».
- 08. Entrée dans le journal de bord : Marche/Arrêt

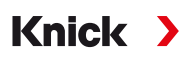

## **Utilisation : sortie USP**

Peut être activée avec une sonde de conductivité et la fonction USP [➜](#page-84-0) *[Fonction USP, p. 85](#page-84-0)*

- 01. Entrées et sorties > Contacts commut.
- 02. Sélectionner le contact souhaité à l'aide des *touches fléchées haut/bas*, puis valider avec *enter*.
- 03. **Utilisation :** Sortie USP
- 04. Attribuer le canal USP .
- 05. Programmer le contact.

#### <span id="page-63-0"></span>**Utilisation : Sensoface**

Les messages Sensoface peuvent être émis via un contact de commutation.

Lorsque deux sondes sont utilisées, les messages Sensoface peuvent être affectés à différents contacts :

- 01. Entrées et sorties > Contacts commut.
- 02. Sélectionner le contact souhaité à l'aide des *touches fléchées haut/bas*, puis valider avec *enter*.
- 03. **Utilisation :** Sensoface (canal)
- 04. Sélection du canal :

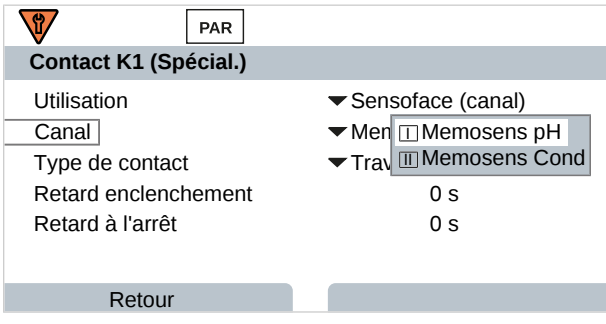

05. Programmer le contact.

## **Utilisation : DO 1 / DO 2**

Lorsque la communication PROFINET est activée, DO 1 peut être affecté au contact de commutation K1 (REL 1) et DO 2 au contact de commutation K2 (REL 2).

- 01. Entrées et sorties > Contacts commut.
- 02. Sélectionner le contact souhaité à l'aide des *touches fléchées haut/bas*, puis valider avec *enter*.
- 03. Utilisation : DO 1 ou DO 2
- 04. Programmer le contact.

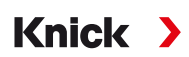

## <span id="page-64-0"></span>**6.6.3 Entrées de commande**

Stratos Multi dispose d'une entrée d'optocoupleur numérique OK1.

Les signaux de commande permettent de déclencher les fonctions suivantes (selon la programmation) :

Entrée OK1 **:** arrêt, changement de jeu de paramètres, débit, contrôle fonctionnel complet ou contrôle fonctionnel canal

• La fonction de l'entrée optocoupleur OK1 est définie dans la Commande système : Programmation ▶ Commande système ▶ Commande de fonctions → *[Commande de fonctions, p. 48](#page-47-0)* 

Le niveau de commutation pour le signal de commande doit être programmé : Programmation ▶ Entrées et sorties ▶ Entrées commande ▶ Entrée OK...

Niveau d'entrée : actif 10 ... 30 V ou actif < 2 V

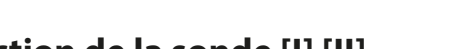

# <span id="page-65-0"></span>**6.7 Sélection de la sonde [I] [II]**

**Remarque :** Le contrôle fonctionnel (HOLD) est activé.

Stratos Multi est réglé par défaut sur le type de mesure valeur pH avec une sonde Memosens. Ce type de mesure propose aussi la mesure du potentiel redox. Il est possible de changer le type de mesure et d'opter pour la mesure de la conductivité ou de l'oxygène dans le menu Programmation :

Knick >

Pour préparer Stratos Multi au mode Mesure, il est nécessaire de paramétrer le mode de fonctionnement du canal de mesure utilisé :

Programmation > Sélection sonde [I] [II]

Sélection sonde [I] (canal de mesure I) : sonde Memosens ou sonde d'oxygène optique SE740 (LDO)

Sélection sonde [II] (canal de mesure II): deuxième sonde Memosens, sonde analogique ou sonde ISM (option TAN FW-E053) via module de mesure

## **Détection automatique de grandeur de mesure**

Lorsque des sondes Memosens sont directement raccordées, il est possible de régler la grandeur de mesure sur « Auto ». La sonde est alors automatiquement détectée par l'appareil et ce dernier bascule sur la grandeur de mesure adéquate. Cela ne s'applique pas au module Memosens MK-MS095N.

**AVIS !** Le réglage de tous les paramètres qui dépendent eux-mêmes de grandeurs de mesure (par ex. affichage des mesures, sorties de courant, contacts, ...) en est indépendant et ne s'effectue pas automatiquement.

Si le réglage « Auto » n'est pas utilisé avec une sonde Memosens, et de manière générale en cas d'utilisation de sondes analogiques, il est nécessaire de régler le mode de fonctionnement sur la sonde utilisée. Ensuite, les paramètres dépendant de grandeurs de mesure peuvent être réglés si aucune sonde n'est raccordée.

#### **Power Out**

Le point de menu Power Out permet de sélectionner la tension de sortie de la borne 6 : 3,1 V, 14 V, 24 V. Cette tension de sortie sert à alimenter les sondes spéciales ou les transmetteurs externes. Lorsque la sonde d'oxygène optique SE740 est utilisée, la tension sur la borne 6 est automatiquement ajustée. Le point de menu n'est pas disponible.

#### **Identification d'une sonde Memosens**

Une sonde Memosens raccordée est signalée sur l'écran avec les informations suivantes : nom de la sonde, fabricant, numéro de série, date du dernier ajustage.

Tous les paramètres propres à la sonde sont automatiquement transmis à Stratos Multi.

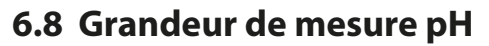

**Remarque :** Le contrôle fonctionnel (HOLD) est activé.

**Remarque :** Après un changement de grandeur de mesure ou de mode de mesure, Stratos Multi conserve ses réglages et doit être reprogrammé.

Knick >

### **Sélection d'une sonde pH Memosens**

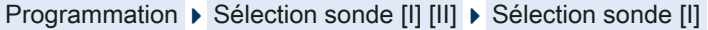

Sélection de la sonde pH Memosens raccordée à l'interface RS-485 (bornes 1 … 5) :

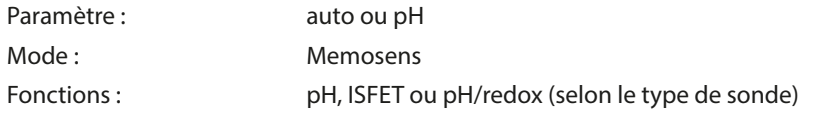

## **Sélection d'une deuxième sonde pH Memosens**

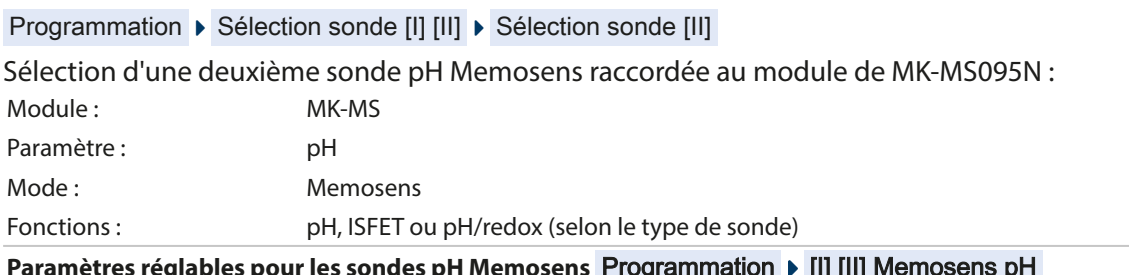

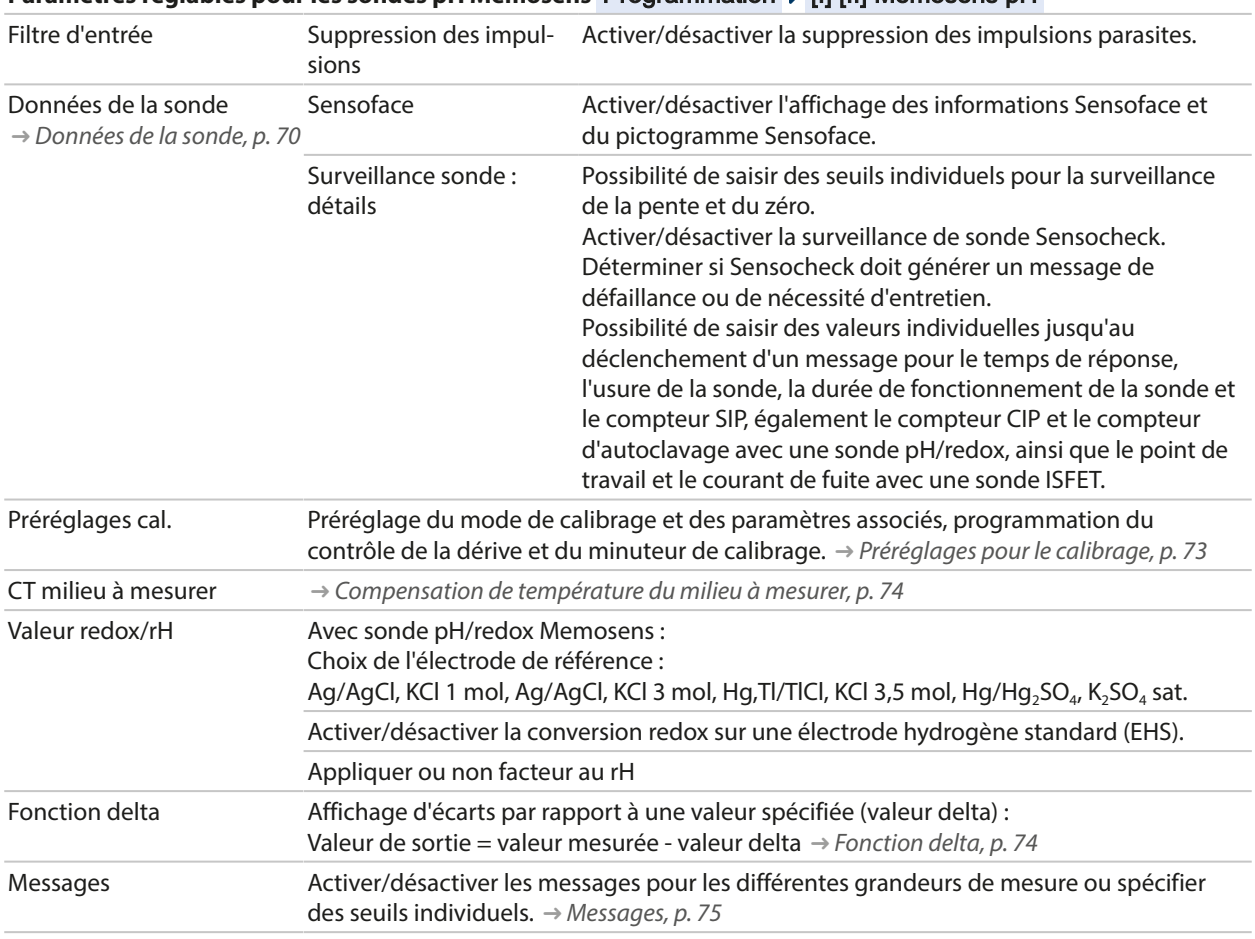

#### **Sélection d'une sonde pH ISM (option TAN FW-E053)**

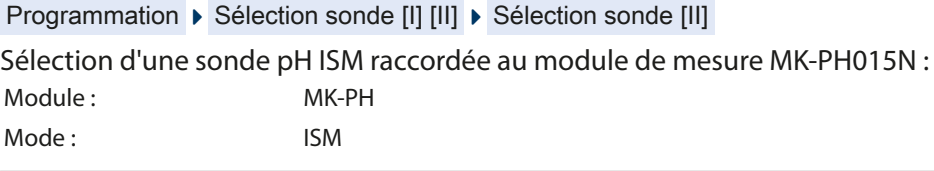

#### **Paramètres réglables pour les sondes pH ISM Programmation**  $\triangleright$  **[II] ISM pH** Filtre d'entrée Suppression des impulsions Activer/désactiver la suppression des impulsions parasites. Données de la sonde [➜](#page-69-0) *[Données de la sonde, p. 70](#page-69-0)* Sensoface Activer/désactiver l'affichage des informations Sensoface et du pictogramme Sensoface. Surveillance sonde : détails Possibilité de saisie de valeurs seuils pour la surveillance de : pente, zéro, offset redox, Sensocheck, électrode de référence / électrode de verre. Temps de réponse, durée de fonctionnement de la sonde, minuteur d'entretien TTM, DLI Lifetime Indicator, compteur CIP/SIP, compteur d'autoclavage. Déterminer si un message de défaillance ou de nécessité d'entretien doit être généré en cas de dépassement de ces valeurs. Préréglages cal. Préréglage du mode de calibrage et des paramètres associés, programmation du minuteur de calibrage et du contrôle redox. CT milieu à mesurer [➜](#page-73-0) *[Compensation de température du milieu à mesurer, p. 74](#page-73-0)* Valeur redox/rH Choix de l'électrode de référence : Ag/AgCl, KCl 1 mol, Ag/AgCl, KCl 3 mol, Hg, Tl/TlCl, KCl 3,5 mol, Hg/Hg<sub>2</sub>SO<sub>4</sub>, K<sub>2</sub>SO<sub>4</sub> sat. Activer/désactiver la conversion redox sur une électrode hydrogène standard (EHS). Appliquer ou non facteur au rH Fonction delta **Affichage d'écarts par rapport à une valeur spécifiée (valeur delta)** : Valeur de sortie = valeur mesurée - valeur delta [➜](#page-73-1) *[Fonction delta, p. 74](#page-73-1)* Messages Messages Activer/désactiver les messages pour les différentes grandeurs de mesure ou spécifier des seuils individuels. [➜](#page-74-0) *[Messages, p. 75](#page-74-0)*

Plus d'informations sur l'utilisation de sondes ISM [➜](#page-247-0) *[Sondes numériques ISM \(FW-E053\), p. 248](#page-247-0)*

#### **Choix d'une sonde pH analogique**

Programmation  $\triangleright$  Sélection sonde [I] [II]  $\triangleright$  Sélection sonde [II]

Choix d'une sonde pH ou d'une sonde pH/redox raccordée au module de mesure MK‑PH015N : Module : MK-PH Mode : analogique

#### **Paramètres réglables pour sondes analogiques**

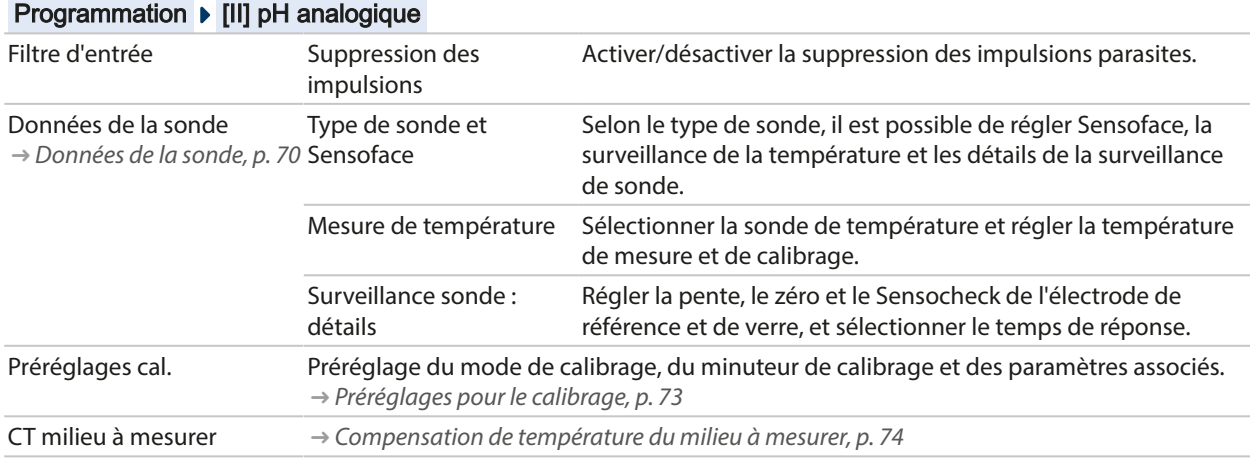

### **Paramètres réglables pour sondes analogiques**

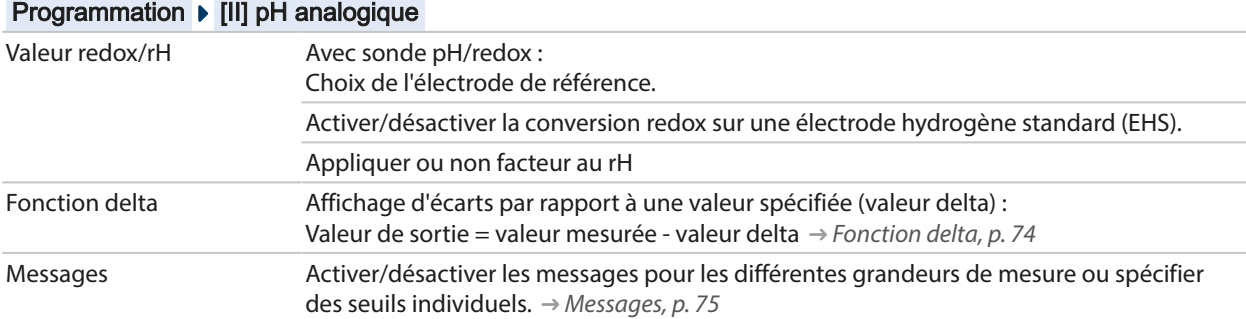

#### **Sélection d'une sonde pH Pfaudler analogique avec l'option TAN FW-E017 (sondes Pfaudler)**

Programmation  $\blacktriangleright$  Sélection sonde [I] [II]  $\blacktriangleright$  Sélection sonde [II]

Sélection d'une sonde pH Pfaudler raccordée au module de MK-PH015N :

Module : MK-PH Mode : analogique

#### **Paramètres réglables pour sondes analogiques Pfaudler**

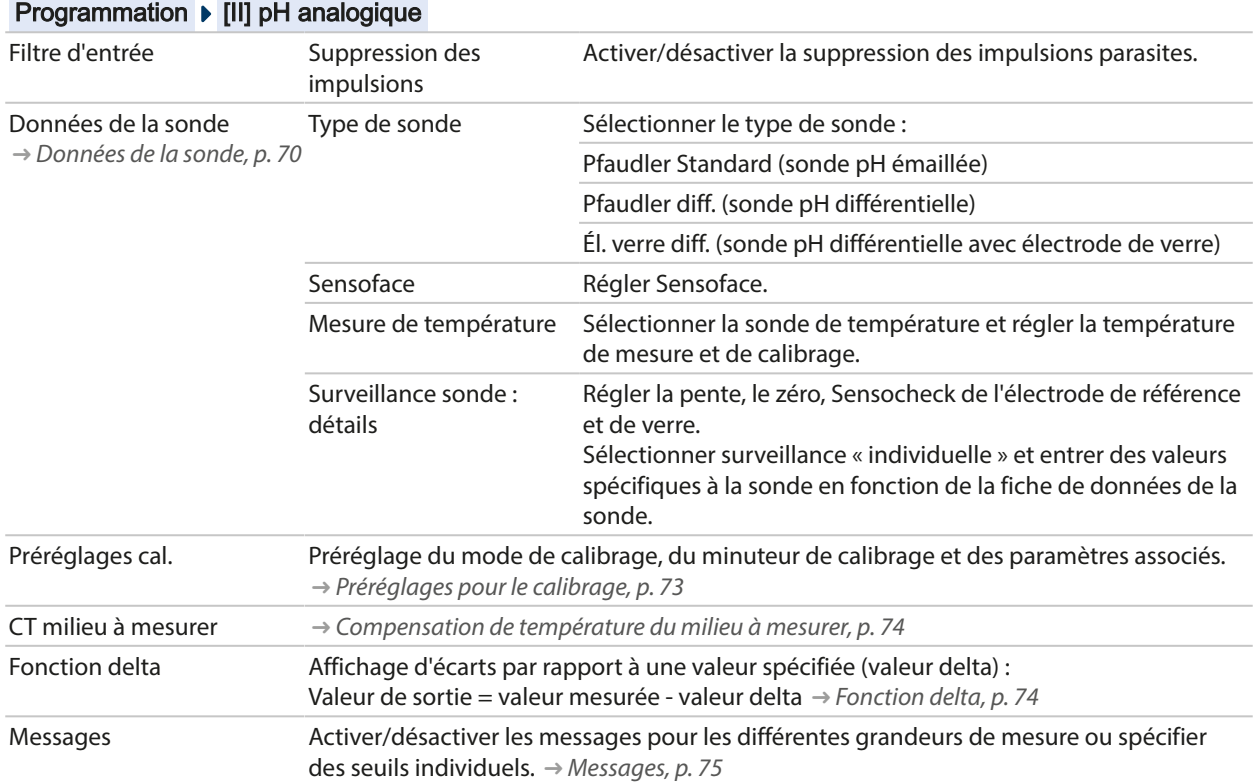

Plus d'informations sur l'utilisation de sondes Pfaudler [➜](#page-241-0) *[Sondes Pfaudler \(FW-E017\), p. 242](#page-241-0)*

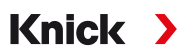

## <span id="page-69-0"></span>**6.8.1 Données de la sonde**

#### **Sondes Memosens**

Les sondes Memosens fournissent automatiquement les données utiles de la sonde.

#### **Sondes analogiques**

Lorsque des sondes analogiques sont utilisées, il est nécessaire de choisir le type de sonde :

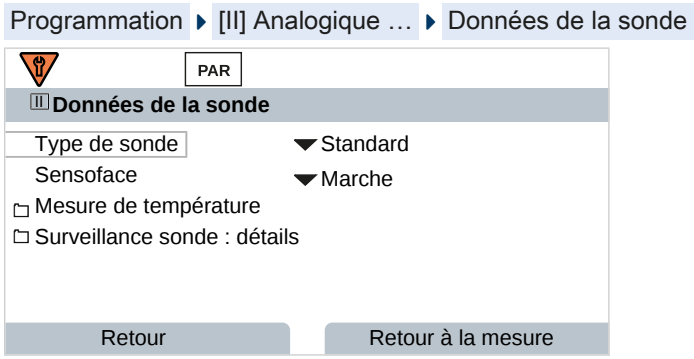

01. Dans Mesure de température , sélectionner la sonde de température utilisée et déterminer si la température doit être mesurée automatiquement ou manuellement pendant la mesure et/ou le calibrage.

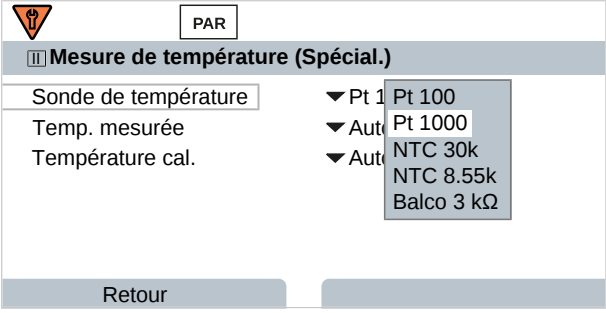

#### **Sensoface**

Les pictogrammes Sensoface fournissent des indications de diagnostic relatifs à l'usure et à la nécessité d'entretien de la sonde. En mode Mesure, un pictogramme s'affiche sur l'écran (smiley content, neutre ou triste) correspondant à la surveillance continue des paramètres de la sonde.

Il est possible de programmer les sorties de courant de manière à ce qu'un message Sensoface génère un signal d'erreur 22 mA :

Programmation ▶ Entrées et sorties ▶ Sorties de courant ▶ Sortie de courant I…

▶ Comport. en cas de messages

Le message Sensoface peut aussi être émis via un contact de commutation :

Programmation ▶ Entrées et sorties ▶ Contacts commut. ▶ Contact K... → *[Utilisation : Sensoface, p. 64](#page-63-0)* 

Sensoface surveille la sonde pH sur la base des paramètres suivants :

pente, zéro, impédance du verre (si Sensocheck est activé), temps de réponse, minuteur de calibrage, usure

#### **Activer/désactiver Sensoface**

Sensoface peut être activé ou désactivé dans le sous-menu Données de la sonde :

Programmation ▶ [I] [II] [Sonde] ▶ Données de la sonde

**Remarque :** À la fin d'un calibrage, même si Sensoface est désactivé, un smiley s'affiche toujours à titre de confirmation.

## **Réglage de la surveillance de la sonde**

- 01. Données de la sonde > Surveillance sonde : détails
- 02. Ouvrir un paramètre de la sonde, par ex. Pente .
- 03. Régler la surveillance de la pente sur automatique ou individuel.
- 04. Si « Individuel » est sélectionné : il est possible de saisir la pente nominale, ainsi que les seuils mini et maxi.
- 05. Sélectionner dans le point de menu Message si et comment un dépassement des seuils doit s'afficher :
- Arrêt Aucun message ; le paramètre s'affichera néanmoins dans le menu Diagnostic et dans le diagramme de sonde.
- Défaillance En cas de dépassement de seuil, un message de défaillance est émis et le symbole NAMUR correspondant **S** s'affiche. Avec le réglage « Couleur d'affichage NE107 », l'affichage de la valeur mesurée est rétroéclairé en rouge.
- Entretien En cas de dépassement de seuil, un message de nécessité d'entretien est émis et le symbole NAMUR correspondant  $\bullet$  s'affiche. Avec le réglage « Couleur d'affichage NE107 », l'affichage de la valeur mesurée est rétroéclairé en bleu.
- 06. Pour d'autres données de la sonde comme le zéro, Sensocheck, le temps de réponse, l'usure de la sonde ou la durée de fonctionnement de la sonde, régler les détails de la surveillance de la sonde.
- 07. À l'aide de la *Softkey gauche : Retour*, importer les réglages de la surveillance de la sonde et régler d'autres paramètres.

ou

À l'aide de la *Softkey droite : Retour à la mesure*, importer les réglages de la surveillance de la sonde et quitter le contrôle fonctionnel (HOLD).

#### **Compteur CIP/SIP**

Les compteurs CIP/SIP sont disponibles pour les types de sonde pH suivants :

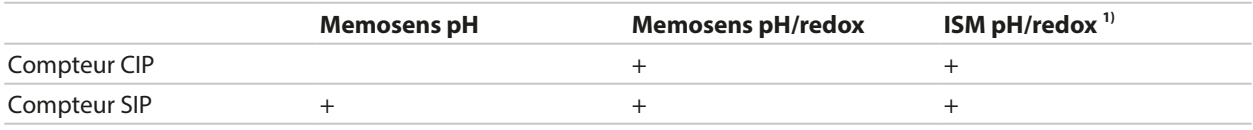

Les cycles CIP/SIP servent à nettoyer ou stériliser les pièces en contact avec le milieu lors du process. Selon l'application, un produit chimique (solution alcaline, eau) ou plusieurs produits chimiques (solution alcaline, eau, solution acide, eau) sont mis en œuvre.

- Température CIP > 55 °C / 131 °F
- Température SIP > 115 °C / 239 °F

Le comptage des cycles de nettoyage (Cleaning In Place) ou des cycles de stérilisation (Sterilization In Place) lorsqu'une sonde est montée contribue à mesurer la charge de la sonde, par ex. dans les applications de biotechnologie.

**Remarque :** Si les mesures sont généralement réalisées à des températures élevées (> 55 °C / 131 °F), les compteurs doivent être désactivés.

Lorsque le compteur CIP/SIP est activé, il est possible de saisir un nombre maximal de cycles. Dès que le compteur a atteint la valeur spécifiée, un message de nécessité d'entretien est généré et le symbole NAMUR • s'affiche, la valeur mesurée est rétroéclairée en bleu (couleur d'affichage : NE107).

**Remarque :** La saisie des cycles CIP ou SIP dans le journal de bord commence seulement 2 heures après le début, afin de s'assurer qu'il s'agit bien d'un cycle complet.

**Remarque :** Pour les sondes Memosens, l'entrée est aussi enregistrée dans la sonde.

<sup>1)</sup> Avec l'option TAN FW-E053

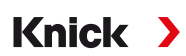

#### **Régler le compteur CIP/SIP**

- 01. Surveillance sonde : détails  $\triangleright$  Compteur CIP / Compteur SIP
- 02. Surveillance: non ou individuel
- 03. Si « Individuel » est sélectionné : entrer le nombre max. de cycles CIP/SIP.
- 04. Sélectionner dans le point de menu Message si et comment un dépassement des seuils doit s'afficher :

Arrêt Aucun message n'est généré.

- Défaillance En cas de dépassement de seuil, un message de défaillance est émis et le symbole NAMUR correspondant  $\bigotimes$  s'affiche. Avec le réglage « Couleur d'affichage NE107 », l'affichage de la valeur mesurée est rétroéclairé en rouge.
- Entretien En cas de dépassement de seuil, un message de nécessité d'entretien est émis et le symbole NAMUR correspondant  $\blacklozenge$  s'affiche. Avec le réglage « Couleur d'affichage NE107 », l'affichage de la valeur mesurée est rétroéclairé en bleu.

## **Compteur d'autoclavage**

Un compteur d'autoclavage est disponible pour les types de sondes suivants :

- Memosens pH/redox
- ISM pH/redox (avec l'option TAN FW-E053)

Le comptage des cycles d'autoclavage permet de mesurer la charge de la sonde.

#### **Régler le compteur d'autoclavage**

- 01. Surveillance sonde : détails  $\triangleright$  Compteur d'autoclavage
- 02. Surveillance : non ou individuel
- 03. Si « Individuel » est sélectionné : entrer le nombre max. de cycles d'autoclavage.
- 04. Sélectionner dans le point de menu Message si et comment un dépassement des seuils doit s'afficher :

Arrêt Aucun message n'est généré.

- Défaillance En cas de dépassement de seuil, un message de défaillance est émis et le symbole NAMUR correspondant **a** s'affiche. Avec le réglage « Couleur d'affichage NE107 », l'affichage de la valeur mesurée est rétroéclairé en rouge.
- Entretien En cas de dépassement de seuil, un message de nécessité d'entretien est émis et le symbole NAMUR correspondant S'affiche. Avec le réglage « Couleur d'affichage NE107 », l'affichage de la valeur mesurée est rétroéclairé en bleu.

Après chaque autoclavage, le compteur d'autoclavage doit être augmenté manuellement sur l'appareil, dans le menu d'entretien :

Entretien  $\blacktriangleright$  [I][II] [Sonde]  $\blacktriangleright$  Compteur d'autoclavage
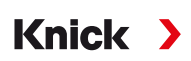

## **6.8.2 Préréglages pour le calibrage**

Les préréglages de calibrage peuvent être définis dans la programmation ou être modifiés dans le menu Calibrage juste avant le calibrage.

**Mode calibrage** : Préréglage du mode de calibrage, par ex. Calimatic, Manuel, Calibrage du produit, Saisie des données, Température

Si le calibrage automatique Calimatic est sélectionné, il est nécessaire de choisir le jeu de tampons à utiliser.

**Points de calibrage** : Sélection du nombre de points de calibrage à prévoir pour l'exécution du calibrage

**Contrôle dérive** : Réglage de la sensibilité du contrôle dérive (fin/standard/approximatif)

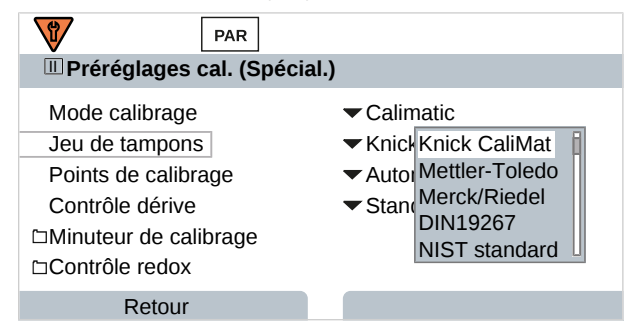

#### **Minuteur de calibrage**

Lorsqu'un intervalle de calibrage préréglé est écoulé, le minuteur de calibrage génère un message signalant la nécessité d'un calibrage. Si « Auto » est sélectionné, l'intervalle est fixé à 168 h. Si « Individuel » est sélectionné; il est possible de spécifier un intervalle spécifique.

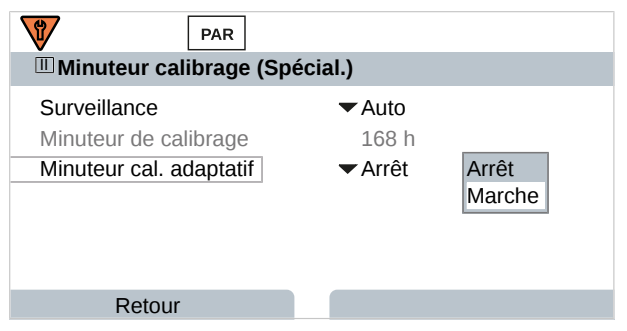

**Remarque :** Si Sensoface est activé, un smiley neutre s'affiche dès que 80 % de l'intervalle est écoulé. Lorsque l'intervalle complet est écoulé, un smiley triste s'affiche, un message de nécessité d'entretien est généré et le symbole NAMUR  $\bigcirc$  apparaît. L'affichage de la valeur mesurée est rétroéclairé en bleu (couleur d'affichage : NE107). Si les sorties de courant sont programmées dans ce sens, un signal d'erreur 22 mA est généré.

**Minuteur de calibrage adaptatif** : Suivant la température et la valeur pH, le délai jusqu'au prochain calibrage est automatiquement raccourci.

Sonde ancienne = le minuteur s'écoule plus rapidement.

Les conditions de mesure suivantes raccourcissent l'intervalle du minuteur de calibrage adaptatif :

- Température supérieures à 30 °C / 86 °F
- Plages pH inférieures à pH 2 ou supérieures à pH 12

Le message s'affiche dans le menu Diagnostic :

#### Diagnostic ▶ Liste des messages

En cas de calibrage, le minuteur de calibrage est ramené à la valeur initiale.

Les réglages sont effectués dans le sous-menu Préréglages cal. :

Programmation • [I] [II] [Sonde] • Préréglages cal.

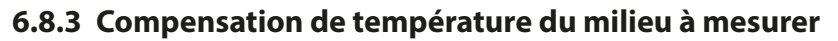

**Remarque :** Lorsque la compensation de température du milieu à mesurer est activée, « CT » s'affiche à l'écran, dans le mode mesure.

Knick >

Les options disponibles pour la compensation de température sont les suivantes :

- Linéaire avec saisie d'un coefficient de température CT
- Eau ultra-pure
- Tableau

#### **Compensation de température linéaire du milieu à mesurer**

 $CT - (pH - pH) \cdot 100 / (25 °C - T) [0/6K]$ 

Si la valeur pH du milieu varie de manière linéaire avec la température, il est possible de déterminer le coefficient de température CT pour la compensation de température en %/K de la manière suivante :

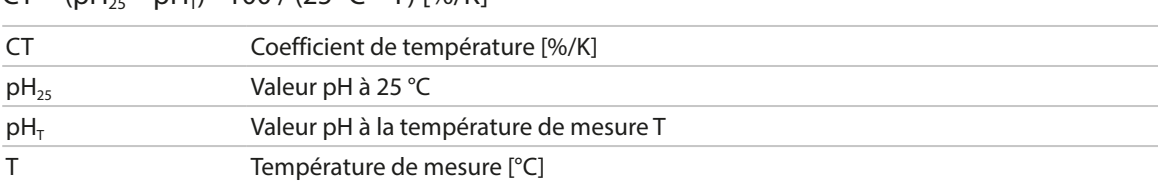

#### **Tableau**

Dans le cas des milieux dont l'évolution du pH en fonction de la température est connue, la valeur de sortie du pH peut être corrigée au moyen d'une table. L'écart en pourcentage par rapport à la valeur mesurée en % peut être saisi par pas de 5 °C pour des températures entre 0 et 95 °C. En fonction de la température de mesure, la valeur de sortie du pH est ensuite corrigée à raison de l'écart en pourcentage par rapport à la valeur mesurée en %. Une interpolation linéaire est effectuée entre les valeurs du tableau. Lorsque le seuil de température inférieur ou supérieur est dépassé (< 0 °C ou > 95 °C), le calcul se fait avec la dernière valeur du tableau.

Le tableau doit être complété avec les valeurs suivantes par pas de 5 °C :

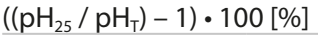

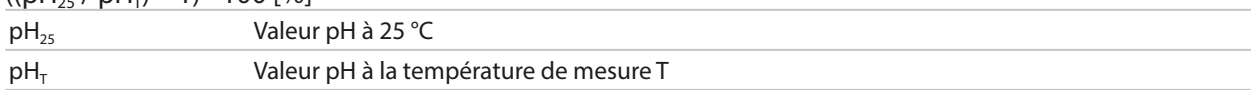

Les réglages sont effectués dans le sous-menu CT Milieu à mesurer :

Programmation  $\triangleright$  [I] [II] ... pH  $\triangleright$  CT Milieu à mesurer

**Remarque :** Si la fonction delta est activée en même temps que la correction CT, cette correction est effectuée en premier puis la valeur delta est retranchée.

### **6.8.4 Fonction delta**

**Remarque :** Quand la fonction delta est activée, un « ∆ » apparaît sur l'écran en mode Mesure.

Quand une valeur delta est spécifiée, le système de mesure calcule la différence Valeur de sortie = valeur mesurée – valeur delta

La valeur delta peut être définie avec un signe « + » ou « - ». Si le signe est négatif, la valeur delta est ajoutée à la valeur mesurée.

La valeur delta est réglée dans le sous-menu Fonction delta :

Programmation ▶ [I] [II] [Sonde] ▶ Fonction delta

Toutes les sorties sont commandées par la valeur de sortie, les indications affichées correspondent à la valeur de sortie.

**Remarque :** Si la fonction delta est activée en même temps que la correction CT, cette correction est effectuée en premier puis la valeur delta est retranchée.

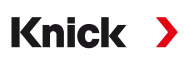

## **6.8.5 Messages**

Toutes les valeurs déterminées par le module de mesure ou la sonde peuvent générer des messages. Des messages peuvent être programmés pour les grandeurs de mesure suivantes :

- Valeur pH
- Tension redox (avec sonde pH/redox)
- Valeur rH (avec sonde pH/redox)
- Température
- Tension pH

### **Programmation de messages**

Il est possible de sélectionner dans le sous-menu Messages des limites pour la plage de surveillance des différentes grandeurs de mesure :

Programmation • [I] [II] [Sonde] • Messages • Messages [Paramètre] • Surveillance

- Limites appareil max. : Des messages sont générés lorsque le paramètre se situe en dehors de la plage de mesure. Le symbole « Défaillance » ou « Hors spécification » s'affiche, le contact de commutation correspondant est activé. Les sorties de courant peuvent délivrer un message de 22 mA (programmable).
- Limites variables : Pour les messages « Défaillance » et « Hors spécification », il est possible de définir une limite supérieure et une limite inférieure à partir desquelles un message est généré.

**Remarque :** Si la couleur d'affichage NE107 a été sélectionnée dans la programmation (réglage d'usine), en cas de message NAMUR, la valeur mesurée sera rétroéclairée en fonction de la couleur NAMUR.

Programmation ▶ Généralités ▶ Écran

### **Affichage de messages**

- 01. Passer au menu Diagnostic lorsque les symboles « Défaillance »  $\bigotimes$ , « Nécessité d'entretien »  $\bigotimes$  ou « Hors spécification » A clignotent à l'écran : Sélection menu  $\blacktriangleright$  Diagnostic  $\blacktriangleright$  Liste des messages
	- $\sqrt{ }$  Tous les messages actifs s'affichent avec les informations suivantes dans le point de menu Liste des messages : numéro d'erreur, type (Défaillance, Nécessité d'entretien, Hors spécification), canal, texte du message.
- 02. Les *touches fléchées haut/bas* permettent de parcourir la liste.

Le message d'erreur disparaît de l'écran environ 2 s après le dépannage.

Une vue d'ensemble des textes de messages avec des indications sur l'élimination des erreurs se trouve au chapitre Dépannage. [➜](#page-160-0) *[États de défaillance, p. 161](#page-160-0)*

## **6.9 Grandeur de mesure Redox**

**Remarque :** Le contrôle fonctionnel (HOLD) est activé.

**Remarque :** Après un changement de grandeur de mesure ou de mode de mesure, Stratos Multi conserve ses réglages et doit être reprogrammé.

**Knick >** 

Programmation d'une sonde pH/redox (sonde combinée) → *Grandeur de mesure pH*, p. 67

#### **Sélection d'une sonde redox Memosens**

Programmation > Sélection sonde [I] [II] > Sélection sonde [I]

Sélection d'une sonde redox Memosens raccordée à l'interface RS-485 (bornes 1 … 5) :

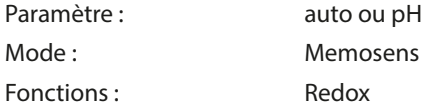

#### **Sélection d'une deuxième sonde redox Memosens**

Programmation ▶ Sélection sonde [I] [II] ▶ Sélection sonde [II]

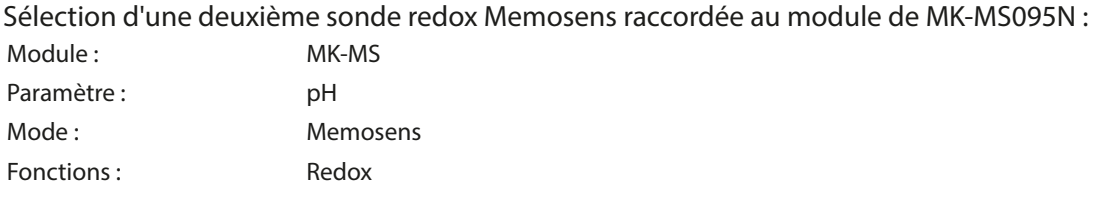

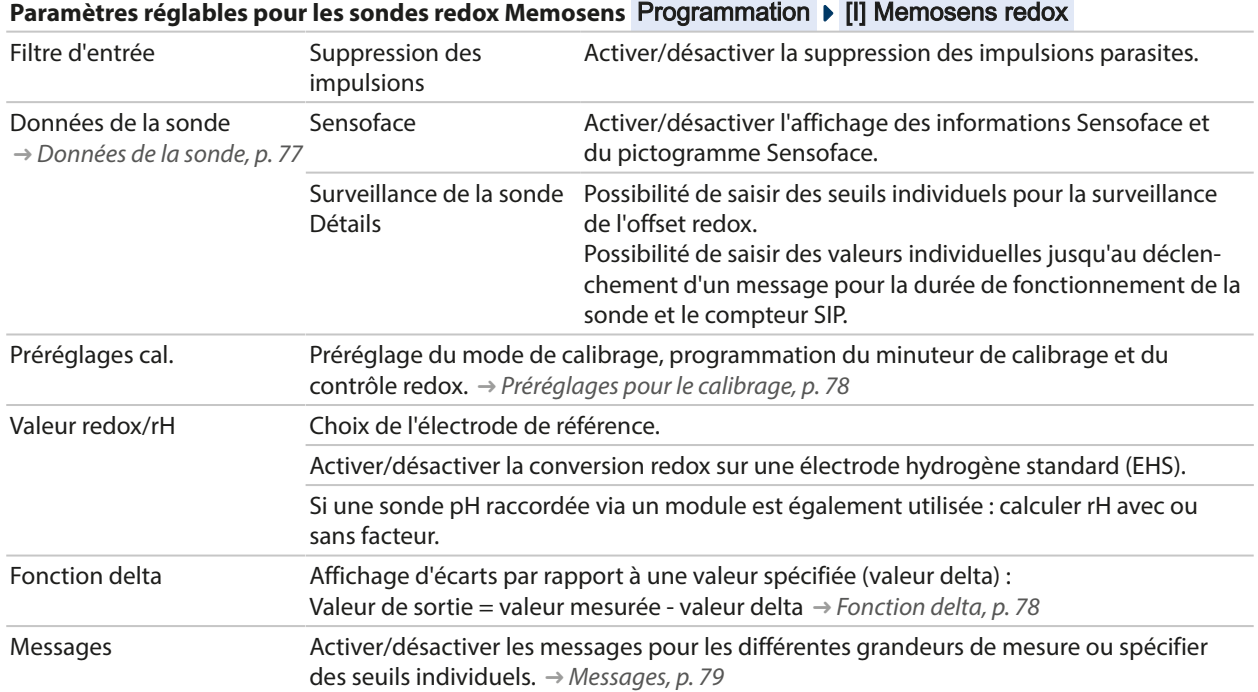

#### **Sélection d'une sonde redox analogique**

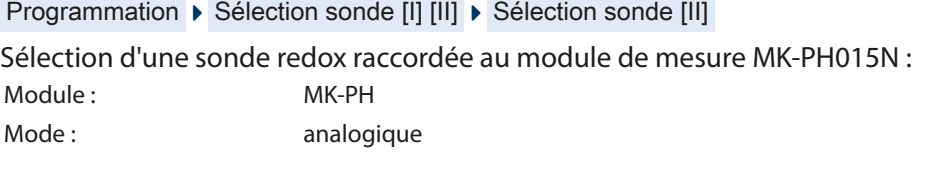

Si une sonde redox analogique est utilisée, les menus s'affichent comme pour une sonde pH analogique : Programmation | [II] pH analogique

<span id="page-76-0"></span>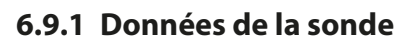

Les sondes Memosens fournissent automatiquement les données utiles de la sonde.

## **Sensoface**

Les pictogrammes Sensoface fournissent des indications de diagnostic relatifs à l'usure et à la nécessité d'entretien de la sonde. En mode Mesure, un pictogramme s'affiche sur l'écran (smiley content, neutre ou triste) correspondant à la surveillance continue des paramètres de la sonde.

Il est possible de programmer les sorties de courant de manière à ce qu'un message Sensoface génère un signal d'erreur 22 mA :

Knick >

Programmation ▶ Entrées et sorties ▶ Sorties de courant ▶ Sortie de courant I…

▶ Comport. en cas de messages

Le message Sensoface peut aussi être émis via un contact de commutation :

Programmation ▶ Entrées et sorties ▶ Contacts commut. ▶ Contact K... → *[Utilisation : Sensoface, p. 64](#page-63-0)* 

#### **Activer/désactiver Sensoface**

Sensoface peut être activé ou désactivé dans le sous-menu Données de la sonde :

Programmation ▶ [I] [II] [Sonde] ▶ Données de la sonde

**Remarque :** À la fin d'un calibrage, même si Sensoface est désactivé, un smiley s'affiche toujours à titre de confirmation.

#### **Réglage de la surveillance de la sonde**

- 01. Données de la sonde > Surveillance sonde : détails
- 02. Ouvrir un paramètre de la sonde, par ex. Offset redox .
- 03. Régler la surveillance de l'offset redox sur automatique ou individuel.
- 04. Si Individuel est sélectionné : il est possible de saisir l'offset redox nominal, ainsi que les seuils mini et maxi.
- 05. Sélectionner dans le point de menu Message si et comment un dépassement des seuils doit s'afficher :

Arrêt Aucun message n'est généré.

Défaillance En cas de dépassement de seuil, un message de défaillance est émis et le symbole NAMUR correspondant  $\bigcirc$  s'affiche. Avec le réglage « Couleur d'affichage NE107 », l'affichage de la valeur mesurée est rétroéclairé en rouge.

- Entretien En cas de dépassement de seuil, un message de nécessité d'entretien est émis et le symbole NAMUR correspondant S's'affiche. Avec le réglage « Couleur d'affichage NE107 », l'affichage de la valeur mesurée est rétroéclairé en bleu.
- 06. Pour d'autres données de la sonde, comme la durée de fonctionnement de la sonde ou le compteur SIP, régler les détails de la surveillance de la sonde.
- 07. À l'aide de la *Softkey gauche : Retour*, importer les réglages de la surveillance de la sonde et régler d'autres paramètres.

ou

À l'aide de la *Softkey droite : Retour à la mesure*, importer les réglages de la surveillance de la sonde et quitter le contrôle fonctionnel (HOLD).

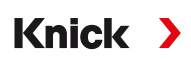

## <span id="page-77-0"></span>**6.9.2 Préréglages pour le calibrage**

Les préréglages de calibrage peuvent être définis dans la programmation ou être modifiés dans le menu Calibrage juste avant le calibrage.

**Mode calibrage** : Préréglage du mode de calibrage, par ex. saisie de valeurs redox, ajustage redox, contrôle redox, température.

**Minuteur de calibrage** : Lorsqu'un intervalle de calibrage préréglé est écoulé, le minuteur de calibrage génère un message signalant la nécessité d'un calibrage. Si « Auto » est sélectionné, l'intervalle est fixé à 168 h. Si « Individuel » est sélectionné; il est possible de spécifier un intervalle spécifique.

**Remarque :** Si Sensoface est activé, Sensoface devient « triste » lorsque l'intervalle est écoulé. Il est possible de programmer les sorties de courant de manière à ce qu'un message Sensoface génère un signal d'erreur 22 mA.

**Contrôle redox :** Réglages du temps de contrôle en secondes et de la différence de contrôle en millivolts.

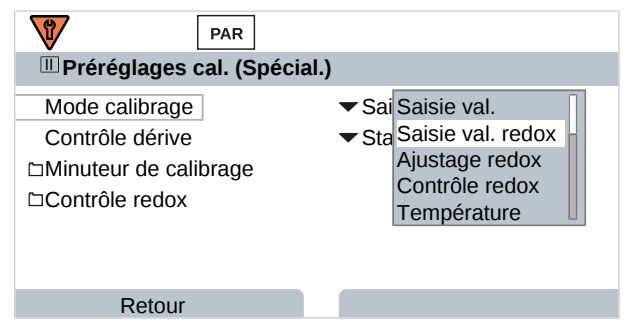

Les réglages sont effectués dans le sous-menu Préréglages cal. :

Programmation ▶ [I] [II] [Sonde] ▶ Préréglages cal.

## <span id="page-77-1"></span>**6.9.3 Fonction delta**

**Remarque :** Quand la fonction delta est activée, un « ∆ » apparaît sur l'écran en mode Mesure.

Quand une valeur delta est spécifiée, le système de mesure calcule la différence Valeur de sortie = valeur mesurée – valeur delta

La valeur delta peut être définie avec un signe « + » ou « - ». Si le signe est négatif, la valeur delta est ajoutée à la valeur mesurée.

La valeur delta est réglée dans le sous-menu Fonction delta :

Programmation ▶ [I] [II] [Sonde] ▶ Fonction delta

Toutes les sorties sont commandées par la valeur de sortie, les indications affichées correspondent à la valeur de sortie.

**Remarque :** Si la fonction delta est activée en même temps que la correction CT, cette correction est effectuée en premier puis la valeur delta est retranchée.

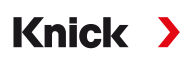

## <span id="page-78-0"></span>**6.9.4 Messages**

Toutes les valeurs déterminées par le module de mesure ou la sonde peuvent générer des messages. Des messages peuvent être programmés pour les grandeurs de mesure suivantes :

- Tension redox
- Température

#### **Programmation de messages**

Il est possible de sélectionner dans le sous-menu Messages des limites pour la plage de surveillance des différentes grandeurs de mesure :

Programmation  $\blacktriangleright$  [I] [II] [Sonde]  $\blacktriangleright$  Messages  $\blacktriangleright$  Messages [Paramètre]  $\blacktriangleright$  Surveillance

- Limites appareil max. : Des messages sont générés lorsque le paramètre se situe en dehors de la plage de mesure. Le symbole « Défaillance » ou « Hors spécification » s'affiche, le contact de commutation correspondant est activé. Les sorties de courant peuvent délivrer un message de 22 mA (programmable).
- Limites variables : Pour les messages « Défaillance » et « Hors spécification », il est possible de définir une limite supérieure et une limite inférieure à partir desquelles un message est généré.

**Remarque :** Si la couleur d'affichage NE107 a été sélectionnée dans la programmation (réglage d'usine), en cas de message NAMUR, la valeur mesurée sera rétroéclairée en fonction de la couleur NAMUR.

Programmation ▶ Généralités ▶ Écran

#### **Affichage de messages**

- 01. Passer au menu Diagnostic lorsque les symboles « Défaillance »  $\bullet$ , « Nécessité d'entretien »  $\bullet$  ou « Hors spécification »  $\triangle$  clignotent à l'écran : Sélection menu  $\triangleright$  Diagnostic  $\triangleright$  Liste des messages
	- $\sqrt{2}$  Tous les messages actifs s'affichent avec les informations suivantes dans le point de menu Liste des messages : numéro d'erreur, type (Défaillance, Nécessité d'entretien, Hors spécification), canal, texte du message.
- 02. Les *touches fléchées haut/bas* permettent de parcourir la liste.

Le message d'erreur disparaît de l'écran environ 2 s après le dépannage.

Une vue d'ensemble des textes de messages avec des indications sur l'élimination des erreurs se trouve au chapitre Dépannage. [➜](#page-160-0) *[États de défaillance, p. 161](#page-160-0)*

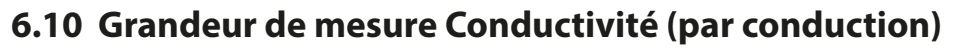

**Remarque :** Le contrôle fonctionnel (HOLD) est activé.

**Remarque :** Après un changement de grandeur de mesure ou de mode de mesure, Stratos Multi conserve ses réglages et doit être reprogrammé.

**Knick >** 

#### **Sélection d'une sonde de conductivité Memosens**

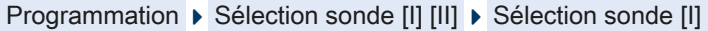

Sélection d'une sonde de conductivité Memosens raccordée à l'interface RS-485 (bornes 1 … 5) :

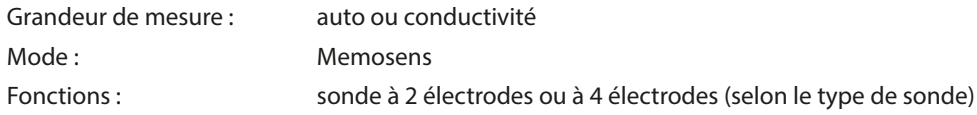

#### **Sélection d'une deuxième sonde de conductivité Memosens**

Programmation ▶ Sélection sonde [I] [II] ▶ Sélection sonde [II]

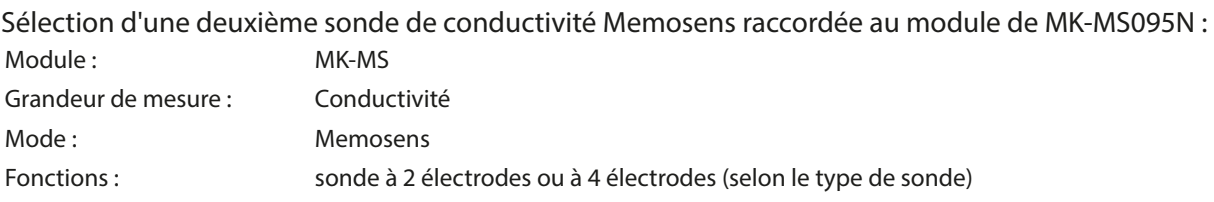

<span id="page-79-0"></span>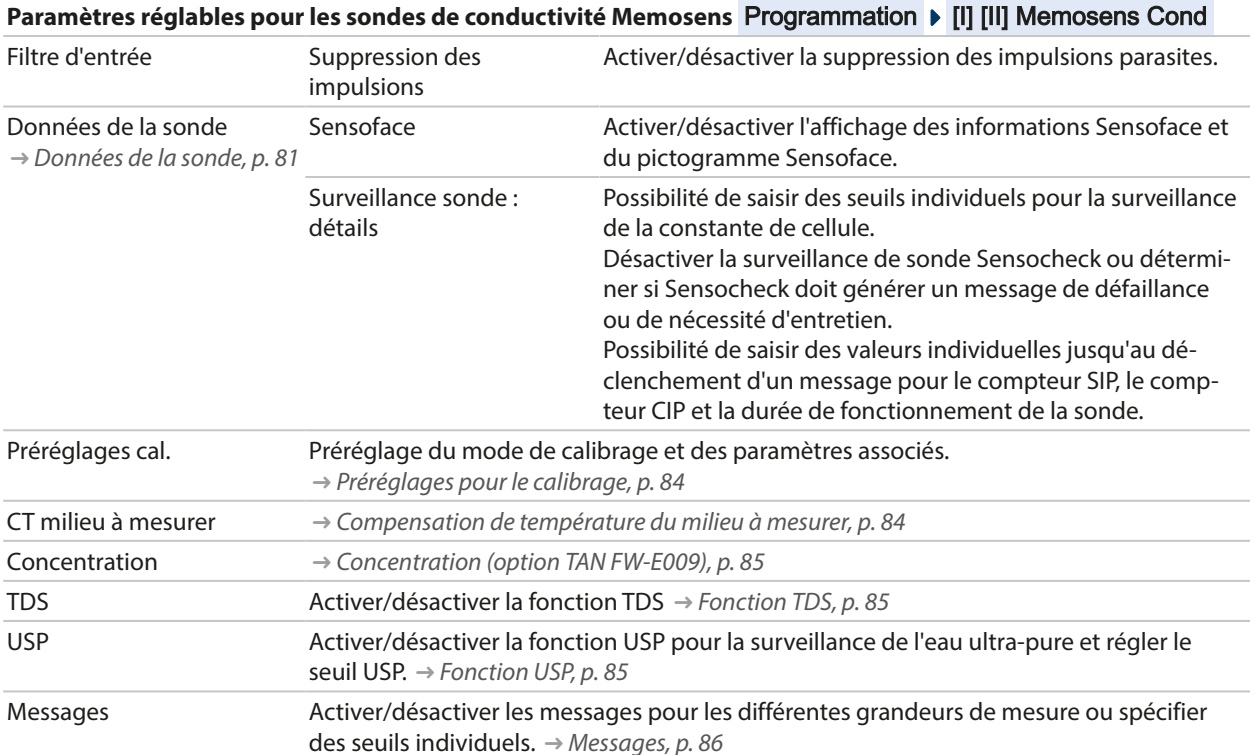

#### **Sélection d'une sonde de conductivité analogique**

Programmation ▶ Sélection sonde [I] [II] ▶ Sélection sonde [II]

Sélection d'une sonde de conductivité raccordée au module de mesure MK-COND025N :

Module : MK-COND Mode : analogique

<span id="page-80-1"></span>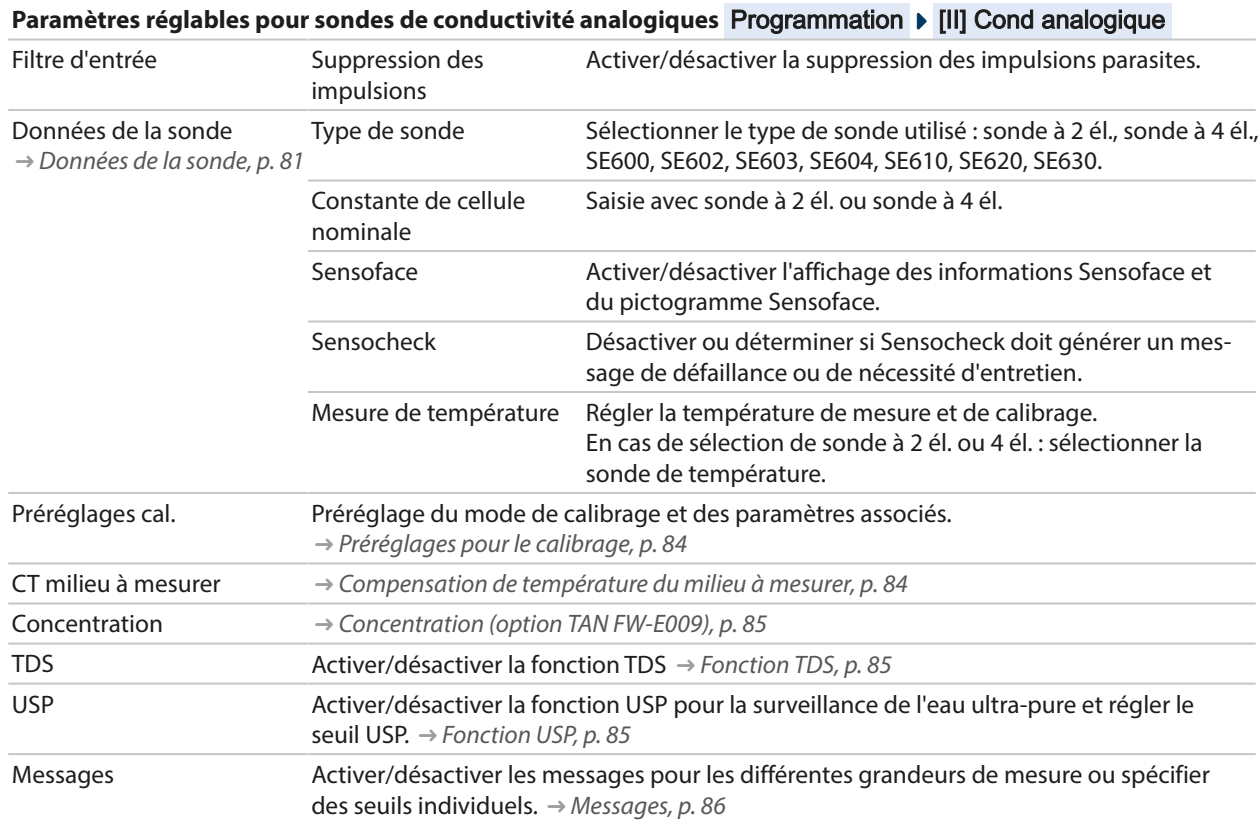

## <span id="page-80-0"></span>**6.10.1 Données de la sonde**

Les sondes Memosens fournissent automatiquement les données utiles de la sonde.

Lorsque des sondes analogiques sont utilisées, il est nécessaire de choisir le type de sonde :

Programmation ▶ [II] Analogique ... ▶ Données de la sonde

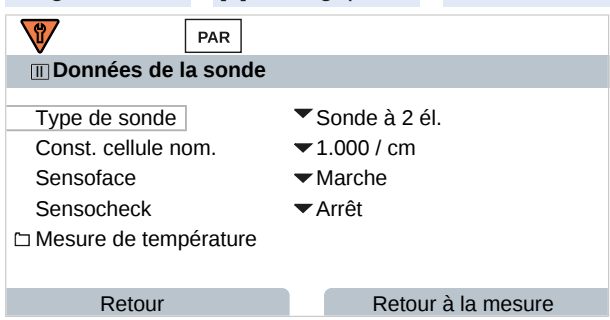

- 01. Sélectionner le type de sonde.
- 02. Saisir la constante de cellule nominale de la sonde.
- 03. Dans Mesure de température , sélectionner la sonde de température utilisée et déterminer si la température doit être mesurée automatiquement ou manuellement pendant la mesure et/ou le calibrage.

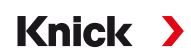

## **Sensoface**

Les pictogrammes Sensoface fournissent des indications de diagnostic relatifs à l'usure et à la nécessité d'entretien de la sonde. En mode Mesure, un pictogramme s'affiche sur l'écran (smiley content, neutre ou triste) correspondant à la surveillance continue des paramètres de la sonde.

Il est possible de programmer les sorties de courant de manière à ce qu'un message Sensoface génère un signal d'erreur 22 mA :

Programmation ▶ Entrées et sorties ▶ Sorties de courant ▶ Sortie de courant I…

▶ Comport. en cas de messages

Le message Sensoface peut aussi être émis via un contact de commutation :

Programmation ▶ Entrées et sorties ▶ Contacts commut. ▶ Contact K... → *[Utilisation : Sensoface, p. 64](#page-63-0)* 

Sensoface surveille la sonde de conductivité sur la base des paramètres suivants :

constante de cellule, polarisation (si Sensocheck est activé).

Par ailleurs, pour les sondes Memosens : nombre de cycles CIP et SIP en comparaison avec le réglage « Surveillance sonde : détails ».

#### **Activer/désactiver Sensoface**

Sensoface peut être activé ou désactivé dans le sous-menu Données de la sonde :

Programmation  $\triangleright$  [I] [II] [Sonde]  $\triangleright$  Données de la sonde

**Remarque :** À la fin d'un calibrage, même si Sensoface est désactivé, un smiley s'affiche toujours à titre de confirmation.

### **Réglage de la surveillance de la sonde**

**Remarque :** Fonction active pour les sondes numériques.

- 01. Données de la sonde > Surveillance sonde : détails
- 02. Ouvrir un paramètre de la sonde, par ex. Constante de cellule .
- 03. Régler la surveillance de la constante de cellule sur automatique ou individuel.
- 04. Si « Individuel » est sélectionné : il est possible de saisir la constante de cellule nominale, ainsi que les seuils mini et maxi.
- 05. Sélectionner dans le point de menu Message si et comment un dépassement des seuils doit s'afficher :

Arrêt Aucun message n'est généré.

- Défaillance En cas de dépassement de seuil, un message de défaillance est émis et le symbole NAMUR correspondant  $\bigotimes$  s'affiche. Avec le réglage « Couleur d'affichage NE107 », l'affichage de la valeur mesurée est rétroéclairé en rouge.
- Entretien En cas de dépassement de seuil, un message de nécessité d'entretien est émis et le symbole NAMUR correspondant S'affiche. Avec le réglage « Couleur d'affichage NE107 », l'affichage de la valeur mesurée est rétroéclairé en bleu.
- 06. Pour d'autres données de la sonde, comme Sensocheck, la durée de fonctionnement de la sonde ou le compteur CIP/SIP, régler les détails de la surveillance de la sonde.
- 07. À l'aide de la *Softkey gauche : Retour*, importer les réglages de la surveillance de la sonde et régler d'autres paramètres.

ou

À l'aide de la *Softkey droite : Retour à la mesure*, importer les réglages de la surveillance de la sonde et quitter le contrôle fonctionnel (HOLD).

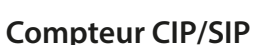

Les compteurs CIP/SIP sont disponibles pour les sondes de conductivité suivantes :

• sondes Memosens à 2 et à 4 électrodes

Les cycles CIP/SIP servent à nettoyer ou stériliser les pièces en contact avec le milieu lors du process. Selon l'application, un produit chimique (solution alcaline, eau) ou plusieurs produits chimiques (solution alcaline, eau, solution acide, eau) sont mis en œuvre.

Knick >

- Température CIP > 55 °C / 131 °F
- Température SIP > 115 °C / 239 °F

Le comptage des cycles de nettoyage (Cleaning In Place) ou des cycles de stérilisation (Sterilization In Place) lorsqu'une sonde est montée contribue à mesurer la charge de la sonde, par ex. dans les applications de biotechnologie.

**Remarque :** Si les mesures sont généralement réalisées à des températures élevées (> 55 °C / 131 °F), les compteurs doivent être désactivés.

Lorsque le compteur CIP/SIP est activé, il est possible de saisir un nombre maximal de cycles. Dès que le compteur a atteint la valeur spécifiée, un message de nécessité d'entretien est généré et le symbole NAMUR S'affiche, la valeur mesurée est rétroéclairée en bleu (couleur d'affichage : NE107).

**Remarque :** La saisie des cycles CIP ou SIP dans le journal de bord commence seulement 2 heures après le début, afin de s'assurer qu'il s'agit bien d'un cycle complet.

**Remarque :** Pour les sondes Memosens, l'entrée est aussi enregistrée dans la sonde.

### **Régler le compteur CIP/SIP**

- 01. Surveillance sonde : détails  $\triangleright$  Compteur CIP / Compteur SIP
- 02. Surveillance: non ou individuel
- 03. Si « Individuel » est sélectionné : entrer le nombre max. de cycles CIP/SIP.
- 04. Sélectionner dans le point de menu Message si et comment un dépassement des seuils doit s'afficher :
- Arrêt Aucun message n'est généré.
- Défaillance En cas de dépassement de seuil, un message de défaillance est émis et le symbole NAMUR correspondant  $\bigotimes$  s'affiche. Avec le réglage « Couleur d'affichage NE107 », l'affichage de la valeur mesurée est rétroéclairé en rouge.
- Entretien En cas de dépassement de seuil, un message de nécessité d'entretien est émis et le symbole NAMUR correspondant  $\bullet$  s'affiche. Avec le réglage « Couleur d'affichage NE107 », l'affichage de la valeur mesurée est rétroéclairé en bleu.

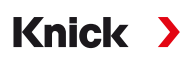

## <span id="page-83-0"></span>**6.10.2 Préréglages pour le calibrage**

Les préréglages de calibrage peuvent être définis dans la programmation ou être modifiés dans le menu Calibrage juste avant le calibrage.

**Mode de calibrage** : Préréglage du mode de calibrage, par ex. Automatique, Manuel, Calibrage du produit, Saisie des données, Température.

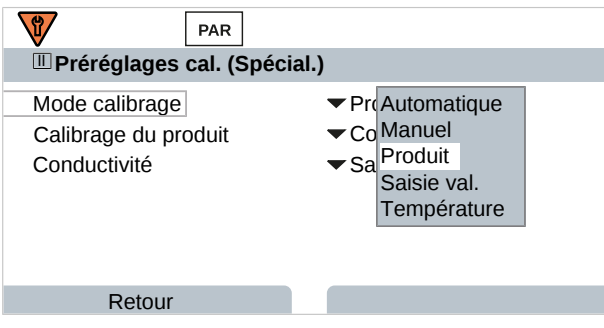

D'autres sélections sont possibles en fonction du mode de calibrage.

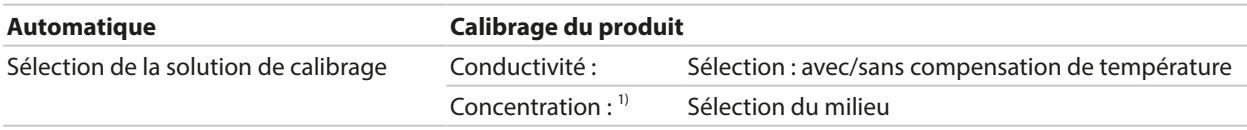

Les préréglages du calibrage sont effectués dans le point de menu Préréglages cal. :

Programmation ▶ [I] [II] ... Cond ▶ Préréglages cal.

### <span id="page-83-1"></span>**6.10.3 Compensation de température du milieu à mesurer**

**Remarque :** Lorsque la compensation de température du milieu à mesurer est activée, « CT » s'affiche à l'écran, dans le mode mesure.

Les options disponibles pour la compensation de température sont les suivantes :

- Arrêt
- Linéaire (saisie du coefficient de température CT)
- EN 27888 (eaux naturelles)
- Eau ultra-pure (avec différentes traces d'impuretés)

#### **Traces d'impuretés dans l'eau ultra-pure**

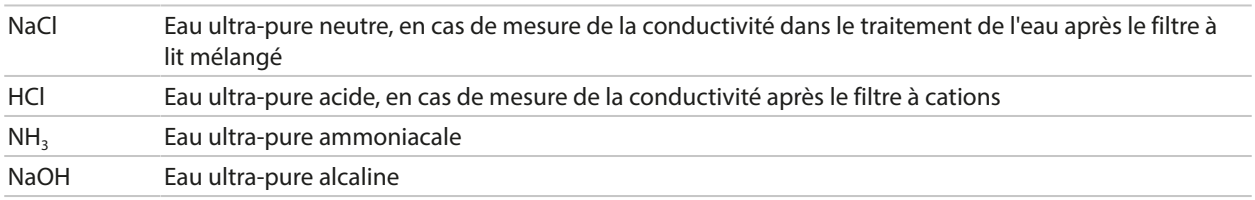

Les réglages sont effectués dans le sous-menu CT Milieu à mesurer :

Programmation ▶ [I] [II] ... Cond ▶ CT Milieu à mesurer

<sup>&</sup>lt;sup>1)</sup> Activer d'abord l'option TAN FW-E009. → *[Détermination de la concentration \(FW-E009\), p. 237](#page-236-0)* 

## <span id="page-84-0"></span>**6.10.4 Concentration (option TAN FW-E009)**

L'option TAN FW-E009 permet de déterminer la concentration en % en poids de H<sub>2</sub>SO<sub>4</sub>, HNO<sub>3</sub>, HCl, NaOH, NaCl et dans l'oléum à partir de la conductivité et de la température mesurées. Une solution spécifique au client peut aussi être spécifiée.

Knick >

Le menu s'affiche si l'option TAN a été activée.

Programmation  $\triangleright$  [I] [II] ... Cond(I)  $\triangleright$  Concentration

Voir également

[➜](#page-236-0) *[Détermination de la concentration \(FW-E009\), p. 237](#page-236-0)*

## <span id="page-84-1"></span>**6.10.5 Fonction TDS**

TDS (Total Dissolved Solids) = masse des substances dissoutes ayant une influence sur la conductivité.

La fonction TDS permet de déterminer rapidement le résidu d'évaporation des eaux. Il faut pour cela entrer un facteur TDS.

Ce facteur met de manière linéaire simple la conductivité mesurée en rapport avec le résidu d'évaporation. Il dépend de la composition du milieu et doit être déterminé de façon empirique par l'utilisateur.

## <span id="page-84-2"></span>**6.10.6 Fonction USP**

### **Surveillance de l'eau ultra-pure dans l'industrie pharmaceutique**

La conductivité de l'eau ultra-pure dans l'industrie pharmaceutique peut être surveillée en ligne conformément à la directive « USP » (US Pharmacopeia), annexe 5, chapitre 645 « Water Conductivity ». Elle est mesurée sans compensation de la température et comparée à des valeurs seuils. L'eau peut être utilisée sans procéder à des tests supplémentaires lorsque la conductivité se situe en deçà du seuil USP.

### **Programmation de la fonction USP**

La valeur USP peut être programmée comme grandeur de mesure USP% (pour l'écran, la sortie de courant, le seuil, l'enregistreur de mesure).

Les réglages sont effectués dans le sous-menu USP :

Programmation ▶ [I] [II] ... Cond(I) ▶ USP

**Seuil réduit** : Le seuil USP peut être réduit jusqu'à 10 %.

**Surveillance** : Déterminer si et comment un dépassement des seuils doit s'afficher.

Arrêt Aucun message ; le paramètre s'affichera néanmoins dans le menu Diagnostic.

- Défaillance En cas de dépassement de seuil, un message de défaillance est émis et le symbole NAMUR correspondant  $\bullet$  s'affiche. Avec le réglage « Couleur d'affichage NE107 », l'affichage de la valeur mesurée est rétroéclairé en rouge.
- Entretien En cas de dépassement de seuil, un message de nécessité d'entretien est émis et le symbole NAMUR correspondant S'affiche. Avec le réglage « Couleur d'affichage NE107 », l'affichage de la valeur mesurée est rétroéclairé en bleu.

### **Fonction USP : Définir le contact de commutation**

La fonction USP peut aussi être attribuée à un contact de commutation :

Programmation ▶ Entrées et sorties ▶ Contacts commut. ▶ Contact K… → [Utilisation : sortie USP, p. 64](#page-63-1)

### **Représentation de la fonction USP dans le menu Diagnostic**

Diagnostic ▶ [I] [II] … Cond(I) ▶ Fonction USP

Représentation du seuil USP, du seuil réduit et de la conductivité.

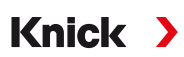

## <span id="page-85-0"></span>**6.10.7 Messages**

Toutes les valeurs déterminées par le module de mesure ou la sonde peuvent générer des messages. Des messages peuvent être programmés pour les grandeurs de mesure suivantes :

- Conductivité
- Résistivité
- Concentration (avec l'option TAN FW-E009)
- Température
- Salinité

## **Programmation de messages**

Il est possible de sélectionner dans le sous-menu Messages des limites pour la plage de surveillance des différentes grandeurs de mesure :

Programmation • [I] [II] [Sonde] • Messages • Messages [Paramètre] • Surveillance

- Limites appareil max. : Des messages sont générés lorsque le paramètre se situe en dehors de la plage de mesure. Le symbole « Défaillance » ou « Hors spécification » s'affiche, le contact de commutation correspondant est activé. Les sorties de courant peuvent délivrer un message de 22 mA (programmable).
- Limites variables : Pour les messages « Défaillance » et « Hors spécification », il est possible de définir une limite supérieure et une limite inférieure à partir desquelles un message est généré.

**Remarque :** Si la couleur d'affichage NE107 a été sélectionnée dans la programmation (réglage d'usine), en cas de message NAMUR, la valeur mesurée sera rétroéclairée en fonction de la couleur NAMUR.

Programmation > Généralités > Écran

### **Affichage de messages**

- 01. Passer au menu Diagnostic lorsque les symboles « Défaillance »  $\bigotimes$ , « Nécessité d'entretien »  $\bigotimes$  ou « Hors spécification » A clignotent à l'écran : Sélection menu  $\blacktriangleright$  Diagnostic  $\blacktriangleright$  Liste des messages
	- $\sqrt{ }$  Tous les messages actifs s'affichent avec les informations suivantes dans le point de menu Liste des messages : numéro d'erreur, type (Défaillance, Nécessité d'entretien, Hors spécification), canal, texte du message.
- 02. Les *touches fléchées haut/bas* permettent de parcourir la liste.

Le message d'erreur disparaît de l'écran environ 2 s après le dépannage.

Une vue d'ensemble des textes de messages avec des indications sur l'élimination des erreurs se trouve au chapitre Dépannage. [➜](#page-160-0) *[États de défaillance, p. 161](#page-160-0)*

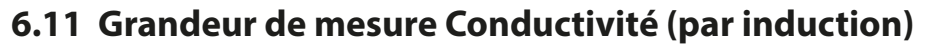

**Remarque :** Le contrôle fonctionnel (HOLD) est activé.

**Remarque :** Après un changement de grandeur de mesure ou de mode de mesure, Stratos Multi conserve ses réglages et doit être reprogrammé.

Knick >

#### **Sélection d'une sonde de conductivité numérique par induction**

Programmation  $\blacktriangleright$  Sélection sonde [I] [II]  $\blacktriangleright$  Sélection sonde [I]

Sélection d'une sonde de conductivité Memosens par induction raccordée à l'interface RS-485 (bornes 1 … 5) :

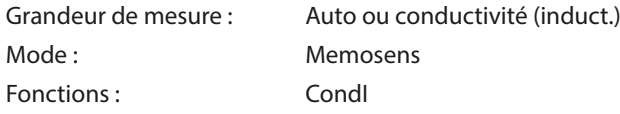

Sélection d'une sonde de conductivité numérique inductive SE670/SE680K raccordée à l'interface RS-485 (bornes 1 … 5) :

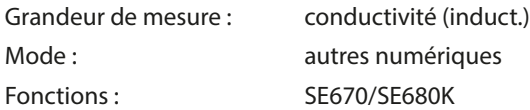

### **Sélection d'une deuxième sonde de conductivité numérique inductive**

Programmation ▶ Sélection sonde [I] [II] ▶ Sélection sonde [II]

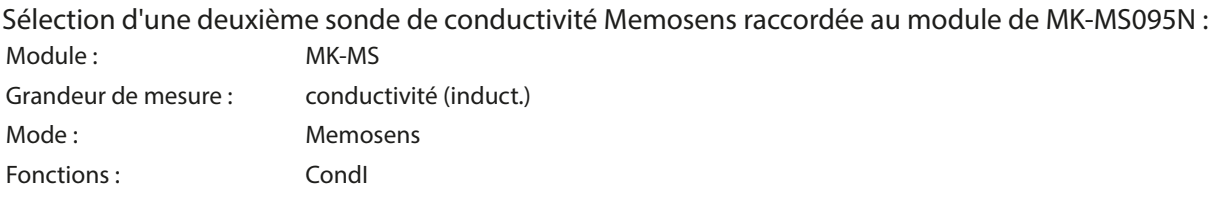

Sélection d'une deuxième sonde de conductivité numérique inductive SE670/SE680K raccordée au module MK-MS095N :

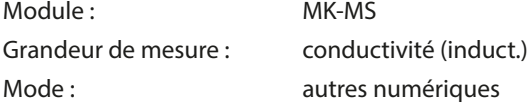

#### **Paramètres réglables pour des sondes numériques ou Memosens pour la conductivité par induction**

# Programmation ▶ [I] [II] CondI numérique/Memosens

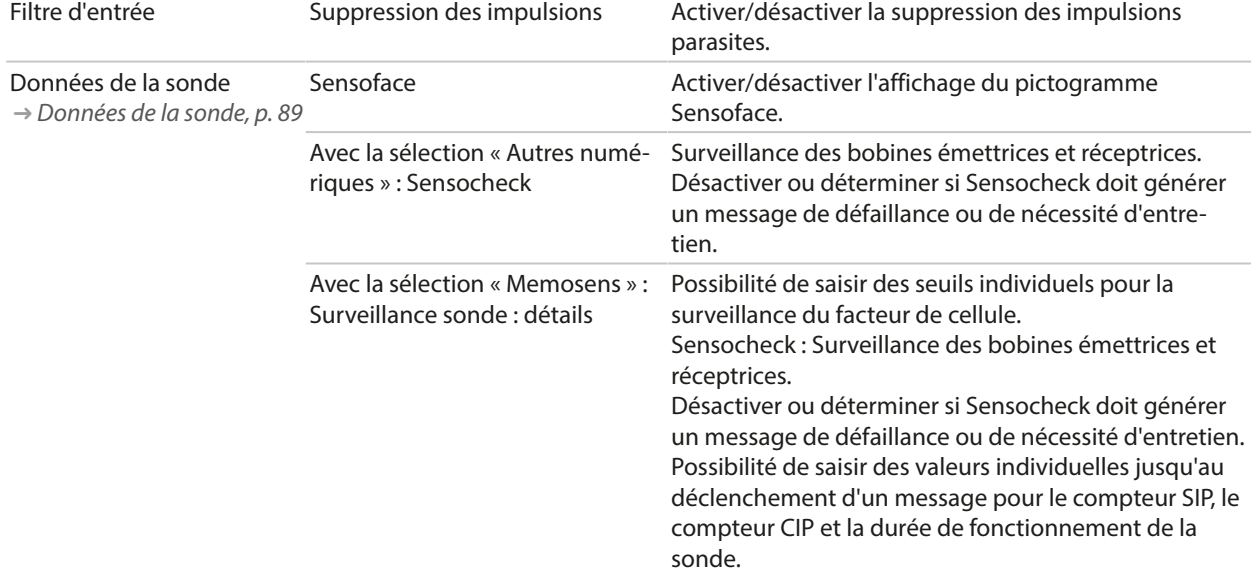

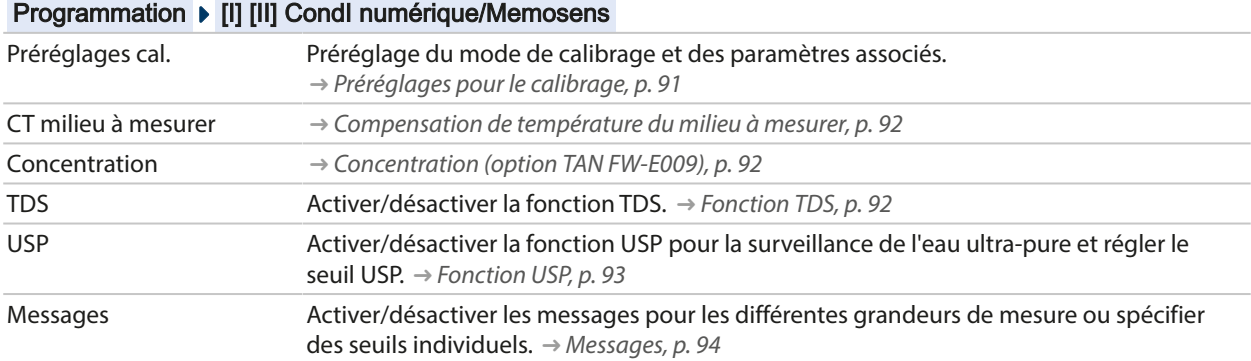

# **Paramètres réglables pour des sondes numériques ou Memosens pour la conductivité par induction**

#### **Sélection d'une sonde de conductivité analogique par induction**

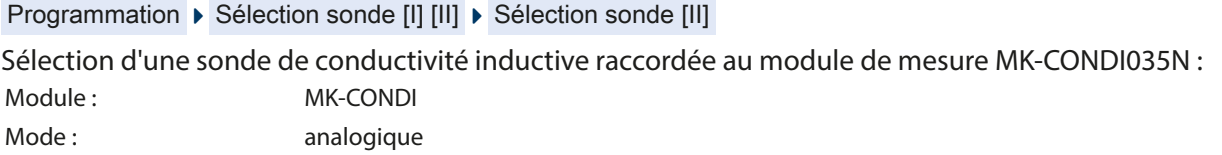

#### **Paramètres réglables pour sondes analogiques de conductivité par induction**

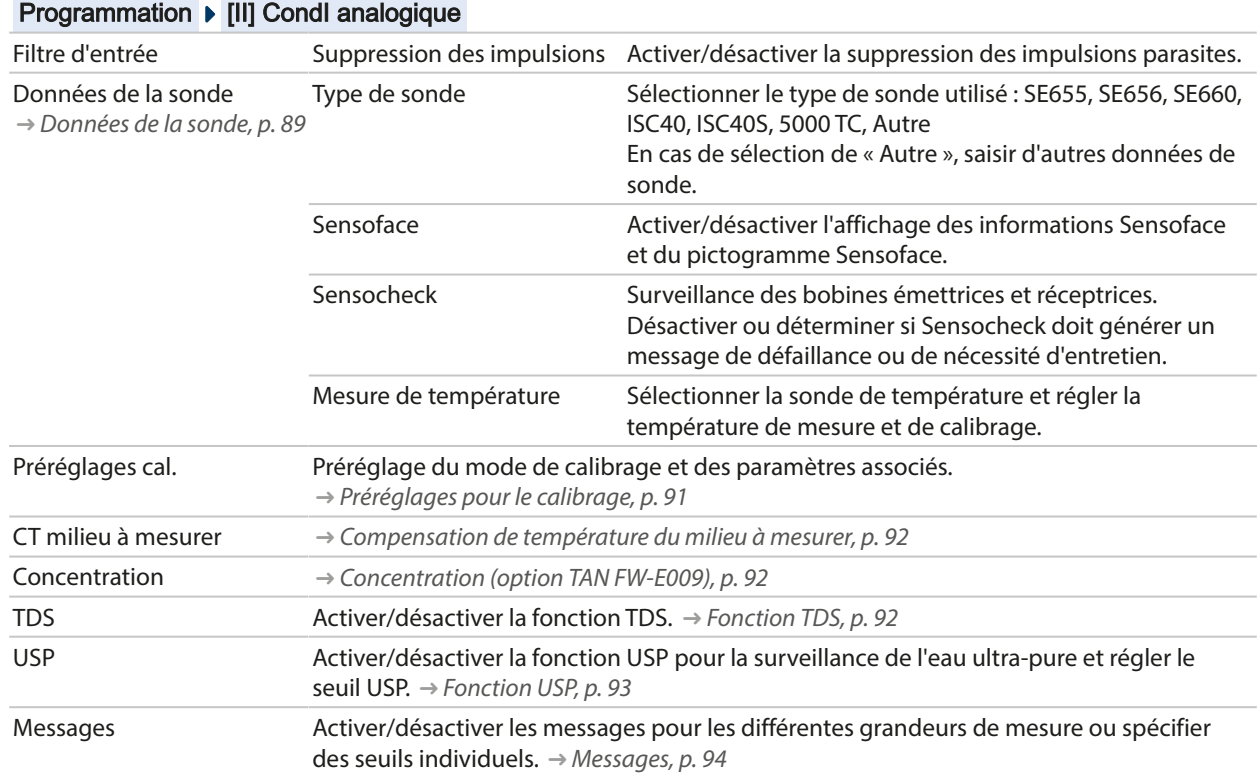

#### 88

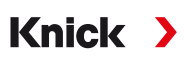

## <span id="page-88-0"></span>**6.11.1 Données de la sonde**

Les sondes Memosens fournissent automatiquement les données utiles de la sonde. Lorsque des sondes analogiques sont utilisées, il est nécessaire de choisir le type de sonde :

```
Programmation ▶ [II] Analogique ... ▶ Données de la sonde
```
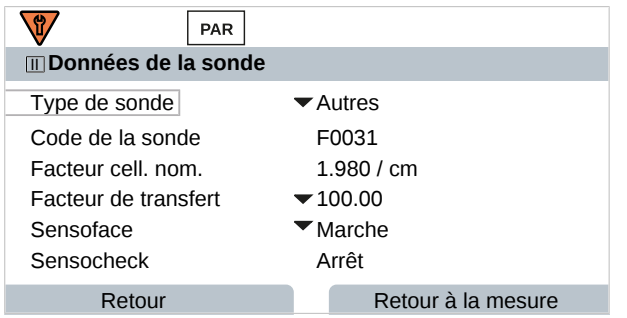

- 01. Sélectionner le type de sonde :
- 02. Saisir le code de la sonde, le facteur de cellule nominal et le facteur de transfert.
- 03. Dans Mesure de température , sélectionner la sonde de température utilisée et déterminer si la température doit être mesurée automatiquement ou manuellement pendant la mesure et/ou le calibrage.

**Remarque :** Le code de types de sonde non connus peut être demandé auprès de Knick (coordonnées, cf. au dos de ce document).

## **Sensoface**

Les pictogrammes Sensoface fournissent des indications de diagnostic relatifs à l'usure et à la nécessité d'entretien de la sonde. En mode Mesure, un pictogramme s'affiche sur l'écran (smiley content, neutre ou triste) correspondant à la surveillance continue des paramètres de la sonde.

Il est possible de programmer les sorties de courant de manière à ce qu'un message Sensoface génère un signal d'erreur 22 mA :

Programmation ▶ Entrées et sorties ▶ Sorties de courant ▶ Sortie de courant I…

▶ Comport. en cas de messages

Le message Sensoface peut aussi être émis via un contact de commutation :

```
Programmation ▶ Entrées et sorties ▶ Contacts commut. ▶ Contact K... → Utilisation : Sensoface, p. 64
```
Sensoface surveille la sonde de conductivité par induction sur la base des paramètres suivants : facteur de cellule, point zéro, et si Sensocheck est activé : bobine émettrice/réceptrice et fils Par ailleurs, dans le cas de sondes Memosens : nombre de cycles CIP et SIP en comparaison avec le réglage « Surveillance sonde : détails ».

### **Activer/désactiver Sensoface**

Sensoface peut être activé ou désactivé dans le sous-menu Données de la sonde :

Programmation ▶ [I] [II] [Sonde] ▶ Données de la sonde

**Remarque :** À la fin d'un calibrage, même si Sensoface est désactivé, un smiley s'affiche toujours à titre de confirmation.

## **Réglage de la surveillance de la sonde**

**Remarque :** Fonction active pour les sondes numériques.

- 01. Données de la sonde > Surveillance sonde : détails
- 02. Ouvrir un paramètre de la sonde, par ex. Constante de cellule .
- 03. Régler la surveillance de la constante de cellule sur automatique ou individuel.
- 04. Si « Individuel » est sélectionné : il est possible de saisir la constante de cellule nominale, ainsi que les seuils mini et maxi.

Knick >

05. Sélectionner dans le point de menu Message si et comment un dépassement des seuils doit s'afficher :

Arrêt Aucun message n'est généré.

- Défaillance En cas de dépassement de seuil, un message de défaillance est émis et le symbole NAMUR correspondant  $\bullet$  s'affiche. Avec le réglage « Couleur d'affichage NE107 », l'affichage de la valeur mesurée est rétroéclairé en rouge.
- Entretien En cas de dépassement de seuil, un message de nécessité d'entretien est émis et le symbole NAMUR correspondant  $\blacklozenge$  s'affiche. Avec le réglage « Couleur d'affichage NE107 », l'affichage de la valeur mesurée est rétroéclairé en bleu.
- 06. Pour d'autres données de la sonde, comme Sensocheck, la durée de fonctionnement de la sonde ou le compteur CIP/SIP, régler les détails de la surveillance de la sonde.
- 07. À l'aide de la *Softkey gauche : Retour*, importer les réglages de la surveillance de la sonde et régler d'autres paramètres.
	- ou

À l'aide de la *Softkey droite : Retour à la mesure*, importer les réglages de la surveillance de la sonde et quitter le contrôle fonctionnel (HOLD).

## **Compteur CIP/SIP**

Les compteurs CIP/SIP sont disponibles pour les sondes de conductivité suivantes :

• sondes Memosens de conductivité par induction

Les cycles CIP/SIP servent à nettoyer ou stériliser les pièces en contact avec le milieu lors du process. Selon l'application, un produit chimique (solution alcaline, eau) ou plusieurs produits chimiques (solution alcaline, eau, solution acide, eau) sont mis en œuvre.

- Température CIP > 55 °C / 131 °F
- Température SIP > 115 °C / 239 °F

Le comptage des cycles de nettoyage (Cleaning In Place) ou des cycles de stérilisation (Sterilization In Place) lorsqu'une sonde est montée contribue à mesurer la charge de la sonde, par ex. dans les applications de biotechnologie.

**Remarque :** Si les mesures sont généralement réalisées à des températures élevées (> 55 °C / 131 °F), les compteurs doivent être désactivés.

Lorsque le compteur CIP/SIP est activé, il est possible de saisir un nombre maximal de cycles. Dès que le compteur a atteint la valeur spécifiée, un message de nécessité d'entretien est généré et le symbole NAMUR → s'affiche, la valeur mesurée est rétroéclairée en bleu (couleur d'affichage : NE107).

**Remarque :** La saisie des cycles CIP ou SIP dans le journal de bord commence seulement 2 heures après le début, afin de s'assurer qu'il s'agit bien d'un cycle complet.

**Remarque :** Pour les sondes Memosens, l'entrée est aussi enregistrée dans la sonde.

#### **Régler le compteur CIP/SIP**

- 01. Surveillance sonde : détails  $\triangleright$  Compteur CIP / Compteur SIP
- 02. Surveillance: non ou individuel
- 03. Si « Individuel » est sélectionné : entrer le nombre max. de cycles CIP/SIP.
- 04. Sélectionner dans le point de menu Message si et comment un dépassement des seuils doit s'afficher :

Arrêt Aucun message n'est généré.

- Défaillance En cas de dépassement de seuil, un message de défaillance est émis et le symbole NAMUR correspondant  $\bigotimes$  s'affiche. Avec le réglage « Couleur d'affichage NE107 », l'affichage de la valeur mesurée est rétroéclairé en rouge.
- Entretien En cas de dépassement de seuil, un message de nécessité d'entretien est émis et le symbole NAMUR correspondant  $\blacklozenge$  s'affiche. Avec le réglage « Couleur d'affichage NE107 », l'affichage de la valeur mesurée est rétroéclairé en bleu.

## <span id="page-90-0"></span>**6.11.2 Préréglages pour le calibrage**

Les préréglages de calibrage peuvent être définis dans la programmation ou être modifiés dans le menu Calibrage juste avant le calibrage.

**Mode de calibrage** : Préréglage du mode de calibrage, par ex. Automatique, Manuel, Calibrage du produit, Zéro, Facteur de montage, Saisie des données, Température.

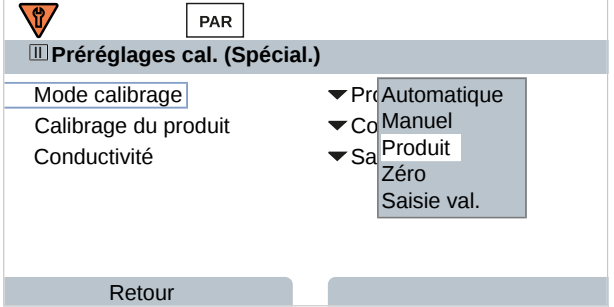

D'autres sélections sont possibles en fonction du mode de calibrage.

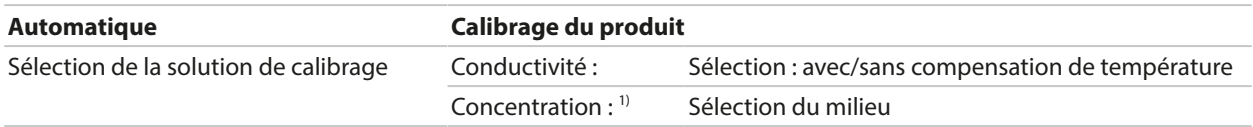

Les préréglages du calibrage sont effectués dans le point de menu Préréglages cal. :

Programmation ▶ [I] [II] ... CondI ▶ Préréglages cal.

<sup>1)</sup> Activer d'abord l'option TAN FW-E009. [➜](#page-236-0) *[Détermination de la concentration \(FW-E009\), p. 237](#page-236-0)*

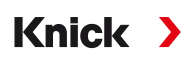

## <span id="page-91-0"></span>**6.11.3 Compensation de température du milieu à mesurer**

**Remarque :** Lorsque la compensation de température du milieu à mesurer est activée, « CT » s'affiche à l'écran, dans le mode mesure.

Les options disponibles pour la compensation de température sont les suivantes :

- Arrêt
- Linéaire (saisie du coefficient de température CT)
- EN 27888 (eaux naturelles)
- Eau ultra-pure (avec différentes traces d'impuretés)

#### **Traces d'impuretés dans l'eau ultra-pure**

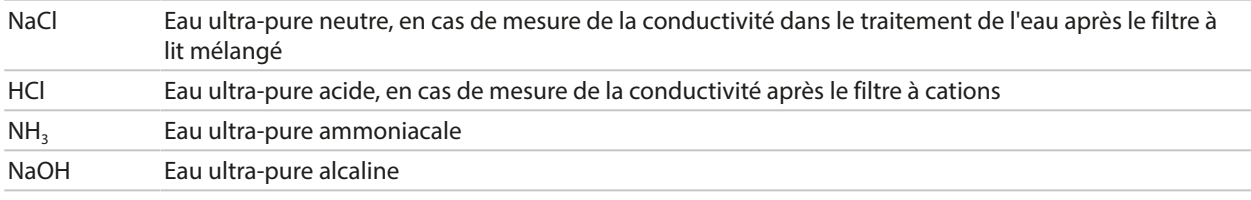

Les réglages sont effectués dans le sous-menu CT Milieu à mesurer :

Programmation  $\triangleright$  [I] [II] ... Cond  $\triangleright$  CT Milieu à mesurer

### <span id="page-91-1"></span>**6.11.4 Concentration (option TAN FW-E009)**

L'option TAN FW-E009 permet de déterminer la concentration en % en poids de  $H_2SO_4$ , HNO<sub>3</sub>, HCl, NaOH, NaCl et dans l'oléum à partir de la conductivité et de la température mesurées. Une solution spécifique au client peut aussi être spécifiée.

Le menu s'affiche si l'option TAN a été activée.

Programmation  $\triangleright$  [I] [II] ... Cond(I)  $\triangleright$  Concentration

Voir également [➜](#page-236-0) *[Détermination de la concentration \(FW-E009\), p. 237](#page-236-0)*

## <span id="page-91-2"></span>**6.11.5 Fonction TDS**

TDS (Total Dissolved Solids) = masse des substances dissoutes ayant une influence sur la conductivité.

La fonction TDS permet de déterminer rapidement le résidu d'évaporation des eaux. Il faut pour cela entrer un facteur TDS.

Ce facteur met de manière linéaire simple la conductivité mesurée en rapport avec le résidu d'évaporation. Il dépend de la composition du milieu et doit être déterminé de façon empirique par l'utilisateur.

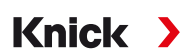

## <span id="page-92-0"></span>**6.11.6 Fonction USP**

#### **Surveillance de l'eau ultra-pure dans l'industrie pharmaceutique**

La conductivité de l'eau ultra-pure dans l'industrie pharmaceutique peut être surveillée en ligne conformément à la directive « USP » (US Pharmacopeia), annexe 5, chapitre 645 « Water Conductivity ». Elle est mesurée sans compensation de la température et comparée à des valeurs seuils. L'eau peut être utilisée sans procéder à des tests supplémentaires lorsque la conductivité se situe en deçà du seuil USP.

#### **Programmation de la fonction USP**

La valeur USP peut être programmée comme grandeur de mesure USP% (pour l'écran, la sortie de courant, le seuil, l'enregistreur de mesure).

Les réglages sont effectués dans le sous-menu USP :

Programmation ▶ [I] [II] ... Cond(I) ▶ USP

**Seuil réduit** : Le seuil USP peut être réduit jusqu'à 10 %.

**Surveillance** : Déterminer si et comment un dépassement des seuils doit s'afficher.

Arrêt Aucun message ; le paramètre s'affichera néanmoins dans le menu Diagnostic.

- Défaillance En cas de dépassement de seuil, un message de défaillance est émis et le symbole NAMUR correspondant  $\bigotimes$  s'affiche. Avec le réglage « Couleur d'affichage NE107 », l'affichage de la valeur mesurée est rétroéclairé en rouge.
- Entretien En cas de dépassement de seuil, un message de nécessité d'entretien est émis et le symbole NAMUR correspondant  $\bullet$  s'affiche. Avec le réglage « Couleur d'affichage NE107 », l'affichage de la valeur mesurée est rétroéclairé en bleu.

#### **Fonction USP : Définir le contact de commutation**

La fonction USP peut aussi être attribuée à un contact de commutation :

Programmation ▶ Entrées et sorties ▶ Contacts commut. ▶ Contact K… → *[Utilisation : sortie USP, p. 64](#page-63-1)* 

#### **Représentation de la fonction USP dans le menu Diagnostic**

Diagnostic ▶ [I] [II] … Cond(I) ▶ Fonction USP

Représentation du seuil USP, du seuil réduit et de la conductivité.

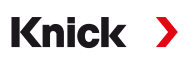

## <span id="page-93-0"></span>**6.11.7 Messages**

Toutes les valeurs déterminées par le module de mesure ou la sonde peuvent générer des messages. Des messages peuvent être programmés pour les grandeurs de mesure suivantes :

- Conductivité
- Résistivité
- Concentration (avec l'option TAN FW-E009)
- Température
- Salinité

## **Programmation de messages**

Il est possible de sélectionner dans le sous-menu Messages des limites pour la plage de surveillance des différentes grandeurs de mesure :

Programmation • [I] [II] [Sonde] • Messages • Messages [Paramètre] • Surveillance

- Limites appareil max. : Des messages sont générés lorsque le paramètre se situe en dehors de la plage de mesure. Le symbole « Défaillance » ou « Hors spécification » s'affiche, le contact de commutation correspondant est activé. Les sorties de courant peuvent délivrer un message de 22 mA (programmable).
- Limites variables : Pour les messages « Défaillance » et « Hors spécification », il est possible de définir une limite supérieure et une limite inférieure à partir desquelles un message est généré.

**Remarque :** Si la couleur d'affichage NE107 a été sélectionnée dans la programmation (réglage d'usine), en cas de message NAMUR, la valeur mesurée sera rétroéclairée en fonction de la couleur NAMUR.

Programmation > Généralités > Écran

### **Affichage de messages**

- 01. Passer au menu Diagnostic lorsque les symboles « Défaillance »  $\bigotimes$ , « Nécessité d'entretien »  $\bigotimes$  ou « Hors spécification » A clignotent à l'écran : Sélection menu  $\blacktriangleright$  Diagnostic  $\blacktriangleright$  Liste des messages
	- $\sqrt{ }$  Tous les messages actifs s'affichent avec les informations suivantes dans le point de menu Liste des messages : numéro d'erreur, type (Défaillance, Nécessité d'entretien, Hors spécification), canal, texte du message.
- 02. Les *touches fléchées haut/bas* permettent de parcourir la liste.

Le message d'erreur disparaît de l'écran environ 2 s après le dépannage.

Une vue d'ensemble des textes de messages avec des indications sur l'élimination des erreurs se trouve au chapitre Dépannage. [➜](#page-160-0) *[États de défaillance, p. 161](#page-160-0)*

## **6.12 Double mesure de la conductivité**

#### **Mesure analogique de la conductivité à 2 canaux avec le module de mesure MK-CC065N**

Le module peut fonctionner avec deux sondes de conductivité à 2 électrodes avec une sonde de température Pt1000 chacune.

Sélection du module de mesure MK-CC065N :

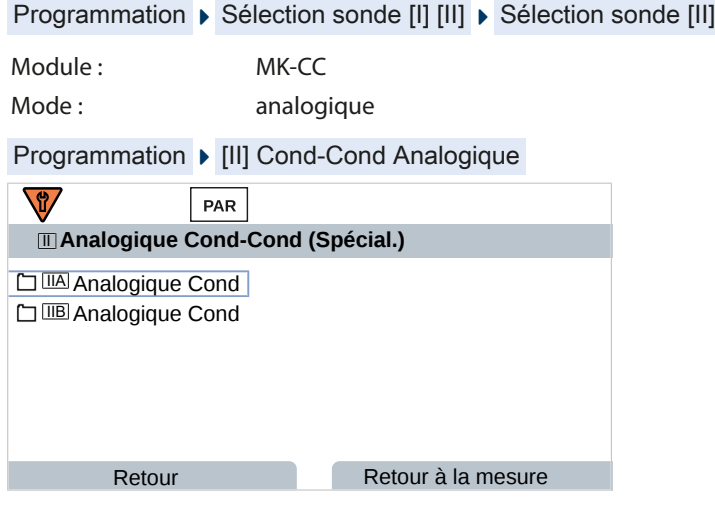

Programmation [➜](#page-80-1) *[Grandeur de mesure Conductivité \(par conduction\), p. 81](#page-80-1)*

#### **Mesure de la conductivité à 2 canaux avec Memosens**

Une mesure de la conductivité à 2 canaux est possible avec deux sondes Memosens ou avec une sonde Memosens et une sonde analogique. Pour cela, raccorder une sonde Memosens directement à l'appareil et une deuxième sonde de conductivité via le module MK-COND025N ou MK-MS095N.

Programmation [➜](#page-79-0) *[Grandeur de mesure Conductivité \(par conduction\), p. 80](#page-79-0)*

#### **Disposition du poste de mesure**

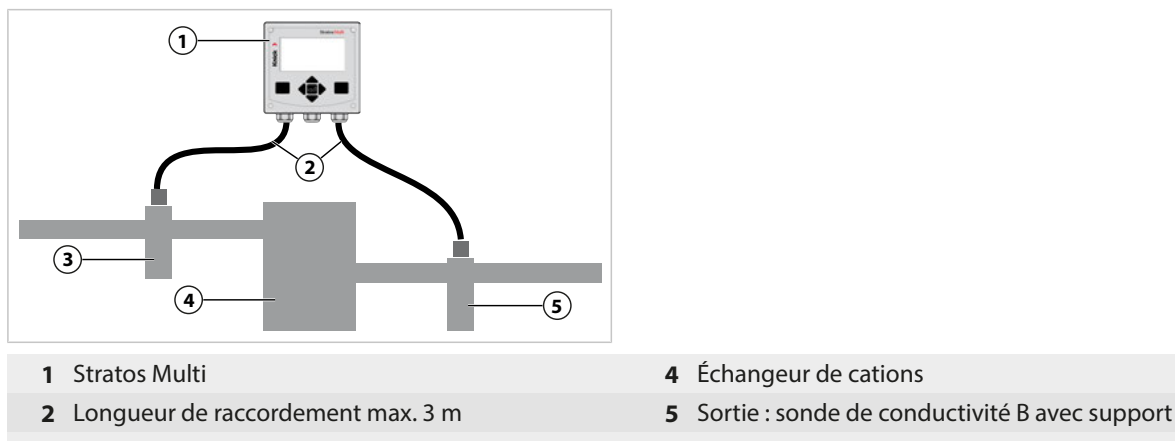

- **3** Entrée : sonde de conductivité A avec support
- 
- 

Knick >

### **Blocs de calcul (option TAN FW-E020)**

L'option TAN FW-E020 « Blocs de calcul » permet de convertir les valeurs de conductivité mesurées en de nouvelles grandeurs. [➜](#page-243-0) *[Blocs de calcul \(FW-E020\), p. 244](#page-243-0)*

## **6.13 Grandeur de mesure Oxygène**

**Remarque :** Le contrôle fonctionnel (HOLD) est activé.

**Remarque :** Après un changement de grandeur de mesure ou de mode de mesure, Stratos Multi conserve ses réglages et doit être reprogrammé.

**Knick >** 

**Remarque :** La mesure de traces d'oxygène requiert l'option TAN FW-E015.

#### **Sélection d'une sonde d'oxygène Memosens**

Programmation  $\triangleright$  Sélection sonde [I] [II]  $\triangleright$  Sélection sonde [I]

Sélection de la sonde d'oxygène Memosens raccordée à l'interface RS-485 (bornes 1 … 5) :

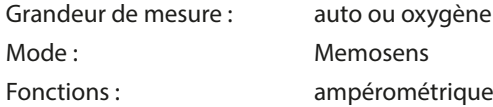

#### **Sélection d'une deuxième sonde d'oxygène Memosens**

Programmation ▶ Sélection sonde [I] [II] ▶ Sélection sonde [II]

Sélection d'une deuxième sonde d'oxygène Memosens raccordée au module de MK-MS095N :

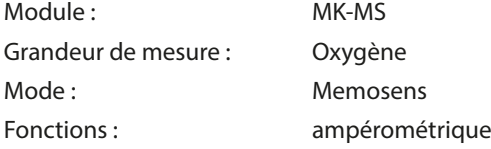

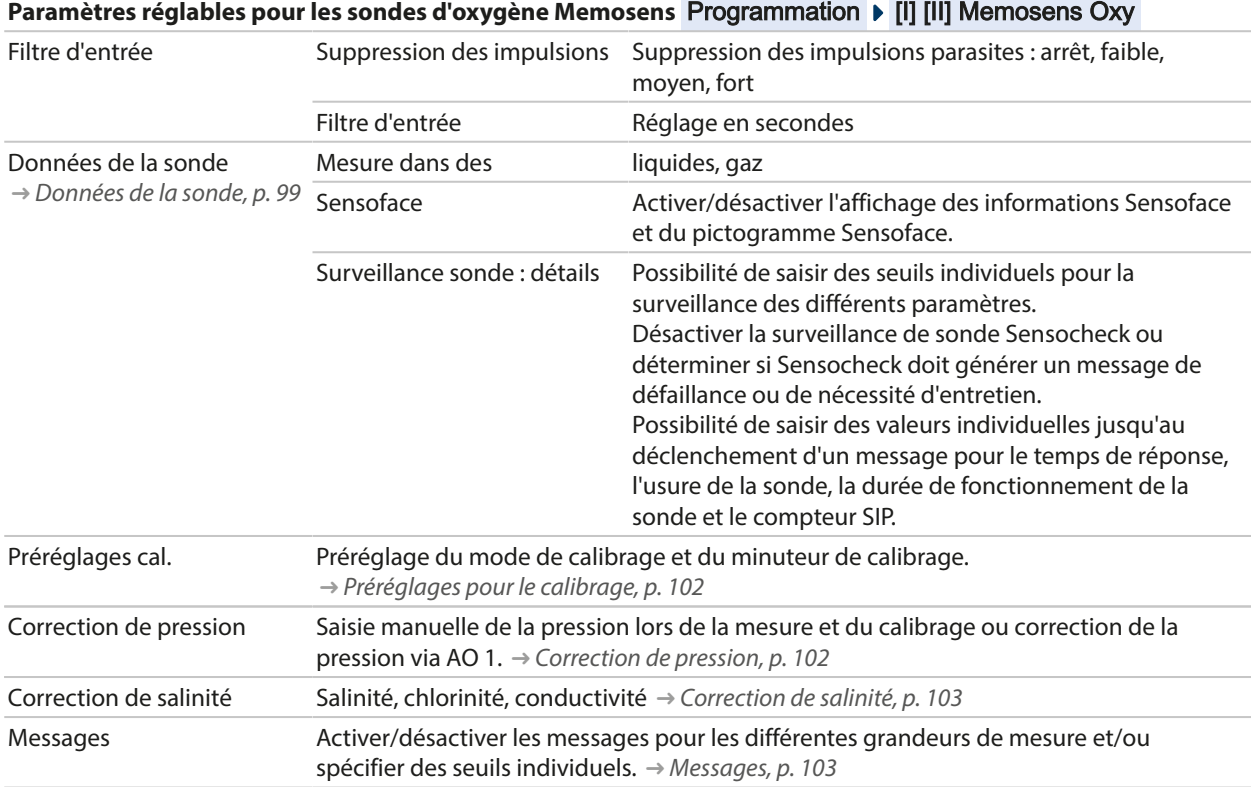

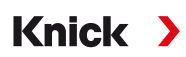

#### **Sélection de la sonde d'oxygène optique SE740 (LDO)**

Programmation > Sélection sonde [I] [II] > Sélection sonde [I]

Sélection de la sonde d'oxygène optique SE740 raccordée à l'interface RS-485 (bornes 1 … 6) :

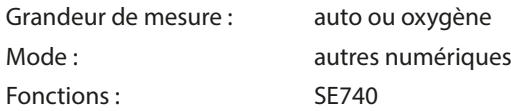

**Remarque :** Lorsque la sonde d'oxygène optique SE740 est utilisée, la tension sur la borne 6 (Power Out) est automatiquement réglée sur 14 V. Le point de menu Power Out n'est pas disponible.

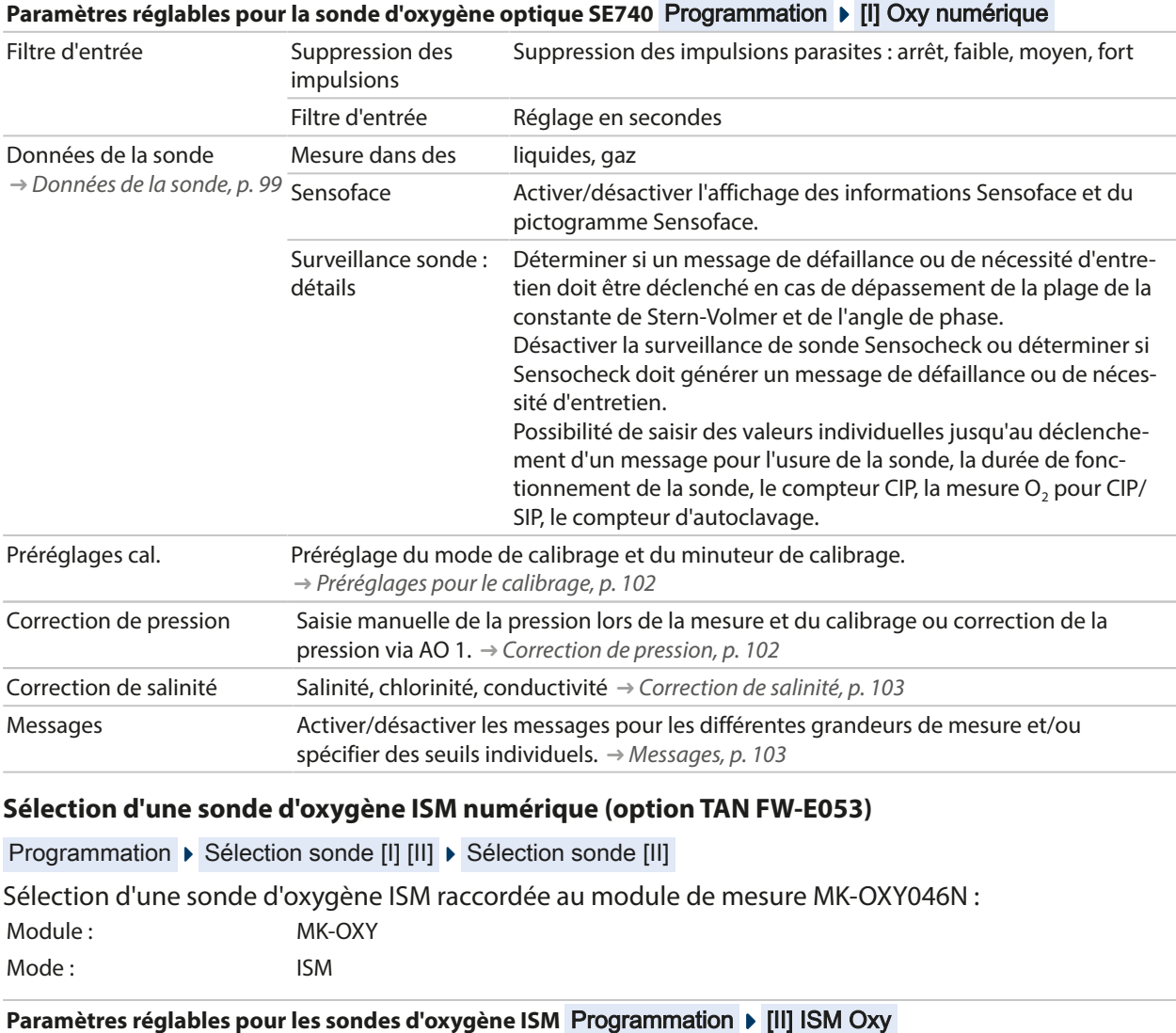

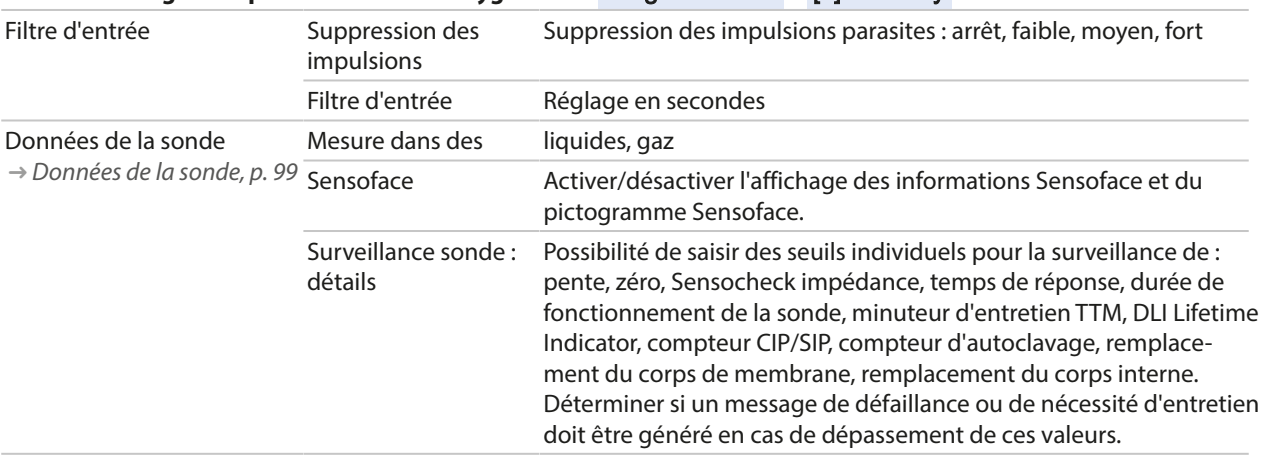

## Knick >

#### **Paramètres réglables pour les sondes d'oxygène ISM Programmation**  $\blacktriangleright$  **[II] ISM Oxy**

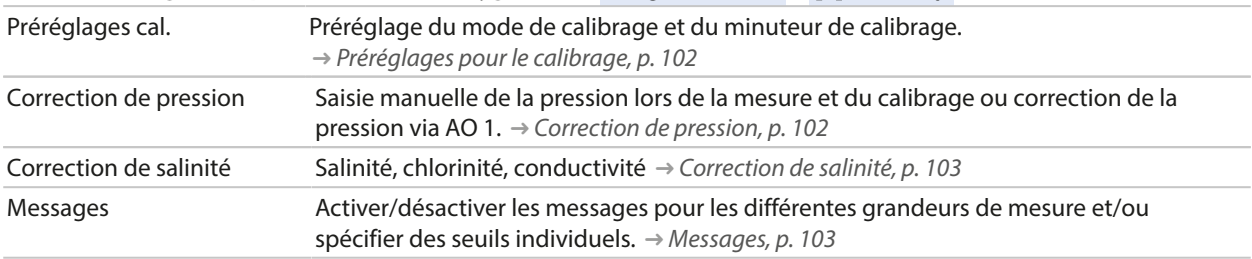

Plus d'informations sur l'utilisation de sondes ISM [➜](#page-247-0) *[Sondes numériques ISM \(FW-E053\), p. 248](#page-247-0)*

## **Choix d'une sonde d'oxygène analogique**

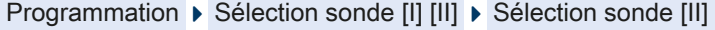

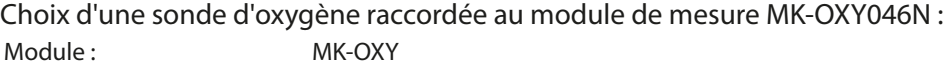

Mode : analogique

## Paramètres réglables pour les sondes d'oxygène analogiques Programmation **>** [II] Oxy analogique

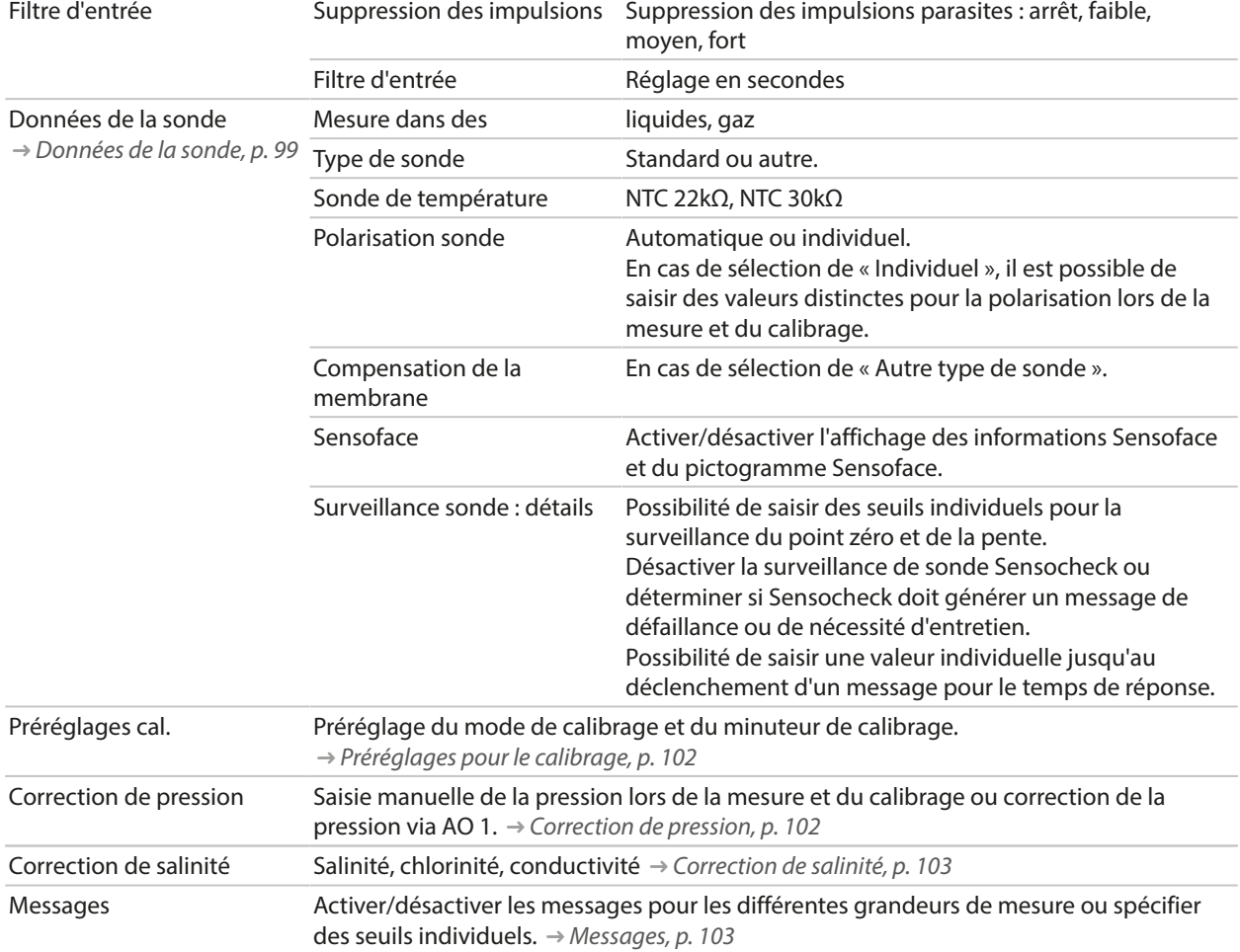

## <span id="page-98-0"></span>**6.13.1 Données de la sonde**

#### **Exemple d'affichage pour une sonde d'oxygène analogique**

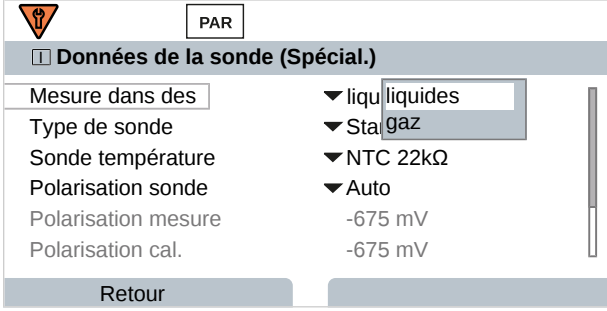

- 01. Définir si des mesures seront effectuées dans des liquides ou des gaz.
- 02. Si des mesures sont effectuées dans des gaz : saisir l'humidité relative du milieu à mesurer.
- 03. Dans le cas d'une sonde analogique : sélectionner le type de sonde et la sonde de température utilisée.
- 04. Dans le cas d'une sonde analogique : déterminer si la tension de polarisation doit être sélectionnée automatiquement ou individuellement lors de la mesure/du calibrage.

**Remarque :** Pour la plupart des mesures, une tension de polarisation de ‑675 mV est adaptée.

Les réglages sont effectués dans le sous-menu Données de la sonde :

Programmation ▶ [I] [II] ... Oxy ▶ Données de la sonde

#### **Sensoface**

Les pictogrammes Sensoface fournissent des indications de diagnostic relatifs à l'usure et à la nécessité d'entretien de la sonde. En mode Mesure, un pictogramme s'affiche sur l'écran (smiley content, neutre ou triste) correspondant à la surveillance continue des paramètres de la sonde.

Il est possible de programmer les sorties de courant de manière à ce qu'un message Sensoface génère un signal d'erreur 22 mA :

Programmation ▶ Entrées et sorties ▶ Sorties de courant ▶ Sortie de courant I…

Comport. en cas de messages

Le message Sensoface peut aussi être émis via un contact de commutation :

Programmation ▶ Entrées et sorties ▶ Contacts commut. ▶ Contact K... → *[Utilisation : Sensoface, p. 64](#page-63-0)* 

Sensoface surveille la pente, le zéro, le temps de réponse et l'usure de la sonde d'oxygène. Sensoface apparaît lorsque Sensocheck a été activé dans la programmation.

#### **Activer/désactiver Sensoface**

Sensoface peut être activé ou désactivé dans le sous-menu Données de la sonde :

Programmation ▶ [I] [II] [Sonde] ▶ Données de la sonde

**Remarque :** À la fin d'un calibrage, même si Sensoface est désactivé, un smiley s'affiche toujours à titre de confirmation.

### **Réglage de la surveillance de la sonde**

- 01. Données de la sonde > Surveillance sonde : détails
- 02. Ouvrir un paramètre de la sonde, par ex. Pente .
- 03. Régler la surveillance de la pente sur automatique ou individuel.
- 04. Si « Individuel » est sélectionné : il est possible de saisir la pente nominale, ainsi que les seuils mini et maxi.
- 05. Sélectionner dans le point de menu Message si et comment un dépassement des seuils doit s'afficher :
- Arrêt Aucun message ; le paramètre s'affichera néanmoins dans le menu Diagnostic et dans le diagramme de sonde.
- Défaillance En cas de dépassement de seuil, un message de défaillance est émis et le symbole NAMUR correspondant **S** s'affiche. Avec le réglage « Couleur d'affichage NE107 », l'affichage de la valeur mesurée est rétroéclairé en rouge.
- Entretien En cas de dépassement de seuil, un message de nécessité d'entretien est émis et le symbole NAMUR correspondant S'affiche. Avec le réglage « Couleur d'affichage NE107 », l'affichage de la valeur mesurée est rétroéclairé en bleu.
- 06. Pour d'autres données de la sonde comme le zéro, Sensocheck, le temps de réponse, l'usure de la sonde ou la durée de fonctionnement de la sonde, régler les détails de la surveillance de la sonde.
- 07. À l'aide de la *Softkey gauche : Retour*, importer les réglages de la surveillance de la sonde et régler d'autres paramètres.

ou

À l'aide de la *Softkey droite : Retour à la mesure*, importer les réglages de la surveillance de la sonde et quitter le contrôle fonctionnel (HOLD).

#### **Compteur CIP/SIP**

Les compteurs CIP/SIP sont disponibles pour les types de sonde d'oxygène suivants :

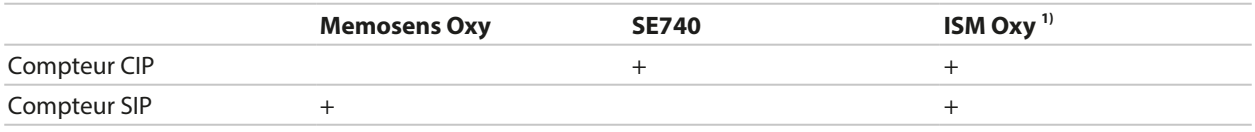

Les cycles CIP/SIP servent à nettoyer ou stériliser les pièces en contact avec le milieu lors du process. Selon l'application, un produit chimique (solution alcaline, eau) ou plusieurs produits chimiques (solution alcaline, eau, solution acide, eau) sont mis en œuvre.

- Température CIP > 55 °C / 131 °F
- Température SIP > 115 °C / 239 °F

Le comptage des cycles de nettoyage (Cleaning In Place) ou des cycles de stérilisation (Sterilization In Place) lorsqu'une sonde est montée contribue à mesurer la charge de la sonde, par ex. dans les applications de biotechnologie.

**Remarque :** Si les mesures sont généralement réalisées à des températures élevées (> 55 °C / 131 °F), les compteurs doivent être désactivés.

Lorsque le compteur CIP/SIP est activé, il est possible de saisir un nombre maximal de cycles. Dès que le compteur a atteint la valeur spécifiée, un message de nécessité d'entretien est généré et le symbole NAMUR • s'affiche, la valeur mesurée est rétroéclairée en bleu (couleur d'affichage : NE107).

**Remarque :** La saisie des cycles CIP ou SIP dans le journal de bord commence seulement 2 heures après le début, afin de s'assurer qu'il s'agit bien d'un cycle complet.

**Remarque :** Pour les sondes Memosens, l'entrée est aussi enregistrée dans la sonde.

<sup>1)</sup> Avec l'option TAN FW-E053

#### **Régler le compteur CIP/SIP**

- 01. Surveillance sonde : détails  $\triangleright$  Compteur CIP / Compteur SIP
- 02. Surveillance : non ou individuel
- 03. Si « Individuel » est sélectionné : entrer le nombre max. de cycles CIP/SIP.
- 04. Sélectionner dans le point de menu Message si et comment un dépassement des seuils doit s'afficher :

Arrêt Aucun message n'est généré.

- Défaillance En cas de dépassement de seuil, un message de défaillance est émis et le symbole NAMUR correspondant  $\bigotimes$  s'affiche. Avec le réglage « Couleur d'affichage NE107 », l'affichage de la valeur mesurée est rétroéclairé en rouge.
- Entretien En cas de dépassement de seuil, un message de nécessité d'entretien est émis et le symbole NAMUR correspondant  $\blacklozenge$  s'affiche. Avec le réglage « Couleur d'affichage NE107 », l'affichage de la valeur mesurée est rétroéclairé en bleu.

#### **Mesure O2 pendant CIP**

Si la sonde d'oxygène optique SE740 est utilisée, il est possible de surveiller la température pendant le process CIP. Afin d'augmenter la durée de vie de la membrane, la sonde arrête automatiquement la mesure d'oxygène en cas de dépassement d'une certaine température réglée. La valeur d'oxygène fournie est gelée, la mesure de la température se poursuit.

- 01. Surveillance de la sonde : détails  $\triangleright$  Mesure O2 pendant CIP
- 02. Surveillance: Automatique ou Individuel
- 03. Si « Individuel » est sélectionné : saisir la température d'arrêt maximale.
- 04. Sélectionner dans le point de menu Message si et comment un dépassement des seuils doit s'afficher :
- Arrêt Aucun message ; le paramètre s'affichera néanmoins dans le menu Diagnostic et dans le diagramme de sonde.
- Défaillance En cas de dépassement de seuil, un message de défaillance est émis et le symbole NAMUR correspondant  $\bullet$  s'affiche. Avec le réglage « Couleur d'affichage NE107 », l'affichage de la valeur mesurée est rétroéclairé en rouge.
- Entretien En cas de dépassement de seuil, un message de nécessité d'entretien est émis et le symbole NAMUR correspondant  $\blacklozenge$  s'affiche. Avec le réglage « Couleur d'affichage NE107 », l'affichage de la valeur mesurée est rétroéclairé en bleu.

Les réglages sont effectués dans le sous-menu Surveillance sonde : détails :

Programmation ▶ [I] [II] … Oxy ▶ Données de la sonde ▶ Surveillance sonde : détails

#### **Compteur d'autoclavage**

Un compteur d'autoclavage est disponible pour les types de sondes d'oxygène suivants :

- Sonde d'oxygène optique SE740
- Sondes d'oxygène ISM (avec l'option TAN FW-E053)

Le comptage des cycles d'autoclavage permet de mesurer la charge de la sonde.

#### **Régler le compteur d'autoclavage**

- 01. Surveillance sonde : détails  $\triangleright$  Compteur d'autoclavage
- 02. Surveillance: non ou individuel
- 03. Si « Individuel » est sélectionné : entrer le nombre max. de cycles d'autoclavage.

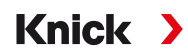

04. Sélectionner dans le point de menu Message si et comment un dépassement des seuils doit s'afficher :

Arrêt Aucun message n'est généré.

- Défaillance En cas de dépassement de seuil, un message de défaillance est émis et le symbole NAMUR correspondant  $\bigotimes$  s'affiche. Avec le réglage « Couleur d'affichage NE107 », l'affichage de la valeur mesurée est rétroéclairé en rouge.
- Entretien En cas de dépassement de seuil, un message de nécessité d'entretien est émis et le symbole NAMUR correspondant S s'affiche. Avec le réglage « Couleur d'affichage NE107 », l'affichage de la valeur mesurée est rétroéclairé en bleu.

Après chaque autoclavage, le compteur d'autoclavage doit être augmenté manuellement sur l'appareil, dans le menu d'entretien :

Entretien [I][II] [Sonde] Compteur d'autoclavage

### <span id="page-101-0"></span>**6.13.2 Préréglages pour le calibrage**

Les préréglages de calibrage peuvent être définis dans la programmation ou être modifiés dans le menu Calibrage juste avant le calibrage.

Mode de calibrage : Préréglage du mode de calibrage, par ex. Dans l'air, Dans l'eau, Saisie des données, Calibrage du produit, Calibrage du zéro, Température.

Si le mode de calibrage « Calibrage du produit » est sélectionné, choisir également la valeur mesurée parmi : Saturation %Air, Concentration (gaz), Pression partielle.

Minuteur de calibrage : Lorsqu'un intervalle de calibrage préréglé est écoulé, le minuteur de calibrage génère un message signalant la nécessité d'un calibrage. Si « Auto » est sélectionné, l'intervalle est fixé à 720 h. Si « Individuel » est sélectionné; il est possible de spécifier un intervalle spécifique.

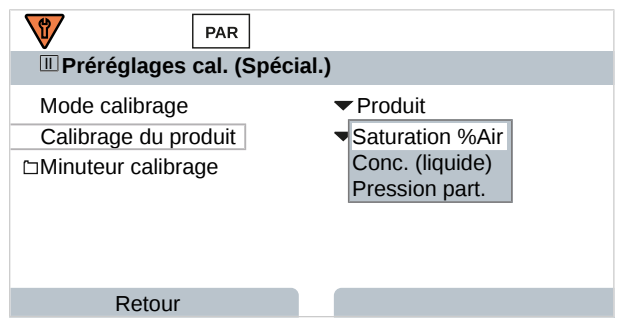

Les réglages sont effectués dans le sous-menu Préréglages cal. :

Programmation ▶ [I] [II] ... Oxy ▶ Préréglages cal.

**Remarque :** Si Sensoface est activé, un smiley neutre s'affiche dès que 80 % de l'intervalle est écoulé. Lorsque l'intervalle complet est écoulé, un smiley triste s'affiche, un message de nécessité d'entretien est généré et le symbole NAMUR  $\bigcirc$  apparaît. L'affichage de la valeur mesurée est rétroéclairé en bleu (couleur d'affichage : NE107). Si les sorties de courant sont programmées dans ce sens, un signal d'erreur 22 mA est généré.

## <span id="page-101-1"></span>**6.13.3 Correction de pression**

La pression pendant la mesure ou le calibrage peut être spécifiée manuellement (réglage d'usine 1013 mbar) ou la valeur d'un transducteur de pression externe peut être transmise via PROFINET AO 1 (Analog Output). [➜](#page-110-0) *[Commandes PROFINET, p. 111](#page-110-0)*

Les réglages sont effectués dans le sous-menu Correction de pression :

Programmation  $\triangleright$  [I] [II] ... Oxy  $\triangleright$  Correction de pression

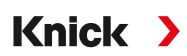

## <span id="page-102-0"></span>**6.13.4 Correction de salinité**

La solubilité de l'oxygène dans l'eau dépend de la teneur en sel. La correction s'effectue soit par saisie directe de la teneur en sel (salinité) en g/kg, par saisie de la concentration d'ions de chlorure (chlorinité) en g/kg ou par saisie de la conductivité en μS/cm et de la température.

Les réglages sont effectués dans le sous-menu Correction de salinité :

Programmation ▶ [I] [II] ... Oxy ▶ Correction de salinité

#### <span id="page-102-1"></span>**6.13.5 Messages**

Toutes les valeurs déterminées par le module de mesure ou la sonde peuvent générer des messages.

Des messages peuvent être programmés pour les grandeurs de mesure suivantes :

- Saturation %Air
- Saturation  $%$  O<sub>2</sub>
- Concentration
- Pression partielle
- Température
- Pression du process

#### **Programmation de messages**

Il est possible de sélectionner dans le sous-menu Messages des limites pour la plage de surveillance des différentes grandeurs de mesure :

Programmation  $\blacktriangleright$  [I] [II] [Sonde]  $\blacktriangleright$  Messages  $\blacktriangleright$  Messages [Paramètre]  $\blacktriangleright$  Surveillance

- Limites appareil max. : Des messages sont générés lorsque le paramètre se situe en dehors de la plage de mesure. Le symbole « Défaillance » ou « Hors spécification » s'affiche, le contact de commutation correspondant est activé. Les sorties de courant peuvent délivrer un message de 22 mA (programmable).
- Limites variables : Pour les messages « Défaillance » et « Hors spécification », il est possible de définir une limite supérieure et une limite inférieure à partir desquelles un message est généré.

**Remarque :** Si la couleur d'affichage NE107 a été sélectionnée dans la programmation (réglage d'usine), en cas de message NAMUR, la valeur mesurée sera rétroéclairée en fonction de la couleur NAMUR.

Programmation ▶ Généralités ▶ Écran

#### **Affichage de messages**

- 01. Passer au menu Diagnostic lorsque les symboles « Défaillance »  $\bullet$ , « Nécessité d'entretien »  $\bullet$  ou « Hors spécification » A clignotent à l'écran : Sélection menu > Diagnostic > Liste des messages
	- $\sqrt{2}$  Tous les messages actifs s'affichent avec les informations suivantes dans le point de menu Liste des messages : numéro d'erreur, type (Défaillance, Nécessité d'entretien, Hors spécification), canal, texte du message.
- 02. Les *touches fléchées haut/bas* permettent de parcourir la liste.

Le message d'erreur disparaît de l'écran environ 2 s après le dépannage.

Une vue d'ensemble des textes de messages avec des indications sur l'élimination des erreurs se trouve au chapitre Dépannage. [➜](#page-160-0) *[États de défaillance, p. 161](#page-160-0)*

## **6.14 PROFINET**

## **6.14.1 Intégration système**

## **Première mise en service**

Les appareils PROFINET sont identifiés sur le réseau par les paramètres suivants :

adresse IP, adresse MAC et nom de l'appareil (Name of Station).

- Adresse IP à la livraison : 0.0.0.0
- Adresse MAC, cf. plaque à bornes.
- Nom de l'appareil (Name of Station) non attribué (vide) à la livraison.

La configuration IP et le nom de l'appareil (Name of Station) doivent être définis avec un outil de configuration approprié.

Knick >

Les pages suivantes décrivent la configuration avec le TIA Portal de Siemens.

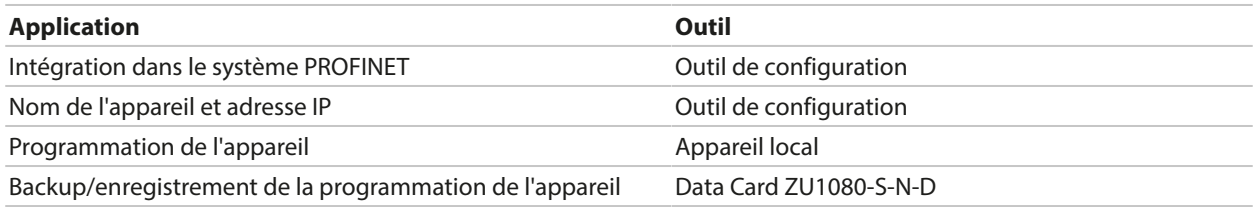

## **Installation du fichier GSDML**

Un fichier de base de l'appareil PROFINET (fichier GSDML) est nécessaire pour l'intégration système.

La version actuelle du fichier GSDML est disponible dans la rubrique Téléchargement du site Internet de Knick.

La procédure d'installation du fichier GSDML dépend de l'outil de configuration utilisé. Dans l'exemple, l'outil utilisé est le Simatic TIA Portal V15.

- 01. Ouvrir le menu Outils  $\triangleright$  Gérer le fichier descriptifs de l'appareil (GSD).
- 02. Bouton Rechercher : sélectionner le dossier du fichier GSDML à installer.
- 03. Sélectionner le fichier GSDML dans la liste.

04. Bouton Installer : le fichier GSDML sera installé et le cataloque de matériel ajouté.

# Knick >

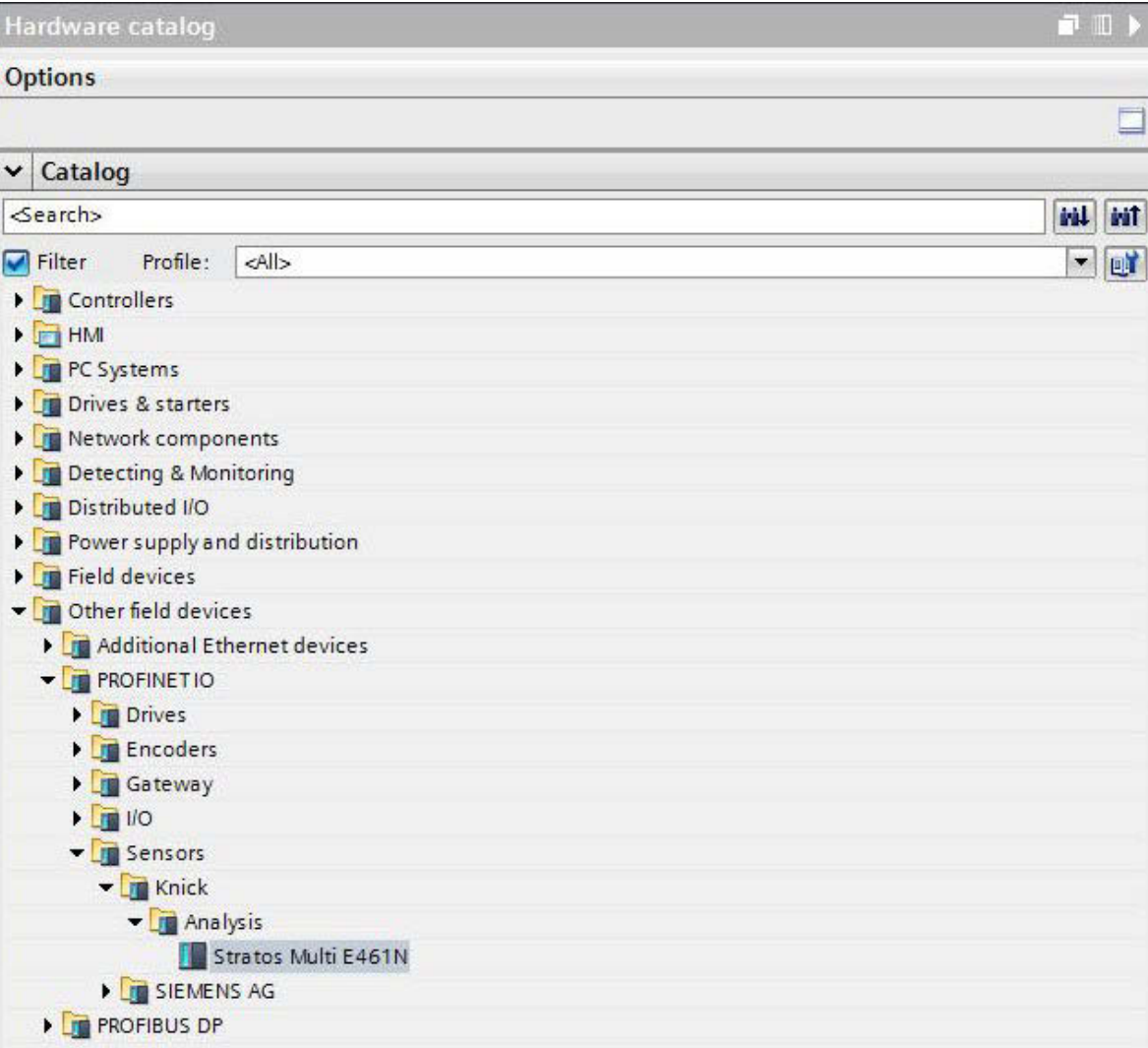

### **Configuration dans le TIA Portal**

- 01. Sélectionner dans le catalogue de matériel Stratos Multi E461N : Autres appareils de terrain D PROFINET IO D Sondes D Knick D Analyse : « Stratos Multi E461N »
- 02. Glisser « Stratos Multi E461N » dans la vue réseau et le placer à côté de l'icône CPU.
- 03. Attribuer Stratos Multi E461N au contrôleur PROFINET IO : Cliquer sur l'interface du Stratos Multi E461N et établir une liaison avec l'icône CPU en maintenant le bouton de la souris enfoncé.
- 04. Double-cliquer sur « Stratos Multi E461N » : les propriétés de l'appareil s'affichent dans la fenêtre d'inspection.
- 05. Configurer l'interface PROFINET du Stratos Multi E461N : définir l'adresse IP et le nom de l'appareil PROFINET.

**Remarque :** Le contrôleur PROFINET et l'appareil de terrain doivent se trouver dans le même sousréseau.

#### Stratos Multi E461N

# **Knick >**

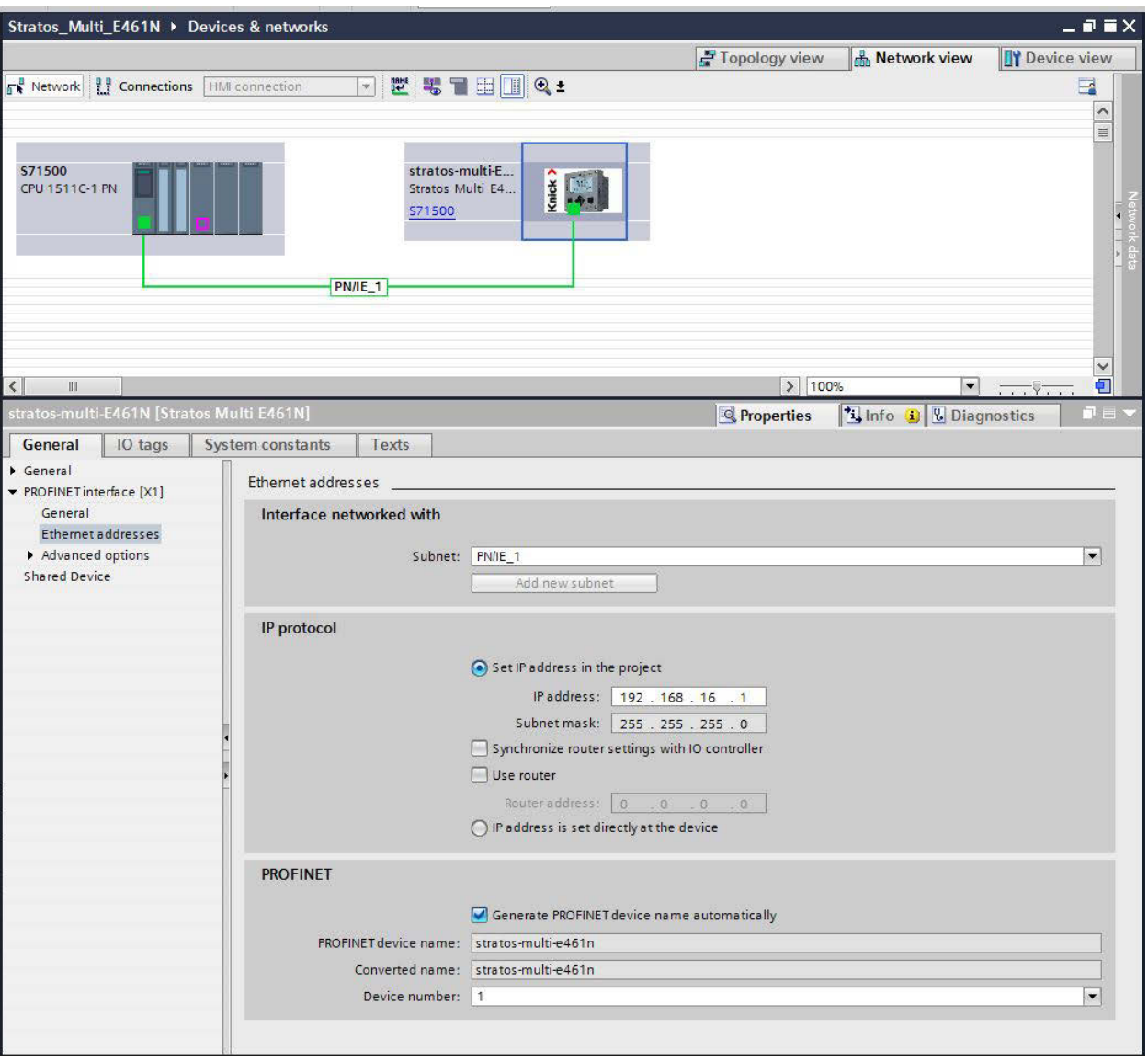

#### **Définir en ligne le nom de l'appareil et l'adresse IP**

- 01. Raccorder l'appareil au réseau PROFINET.
- 02. TIA Portal : Navigation projet > Appareils > Accès en ligne .
- 03. Sélectionner l'interface réseau de l'appareil.
- 04. Double-cliquer sur « Mettre à jour les appareils connectés accessibles » : ✓ Les appareils accessibles sont affichés avec leur adresse MAC.
- 05. Sélectionner l'appareil.
- 06. Menu En ligne & diagnostic  $\blacktriangleright$  Fonctions : définir l'adresse IP et le nom de l'appareil.
- 07. Ensuite, télécharger le projet et vérifier si la communication fonctionne.

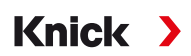

## **6.14.2 Changement d'appareil**

À l'aide de la fonction de reconnaissance des appareils à proximité, le système de contrôle-commande attribue le nom de l'appareil PROFINET et l'adresse IP au nouvel appareil ajouté (Stratos Multi E461N).

**Remarque :** Lorsque l'appareil est changé, tous les réglages PROFINET sont automatiquement repris, mais pas le reste de la programmation de l'appareil. Enregistrer la programmation sur une Data Card ZU1080-S-N-D avant de changer l'appareil.

## **6.14.3 Réinitialiser l'appareil**

#### **Réinitialisation de la programmation de l'appareil**

Dans le menu de l'appareil Stratos Multi E461N :

Programmation Commande système Réinitialiser au réglage d'usine

La fonction de réinitialisation dans le menu de l'appareil ne réinitialise pas les paramètres réseau PROFINET.

Dans le TIA Portal :

Fonctions Réinitialisation au réglage d'usine

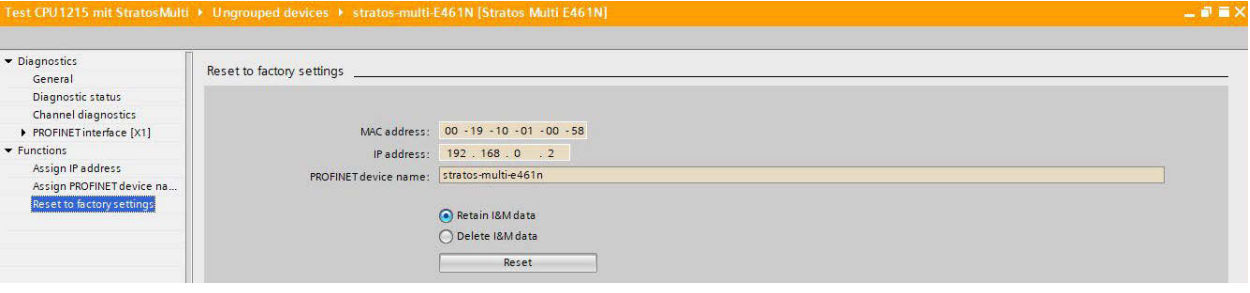

La fonction de réinitialisation via PROFINET ne réinitialise pas les réglages d'usine du Stratos Multi.

### **Réinitialisation des paramètres réseau PROFINET**

Dans l'outil de configuration via l'ordre de service DCP RESET\_COMMUNICATION\_PARAMETER.

### **6.14.4 Blocs fonctionnels (AI, AO, DO)**

L'appareil dispose de 20 blocs d'entrée analogique (AI 1 … ... AI 20), d'un bloc de sortie analogique (AO1) et de deux blocs de sortie numérique (DO1, DO2).

Les blocs fonctionnels ont des positions fixes dans le fichier GSDML et ne peuvent pas être supprimés. Cela permet d'ajouter des paramètres supplémentaires aux données d'E/S cycliques dans le menu de l'appareil sans avoir à adapter le projet PROFINET avec l'outil de configuration.

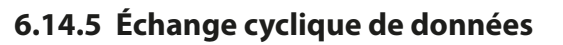

L'échange cyclique de données se déroule en deux sens de transport :

#### **Données d'entrée**

Transfert de données de l'appareil de terrain (device) vers le système de contrôle-commande de process (controller) : les données d'entrée sont fournies par les blocs fonctionnels d'entrée analogique.

Knick >

#### **Données de sortie**

Transfert de données du système de contrôle-commande de process (controller) vers l'appareil de terrain (device) : les données de sortie sont traitées par des blocs fonctionnels de sortie analogique et de sortie numérique.

#### **Codage des commandes cycliques (données d'E/S)**

Input Frame : (Device -> Controller) : 140 octets

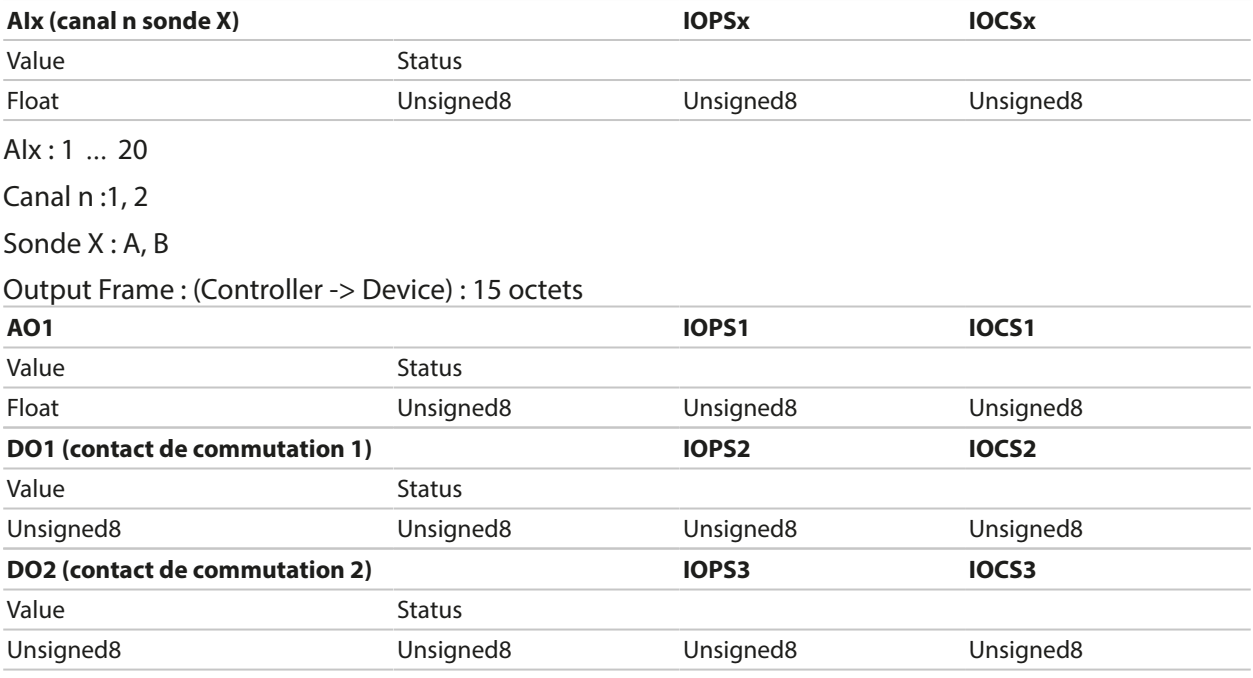
# **Knick >**

# **6.14.6 Programmation des valeurs mesurées**

Stratos Multi E461N dispose de 20 blocs d'entrée analogique (AI1 … AI20). L'attribution de la valeur mesurée transmise par un AI se fait sur l'appareil :

01. Programmation > Niveau spécialiste > PROFINET > Valeurs mesurées

02. Sélectionner les paramètres pour AI1 jusqu'à AI20.

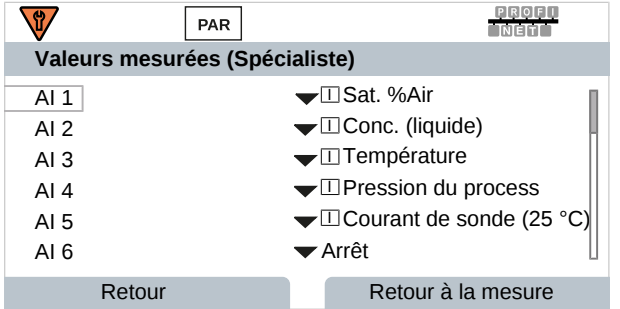

Les valeurs mesurées disponibles dépendent des sondes raccordées et de la programmation.

Lors de la programmation des valeurs mesurées dans le système de contrôle-commande, la sélection de chaque valeur mesurée pour AI1 jusqu'à AI20 doit être prise en compte. Les valeurs mesurées ne sont pas automatiquement reconnues par le système de contrôle-commande. Par conséquent, les valeurs mesurées AI1 jusqu'à AI20 de l'appareil doivent être correctement attribuées au système de contrôle-commande.

#### **Valeurs mesurées disponibles**

**Remarque :** La sélection dépend du type de sonde utilisé.

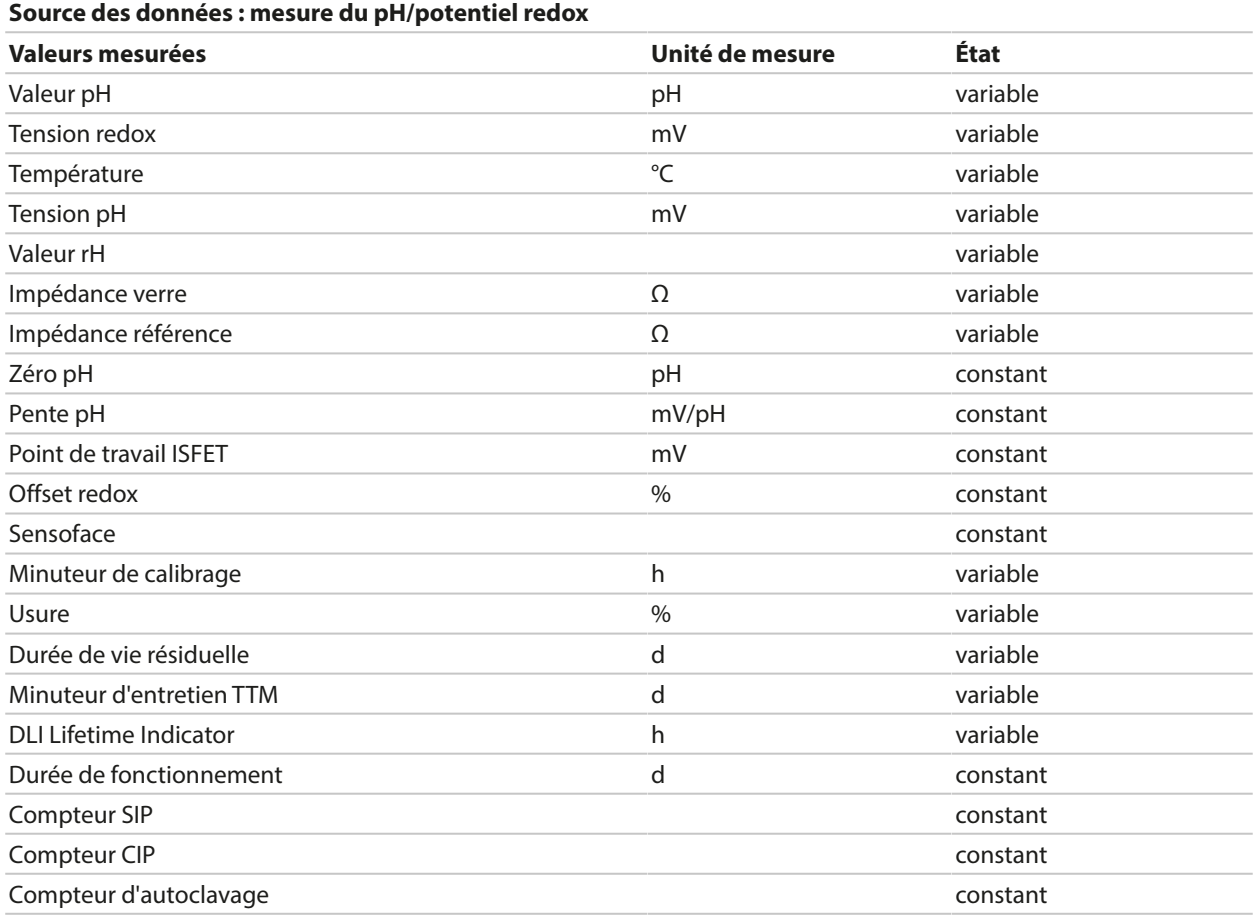

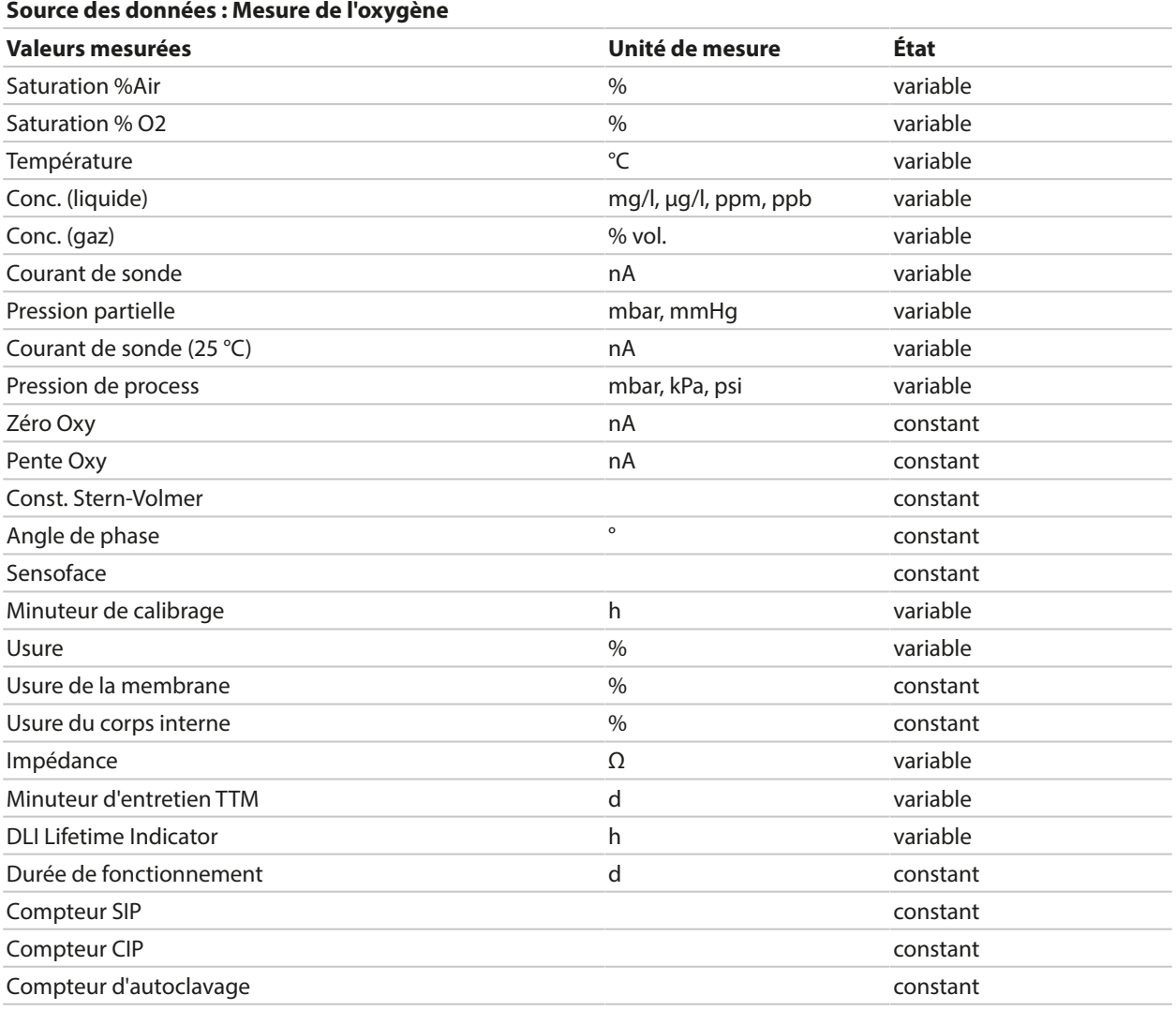

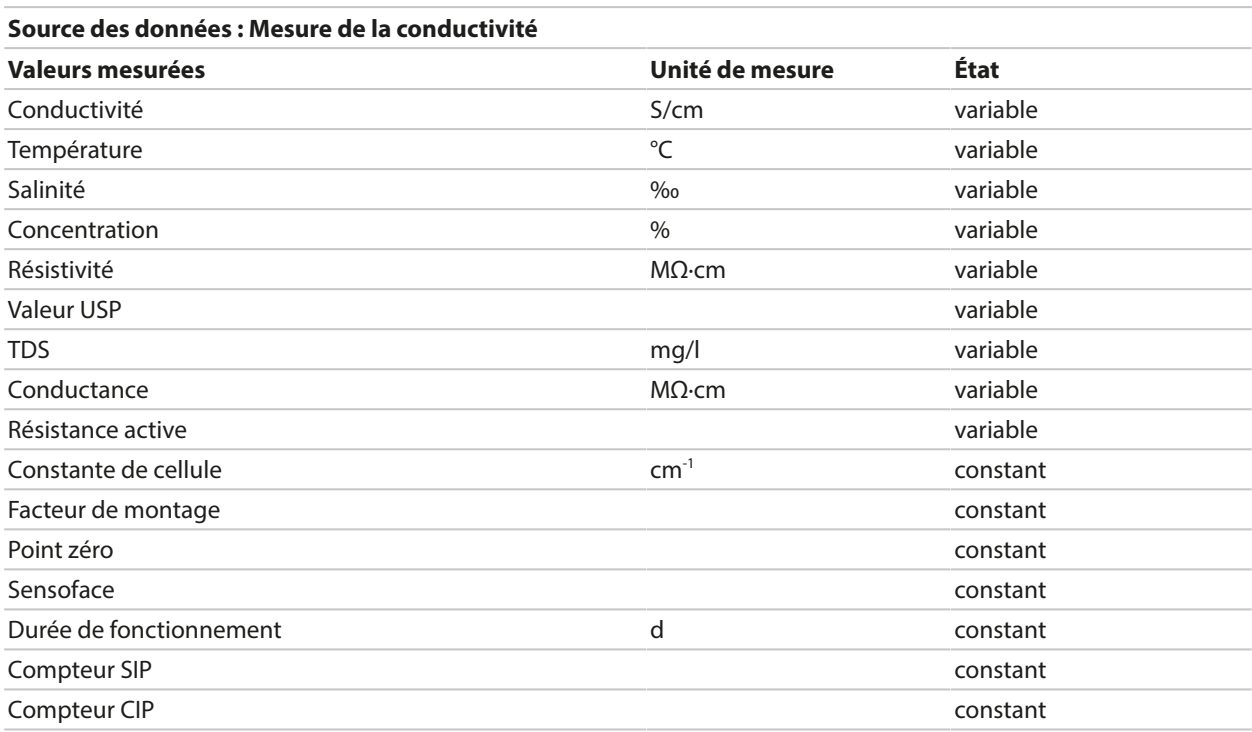

# <span id="page-110-0"></span>**6.14.7 Commandes PROFINET**

**Remarque :** L'octet de poids fort est enregistré en premier, c'est-à-dire à l'adresse mémoire la plus petite (Big Endian Order).

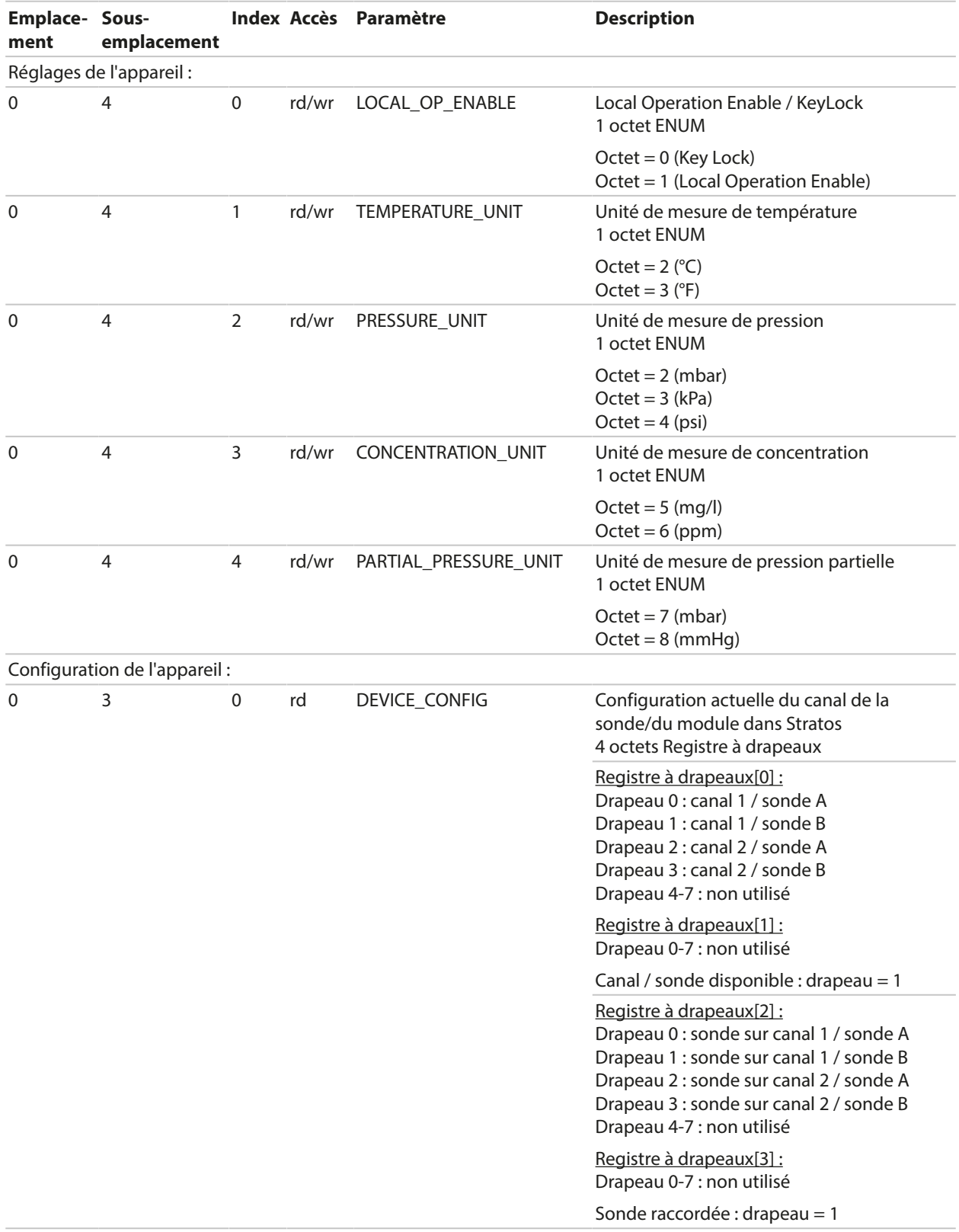

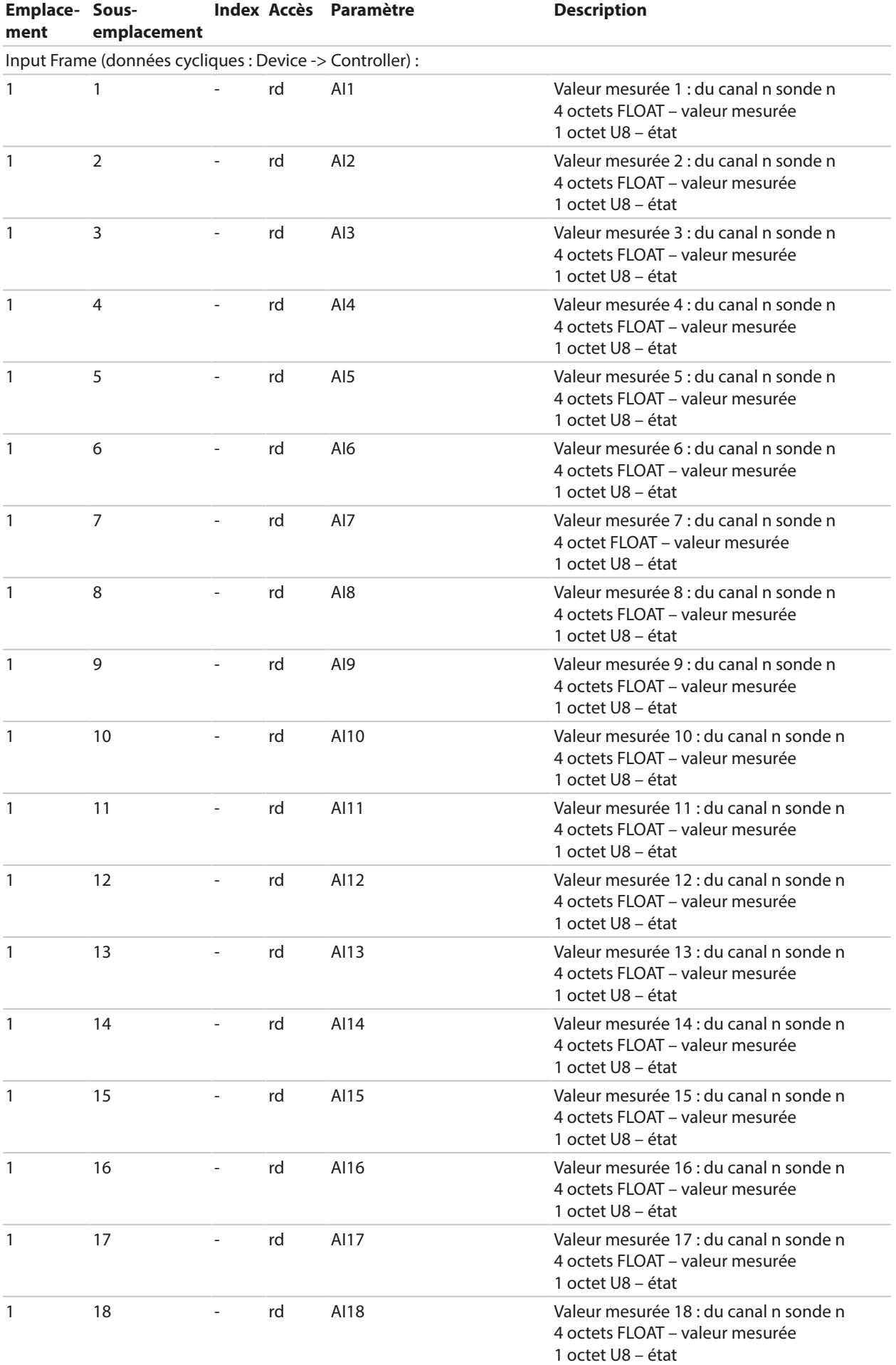

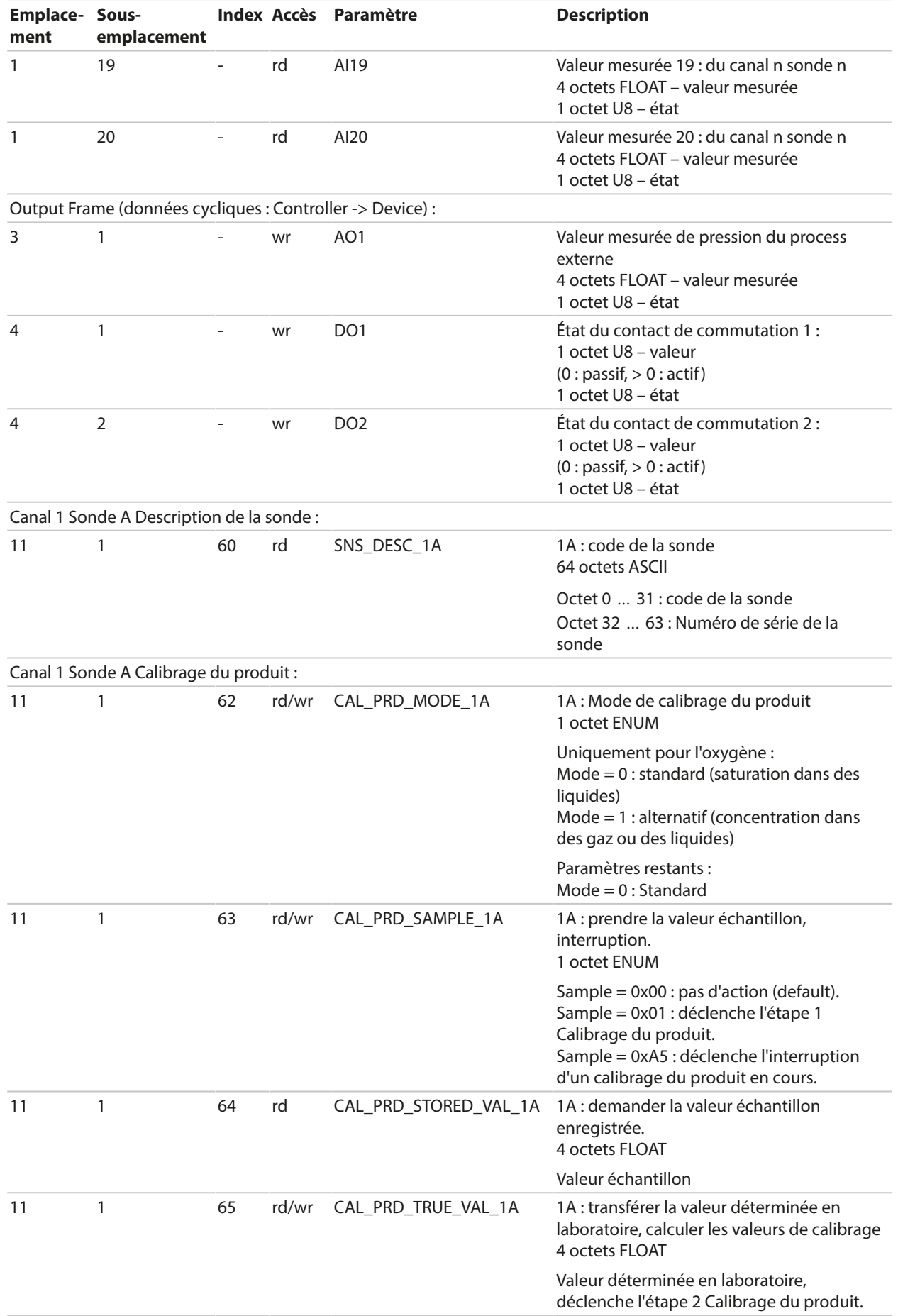

#### Stratos Multi E461N

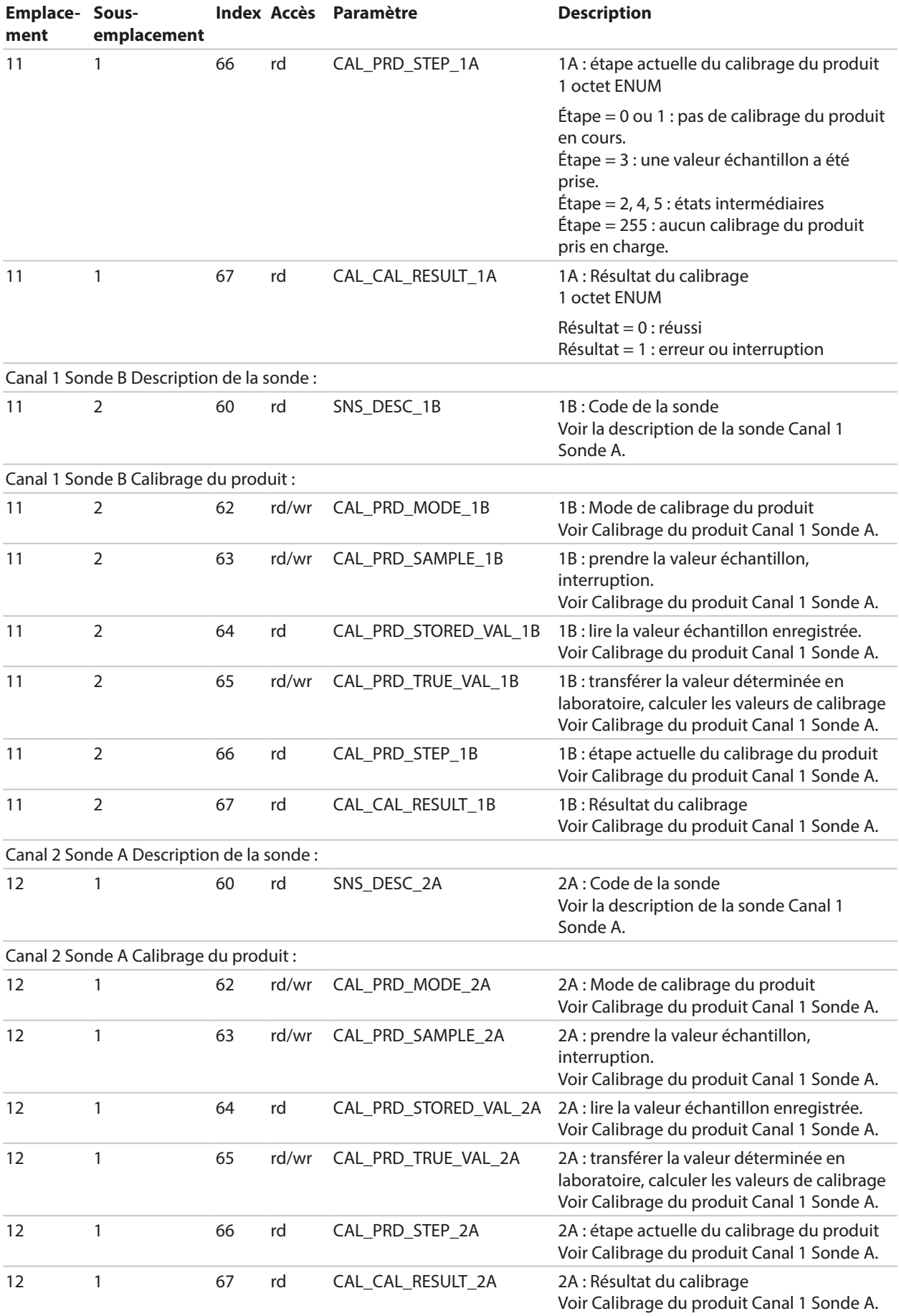

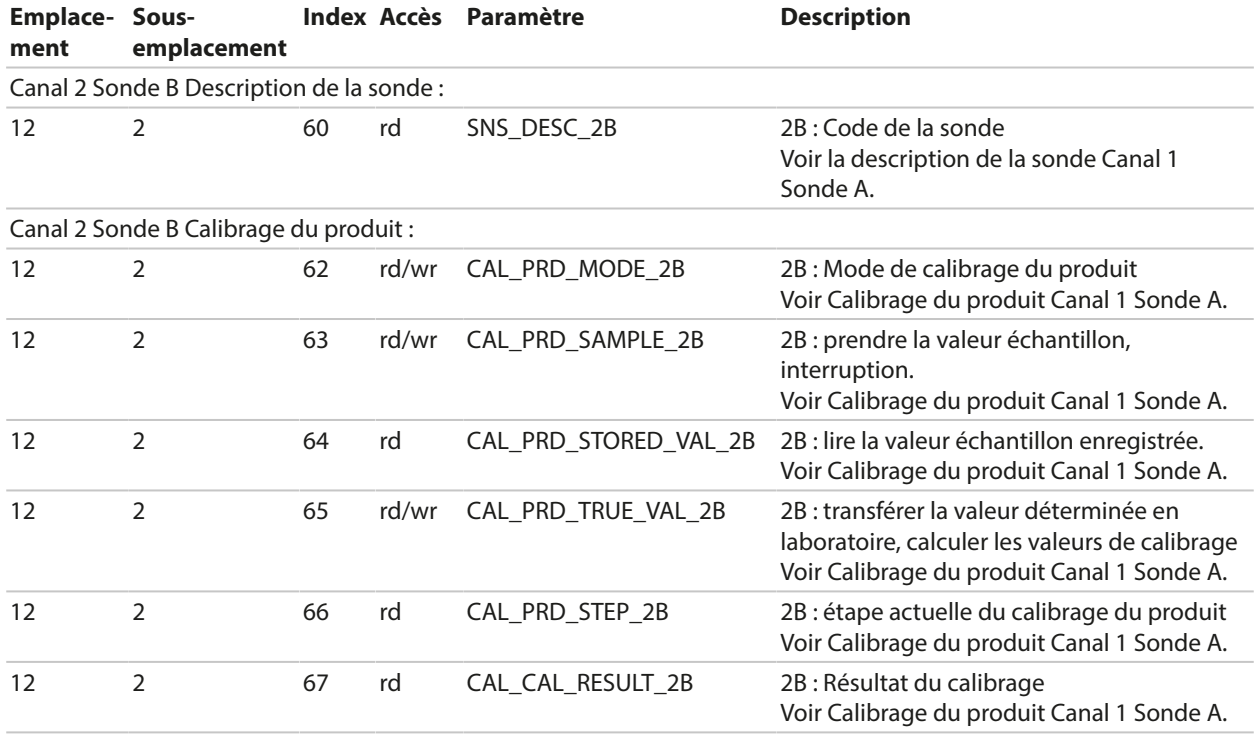

# **6.14.8 Verrouillage des touches**

Un verrouillage des touches (« Key Lock ») activé par le système de contrôle-commande du process est signalé sur l'appareil par la fenêtre contextuelle suivante : « Verrouillage des touches par DCS ». En outre, le message « F234 Verrouillage des touches actif » apparaît dans la liste des messages et dans le journal de bord.

# **6.14.9 Diagnostic**

#### **Affichage des informations réseau**

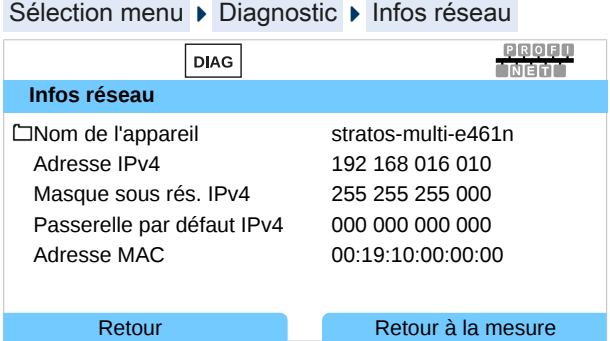

#### **Diagnostic PROFINET**

Sélection menu ▶ Diagnostic ▶ Diagnostic PROFINET

Les valeurs suivantes correspondent à une communication PROFINET correcte :

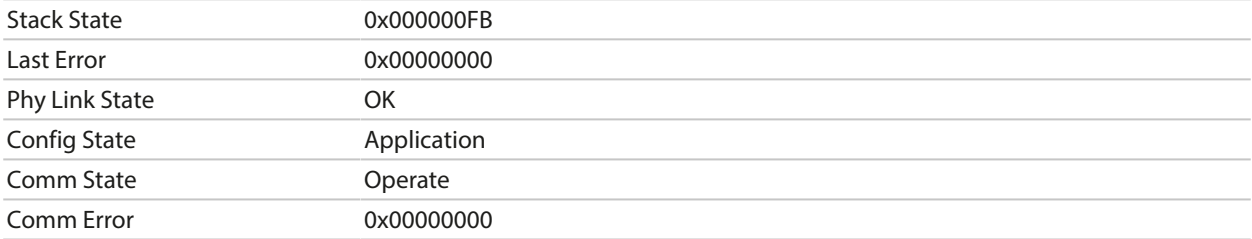

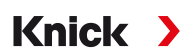

## **PROFINET Monitor**

Le PROFINET Monitor affiche les valeurs transférées lors de l'échange cyclique des données.

Analog Input : les entrées analogiques (AI) transfèrent des données de l'appareil de terrain (device) vers le système de contrôle-commande de process (controller).

Analog Output : les sorties analogiques (AO) transfèrent des données du système de contrôle-commande de process (controller) vers l'appareil de terrain (device).

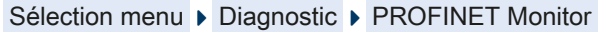

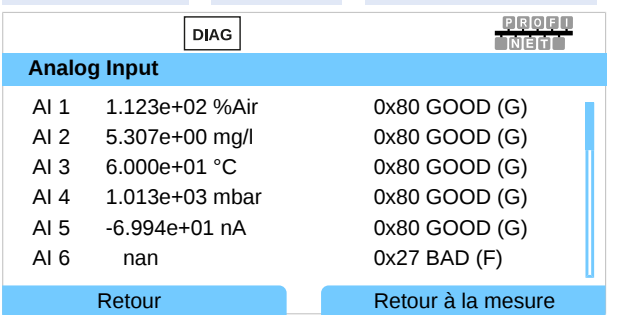

« nan » = Not a Number (aucune valeur mesurée disponible)

#### **État de la valeur mesurée**

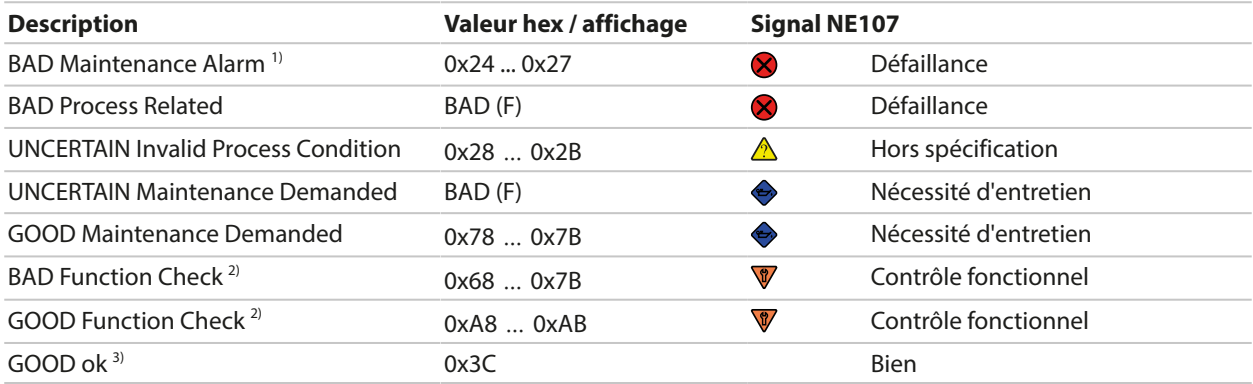

<sup>&</sup>lt;sup>1)</sup> Avec programmation  $AI = Arr\hat{e}t$ : état 0x27

<sup>&</sup>lt;sup>2)</sup> Lorsque le contrôle fonctionnel est actif.

<sup>&</sup>lt;sup>3)</sup> Si la valeur est bonne ou si les messages sont désactivés.

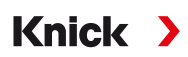

# **6.14.10 Informations de diagnostic PROFINET**

Les événements de diagnostic sont signalés au contrôleur PROFINET et affichés, par ex. dans le TIA Portal. Chaque événement génère une entrée dans le tampon de diagnostic.

Un double clic sur l'icône rouge du pictogramme du contrôleur permet d'afficher les détails de l'événement.

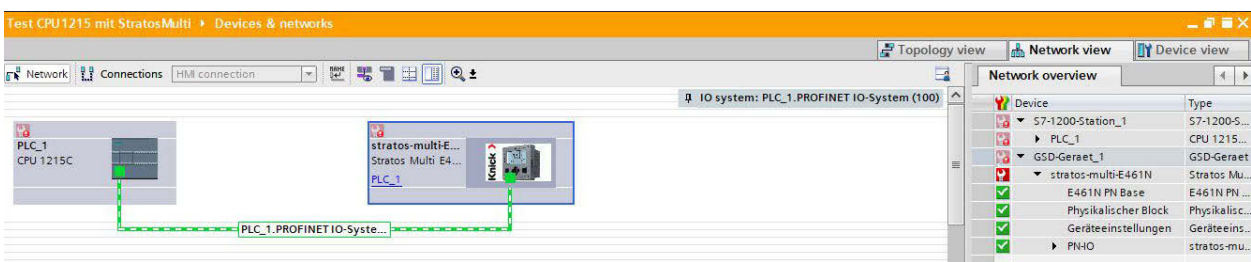

#### **Menu Tampon de diagnostic (TIA Portal)**

Le transfert des informations de diagnostic peut être activé ou désactivé dans le menu de l'appareil :

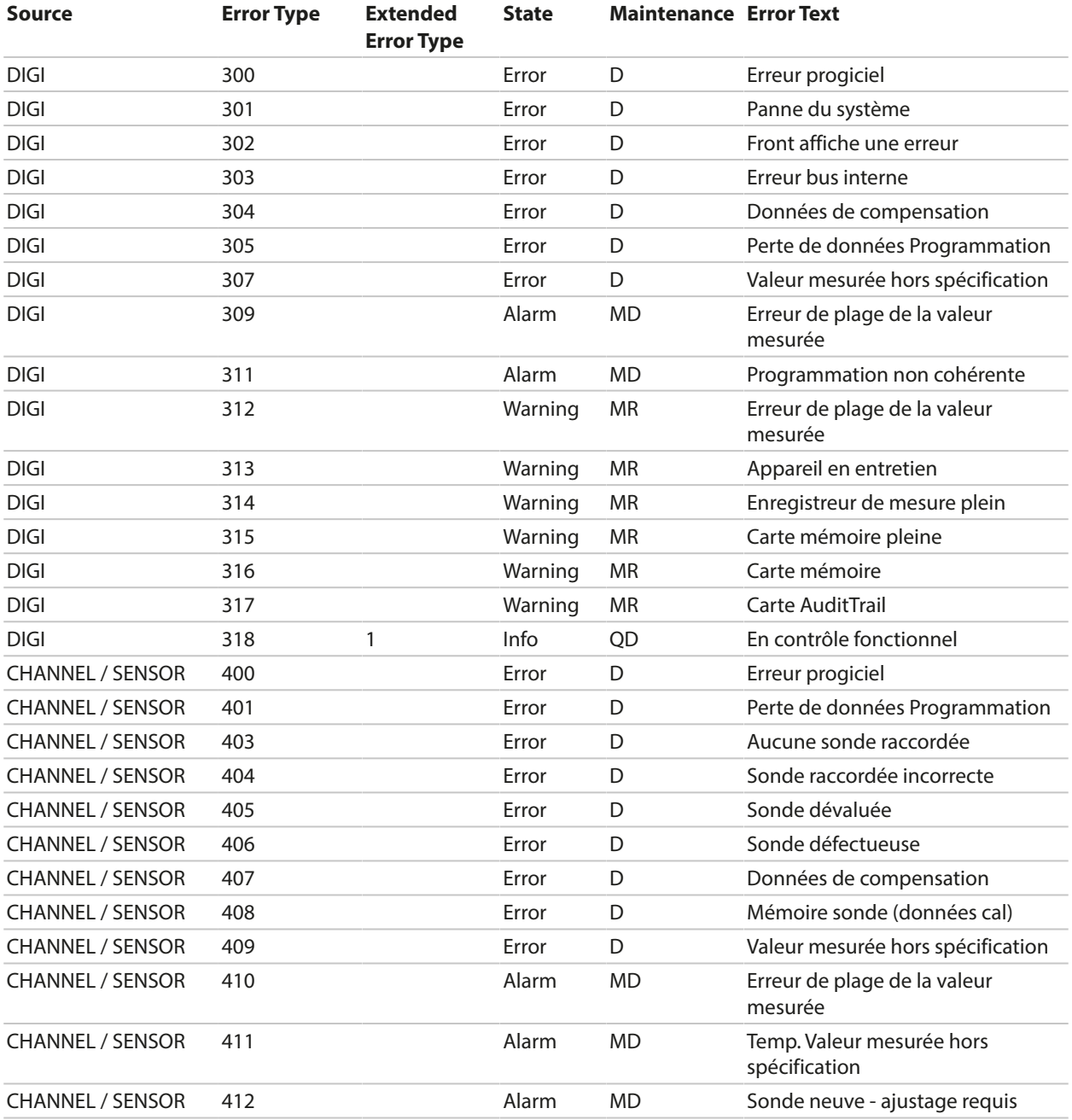

Programmation ▶ PROFINET ▶ Alarmes/Diagnostics

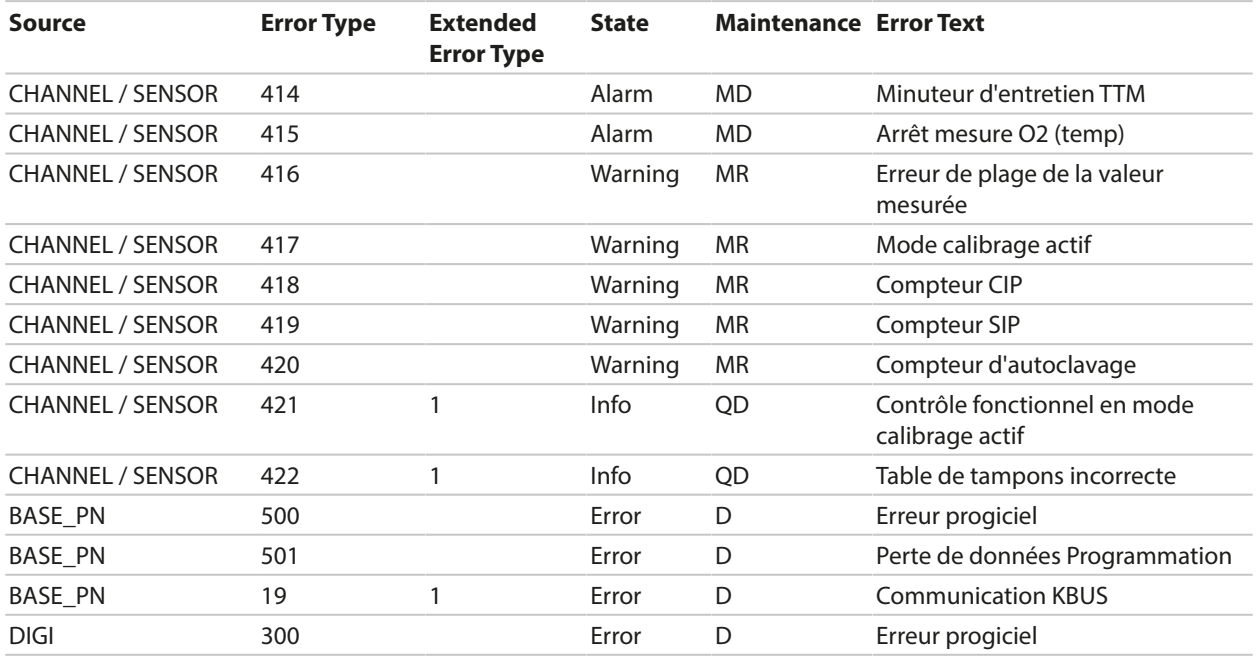

DIGI = appareil de base numérique

BASE\_PN = unité de base PROFINET

D = Diagnostic

MD = Maintenance Demanded

MR = Maintenance Required

QD = Qualified Diagnosis

# **6.14.11 État de la communication**

# **Écran**

Une communication PROFINET active est signalée par le symbole PROFINET dans l'affichage d'état de l'appareil.

# **LED**

(sur la prise Ethernet)

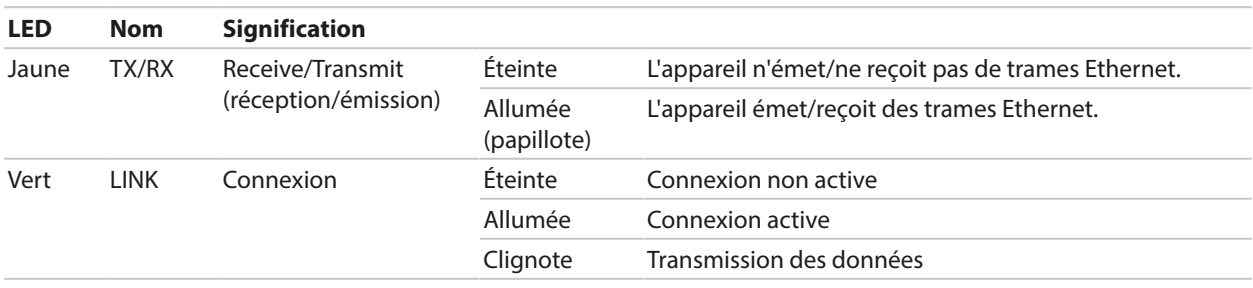

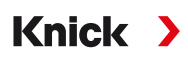

# **6.14.12 Fonctions I&M**

Les fonctions I&M fournissent des données spécifiques à l'appareil dans un format indépendant du fabricant. La transmission des données s'effectue de manière acyclique. Stratos Multi E461N prend en charge les fonctions I&M standardisées suivantes.

#### **I&M\_0: Index 0xAFF0, Access: Read only**

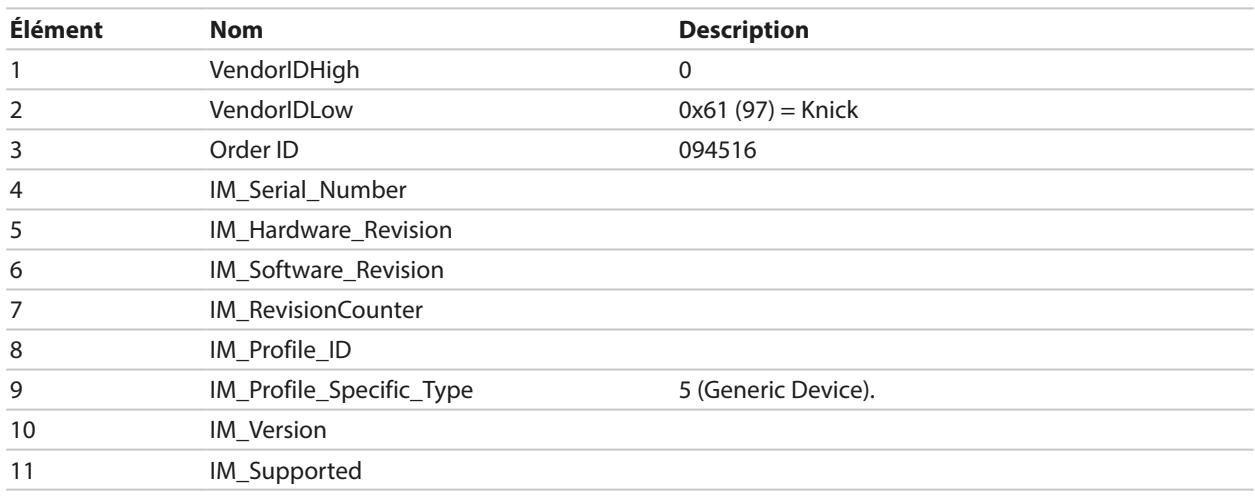

#### **I&M\_1: Index 0xAFF1, Access: Read/Write**

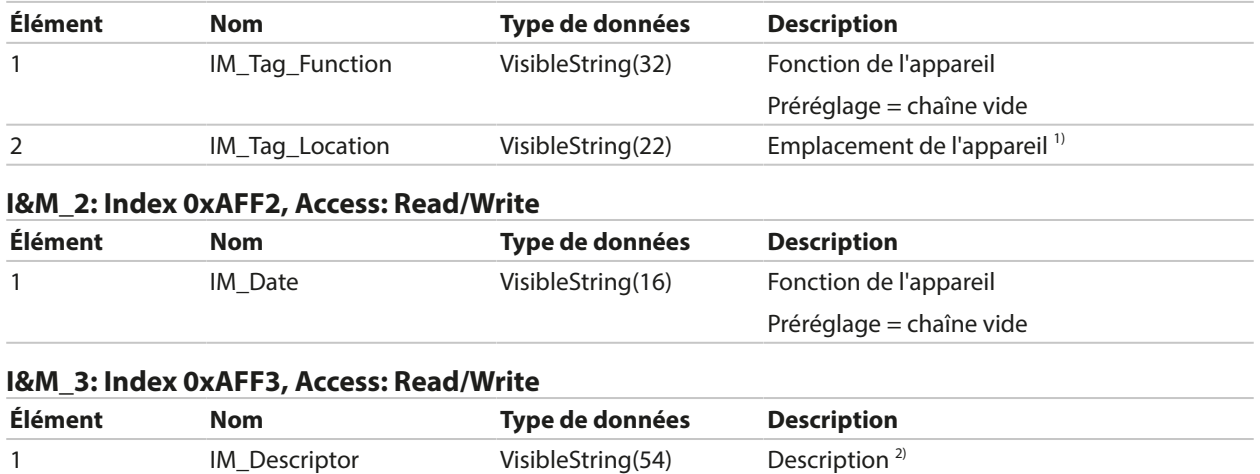

<sup>1)</sup> Préparation selon le menu de l'appareil : Programmation ▶ Commande système ▶ Descriptif poste de mesure ▶ Poste mes. 2) Préparation selon le menu de l'appareil :

Programmation ▶ Commande système ▶ Descriptif poste de mesure ▶ Note

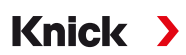

# **6.15 Débit**

Stratos Multi peut calculer le débit pour les messages de seuil ou pour la surveillance d'un échangeur d'ions. Un générateur d'impulsions est pour cela raccordé à l'entrée de commande OK1.

## **Programmation**

La fonction « Débit » doit d'abord être attribuée à l'entrée de commande OK1.

- 01. Commande système ▶ Commande de fonctions
- 02. Entrée OK1 : sélectionner « Débit ».
- 03. 2x*Softkey gauche : Retour*
- 04. Entrées et sorties ▶ Entrées commande ▶ Débit
- 05. Saisir le nombre d'impulsions par litre.
- 06. Si nécessaire, activer la surveillance du débit minimal et maximal.

La mesure du débit peut traiter jusqu'à 100 impulsions par seconde sur l'entrée de signal de l'entrée de commande OK1.

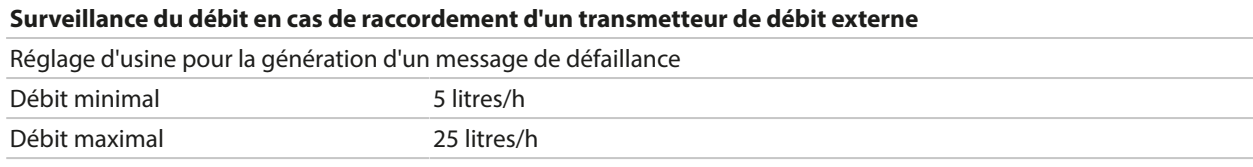

Les messages de débit peuvent activer un contact de commutation et/ou déclencher un message 22 mA via une sortie de courant (programmable).

# **7 Calibrage/ajustage**

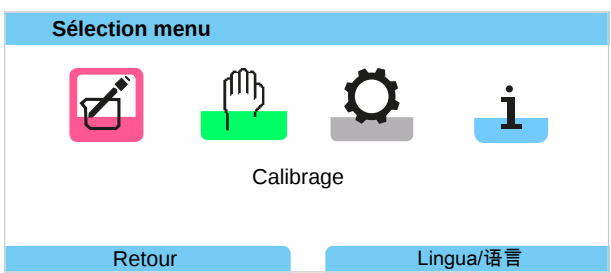

**Remarque :** Pendant le calibrage, l'état de fonctionnement Contrôle fonctionnel (HOLD) est actif pour le canal de mesure calibré. Les sorties se comportent selon la programmation.

Lors du calibrage, Stratos Multi reste en mode calibrage jusqu'à ce qu'un technicien arrête ce mode. Au moment de quitter le mode de calibrage, le système formule une demande de sécurité afin de s'assurer que le système est à nouveau opérationnel.

# **Ajustage**

L'ajustage correspond à l'importation des valeurs de calibrage déterminées au cours d'un calibrage vers Stratos Multi ou la sonde numérique. Ces valeurs de calibrage sont saisies dans le rapport d'ajustage de Stratos Multi pour la sonde, et sont saisies directement dans la sonde dans le cas de sondes numériques :

Sélection menu ▶ Diagnostic ▶ I/II [Sonde] ▶ Rapport cal./ajustage [grandeur de mesure]

**AVIS !** En l'absence d'ajustage, tout analyseur fournit des mesures imprécises ou fausses ! Stratos Multi doit être ajusté pour pouvoir effectuer des mesures correctes. Dans le cas de sondes analogiques, un ajustage est nécessaire après un changement de sonde.

L'ajustage peut aussi être effectué ultérieurement :

- 01. Une fois le calibrage terminé, sélectionner *Softkey gauche : calibrer*.
	- ✓ La fenêtre d'info « Calibrage réussi » s'affiche.
- 02. *Softkey droite : Fermer*.
- 03. Soit : Quitter le menu de calibrage avec la *Softkey gauche : Retour* puis rouvrir le menu.
- 04. Soit : Rester dans le menu de calibrage et rouvrir le calibrage.
	- ✓ Une fenêtre de sélection s'affiche.

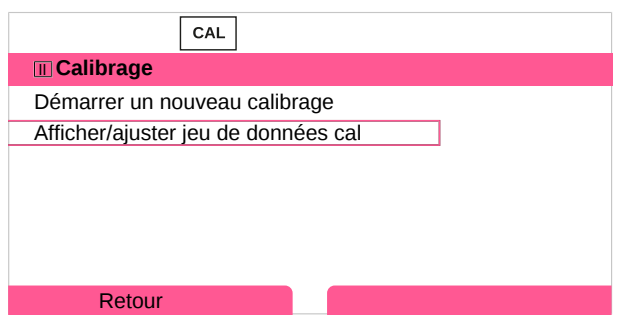

- 05. Sélectionner « Afficher/ajuster jeu de données cal ».
	- $\sqrt{\ }$  Le rapport de calibrage apparaît.

#### 06. *Softkey droite : Ajustage*.

L'attribution de codes d'accès permet de s'assurer que seul le personnel qualifié possédant les droits d'accès adéquats peut réaliser le calibrage et l'ajustage.

Les codes d'accès peuvent être modifiés ou désactivés :

Programmation ▶ Commande système ▶ Saisie d'un code d'accès *→ [Saisie du code d'accès, p. 50](#page-49-0)* 

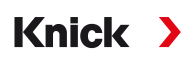

# **Premier ajustage**

**Remarque :** Fonction active pour les sondes pH/redox ISM et les sondes ampérométriques ISM.

À l'ouverture du menu de calibrage, vous pouvez choisir si le calibrage actuel doit être enregistré comme premier ajustage.

Les valeurs du rapport d'ajustage seront dans ce cas affichées comme référence dans le menu de diagnostic Statistiques . [➜](#page-156-0) *[Statistiques, p. 157](#page-156-0)*

# **7.1 Calibrage/ajustage Memosens**

Sélection menu ▶ Calibrage ▶ [I] [II] Memosens ...

**Remarque :** Les données de calibrage sont enregistrées dans la sonde Memosens, ce qui permet aux sondes Memosens de procéder aux opérations de nettoyage, de régénération, de calibrage et d'ajustage à distance du poste de mesure, par ex. en laboratoire. Au niveau de l'installation, les sondes sont remplacées sur place par des sondes ajustées.

# **7.2 Calibrage/ajustage Grandeur de mesure pH**

**Remarque :** Pendant le calibrage, l'état de fonctionnement Contrôle fonctionnel (HOLD) est actif pour le canal de mesure calibré. Les sorties se comportent selon la programmation.

- Calibrage : Détermination de l'écart sans manipulation des données de calibrage
- Ajustage : Détermination de l'écart avec manipulation des données de calibrage

**AVIS !** Dans le cas de sondes analogiques, un ajustage est nécessaire après un changement de sonde.

#### **Explications concernant le calibrage/ajustage pH**

Chaque sonde pH possède son propre point zéro et sa propre pente. Ces deux valeurs changent en raison du vieillissement et de l'usure. La tension délivrée par la sonde pH est corrigée par Stratos Multi en fonction du zéro et de la pente de la sonde pH et affichée en valeur pH.

Pour un calibrage, commencer par déterminer l'écart de la sonde (point zéro, pente). Pour ce faire, plonger la sonde dans des solutions tampon dont le pH est parfaitement connu. Stratos Multi mesure les tensions de la sonde et la température de la solution tampon et en déduit le zéro et la pente de la sonde.

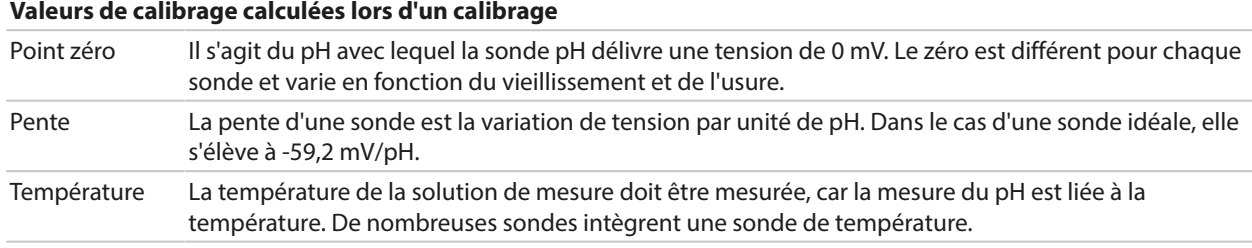

Des seuils déterminés lors du calibrage sont fixés pour la surveillance de l'impédance du verre et l'impédance de référence. Les seuils pour les électrodes en verre standard sont les suivantes :

- Plage de température : 0 ... 80 °C/32 ... 176 °F
- Plage d'impédance : 50 ... 250 MΩ (à 25 °C/77 °F)

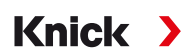

# **7.2.1 Méthode de calibrage**

#### **Calibrage en un point**

La sonde est calibrée avec une seule solution tampon. Un calibrage en un point se justifie et est acceptable lorsque les valeurs mesurées sont proches du zéro de la sonde, de sorte que la modification de la pente de la sonde n'a pas grande importance. Le point zéro de la sonde est ensuite adapté par un ajustage consécutif. La pente reste inchangée.

## **Calibrage en deux points**

La sonde est calibrée avec deux solutions tampon. Ceci permet de déterminer le point zéro et la pente de la sonde. Le point zéro et la pente de la sonde sont ensuite adaptés par un ajustage consécutif. Un calibrage en deux points est nécessaire dans les cas suivants par exemple :

- la sonde a été changée,
- la valeur pH mesurée couvre une plage importante,
- la valeur pH mesurée s'écarte considérablement du zéro de la sonde,
- le pH doit être mesuré de manière très précise,
- la sonde est soumise à une usure importante.

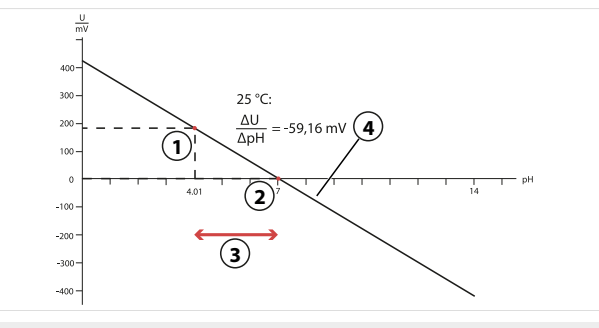

- **1** Premier point de la première solution tampon **3** Plage de mesure recommandée
- **2** Deuxième point de la deuxième solution tampon **4** Résultat d'un calibrage idéal à 25 °C/77 °F
- -

#### **Calibrage en trois points**

La sonde est calibrée avec trois solutions tampon.

Le zéro et la pente sont calculés au moyen d'une droite de compensation suivant la norme DIN 19268. Le zéro et la pente de la sonde sont ensuite adaptés par un ajustage consécutif.

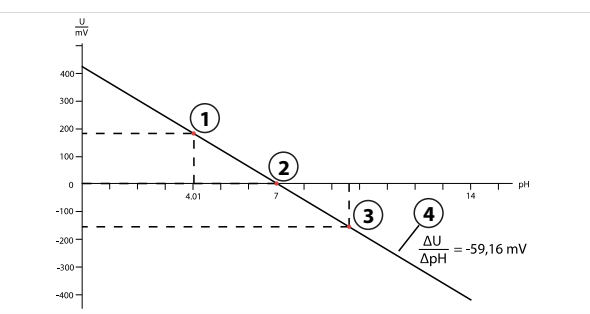

- 
- **2** Deuxième point de la deuxième solution tampon **4** Hausse
- **1** Premier point de la première solution tampon **3** Troisième point de la troisième solution tampon
	-

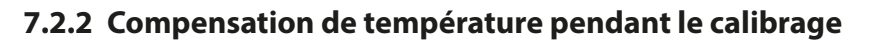

#### **Compensation de température pendant le calibrage**

La pente de la sonde pH est liée à la température. La tension mesurée doit par conséquent être corrigée en fonction de la température.

Knick >

Le pH de la solution tampon est lié à la température. Il faut par conséquent connaître la température de la solution tampon lors du calibrage afin de pouvoir relever dans la table des tampons la valeur effective du pH.

## **Compensation automatique de la température**

Stratos Multi mesure la température de la solution tampon au moyen de la sonde de température intégrée dans la sonde pH.

Si la sonde ne possède pas de sonde de température intégrée :

- Raccorder une sonde de température externe et la sélectionner dans le menu Programmation. [➜](#page-201-0) *[Exemples de câblage du canal II, p. 202](#page-201-0)*
- Définir la température manuelle pour le calibrage.

Les réglages sont effectués dans le sous-menu Mesure de température :

Sélection menu ▶ Programmation ▶ [II] Analogique ... ▶ Données de la sonde ▶ Mesure de température [➜](#page-69-0) *[Données de la sonde, p. 70](#page-69-0)*

# **7.2.3 Possibilités de calibrage/ajustage**

- Calimatic : Détection automatique du tampon
- Manuelle : Entrée manuelle de tampons
- Produit : Calibrage par prélèvement d'échantillon
- Saisie de valeurs : Saisie des valeurs des sondes mesurées au préalable
- Température : Compensation de la sonde de température

# **7.2.4 Mode de calibrage : Calimatic**

#### **Calibrage avec identification automatique des tampons**

Lors du calibrage automatique avec Knick Calimatic, la sonde est plongée dans une, deux ou trois solutions tampon. Stratos Multi détecte automatiquement la valeur nominale du tampon à l'aide de la tension de la sonde et de la température mesurée. L'ordre des solutions tampon est sans importance, mais elles doivent faire partie du jeu de tampons défini lors de la programmation. Calimatic tient compte de l'effet de la température sur la valeur du tampon. Toutes les données de calibrage sont converties à une température de référence de 25 °C / 77 °F.

#### **Déroulement du calibrage**

**AVIS !** Un calibrage incorrect entraîne des erreurs de mesure. Utiliser uniquement des solutions tampon neuves et non diluées, extraites du jeu de tampons programmé.

#### Calibrage  $\triangleright$  [I] [II] ... pH

En cas d'activation du calibrage, les valeurs de calibrage sélectionnées dans les préréglages de calibrage sont réglées. Ces réglages peuvent être modifiés dans le menu Calibrage. Si un calibrage n'est pas nécessaire, reculer d'un niveau à l'aide de la *Softkey* gauche pour abandonner le calibrage.

- 01. Choisir le mode calibrage « Calimatic », valider avec *enter*.
	- ✓ Nombre de points de calibrage et jeu de tampons programmés comme dans Préréglages cal. . [➜](#page-72-0) *[Préréglages pour le calibrage, p. 73](#page-72-0)*
- 02. Si nécessaire, modifier le nombre de points de calibrage et le jeu de tampons.

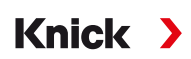

03. Retirer la sonde du milieu et la rincer à l'eau déminéralisée.

**ATTENTION ! Risque de charge électrostatique.** Ne pas frotter la sonde et ne pas la tamponner pour sécher.

- 04. Placer la sonde dans la 1<sup>e</sup> solution tampon.
- 05. Débuter le calibrage avec la *softkey droite : Suite*.
	- ✓ Le calibrage est effectué avec le premier tampon. Informations affichées : tension de la sonde, température de calibrage, valeur nominale du tampon et temps de réponse.

Le temps d'attente avant stabilisation de la tension de mesure peut être écourté avec la *softkey gauche : Terminer* (sans contrôle de la dérive : précision des valeurs de calibrage réduite). Le temps de réponse indique la durée nécessaire à la sonde pour délivrer une tension de mesure stable. En cas de forte fluctuation de la tension de la sonde ou de la température mesurée, l'opération de calibrage s'interrompt au bout d'environ 2 minutes. Dans ce cas, il est nécessaire de redémarrer le calibrage. Si cela fonctionne, remettre la sonde dans le process. S'assurer que l'écart entre la température de la sonde et la température de la solution tampon n'est pas trop important. Idéalement, la température est de 25 °C/77 °F.

- 06. Pour le calibrage en un point : mettre fin au calibrage avec la *Softkey*.
- 07. Pour le calibrage en deux points : bien rincer la sonde à l'eau déminéralisée.
- 08. Placer la sonde dans la 2<sup>e</sup> solution tampon.
- 09. Débuter le calibrage avec la *softkey droite : Suite*. ✓ Le calibrage est effectué avec le deuxième tampon.
- 10. Poursuivre comme pour le calibrage en un point.
- 11. Pour un calibrage en trois points, procéder de la même manière avec le troisième tampon.
- ✔ Le rapport de calibrage apparaît. Sélectionner la *softkey droite : Ajustage* pour importer dans l'appareil les valeurs de calibrage déterminées durant le calibrage pour le calcul des paramètres. Si une sonde Memosens est utilisée, les valeurs de calibrage sont enregistrées dans la sonde.

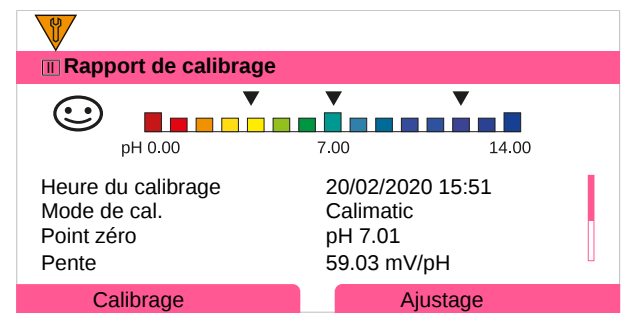

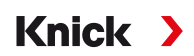

# **7.2.5 Mode de calibrage : Manuel**

Pour le calibrage avec saisie manuelle des valeurs des tampons, la sonde est plongée dans une, deux ou trois solutions tampon. Stratos Multi affiche la température mesurée. Les valeurs des tampons corrigées en fonction de la température doivent ensuite être entrées manuellement. À cet effet, relever la valeur du tampon correspondant à la température affichée dans la table des tampons (par exemple sur le flacon). Procéder à une interpolation pour les températures intermédiaires. Toutes les données de calibrage sont converties à une température de référence de 25 °C / 77 °F.

#### **Déroulement du calibrage**

**AVIS !** Un calibrage incorrect entraîne des erreurs de mesure. Utiliser uniquement des solutions tampon neuves et non diluées, extraites du jeu de tampons programmé.

#### Calibrage  $\triangleright$  [I] [II] ... pH

En cas d'activation du calibrage, les valeurs de calibrage sélectionnées dans les préréglages de calibrage sont réglées. Ces réglages peuvent être modifiés dans le menu Calibrage. Si un calibrage n'est pas nécessaire, reculer d'un niveau à l'aide de la *Softkey* gauche pour abandonner le calibrage.

- 01. Choisir le mode calibrage « Manuel », valider avec *enter*.
	- ✓ Nombre de points de calibrage programmé comme dans Préréglages cal. . [➜](#page-72-0) *[Préréglages pour le calibrage, p. 73](#page-72-0)*
- 02. Si nécessaire, modifier le nombre de points de calibrage.
- 03. Saisir la 1<sup>re</sup> valeur tampon.
- 04. Poursuivre en sélectionnant la *softkey droite : Suite*.
- 05. Retirer la sonde du milieu et la rincer soigneusement à l'eau déminéralisée.

**ATTENTION ! Risque de charge électrostatique.** Ne pas frotter la sonde et ne pas la tamponner pour sécher.

- 06. Placer la sonde dans la 1<sup>e</sup> solution tampon.
- 07. Débuter le calibrage avec la *softkey droite : Suite*.
	- ✓ Le calibrage est effectué avec le premier tampon. Informations affichées : tension de la sonde, température de calibrage, valeur nominale du tampon et temps de réponse.

Le temps d'attente avant stabilisation de la tension de mesure peut être écourté avec la *softkey gauche : Terminer* (sans contrôle de la dérive : précision des valeurs de calibrage réduite). Le temps de réponse indique la durée nécessaire à la sonde pour délivrer une tension de mesure stable. En cas de forte fluctuation de la tension de la sonde ou de la température mesurée, l'opération de calibrage s'interrompt au bout d'environ 2 minutes. Dans ce cas, il est nécessaire de redémarrer le calibrage. Si cela fonctionne, remettre la sonde dans le process. S'assurer que l'écart entre la température de la sonde et la température de la solution tampon n'est pas trop important. Idéalement, la température est de 25 °C/77 °F.

- 08. Pour le calibrage en un point : mettre fin au calibrage avec la *Softkey*.
- 09. Pour le calibrage en deux points : bien rincer la sonde à l'eau déminéralisée.
- 10. Placer la sonde dans la 2<sup>e</sup> solution tampon.
- 11. Saisir la 2e valeur tampon en fonction de la température.
- 12. Débuter le calibrage avec la *softkey droite : Suite*.
	- ✓ Le calibrage est effectué avec le deuxième tampon.
- 13. Poursuivre comme pour le calibrage en un point.
- 14. Pour un calibrage en trois points, procéder de la même manière avec le troisième tampon.
- ✔ Le rapport de calibrage apparaît. Sélectionner la *softkey droite : Ajustage* pour importer dans l'appareil les valeurs de calibrage déterminées durant le calibrage pour le calcul des paramètres. Si une sonde Memosens est utilisée, les valeurs de calibrage sont enregistrées dans la sonde.

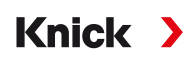

# **7.2.6 Mode de calibrage : Produit**

#### **Calibrage par prélèvement d'échantillon**

Lorsqu'il n'est pas possible de retirer la sonde – par ex. pour des raisons de stérilité – le zéro de la sonde peut être calibré par « prélèvement d'échantillon ». L'appareil enregistre pour cela la valeur mesurée. Aussitôt après, un échantillon est prélevé au niveau du poste de mesure. Le pH de l'échantillon est mesuré en laboratoire. La valeur de comparaison est entrée dans l'appareil. Stratos Multi calcule le zéro de la sonde à partir de la différence entre la valeur mesurée et la valeur de comparaison. La pente reste inchangée.

**Remarque :** Le calibrage du produit peut également être effectué au moyen de services acycliques via PROFINET. [➜](#page-110-0) *[Commandes PROFINET, p. 111](#page-110-0)*

#### **Déroulement du calibrage**

**AVIS !** Le pH de l'échantillon est lié à la température. La mesure de comparaison doit être effectuée à la même température que celle affichée pour l'échantillon. Pour cela, il est recommandé de transporter l'échantillon dans un récipient isolant. Le pH de l'échantillon peut également être faussé par l'échappement de substances volatiles.

#### Calibrage  $\triangleright$  [I] [II] ... pH

En cas d'activation du calibrage, les valeurs de calibrage sélectionnées dans les préréglages de calibrage sont réglées. Ces réglages peuvent être modifiés dans le menu Calibrage. Si un calibrage n'est pas nécessaire, reculer d'un niveau à l'aide de la *Softkey* gauche pour abandonner le calibrage.

- 01. Choisir le mode calibrage « Produit », valider avec *enter*.
- 02. Préparer le prélèvement d'échantillon.
- 03. Commencer en sélectionnant la *softkey droite : Suite*.

Le calibrage du produit s'effectue en deux étapes.

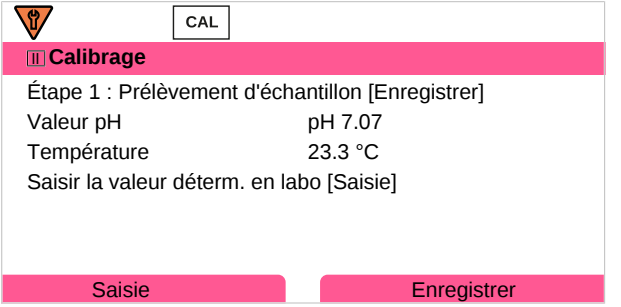

Étape 1 :

04. Prélever l'échantillon.

✓ La valeur mesurée et la température au moment du prélèvement d'échantillon s'affichent.

- 05. Enregistrer en sélectionnant la *softkey droite : Enregistrer*.
	- $\sqrt{\ }$  Une fenêtre d'information apparaît.
- 06. *Softkey droite : Fermer*
- 07. À l'aide de la *softkey gauche : Retour*, quitter le calibrage.

**Remarque :** Le pictogramme **montre que le calibrage du produit n'est pas encore terminé.** 

Étape 2 : La valeur du laboratoire est disponible.

08. Rouvrir le menu Calibrage du produit.

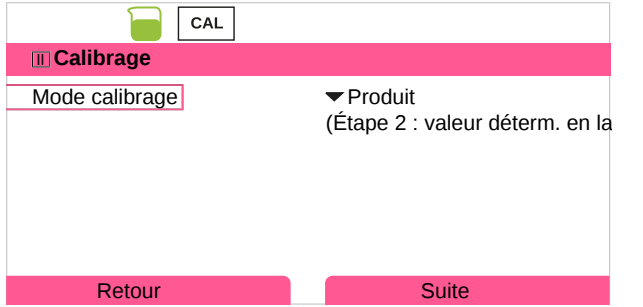

09. *Softkey droite : Suite*

- 10. Saisir la valeur déterminée en laboratoire et confirmer la saisie avec *enter*.
- 11. Sélectionner la *softkey droite : Suite* pour confirmer ou la *softkey gauche : Annuler* pour recommencer le calibrage.
- ✔ Le rapport de calibrage apparaît. Sélectionner la *softkey droite : Ajustage* pour importer dans l'appareil les valeurs de calibrage déterminées durant le calibrage pour le calcul des paramètres. Si une sonde Memosens est utilisée, les valeurs de calibrage sont enregistrées dans la sonde.

Exception : la valeur de l'échantillon peut être déterminée sur place et saisie immédiatement :

- 12. Prélever l'échantillon.
	- ✓ La valeur mesurée et la température au moment du prélèvement d'échantillon s'affichent.

#### 13. *Softkey gauche : Saisie*

- 14. Saisir la valeur déterminée en laboratoire et confirmer la saisie avec *enter*.
- 15. Sélectionner la *softkey droite : Suite* pour confirmer ou la *softkey gauche : Annuler* pour recommencer le calibrage.
- ✔ Le rapport de calibrage apparaît. Sélectionner la *softkey droite : Ajustage* pour importer dans l'appareil les valeurs de calibrage déterminées durant le calibrage pour le calcul des paramètres. Si une sonde Memosens est utilisée, les valeurs de calibrage sont enregistrées dans la sonde.

# **7.2.7 Mode de calibrage : Saisie des valeurs**

Calibrage par saisie des valeurs de calibrage pour le zéro et la pente d'une sonde mesurée au préalable.

# **Déroulement du calibrage**

#### Calibrage  $\triangleright$  [I] [II] ... pH

En cas d'activation du calibrage, les valeurs de calibrage sélectionnées dans les préréglages de calibrage sont réglées. Ces réglages peuvent être modifiés dans le menu Calibrage. Si un calibrage n'est pas nécessaire, reculer d'un niveau à l'aide de la *Softkey* gauche pour abandonner le calibrage.

- 01. Choisir le mode calibrage « Saisie val. », valider avec *enter*.
- 02. Démonter la sonde et mettre en place la sonde mesurée au préalable.
- 03. Poursuivre en sélectionnant la *softkey droite : Suite*.
- 04. Saisir les valeurs mesurées pour le point zéro et la pente.
- 05. Avec l'option TAN FW-E017 et l'utilisation d'une sonde pH Pfaudler, il est également possible d'entrer la valeur pH<sub>is</sub> pour le point d'intersection isotherme. → *[Sondes Pfaudler \(FW-E017\), p. 242](#page-241-0)*
- ✔ Le rapport de calibrage apparaît. Sélectionner la *softkey droite : Ajustage* pour importer dans l'appareil les valeurs de calibrage déterminées durant le calibrage pour le calcul des paramètres. Si une sonde Memosens est utilisée, les valeurs de calibrage sont enregistrées dans la sonde.

Knick >

# **7.2.8 Mode de calibrage : Zéro ISFET**

## **Réglage du point de travail ISFET**

Si des sondes Memosens ISFET sont utilisées pour la mesure du pH, il est d'abord nécessaire de déterminer le point de travail individuel de la sonde. Ce dernier doit être compris dans la plage de pH 6,5...pH 7,5. Pour ce faire, plonger la sonde dans une solution tampon d'une valeur pH de 7,00.

#### **Déroulement du calibrage**

#### Calibrage ▶ [I] [II] ... pH-ISFET

En cas d'activation du calibrage, les valeurs de calibrage sélectionnées dans les préréglages de calibrage sont réglées. Ces réglages peuvent être modifiés dans le menu Calibrage. Si un calibrage n'est pas nécessaire, reculer d'un niveau à l'aide de la *Softkey* gauche pour abandonner le calibrage.

- 01. Sélectionner le mode de calibrage Zéro ISFET afin de régler le point de travail pour le premier calibrage de la sonde, puis valider avec *enter*.
- 02. *Softkey droite : Suite*.
- 03. Si nécessaire, adapter la valeur du tampon : préréglage pH 7,00
- 04. Retirer la sonde du milieu et la rincer soigneusement à l'eau déminéralisée.

**ATTENTION ! Risque de charge électrostatique.** Ne pas frotter la sonde et ne pas la tamponner pour sécher.

- 05. Plonger la sonde dans la solution tampon.
- 06. Débuter le calibrage avec la *softkey droite : Suite*.
	- ✓ Le point de travail ISFET est déterminé.
- 07. Pour finir, importer le point de travail ISFET en sélectionnant la *softkey droite : Ajustage*.
- Un calibrage du pH peut ensuite être réalisé, par ex. un calibrage en 2 points Calimatic.

**Remarque :** Le point de travail ne doit être déterminé qu'une fois pour chaque sonde ISFET.

# **7.2.9 Mode de calibrage : Température**

#### **Compensation de la sonde de température**

Cette fonction sert à compenser la tolérance propre de la sonde de température ou les longueurs de câble en vue d'augmenter la précision de la mesure de température.

Cette compensation exige une mesure précise de la température du process à l'aide d'un thermomètre de référence calibré. L'erreur de mesure du thermomètre de référence ne doit pas excéder 0,1 K. Une compensation sans mesure précise de la température de process peut fausser la valeur mesurée affichée.

Si des sondes Memosens sont utilisées, la valeur de compensation est enregistrée dans la sonde.

#### **Déroulement du calibrage**

#### Calibrage ▶ [I] [II] [Sonde]

- 01. Choisir le mode calibrage « Température », valider avec *enter*.
- 02. Saisir la température de process mesurée, valider avec *enter*. ✓ L'offset température s'affiche.
- 03. Sélectionner la *softkey droite : Enregistrer* pour compenser la sonde de température.

Les données de l'ajustage actuel et de l'offset température peuvent être consultées dans le menu de diagnostic :

Diagnostic ▶ [I] [II] [Sonde] ▶ Rapport offset temp.

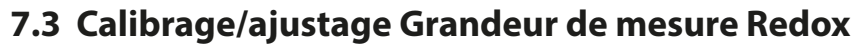

**Remarque :** Pendant le calibrage, l'état de fonctionnement Contrôle fonctionnel (HOLD) est actif pour le canal de mesure calibré. Les sorties se comportent selon la programmation.

Knick >

- Calibrage : Détermination de l'écart sans manipulation des données de calibrage
- Ajustage : Détermination de l'écart avec manipulation des données de calibrage

**AVIS !** Dans le cas de sondes analogiques, un ajustage est nécessaire après un changement de sonde.

## **Possibilités de calibrage/ajustage**

- Saisie val. redox
- Ajustage redox
- Contrôle redox
- Compensation de la sonde de température

# **7.3.1 Mode de calibrage : Saisie des valeurs redox**

Calibrage par saisie de l'offset redox d'une sonde mesurée au préalable.

#### **Déroulement du calibrage**

#### Calibrage  $\triangleright$  [I] [II] [Sonde redox]

En cas d'activation du calibrage, les valeurs de calibrage sélectionnées dans les préréglages de calibrage sont réglées. Ces réglages peuvent être modifiés dans le menu Calibrage. Si un calibrage n'est pas nécessaire, reculer d'un niveau à l'aide de la *Softkey* gauche pour abandonner le calibrage.

- 01. Choisir le mode calibrage « Saisie val. redox », valider avec *enter*.
- 02. Démonter la sonde et mettre en place la sonde mesurée au préalable.
- 03. Poursuivre en sélectionnant la *softkey droite : Suite*.
- 04. Saisir la valeur de l'offset redox.
- ✔ Le rapport de calibrage apparaît. Sélectionner la *softkey droite : Ajustage* pour importer dans l'appareil les valeurs de calibrage déterminées durant le calibrage pour le calcul des paramètres. Si une sonde Memosens est utilisée, les valeurs de calibrage sont enregistrées dans la sonde.

# **7.3.2 Mode de calibrage : Ajustage redox**

La sonde doit être plongée dans une solution tampon redox pour l'ajustage redox. Stratos Multi affiche la température mesurée et la tension redox. Les valeurs des tampons corrigées en fonction de la température doivent ensuite être entrées manuellement. À cet effet, relever la valeur du tampon correspondant à la température affichée dans la table des tampons (par exemple sur le flacon). Procéder à une interpolation pour les températures intermédiaires. Toutes les données de calibrage sont converties à une température de référence de 25 °C / 77 °F.

Knick >

#### **Déroulement du calibrage**

#### Calibrage ▶ [I] [II] [Sonde redox]

En cas d'activation du calibrage, les valeurs de calibrage sélectionnées dans les préréglages de calibrage sont réglées. Ces réglages peuvent être modifiés dans le menu Calibrage. Si un calibrage n'est pas nécessaire, reculer d'un niveau à l'aide de la *Softkey* gauche pour abandonner le calibrage.

- 01. Choisir le mode calibrage « Ajustage redox », valider avec *enter*.
- 02. Poursuivre en sélectionnant la *softkey droite : Suite*.
- 03. Retirer la sonde du milieu et la rincer soigneusement à l'eau déminéralisée.

**ATTENTION ! Risque de charge électrostatique.** Ne pas frotter la sonde et ne pas la tamponner pour sécher.

- 04. Plonger la sonde dans la solution tampon redox et attendre que la valeur redox mesurée se stabilise.
- 05. Débuter le calibrage avec la *softkey droite : Suite*.
	- ✓ Une fois le contrôle de dérive terminé, la température et la tension redox mesurées s'affichent.

Le temps d'attente avant stabilisation de la tension de mesure peut être écourté avec la *softkey gauche : Terminer* (sans contrôle de la dérive : précision des valeurs de calibrage réduite). Le temps de réponse indique la durée nécessaire à la sonde pour délivrer une tension de mesure stable. En cas de forte fluctuation de la tension de la sonde ou de la température mesurée, l'opération de calibrage s'interrompt au bout d'environ 2 minutes. Dans ce cas, il est nécessaire de redémarrer le calibrage. Si cela fonctionne, remettre la sonde dans le process. S'assurer que l'écart entre la température de la sonde et la température de la solution tampon n'est pas trop important. Idéalement, la température est de 25 °C/77 °F.

06. Saisir la consigne redox (inscrite sur le flacon) de la solution tampon dans le sous-menu

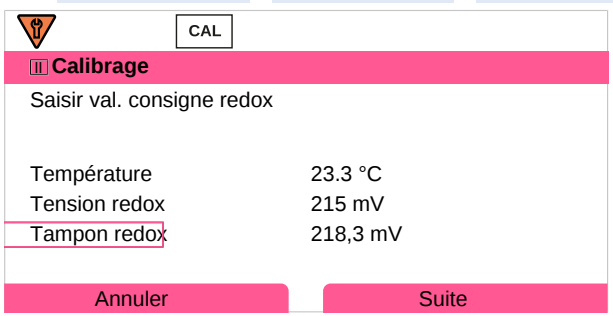

Mode calibrage  $\rightarrow$  Ajustage redox  $\rightarrow$  Tampon redox, valider avec *enter*.

- 07. Sélectionner la *softkey droite : Suite* pour terminer le calibrage.
- ✔ Le rapport de calibrage apparaît. Sélectionner la *softkey droite : Ajustage* pour importer dans l'appareil les valeurs de calibrage déterminées durant le calibrage pour le calcul des paramètres. Si une sonde Memosens est utilisée, les valeurs de calibrage sont enregistrées dans la sonde.

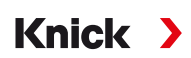

# **7.3.3 Mode de calibrage : Contrôle redox**

Lors du contrôle redox, la sonde doit être plongée dans une solution dont on connaît la valeur redox. Le temps de contrôle et la différence de contrôle sont spécifiés dans la programmation :

Programmation ▶ [I] [II] [Sonde redox] ▶ Préréglages cal.

#### **Déroulement du calibrage**

#### Calibrage  $\triangleright$  [I] [II] [Sonde redox]

En cas d'activation du calibrage, les valeurs de calibrage sélectionnées dans les préréglages de calibrage sont réglées. Ces réglages peuvent être modifiés dans le menu Calibrage. Si un calibrage n'est pas nécessaire, reculer d'un niveau à l'aide de la *Softkey* gauche pour abandonner le calibrage.

- 01. Choisir le mode calibrage « Contrôle redox », valider avec *enter*.
- 02. Retirer la sonde du milieu et la rincer soigneusement à l'eau déminéralisée.

**ATTENTION ! Risque de charge électrostatique.** Ne pas frotter la sonde et ne pas la tamponner pour sécher.

- 03. Plonger la sonde dans la solution redox et attendre que la valeur redox mesurée se stabilise.
- 04. Débuter le contrôle redox en sélectionnant la *softkey droite : Suite*.
	- ✓ Une fois le contrôle de dérive terminé, la température et la tension redox mesurées s'affichent.
	- ✓ Si la différence de contrôle spécifiée n'est pas dépassée, le message « Contrôle du potentiel redox réussi » s'affiche.

Si la différence de contrôle spécifiée est dépassée, le message « Contrôle du potentiel redox non réussi » s'affiche.

05. Si le contrôle redox échoue, un ajustage redox est nécessaire.

# **7.3.4 Mode de calibrage : Température**

# **Compensation de la sonde de température**

Cette fonction sert à compenser la tolérance propre de la sonde de température ou les longueurs de câble en vue d'augmenter la précision de la mesure de température.

Cette compensation exige une mesure précise de la température du process à l'aide d'un thermomètre de référence calibré. L'erreur de mesure du thermomètre de référence ne doit pas excéder 0,1 K. Une compensation sans mesure précise de la température de process peut fausser la valeur mesurée affichée.

Si des sondes Memosens sont utilisées, la valeur de compensation est enregistrée dans la sonde.

#### **Déroulement du calibrage**

Calibrage ▶ [I] [II] [Sonde]

- 01. Choisir le mode calibrage « Température », valider avec *enter*.
- 02. Saisir la température de process mesurée, valider avec *enter*.
	- ✓ L'offset température s'affiche.
- 03. Sélectionner la *softkey droite : Enregistrer* pour compenser la sonde de température.

Les données de l'ajustage actuel et de l'offset température peuvent être consultées dans le menu de diagnostic :

Diagnostic ▶ [I] [II] [Sonde] ▶ Rapport offset temp.

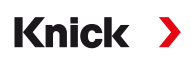

# **7.4 Calibrage/ajustage Grandeur de mesure conductivité (par conduction)**

**Remarque :** Pendant le calibrage, l'état de fonctionnement Contrôle fonctionnel (HOLD) est actif pour le canal de mesure calibré. Les sorties se comportent selon la programmation.

- Calibrage : Détermination de l'écart sans manipulation des données de calibrage
- Ajustage : Détermination de l'écart avec manipulation des données de calibrage

**AVIS !** Dans le cas de sondes analogiques, un ajustage est nécessaire après un changement de sonde.

#### **Explications concernant le calibrage/ajustage avec des sondes à 2/4 électrodes**

Chaque sonde de conductivité possède sa propre constante de cellule. Suivant la constitution de la sonde, la constante de cellule peut varier dans une vaste plage. Comme la conductivité est calculée à partir de la conductance mesurée et de la constante de cellule, l'appareil doit connaître la constante de cellule. Lors du calibrage ou de l'adaptation de la sonde, la constante connue (imprimée) de cellule de la sonde de conductivité utilisée est entrée dans l'appareil ou elle est déterminée automatiquement par la mesure d'une solution de calibrage dont la conductivité est connue.

#### **Remarques au sujet du calibrage**

- N'utiliser que de nouvelles solutions de calibrage.
- La solution de calibrage utilisée doit être programmée.
- La précision du calibrage dépend essentiellement de la précision de mesure de la température de la solution de calibrage. Stratos Multi calcule la valeur de consigne de la solution de calibrage au moyen d'une table enregistrée, à partir de la température mesurée ou entrée.
- Tenir compte du temps de réponse de la sonde de température.
- Pour une détermination précise de la constante de cellule, attendre avant le calibrage que la température de la sonde de température et de la solution de calibrage soit équilibrée.

La constante de cellule étant soumise à des variations inhérentes à la fabrication, il est conseillé de calibrer la sonde démontée dans une solution de calibrage (par ex. NaCl saturée). Les constantes de cellule des sondes dépendent de la géométrie du montage, en particulier dans le cas des sondes à champ de fuite :

- En cas de montage libre de la sonde (distances minimales dépassées), il est possible d'entrer directement la constante de cellule indiquée dans les caractéristiques techniques. Mode calibrage « Saisie val. ». [➜](#page-137-0) *[Mode de calibrage : Saisie de valeurs, p. 138](#page-137-0)*
- En cas de montage en conditions restreintes (distances minimales non atteintes), il convient d'ajuster la sonde en position montée, dans la mesure où la constante de cellule qui en résulte est modifiée.

Mode calibrage « Produit ». [➜](#page-135-0) *[Mode de calibrage : Produit, p. 136](#page-135-0)*

# **7.4.1 Compensation de température pendant le calibrage**

La valeur de conductivité de la solution de calibrage est liée à la température. Il faut par conséquent connaître la température de la solution de calibrage lors du calibrage afin de pouvoir relever dans la table de conductivité la valeur effective.

#### **Compensation automatique de la température**

Lors de l'enregistrement automatique de la température de calibrage, Stratos Multi mesure la température de la solution de calibrage à l'aide d'une sonde de température intégrée à la sonde Memosens.

Si la sonde ne possède pas de sonde de température intégrée :

- Raccorder une sonde de température externe et la sélectionner dans le menu Programmation. [➜](#page-201-0) *[Exemples de câblage du canal II, p. 202](#page-201-0)*
- Définir la température manuelle pour le calibrage.

Les réglages sont effectués dans le sous-menu Mesure de température :

Sélection menu  $\blacktriangleright$  Programmation  $\blacktriangleright$  [II] Analogique ...  $\blacktriangleright$  Données de la sonde  $\blacktriangleright$  Mesure de température

# **7.4.2 Possibilités de calibrage/ajustage**

- Calibrage automatique : Automatique avec solution de calibrage standard
- Manuelle : Entrée manuelle d'une solution de calibrage
- Produit : Calibrage du produit (par prise d'échantillon)
- Saisie de valeurs : Saisie des valeurs des sondes mesurées au préalable
- Température : Compensation de la sonde de température

# **7.4.3 Mode de calibrage : Automatique**

#### **Calibrage automatique avec solution de calibrage standard**

Lors du calibrage automatique, la sonde de conductivité est plongée dans une solution de calibrage standard (NaCl ou KCl, à définir dans la programmation dans le sous-menu Préréglages cal. ). Stratos Multi calcule automatiquement la constante de cellule à partir de la conductance et de la température mesurées. Le système tient compte de l'effet de la température sur la solution de calibrage.

Knick >

#### **Remarques au sujet du calibrage**

- N'utiliser que de nouvelles solutions de calibrage. La solution de calibrage utilisée doit être programmée.
- La précision du calibrage dépend essentiellement de la précision de mesure de la température de la solution de calibrage : Stratos Multi calcule la valeur de consigne de la solution de calibrage au moyen d'une table enregistrée, à partir de la température mesurée ou entrée.
- Tenir compte du temps de réponse de la sonde de température.
- Pour une détermination précise de la constante de cellule, attendre avant le calibrage que la température de la sonde de température et de la solution de calibrage soit équilibrée.
- En cas de forte fluctuation de la conductance mesurée ou de la température mesurée, l'opération de calibrage s'interrompt au bout d'environ 2 minutes. Si un message d'erreur apparaît, il est nécessaire de répéter le calibrage.

#### **Déroulement du calibrage**

# Calibrage ▶ [I] [II] ... Cond

En cas d'activation du calibrage, les valeurs de calibrage sélectionnées dans les préréglages de calibrage sont réglées. Ces réglages peuvent être modifiés dans le menu Calibrage. Si un calibrage n'est pas nécessaire, reculer d'un niveau à l'aide de la *Softkey* gauche pour abandonner le calibrage.

- 01. Choisir le mode calibrage « Automatique », valider avec *enter*.
	- $\sqrt{2}$  La solution de calibrage est affichée comme programmé dans les Préréglages cal.
- 02. Si nécessaire, modifier la solution de calibrage.
- 03. Retirer la sonde du milieu et la rincer soigneusement à l'eau déminéralisée.
- 04. Plonger la sonde dans la solution de calibrage.
- 05. Débuter le calibrage avec la *Softkey droite : Suite*.
	- $\sqrt{\ }$  Le calibrage se fait.

Informations affichées : température de calibrage, valeur de la solution dans la table (conductivité en fonction de la température de calibrage) et temps de réponse.

✔ Le rapport de calibrage apparaît. Sélectionner la *softkey droite : Ajustage* pour importer dans l'appareil les valeurs de calibrage déterminées durant le calibrage pour le calcul des paramètres. Si une sonde Memosens est utilisée, les valeurs de calibrage sont enregistrées dans la sonde.

Knick >

# **7.4.4 Mode de calibrage : Manuel**

## **Calibrage manuel avec spécification d'une solution de calibrage**

Pour le calibrage avec saisie manuelle de la conductivité de la solution de calibrage, plonger la sonde dans une solution de calibrage. Stratos Multi détermine un couple de valeurs conductivité/température de calibrage. Il faut alors entrer la conductivité de la solution de calibrage correspondant à la température. Pour cela, relever dans la table de compensation de température de la solution de calibrage la conductivité qui correspond à la température affichée. Procéder à une interpolation pour les valeurs de conductivité intermédiaires.

Stratos Multi calcule automatiquement la constante de cellule.

#### **Remarques au sujet du calibrage**

- N'utiliser que de nouvelles solutions de calibrage. La solution de calibrage utilisée doit être programmée.
- La précision du calibrage dépend essentiellement de la précision de mesure de la température de la solution de calibrage : Stratos Multi calcule la valeur de consigne de la solution de calibrage au moyen d'une table enregistrée, à partir de la température mesurée ou entrée.
- Tenir compte du temps de réponse de la sonde de température.
- Pour une détermination précise de la constante de cellule, attendre avant le calibrage que la température de la sonde de température et de la solution de calibrage soit équilibrée.
- En cas de forte fluctuation de la conductance mesurée ou de la température mesurée, l'opération de calibrage s'interrompt au bout d'environ 2 minutes. Si un message d'erreur apparaît, il est nécessaire de répéter le calibrage.

#### **Déroulement du calibrage**

#### Calibrage ▶ [I] [II] ... Cond

En cas d'activation du calibrage, les valeurs de calibrage sélectionnées dans les préréglages de calibrage sont réglées. Ces réglages peuvent être modifiés dans le menu Calibrage. Si un calibrage n'est pas nécessaire, reculer d'un niveau à l'aide de la *Softkey* gauche pour abandonner le calibrage.

- 01. Choisir le mode calibrage « Manuel », valider avec *enter*.
- 02. Retirer la sonde du milieu, la rincer soigneusement à l'eau déminéralisée et la sécher.
- 03. Plonger la sonde dans la solution de calibrage.
- 04. Débuter le calibrage avec la *Softkey droite : Suite*.
	- $\sqrt{}$  Le calibrage se fait.

Informations affichées : température de calibrage et temps de réponse.

- 05. Saisir la conductivité.
- 06. Poursuivre en sélectionnant la *Softkey droite : Suite*.
- ✔ Le rapport de calibrage apparaît. Sélectionner la *softkey droite : Ajustage* pour importer dans l'appareil les valeurs de calibrage déterminées durant le calibrage pour le calcul des paramètres. Si une sonde Memosens est utilisée, les valeurs de calibrage sont enregistrées dans la sonde.

# <span id="page-135-0"></span>**7.4.5 Mode de calibrage : Produit**

# **Calibrage par prélèvement d'échantillon**

Lorsqu'il n'est pas possible de retirer la sonde, par ex. pour des raisons de stérilité, la constante de cellule de la sonde peut être déterminée par « prélèvement d'échantillon ». Le module de mesure enregistre la valeur mesurée actuelle (conductivité ou concentration <sup>1)</sup>) du process deStratos Multi. Puis, prélever immédiatement un échantillon du process. Il est recommandé de mesurer cet échantillon à des conditions similaires au process (même température !). La valeur obtenue est ensuite saisie dans le système de mesure. Stratos Multi calcule la constante de cellule de la sonde de conductivité à partir de la différence entre la valeur mesurée dans le process et la valeur de l'échantillon.

**Remarque :** Le calibrage du produit peut également être effectué au moyen de services acycliques via PROFINET. [➜](#page-110-0) *[Commandes PROFINET, p. 111](#page-110-0)*

# **Calibrage du produit sans compensation de CT (pour la conductivité)**

Un échantillon est prélevé dans le process. La valeur mesurée de l'échantillon est déterminée en laboratoire à la température à laquelle l'échantillon a été prélevé (« Températ. échantillon », voir écran). Il peut être nécessaire à cet effet de réguler la température de l'échantillon en laboratoire. La fonction de compensation de température des appareils de mesure comparative doit être désactivée (CT =  $0\%$ /K).

#### Calibrage du produit avec compensation de CT T<sub>réf</sub> = 25 °C / 77 °F (pour la conductivité)

Un échantillon est prélevé dans le process. Lors de la mesure en laboratoire (CT linéaire), la température de référence et le coefficient de température doivent être identiques dans l'appareil de mesure comparative et dans Stratos Multi. En outre, la température de mesure doit coïncider le plus possible avec la température de l'échantillon (voir écran). Pour cela, il est recommandé de transporter l'échantillon dans un récipient isolant (Dewar).

**AVIS !** Le calibrage sur échantillon n'est possible que si le milieu est stable (pas de réaction chimique modifiant la conductivité). Lorsque les températures sont élevées, des erreurs peuvent également être causées par l'évaporation.

# **Déroulement du calibrage**

#### Calibrage ▶ [I] [II] ... Cond

En cas d'activation du calibrage, les valeurs de calibrage sélectionnées dans les préréglages de calibrage sont réglées. Ces réglages peuvent être modifiés dans le menu Calibrage. Si un calibrage n'est pas nécessaire, reculer d'un niveau à l'aide de la *Softkey* gauche pour abandonner le calibrage.

- 01. Choisir le mode calibrage « Produit », valider avec *enter*.
- 02. Préparer le prélèvement d'échantillon.
- 03. Commencer en sélectionnant la *Softkey droite : Suite*.
- Le calibrage du produit s'effectue en deux étapes.

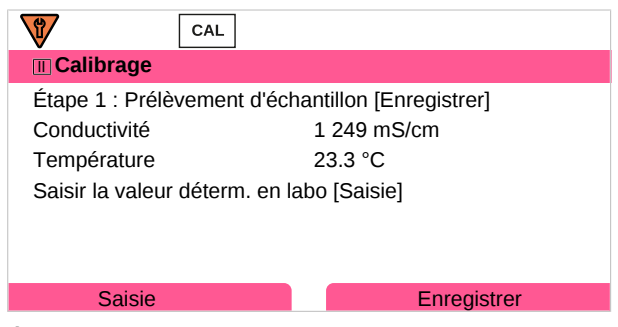

#### Étape 1 :

04. Prélever l'échantillon.

✓ La valeur mesurée et la température au moment du prélèvement d'échantillon s'affichent.

<sup>1)</sup> Activer d'abord l'option TAN FW-E009. [➜](#page-236-0) *[Détermination de la concentration \(FW-E009\), p. 237](#page-236-0)*

Knick >

- 05. Enregistrer en sélectionnant la *softkey droite : Enregistrer*.
	- ✓ Une fenêtre d'information apparaît.
- 06. *Softkey droite : Fermer*
- 07. À l'aide de la *softkey gauche : Retour*, quitter le calibrage.

**Remarque :** Le pictogramme **montre que le calibrage du produit n'est pas encore terminé.** 

Étape 2 : La valeur du laboratoire est disponible.

08. Rouvrir le menu Calibrage du produit.

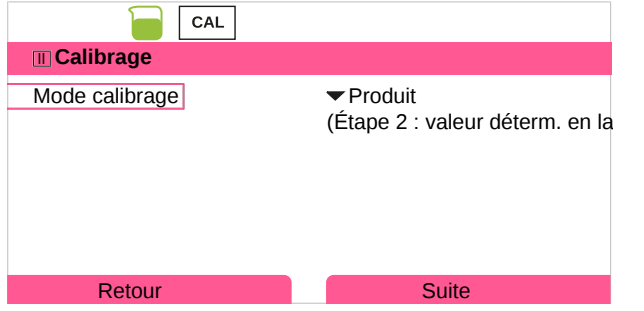

# 09. *Softkey droite : Suite*

- 10. Saisir la valeur déterminée en laboratoire et confirmer la saisie avec *enter*.
- 11. Sélectionner la *softkey droite : Suite* pour confirmer ou la *softkey gauche : Annuler* pour recommencer le calibrage.
- ✔ Le rapport de calibrage apparaît. Sélectionner la *softkey droite : Ajustage* pour importer dans l'appareil les valeurs de calibrage déterminées durant le calibrage pour le calcul des paramètres. Si une sonde Memosens est utilisée, les valeurs de calibrage sont enregistrées dans la sonde.

Exception : la valeur de l'échantillon peut être déterminée sur place et saisie immédiatement :

12. Prélever l'échantillon.

✓ La valeur mesurée et la température au moment du prélèvement d'échantillon s'affichent.

# 13. *Softkey gauche : Saisie*

- 14. Saisir la valeur déterminée en laboratoire et confirmer la saisie avec *enter*.
- 15. Sélectionner la *softkey droite : Suite* pour confirmer ou la *softkey gauche : Annuler* pour recommencer le calibrage.
- ✔ Le rapport de calibrage apparaît. Sélectionner la *softkey droite : Ajustage* pour importer dans l'appareil les valeurs de calibrage déterminées durant le calibrage pour le calcul des paramètres. Si une sonde Memosens est utilisée, les valeurs de calibrage sont enregistrées dans la sonde.

# <span id="page-137-0"></span>**7.4.6 Mode de calibrage : Saisie de valeurs**

Saisie des valeurs de la constante de cellule d'une sonde, à 25 °C/ 77 °F.

## **Déroulement du calibrage**

#### Calibrage ▶ [I] [II] ... Cond

En cas d'activation du calibrage, les valeurs de calibrage sélectionnées dans les préréglages de calibrage sont réglées. Ces réglages peuvent être modifiés dans le menu Calibrage. Si un calibrage n'est pas nécessaire, reculer d'un niveau à l'aide de la *Softkey* gauche pour abandonner le calibrage.

Knick >

- 01. Choisir le mode calibrage « Saisie val. », valider avec *enter*.
- 02. Démonter la sonde et mettre en place la sonde mesurée au préalable.
- 03. Poursuivre en sélectionnant la *Softkey droite : Suite*.
- 04. Saisir la constante de cellule de la sonde mesurée au préalable.
- ✔ Le rapport de calibrage apparaît. Sélectionner la *softkey droite : Ajustage* pour importer dans l'appareil les valeurs de calibrage déterminées durant le calibrage pour le calcul des paramètres. Si une sonde Memosens est utilisée, les valeurs de calibrage sont enregistrées dans la sonde.

# **7.4.7 Mode de calibrage : Température**

#### **Compensation de la sonde de température**

Cette fonction sert à compenser la tolérance propre de la sonde de température ou les longueurs de câble en vue d'augmenter la précision de la mesure de température.

Cette compensation exige une mesure précise de la température du process à l'aide d'un thermomètre de référence calibré. L'erreur de mesure du thermomètre de référence ne doit pas excéder 0,1 K. Une compensation sans mesure précise de la température de process peut fausser la valeur mesurée affichée.

Si des sondes Memosens sont utilisées, la valeur de compensation est enregistrée dans la sonde.

# **Déroulement du calibrage**

Calibrage  $\triangleright$  [I] [II] [Sonde]

- 01. Choisir le mode calibrage « Température », valider avec *enter*.
- 02. Saisir la température de process mesurée, valider avec *enter*. ✓ L'offset température s'affiche.
- 03. Sélectionner la *softkey droite : Enregistrer* pour compenser la sonde de température.

Les données de l'ajustage actuel et de l'offset température peuvent être consultées dans le menu de diagnostic :

Diagnostic ▶ [I] [II] [Sonde] ▶ Rapport offset temp.

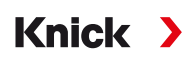

# **7.5 Calibrage/ajustage Grandeur de mesure conductivité (par induction)**

**Remarque :** Pendant le calibrage, l'état de fonctionnement Contrôle fonctionnel (HOLD) est actif pour le canal de mesure calibré. Les sorties se comportent selon la programmation.

- Calibrage : Détermination de l'écart sans manipulation des données de calibrage
- Ajustage : Détermination de l'écart avec manipulation des données de calibrage

**AVIS !** Dans le cas de sondes analogiques, un ajustage est nécessaire après un changement de sonde.

#### **Explications concernant le calibrage/ajustage avec des sondes par induction**

Chaque sonde de conductivité par induction possède son propre facteur de cellule. Le facteur de cellule peut varier en fonction de la constitution de la sonde. Comme la conductivité est calculée à partir de la conductance mesurée et du facteur de cellule, le système de mesure doit connaître le facteur de cellule. Lors du calibrage ou de l'adaptation de la sonde, le facteur connu (imprimé) de cellule de la sonde de conductivité par induction utilisé est saisi dans le système de mesure ou il est déterminé automatiquement par la mesure d'une solution de calibrage dont la conductivité est connue.

#### **Remarques au sujet du calibrage**

- N'utiliser que de nouvelles solutions de calibrage.
- La solution de calibrage utilisée doit être programmée.
- La précision du calibrage dépend essentiellement de la précision de mesure de la température de la solution de calibrage. Stratos Multi calcule la valeur de consigne de la solution de calibrage au moyen d'une table enregistrée, à partir de la température mesurée ou entrée.
- Tenir compte du temps de réponse de la sonde de température.
- Pour une détermination précise du facteur de cellule, attendre avant le calibrage que la température de la sonde de température et de la solution de calibrage soit équilibrée.

Le facteur de cellule étant soumis à des variations inhérentes à la fabrication, il est conseillé de calibrer la sonde démontée dans une solution de calibrage (par ex. NaCl saturée).

• En cas de montage en conditions restreintes (distances minimales non atteintes), il convient d'ajuster la sonde en position montée, dans la mesure où le facteur de cellule qui en résulte est modifié.

**Mode de calibrage** : « Calibrage du produit ».

# **7.5.1 Compensation de température pendant le calibrage**

La valeur de conductivité de la solution de calibrage est liée à la température. Il faut par conséquent connaître la température de la solution de calibrage lors du calibrage afin de pouvoir relever dans la table de conductivité la valeur effective.

#### **Compensation automatique de la température**

Lors de l'enregistrement automatique de la température de calibrage, Stratos Multi mesure la température de la solution de calibrage à l'aide d'une sonde de température intégrée à la sonde Memosens.

Si la sonde ne possède pas de sonde de température intégrée :

- Raccorder une sonde de température externe et la sélectionner dans le menu Programmation. [➜](#page-201-0) *[Exemples de câblage du canal II, p. 202](#page-201-0)*
- Définir la température manuelle pour le calibrage.

Les réglages sont effectués dans le sous-menu Mesure de température :

Sélection menu  $\blacktriangleright$  Programmation  $\blacktriangleright$  [II] Analogique ...  $\blacktriangleright$  Données de la sonde  $\blacktriangleright$  Mesure de température

# **7.5.2 Possibilités de calibrage/ajustage**

- Automatique : Automatique avec solution de calibrage standard
- Manuelle : Entrée manuelle d'une solution de calibrage
- Produit : Calibrage du produit (par prise d'échantillon)
- Zéro : Correction zéro
- Facteur de montage : Saisie d'un facteur de montage (avec des sondes Memosens)
- Saisie de valeurs : Saisie des valeurs des sondes mesurées au préalable
- Température : Compensation de la sonde de température

# **7.5.3 Mode de calibrage : Automatique**

#### **Calibrage automatique avec solution de calibrage standard**

Lors du calibrage automatique, la sonde de conductivité est plongée dans une solution de calibrage standard (NaCl ou KCl, à définir dans la programmation). Stratos Multi calcule automatiquement le facteur de cellule à l'aide de la conductance et de la température mesurées. Le système tient compte de l'effet de la température sur la solution de calibrage.

Knick >

#### **Remarques au sujet du calibrage**

- N'utiliser que de nouvelles solutions de calibrage. La solution de calibrage utilisée doit être programmée.
- La précision du calibrage dépend essentiellement de la précision de mesure de la température de la solution de calibrage : Stratos Multi calcule la valeur de consigne de la solution de calibrage au moyen d'une table enregistrée, à partir de la température mesurée ou entrée.
- Tenir compte du temps de réponse de la sonde de température.
- Pour une détermination précise du facteur de cellule, attendre avant le calibrage que la température de la sonde de température et de la solution de calibrage soit équilibrée.
- En cas de forte fluctuation de la conductance mesurée ou de la température mesurée, l'opération de calibrage s'interrompt au bout d'environ 2 minutes. Si un message d'erreur apparaît, il est nécessaire de répéter le calibrage.

# **Déroulement du calibrage**

#### Calibrage ▶ [I] [II] ... CondI

En cas d'activation du calibrage, les valeurs de calibrage sélectionnées dans les préréglages de calibrage sont réglées. Ces réglages peuvent être modifiés dans le menu Calibrage. Si un calibrage n'est pas nécessaire, reculer d'un niveau à l'aide de la *Softkey* gauche pour abandonner le calibrage.

- 01. Choisir le mode calibrage « Automatique », valider avec *enter*.
	- ✓ L'affichage de la solution de calibrage est programmé comme indiqué dans les Préréglages cal. .
- 02. Si nécessaire, modifier la solution de calibrage.
- 03. Retirer la sonde du milieu, la rincer soigneusement à l'eau déminéralisée et la sécher.
- 04. Plonger la sonde dans la solution de calibrage.
- 05. Débuter le calibrage avec la *Softkey droite : Suite*.
	- $\sqrt{\ }$  Le calibrage se fait.

Informations affichées : température de calibrage, valeur de la solution dans la table (conductivité en fonction de la température de calibrage) et temps de réponse.

✔ Le rapport de calibrage apparaît. Sélectionner la *softkey droite : Ajustage* pour importer dans l'appareil les valeurs de calibrage déterminées durant le calibrage pour le calcul des paramètres. Si une sonde Memosens est utilisée, les valeurs de calibrage sont enregistrées dans la sonde.

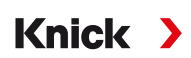

# **7.5.4 Mode de calibrage : Manuel**

#### **Calibrage manuel avec spécification d'une solution de calibrage**

Pour le calibrage avec saisie manuelle de la conductivité de la solution de calibrage, plonger la sonde dans une solution de calibrage. Stratos Multi détermine un couple de valeurs conductivité/température de calibrage. Il faut alors entrer la conductivité de la solution de calibrage correspondant à la température. Pour cela, relever dans la table de compensation de température de la solution de calibrage la conductivité qui correspond à la température affichée. Procéder à une interpolation pour les valeurs de conductivité intermédiaires.

Stratos Multi calcule automatiquement le facteur de cellule.

#### **Remarques au sujet du calibrage**

- N'utiliser que de nouvelles solutions de calibrage. La solution de calibrage utilisée doit être programmée.
- La précision du calibrage dépend essentiellement de la précision de mesure de la température de la solution de calibrage : Stratos Multi calcule la valeur de consigne de la solution de calibrage au moyen d'une table enregistrée, à partir de la température mesurée ou entrée.
- Tenir compte du temps de réponse de la sonde de température.
- Pour une détermination précise du facteur de cellule, attendre avant le calibrage que la température de la sonde de température et de la solution de calibrage soit équilibrée.
- En cas de forte fluctuation de la conductance mesurée ou de la température mesurée, l'opération de calibrage s'interrompt au bout d'environ 2 minutes. Si un message d'erreur apparaît, il est nécessaire de répéter le calibrage.

#### **Déroulement du calibrage**

#### Calibrage ▶ [I] [II] ... CondI

En cas d'activation du calibrage, les valeurs de calibrage sélectionnées dans les préréglages de calibrage sont réglées. Ces réglages peuvent être modifiés dans le menu Calibrage. Si un calibrage n'est pas nécessaire, reculer d'un niveau à l'aide de la *Softkey* gauche pour abandonner le calibrage.

- 01. Choisir le mode calibrage « Manuel », valider avec *enter*.
- 02. Retirer la sonde du milieu et la rincer soigneusement à l'eau déminéralisée.
- 03. Plonger la sonde dans la solution de calibrage.
- 04. Débuter le calibrage avec la *Softkey droite : Suite*.
	- $\sqrt{}$  Le calibrage se fait.

Informations affichées : température de calibrage et temps de réponse.

- 05. Saisir la conductivité.
- 06. Poursuivre en sélectionnant la *Softkey droite : Suite*.
- ✔ Le rapport de calibrage apparaît. Sélectionner la *softkey droite : Ajustage* pour importer dans l'appareil les valeurs de calibrage déterminées durant le calibrage pour le calcul des paramètres. Si une sonde Memosens est utilisée, les valeurs de calibrage sont enregistrées dans la sonde.

# **7.5.5 Mode de calibrage : Produit**

# **Calibrage par prélèvement d'échantillon**

Lorsqu'il n'est pas possible de retirer la sonde, par ex. pour des raisons de stérilité, le facteur de cellule de la sonde peut être déterminé par « prélèvement d'échantillon ». Le module de mesure enregistre la valeur mesurée actuelle (conductivité ou concentration <sup>1)</sup>) du process deStratos Multi. Puis, prélever immédiatement un échantillon du process. Il est recommandé de mesurer cet échantillon à des conditions similaires au process (même température !). La valeur obtenue est ensuite saisie dans le système de mesure. Stratos Multi calcule le facteur de cellule de la sonde de conductivité à partir de la différence entre la valeur mesurée dans le process et la valeur de l'échantillon.

**Remarque :** Le calibrage du produit peut également être effectué au moyen de services acycliques via PROFINET. [➜](#page-110-0) *[Commandes PROFINET, p. 111](#page-110-0)*

# **Calibrage du produit sans compensation de CT (pour la conductivité)**

Un échantillon est prélevé dans le process. La valeur mesurée de l'échantillon est déterminée en laboratoire à la température à laquelle l'échantillon a été prélevé (« Températ. échantillon », voir écran). Il peut être nécessaire à cet effet de réguler la température de l'échantillon en laboratoire. La fonction de compensation de température des appareils de mesure comparative doit être désactivée ( $CT = 0$  %/K).

# **Calibrage du produit avec compensation de CT Tréf = 25 °C / 77 °F (pour la conductivité)**

Un échantillon est prélevé dans le process. Lors de la mesure en laboratoire (CT linéaire), la température de référence et le coefficient de température doivent être identiques dans l'appareil de mesure comparative et dans Stratos Multi. En outre, la température de mesure doit coïncider le plus possible avec la température de l'échantillon (voir écran). Pour cela, il est recommandé de transporter l'échantillon dans un récipient isolant (Dewar).

**AVIS !** Le calibrage sur échantillon n'est possible que si le milieu est stable (pas de réaction chimique modifiant la conductivité). Lorsque les températures sont élevées, des erreurs peuvent également être causées par l'évaporation.

# **Déroulement du calibrage**

Calibrage ▶ [I] [II] ... CondI

En cas d'activation du calibrage, les valeurs de calibrage sélectionnées dans les préréglages de calibrage sont réglées. Ces réglages peuvent être modifiés dans le menu Calibrage. Si un calibrage n'est pas nécessaire, reculer d'un niveau à l'aide de la *Softkey* gauche pour abandonner le calibrage.

- 01. Choisir le mode calibrage « Produit », valider avec *enter*.
- 02. Préparer le prélèvement d'échantillon.
- 03. Commencer en sélectionnant la *Softkey droite : Suite*.

Le calibrage du produit s'effectue en deux étapes.

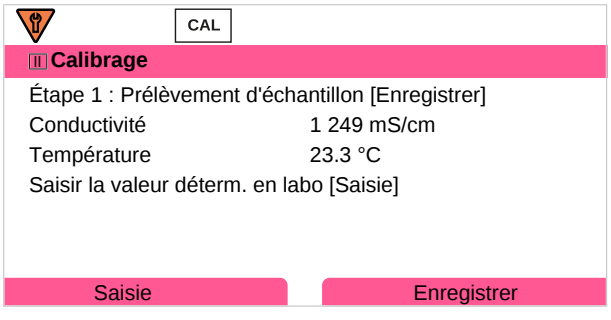

Étape 1 :

- 04. Prélever l'échantillon.
	- ✓ La valeur mesurée et la température au moment du prélèvement d'échantillon s'affichent.

<sup>1)</sup> Activer d'abord l'option TAN FW-E009. [➜](#page-236-0) *[Détermination de la concentration \(FW-E009\), p. 237](#page-236-0)*

Knick >

- 05. Enregistrer en sélectionnant la *softkey droite : Enregistrer*.
	- ✓ Une fenêtre d'information apparaît.
- 06. *Softkey droite : Fermer*
- 07. À l'aide de la *softkey gauche : Retour*, quitter le calibrage.

**Remarque :** Le pictogramme **montre que le calibrage du produit n'est pas encore terminé.** 

Étape 2 : La valeur du laboratoire est disponible.

08. Rouvrir le menu Calibrage du produit.

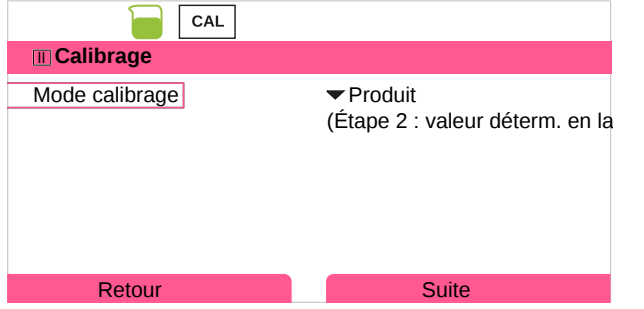

# 09. *Softkey droite : Suite*

- 10. Saisir la valeur déterminée en laboratoire et confirmer la saisie avec *enter*.
- 11. Sélectionner la *softkey droite : Suite* pour confirmer ou la *softkey gauche : Annuler* pour recommencer le calibrage.
- ✔ Le rapport de calibrage apparaît. Sélectionner la *softkey droite : Ajustage* pour importer dans l'appareil les valeurs de calibrage déterminées durant le calibrage pour le calcul des paramètres. Si une sonde Memosens est utilisée, les valeurs de calibrage sont enregistrées dans la sonde.

Exception : la valeur de l'échantillon peut être déterminée sur place et saisie immédiatement :

12. Prélever l'échantillon.

✓ La valeur mesurée et la température au moment du prélèvement d'échantillon s'affichent.

# 13. *Softkey gauche : Saisie*

- 14. Saisir la valeur déterminée en laboratoire et confirmer la saisie avec *enter*.
- 15. Sélectionner la *softkey droite : Suite* pour confirmer ou la *softkey gauche : Annuler* pour recommencer le calibrage.
- ✔ Le rapport de calibrage apparaît. Sélectionner la *softkey droite : Ajustage* pour importer dans l'appareil les valeurs de calibrage déterminées durant le calibrage pour le calcul des paramètres. Si une sonde Memosens est utilisée, les valeurs de calibrage sont enregistrées dans la sonde.

# **7.5.6 Mode de calibrage : Zéro**

# **Déroulement du calibrage**

# Calibrage ▶ [I] [II] ... Condl

En cas d'activation du calibrage, les valeurs de calibrage sélectionnées dans les préréglages de calibrage sont réglées. Ces réglages peuvent être modifiés dans le menu Calibrage. Si un calibrage n'est pas nécessaire, reculer d'un niveau à l'aide de la *Softkey* gauche pour abandonner le calibrage.

- 01. Choisir le mode calibrage « Point zéro », valider avec *enter*.
- 02. Retirer la sonde du milieu, la rincer à l'eau déminéralisée et la sécher. Le calibrage du zéro s'effectue dans l'air ; la sonde doit donc être sèche.
- 03. *Softkey droite : Suite*.
	- ✓ La correction du zéro s'effectue. L'écart admissible du zéro dépend du type de sonde.
- 04. *Softkey droite : Suite*.
- ✔ Le rapport de calibrage apparaît. Sélectionner la *softkey droite : Ajustage* pour importer dans l'appareil les valeurs de calibrage déterminées durant le calibrage pour le calcul des paramètres. Si une sonde Memosens est utilisée, les valeurs de calibrage sont enregistrées dans la sonde.

# *Valable pour la conductivité par induction avec des sondes Memosens :*

Après un calibrage du zéro réussi, les valeurs de calibrage s'affichent.

- 05. *Softkey droite : Suite*.
	- ✓ Affichage du message « Ajustage réussi ».

# **7.5.7 Mode de calibrage : Facteur de montage**

Si une sonde Memosens est utilisée et si le montage s'effectue en conditions restreintes, la saisie d'un facteur de montage est nécessaire.

# **Déroulement du calibrage**

Calibrage ▶ [I] [II] ... Condl

En cas d'activation du calibrage, les valeurs de calibrage sélectionnées dans les préréglages de calibrage sont réglées. Ces réglages peuvent être modifiés dans le menu Calibrage. Si un calibrage n'est pas nécessaire, reculer d'un niveau à l'aide de la *Softkey* gauche pour abandonner le calibrage.

- 01. Choisir le mode calibrage « Facteur de montage », valider avec *enter*.
- 02. Saisir le facteur de montage.
- 03. Poursuivre en sélectionnant la *Softkey droite : Enregistrer*.
	- ✓ Affichage du message « Ajustage réussi ».
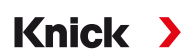

## **7.5.8 Mode de calibrage : Saisie de valeurs**

Saisie des valeurs du facteur de cellule et du zéro d'une sonde, à 25 °C et 77 °F.

Si la mesure de la concentration est activée (option TAN FW-E009), la concentration s'affichera également dans ce menu et elle pourra être directement modifiée avec le facteur de cellule. Cela permet de réaliser un calibrage direct en fonction de la valeur de concentration.

#### **Déroulement du calibrage**

#### Calibrage ▶ [I] [II] ... CondI

En cas d'activation du calibrage, les valeurs de calibrage sélectionnées dans les préréglages de calibrage sont réglées. Ces réglages peuvent être modifiés dans le menu Calibrage. Si un calibrage n'est pas nécessaire, reculer d'un niveau à l'aide de la *Softkey* gauche pour abandonner le calibrage.

- 01. Choisir le mode calibrage « Saisie val. », valider avec *enter*.
- 02. Démonter la sonde et mettre en place la sonde mesurée au préalable.
- 03. Poursuivre en sélectionnant la *Softkey droite : Suite*.
- 04. Saisir le facteur de cellule de la sonde mesurée au préalable.
- ✔ Le rapport de calibrage apparaît. Sélectionner la *softkey droite : Ajustage* pour importer dans l'appareil les valeurs de calibrage déterminées durant le calibrage pour le calcul des paramètres. Si une sonde Memosens est utilisée, les valeurs de calibrage sont enregistrées dans la sonde.

## **7.5.9 Mode de calibrage : Température**

#### **Compensation de la sonde de température**

Cette fonction sert à compenser la tolérance propre de la sonde de température ou les longueurs de câble en vue d'augmenter la précision de la mesure de température.

Cette compensation exige une mesure précise de la température du process à l'aide d'un thermomètre de référence calibré. L'erreur de mesure du thermomètre de référence ne doit pas excéder 0,1 K. Une compensation sans mesure précise de la température de process peut fausser la valeur mesurée affichée.

Si des sondes Memosens sont utilisées, la valeur de compensation est enregistrée dans la sonde.

#### **Déroulement du calibrage**

Calibrage ▶ [I] [II] [Sonde]

- 01. Choisir le mode calibrage « Température », valider avec *enter*.
- 02. Saisir la température de process mesurée, valider avec *enter*.
	- ✓ L'offset température s'affiche.
- 03. Sélectionner la *softkey droite : Enregistrer* pour compenser la sonde de température.

Les données de l'ajustage actuel et de l'offset température peuvent être consultées dans le menu de diagnostic :

Diagnostic ▶ [I] [II] [Sonde] ▶ Rapport offset temp.

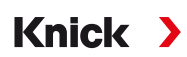

## <span id="page-145-0"></span>**7.6 Calibrage/ajustage Grandeur de mesure oxygène**

**Remarque :** Pendant le calibrage, l'état de fonctionnement Contrôle fonctionnel (HOLD) est actif pour le canal de mesure calibré. Les sorties se comportent selon la programmation.

- Calibrage : Détermination de l'écart sans manipulation des données de calibrage
- Ajustage : Détermination de l'écart avec manipulation des données de calibrage

**AVIS !** Dans le cas de sondes analogiques, un ajustage est nécessaire après un changement de sonde.

#### **Explications concernant le calibrage/ajustage oxygène**

Chaque sonde d'oxygène possède sa propre pente et son propre zéro. Ces deux valeurs changent, par ex. en raison du vieillissement et de l'usure. Afin d'obtenir une précision suffisante de la mesure de l'oxygène, il faut donc effectuer régulièrement une adaptation aux caractéristiques de la sonde (ajustage).

On entend par « pente », la valeur de courant de la sonde en saturation d'oxygène dans l'air, à 25 °C/ 77 °F et 1013 mbar/14,69 psi : nA/100 %. À l'écran apparaît seulement l'unité de mesure « nA ». Au sens technique il ne s'agit pas d'une « pente », mais d'un point de calibrage. L'indication de cette valeur vise à permettre la comparaison de la sonde avec les valeurs de la fiche technique.

Si lors de l'entretien de sondes ampérométriques, l'électrolyte, le corps de membrane ou les deux sont remplacés, le remplacement doit être confirmé manuellement dans le menu d'entretien :

Entretien [I] [II] … Oxy Remplacement du corps de membrane [➜](#page-158-0) *[Fonctions d'entretien canal I/II, p. 159](#page-158-0)*

Un nouveau calibrage est nécessaire après chaque remplacement du corps de membrane. Cette saisie influence la précision du calibrage.

#### **Recommandations en matière de calibrage**

Un calibrage à l'air est recommandé. Par rapport à l'eau, l'air est un milieu de calibrage facile à mettre en œuvre, stable et donc sûr. La sonde doit toutefois être démontée pour un calibrage dans l'air. Dans certains process, il n'est pas possible de démonter la sonde pour le calibrage. Il convient alors de calibrer directement dans le milieu (par ex. par apport d'air).

En revanche, il est plus avantageux pour les applications où est mesurée la concentration de calibrer à l'air.

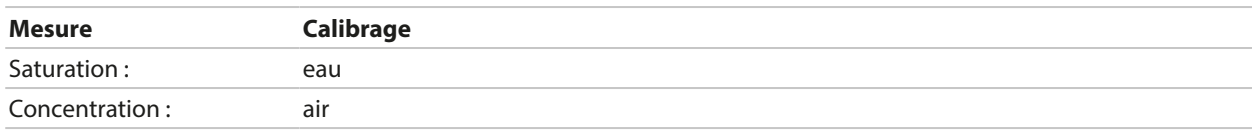

#### **Combinaison grandeur de mesure / mode de calibrage souvent utilisée**

Si la température du milieu de calibrage et celle du milieu de mesure sont différentes, il faut une certaine durée d'équilibrage à la sonde dans chacun des milieux avant et après le calibrage pour fournir des valeurs stables.

Le type d'enregistrement de la pression de calibrage doit être préréglé au niveau de la programmation :

Programmation ▶ [I] [II] … Oxy ▶ Correction de pression → *[Correction de pression, p. 102](#page-101-0)* 

**Remarque :** Les sondes ampérométriques doivent être suffisamment polarisées avant le calibrage/ ajustage. Suivre les indications du manuel utilisateur au sujet de la sonde pour éviter que le calibrage soit faussé ou instable.

## **7.6.1 Possibilités de calibrage/ajustage**

- Dans l'air/dans l'eau : Calibrage automatique dans l'eau/l'air
- Saisie de valeurs : Saisie des valeurs des sondes mesurées au préalable
- Produit : Calibrage du produit par saisie de la saturation %Air, de la concentration ou de la pression partielle

Knick >

- Zéro : Correction du zéro
- Température : Compensation de la sonde de température

## **7.6.2 Mode de calibrage : Dans l'air**

#### **Calibrage automatique dans l'air**

La correction de la pente est réalisée avec la valeur de saturation (100 % air), par analogie avec la saturation de l'eau avec l'air. Ce calcul analogique, qui s'applique uniquement à l'air saturé en vapeur d'eau (100 % d'humidité relative) mais qui est souvent calibré avec l'humidité restreinte de l'air, requiert la valeur d'humidité relative de l'air utilisé pour le calibrage. Lorsque l'humidité relative de l'air utilisé pour le calibrage n'est pas connue, il convient de tenir compte des valeurs approchées indicatives suivantes pour un calibrage suffisamment précis :

- Air ambiant : 50 % humidité rel. (valeur moyenne)
- Gaz en bouteille (air synthétique) : 0 % humidité rel.

#### **Déroulement du calibrage**

**Remarque :** La membrane de la sonde doit être sèche. Lors du calibrage, la température et la pression doivent rester constantes. Si la température du milieu de calibrage et celle du milieu de mesure sont différentes, il faut une certaine durée d'équilibrage à la sonde avant et après le calibrage.

#### Calibrage ▶ [I] [II] ... Oxy

En cas d'activation du calibrage, les valeurs de calibrage sélectionnées dans les préréglages de calibrage sont réglées. Ces réglages peuvent être modifiés dans le menu Calibrage. Si un calibrage n'est pas nécessaire, reculer d'un niveau à l'aide de la *Softkey* gauche pour abandonner le calibrage.

- 01. Choisir le mode calibrage « Dans l'air », valider avec *enter*.
- 02. Retirer la sonde du milieu et la nettoyer.
- 03. Essuyez la membrane en tamponnant délicatement avec un mouchoir en papier.
- 04. Placer la sonde dans l'air avec une saturation en vapeur d'eau connue, valider avec *enter*. ✓ Affichage du milieu de calibrage sélectionné (air).
- 05. Saisir l'humidité relative, par ex. : Air ambiant : 50 %, gaz en bouteille : 0 %.
- 06. Saisie pression cal : Saisir la pression de calibrage si « Manuel » a été programmé.
- 07. Commencer en sélectionnant la *Softkey droite : Suite*.
	- ✓ Le contrôle de dérive s'effectue. Informations affichées : Courant de la sonde, température de calibrage, pression de calibrage et temps de réponse.
- 08. Terminer le calibrage en sélectionnant la *Softkey droite : Suite*.
- ✔ Le rapport de calibrage apparaît. Sélectionner la *softkey droite : Ajustage* pour importer dans l'appareil les valeurs de calibrage déterminées durant le calibrage pour le calcul des paramètres. Si une sonde Memosens est utilisée, les valeurs de calibrage sont enregistrées dans la sonde.

## **7.6.3 Mode de calibrage : Dans l'eau**

#### **Calibrage automatique dans l'eau**

La correction de la pente est réalisée avec la valeur de saturation (100 %) par rapport à la saturation en air.

#### **Déroulement du calibrage**

**Remarque :** Veiller à ce que le balayage de la sonde soit suffisant. (voir Caractéristiques techniques de la sonde d'oxygène.) Le fluide de calibrage doit être en équilibre par rapport à l'air. L'échange d'oxygène entre l'eau et l'air ne se fait que très lentement. Il s'écoule par conséquent un temps relativement long avant que l'eau ne soit saturée par l'oxygène atmosphérique. Si la température du milieu de calibrage et celle du milieu de mesure sont différentes, la sonde a besoin d'une durée d'équilibrage de quelques minutes avant et après le calibrage.

#### Calibrage ▶ [I] [II] ... Oxy

En cas d'activation du calibrage, les valeurs de calibrage sélectionnées dans les préréglages de calibrage sont réglées. Ces réglages peuvent être modifiés dans le menu Calibrage. Si un calibrage n'est pas nécessaire, reculer d'un niveau à l'aide de la *Softkey* gauche pour abandonner le calibrage.

- 01. Choisir le mode calibrage « Dans l'eau », valider avec *enter*.
- 02. Retirer la sonde du milieu et la nettoyer.
- 03. Essuyez la membrane en tamponnant délicatement avec un mouchoir en papier.
- 04. Placer la sonde dans le milieu de calibrage (eau saturée d'air) en veillant à ce que le balayage soit suffisant, valider avec *enter*.

✓ Affichage du milieu de calibrage sélectionné (eau saturée d'air).

- 05. Saisie pression cal : Saisir la pression de calibrage si « Manuel » a été programmé.
- 06. Commencer en sélectionnant la *Softkey droite : Suite*.
	- ✓ Le contrôle de dérive s'effectue.
		- Informations affichées : Courant de la sonde, température de calibrage, pression de calibrage et temps de réponse.

Le temps d'attente avant stabilisation du signal de la sonde peut être écourté avec la *Softkey gauche : Terminer* (sans contrôle de la dérive : précision des valeurs de calibrage réduite). Le temps de réponse indique la durée nécessaire à la sonde pour délivrer un signal de la sonde stable. Si le signal de la sonde ou la température mesurée varient considérablement ou si la sonde n'est pas suffisamment polarisée, le calibrage s'interrompt après env. 2 minutes. Dans ce cas, il est nécessaire de redémarrer le calibrage. Si cela fonctionne, remettre la sonde dans le process. S'assurer que l'écart entre la température de la sonde et la température de la solution de calibrage n'est pas trop important. Idéalement, la température est de 25 °C/77 °F.

- 07. Terminer le calibrage en sélectionnant la *Softkey droite : Suite*.
- ✔ Le rapport de calibrage apparaît. Sélectionner la *softkey droite : Ajustage* pour importer dans l'appareil les valeurs de calibrage déterminées durant le calibrage pour le calcul des paramètres. Si une sonde Memosens est utilisée, les valeurs de calibrage sont enregistrées dans la sonde.

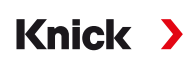

## **7.6.4 Mode de calibrage : Saisie de valeurs**

Saisie de la valeur de la pente et du zéro de la sonde, à 25 °C / 77 °F, 1013 mbar/14,69 psi. Pente = courant de la sonde avec 100 % d'oxygène atmosphérique, 25 °C/77 °F, 1013 mbar/14,69 psi.

#### **Déroulement du calibrage**

#### Calibrage ▶ [I] [II] ... Oxy

En cas d'activation du calibrage, les valeurs de calibrage sélectionnées dans les préréglages de calibrage sont réglées. Ces réglages peuvent être modifiés dans le menu Calibrage. Si un calibrage n'est pas nécessaire, reculer d'un niveau à l'aide de la *Softkey* gauche pour abandonner le calibrage.

- 01. Choisir le mode calibrage « Saisie val. », valider avec *enter*.
- 02. Démonter la sonde et mettre en place la sonde mesurée au préalable.
- 03. Poursuivre en sélectionnant la *Softkey droite : Suite*.
- 04. Saisir les valeurs mesurées pour le zéro et la pente, valider avec *enter*.
- ✔ Le rapport de calibrage apparaît. Sélectionner la *softkey droite : Ajustage* pour importer dans l'appareil les valeurs de calibrage déterminées durant le calibrage pour le calcul des paramètres. Si une sonde Memosens est utilisée, les valeurs de calibrage sont enregistrées dans la sonde.

### **7.6.5 Mode de calibrage : Produit**

#### **Calibrage par prélèvement d'échantillon**

Lorsqu'il n'est pas possible de retirer la sonde, par ex. pour des raisons de stérilité, la pente de la sonde peut être calibrée par « prélèvement d'échantillon ». Pour cela, la valeur mesurée actuelle « Saturation » est enregistrée dans l'appareil. Aussitôt après, un échantillon est prélevé au niveau du poste de mesure. La valeur de comparaison est entrée dans l'appareil. Stratos Multi calcule les valeurs de correction de la sonde à partir de la différence entre la valeur mesurée et la valeur de comparaison, et corrige le zéro en cas de valeurs de saturation faibles, et corrige la pente en cas de valeurs de saturation élevées.

**Remarque :** Le calibrage du produit Saturation dans des liquides (standard) ou Concentration dans des gaz ou des liquides (alternative) peut également être effectué via PROFINET au moyen de services acycliques. [➜](#page-110-0) *[Commandes PROFINET, p. 111](#page-110-0)*

#### **Déroulement du calibrage**

**AVIS !** Mesurer la valeur de comparaison dans des conditions de température et de pression proches du process.

#### Calibrage  $\triangleright$  [I] [II] ... Oxy

En cas d'activation du calibrage, les valeurs de calibrage sélectionnées dans les préréglages de calibrage sont réglées. Ces réglages peuvent être modifiés dans le menu Calibrage. Si un calibrage n'est pas nécessaire, reculer d'un niveau à l'aide de la *Softkey* gauche pour abandonner le calibrage.

- 01. Choisir le mode calibrage « Produit », valider avec *enter*.
	- $\sqrt{2}$  Grandeur de mesure Saturation, Concentration ou Pression partielle programmée comme indiqué dans Préréglages cal .
- 02. Si nécessaire, modifier la grandeur de mesure.
- 03. Préparer le prélèvement d'échantillon.
- 04. Commencer en sélectionnant la *Softkey droite : Suite*.

#### Le calibrage du produit s'effectue en deux étapes.

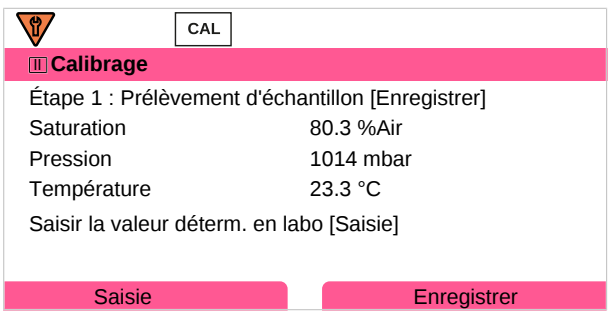

Étape 1 :

- 05. Prélever l'échantillon.
	- ✓ La valeur mesurée et la température au moment du prélèvement d'échantillon s'affichent.
- 06. Enregistrer en sélectionnant la *softkey droite : Enregistrer*.
- ✓ Une fenêtre d'information apparaît.
- 07. *Softkey droite : Fermer*
- 08. À l'aide de la *softkey gauche : Retour*, quitter le calibrage.

**Remarque :** Le pictogramme **montre que le calibrage du produit n'est pas encore terminé.** 

Étape 2 : La valeur du laboratoire est disponible.

09. Rouvrir le menu Calibrage du produit.

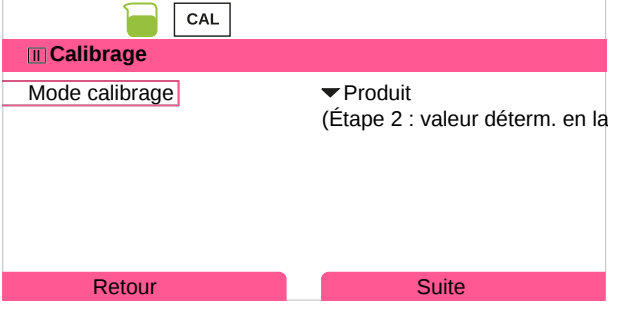

- 10. *Softkey droite : Suite*
- 11. Saisir la valeur déterminée en laboratoire et confirmer la saisie avec *enter*.
- 12. Sélectionner la *softkey droite : Suite* pour confirmer ou la *softkey gauche : Annuler* pour recommencer le calibrage.
- ✔ Le rapport de calibrage apparaît. Sélectionner la *softkey droite : Ajustage* pour importer dans l'appareil les valeurs de calibrage déterminées durant le calibrage pour le calcul des paramètres. Si une sonde Memosens est utilisée, les valeurs de calibrage sont enregistrées dans la sonde.

Exception : la valeur de l'échantillon peut être déterminée sur place et saisie immédiatement :

13. Prélever l'échantillon.

✓ La valeur mesurée et la température au moment du prélèvement d'échantillon s'affichent.

- 14. *Softkey gauche : Saisie*
- 15. Saisir la valeur déterminée en laboratoire et confirmer la saisie avec *enter*.
- 16. Sélectionner la *softkey droite : Suite* pour confirmer ou la *softkey gauche : Annuler* pour recommencer le calibrage.
- ✔ Le rapport de calibrage apparaît. Sélectionner la *softkey droite : Ajustage* pour importer dans l'appareil les valeurs de calibrage déterminées durant le calibrage pour le calcul des paramètres. Si une sonde Memosens est utilisée, les valeurs de calibrage sont enregistrées dans la sonde.

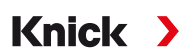

## **7.6.6 Mode de calibrage : Zéro**

#### **Correction zéro**

Pour mesurer les traces en dessous de 500 ppb, un calibrage du zéro est recommandé (option TAN FW‑E015 « Mesure des traces d'oxygène »).

Si une correction du zéro est effectuée, la sonde doit rester durant au moins 10 à 60 minutes dans le milieu de calibrage (milieux contenant du  $CO<sub>2</sub>$ : au moins 120 min), pour obtenir des valeurs les plus stables possibles, sans dérive. L'appareil n'effectue pas de contrôle de la dérive lors de la correction du zéro.

#### **Déroulement du calibrage**

#### Calibrage ▶ [I] [II] ... Oxy

En cas d'activation du calibrage, les valeurs de calibrage sélectionnées dans les préréglages de calibrage sont réglées. Ces réglages peuvent être modifiés dans le menu Calibrage. Si un calibrage n'est pas nécessaire, reculer d'un niveau à l'aide de la *Softkey* gauche pour abandonner le calibrage.

- 01. Choisir le mode calibrage « Point zéro », valider avec *enter*.
- 02. *Appuyer sur la Softkey droite : Suite*.
	- ✓ La correction du zéro s'effectue. Le courant de la sonde mesuré s'affiche.
- 03. Saisir le courant d'entrée pour le zéro.
- 04. *Appuyer sur la Softkey droite : Suite*.
- ✔ Le rapport de calibrage apparaît. Sélectionner la *softkey droite : Ajustage* pour importer dans l'appareil les valeurs de calibrage déterminées durant le calibrage pour le calcul des paramètres. Si une sonde Memosens est utilisée, les valeurs de calibrage sont enregistrées dans la sonde.

## **7.6.7 Mode de calibrage : Température**

#### **Compensation de la sonde de température**

Cette fonction sert à compenser la tolérance propre de la sonde de température ou les longueurs de câble en vue d'augmenter la précision de la mesure de température.

Cette compensation exige une mesure précise de la température du process à l'aide d'un thermomètre de référence calibré. L'erreur de mesure du thermomètre de référence ne doit pas excéder 0,1 K. Une compensation sans mesure précise de la température de process peut fausser la valeur mesurée affichée.

Si des sondes Memosens sont utilisées, la valeur de compensation est enregistrée dans la sonde.

#### **Déroulement du calibrage**

Calibrage • [I] [II] [Sonde]

- 01. Choisir le mode calibrage « Température », valider avec *enter*.
- 02. Saisir la température de process mesurée, valider avec *enter*. ✓ L'offset température s'affiche.
- 03. Sélectionner la *softkey droite : Enregistrer* pour compenser la sonde de température.

Les données de l'ajustage actuel et de l'offset température peuvent être consultées dans le menu de diagnostic :

Diagnostic ▶ [I] [II] [Sonde] ▶ Rapport offset temp.

# **8 Diagnostic**

## **8.1 Menu Favoris**

Les fonctions de diagnostic peuvent être activées directement depuis le mode Mesure au moyen de la *Softkey* droite. Pour cela, la fonction **Menu Favoris** doit être attribuée à la *Softkey* **(1)** droite : Programmation ▶ Commande système ▶ Commande de fonctions → *[Commande de fonctions, p. 48](#page-47-0)* 

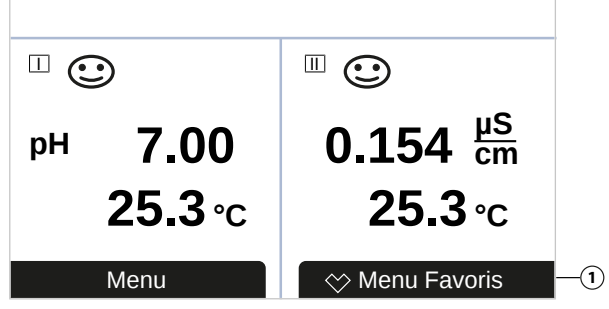

Les « favoris » sont définis dans le menu Diagnostic.

## Ajouter aux favoris :

01. Dans le mode Mesure, appuyer sur la *Softkey gauche : Menu*.

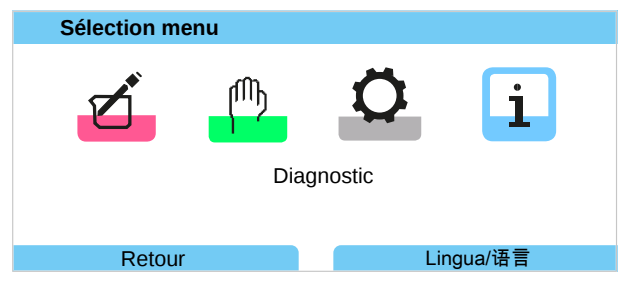

- 02. À l'aide de la *touche fléchée* droite, sélectionner le menu Diagnostic et valider avec *enter*.
- 03. Sélectionner le sous-menu souhaité.
- 04. *Softkey droite : Ajouter favori*.
	- ✓ Un symbole de cœur apparaît devant la ligne de menu. La fonction de la Softkey change et devient *Effacer le favori*.

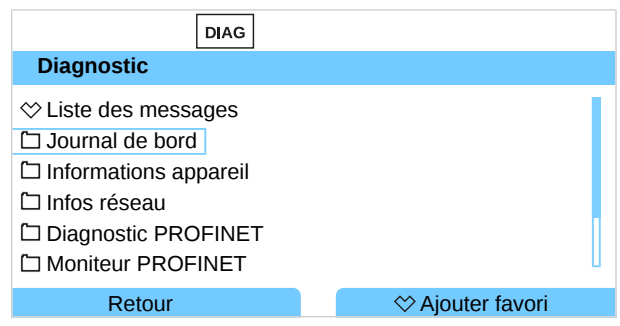

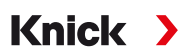

#### Effacer le favori :

- 05. Ouvrir le menu Diagnostic et sélectionner le menu Favoris.
- 06. *Softkey droite : Effacer le favori*.
	- ✓ Le symbole du cœur devant la ligne de menu disparaît. La fonction de la Softkey change et devient *Ajouter favori*.

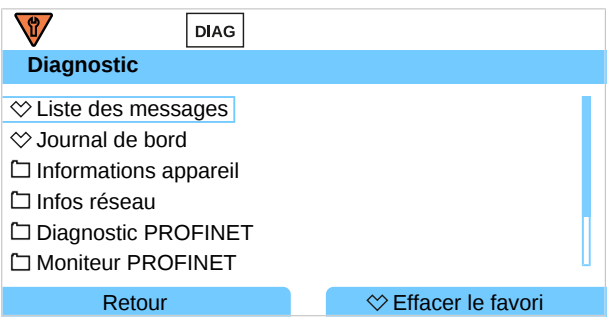

## **8.2 Fonctions de diagnostic**

Les fonctions de diagnostic sont adaptées à la recommandation NAMUR NE 107.

#### **8.2.1 Vue d'ensemble des fonctions de diagnostic**

Le mode Diagnostic permet d'ouvrir les sous-menus suivants, sans interrompre la mesure :

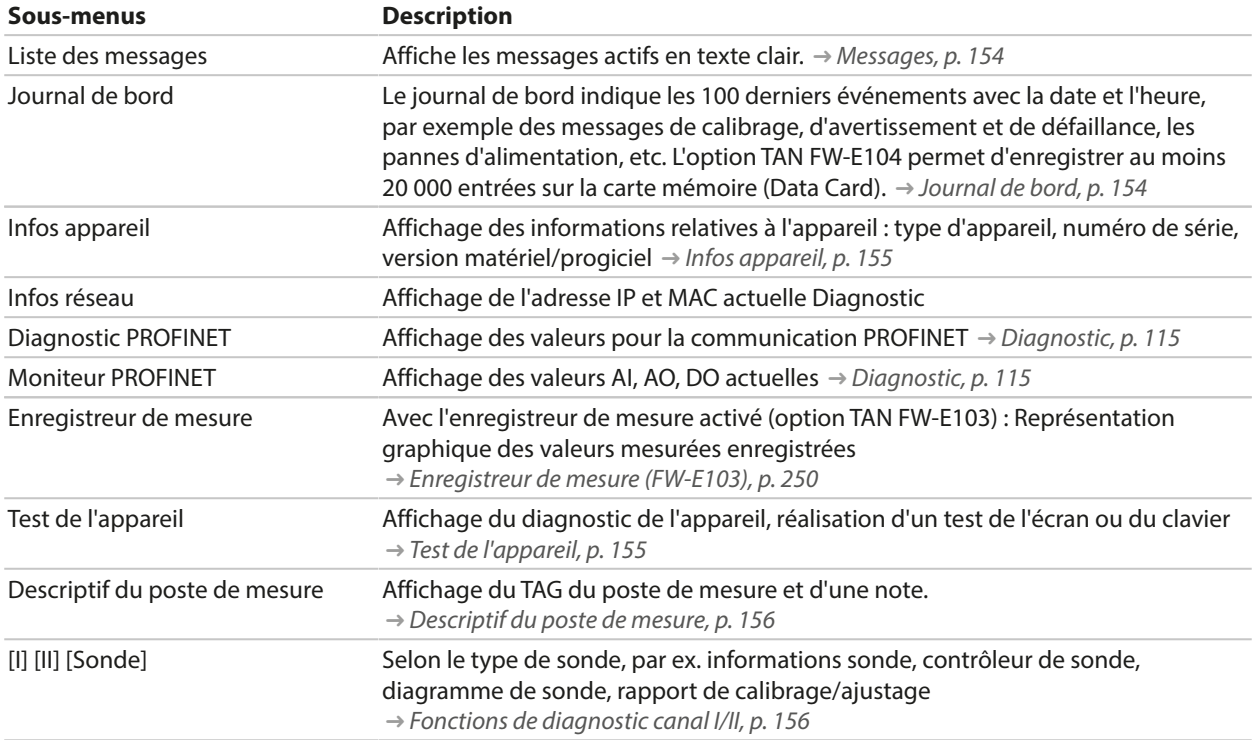

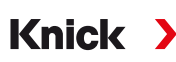

## <span id="page-153-0"></span>**8.2.2 Messages**

Toutes les valeurs déterminées par le module de mesure ou la sonde peuvent générer des messages.

#### **Programmation de messages**

Il est possible de sélectionner dans le sous-menu Messages des limites pour la plage de surveillance des différentes grandeurs de mesure :

Programmation  $\blacktriangleright$  [I] [II] [Sonde]  $\blacktriangleright$  Messages  $\blacktriangleright$  Messages [Paramètre]  $\blacktriangleright$  Surveillance

- Limites appareil max. : Des messages sont générés lorsque le paramètre se situe en dehors de la plage de mesure. Le symbole « Défaillance » ou « Hors spécification » s'affiche, le contact de commutation correspondant est activé. Les sorties de courant peuvent délivrer un message de 22 mA (programmable).
- Limites variables : Pour les messages « Défaillance » et « Hors spécification », il est possible de définir une limite supérieure et une limite inférieure à partir desquelles un message est généré.

**Remarque :** Si la couleur d'affichage NE107 a été sélectionnée dans la programmation (réglage d'usine), en cas de message NAMUR, la valeur mesurée sera rétroéclairée en fonction de la couleur NAMUR.

Programmation ▶ Généralités ▶ Écran

#### **Affichage de messages**

- 01. Passer au menu Diagnostic lorsque les symboles « Défaillance »  $\bigotimes$ , « Nécessité d'entretien »  $\bigotimes$  ou « Hors spécification »  $\triangle$  clignotent à l'écran : Sélection menu  $\triangleright$  Diagnostic  $\triangleright$  Liste des messages
	- ✓ Tous les messages actifs s'affichent avec les informations suivantes dans le point de menu Liste des messages : numéro d'erreur, type (Défaillance, Nécessité d'entretien, Hors spécification), canal, texte du message.
- 02. Les *touches fléchées haut/bas* permettent de parcourir la liste.

Le message d'erreur disparaît de l'écran environ 2 s après le dépannage.

Une vue d'ensemble des textes de messages avec des indications sur l'élimination des erreurs se trouve au chapitre Dépannage. [➜](#page-160-0) *[États de défaillance, p. 161](#page-160-0)*

### <span id="page-153-1"></span>**8.2.3 Journal de bord**

Le journal de bord affiche directement sur l'appareil les 100 derniers événements avec le numéro de message, la date et l'heure, par exemple les calibrages, les messages NAMUR, les pannes d'alimentation. Les messages qui apparaissent durant l'état de fonctionnement Contrôle fonctionnel (HOLD) ne sont pas enregistrés.

Ouverture dans : Diagnostic > Journal de bord

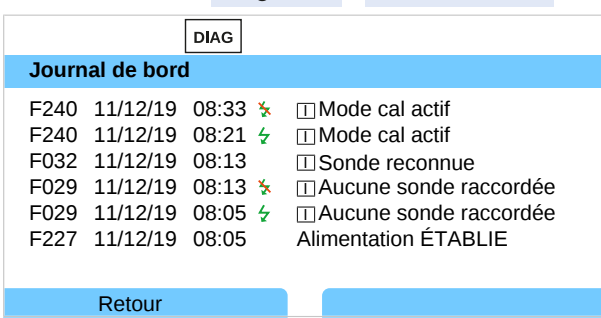

Les *touches fléchées haut/bas* permettent de parcourir le journal de bord.

Avec l'utilisation de la Data Card et l'option TAN FW-E104, il est possible d'enregistrer au moins 20 000 entrées sur la Data Card en fonction du stockage disponible.

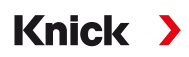

Sélection dans la commande système pour déterminer si des messages de défaillance et/ou de nécessité d'entretien sont consignés dans le journal de bord.

Programmation ▶ Commande système ▶ Journal de bord → *[Journal de bord, p. 49](#page-48-0)* 

Les entrées du journal de bord peuvent aussi être supprimées ici.

#### <span id="page-154-0"></span>**8.2.4 Infos appareil**

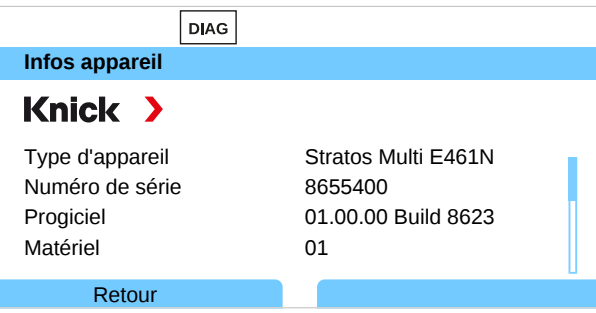

Les informations suivantes sont affichées pour l'appareil de base et un module enfiché, le cas échéant :

- Type d'appareil
- Numéro de série
- Versions du progiciel
- Versions matériel
- Bootloader

Activation dans : Diagnostic > Infos appareil

## <span id="page-154-1"></span>**8.2.5 Test de l'appareil**

#### **Diagnostic de l'appareil**

Stratos Multi exécute un autotest de l'appareil cyclique en arrière-plan.

Affichage des résultats dans Diagnostic  $\blacktriangleright$  Test de l'appareil  $\blacktriangleright$  Diagnostic appareil

Lorsqu'une carte mémoire est insérée, le type de carte et l'espace de stockage disponible sont également affichés.

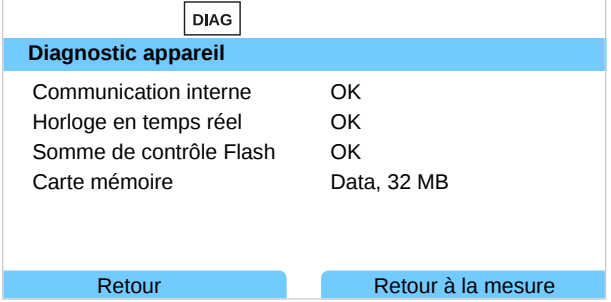

#### **Test de l'écran**

Si l'utilisateur sélectionne Diagnostic  $\triangleright$  Test de l'appareil  $\triangleright$  Test écran , l'appareil exécute un test de l'écran. L'écran se teinte successivement en rouge, vert et bleu.

#### **Test du clavier**

Sélectionner Diagnostic  $\blacktriangleright$  Test de l'appareil  $\blacktriangleright$  Test clavier pour tester le clavier de l'appareil.

- 01. Pour ce faire, appuyer successivement sur toutes les touches.
	- $\sqrt{2}$  Une coche verte indique que les touches fonctionnent correctement.
- 02. Pour quitter, appuyer deux fois sur la *Softkey gauche*.

<span id="page-155-0"></span>**8.2.6 Descriptif du poste de mesure**

Diagnostic ▶ Descriptif poste de mesure

Affichage du TAG du poste de mesure et d'une note.

Saisie dans le menu Programmation  $\blacktriangleright$  Commande système  $\blacktriangleright$  Descriptif poste de mesure [➜](#page-47-1) *[Descriptif du poste de mesure, p. 48](#page-47-1)*

## <span id="page-155-1"></span>**8.2.7 Fonctions de diagnostic canal I/II**

Les sous-menus varient selon le type de sonde. Les principales fonctions sont décrites ci-après.

### **Informations sonde**

**Remarque :** Fonction active pour les sondes numériques.

Le sous-menu Informations sonde indique les données de la sonde numérique actuellement raccordée, par ex. le fabricant, le numéro de série, la version matériel/progiciel, le dernier calibrage, la durée de fonctionnement :

Knick >

Diagnostic ▶ [I] [II] [Sonde] ▶ Informations sonde

#### **Contrôleur de sonde**

Les valeurs mesurées brutes sont affichées selon le type de sonde dans le contrôleur de sonde pour permettre un diagnostic :

Diagnostic ▶ [I] [II] [Sonde] ▶ Contrôleur de sonde

#### **Diagramme de sonde**

**Remarque :** Fonction active pour les sondes pH et les sondes d'oxygène.

Le diagramme en radar de la sonde affiche un aperçu complet de l'état des paramètres de la sonde raccordée, y compris du minuteur de calibrage.

Les paramètres non actifs sont grisés et réglés sur 100 % (par ex. minuteur de calibrage désactivé).

Les valeurs des paramètres doivent être comprises entre le polygone extérieur (100 %) et le polygone intérieur (50 %). Si une valeur n'atteint pas le polygone intérieur (< 50%, un signal d'avertissement clignote.

Ouverture dans : Diagnostic ▶ [I] [II] [Sonde] ▶ Diagramme de sonde

Exemple d'affichage :

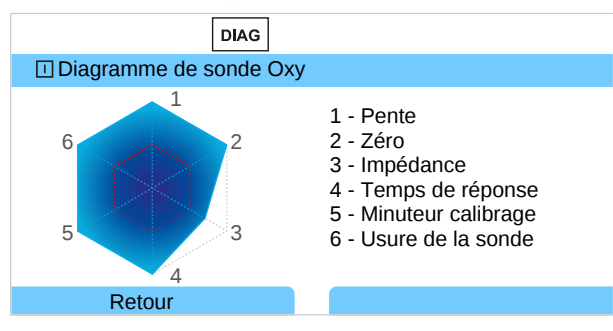

### **Rapport de calibrage/ajustage**

Le rapport de calibrage/ajustage affiche les données relatives au dernier calibrage/ajustage effectué avec la sonde actuelle.

Ouverture dans : Diagnostic | [I] [II] [Sonde] | Rapport cal./ajustage [Paramètre]

#### **Rapport offset temp.**

Le rapport offset temp. affiche les données du dernier équilibrage de température effectué pour la sonde actuellement raccordée.

Ouverture dans : Diagnostic ▶ [I] [II] [Sonde] ▶ Rapport offset temp.

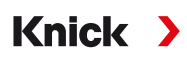

## **Contrôleur d'usure de la sonde**

**Remarque :** Fonction active pour les sondes numériques.

Le contrôleur d'usure de la sonde affiche la durée de fonctionnement de la sonde et la température maximale pendant la durée de fonctionnement, ainsi que l'usure et la durée de fonctionnement résiduelle prévue. Dans le cas des sondes d'oxygène, le nombre de changements de membrane et de calibrages est également affiché :

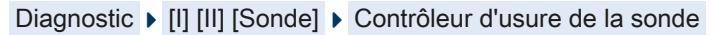

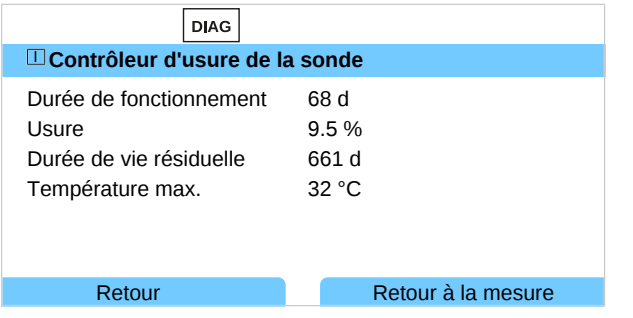

### **Matrice de charge**

**Remarque :** Fonction active pour les sondes pH/redox ISM et les sondes ampérométriques ISM.

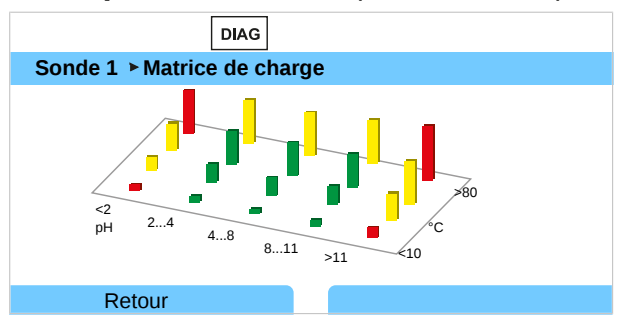

#### **Couleur du segment**

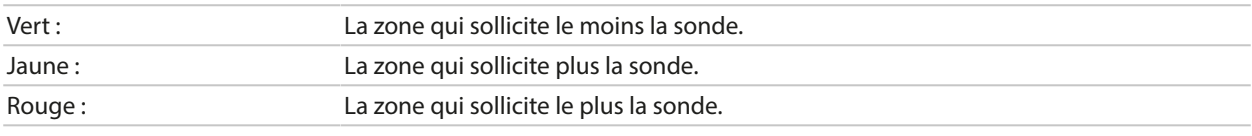

La hauteur du segment indique la durée de la charge.

#### Voir également

[➜](#page-247-0) *[Sondes numériques ISM \(FW-E053\), p. 248](#page-247-0)*

### **Statistiques**

**Remarque :** Fonction active pour les sondes pH/redox ISM et les sondes ampérométriques ISM.

Les statistiques donnent des informations sur le cycle de vie de la sonde : Les données du premier ajustage et des trois derniers calibrages/ajustages s'affichent. Le comportement de la sonde peut être évalué à partir de ces données.

Utiliser la *Softkey droite* pour choisir entre affichage graphique et liste.

#### Voir également

- [➜](#page-247-0) *[Sondes numériques ISM \(FW-E053\), p. 248](#page-247-0)*
- [➜](#page-120-0) *[Calibrage/ajustage, p. 121](#page-120-0)*

## **9 Fonctions d'entretien**

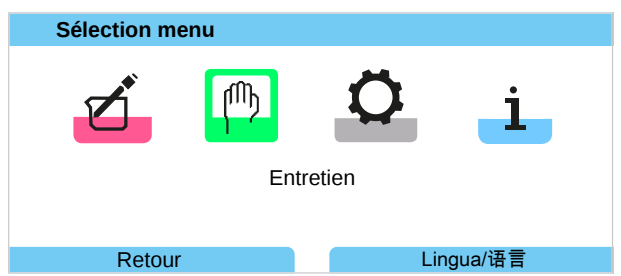

**Remarque :** Le contrôle fonctionnel (HOLD) est activé. La communication PROFINET et les contacts de commutation ou les sorties de courant se comportent conformément à la programmation. Pour terminer le contrôle fonctionnel, revenir au mode Mesure, par ex. en appuyant sur la *Softkey droite : Retour à la mesure*.

## **9.1 Vue d'ensemble des fonctions d'entretien**

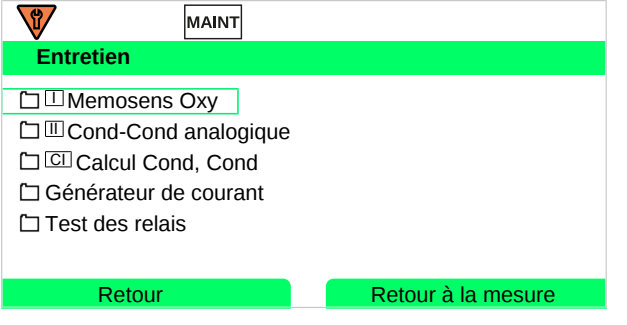

Le menu Entretien propose différentes fonctions permettant de contrôler le fonctionnement de l'appareil :

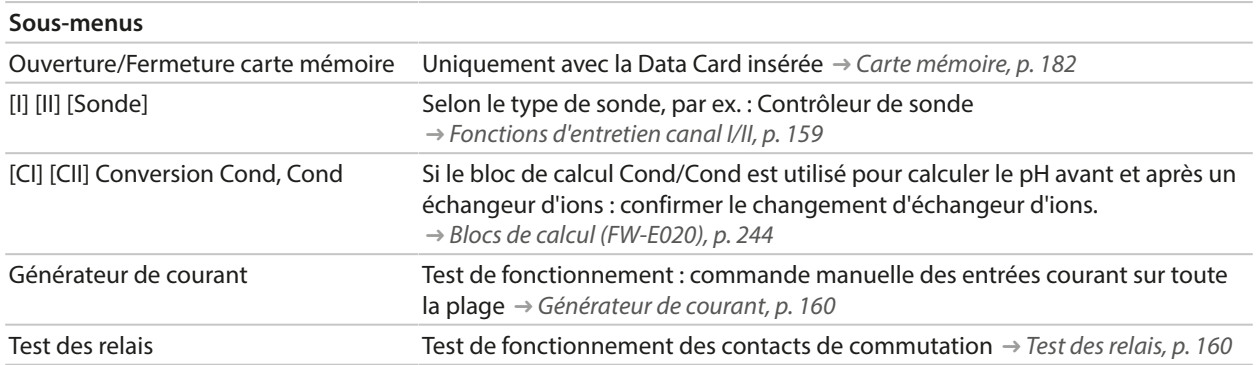

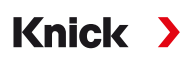

## <span id="page-158-0"></span>**9.2 Fonctions d'entretien canal I/II**

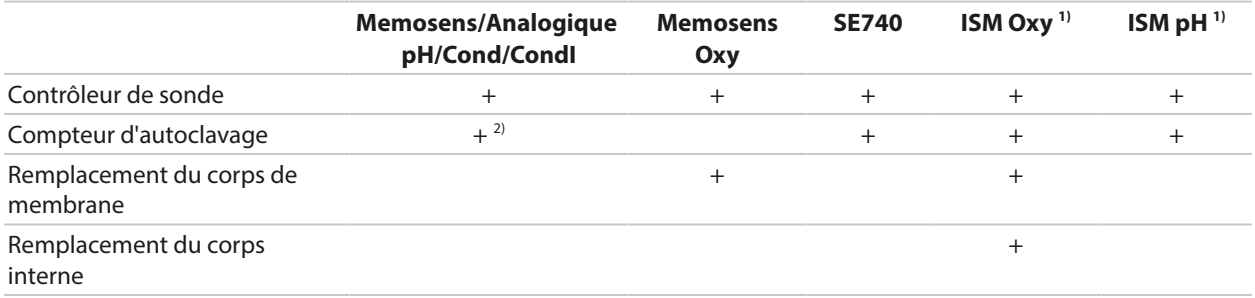

## **9.2.1 Contrôleur de sonde**

#### Entretien ▶ [I] [II] Sonde ▶ Contrôleur de sonde

Affichage des valeurs mesurées en cours (contrôleur de sonde) avec le contrôle fonctionnel actif simultanément (état HOLD) :

Étant donné que l'appareil se trouve en contrôle fonctionnel (HOLD), il est possible de valider la sonde et de contrôler les valeurs mesurées avec certains milieux, sans influencer les sorties de signaux.

## **9.2.2 Compteur d'autoclavage**

Lorsque le compteur d'autoclavage a été activé dans le menu de programmation Données de la sonde  $\blacktriangleright$  Surveillance sonde : détails , le compteur doit être augmenté manuellement dans le menu d'entretien après chaque autoclavage.

- 01. Entretien ▶ [I] [II] [Sonde] ▶ Compteur d'autoclavage .
- 02. *Softkey droite : Cycles+1*.
- 03. Confirmer la question de sécurité : Avec la *touche fléchée gauche*, sélectionner « Oui ».
- 04. Avec la *Softkey droite*, fermer la fenêtre.

### **9.2.3 Changement d'électrolyte / remplacement du corps de membrane**

Si lors de l'entretien de la sonde, l'électrolyte ou le corps de membrane d'une sonde d'oxygène Memosens est remplacé, cela doit être confirmé manuellement dans le menu d'entretien :

- 01. Entretien ▶ [I] [II] Memosens Oxy ▶ Remplacement du corps de membrane
	- ✓ Une fenêtre de texte s'ouvre : Y a-t-il eu remplacement du corps de membrane ou de l'électrolyte ?
- 02. *Touche fléchée gauche*: Oui
- 03. Valider avec *enter*.

Après confirmation de l'exécution du contrôle, le compteur est automatiquement remis à zéro.

**Remarque :** La sonde d'oxygène optique numérique SE740 reconnaît automatiquement le remplacement du corps de membrane. Le compteur augmente automatiquement.

<sup>1)</sup> Avec l'option TAN FW-E053

<sup>&</sup>lt;sup>2)</sup> Uniquement avec Memosens pH/redox

## **9.2.4 Remplacement du corps de membrane / du corps interne.**

Si lors de l'entretien d'une sonde d'oxygène ISM, le corps de membrane ou le corps interne est remplacé, cela doit être confirmé manuellement dans le menu d'entretien.

01. Entretien ▶ [II] ISM Oxy ▶ Remplacement du corps de membrane / Remplacement du corps interne .

Knick >

- 02. *À l'aide des touches fléchées, entrer la date et le numéro de série.*
- 03. Valider la sélection avec *enter*.
- 04. *Softkey droite : valider*.

Le nombre maximal autorisé de remplacements de corps de membrane / de corps interne peut être spécifié dans la programmation :

Programmation ▶ [II] ISM Oxy ▶ Données de la sonde ▶ Surveillance sonde : détails

## **9.3 Contrôle fonctionnel manuel**

## <span id="page-159-0"></span>**9.3.1 Générateur de courant**

Le courant de sortie peut être spécifié manuellement pour le test de fonctionnement (plage 0 ... 22 mA) :

Entretien Cénérateur de courant

- 01. Sélectionner la sortie de courant.
- 02. À l'aide des *touches fléchées*, saisir une valeur de courant valide pour la sortie concernée.
- 03. Valider avec *enter*.
	- $\sqrt{2}$  Dans la ligne du bas, à droite, le courant de sortie réel apparaît, à des fins de contrôle.

## <span id="page-159-1"></span>**9.3.2 Test des relais**

#### Entretien > Test des relais

À l'ouverture du menu, le fonctionnement des contacts de commutation (relais) est vérifié. Il est possible de commuter manuellement les relais pour contrôler le câblage.

# **10 Dépannage**

## <span id="page-160-0"></span>**10.1 États de défaillance**

Les messages et les erreurs sont affichés avec le symbole NAMUR correspondant et l'affichage des mesures du canal concerné change de couleur.

Knick >

Le message est consigné dans le journal de bord avec la date et l'heure. [➜](#page-153-1) *[Journal de bord, p. 154](#page-153-1)*

Si des message sont activés sur des sorties de courant ou des contacts de commutation, ces derniers seront activés après écoulement de la temporisation programmée.

## **Affichage de messages**

- 01. Passer au menu Diagnostic lorsque les symboles « Défaillance »  $\otimes$ , « Nécessité d'entretien »  $\otimes$  ou « Hors spécification » A clignotent à l'écran : Sélection menu ▶ Diagnostic ▶ Liste des messages
	- $\sqrt{ }$  Tous les messages actifs s'affichent avec les informations suivantes dans le point de menu Liste des messages : numéro d'erreur, type (Défaillance, Nécessité d'entretien, Hors spécification), canal, texte du message.
- 02. Les *touches fléchées haut/bas* permettent de parcourir la liste.

Le message d'erreur disparaît de l'écran environ 2 s après le dépannage.

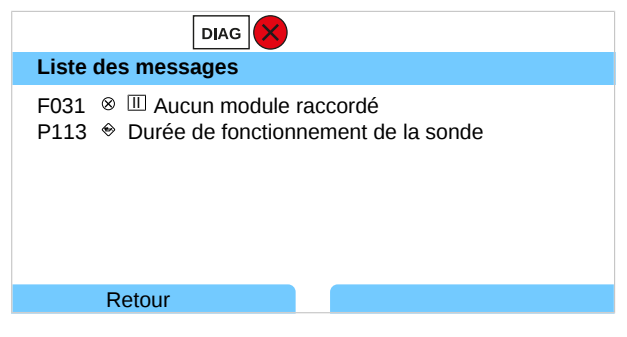

## **10.2 Messages d'erreur**

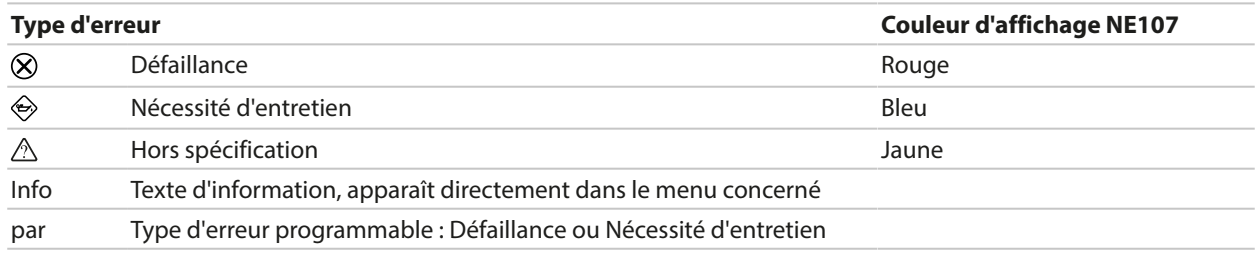

## **Messages d'erreur prioritaires**

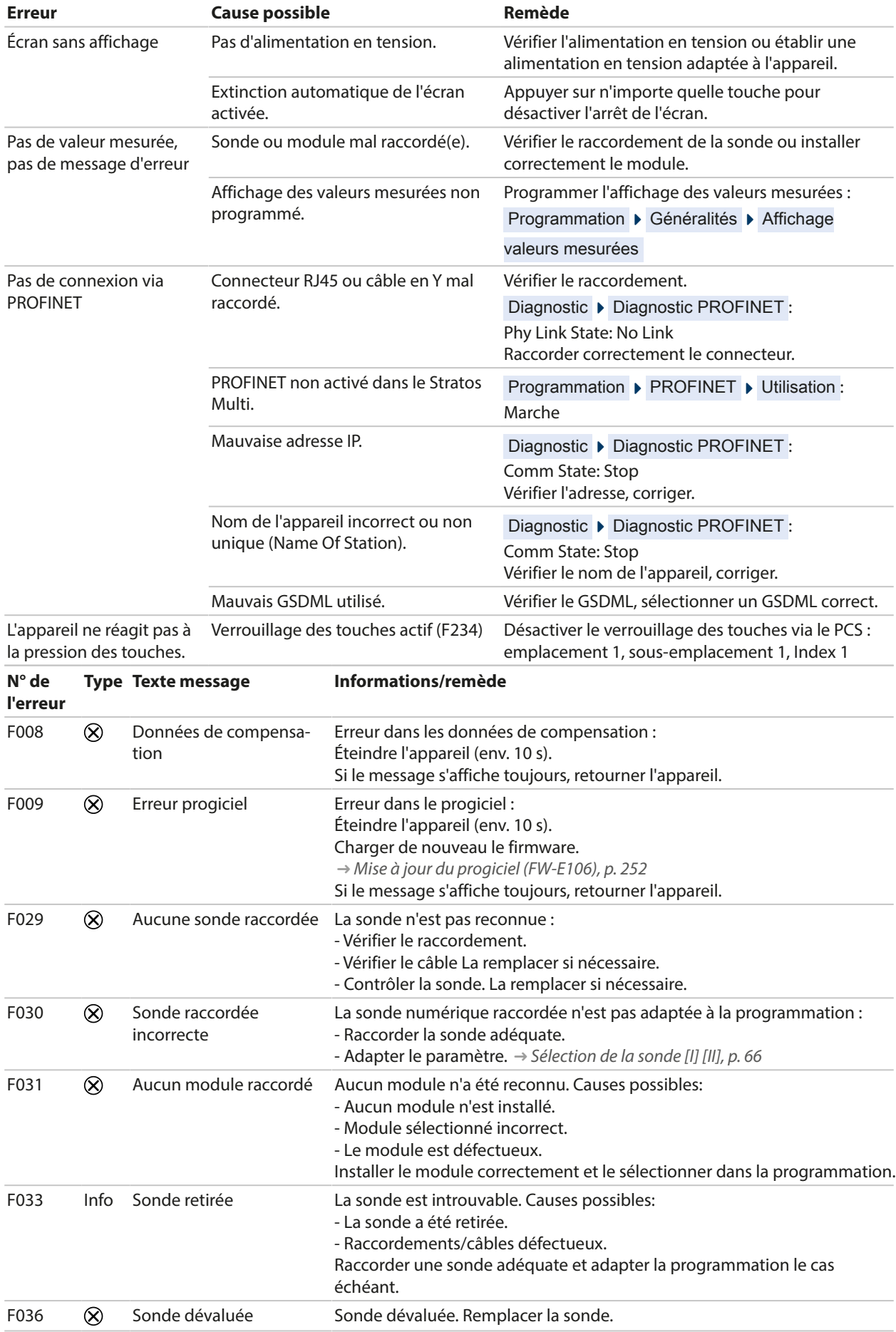

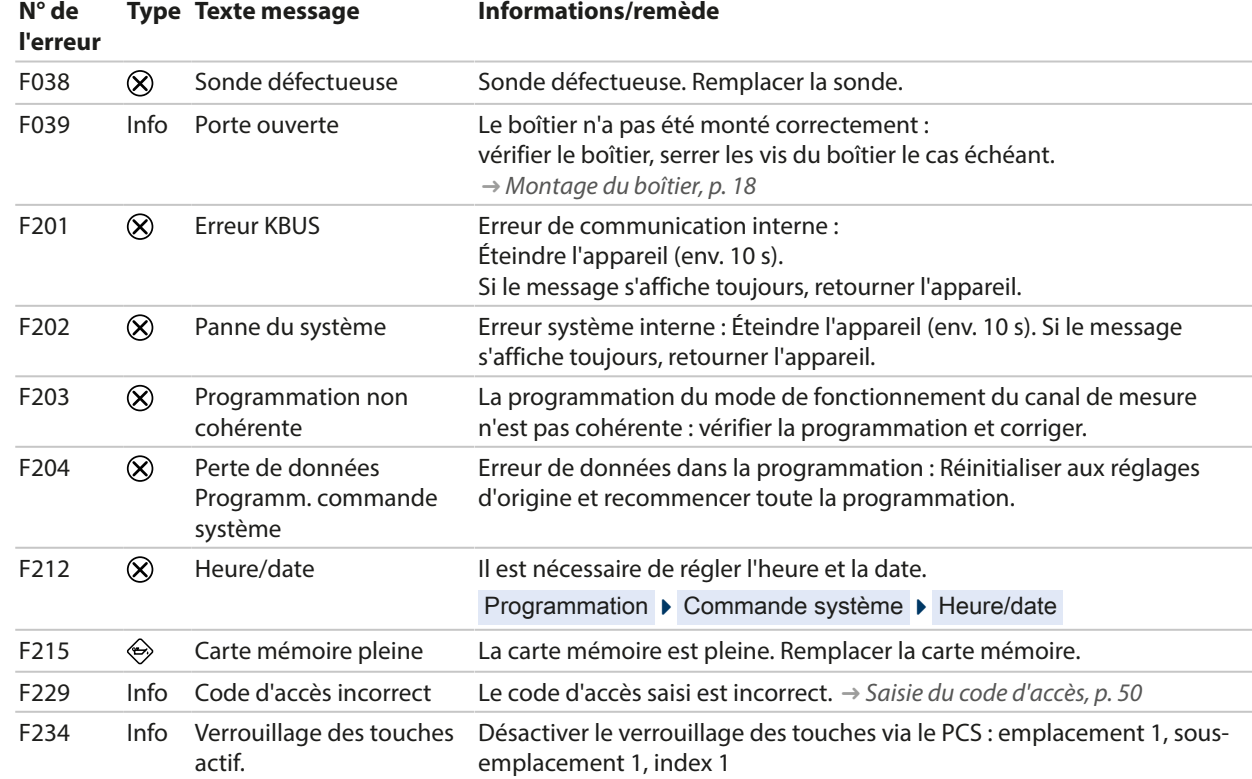

#### **Sortie de courant/contacts de commutation**

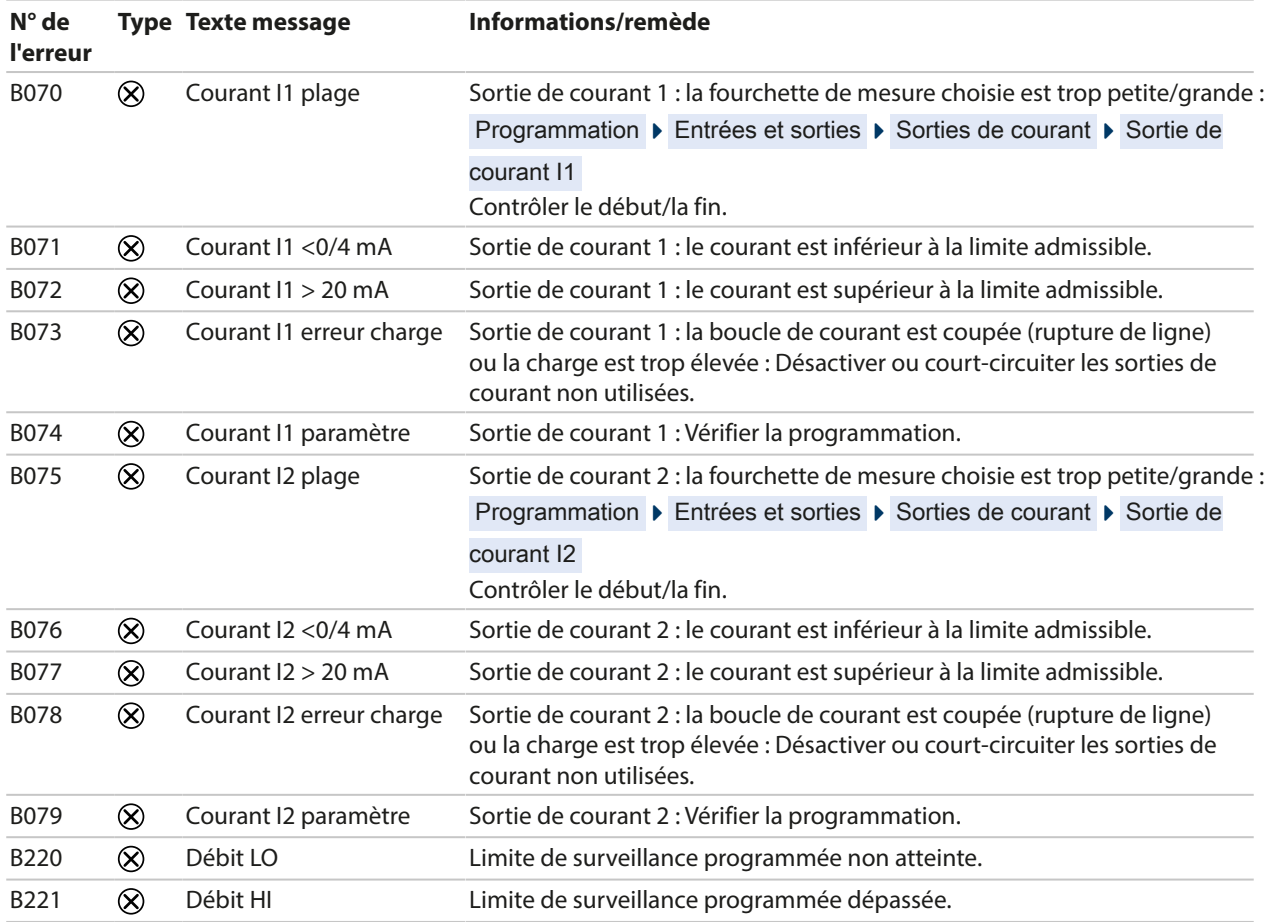

#### **pH, redox**

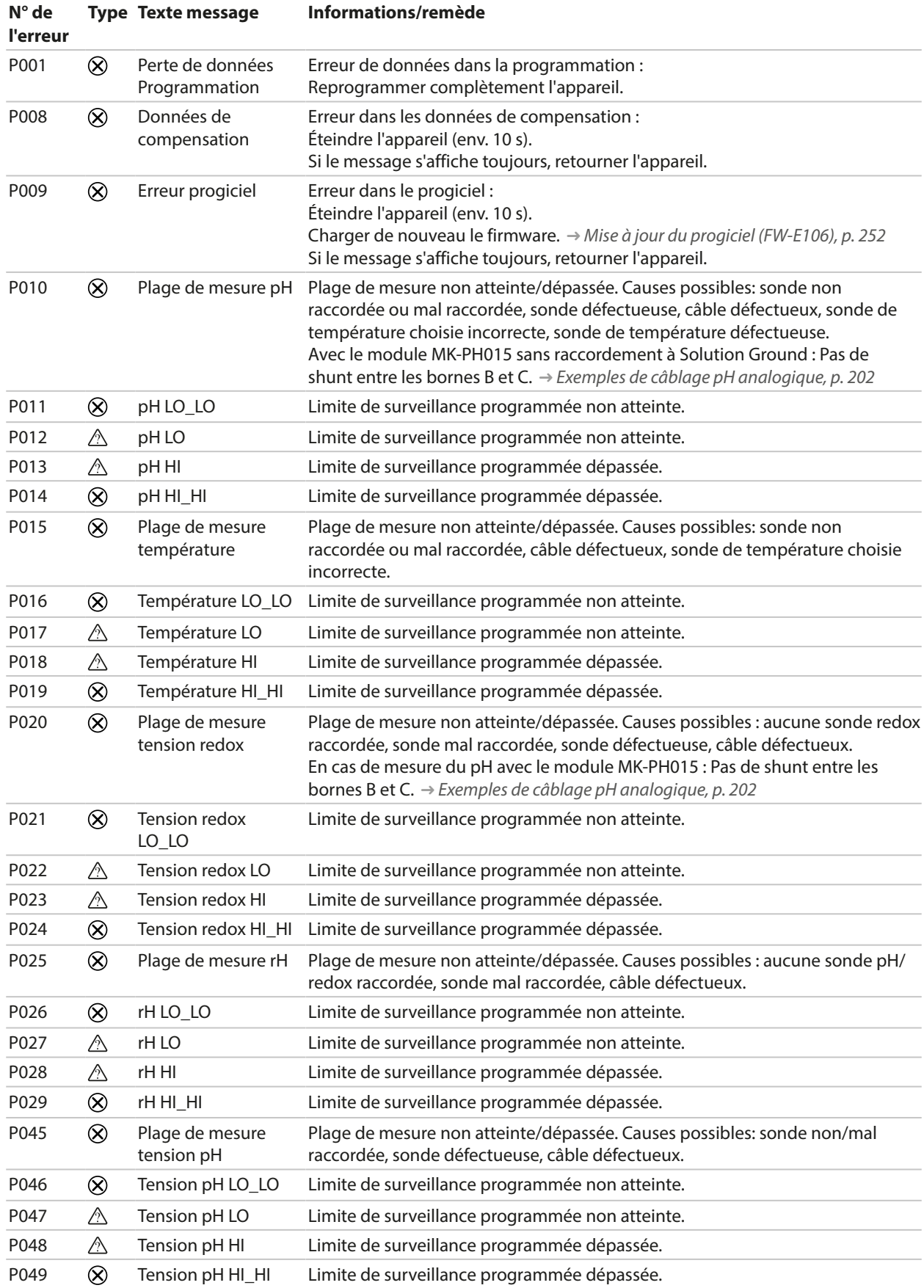

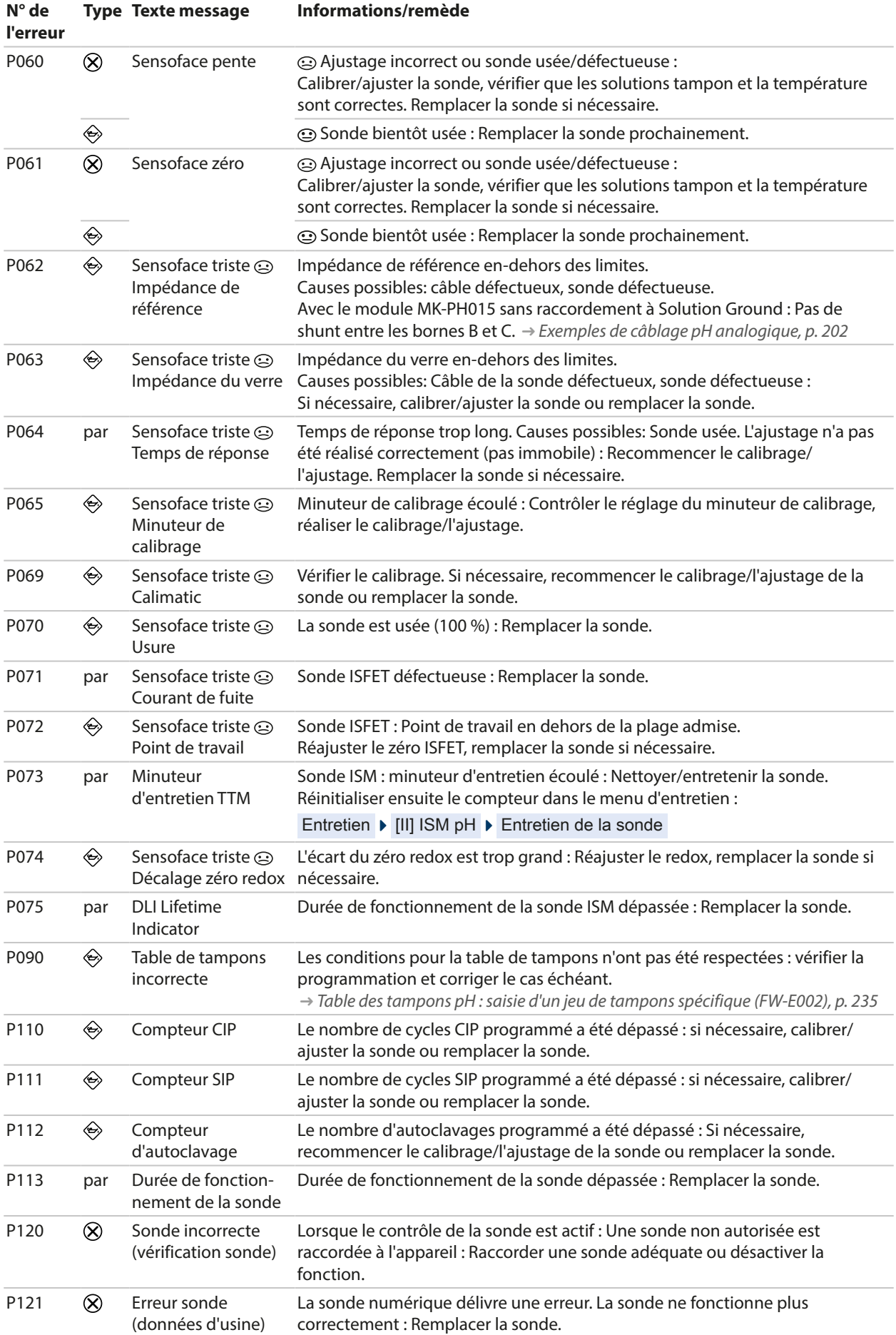

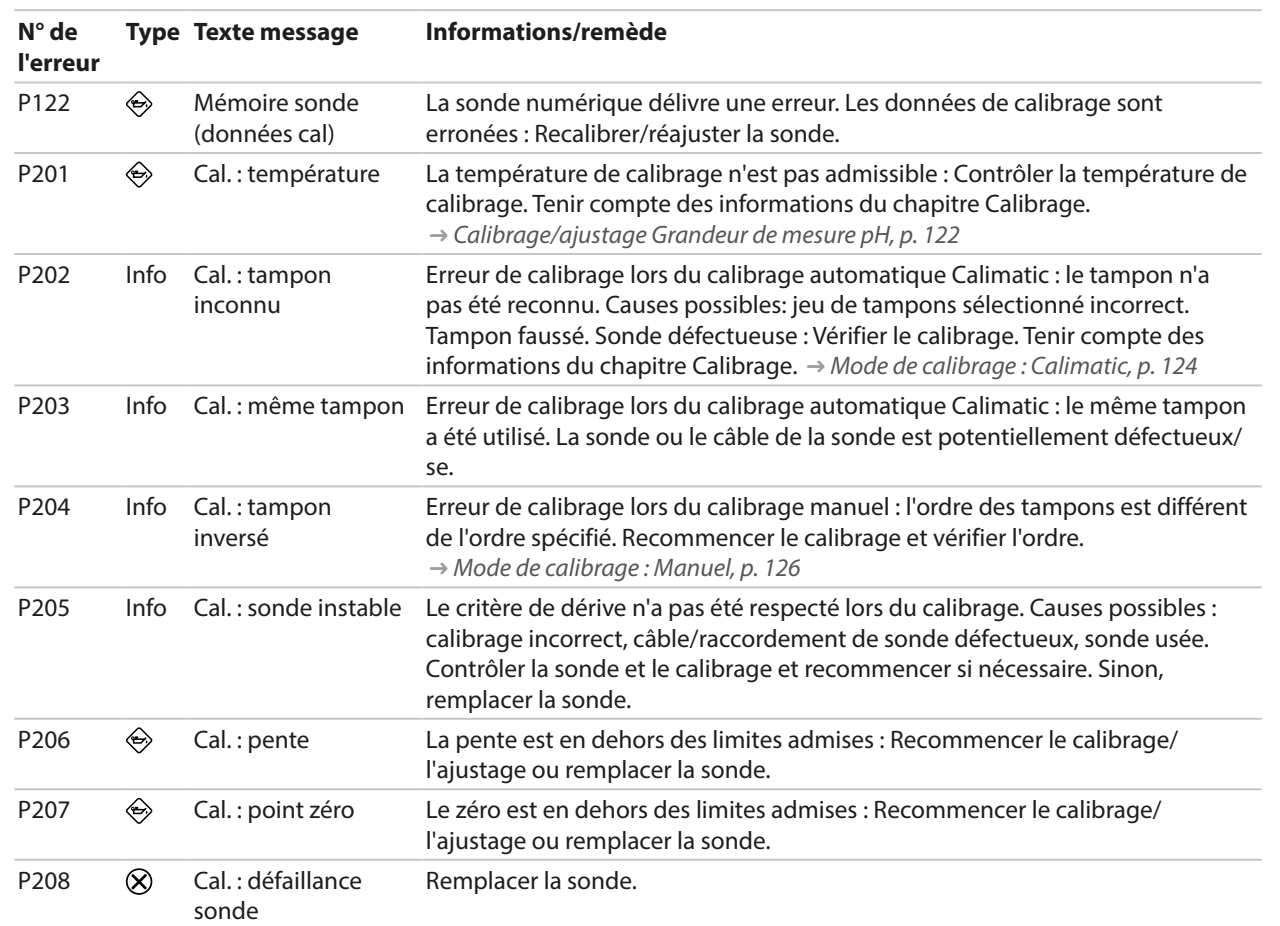

## **Bloc de calcul pH/pH**

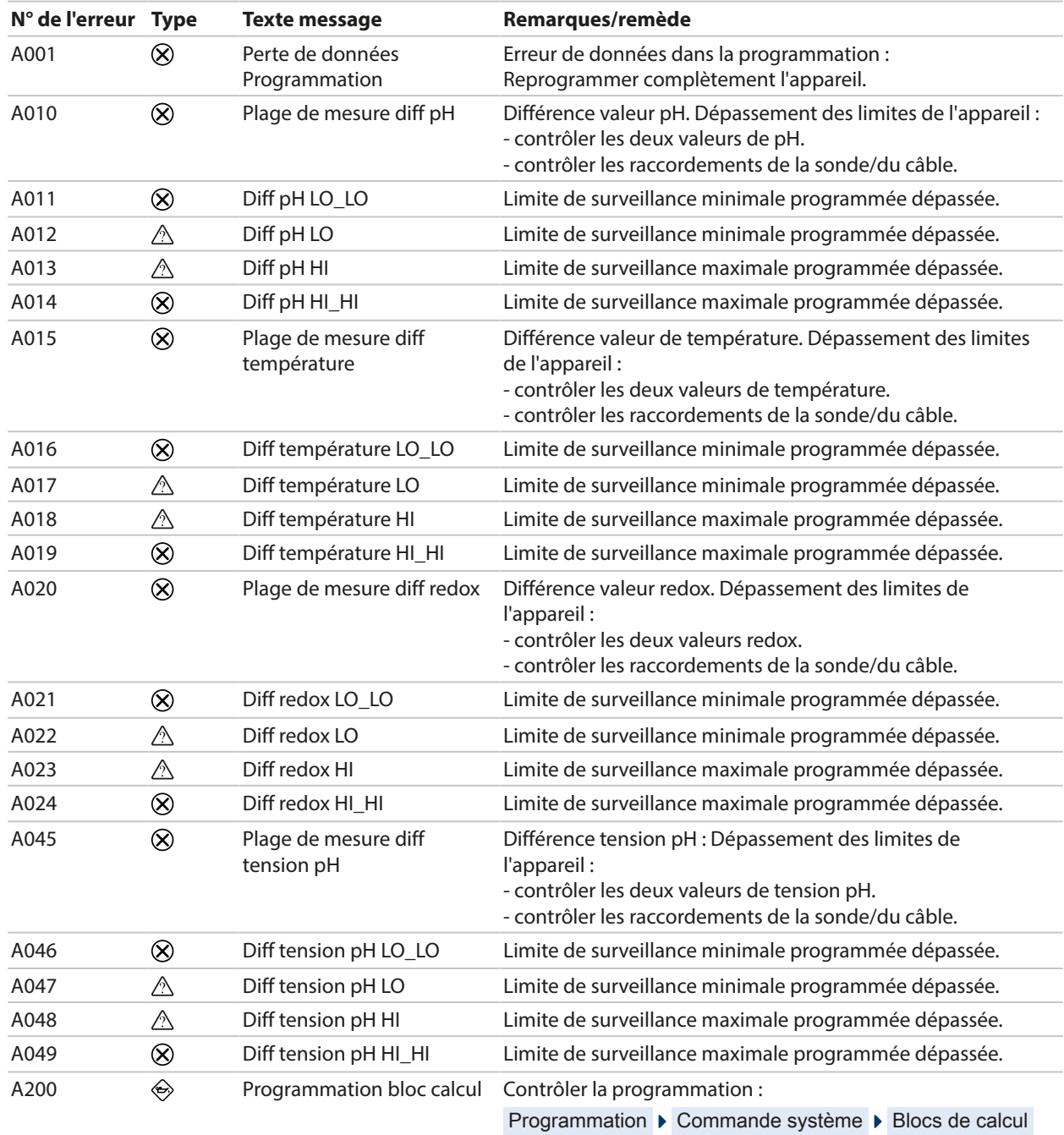

## **Conductivité (par conduction)**

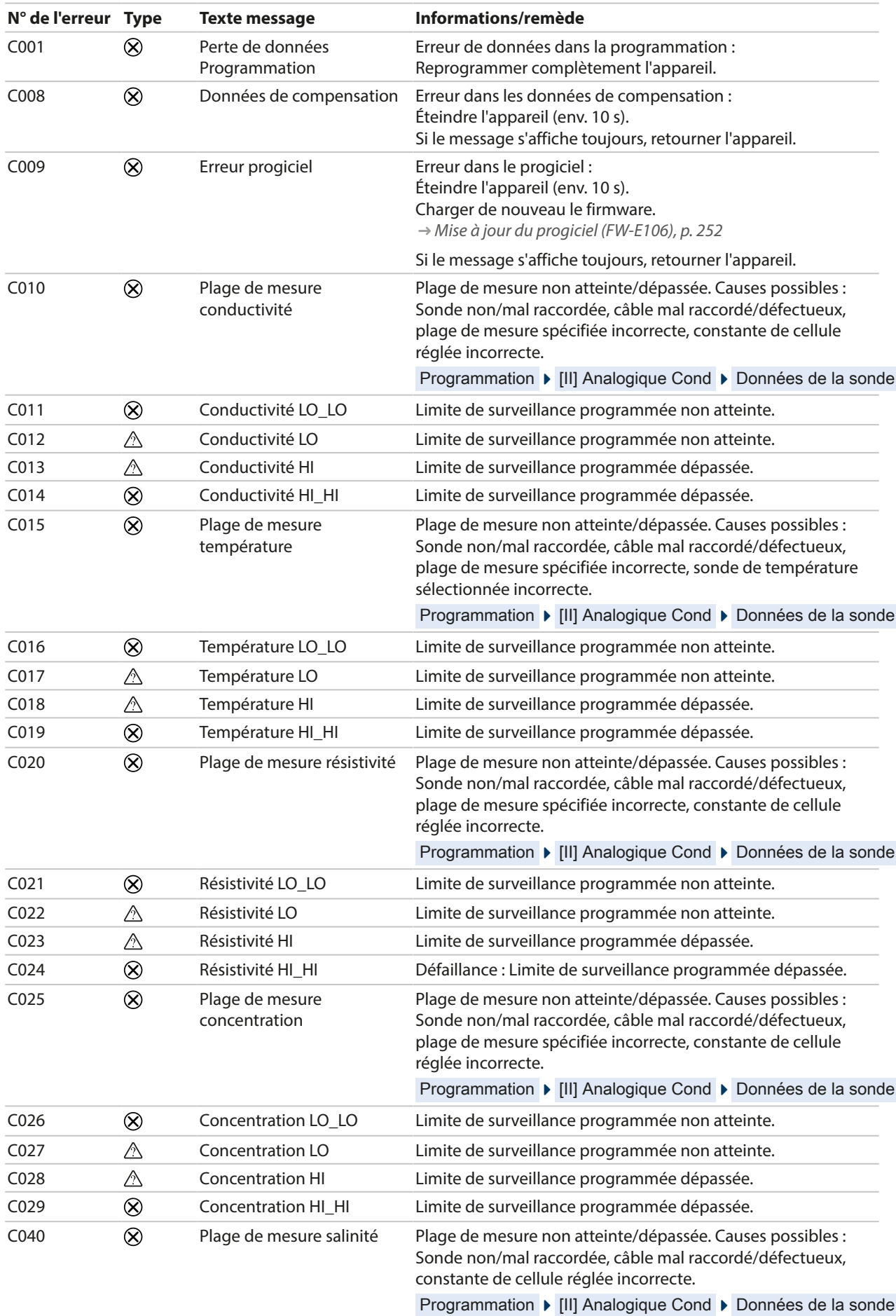

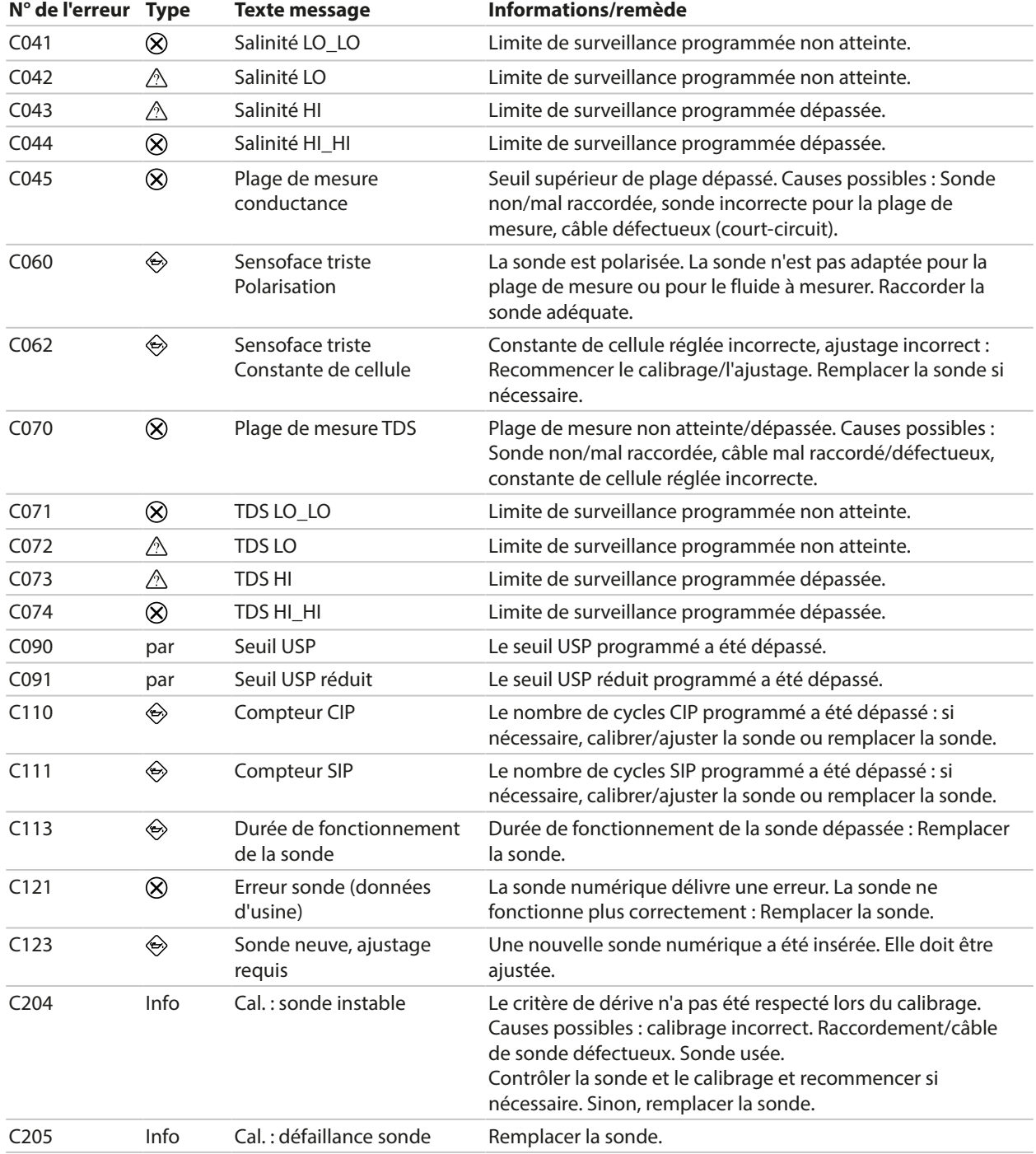

#### **Bloc de calcul Cond/Cond**

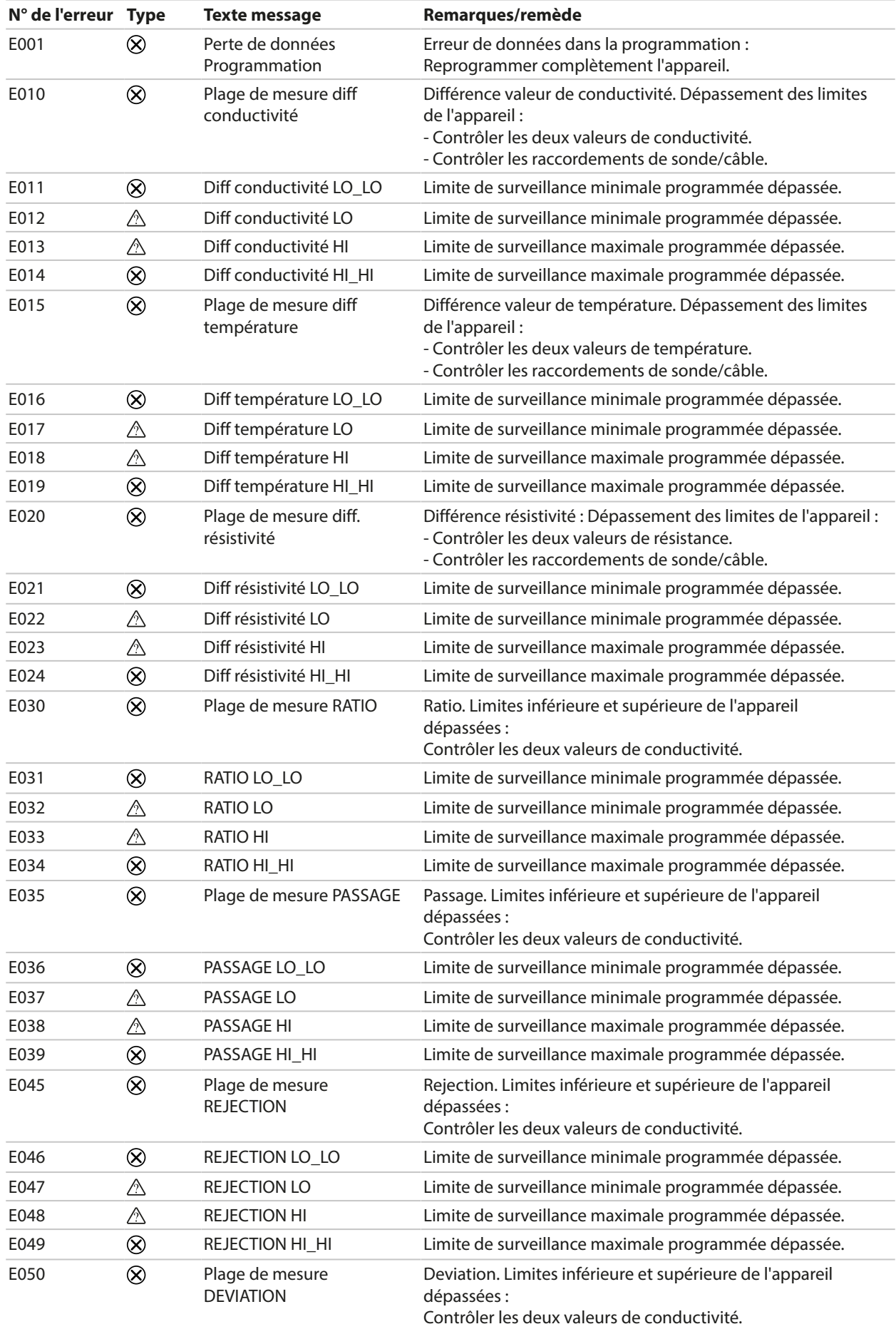

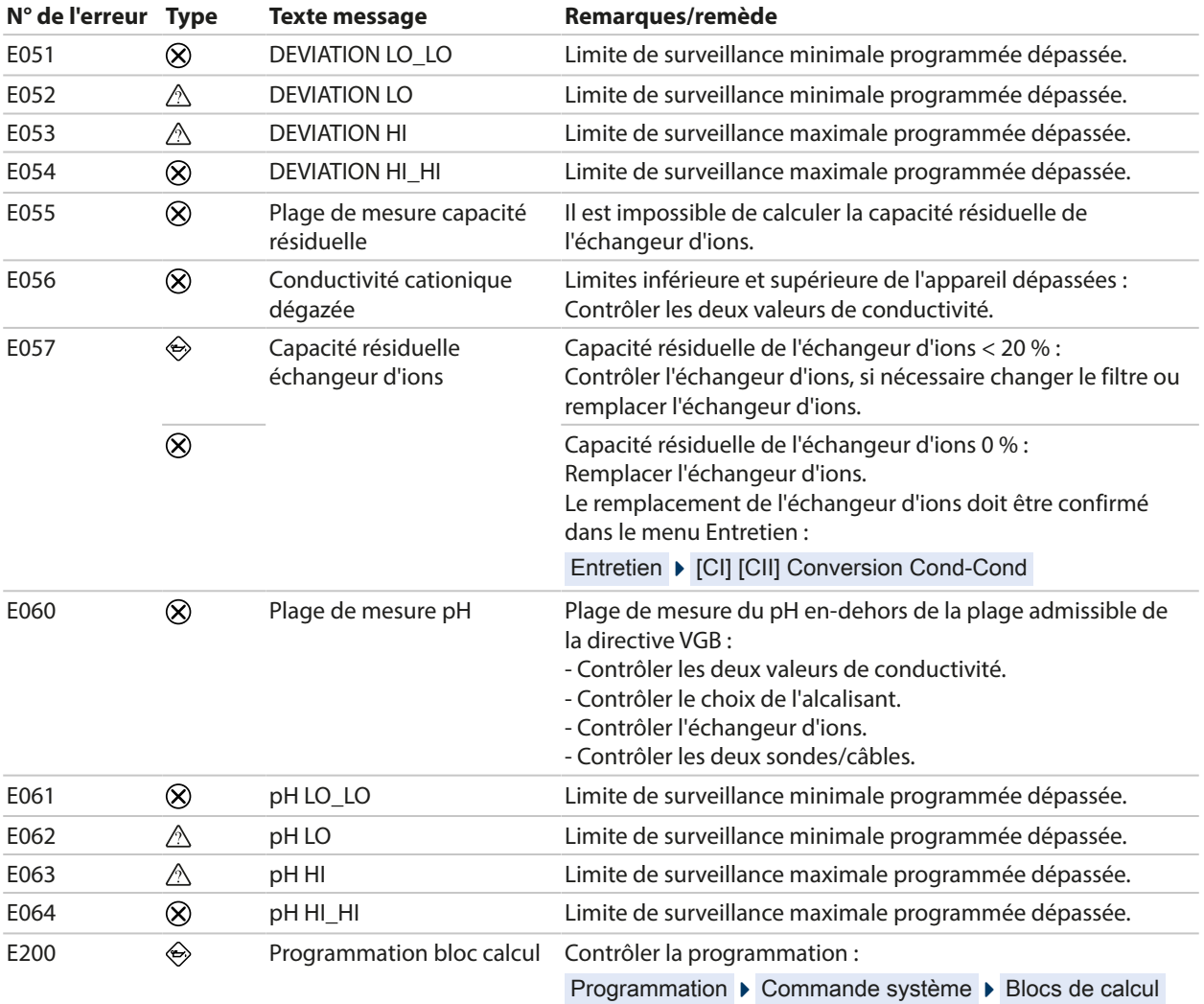

## **Conductivité (par induction)**

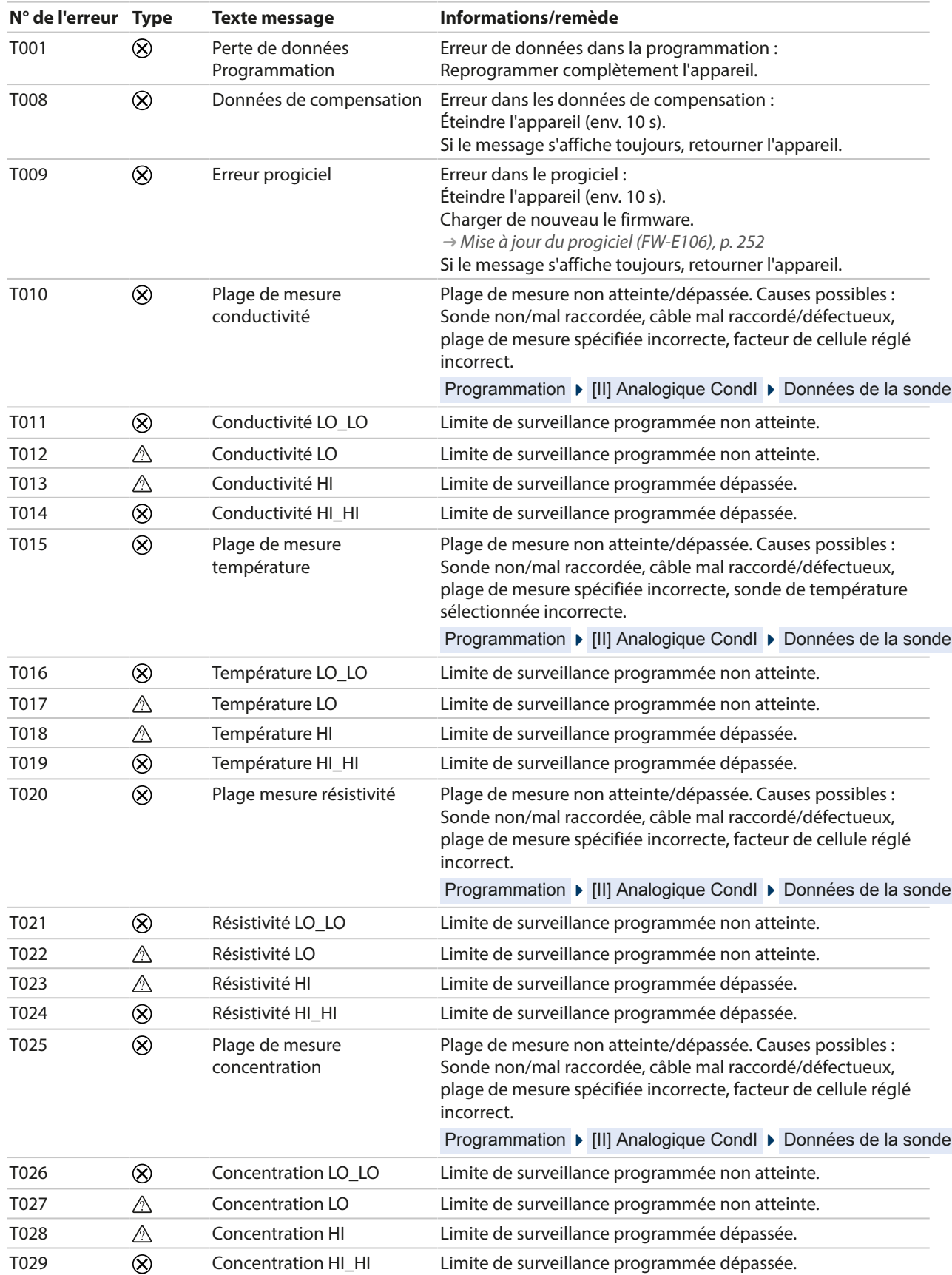

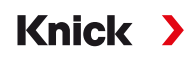

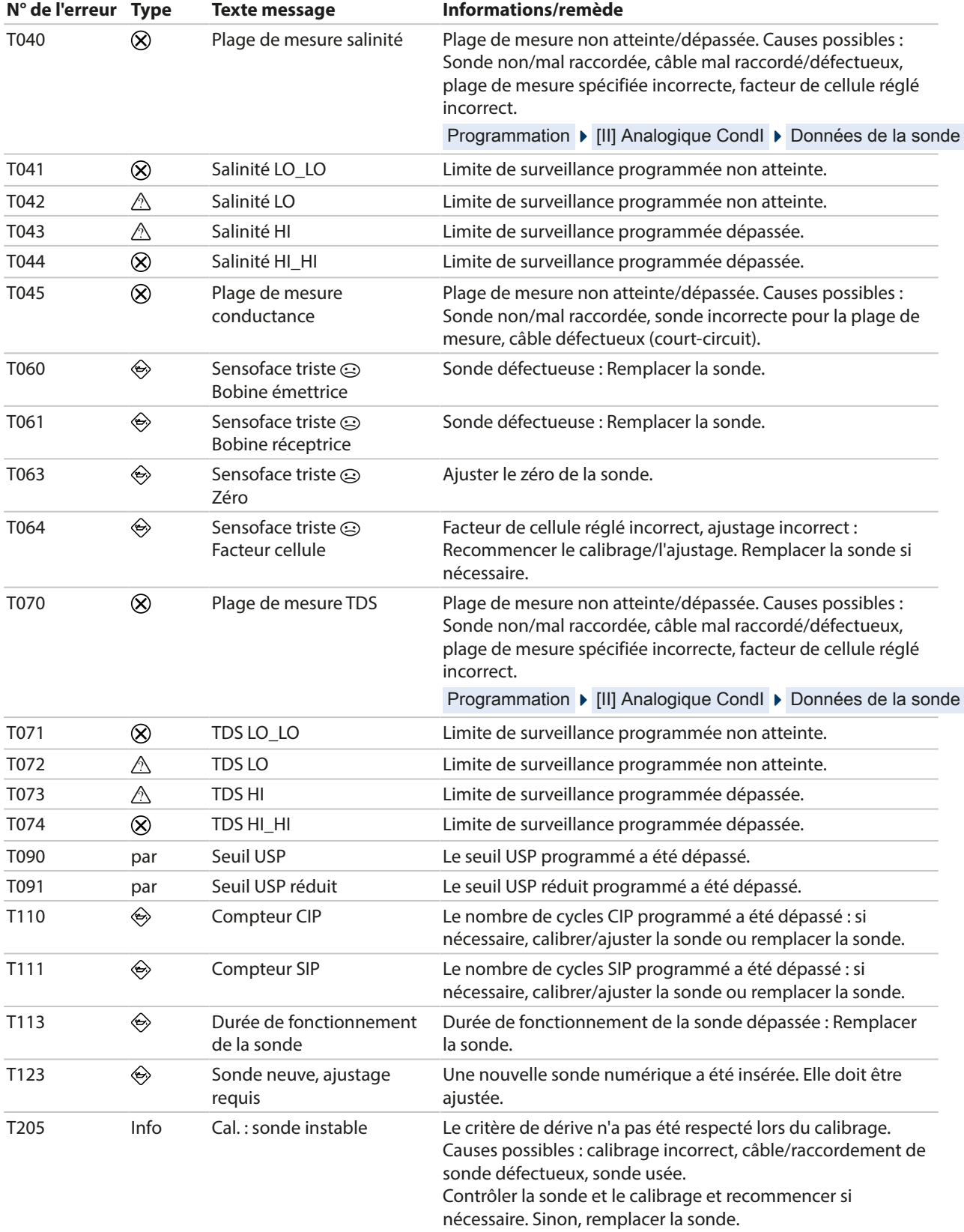

## **Oxygène**

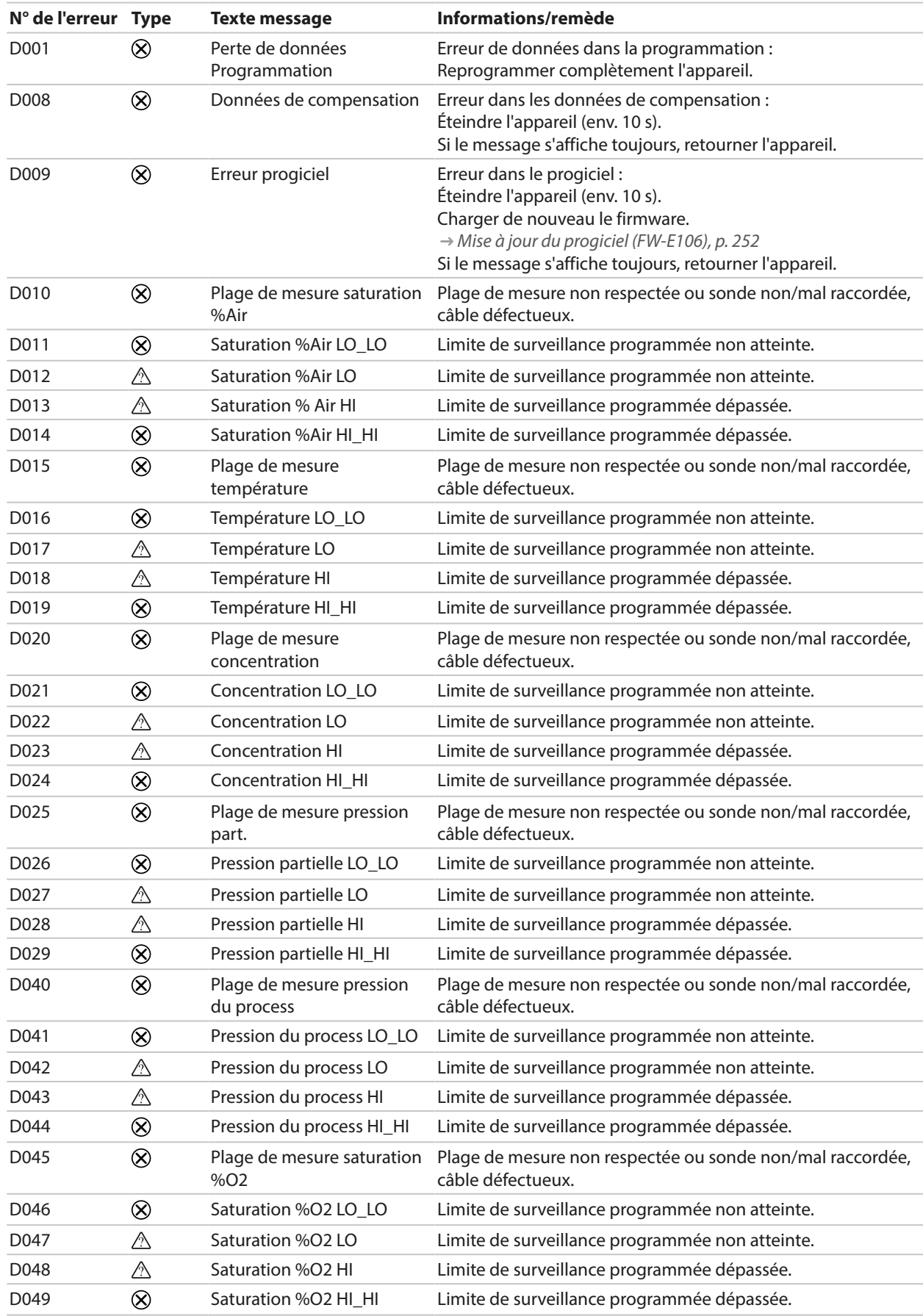

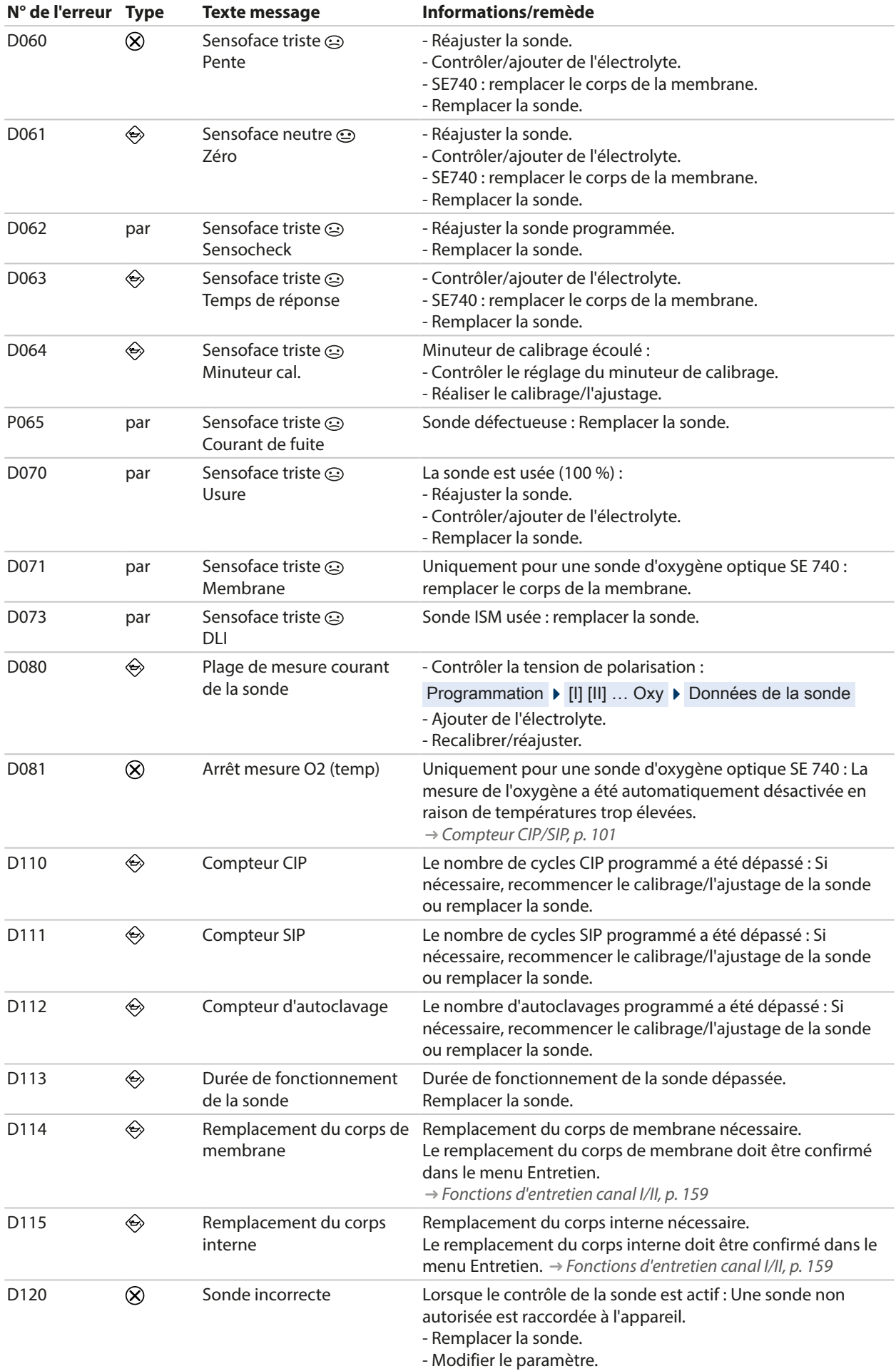

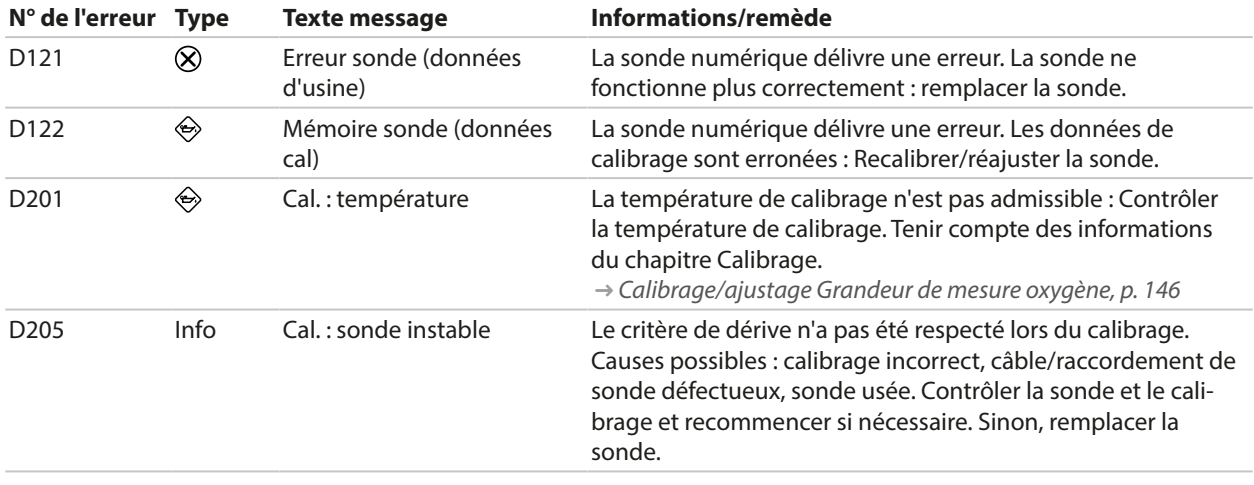

## **Bloc de calcul Oxy/Oxy**

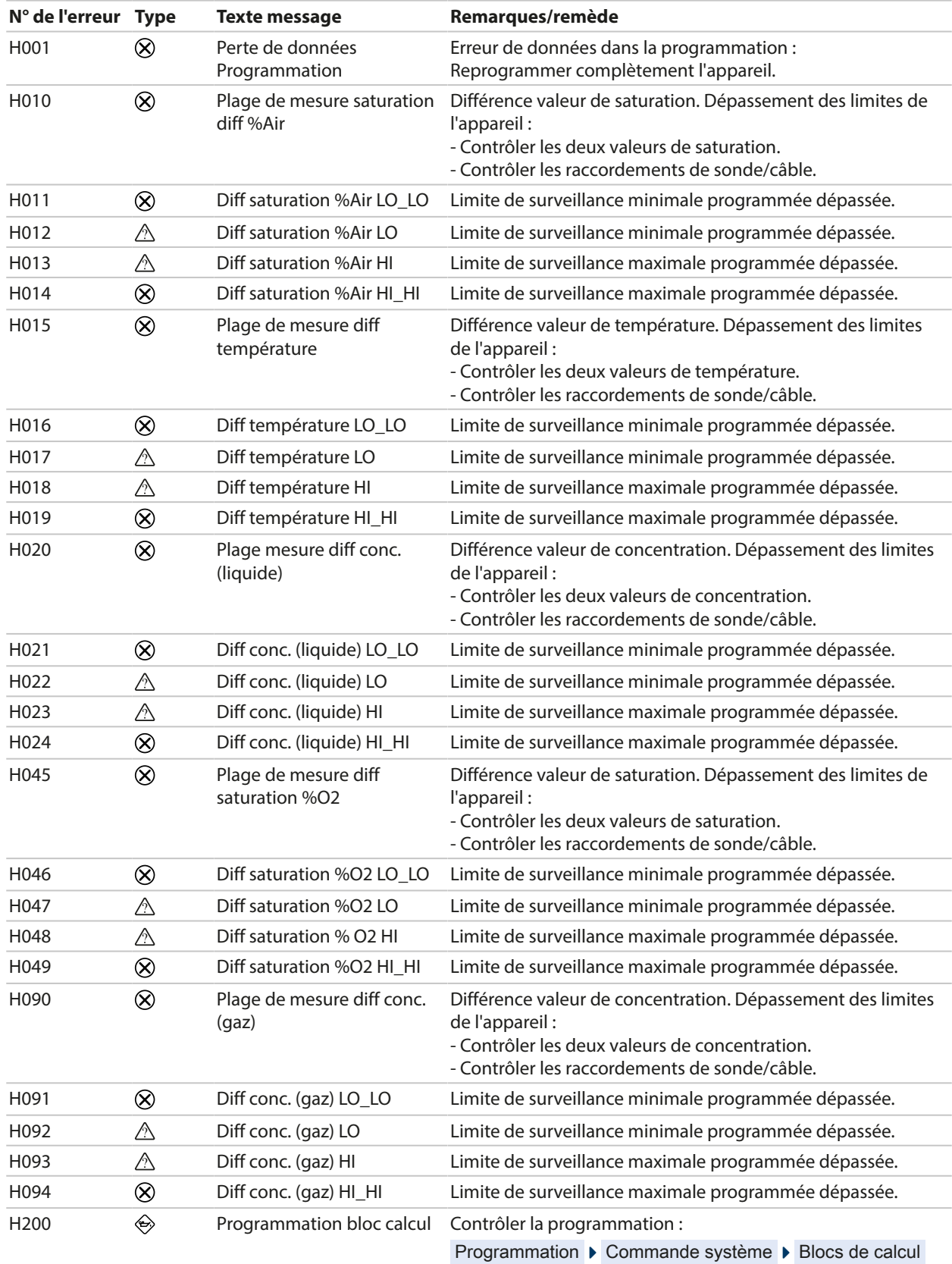

## **10.3 Sensocheck et Sensoface**

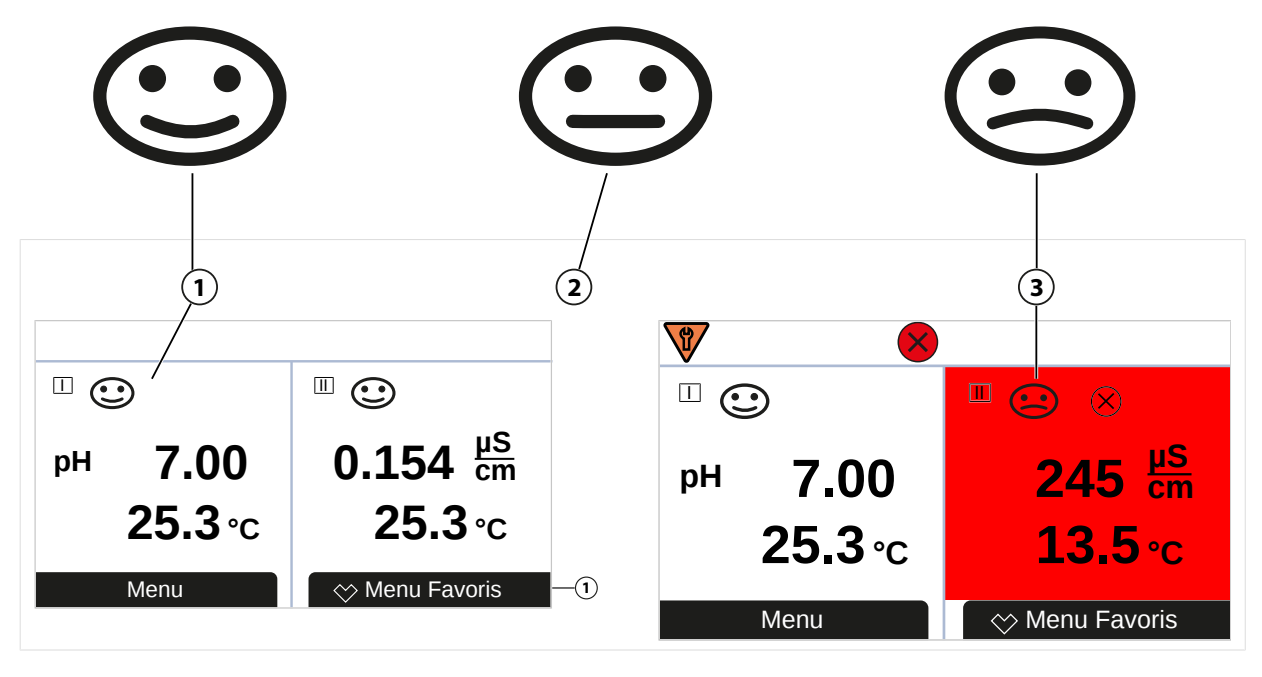

- **1** Sensoface content **2** Sensoface neutre
	-

Les pictogrammes Sensoface fournissent des indications de diagnostic relatifs à l'usure et à la nécessité d'entretien de la sonde. En mode Mesure, un pictogramme s'affiche sur l'écran (smiley content, neutre ou triste) correspondant à la surveillance continue des paramètres de la sonde.

Il est possible de programmer les sorties de courant de manière à ce qu'un message Sensoface génère un signal d'erreur 22 mA :

Programmation ▶ Entrées et sorties ▶ Sorties de courant ▶ Sortie de courant I…

▶ Comport. en cas de messages

Le message Sensoface peut aussi être émis via un contact de commutation :

Programmation ▶ Entrées et sorties ▶ Contacts commut. ▶ Contact K... → *[Utilisation : Sensoface, p. 64](#page-63-0)* 

#### **Activer/désactiver Sensoface**

Sensoface peut être activé ou désactivé dans le sous-menu Données de la sonde :

Programmation ▶ [I] [II] [Sonde] ▶ Données de la sonde

**Remarque :** À la fin d'un calibrage, même si Sensoface est désactivé, un smiley s'affiche toujours à titre de confirmation.

Les messages Sensoface peuvent être affectés à un contact de commutation :

Programmation ▶ Entrées et sorties ▶ Contacts commut. ▶ Contact K... ▶ Utilisation

Si Sensoface est sélectionné, tous les messages Sensoface sont émis via le contact sélectionné.

Si Sensoface (canal) est sélectionné, les messages Sensoface d'un certain canal sont émis via le contact sélectionné.

#### **Critères Sensoface**

#### **pH**

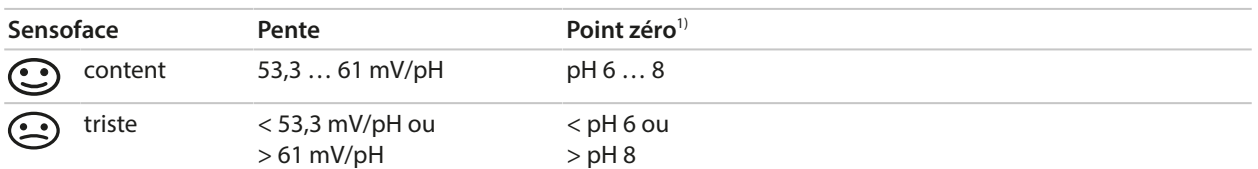

#### **Conductivité (par conduction)**

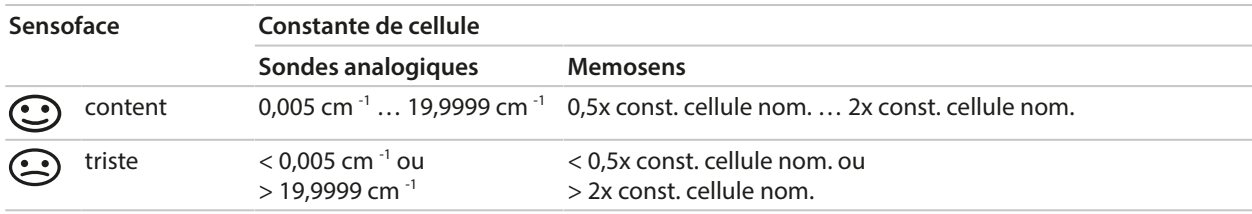

#### **Conductivité (par induction)**

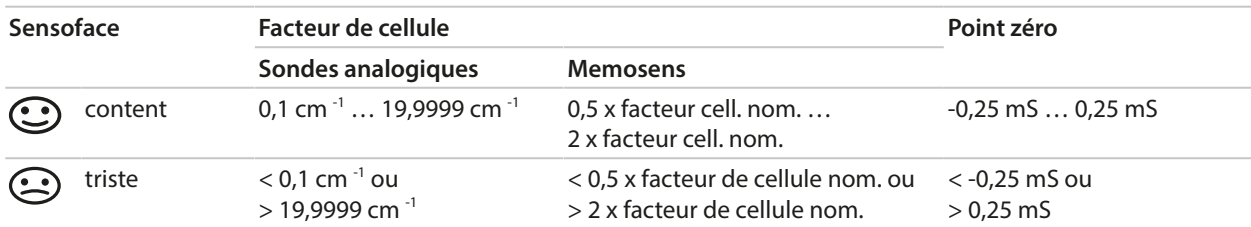

#### **Oxygène**

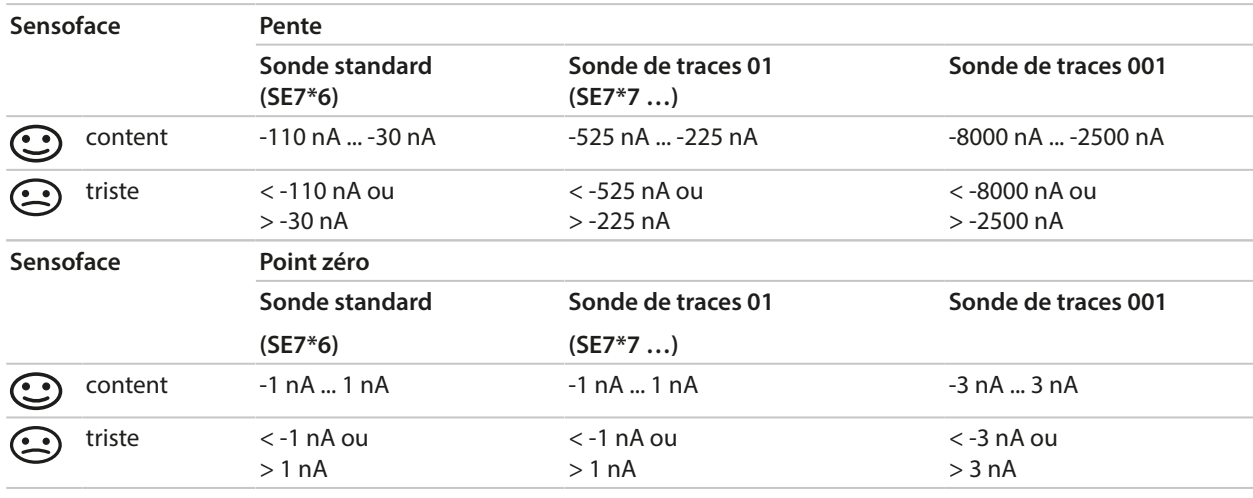

**Remarque :** La dégradation d'un critère Sensoface provoque aussi la dégradation du témoin Sensoface (le smiley devient « triste »). Une amélioration du témoin Sensoface peut uniquement être obtenue par un calibrage ou par la suppression du défaut de la sonde.

<sup>1)</sup> Valable pour les sondes standard avec point zéro pH 7

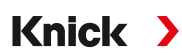

#### **Sensocheck**

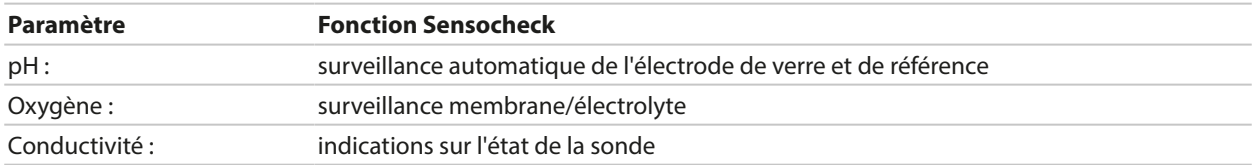

#### **Activer/désactiver Sensocheck**

Sensocheck peut être activé ou désactivé dans le sous-menu Données de la sonde :

Avec Memosens :

Programmation ▶ [I] [II] Memosens ... ▶ Données de la sonde ▶ Surveillance sonde : détails ▶ Sensocheck

Il est possible d'activer ou de désactiver Sensocheck dans le point de menu Surveillance .

Déterminer dans le point de menu Message si un message Sensocheck sera émis en tant que message de défaillance ou en tant que message de nécessité d'entretien.

Avec des sondes analogiques :

Programmation  $\triangleright$  [I] [II] [Sonde]  $\triangleright$  Données de la sonde  $\triangleright$  Sensocheck

Il est possible de désactiver Sensochek dans le point de menu Sensocheck ou d'y déterminer si un message Sensocheck sera émis en tant que message de défaillance ou en tant que message de nécessité d'entretien.
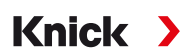

# **11 Mise hors service**

## **11.1 Élimination**

L'élimination correcte du produit doit être effectuée conformément aux lois et aux directives locales en vigueur.

Les clients ont la possibilité de retourner leurs appareils électriques et électroniques usagés.

Vous trouverez des détails sur la reprise et l'élimination respectueuse de l'environnement des appareils électriques et électroniques dans la déclaration du fabricant sur notre site Internet. Si vous avez besoin de précisions, si vous avez des suggestions ou des questions concernant le recyclage des appareils électriques et électroniques usagés de la société Knick, contactez-nous par e-mail à l'adresse suivante : ➜ *[support@knick.de](mailto:support@knick.de)*

## **11.2 Retour**

Si nécessaire, renvoyer le produit nettoyé et correctement emballé à l'agence locale compétente. ➜ *[knick.de](https://www.knick-international.com/)*

Knick >

# **12 Accessoires**

Accessoires de montage [➜](#page-19-0) *[Dessins cotés, p. 20](#page-19-0)*

## **12.1 Carte mémoire**

Les cartes mémoire sont utilisées pour la sauvegarde des données ou la mise à jour d'un progiciel en association avec Stratos Multi E461N. Des données de mesure, de configuration et de progiciel de l'appareil peuvent être enregistrées.

Les réglages correspondants sont effectués dans la commande système :

Sélection menu  $\blacktriangleright$  Programmation  $\blacktriangleright$  Commande système  $\blacktriangleright$  Carte mémoire

#### **Insertion/remplacement de la carte mémoire**

**AVERTISSEMENT ! Tensions dangereuses en cas de contact.** À l'ouverture de l'appareil, des tensions dangereuses en cas de contact peuvent survenir dans le compartiment à bornes. Une installation professionnelle assure une protection directe contre les contacts accidentels. La carte mémoire peut être remplacée en cours de fonctionnement ; une distance suffisante avec le câble d'alimentation doit pour cela être assurée et aucun outil utilisé.

- 01. Si nécessaire, désactiver la Data Card déjà insérée, voir ci-après.
- 02. Desserrer les 4 vis à l'avant.
- 03. Ouvrir l'unité frontale vers le bas.
- 04. Sortir la carte mémoire de son emballage.
- 05. Insérer la carte mémoire avec les connexions vers l'avant dans l'emplacement de l'unité avant.

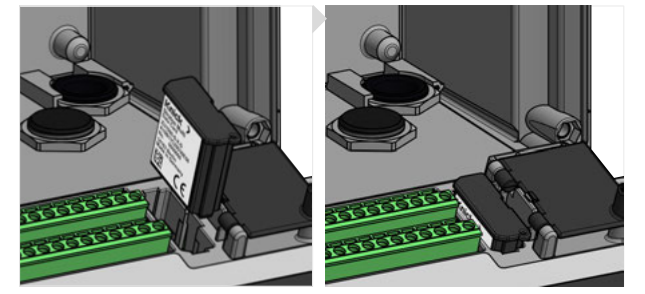

- 06. Fermer le boîtier et serrer les vis du boîtier en diagonale l'une après l'autre.
	- ✓ Le symbole du type de carte mémoire correspondant s'affiche à l'écran.

#### **Désactiver la Data Card**

**Remarque :** Ce qui suit s'applique lors de l'utilisation d'une Data Card : Avant de couper la tension d'alimentation ou de retirer la carte mémoire, il est nécessaire de désactiver la carte afin d'éviter une potentielle perte de données.

- 01. Ouvrir le menu Entretien .
- 02. Ouvrir/fermer carte mémoire :
- 03. Sélectionner la *softkey droite : Fermer* pour mettre fin à l'accès à la carte mémoire.  $\sqrt{ }$  Le symbole de la Data Card est identifié par un [x] sur l'écran  $\rightarrow$ .
- 04. Retirer la carte mémoire, voir ci-dessus.

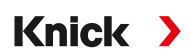

#### **Réactiver la Data Card**

Si la Data Card n'est pas retirée après avoir été désactivée, le symbole de la Data Card reste identifié par un [x] sur l'écran. Pour pouvoir continuer à utiliser la Data Card, il est nécessaire de la réactiver :

- 01. Ouvrir le menu Entretien.
- 02. Ouvrir/fermer carte mémoire :
- 03. Sélectionner la *softkey droite : Ouvrir* pour réactiver la carte mémoire.
	- ✓ Le symbole de la Data Card s'affiche de nouveau sur l'écran et il est possible de réutiliser la carte mémoire.

**Remarque :** Ces étapes ne sont pas nécessaires en cas d'utilisation d'une autre carte mémoire, par exemple une FW Update Card.

#### **Raccordement au PC**

Raccorder la carte mémoire au PC à l'aide d'un câble micro-USB.

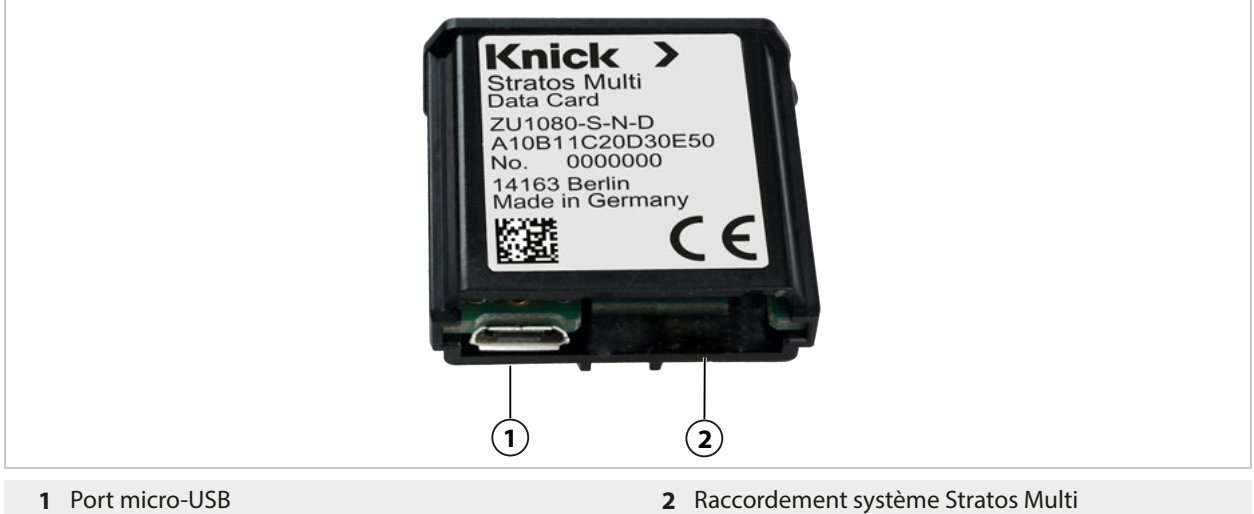

#### **Types et symboles de carte mémoire**

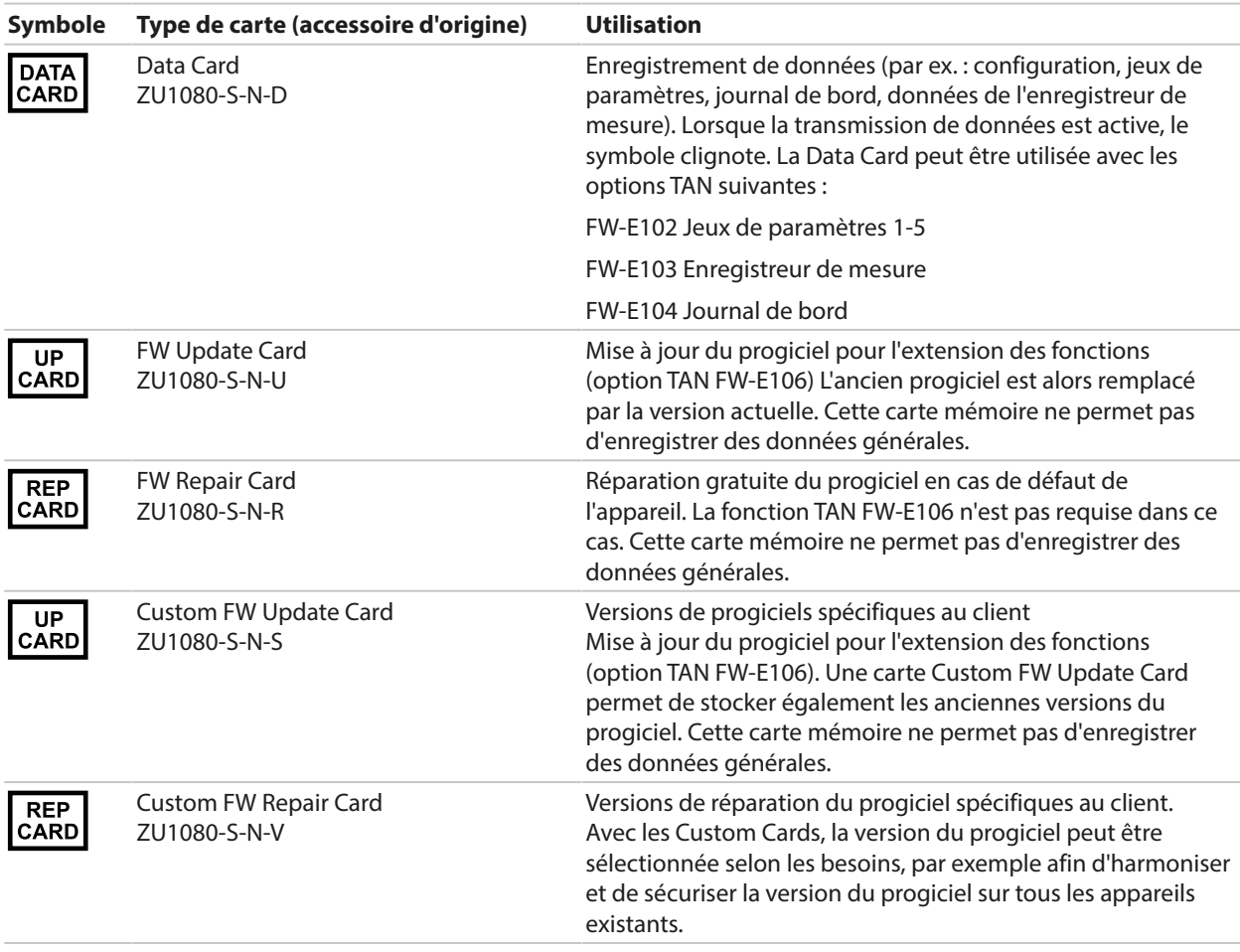

#### **Mise à jour du progiciel avec la FW Update Card.**

La mise à jour du progiciel avec la FW Update Card requiert l'option TAN FW-E106. [➜](#page-251-0) *[Mise à jour du progiciel \(FW-E106\), p. 252](#page-251-0)*

#### **Réparation du progiciel avec la FW Repair Card**

**Remarque :** Pour un dépannage à l'aide de la FW Repair Card, la fonction supplémentaire mise à jour du progiciel ne doit pas être active.

- 01. Ouvrir le boîtier.
- 02. Introduire la FW Repair Card dans le logement de carte mémoire de l'unité avant.
- 03. Fermer le boîtier.
- 04. Le process de mise à jour démarre automatiquement.

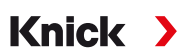

## **12.2 ZU1072 Prise RJ45**

#### **Utilisation conforme**

La prise RJ45 permet de raccorder un câble PROFINET à Stratos Multi E461N. Elle est vissée à la face inférieure du boîtier à la place d'un des presse-étoupes.

### **Vue en coupe**

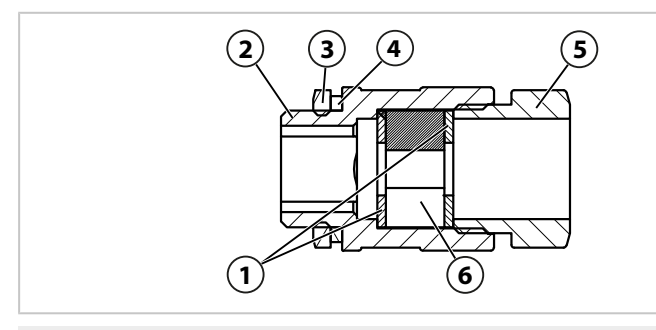

- 
- 
- 

## **Caractéristiques techniques**

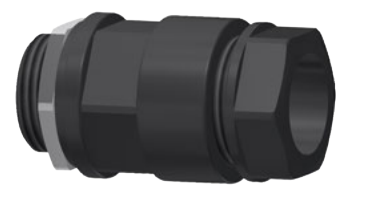

- **1** Rondelle **4** Joint d'étanchéité du filetage EADR 20
- **2** Boîtier **5** Élément de pression
- **3** Contre-écrou EMMU 20 **6** Garniture d'étanchéité scindée GFD 25-01-065

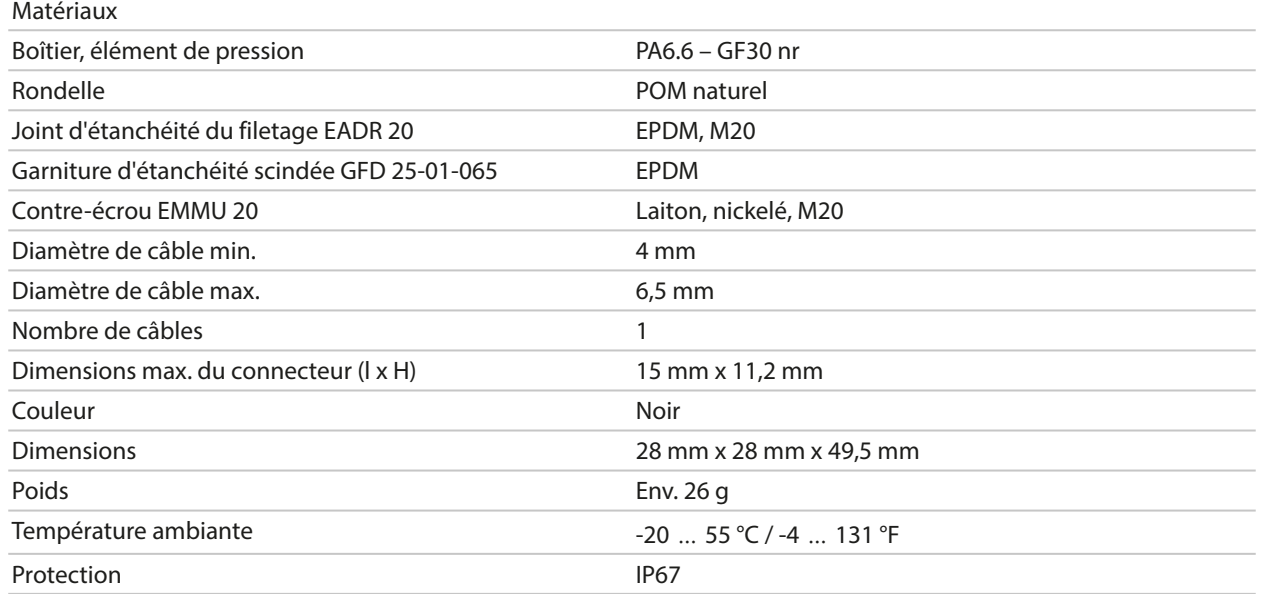

### **Exemples d'application**

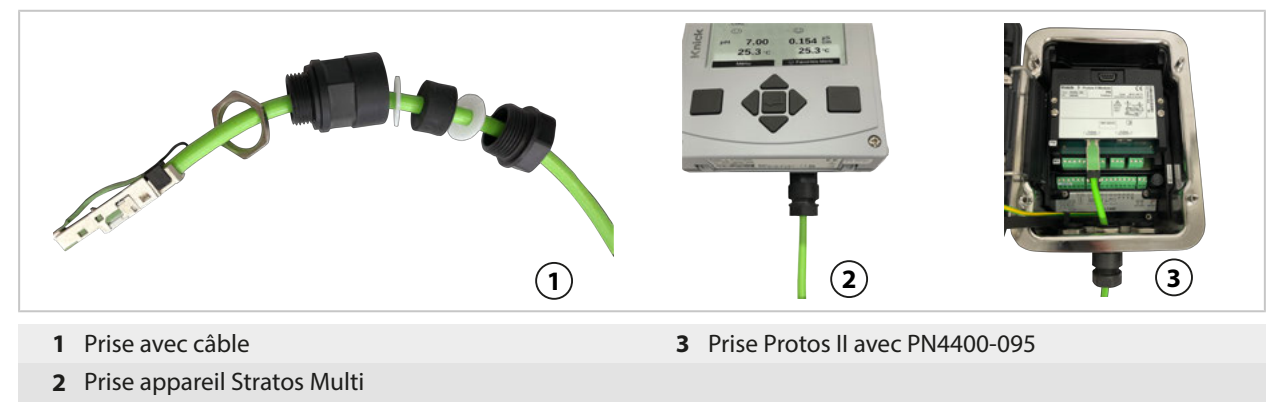

## **12.3 ZU1073 Câble adaptateur RJ45/M12 type D**

### **Utilisation conforme**

Le câble adaptateur relie une prise RJ45 du Stratos Multi E461N à une prise M12 codage D et permet la transmission de données par Ethernet.

## **Schéma de raccordement**

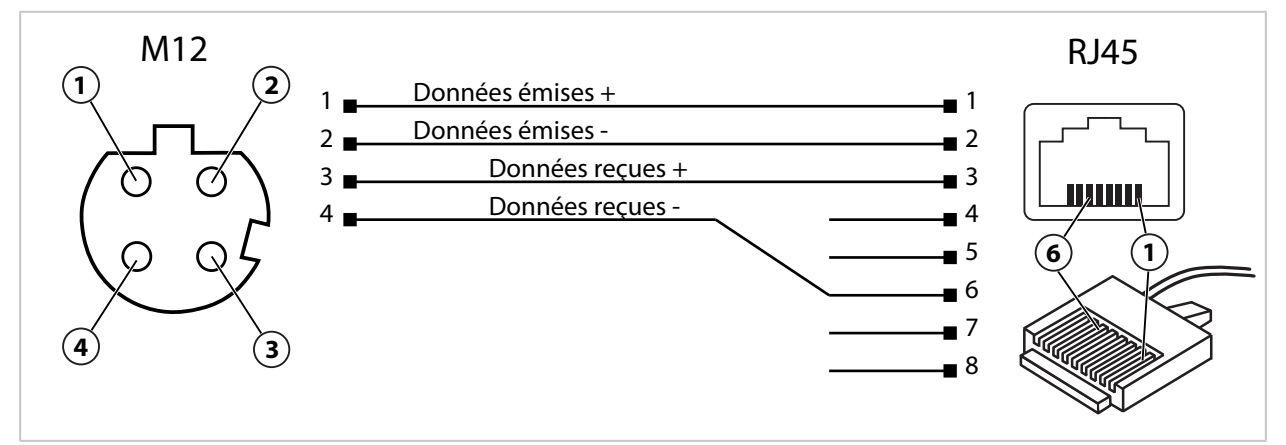

### **Caractéristiques techniques**

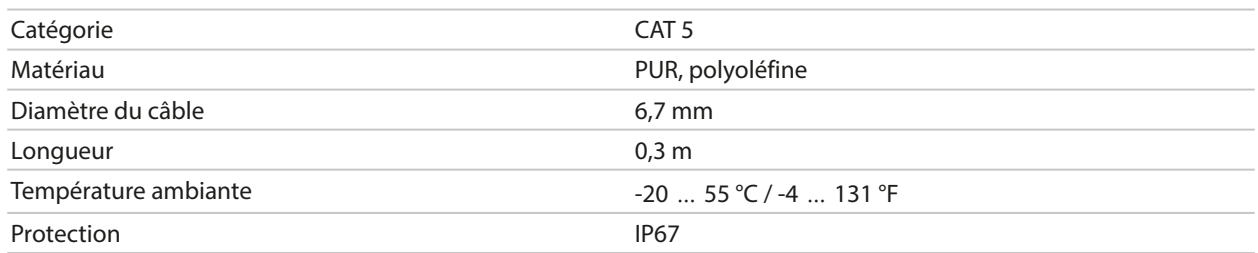

### **Exemples d'application**

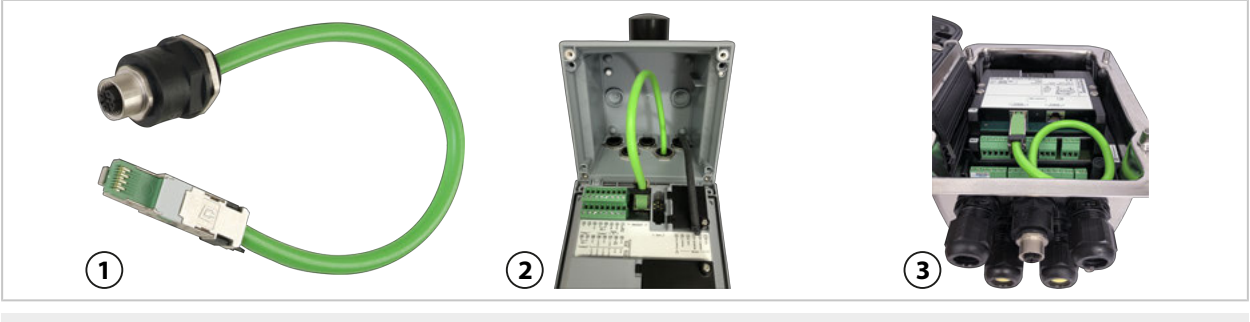

**2** Stratos Multi

**1** Câble adaptateur RJ45/M12 type D **3** Protos II 4400 avec PN4400-095

186

## **12.4 ZU1164 Câble en Y M12 type A/type D**

### **Utilisation conforme**

Le câble en Y ZU1164 relie un connecteur M12 codé A, par exemple du câble adaptateur ZU1166, à deux connecteurs M12 codés D et sert à la transmission de données via PROFINET.

Knick >

### **Correspondance des bornes**

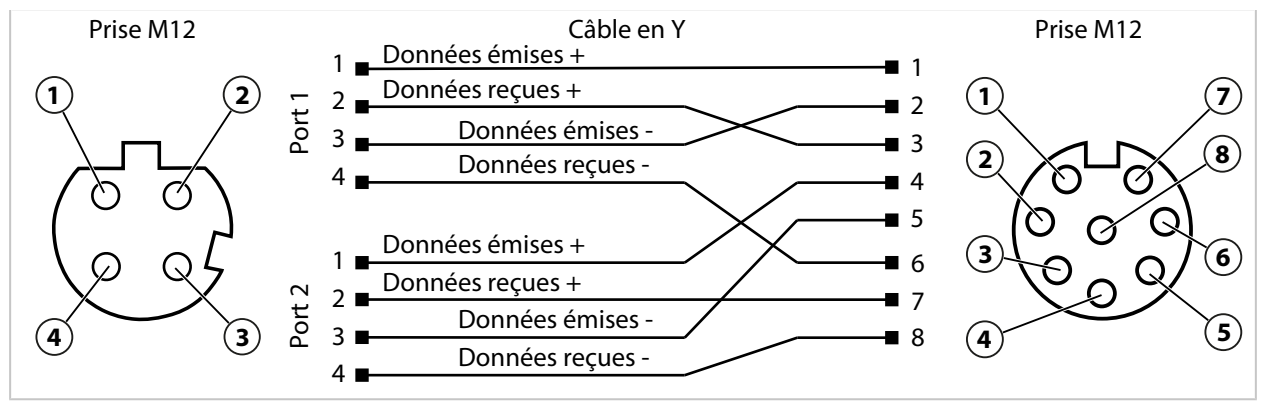

### **Caractéristiques techniques**

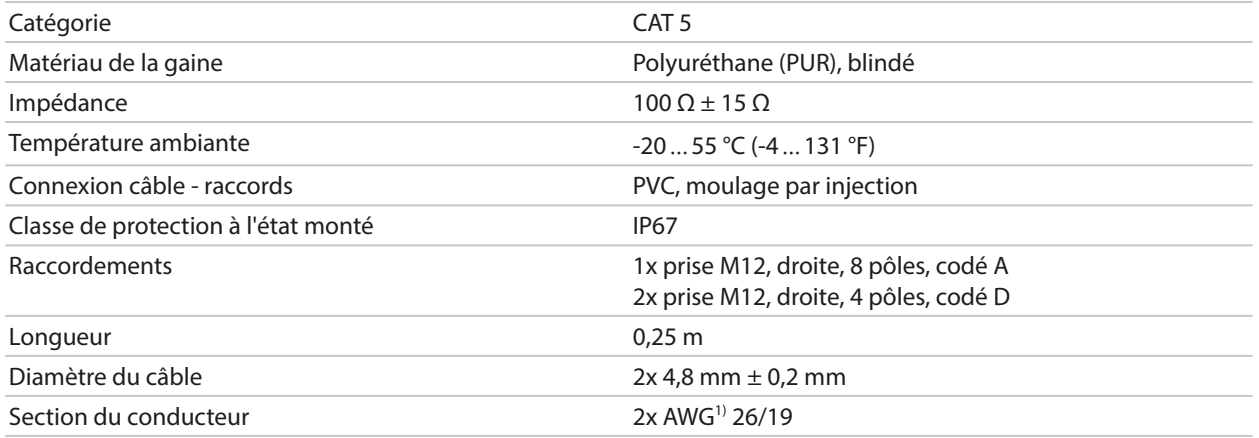

### **Exemple d'application**

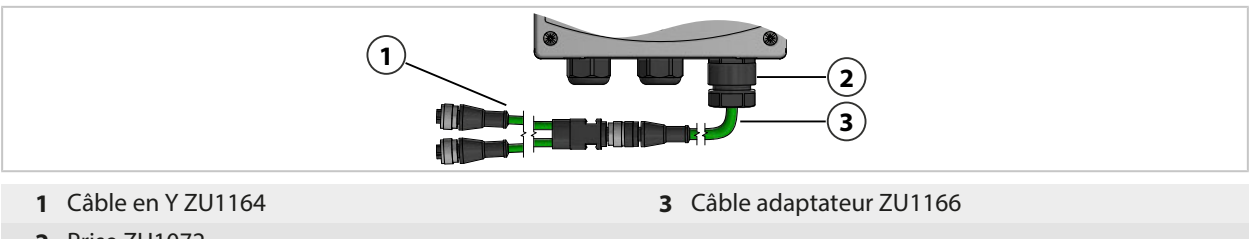

**2** Prise ZU1072

<sup>1)</sup> American Wire Gauge

## **12.5 ZU1166 Câble adaptateur RJ45/M12 type A**

### **Utilisation conforme**

Le câble adaptateur ZU1166 relie une prise RJ45 du Stratos Multi E461N à une prise M12 codée A, par ex. du câble en Y ZU1164, et sert à la transmission de données via PROFINET. Pour assurer l'étanchéité du passage de câble, il est recommandé d'utiliser la prise ZU1072.

**Knick >** 

### **Correspondance des bornes**

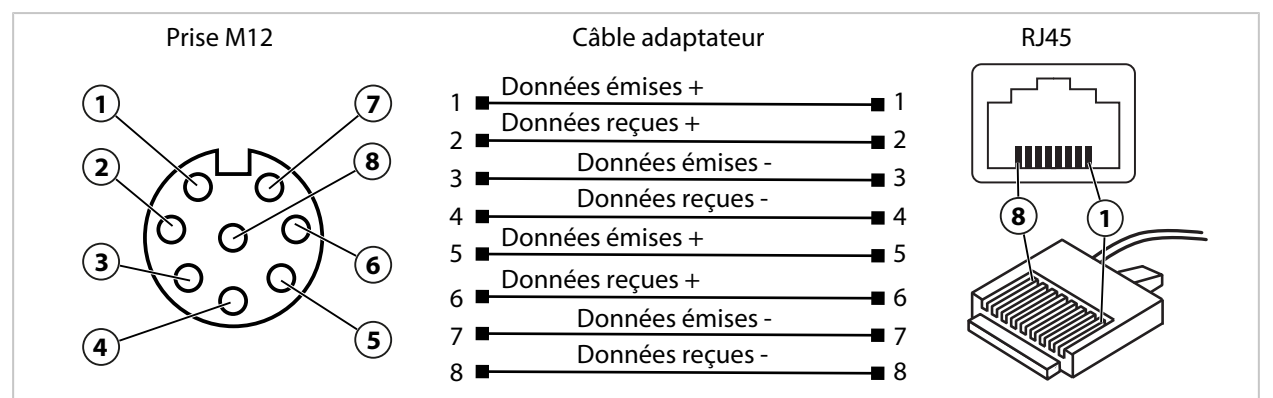

### **Caractéristiques techniques**

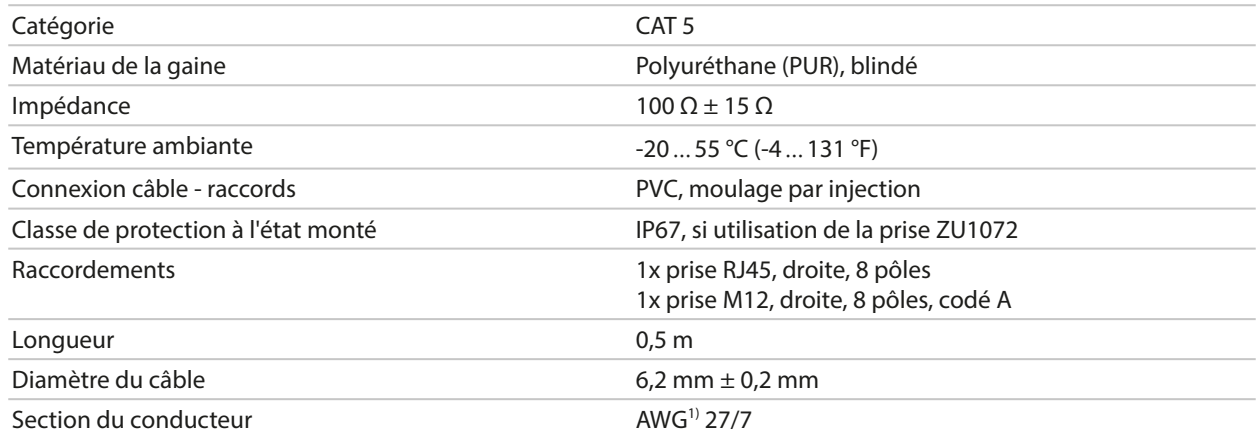

### **Exemple d'application**

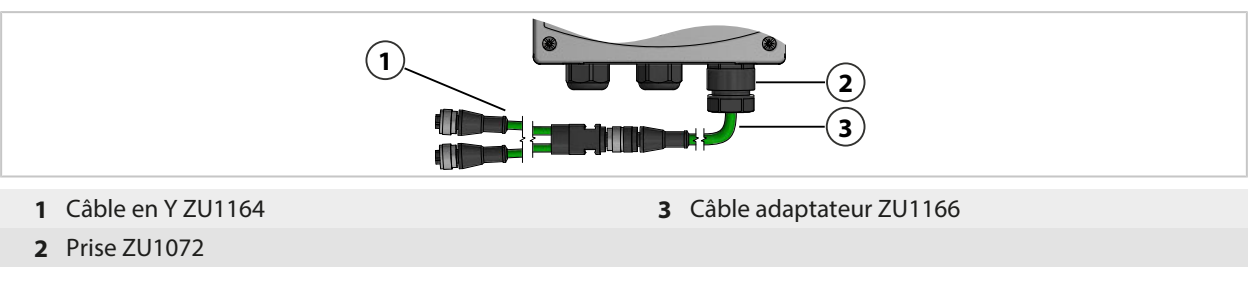

 $\overline{1}$ American Wire Gauge

# **13 Caractéristiques techniques**

## **13.1 Alimentation (Power)**

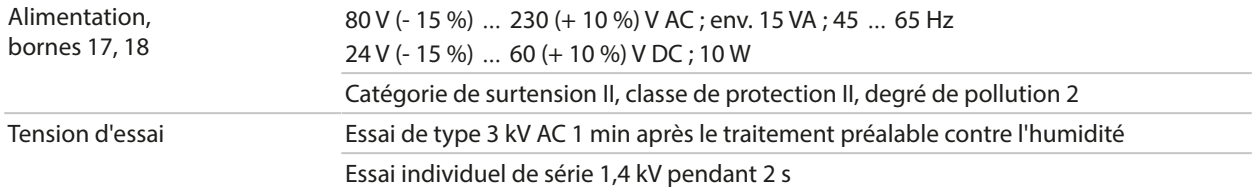

## **13.2 Entrées et sorties (TBTS, TBTP)**

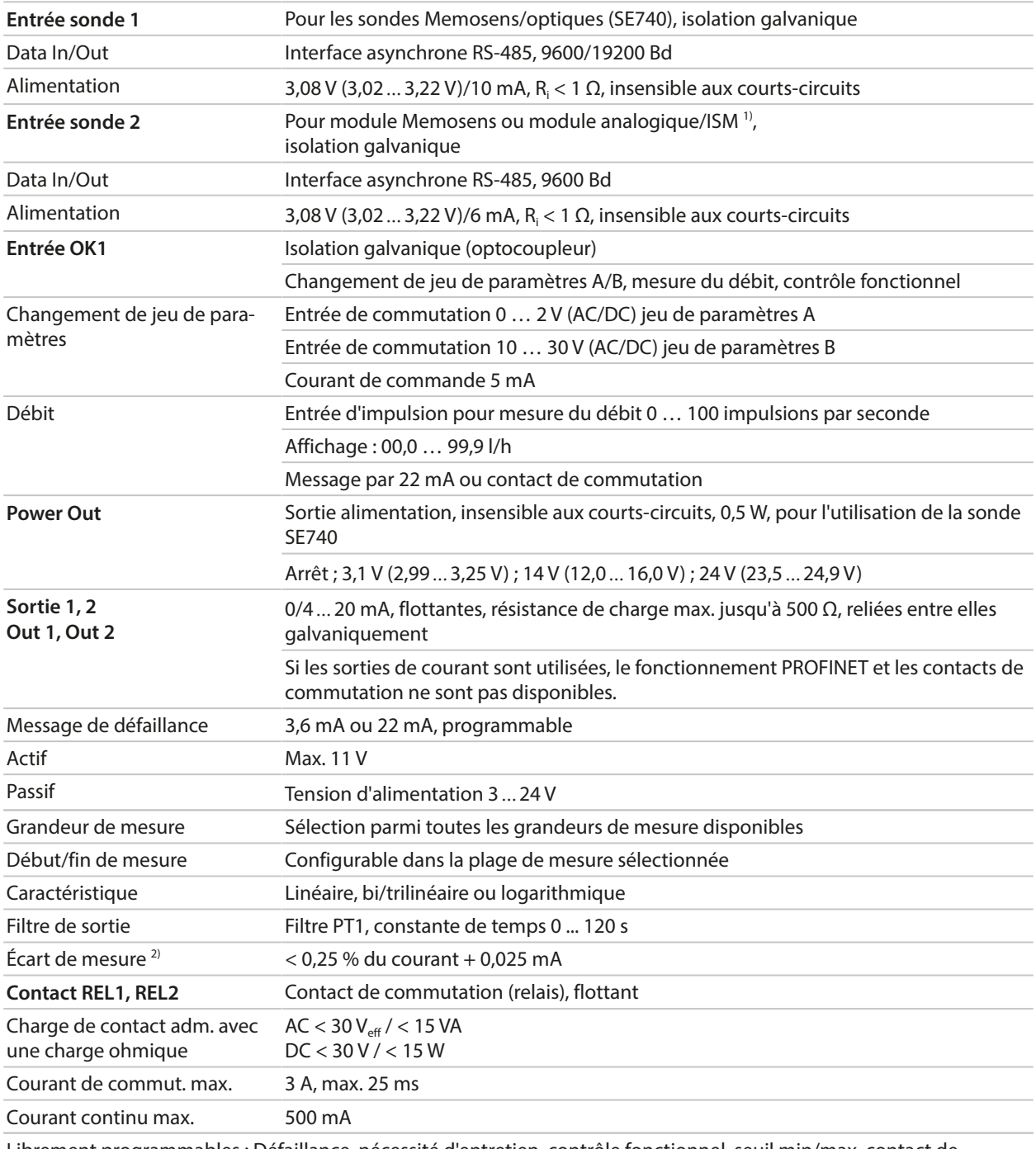

Librement programmables : Défaillance, nécessité d'entretien, contrôle fonctionnel, seuil min/max, contact de rinçage, signalisation du jeu de paramètres B, sortie USP, Sensoface

1) ISM avec l'option TAN FW-E053

2) Dans des conditions de service nominales

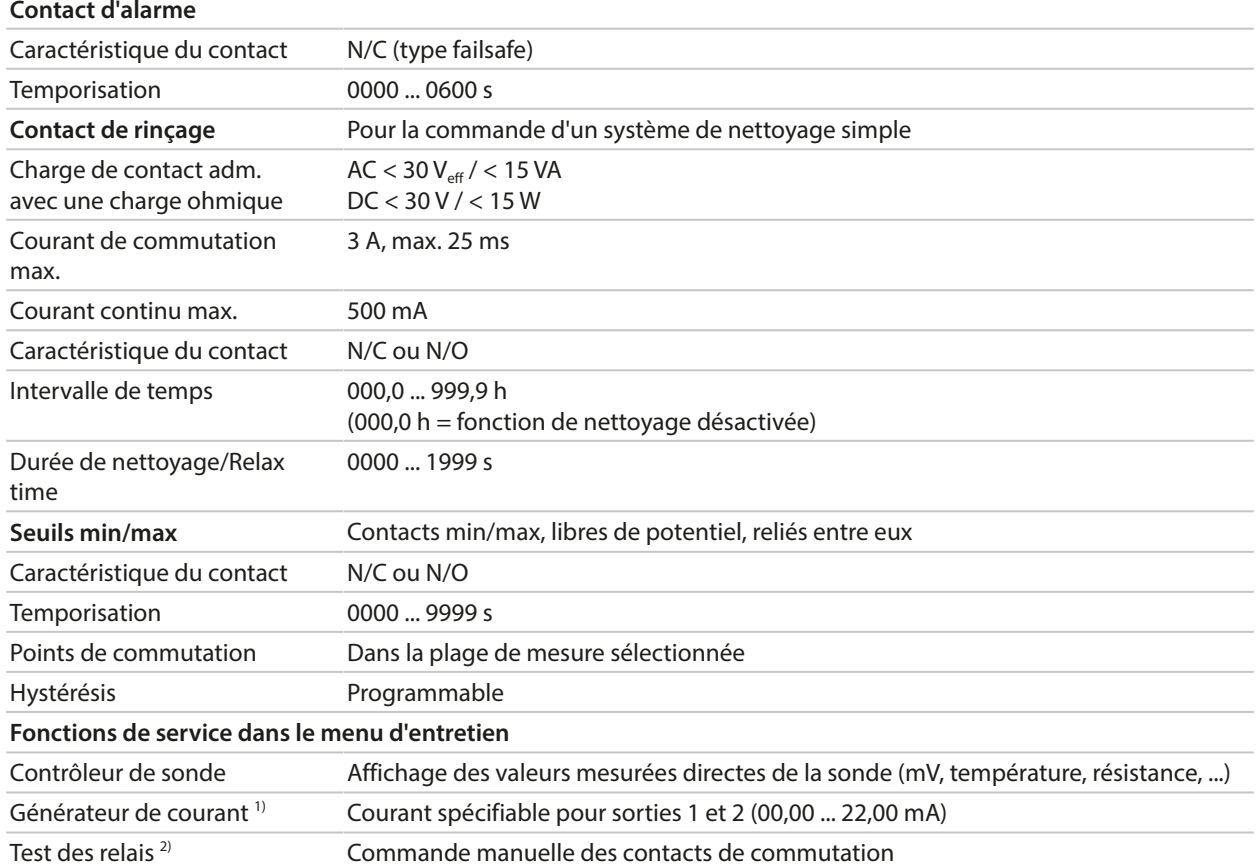

# **13.3 Appareil**

| <b>Stratos Multi</b>                                                                                                    |
|----------------------------------------------------------------------------------------------------|
| E461N                                                                                                    |
| рH<br>Potentiel redox<br>Oxygène ampérométrique/oxygène optique<br>Mesure de conductivité par conduction/par induction<br>Double mesure de la conductivité |
| Jeu de paramètres A et B                                                                                                    |
| Changement via l'entrée de commande numérique OK1 ou manuellement                                                                                          |
| Accessoires pour fonctions supplémentaires<br>(mise à jour du progiciel, enregistreur de mesure, journal de bord)                                          |
| 32 MB                                                                                                    |
| Utilisation exclusive : au moins 20 000 entrées                                                                                                    |
| Utilisation exclusive : au moins 20 000 entrées                                                                                                    |
| Micro-USB                                                                                                    |
| Connecteur                                                                                                    |
| USB 2.0, High-Speed, 12 Mbit/s<br>Data Card, MSD (Mass Storage Device)<br>FW Update Card, FW Repair Card : HID (Human Interface Device)                    |
| L 32 mm $x$   12 mm $x$ H 30 mm                                                                                                    |
|                                                                                                    |
| 480 x 272 pixels                                                                                                    |
| Allemand, anglais, français, espagnol, italien, portugais, chinois, coréen, suédois                                                                        |
|                                                                                                    |

<sup>1)</sup> Pas avec communication PROFINET activée

<sup>&</sup>lt;sup>2)</sup> Uniquement avec communication PROFINET activée

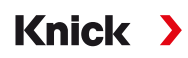

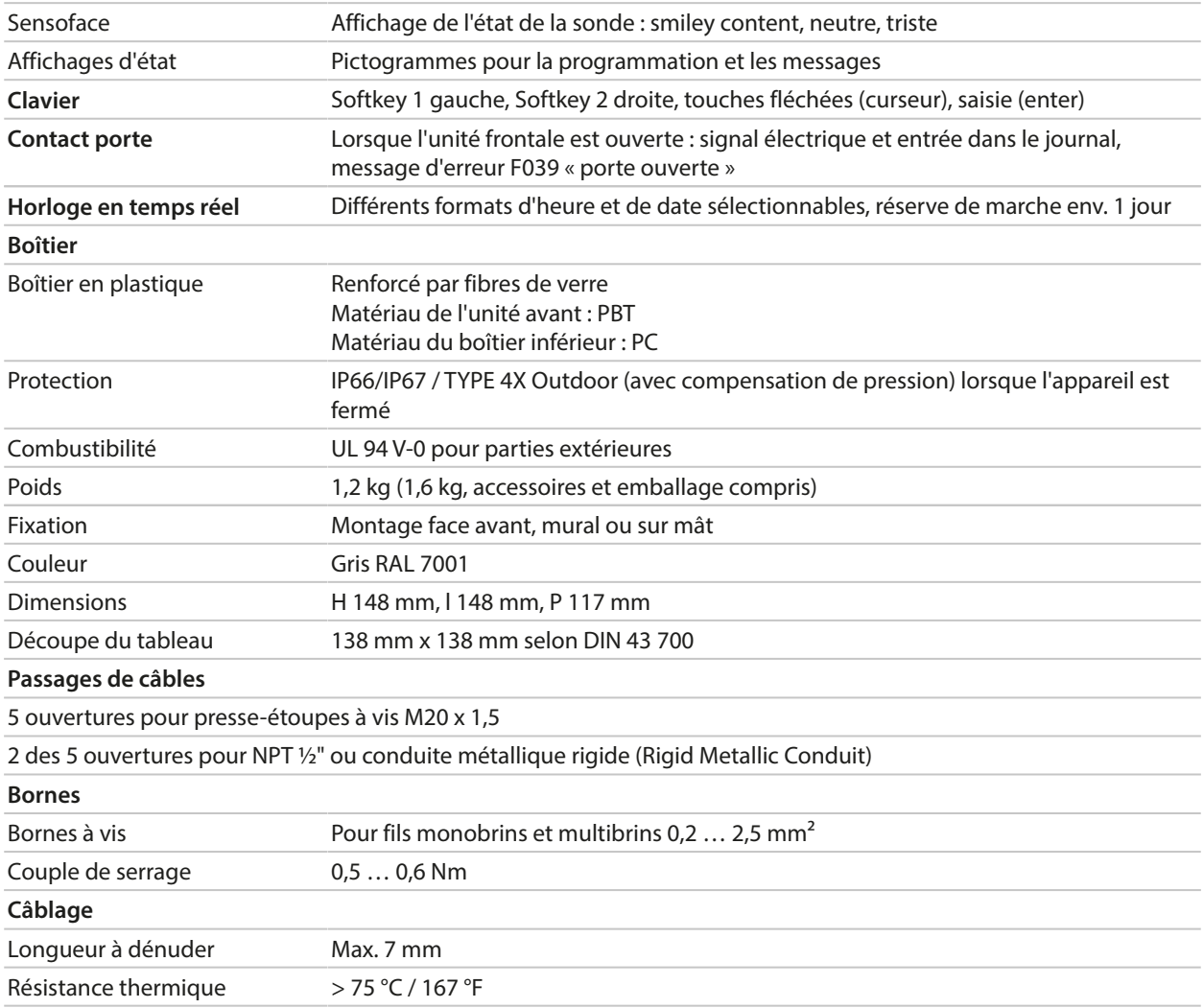

## **13.4 Conditions de service nominales**

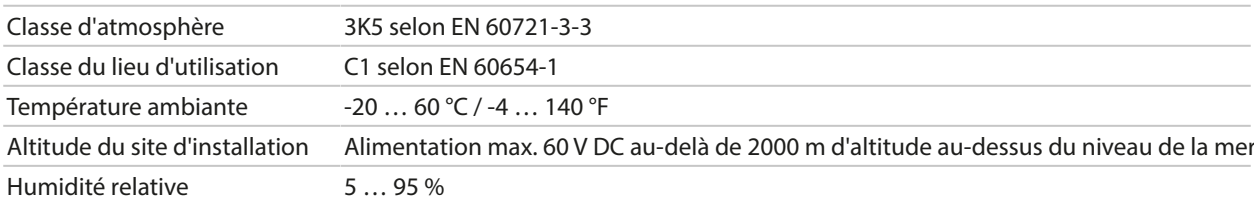

## **13.5 Transport et stockage**

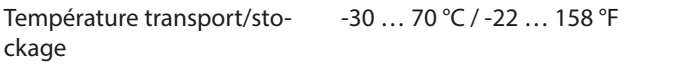

## **13.6 Conformité**

| CEM                        | EN 61326-1, NAMUR NE 21                                                                                                    |
|----------------------------|----------------------------------------------------------------------------------------------------|
| Émission de perturbations  | Classe A (industrie) <sup>1)</sup>                                                                                                    |
| Immunité aux perturbations | Industrie                                                                                                    |
| Conformité RoHS            | Selon directive UE 2011/65/UE                                                                                                    |
| Sécurité électrique        | Selon EN 61010-1, protection contre les chocs électriques par le biais d'une isolation<br>renforcée de tous les circuits basse tension par rapport au secteur |

<sup>&</sup>lt;sup>1)</sup> Cet appareil n'est pas destiné à un usage résidentiel ; une protection adéquate de la réception radio ne peut pas être assurée dans de tels environnements.

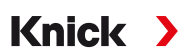

## **13.7 Interfaces de communication**

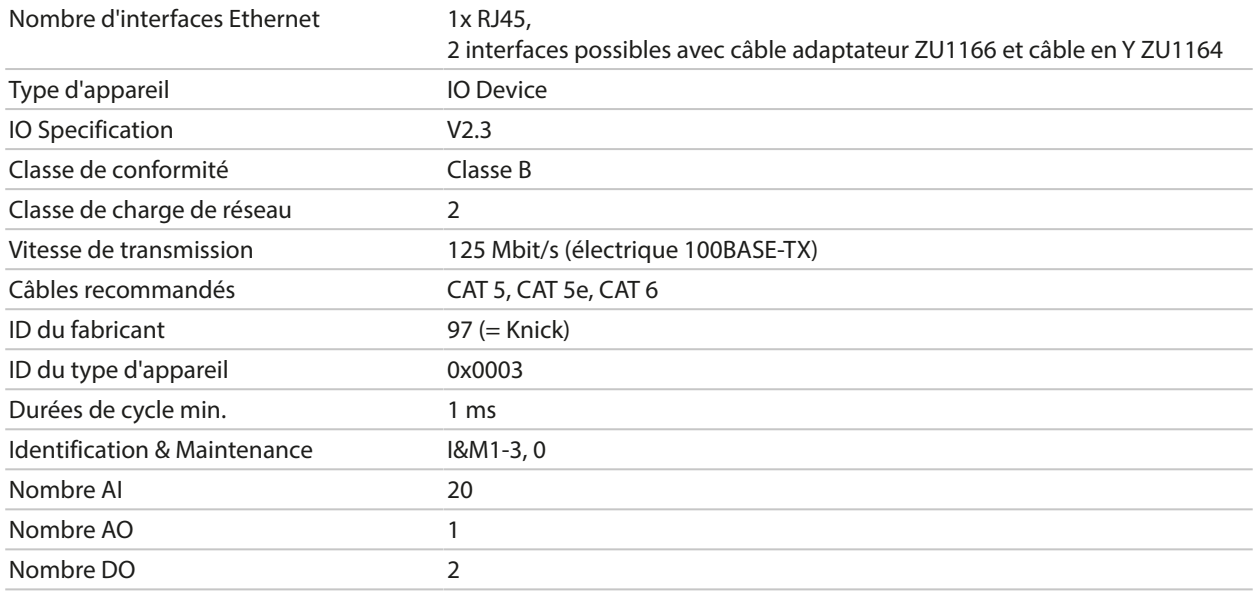

## **13.8 Fonctions de mesure**

## **13.8.1 pH**

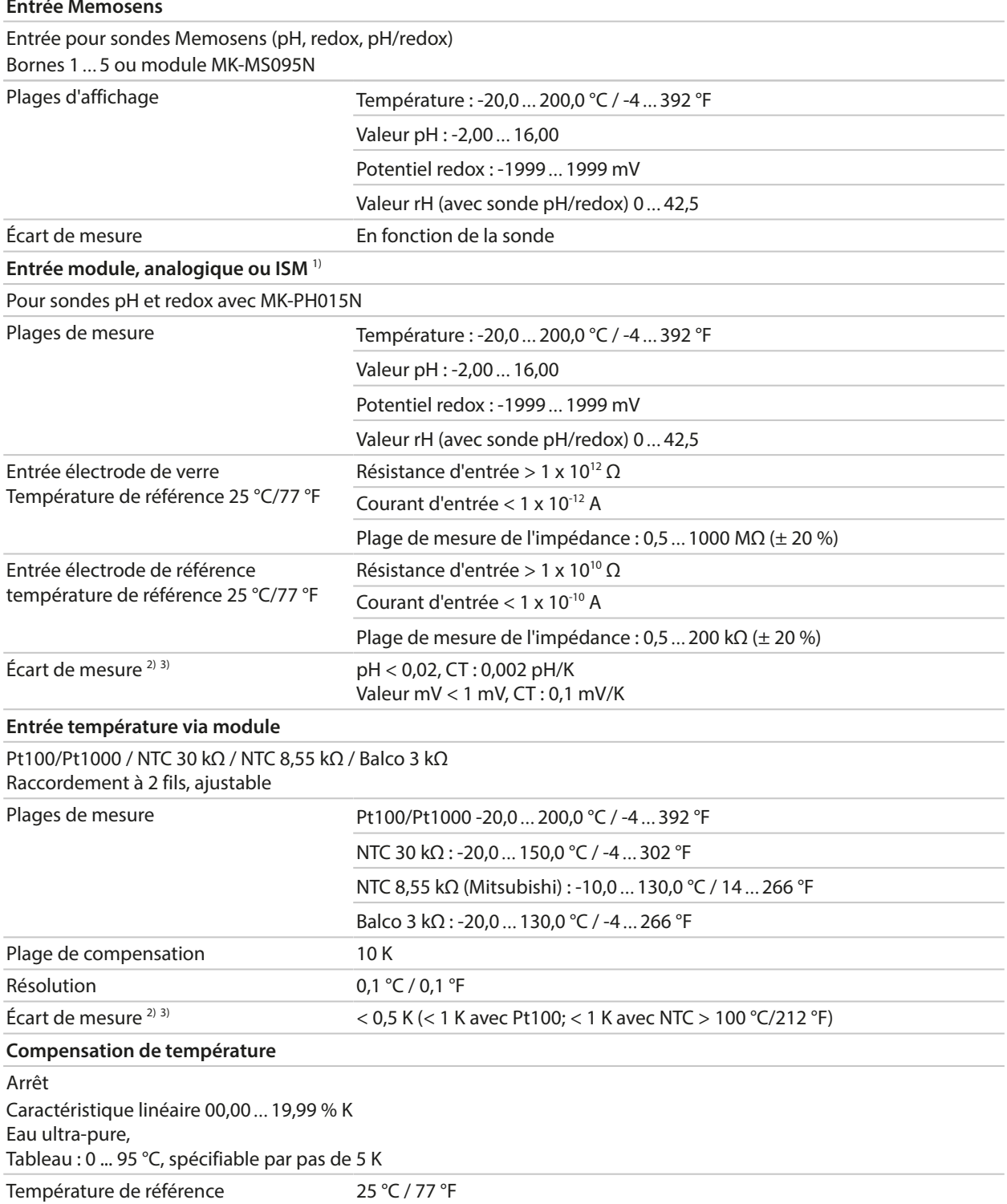

<sup>1)</sup> ISM avec l'option TAN FW-E053

<sup>2)</sup> Dans des conditions de service nominales

 $31 \pm 1$  digit, plus erreur de la sonde

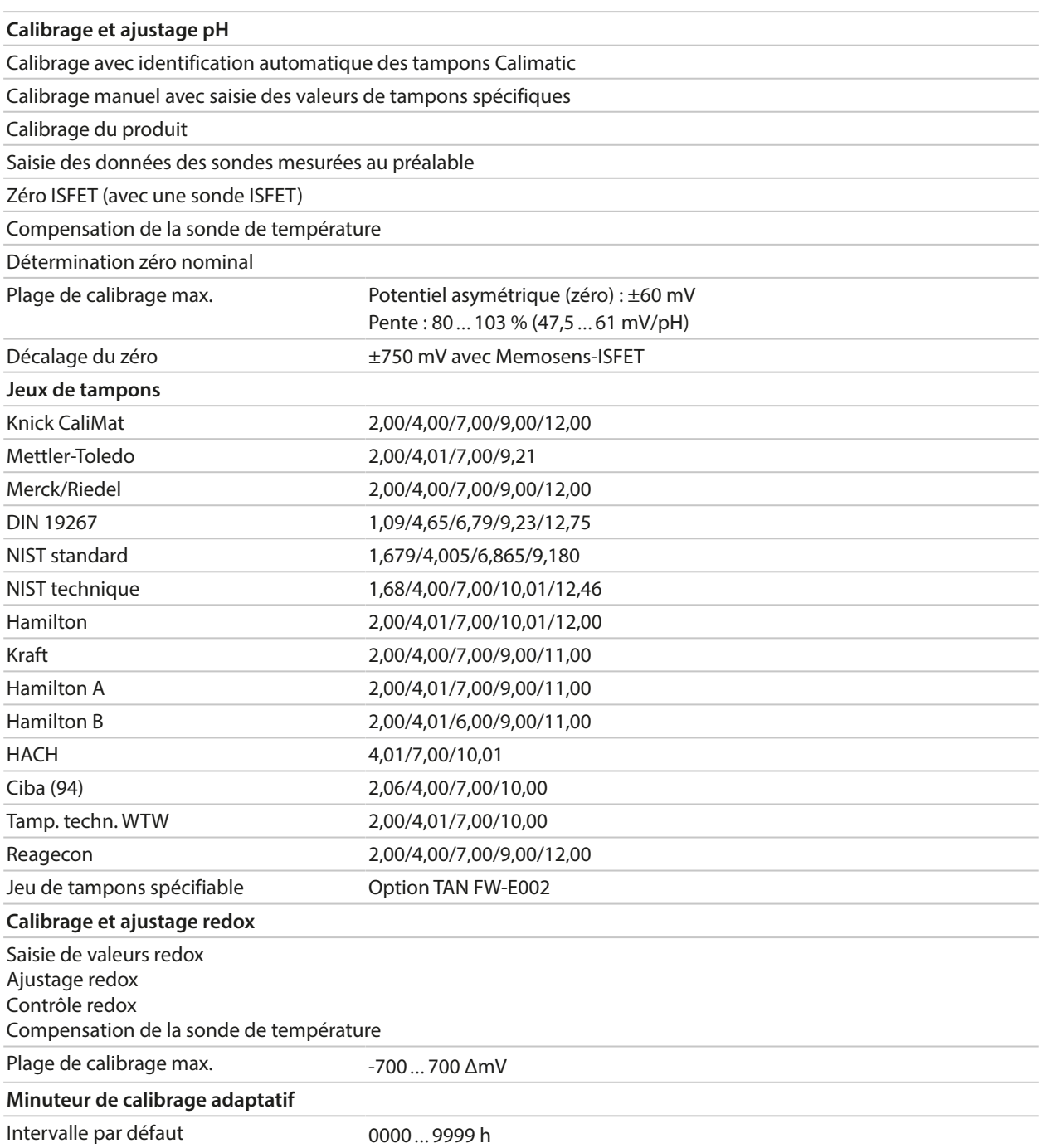

## **13.8.2 Conductivité (par conduction)**

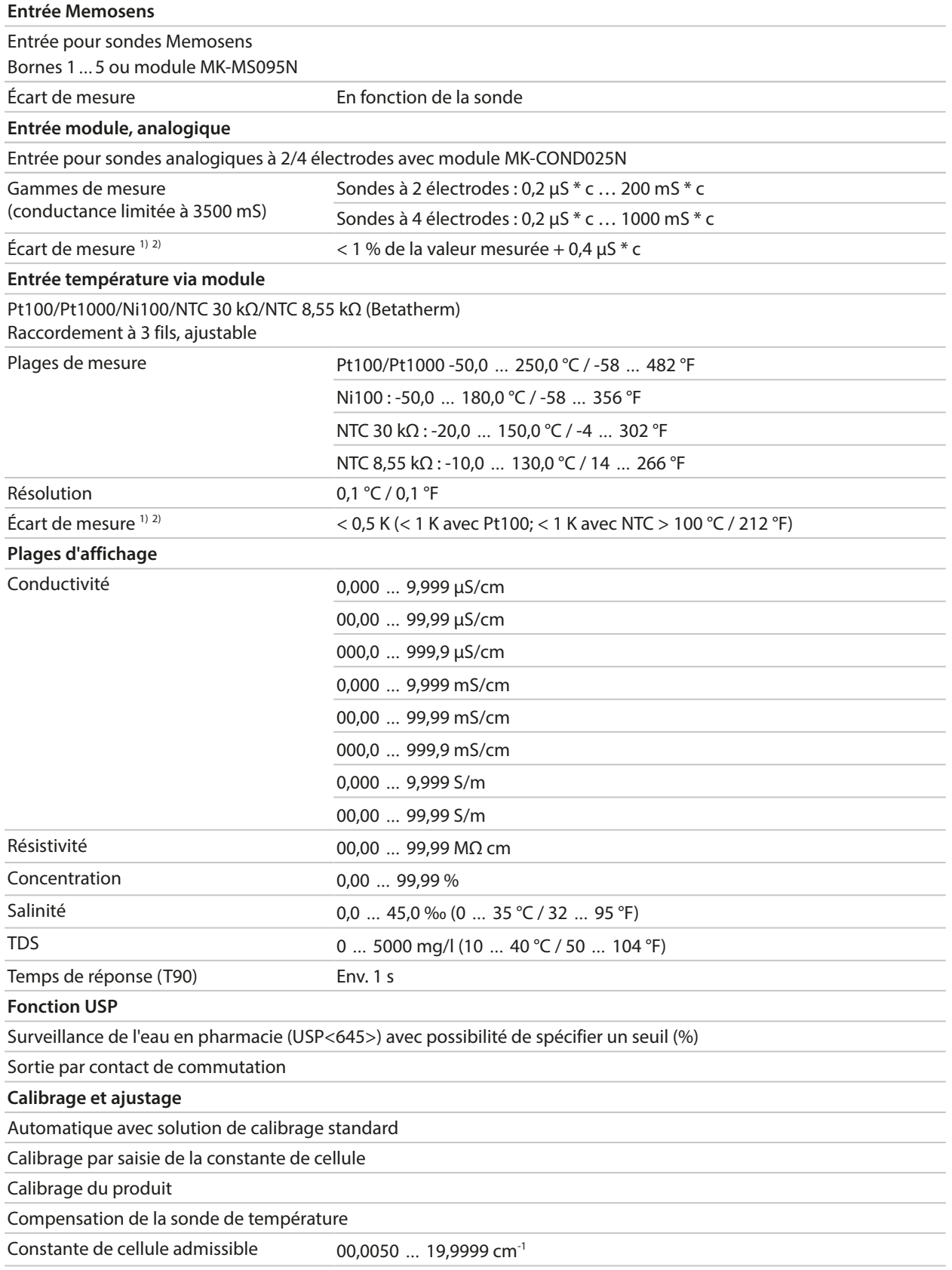

<sup>1)</sup> Dans des conditions de service nominales

 $2^{2}$   $\pm$  1 digit, plus erreur de la sonde

## **13.8.3 Conductivité (par induction)**

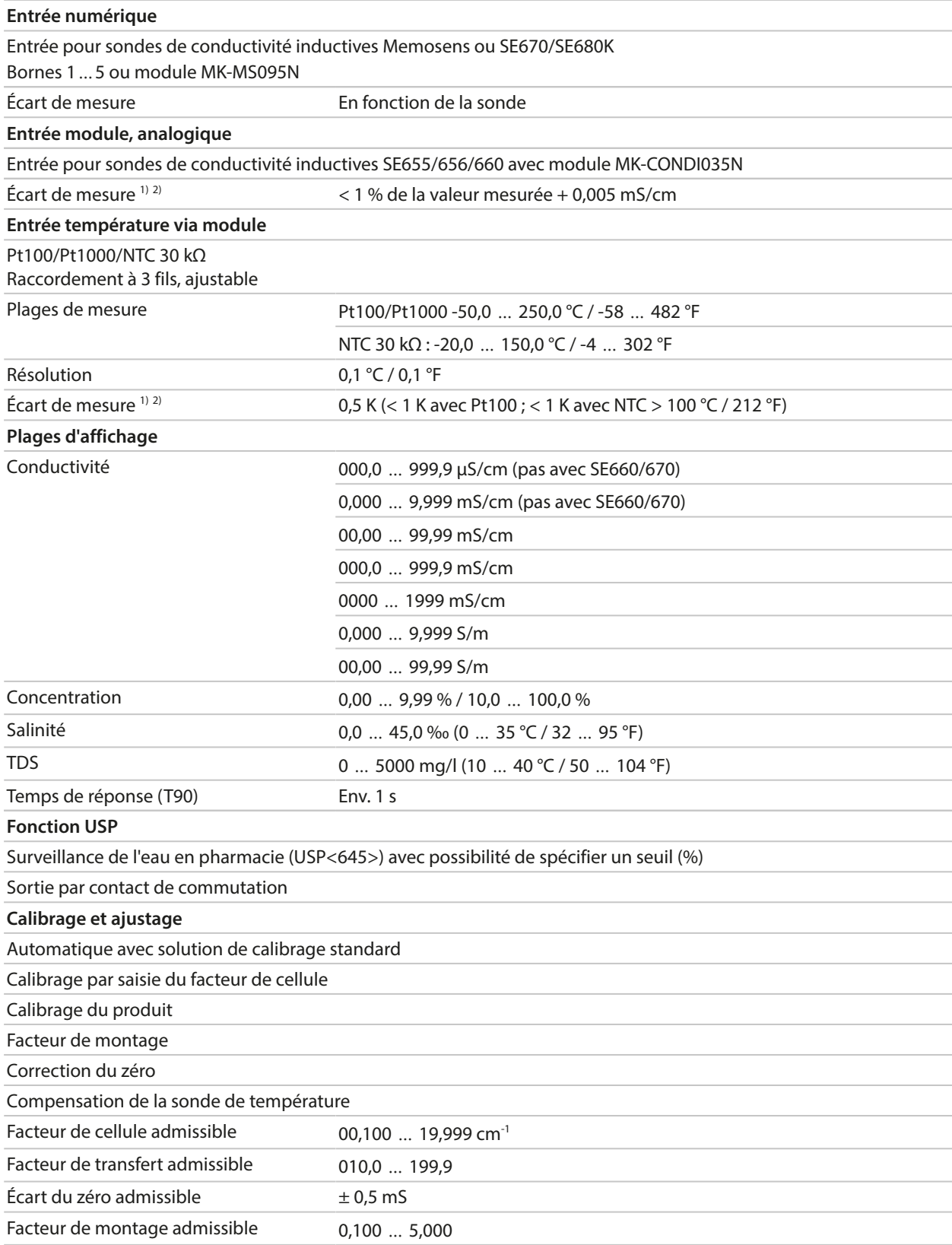

<sup>1)</sup> Dans des conditions de service nominales

 $2^{2}$   $\pm$  1 digit, plus erreur de la sonde

## **13.8.4 Conductivité (double)**

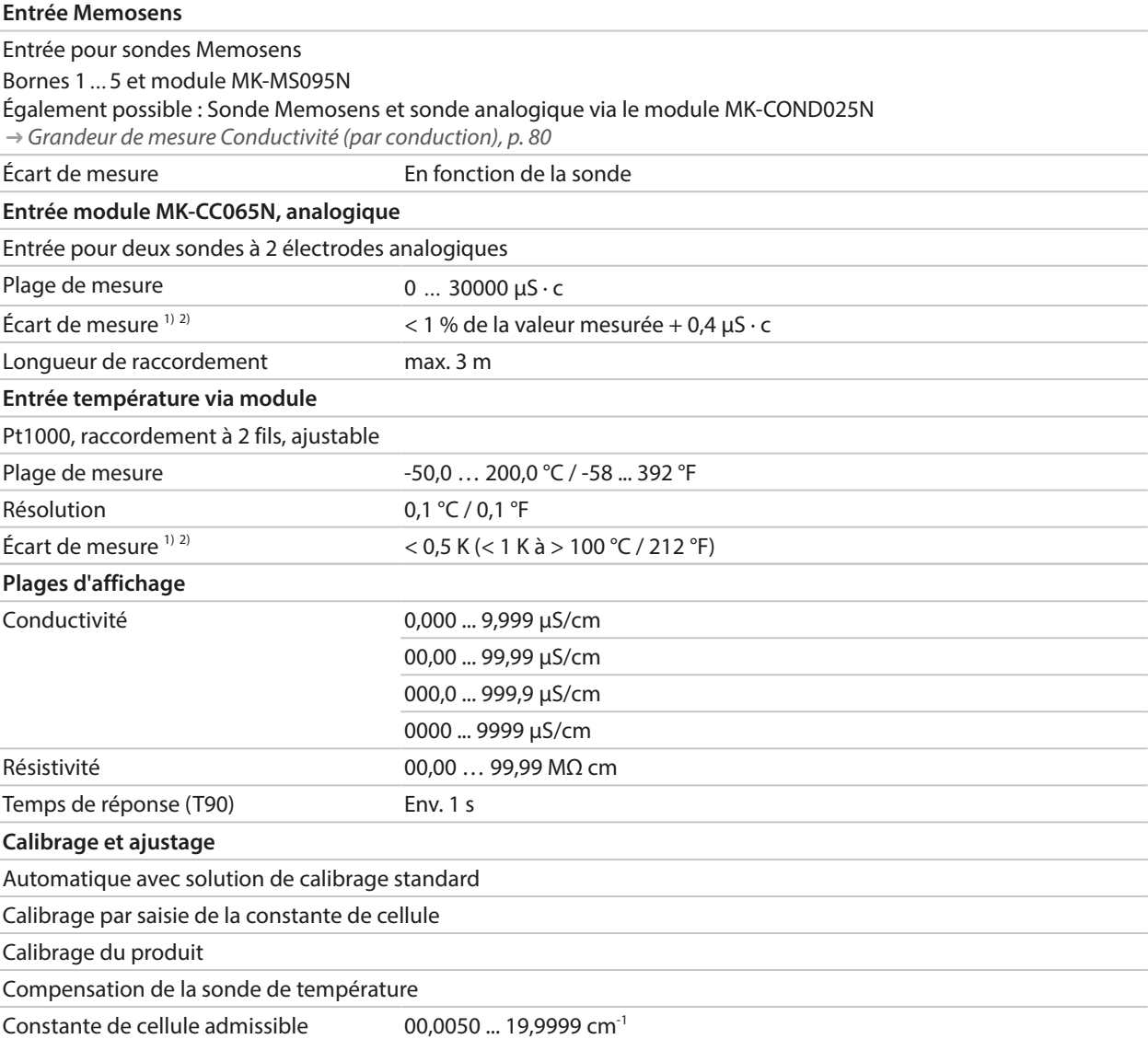

<sup>1)</sup> Dans des conditions de service nominales

 $2^{2}$   $\pm$  1 digit, plus erreur de la sonde

## **13.8.5 Compensation de température (conductivité)**

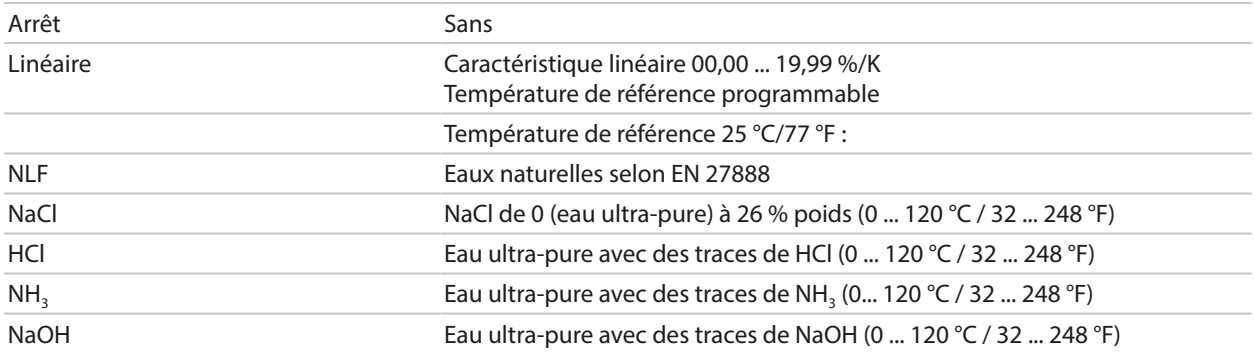

## **13.8.6 Détermination de la concentration (conductivité, option TAN FW-E009)**

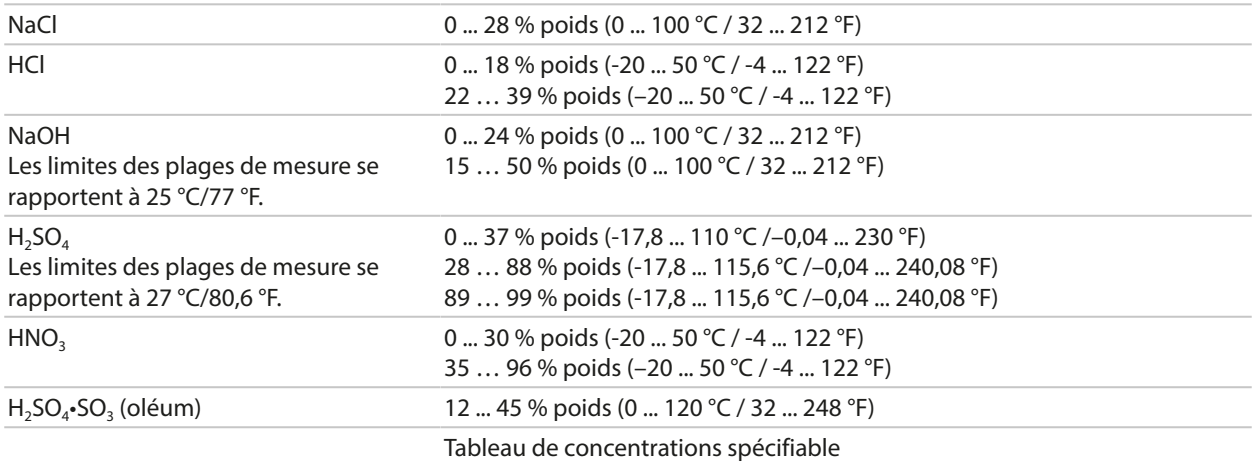

## **13.8.7 Oxygène**

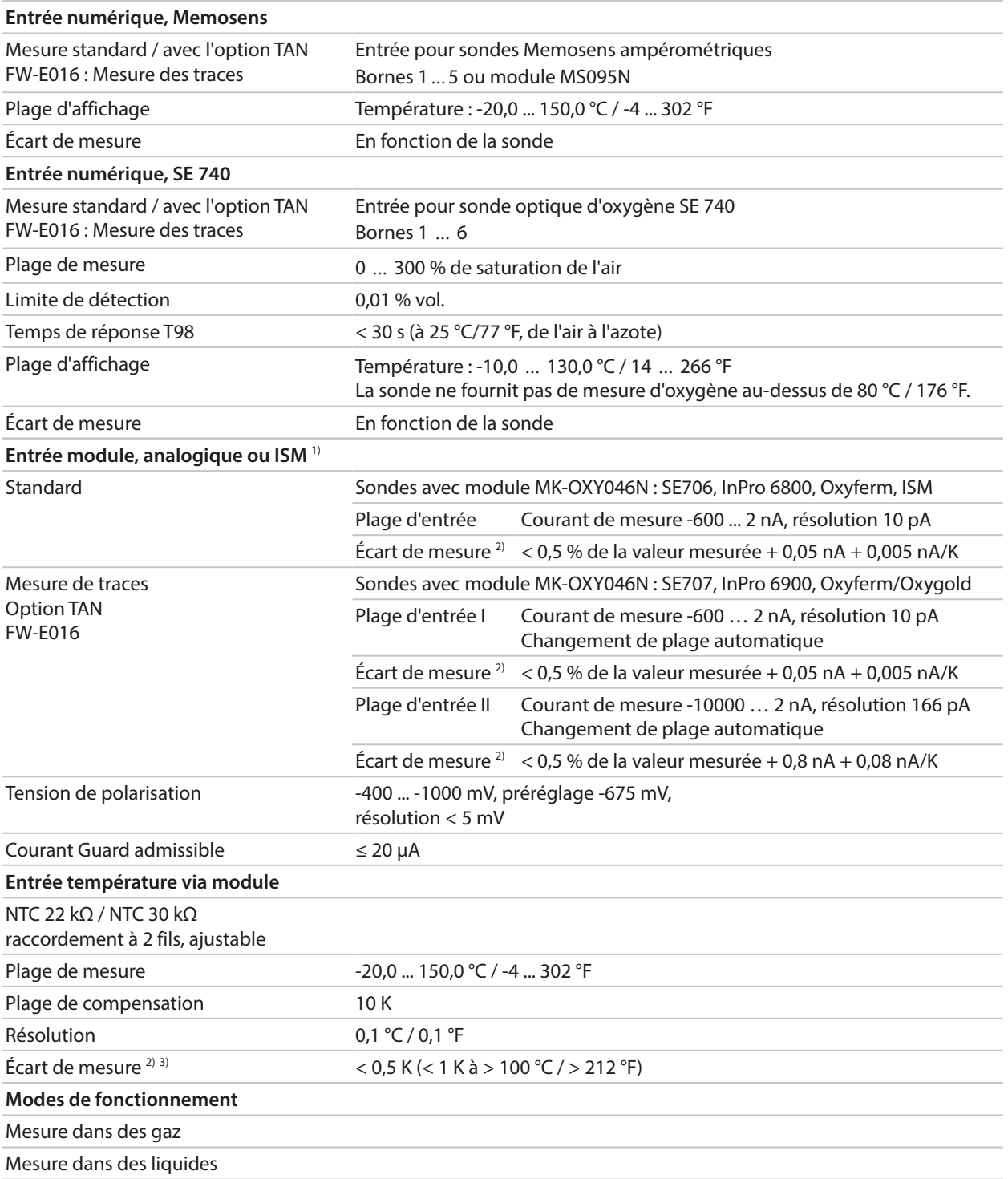

<sup>1)</sup> ISM avec l'option TAN FW-E053

<sup>2)</sup> Dans des conditions de service nominales

 $31 \pm 1$  digit, plus erreur de la sonde

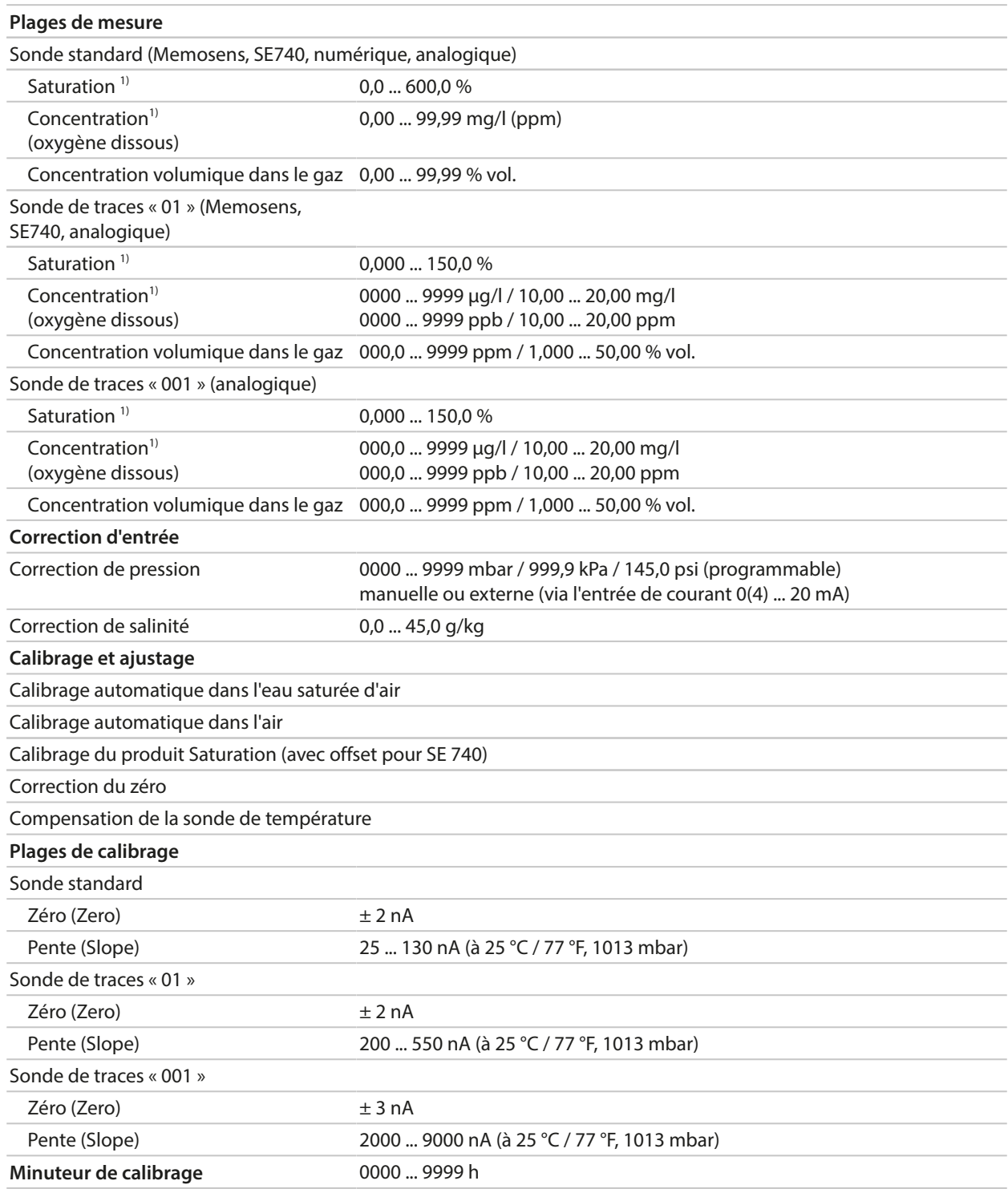

<sup>&</sup>lt;sup>1)</sup> Pour la plage de température -10 ... 80 °C / 14 ... 176 °F

## **13.9 Diagnostic et statistiques**

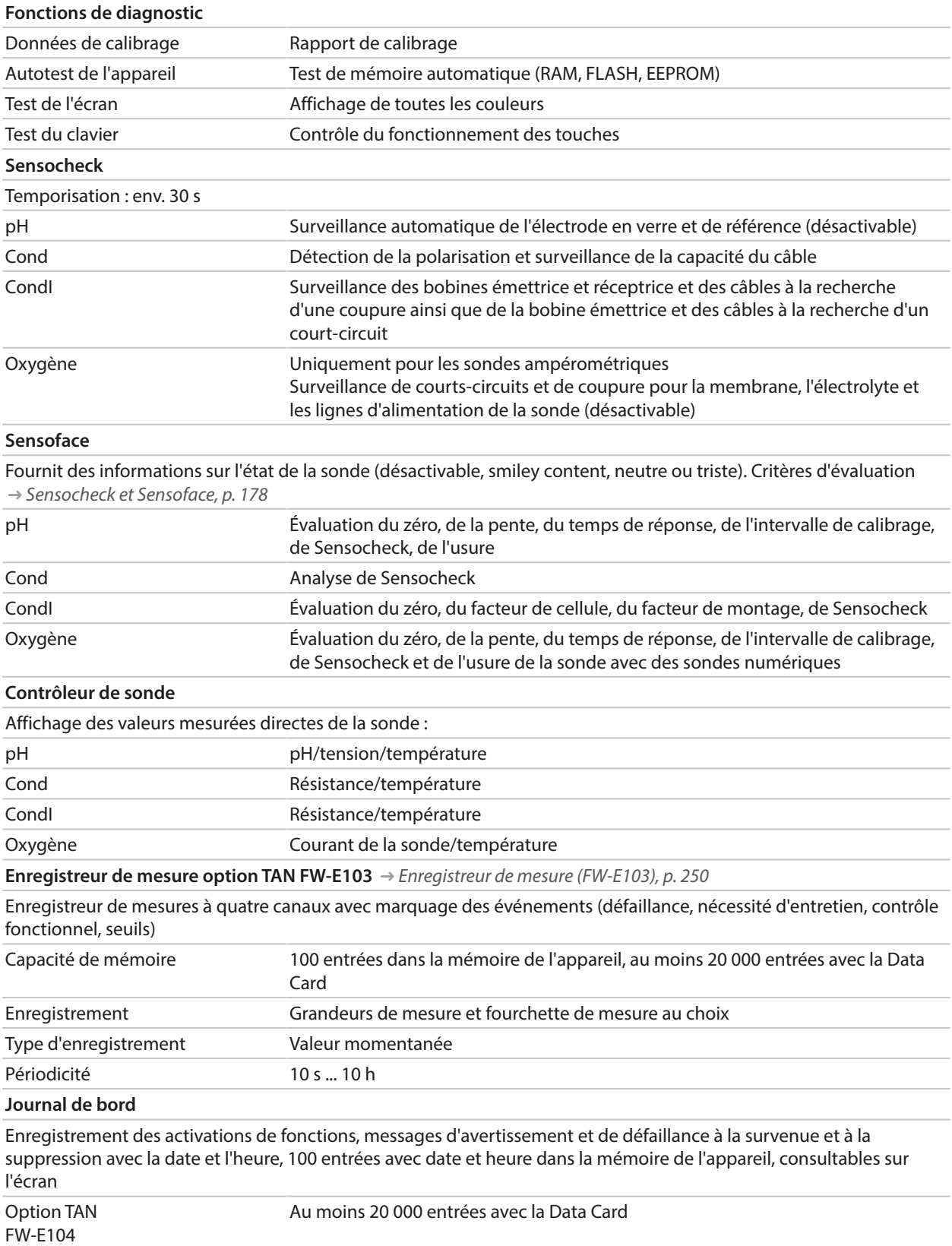

# **14 Annexe**

## **14.1 Exemples de câblage du canal II**

## **14.1.1 Exemples de câblage pH analogique**

## **Exemple 1 pH analogique**

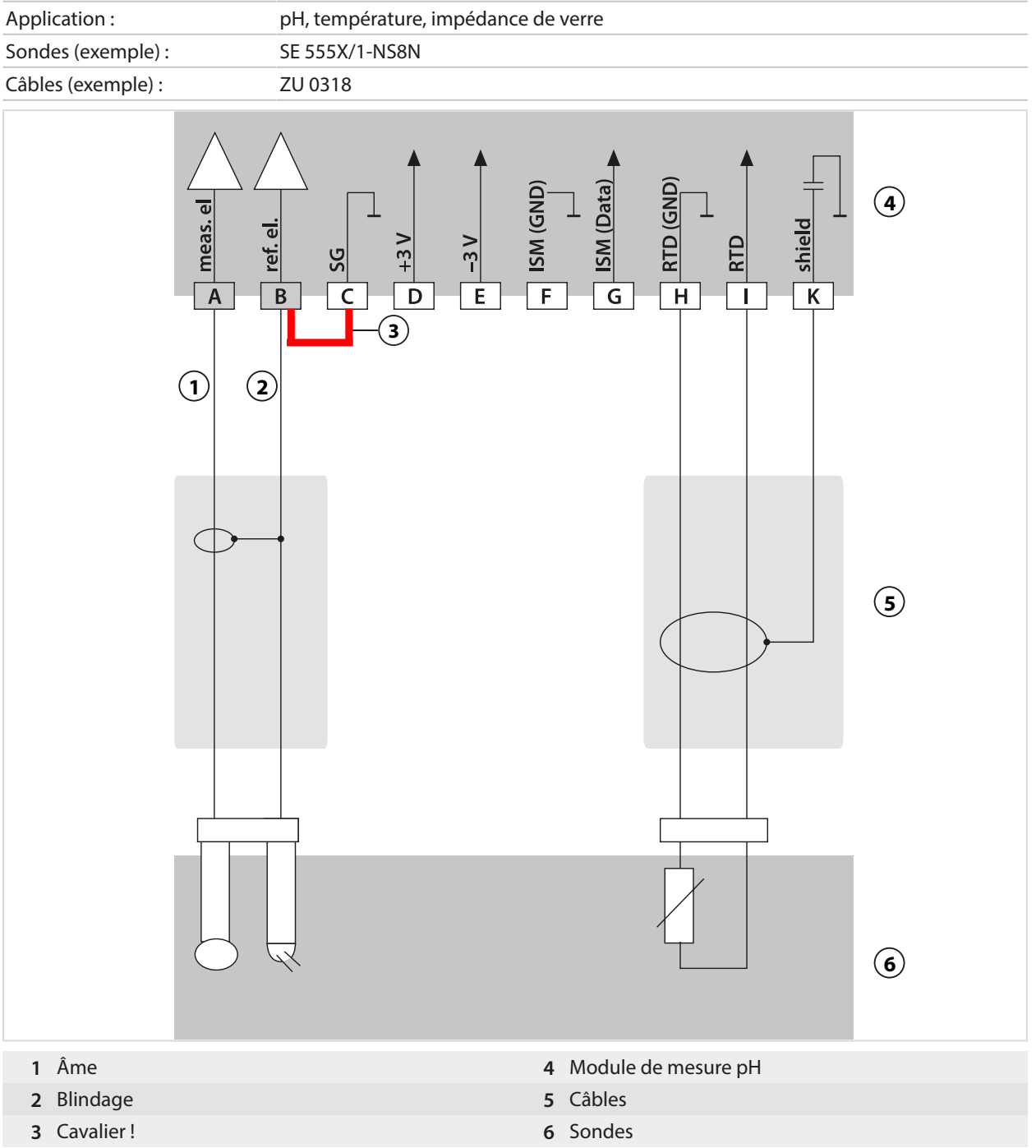

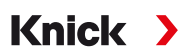

## **Exemple 2 pH analogique**

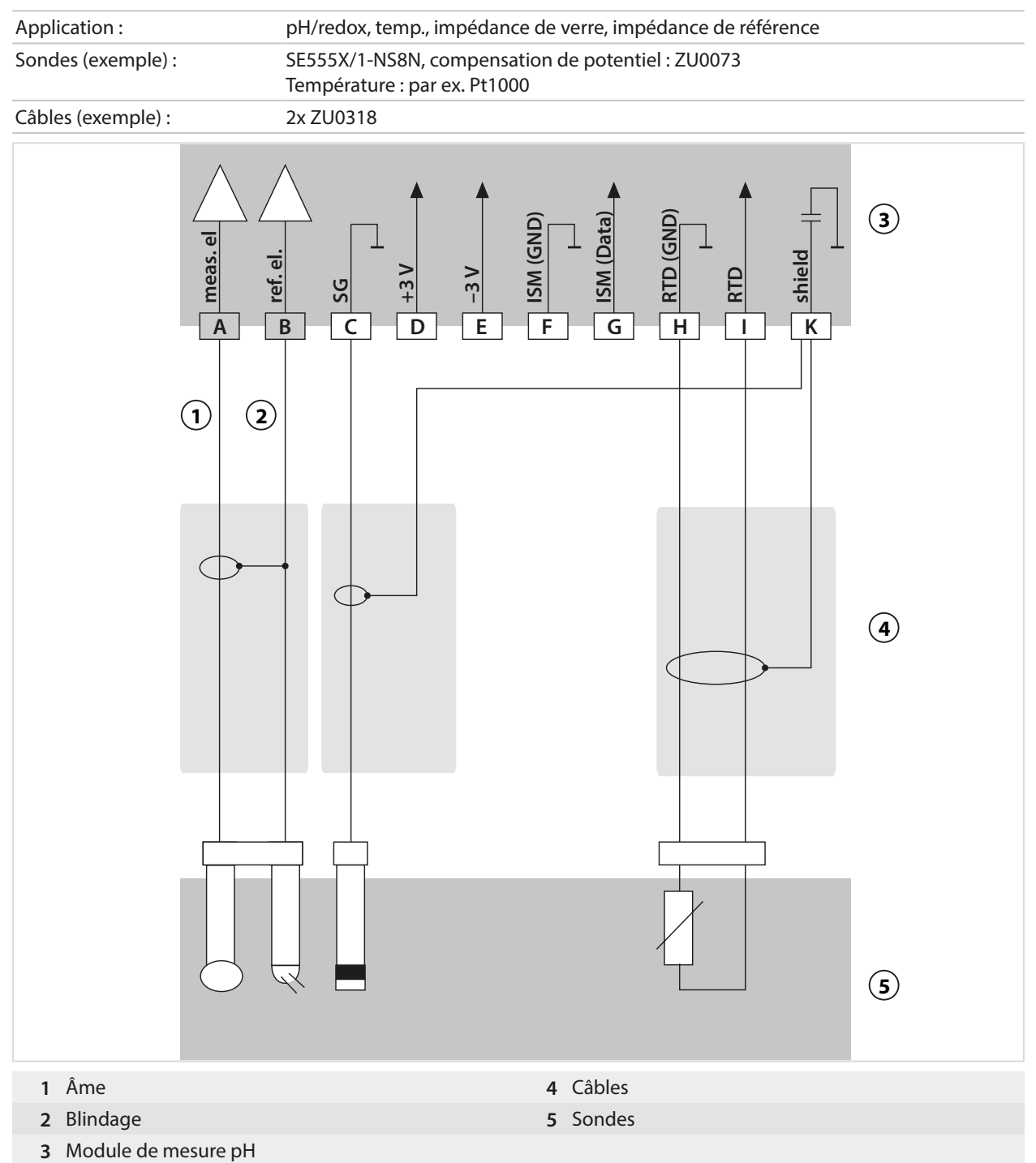

## **Exemple 3 pH analogique**

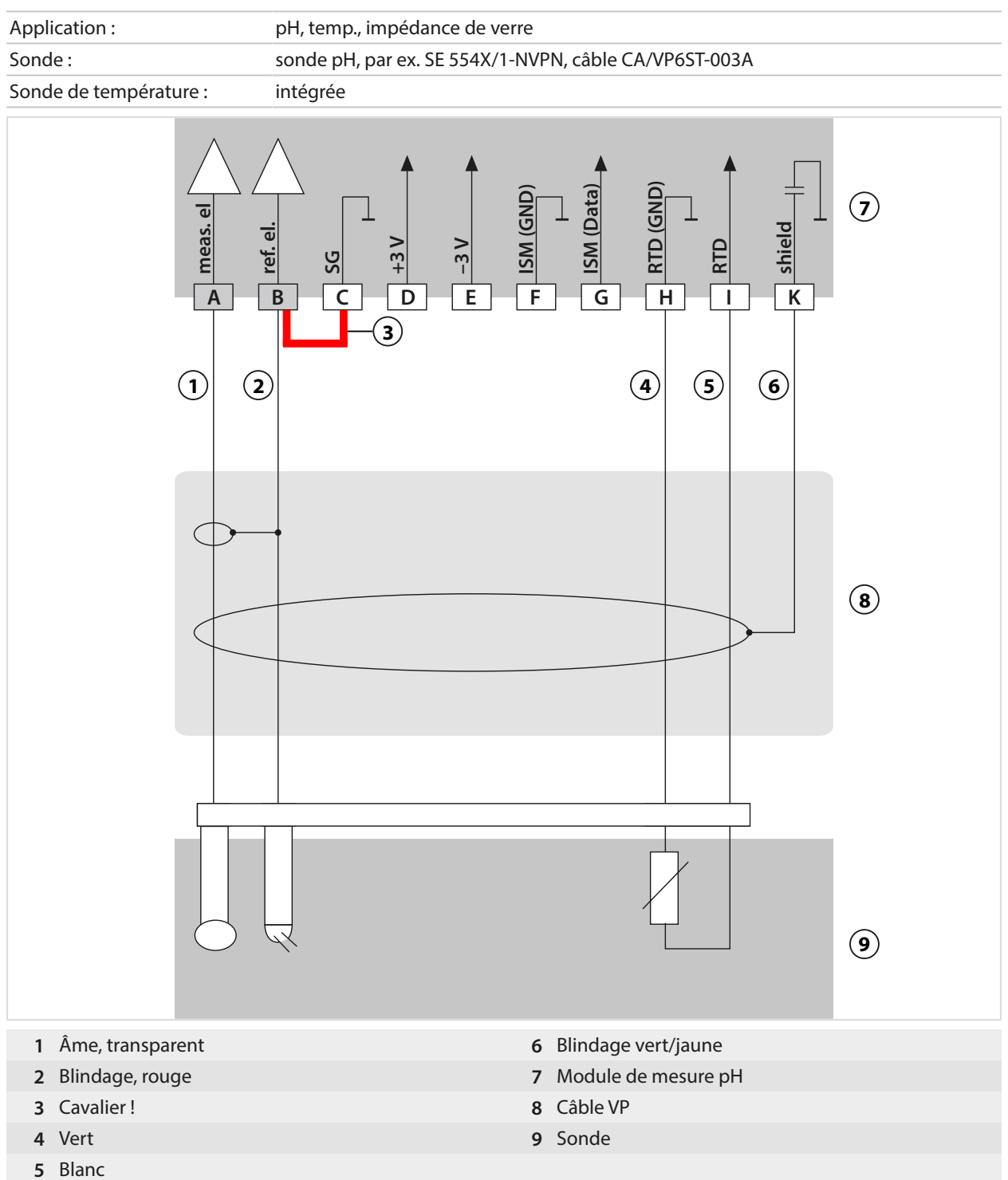

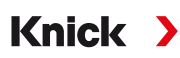

## **Exemple 4 pH analogique**

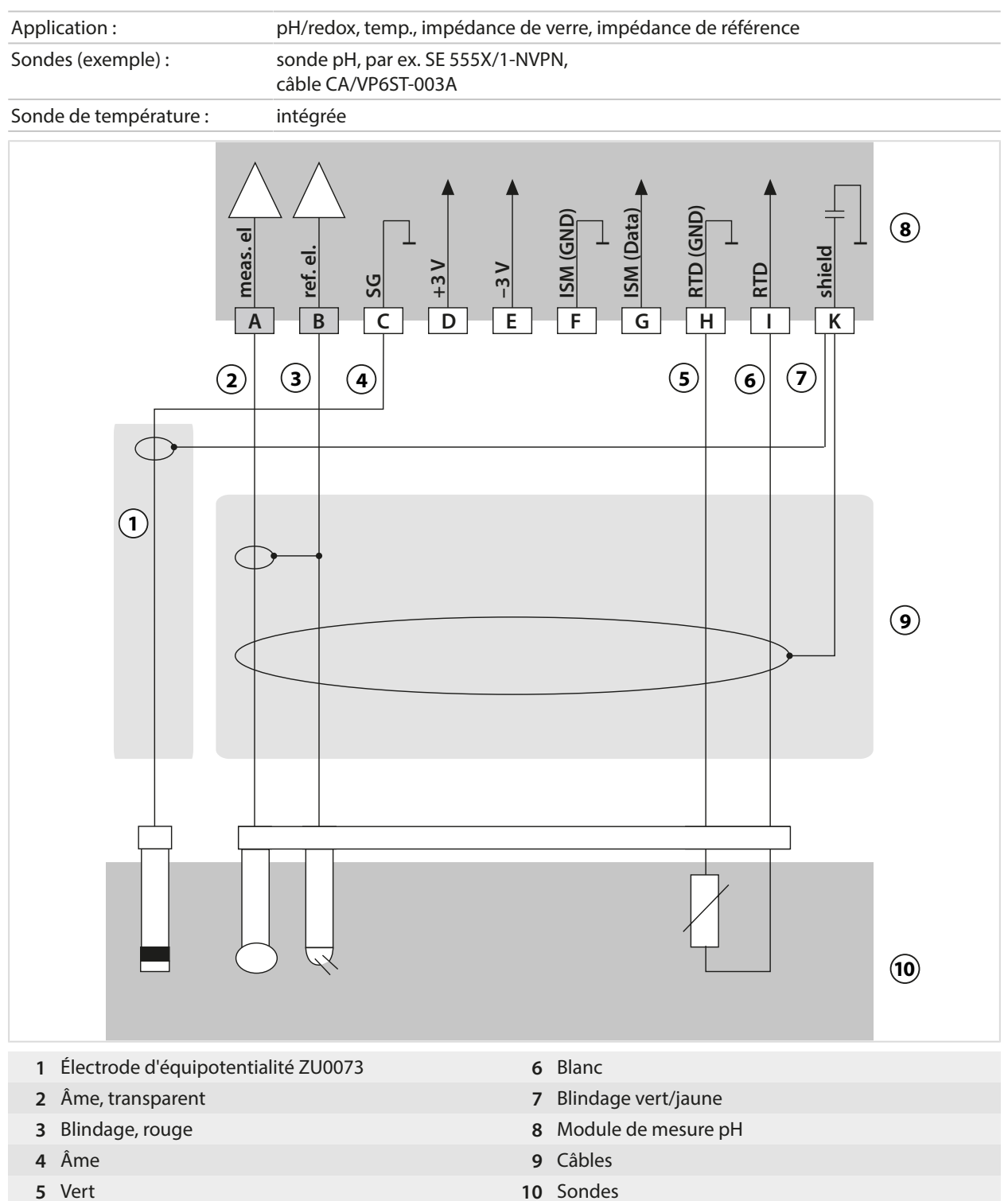

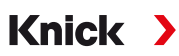

## **Exemple 5 pH analogique**

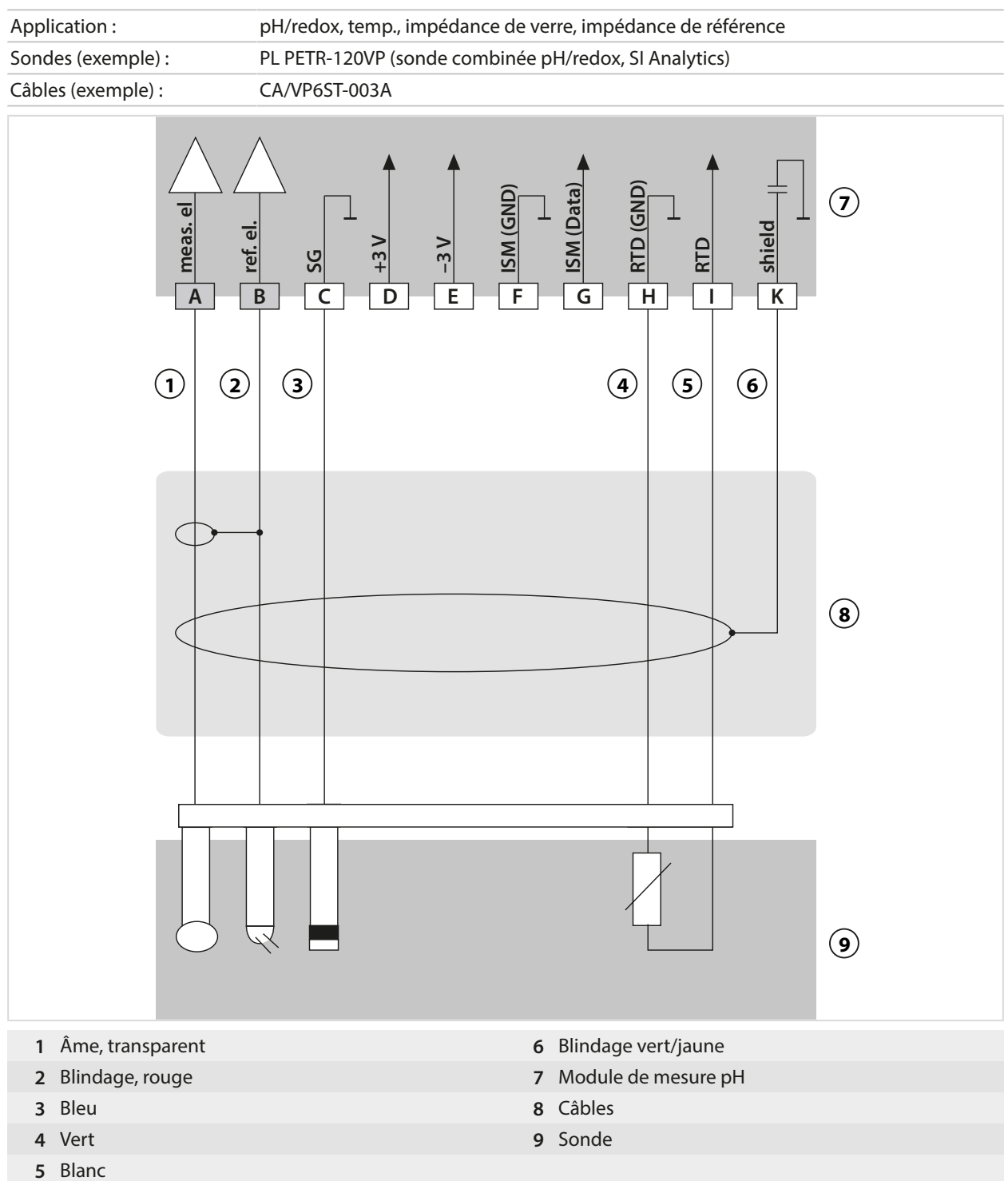

### **Exemple 6 Sonde Pfaudler**

Canal II, requiert l'option TAN FW-E017 « Sondes Pfaudler »

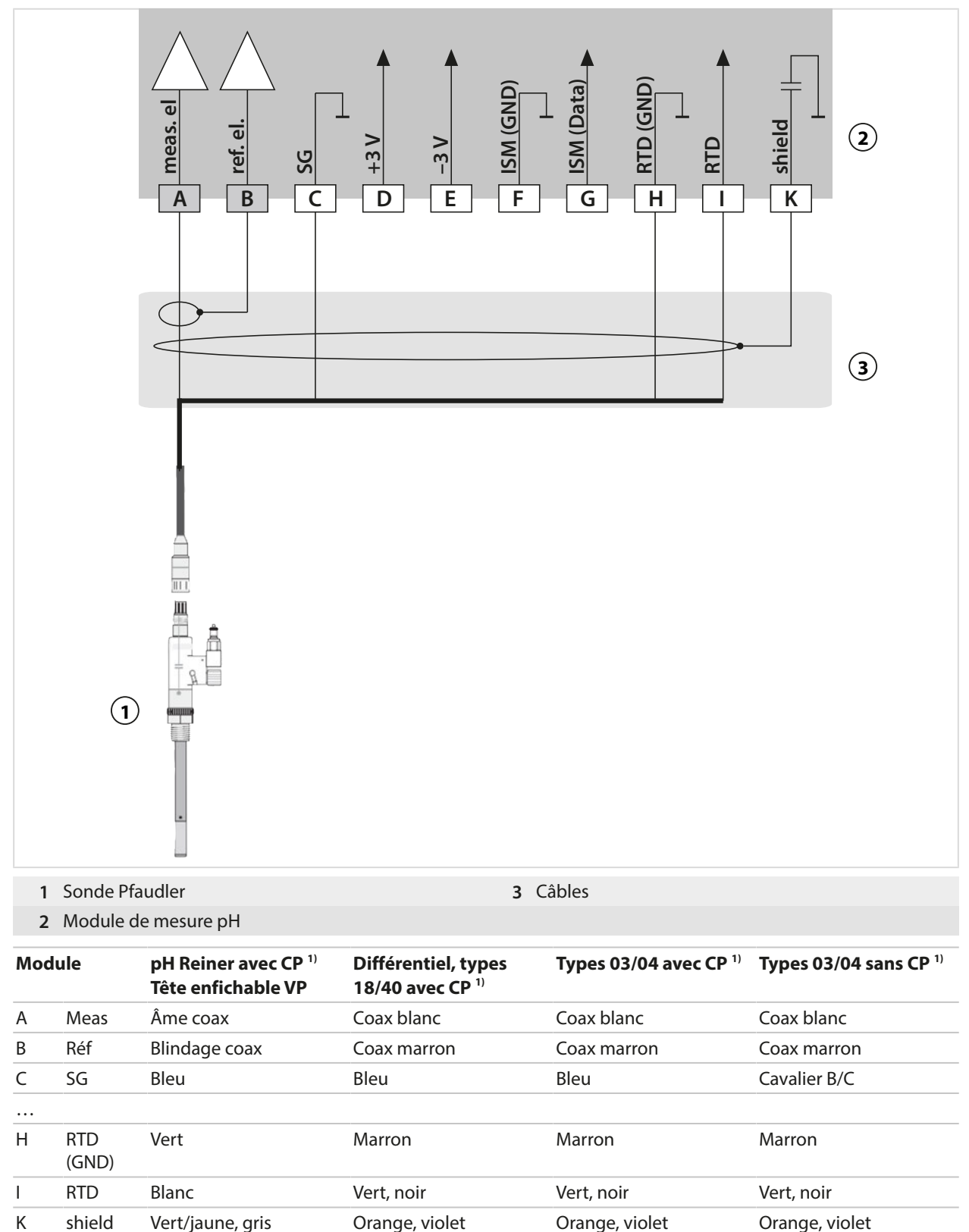

<sup>1)</sup> Liaison équipotentielle

### **14.1.2 Exemple de câblage redox analogique**

#### **Remarque :** Désactiver Sensocheck.

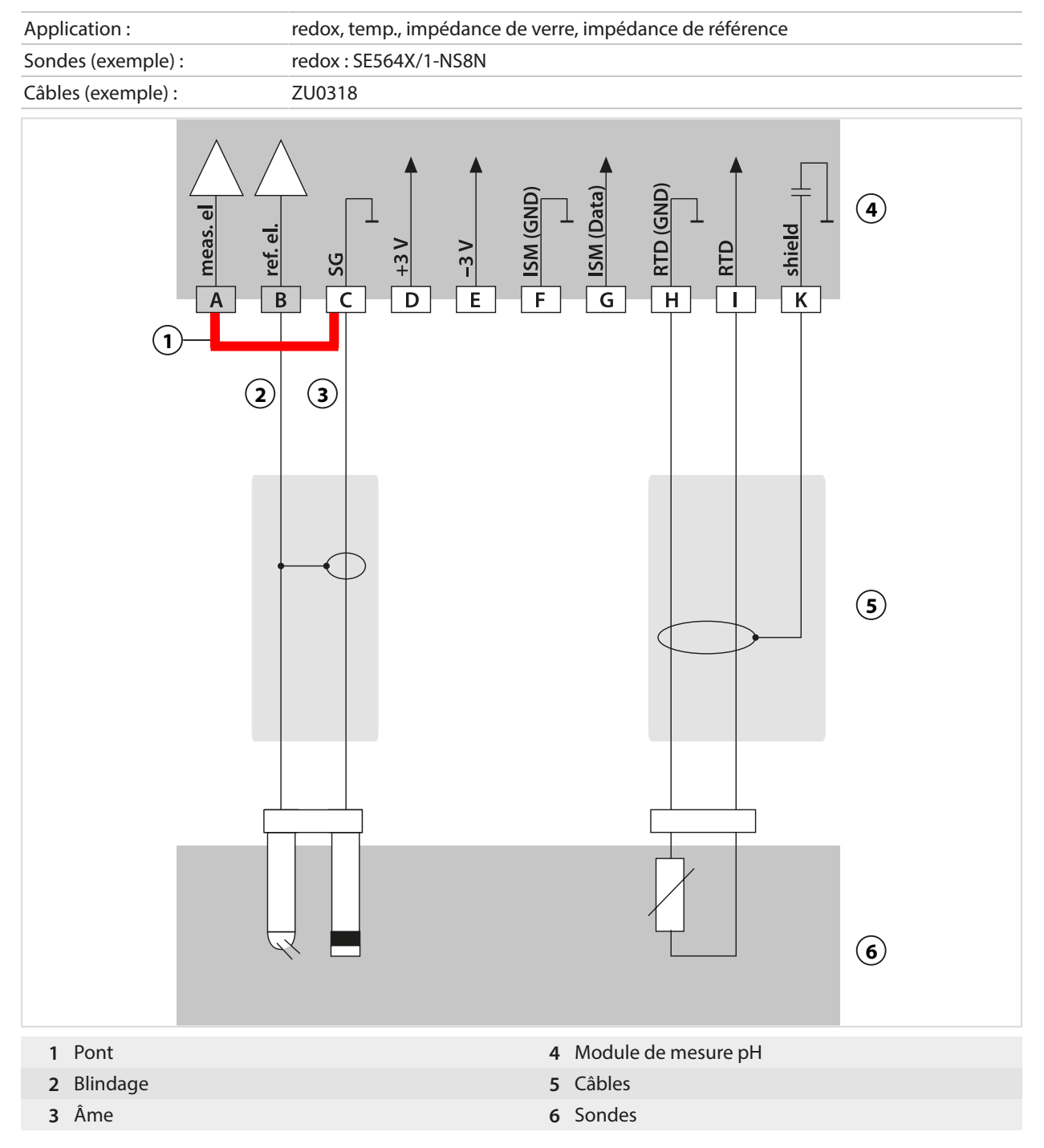

Knick >

208

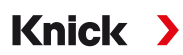

## **14.1.3 Exemple de câblage ISM pH**

Canal II, requiert l'option TAN FW-E053 « Sondes numériques ISM »

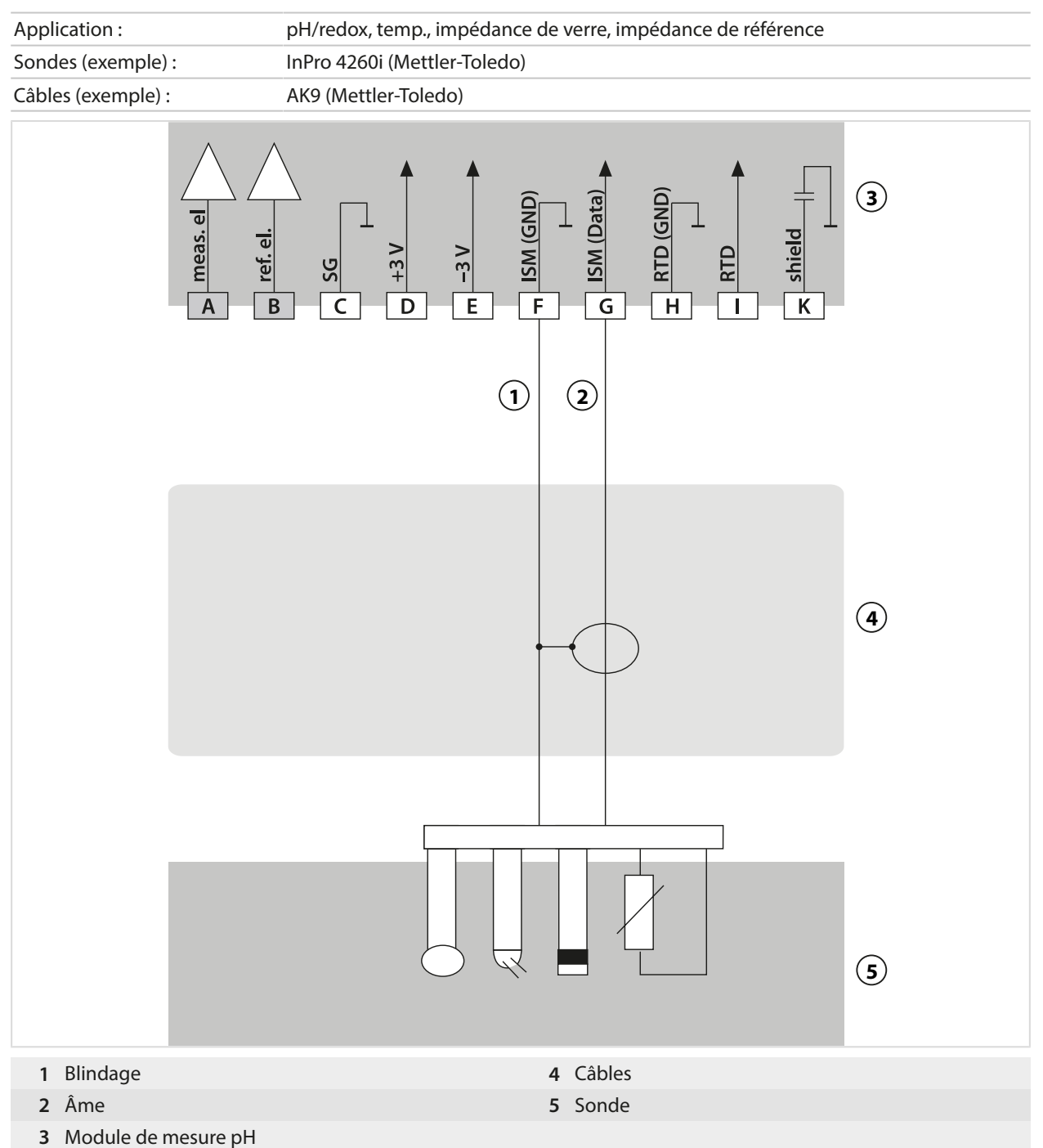

## **14.1.4 Exemples de câblage Conductivité par conduction**

## **Exemple 1 Cond**

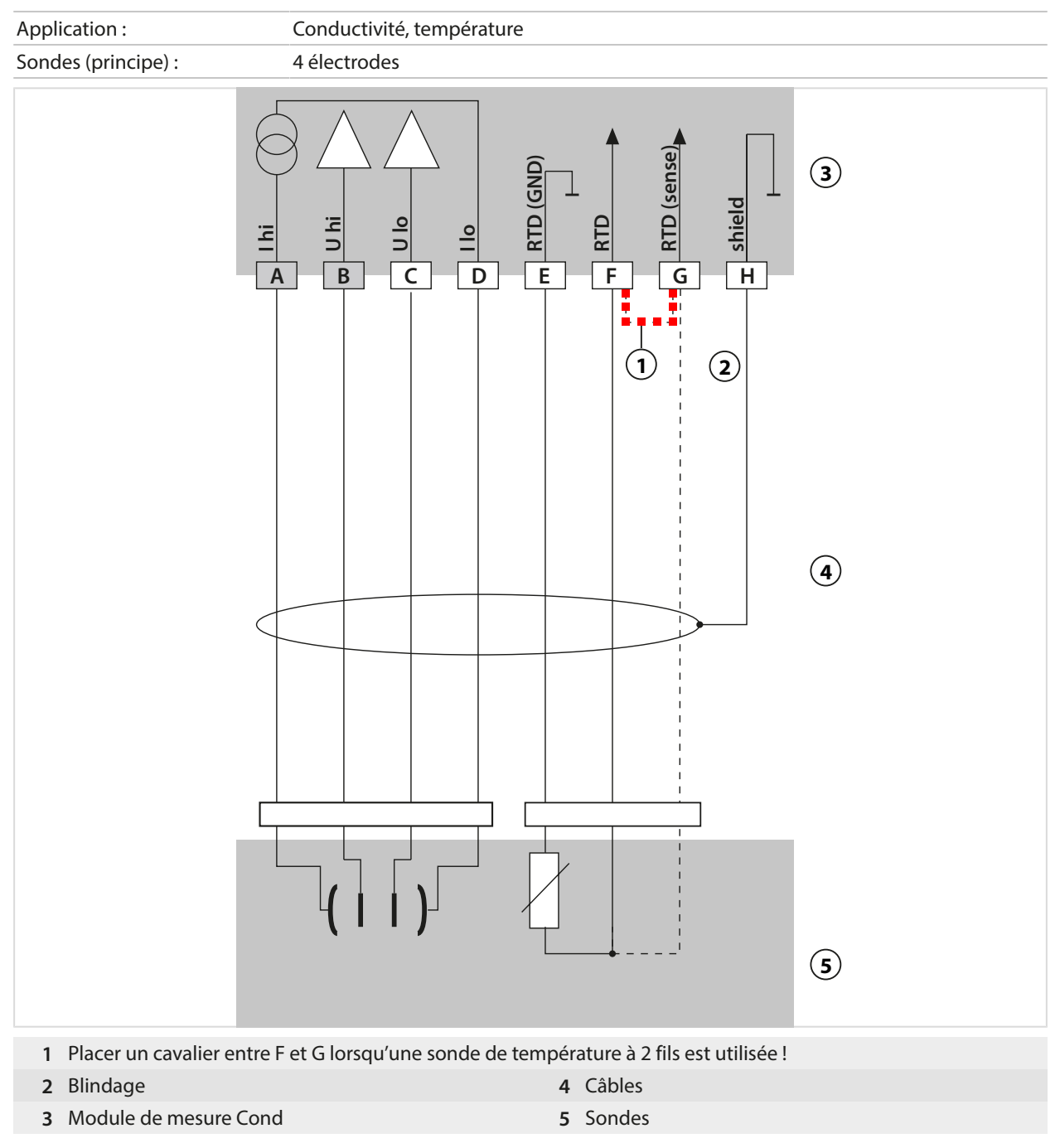

## **Exemple 2 Cond**

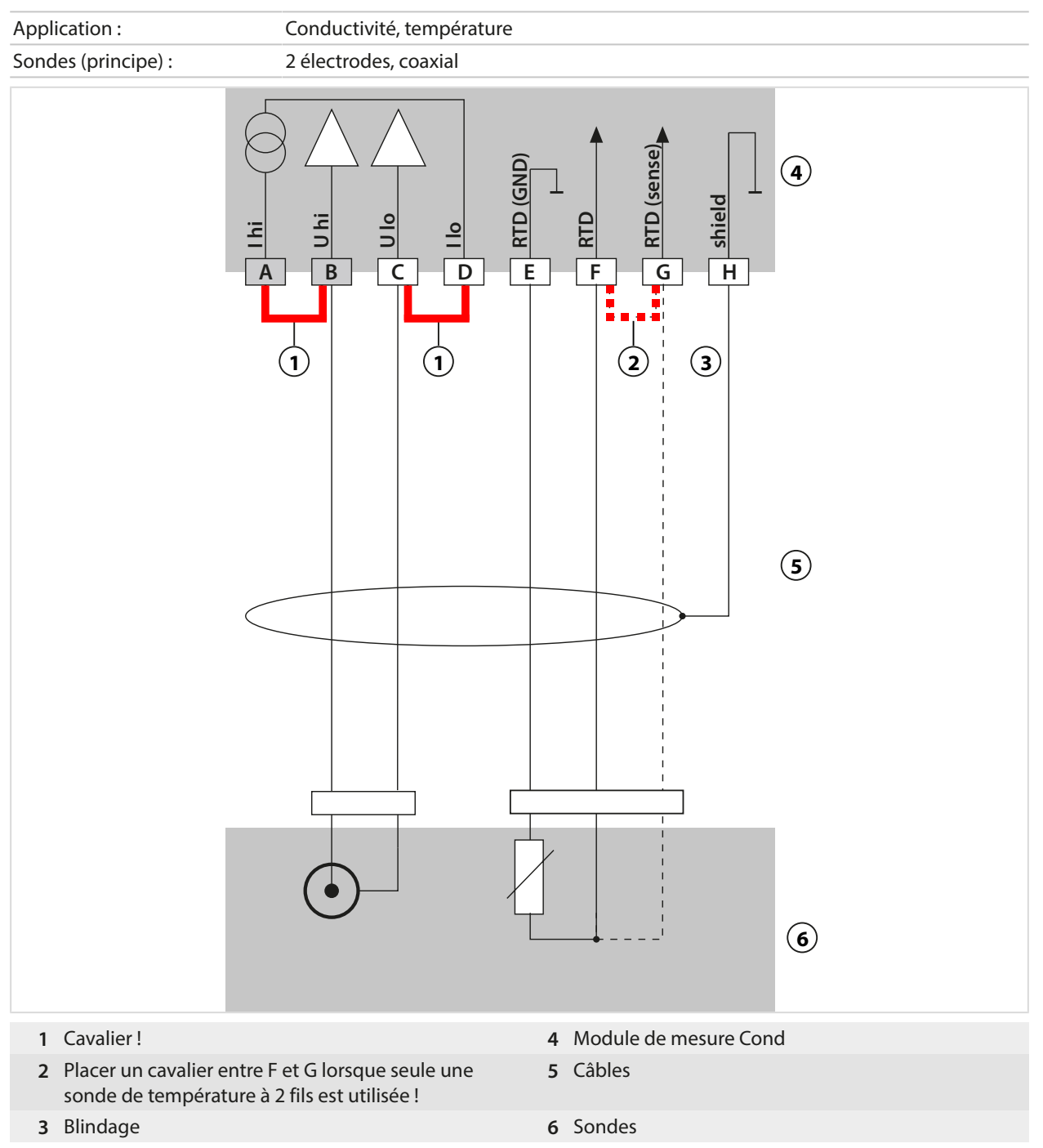

## **Exemple 3 Cond**

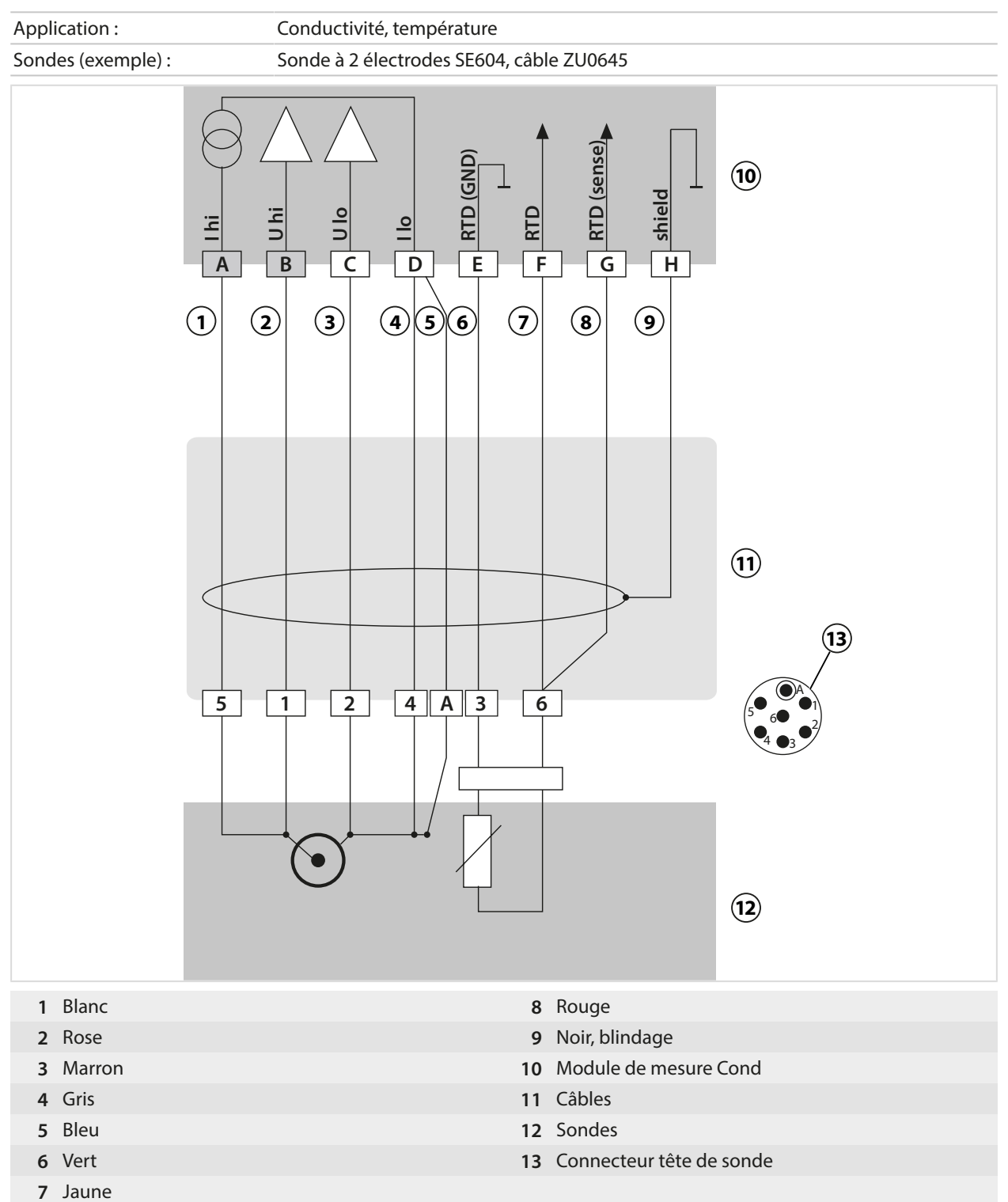

## **Exemple 4 Cond**

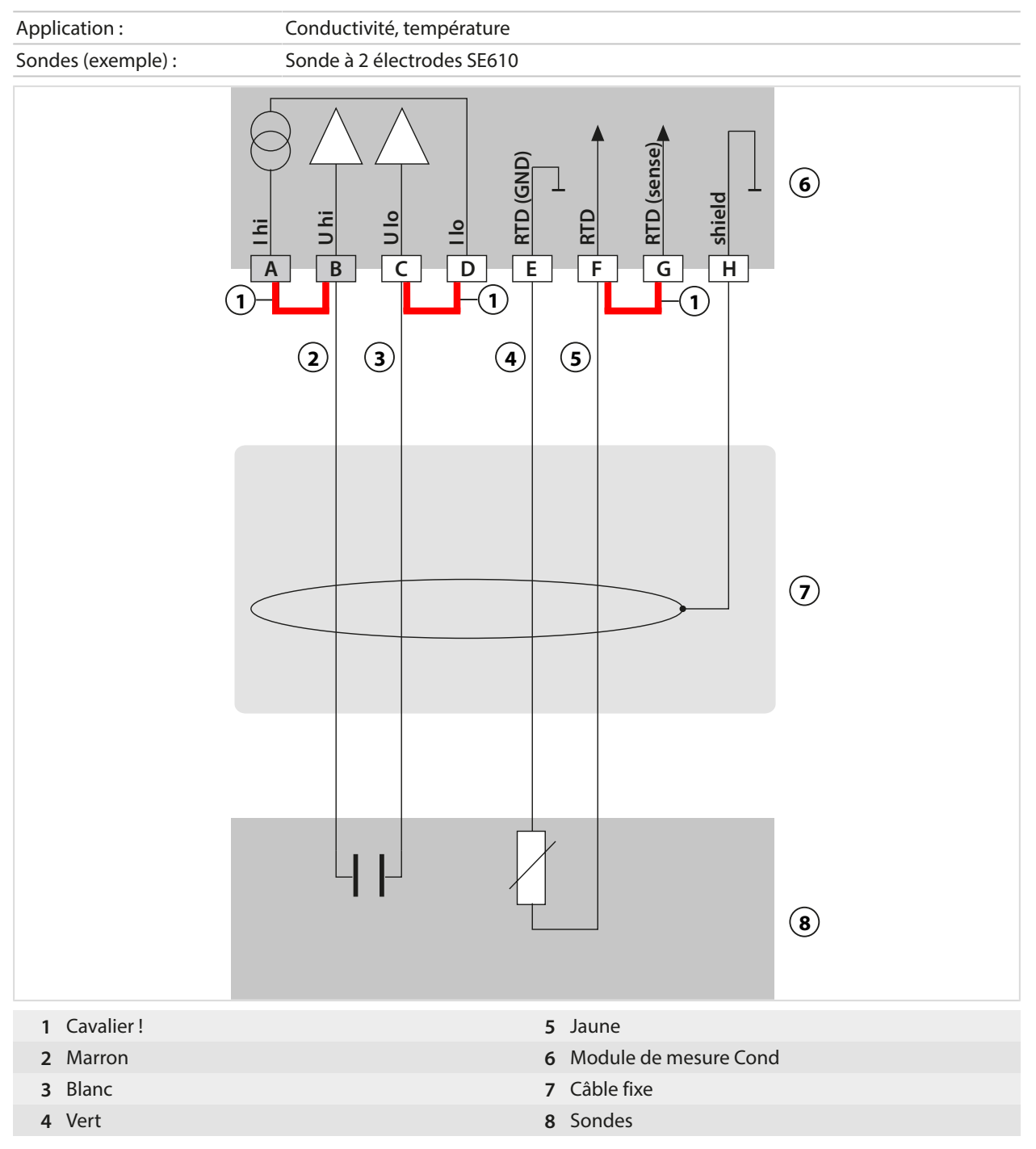

## **Exemple 5 Cond**

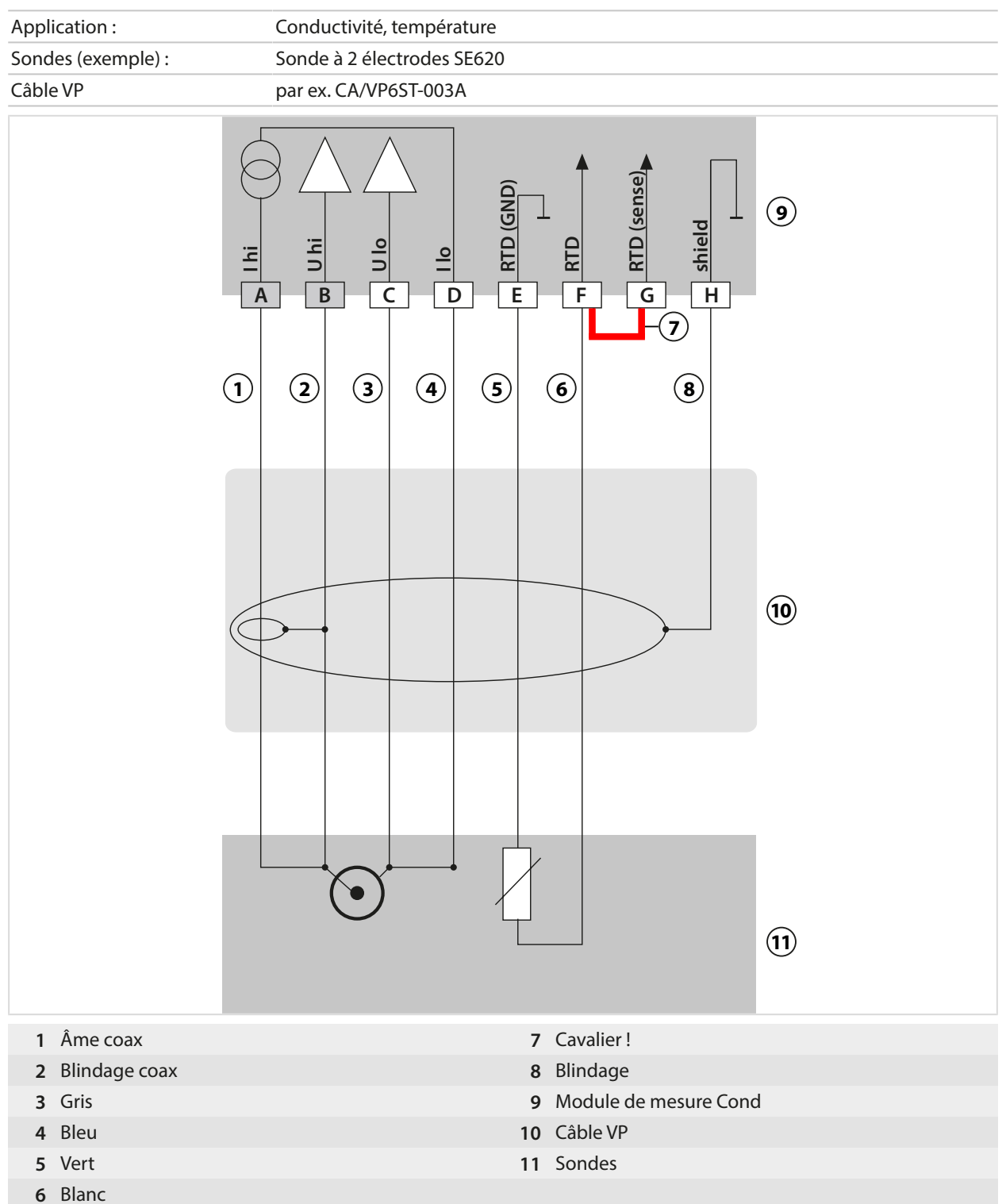

## **Exemple 6 Cond**

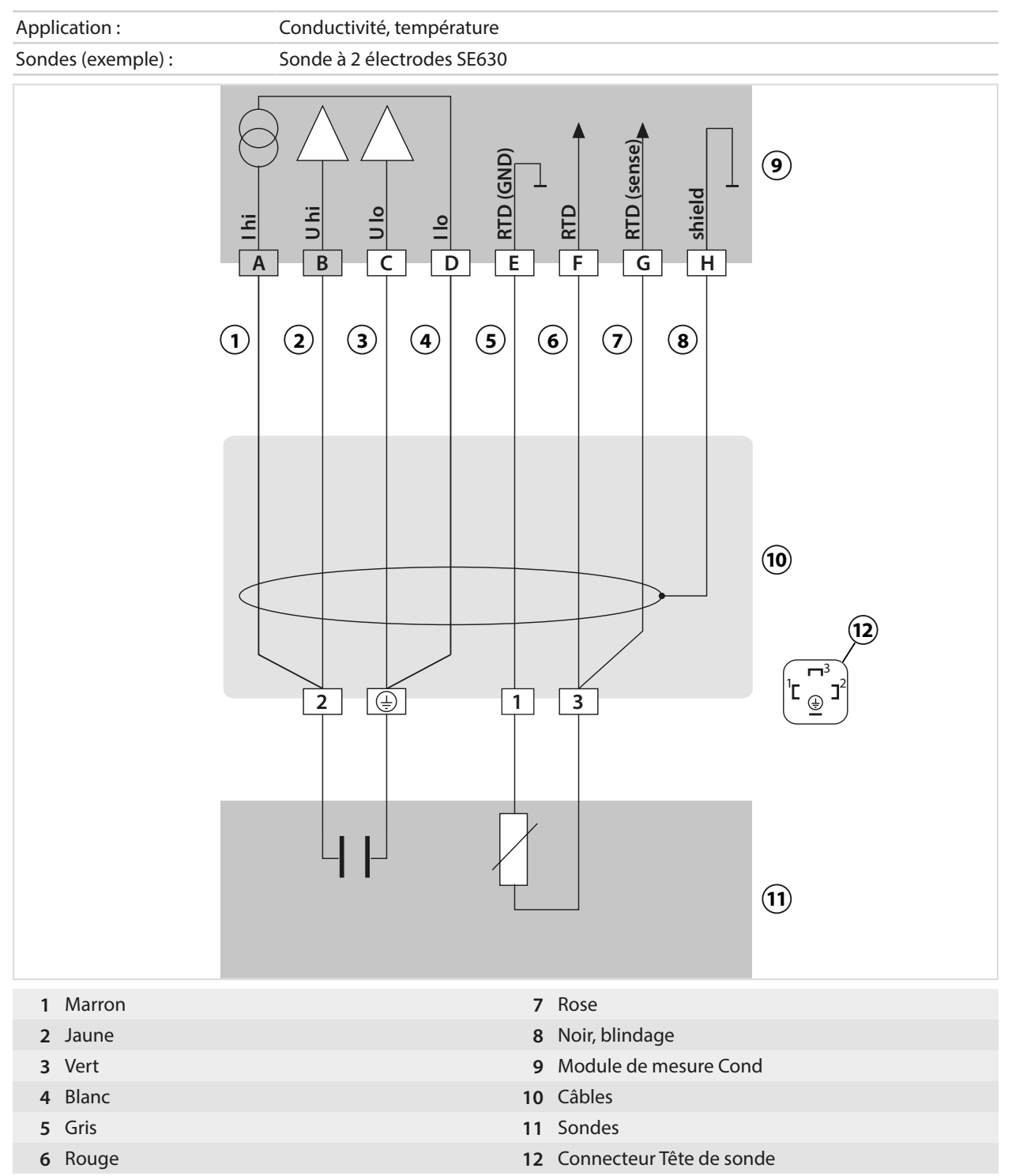

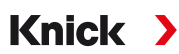

## **Exemple 7 Cond**

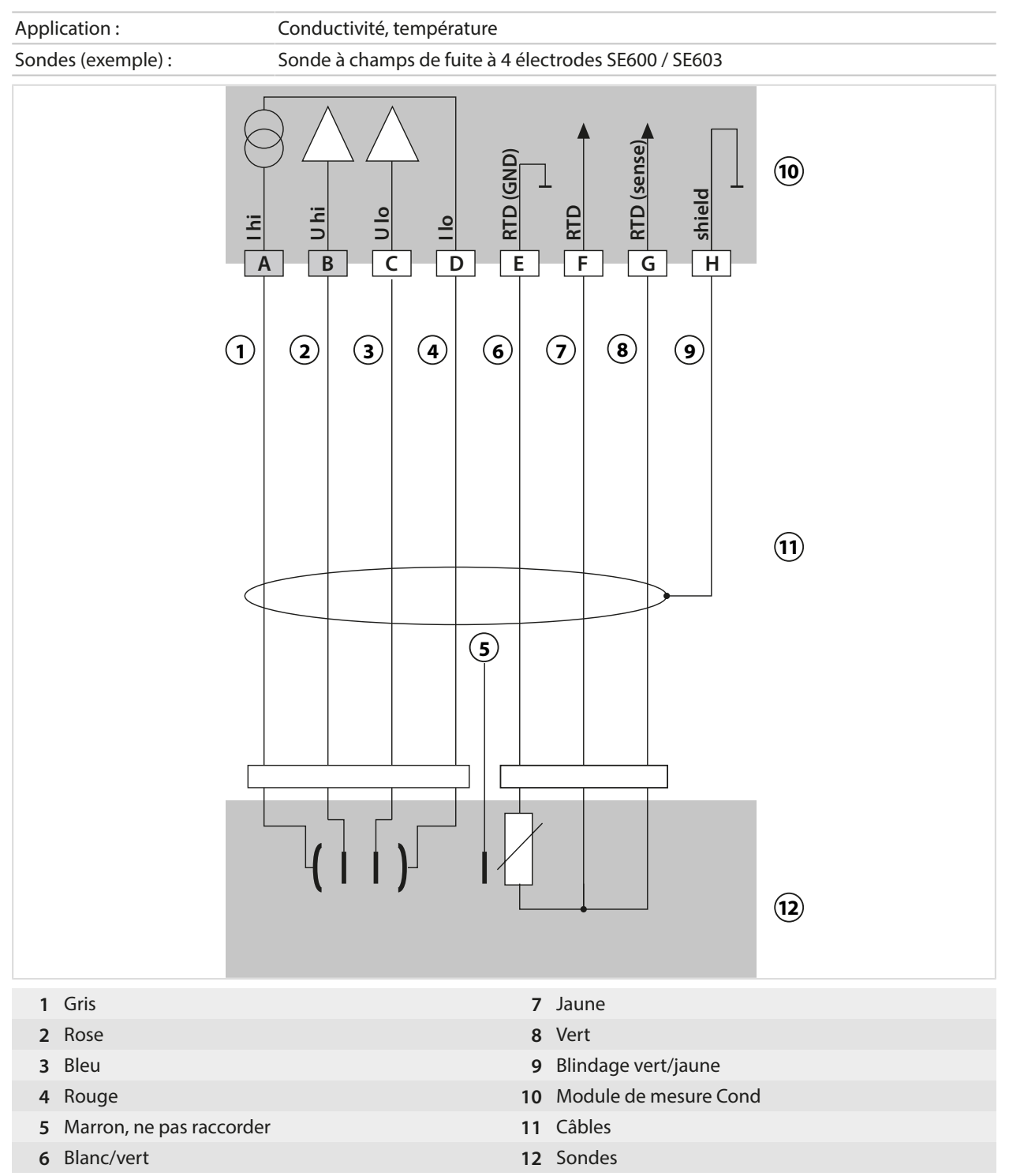
## **14.1.5 Exemples de câblage Conductivité par induction**

## **Exemple 1 CondI**

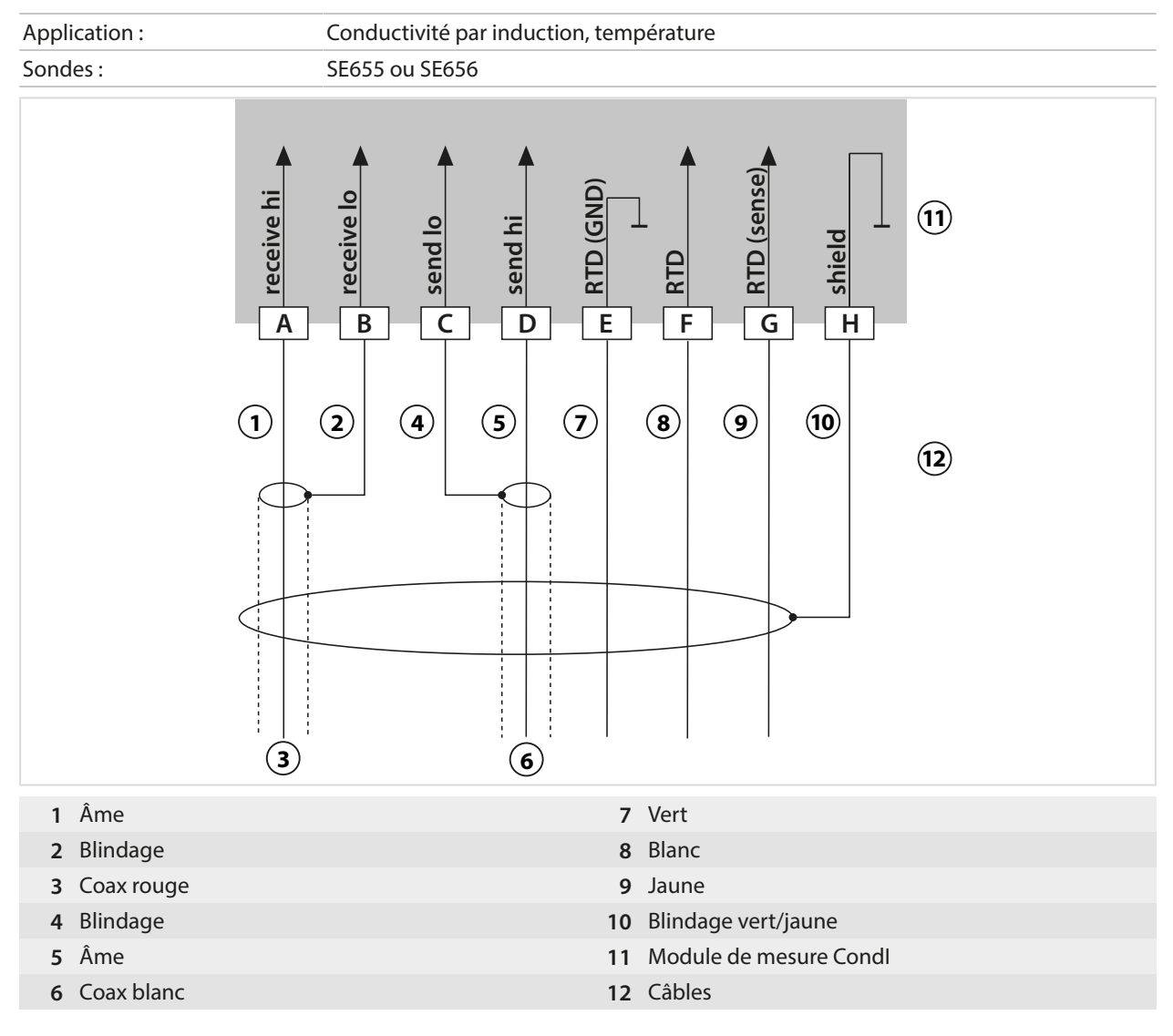

# **Exemple 2 CondI**

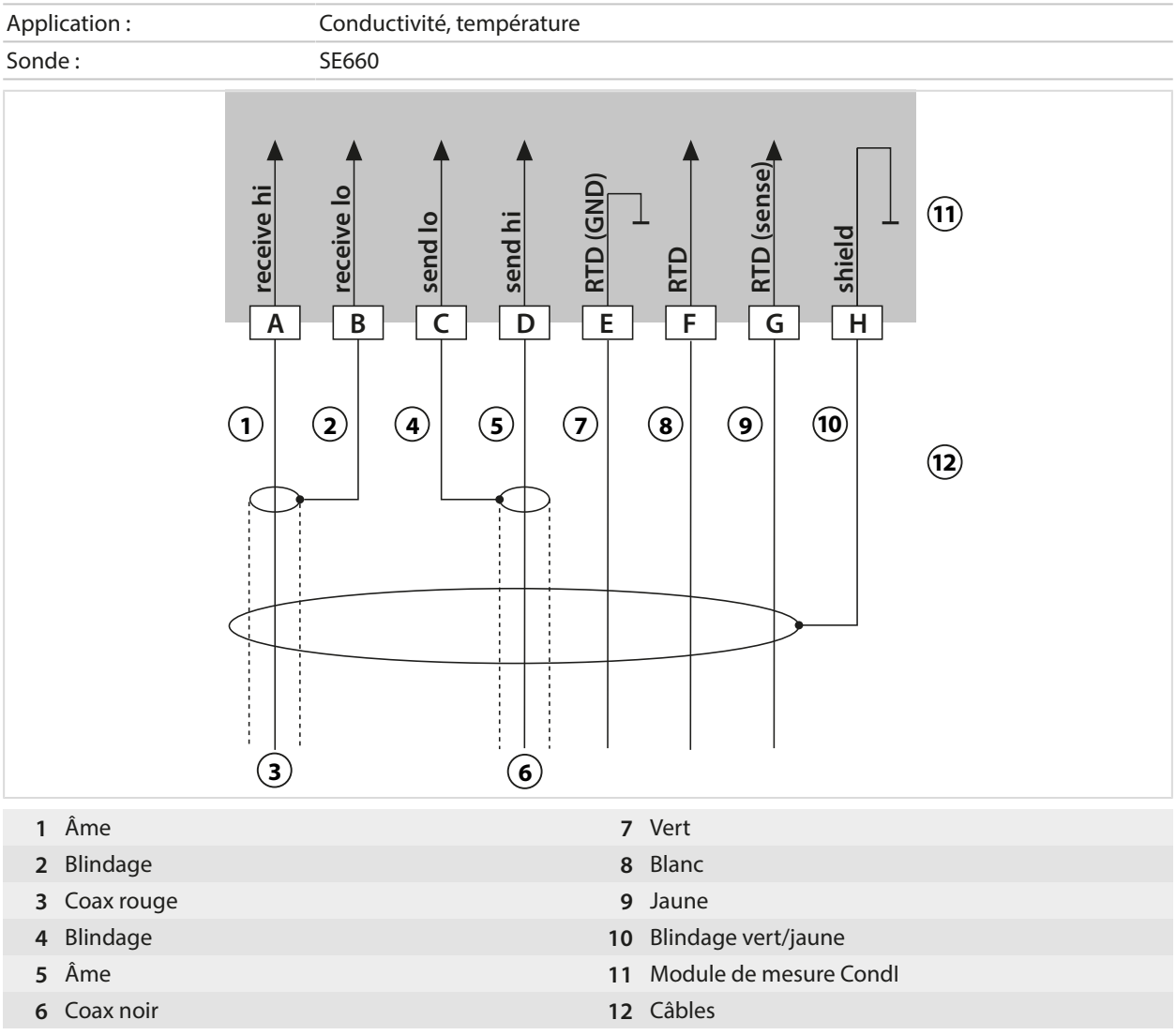

## **14.1.6 Exemples de câblage double conductivité**

# Application : double conductivité, température Sondes A, B : 2 sondes de conductivité à 2 électrodes (GND) **B CELL (GND)** A RTD (GND)  $\frac{1}{\sqrt{2}}$  B RTD (GND) **1** ASHIELD **B SHIELD**  $\mathbb{I}$ ı A CELL ( ⊥ T T **A CELL B CELL BRTD** ARTD  $\overline{H}$  $\overline{A}$  $\sqrt{B}$  $\sqrt{c}$  $\overline{\mathsf{D}}$  $\sqrt{E}$  $\overline{\mathsf{F}}$  $\sqrt{G}$  $\sqrt{\kappa}$ **2**  $\overline{B}$ **3 1** Module MK-CC065N **8** Sondes **2** 2 câbles

## **Exemple 1 double conductivité**

## **Exemple 2 double conductivité**

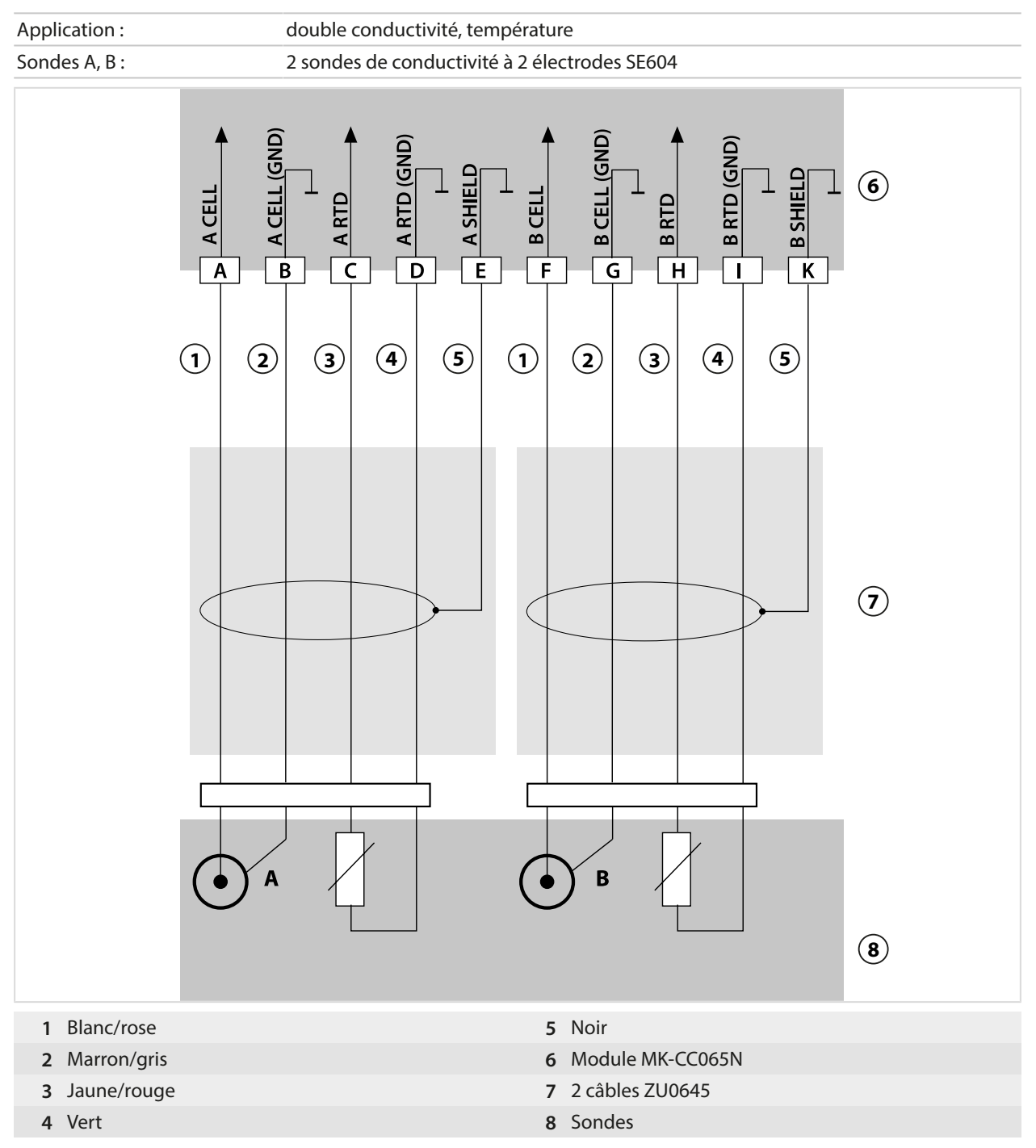

## **Exemple 3 double conductivité**

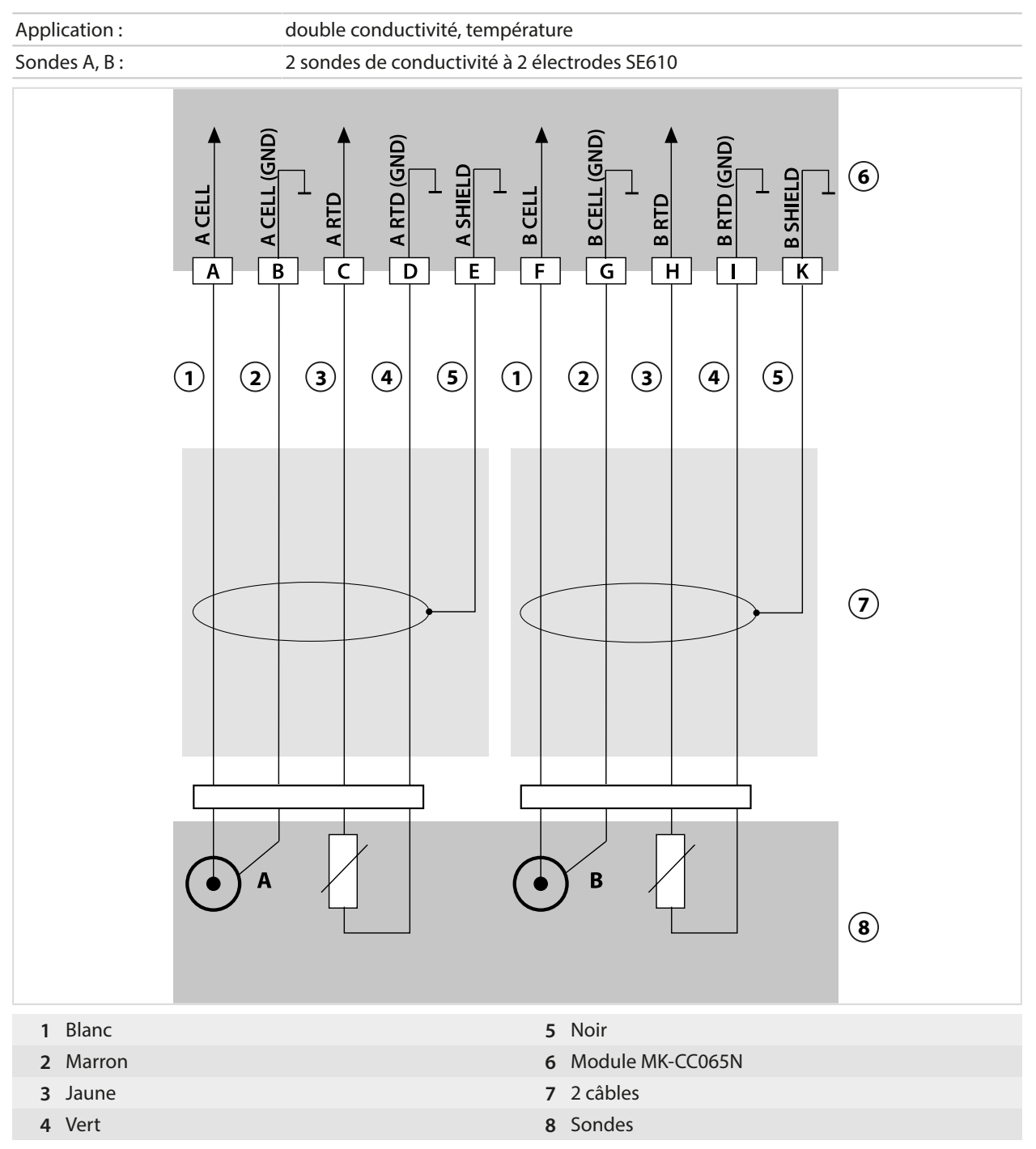

## **14.1.7 Exemples de câblage oxygène**

#### **Exemple de câblage oxygène standard**

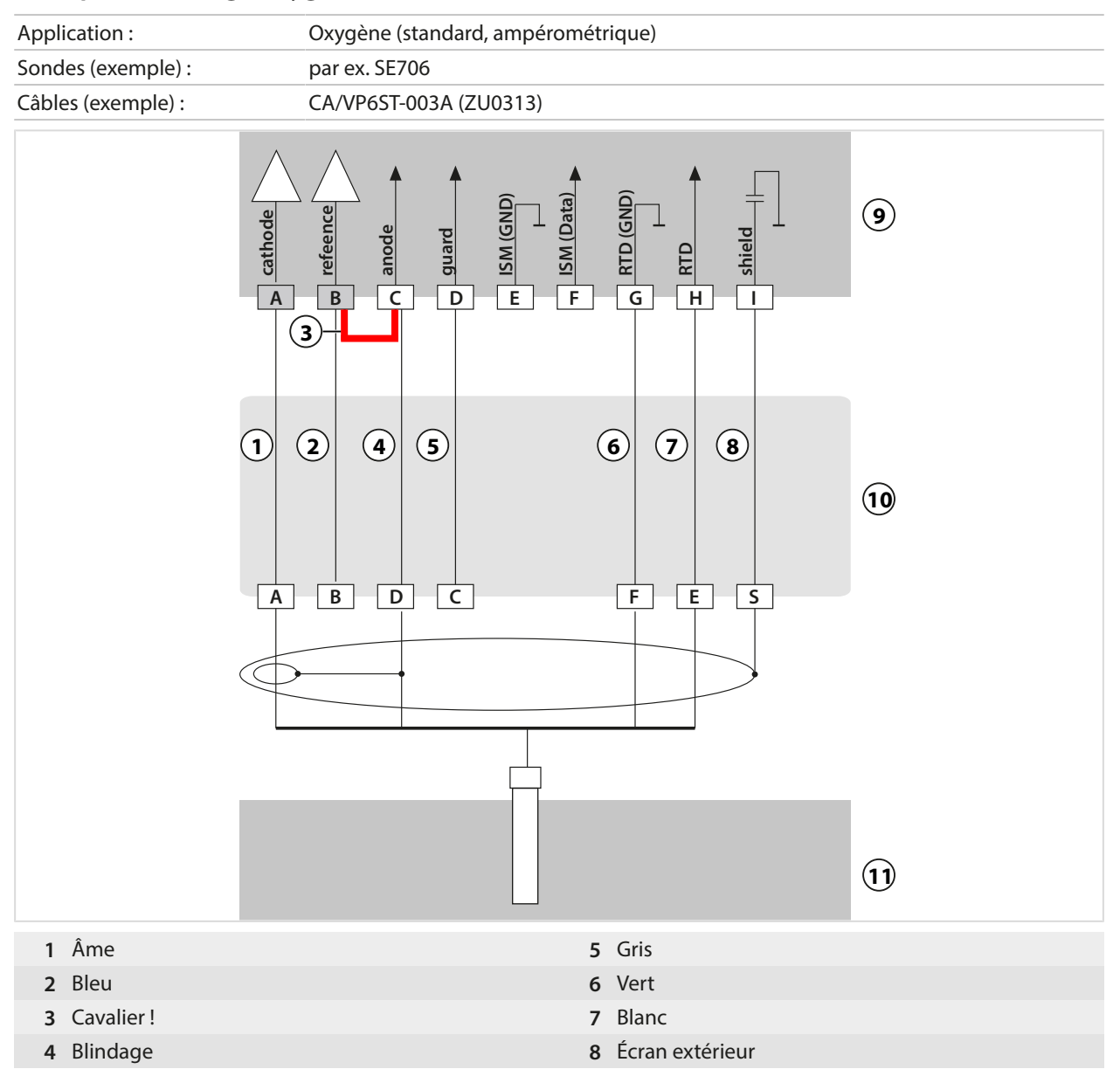

## **Exemple de câblage Mesure des traces d'oxygène**

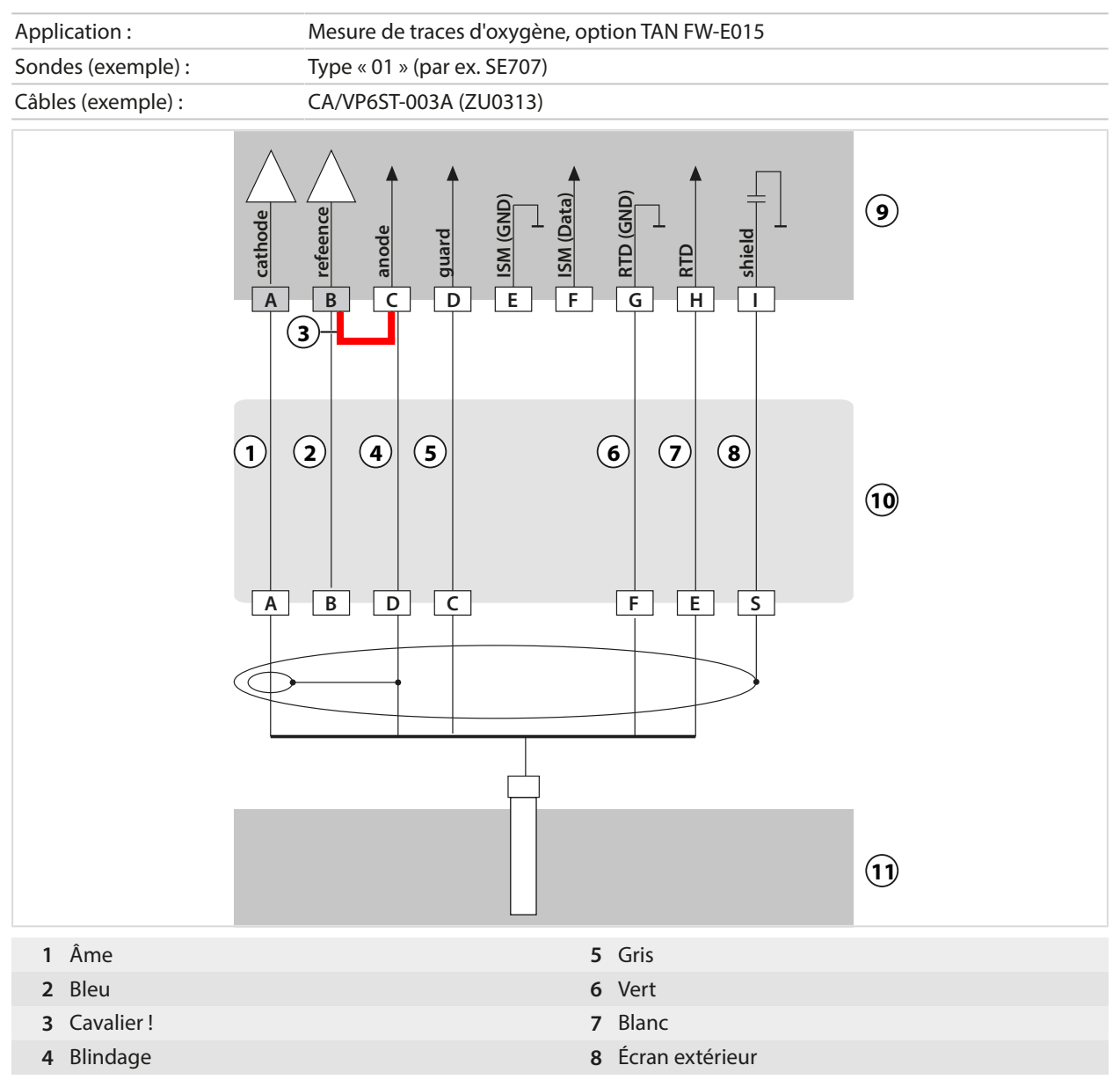

## **Exemple de câblage ISM oxygène**

Canal II, requiert l'option TAN FW-E053 « Sondes numériques ISM »

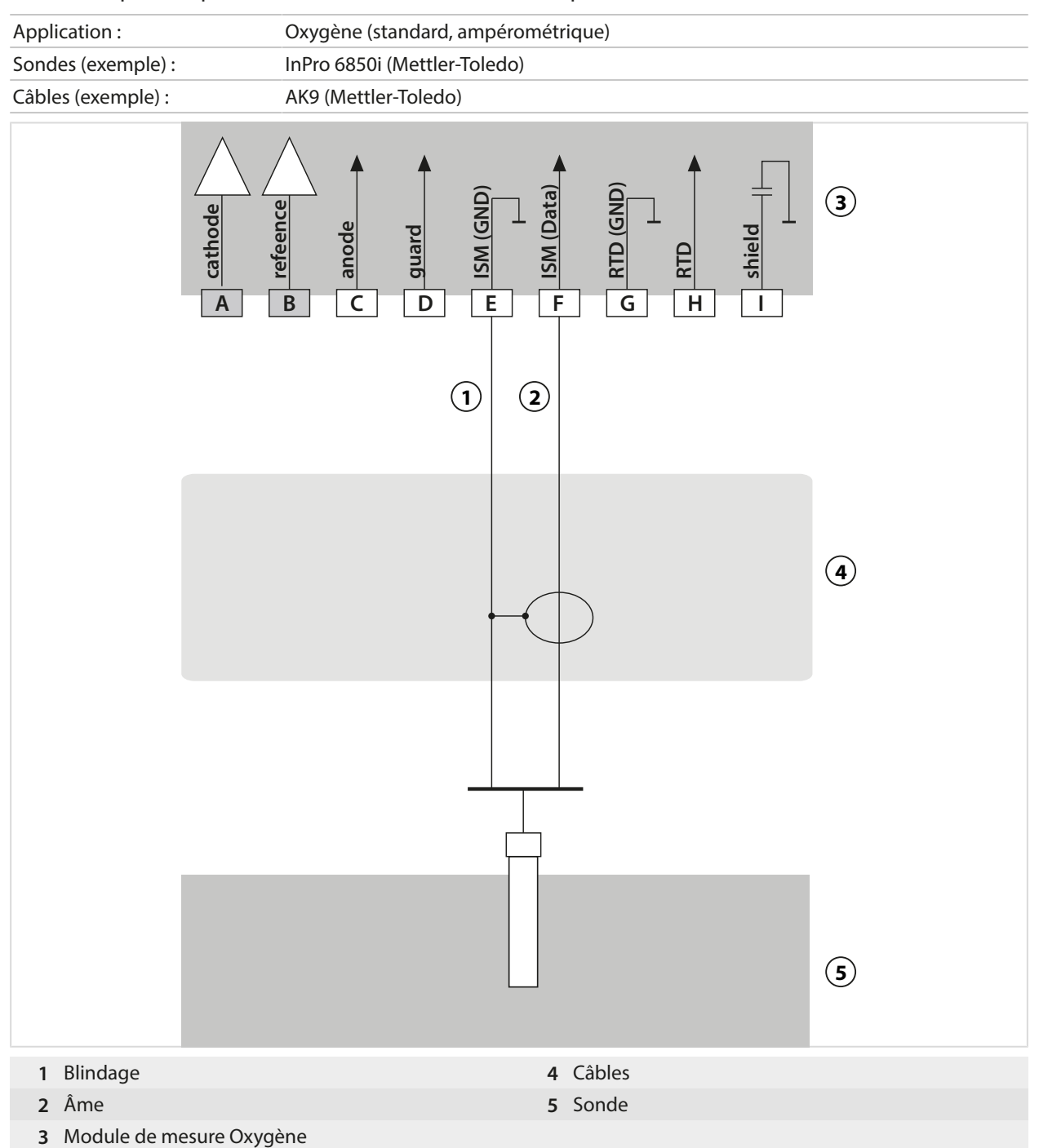

# **14.2 Tables des tampons**

# **Table des tampons Knick CaliMat**

Valeurs nominales surlignées.

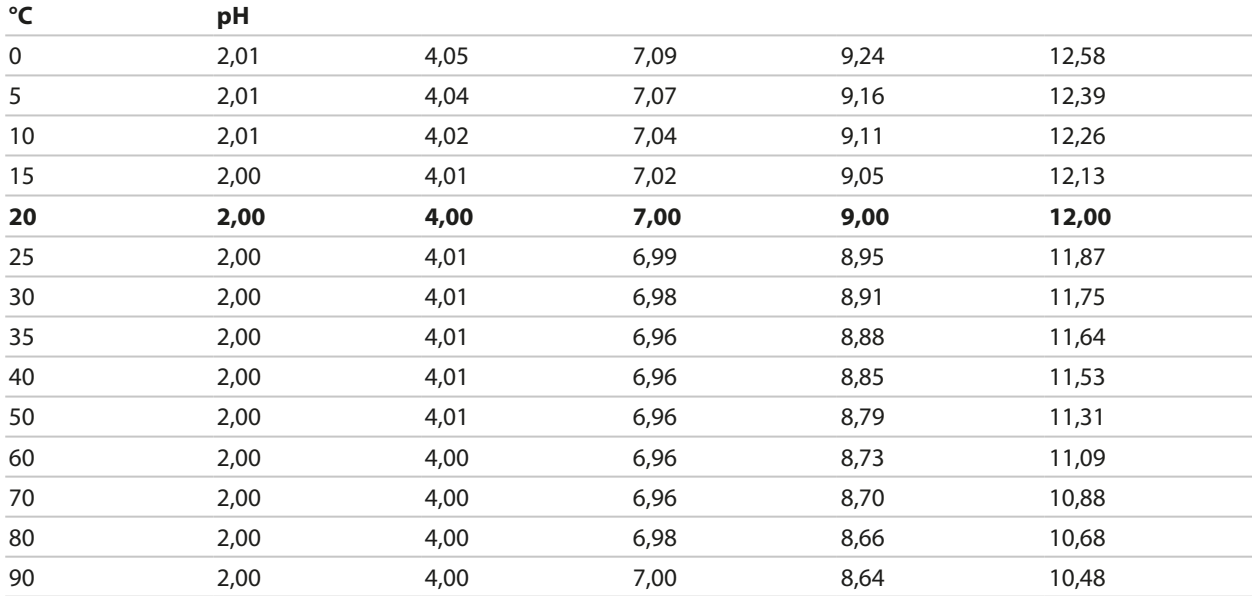

## **Table des tampons Mettler-Toledo**

Valeurs nominales surlignées.

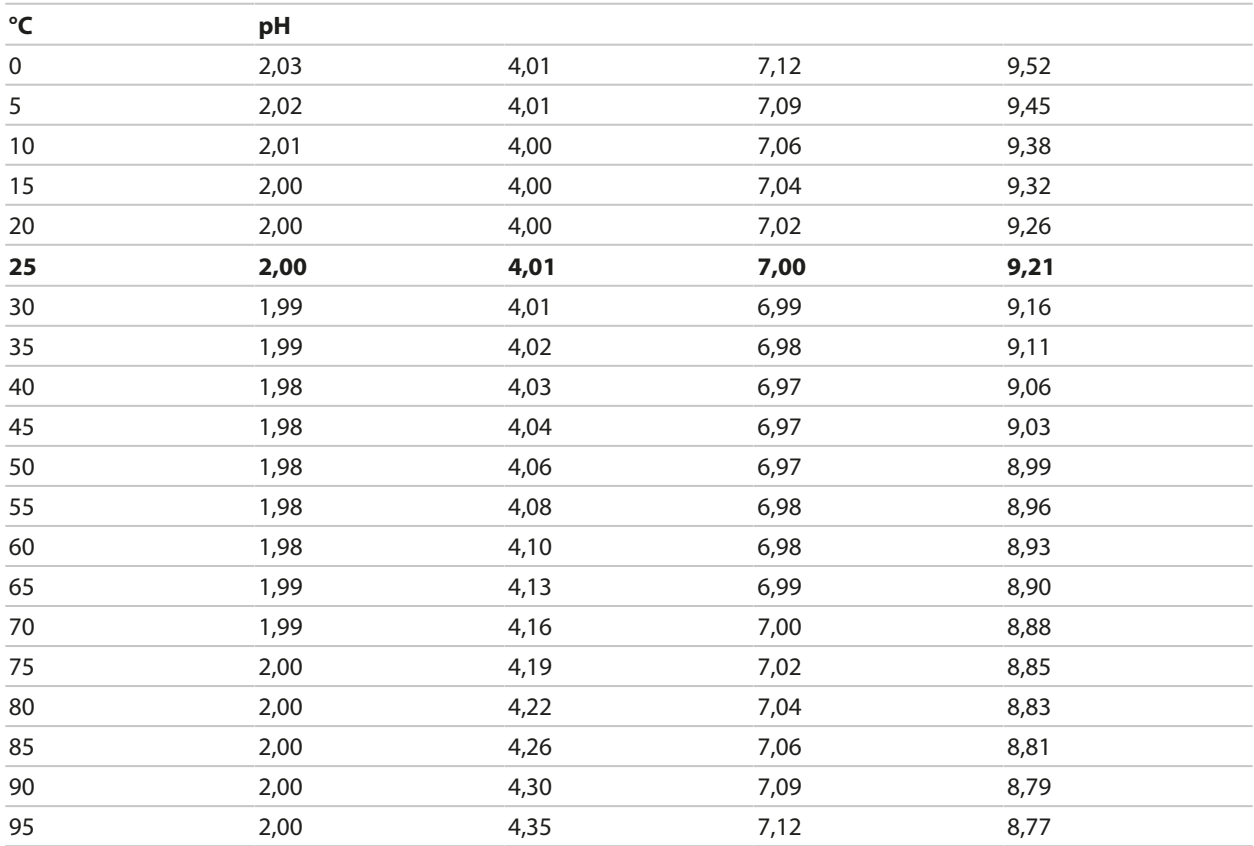

## **Table des tampons Merck/Riedel**

Valeurs nominales surlignées.

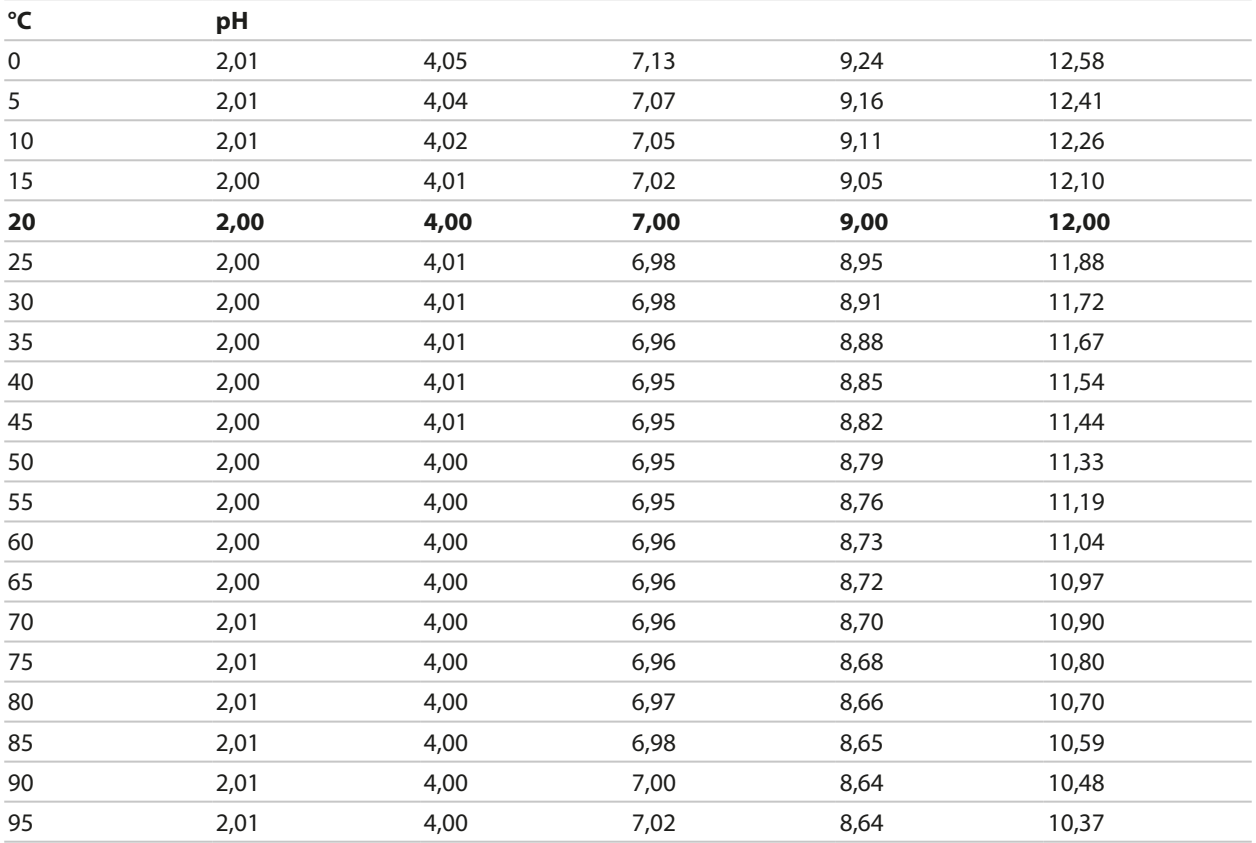

## **Table des tampons DIN 19267**

Valeurs nominales surlignées.

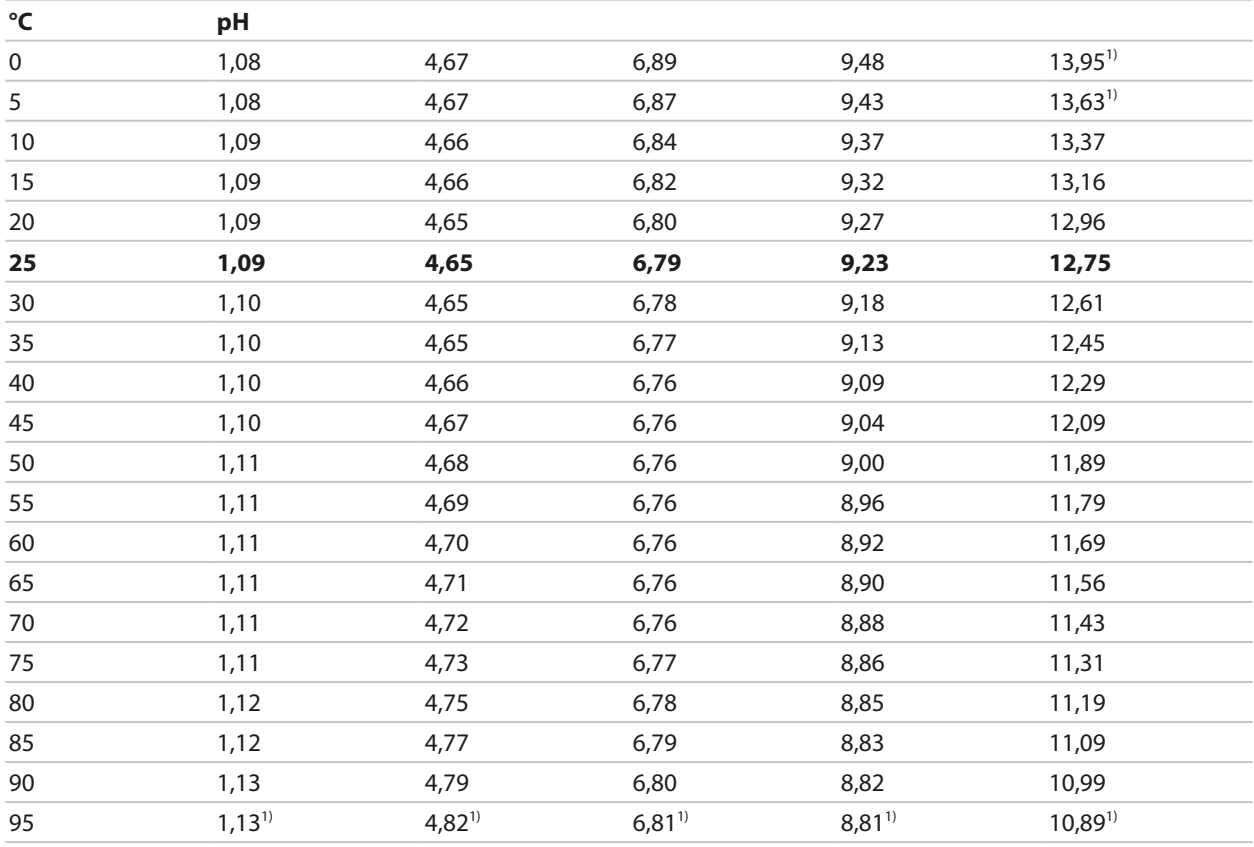

1) Extrapolée

Knick >

#### **Table des tampons Standard NIST (DIN 19266 : 2015-05)**

Valeurs nominales surlignées.

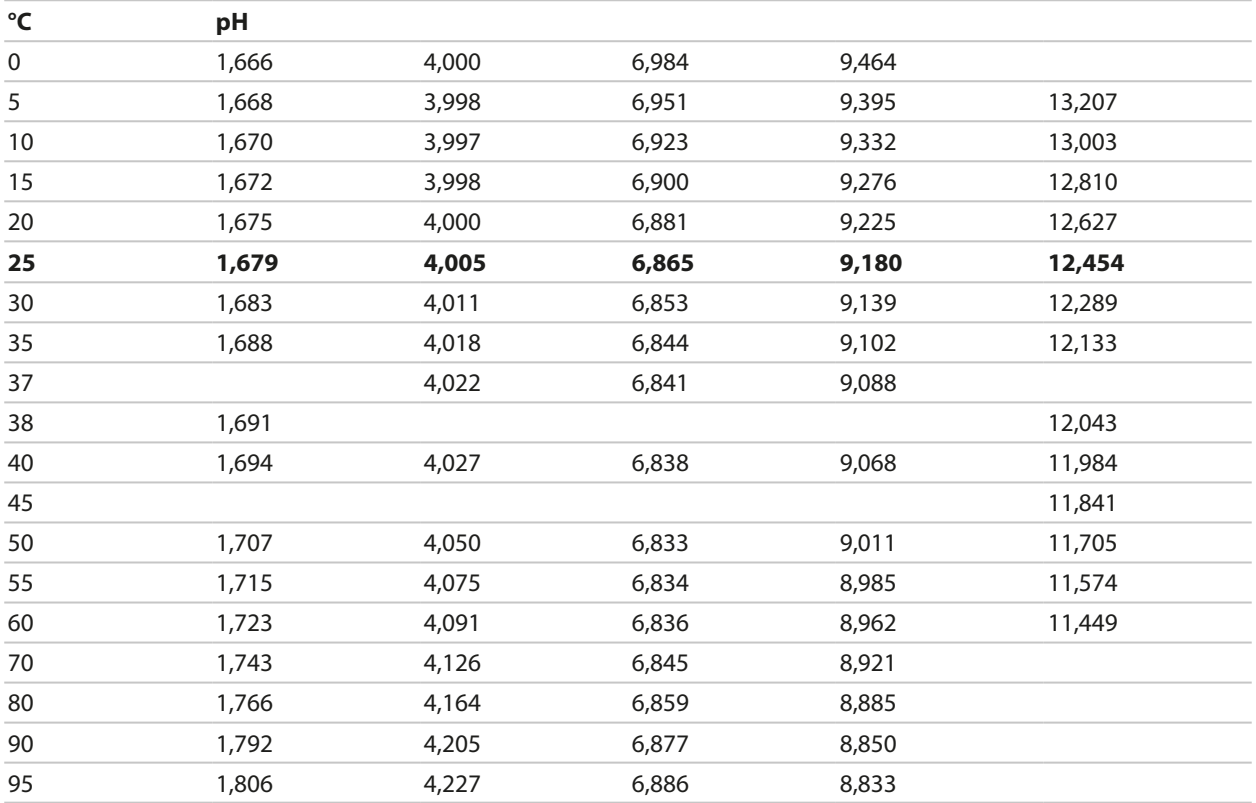

**Remarque :** Les valeurs pH(S) des différentes charges des matières de référence secondaires sont documentées par le certificat d'un laboratoire accrédité joint aux tampons correspondants. Seules ces valeurs pH(S) peuvent être utilisées comme valeurs standard des tampons de référence secondaires. Cette norme ne contient par conséquent pas de table avec des valeurs de pH utilisables dans la pratique. La table ci-dessus donne un exemple de valeurs pH(S) à simple titre d'orientation.

## **Tampons techniques suivant NIST**

Valeurs nominales surlignées.

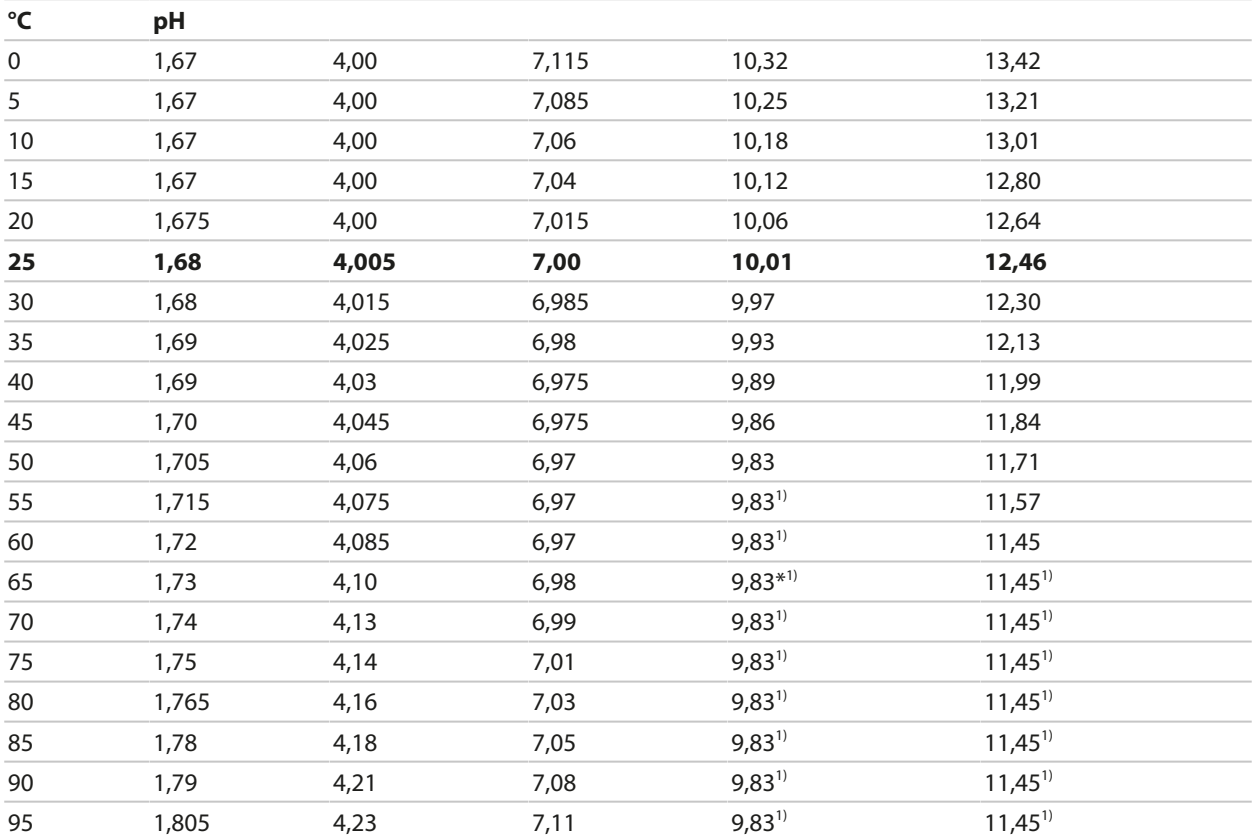

## **Table des tampons Hamilton Duracal**

Valeurs nominales surlignées.

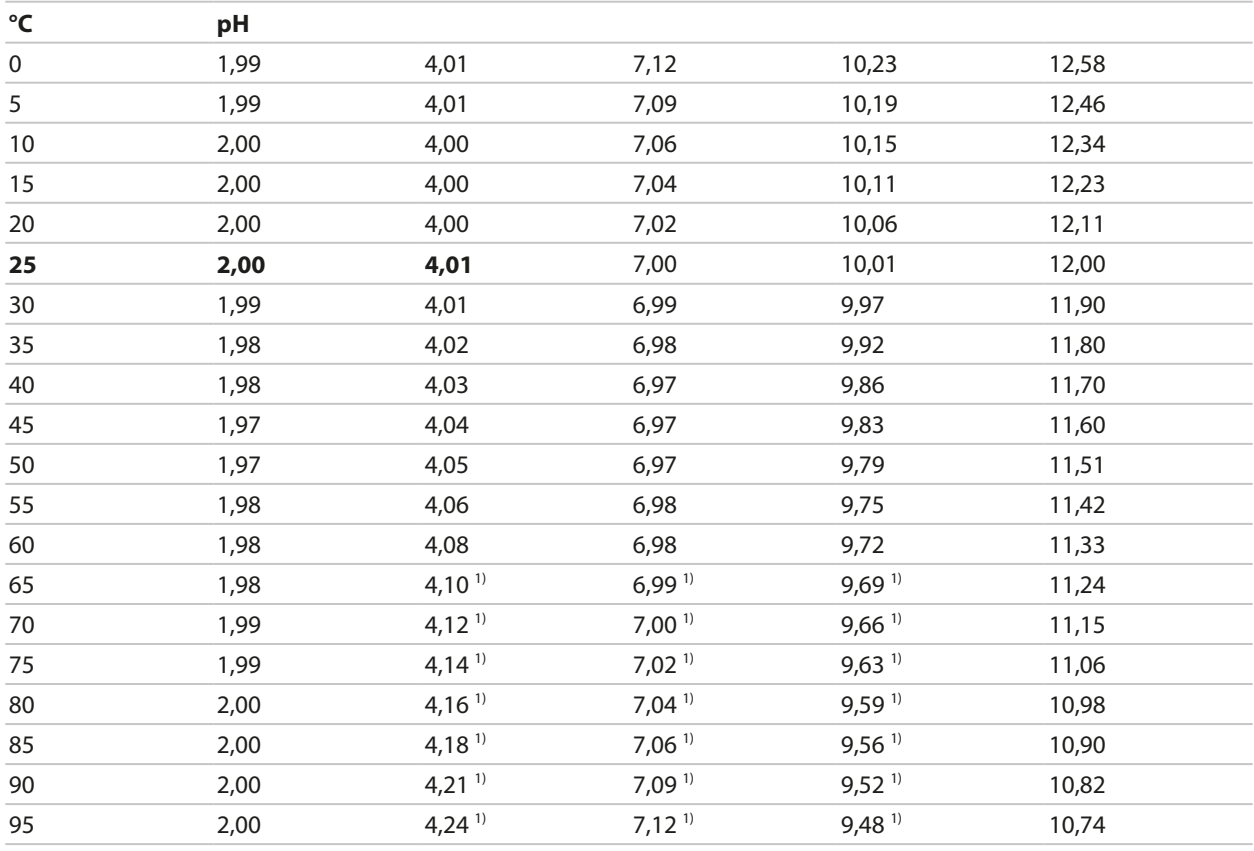

1) Valeurs complétées

## **Table des tampons Kraft**

Valeurs nominales surlignées.

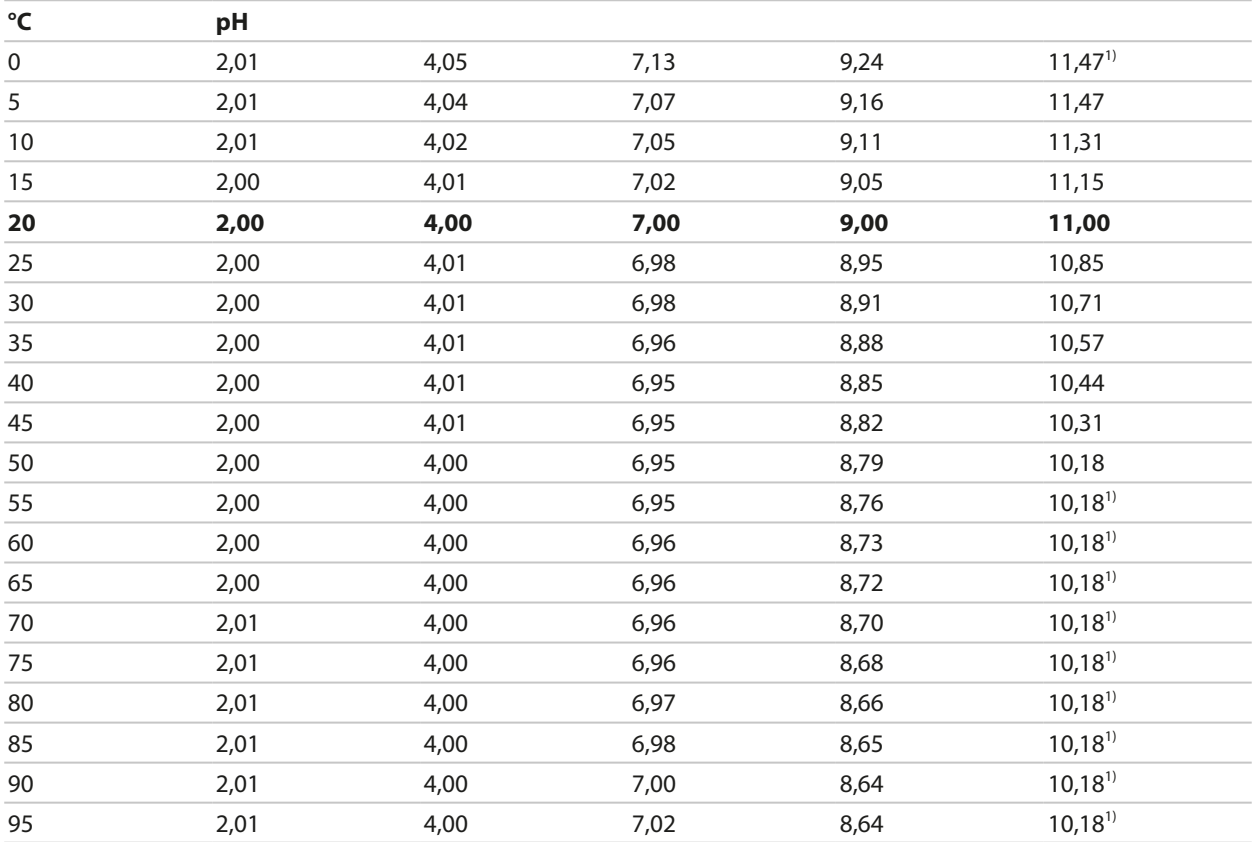

## **Table des tampons Hamilton A**

Valeurs nominales surlignées.

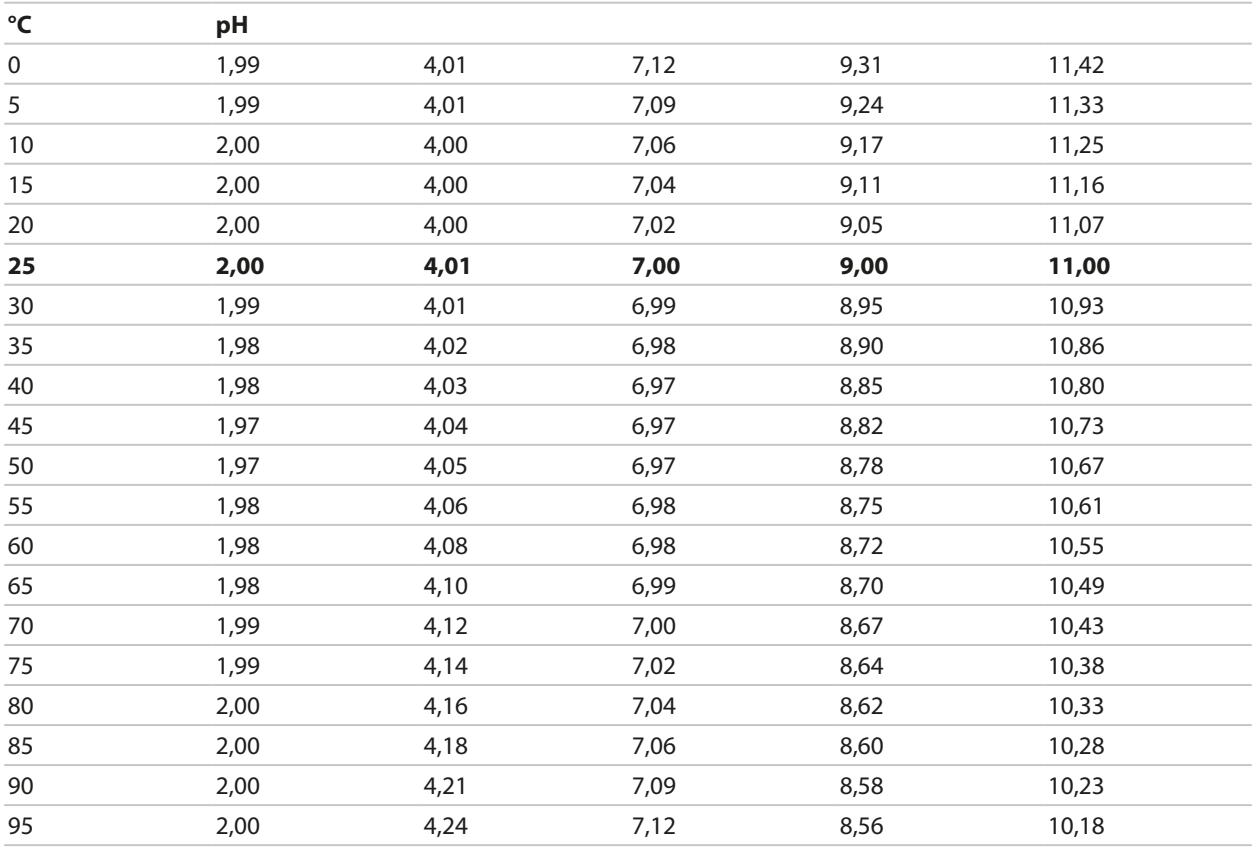

1) Valeurs complétées

## **Table des tampons Hamilton B**

Valeurs nominales surlignées.

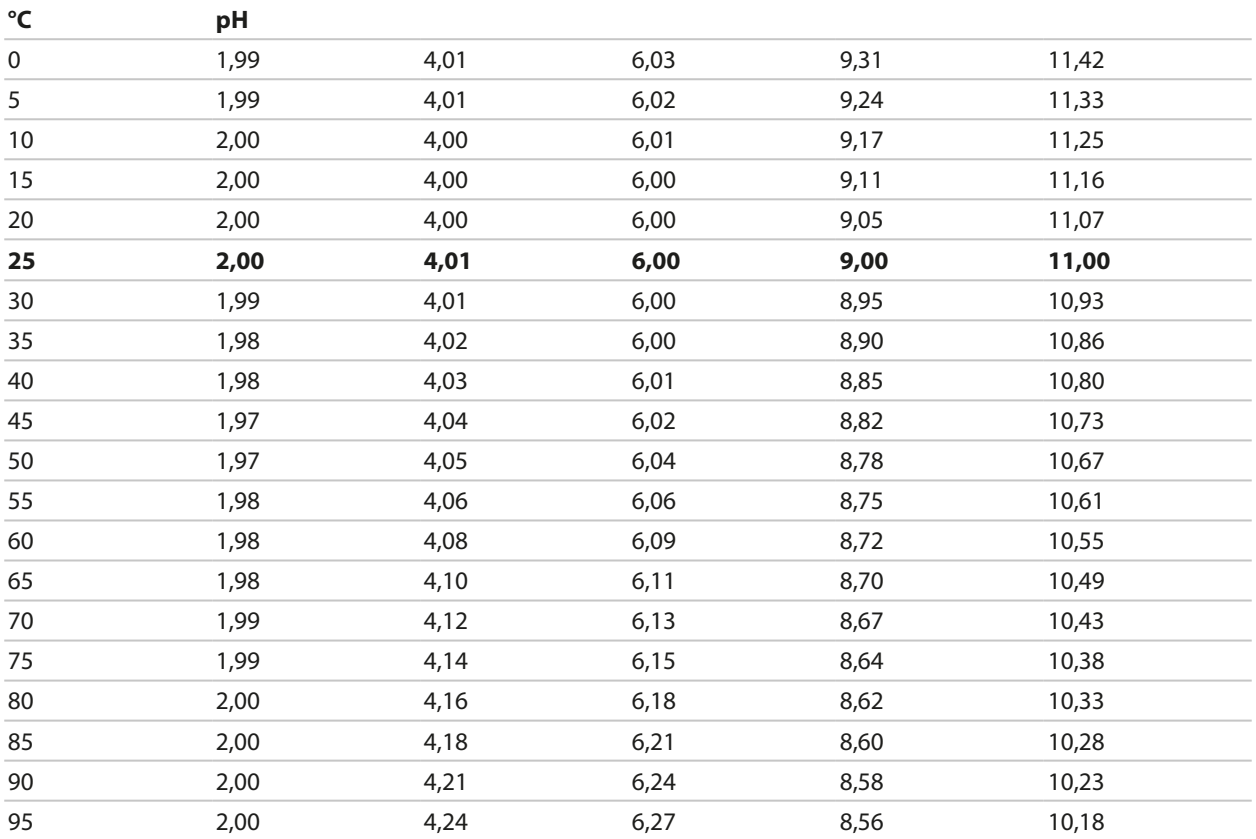

## **Table des tampons HACH**

Valeurs nominales : 4,01 7,00 10,01 (± 0,02 à 25 °C)

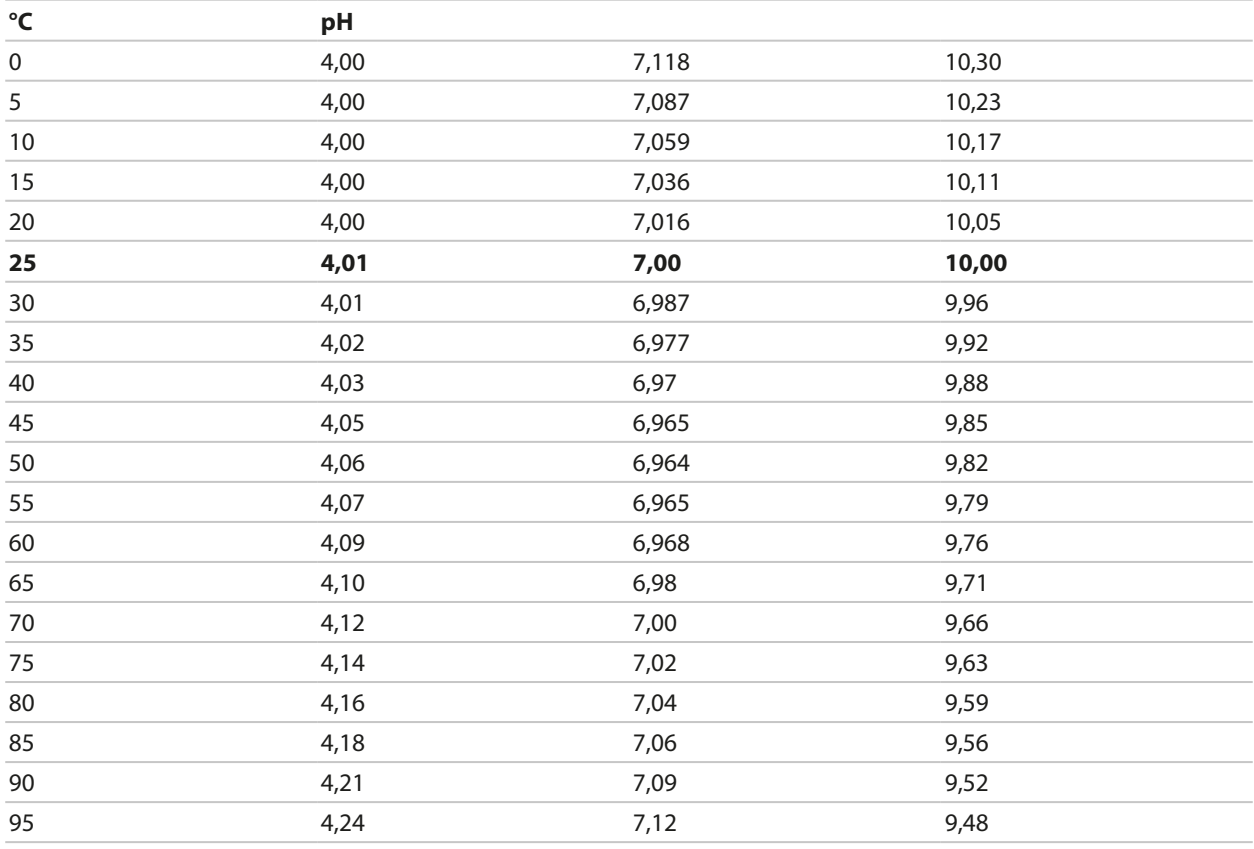

## **Table des tampons Ciba (94)**

Valeurs nominales : 2,06 4,00 7,00 10,00

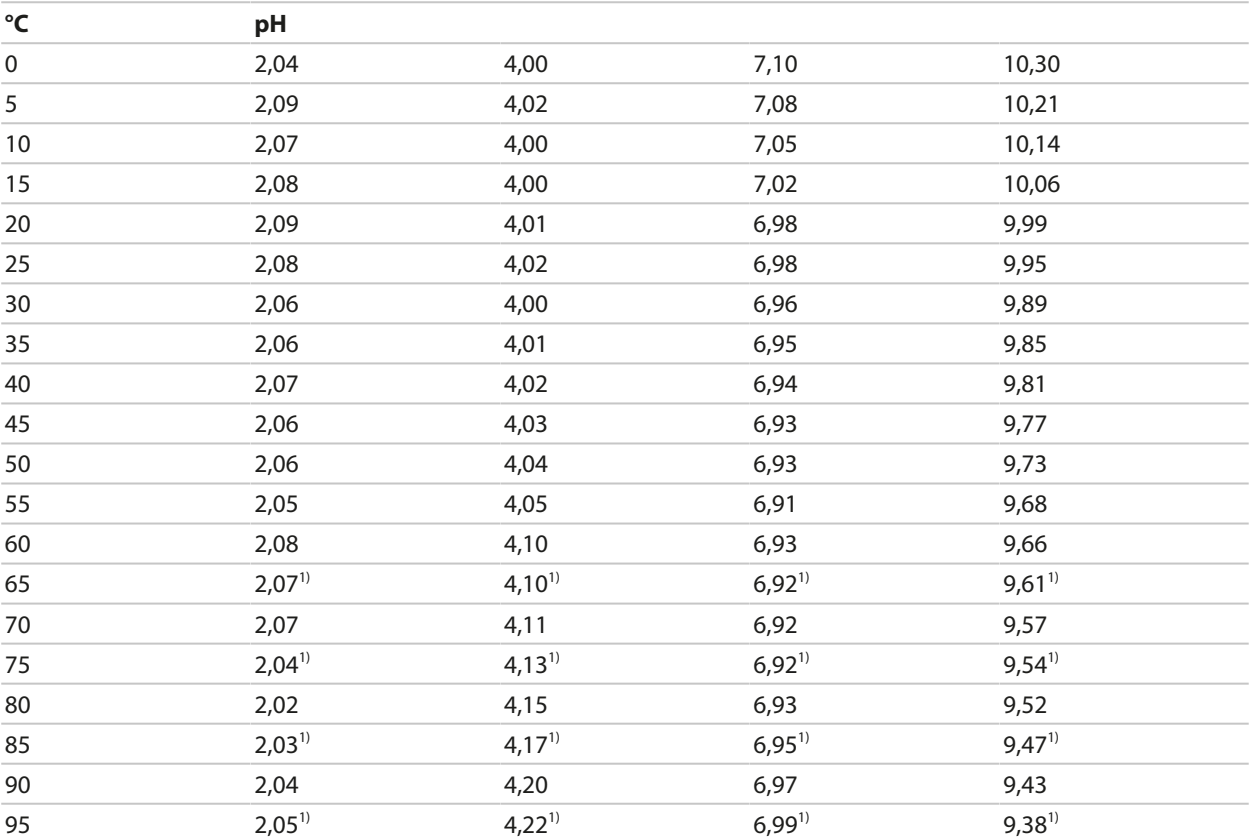

Knick >

## **Table des tampons techn. WTW**

Valeurs nominales surlignées.

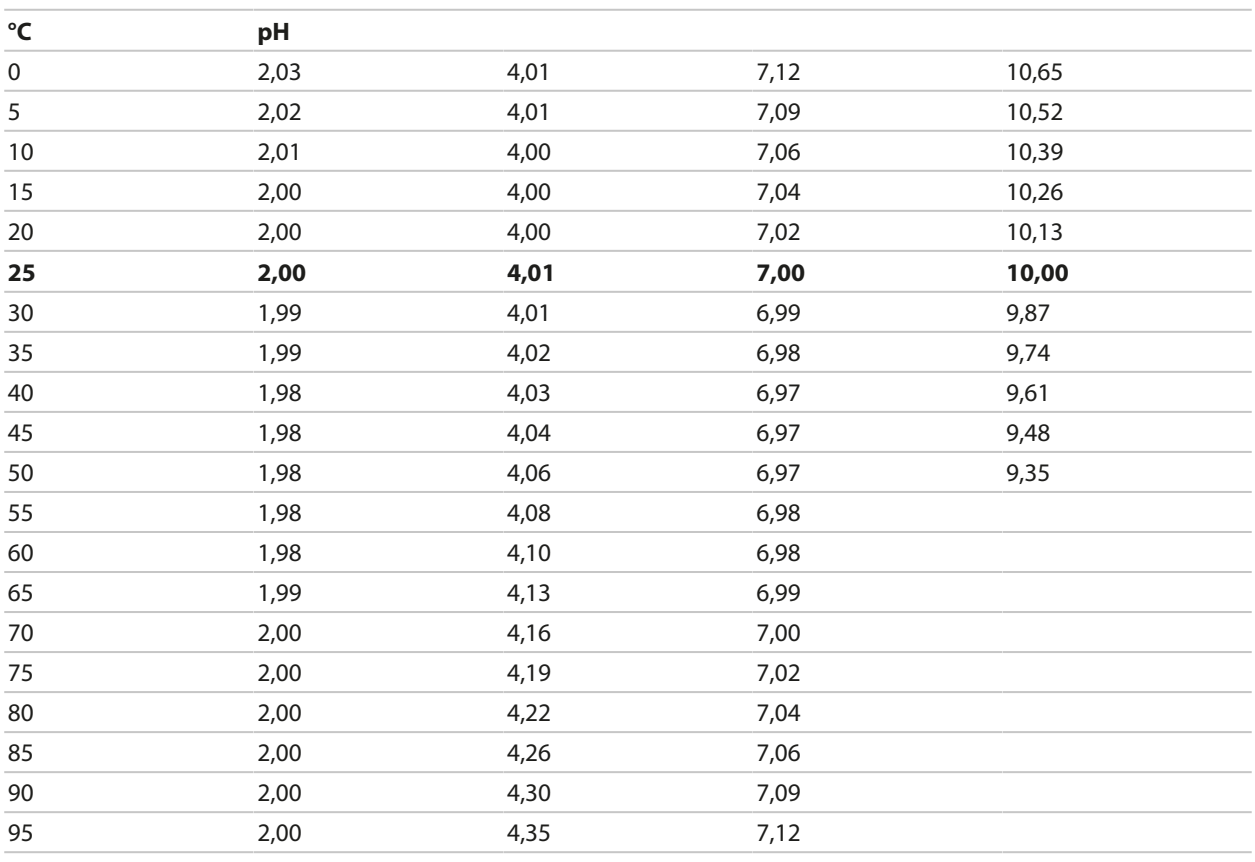

1) Extrapolée

## **Table des tampons Reagecon**

Valeurs nominales surlignées.

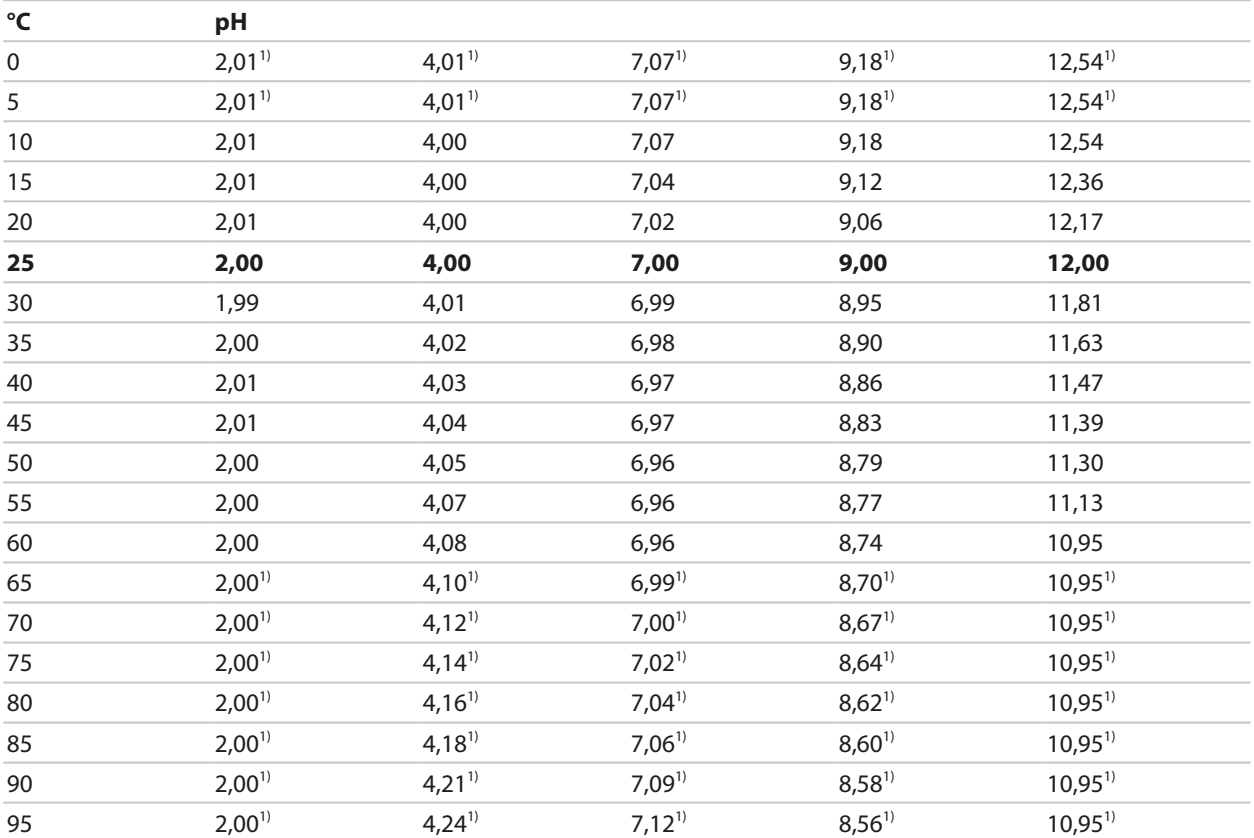

Knick >

<sup>1)</sup> Valeurs complétées

# **14.3 Solutions de calibrage**

## **Solutions de chlorure de potassium**

(Conductivité en mS/cm)

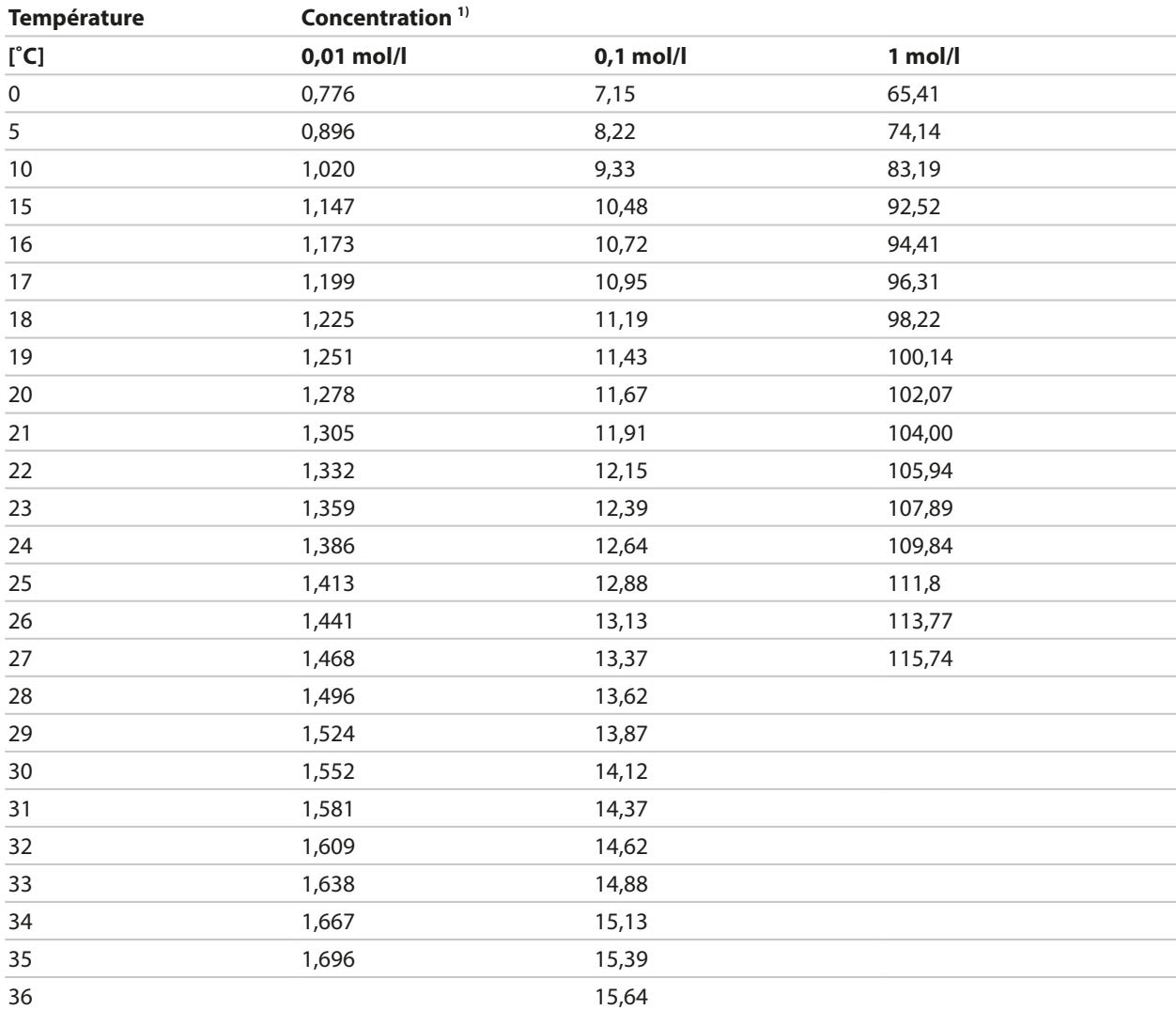

<sup>1)</sup> Source des données : K. H. Hellwege (éd.), H. Landolt, R. Börnstein : Zahlenwerte und Funktionen ..., Volume 2, Tome 6

#### **Solutions de chlorure de sodium**

(Conductivité en mS/cm)

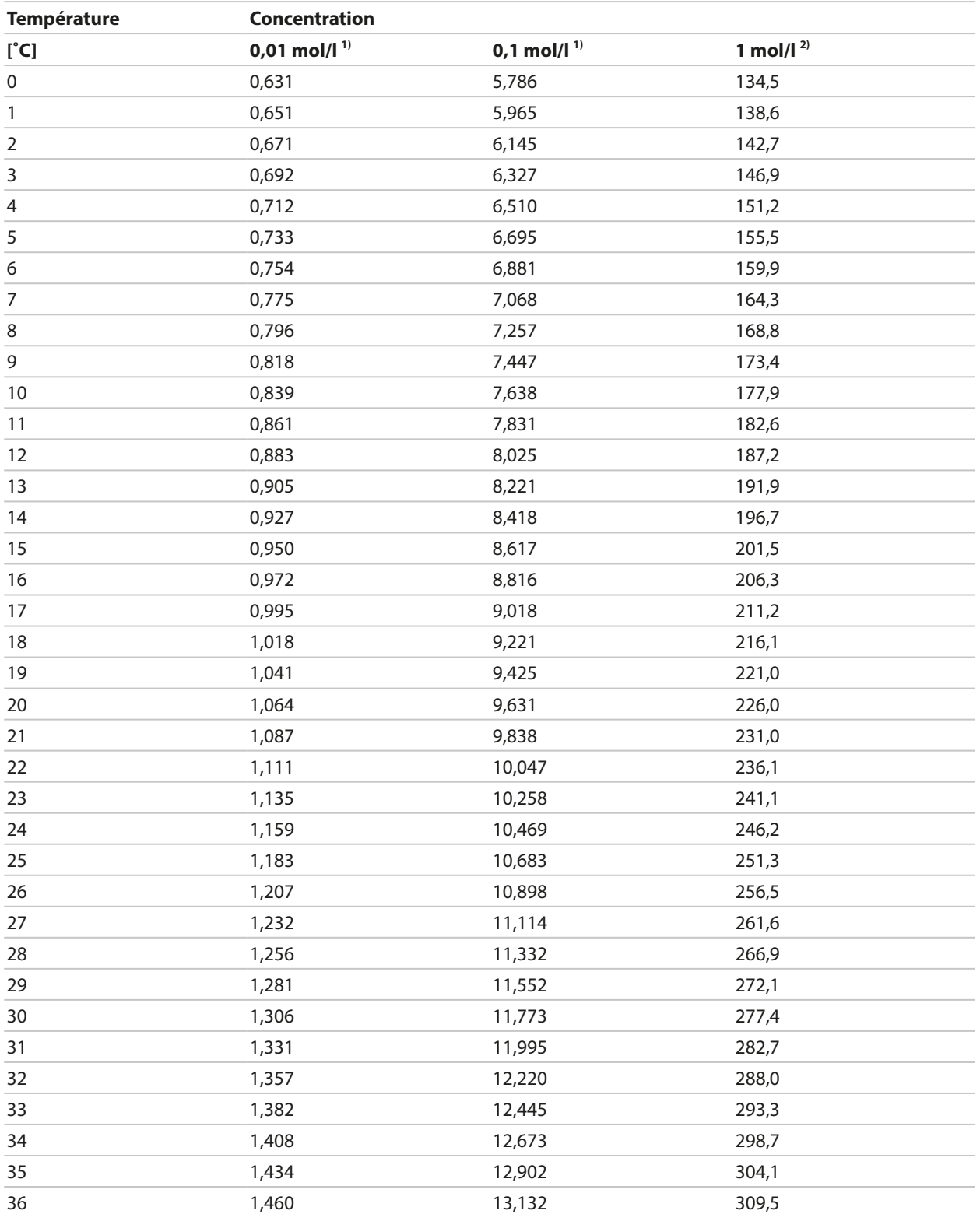

<sup>1)</sup> Source des données : K. H. Hellwege (éd.), H. Landolt, R. Börnstein : Zahlenwerte und Funktionen ..., Volume 2, Tome 6

<sup>&</sup>lt;sup>2)</sup> Source des données : Solutions d'essai calculées suivant DIN IEC 746, partie 3

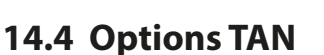

Les fonctions décrites ci-après sont disponibles après activation de l'option TAN correspondante. [➜](#page-48-0) *[Activation des options, p. 49](#page-48-0)*

Knick >

### **14.4.1 Table des tampons pH : saisie d'un jeu de tampons spécifique (FW-E002)**

Pour la table des tampons spécifiable, il est nécessaire d'activer la fonction supplémentaire FW-E002 par TAN sur l'appareil. [➜](#page-48-0) *[Activation des options, p. 49](#page-48-0)*

Un jeu de tampons spécifique avec 3 solutions tampon peut être saisi. Les valeurs nominales des tampons en fonction de la température doivent être entrées pour la plage de température 0 ... 95 °C / 32 ... 203 °F, par pas de 5 °C/ 9 °F. Ce jeu de tampons est alors disponible en plus des solutions tampon standard spécifiées de manière fixe sous la désignation « Tableau ».

### **Conditions pour la spécification du jeu de tampons :**

- Toutes les valeurs doivent se trouver dans la plage pH de 0 ... 14.
- La différence entre deux valeurs pH voisines (écart 5 °C) dans une même solution tampon doit s'élever à 0,25 unités de pH max.
- Les valeurs de la solution tampon 1 doivent être inférieures à celles de la solution tampon 2.
- L'écart entre des valeurs de même température entre les deux solutions tampon doit être supérieur à 2 unités de pH. Un message d'erreur s'affiche en cas de saisie incorrecte.

La valeur pH à 25 °C / 77 °F est toujours prise pour l'affichage du tampon dans le calibrage.

Les réglages sont effectués dans le sous-menu Table tampons :

```
Programmation ▶ Commande système ▶ Table tampons
```
- 01. Sélectionner le tampon à saisir. Il faut spécifier 3 solutions tampon complètes par ordre croissant (par ex. pH 4, 7, 10). Écart minimal entre les tampons : 2 unités de pH.
- 02. Saisir la valeur nominale du tampon et toutes les valeurs tampon en fonction de la température, valider avec *enter*.

Le choix du jeu de tampons spécifique se fait dans le menu :

Programmation ▶ [I] [II] ... pH ▶ Préréglages cal.

Mode calibrage : Calimatic

Jeu de tampons : Tableau

# **Jeu de tampons:**

Reportez vos données de configuration dans le tableau ou utilisez-le comme modèle à copier.

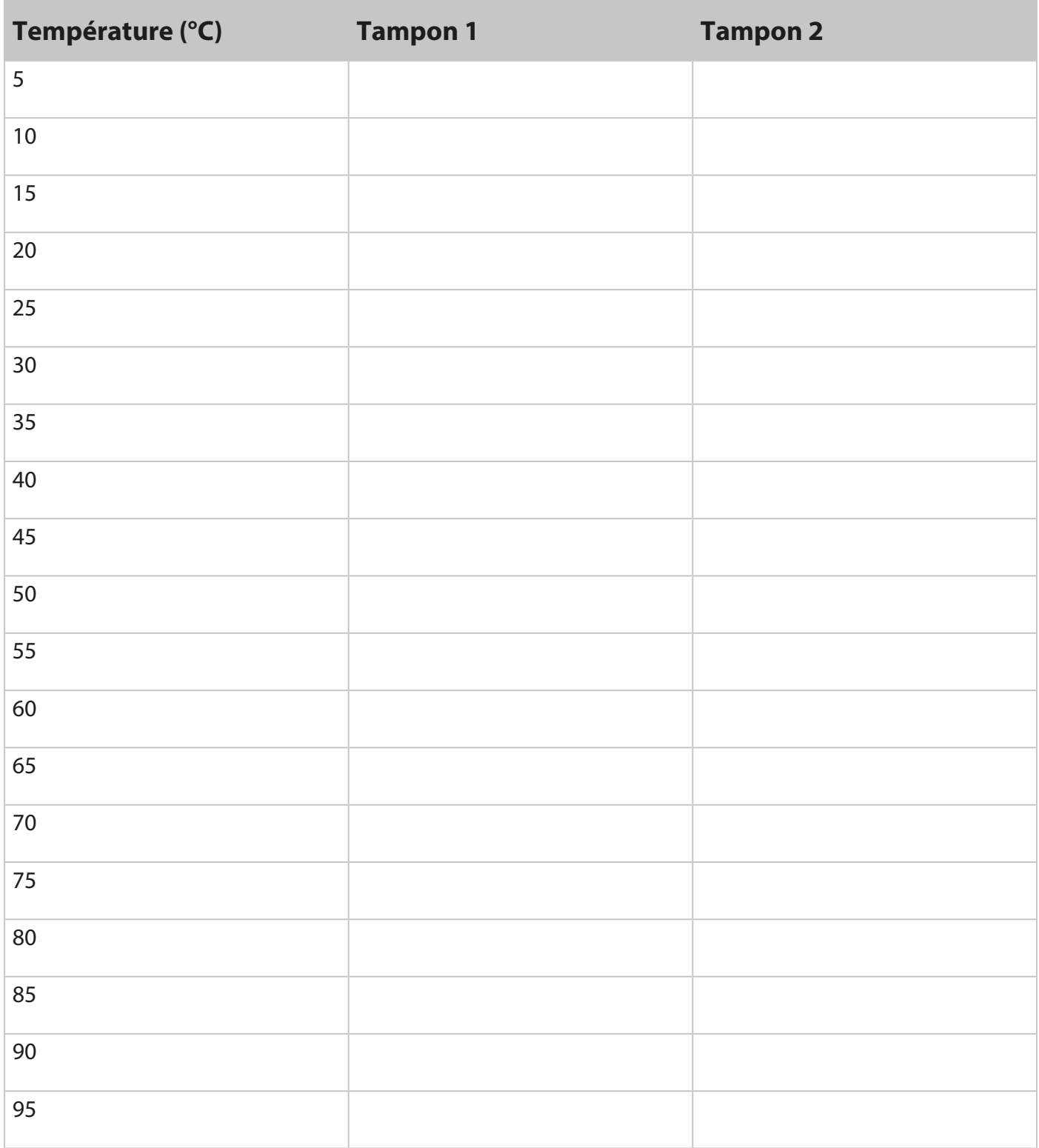

## **14.4.2 Caractéristique du courant (FW-E006)**

Pour la caractéristique du courant spécifiable, il est nécessaire d'activer la fonction supplémentaire FW‑E006 par TAN sur l'appareil. [➜](#page-48-0) *[Activation des options, p. 49](#page-48-0)*

Knick >

Affectation de la sortie de courant à la grandeur de mesure par pas de 1 mA.

Les réglages s'effectuent dans :

Programmation ▶ Entrées et sorties ▶ Sorties de courant

- 01. Ouvrir le sous-menu Sortie de courant I1 ou Sortie de courant I2 .
- 02. Utilisation : Marche.
- 03. Définir la **grandeur de mesure**.
- 04. Caractéristique : Tableau.
	- ✓ Le sous-menu Tableau s'affiche.
- 05. Ouvrir le sous-menu Tableau .
- 06. Saisir les valeurs pour la grandeur de mesure.

L'affectation de la grandeur de mesure doit être continuellement croissante ou décroissante.

## **14.4.3 Détermination de la concentration (FW-E009)**

Pour la détermination de la concentration, il est nécessaire d'activer la fonction supplémentaire FW-E009 par TAN sur l'appareil. [➜](#page-48-0) *[Activation des options, p. 49](#page-48-0)*

La concentration en pour cent en poids (% en poids) pour  $H_2SO_{4}$ , HNO<sub>3</sub>, HCl, NaOH, NaCl et oléum est déterminée à partir de la conductivité et de la température mesurées.

#### **Conditions préalables à la détermination de la concentration**

Les pages suivantes décrivent les courbes de conductivité en fonction de la concentration et de la température de milieu.

Pour une détermination fiable de la concentration, les conditions générales suivantes doivent être respectées :

- Le calcul de la concentration est basé sur la présence d'un mélange pur de deux substances (par ex. eau – acide chlorhydrique). En présence d'autres substances dissoutes, par ex. de sels, les valeurs de concentration sont erronées.
- Dans les plages de faible pente de la courbe (par ex. aux limites de plage), de légères variations de la conductivité peuvent correspondre à de fortes variations de la concentration. Ceci peut se traduire par un affichage instable de la valeur de concentration.
- Étant donné que la concentration est calculée à partir des valeurs mesurées de conductivité et de température, il est important que la température soit mesurée avec précision. De ce fait, il faut également veiller à l'équilibre thermique entre la sonde de conductivité et le milieu à mesurer.

Les réglages sont effectués dans le sous-menu Concentration :

Programmation ▶ [I] [II] ... Cond(I) ▶ Concentration

- 01. Concentration: Marche.
- 02. Sélectionner Milieu :

NaCl (0-28 %), HCl (0-18 %), NaOH (0-24 %), H<sub>2</sub>SO<sub>4</sub> (0-37 %), HNO<sub>3</sub> (0-30 %), H<sub>2</sub>SO<sub>4</sub> (89-99 %), HCl (22-39 %), HNO<sub>3</sub> (35-96 %), H<sub>2</sub>SO<sub>4</sub> (28-88 %), NaOH (15-50 %), oléum (12-45 %), tableau

Vous pouvez programmer des seuils de concentration pour obtenir un message d'avertissement et de défaillance :

Programmation ▶ [I] [II] … Cond(I) ▶ Messages ▶ Messages concentration → *[Messages, p. 86](#page-85-0)* 

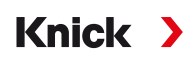

#### **Indication d'une solution de concentration spéciale pour la mesure de conductivité**

Pour une solution spécifique au client, 5 valeurs de concentration A à E peuvent être saisies dans une matrice avec 5 valeurs de température 1 à 5 à spécifier. Pour ce faire, commencer par indiquer les 5 valeurs de température puis les conductivités correspondantes pour chacune des concentrations A à E.

Ces solutions sont alors disponibles en plus des solutions tampon standard spécifiées de manière fixe sous la désignation « Tableau ».

Les réglages sont effectués dans la Commande système dans le sous-menu Tableau de concentrations :

Programmation ▶ Commande système ▶ Tableau de concentrations

01. Saisir la température 1 à 5.

02. Saisir les valeurs de concentration A à E en fonction de la température.

**Remarque :** Les températures doivent être croissantes (la temp. 1 est la plus faible et la temp. 5 la plus élevée).

Les concentrations doivent être croissantes (la conc. A est la plus faible, la conc. E est la plus élevée). Les valeurs de la table A1 ... E1, A2 ... E2 etc. de la table doivent toutes être croissantes ou décroissantes. Il ne doit pas y avoir de points d'inflexion.

Les entrées incorrectes de la table sont identifiées par un point d'exclamation dans un triangle rouge.

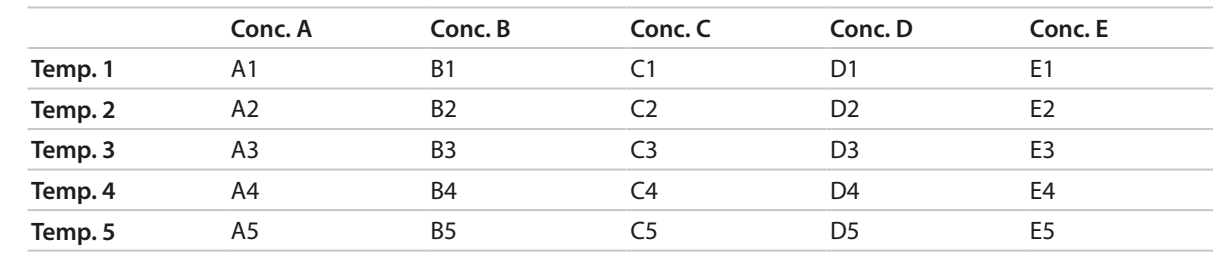

La table utilisée se présente sous la forme d'une matrice 5x5 :

La sélection du tableau de concentrations est effectuée dans le menu :

Programmation ▶ [I] [II] ... Cond(I) ▶ Préréglages cal.

Mode calibrage : Automatique

Solution cal. : Tableau

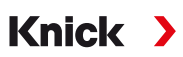

### **Courbes de concentration**

Conductivité [mS/cm] en fonction de la concentration [% en poids] et de la température du milieu [°C].

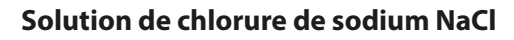

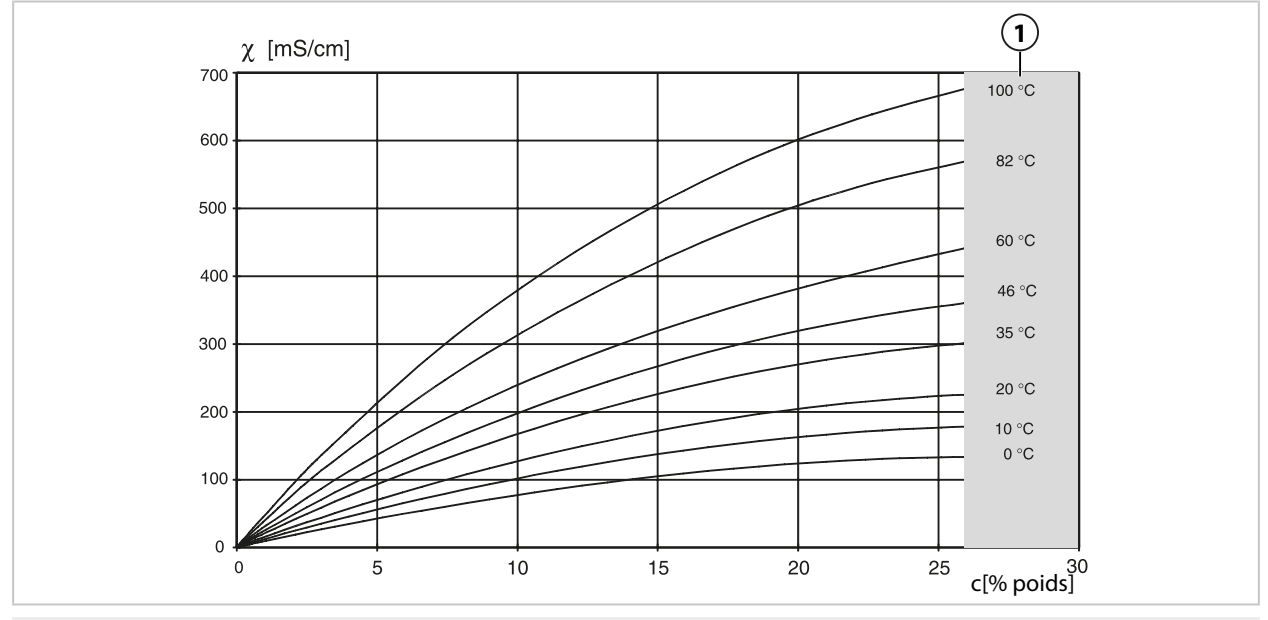

**1** Plage dans laquelle la détermination de concentration n'est pas possible.

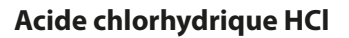

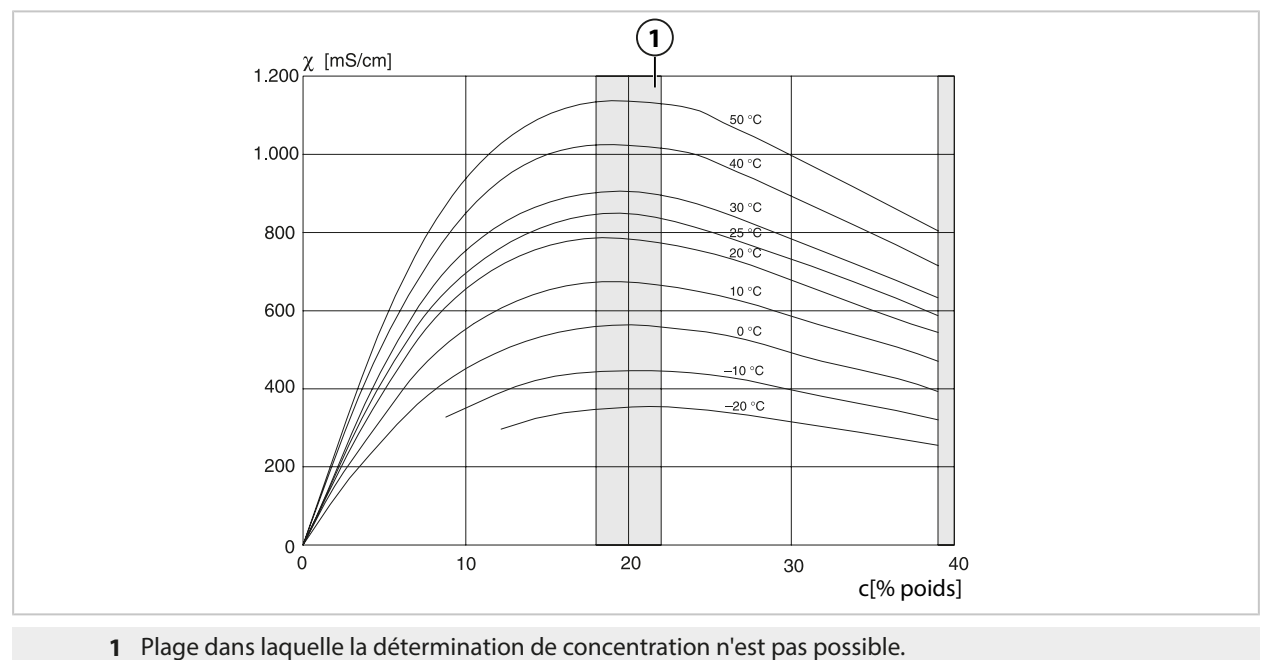

239

### **Soude caustique NaOH**

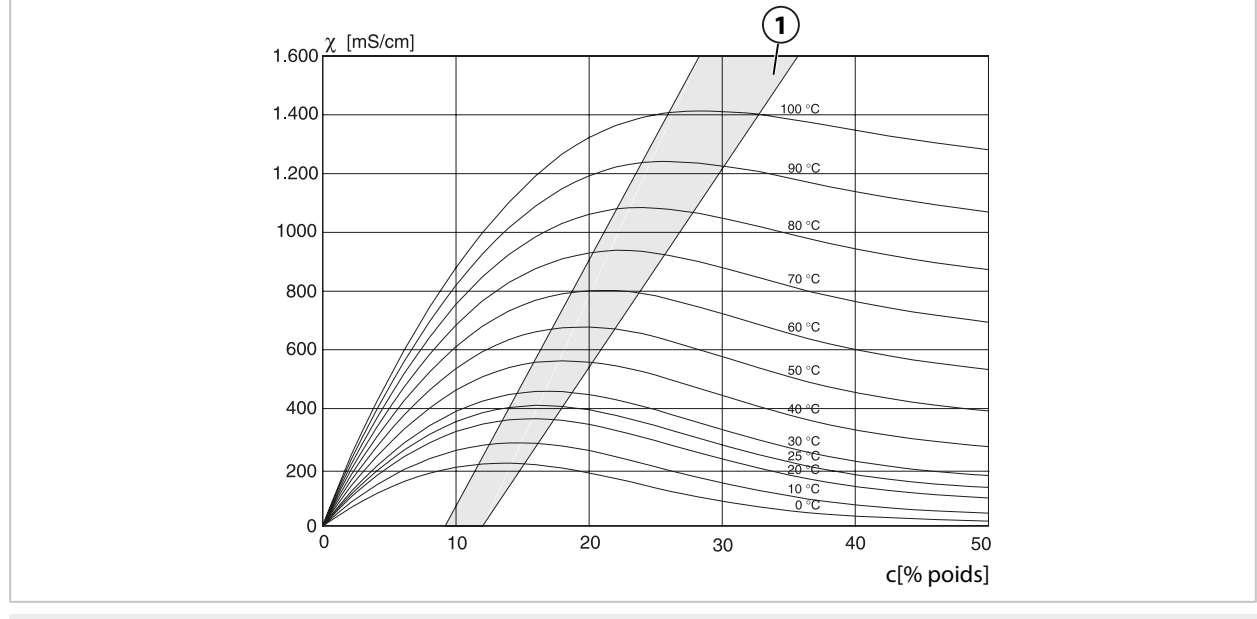

**1** Plage dans laquelle la détermination de concentration n'est pas possible.

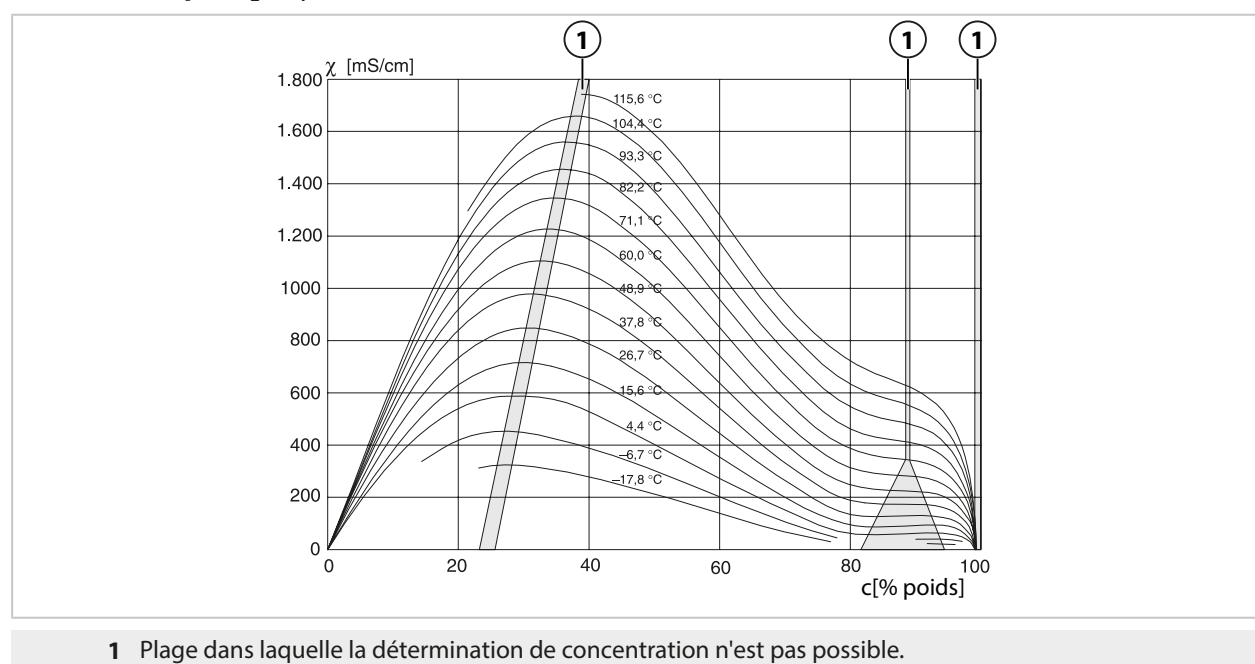

## **Acide sulfurique H2SO<sup>4</sup>**

## **Acide nitrique HNO<sup>3</sup>**

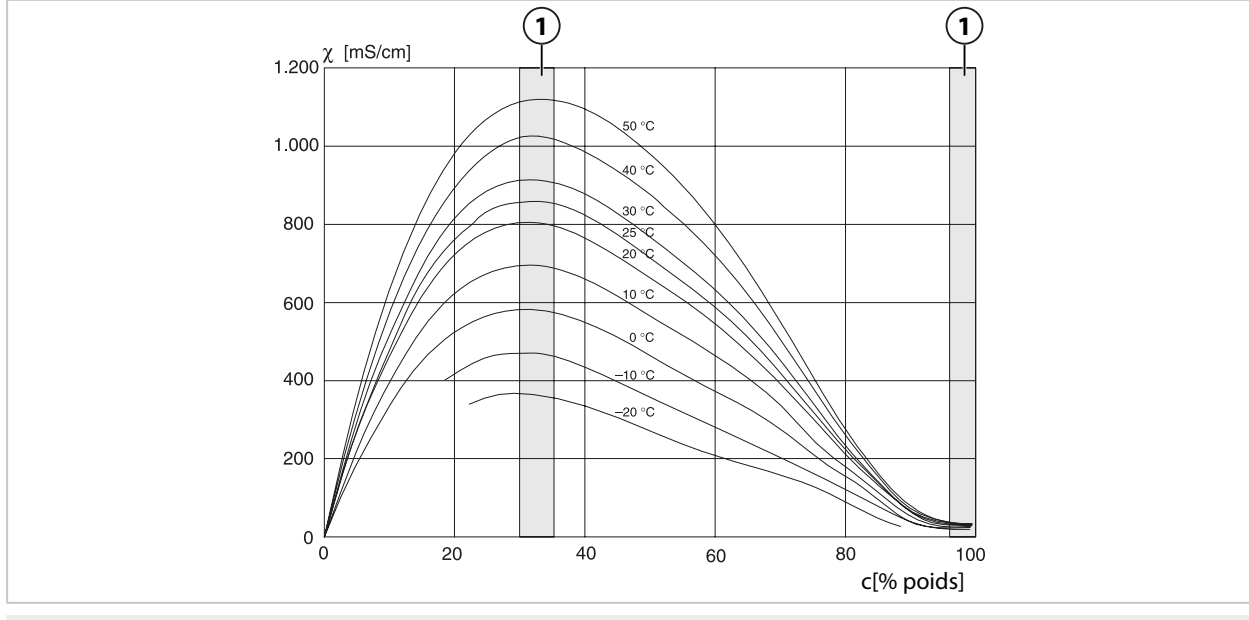

**1** Plage dans laquelle la détermination de concentration n'est pas possible.

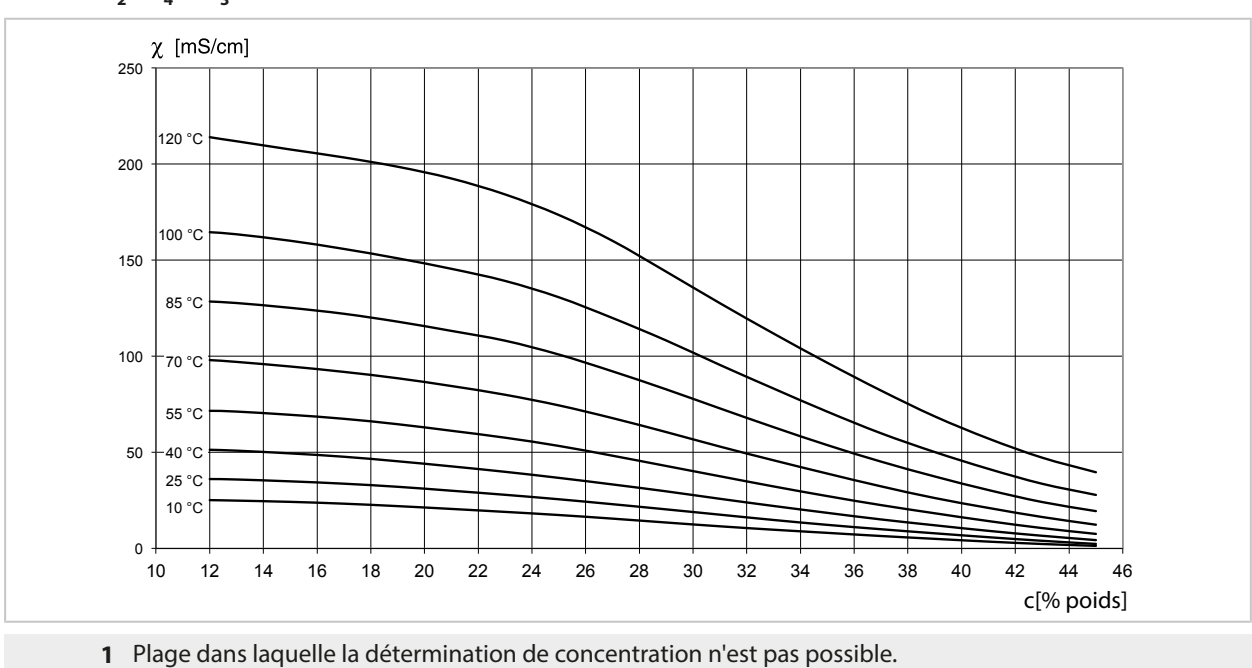

# **Oléum H2SO4•SO<sup>3</sup>**

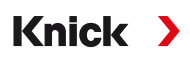

## **14.4.4 Sondes Pfaudler (FW-E017)**

Cette option permet la mesure simultanée du pH et de la température avec des sondes pH Pfaudler ou des sondes pH avec une pente et/ou un point zéro s'écartant de 7, par ex. sondes pH ayant un point zéro au pH 4,6.

Pour cela, la fonction supplémentaire FW-E017 doit être activée par TAN dans l'appareil.

[➜](#page-48-0) *[Activation des options, p. 49](#page-48-0)*

En cas d'utilisation de sondes analogiques, procéder de la manière suivante avant la mesure :

- 01. Sélectionner le type de sonde utilisé : Programmation ▶ [II] Analogique pH ▶ Données de la sonde *→ [Données de la sonde, p. 70](#page-69-0)*
- 02. Entrer les données fournies par le fabricant de la sonde pour le point zéro nominal et la pente nominale :

Programmation  $\blacktriangleright$  [II] Analogique pH  $\blacktriangleright$  Données de la sonde  $\blacktriangleright$  Surveillance sonde : détails

- 03. Sélectionner le paramètre.
- 04. Surveillance: « Individuel »
	- $\sqrt{\ }$  Les valeurs « Nominal », « Min. », « Max. » peuvent être saisies. Voir tableau ci-dessous pour les valeurs par défaut en cas de sélection « Auto ».
- 05. Sélectionner le mode de calibrage « Saisie de valeurs » : Calibrage ▶ [II] Analogique pH → *Mode de calibrage : Saisie des valeurs, p.* 128  $\sqrt{1}$ l est possible d'entrer la valeur pH<sub>is</sub> pour le point d'intersection isotherme.
- 06. Si nécessaire, d'autres calibrages peuvent être effectués par la suite. La valeur pH<sub>is</sub> saisie en mode de calibrage « Saisie de valeurs » reste enregistrée.

**Remarque :** En cas de raccordement d'une électrode émaillée Pfaudler, les données de la sonde sont lues ou sont réglées aux valeurs standard. Les entrées de menu n'étant pas nécessaires, elles sont bloquées.

Les valeurs nominales pour le zéro et la pente permettent d'assurer le bon fonctionnement des dispositifs de surveillance et de calibrage des sondes (Sensoface, Calimatic). Elles ne remplacent pas l'ajustage (calibrage) !

### **Préréglages pour pente, point zéro, électrode de référence Sensocheck**

Programmation ▶ [II] Analogique pH ▶ Données de la sonde ▶ Surveillance sonde : détails : Surveillance : « Auto »

**Type de sonde sélectionné Pfaudler Standard Diff. Pfaudler Diff. él. verre** Nom. Pente 59,2 mV/pH 59,2 mV/pH 59,2 mV/pH 59,2 mV/pH Nom. Point zéro **pH 1,50** pH 1,50 pH 10,00 pH 7,00 Électrode de référence Sensocheck 500 kΩ 30 MΩ  $30 MΩ$  120 MΩ

### **Valeurs typiques**

Ces valeurs ne sont qu'indicatives. Les valeurs exactes sont fournies par le fabricant de la sonde.

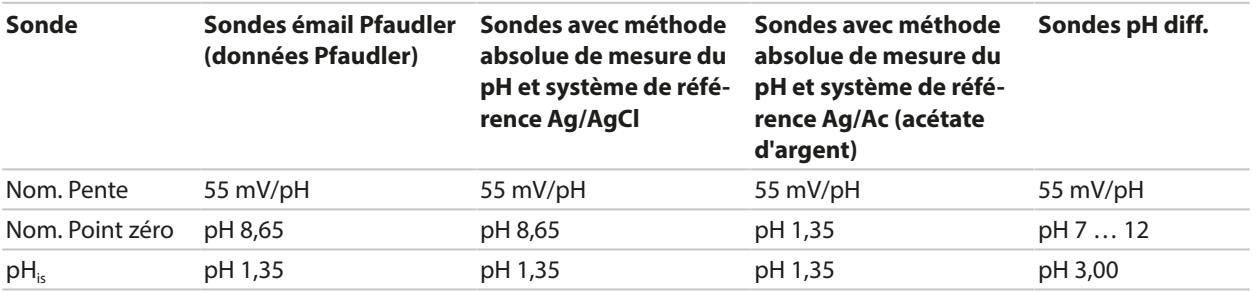

**Remarque :** Vous trouverez de plus amples informations sur le fonctionnement, le montage, le calibrage/ajustage et la programmation dans le manuel utilisateur de la sonde.

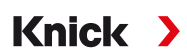

#### **Point d'intersection isotherme**

Le point d'intersection isotherme est le point d'intersection de deux droites de calibrage à deux températures différentes. Les coordonnées de ce point d'intersection sont appelées U<sub>is</sub> et pH<sub>is</sub>. Le point d'intersection isotherme reste constant pour chaque sonde.

Il peut provoquer des erreurs de mesure en fonction de la température, mais celles-ci peuvent être évitées en calibrant à la température de mesure ou à une température constante et régulée.

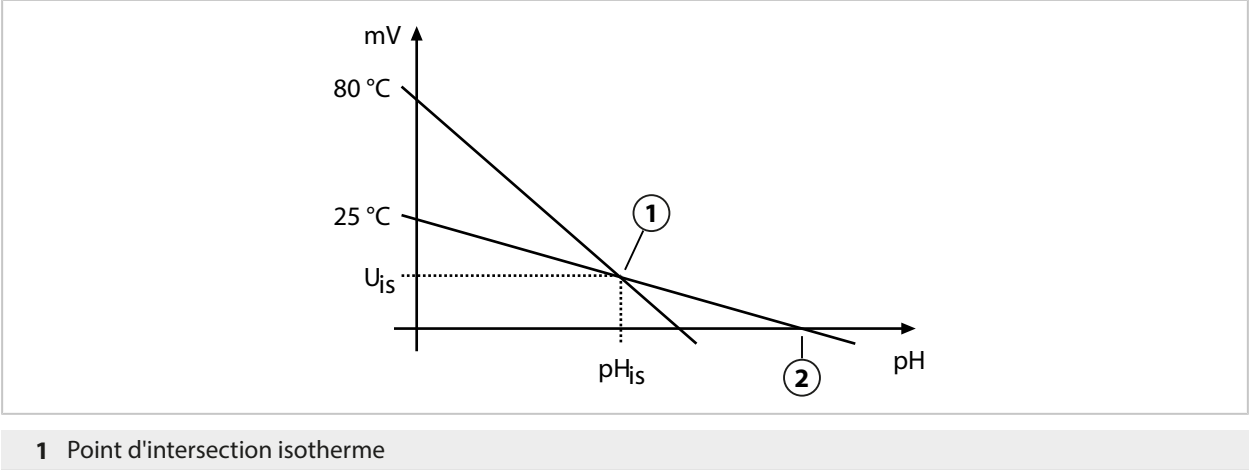

**2** Point zéro

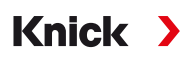

## **14.4.5 Blocs de calcul (FW-E020)**

Après l'activation de l'option TAN FW-E020, deux blocs de calcul sont disponibles, les grandeurs de mesure peuvent être converties en de nouvelles grandeurs. [➜](#page-48-0) *[Activation des options, p. 49](#page-48-0)*

L'état général de l'appareil (signaux NAMUR) est également pris en compte.

Les grandeurs de mesure existantes servent à calculer :

- Différence des valeurs mesurées (sélection selon la sonde)
- Ratio (rapport)
- Passage (capacité de passage)
- Rejection (capacité de retenue)
- Deviation (écart)
- Calcul du pH à partir de la double mesure de la conductivité (cf. ci-dessous)
- User-Spec (DAC) : Spécification utilisateur

Toutes les nouvelles grandeurs générées par les blocs de calcul peuvent être émises sur les sorties de courant et l'affichage des mesures.

#### **Activer et programmer le bloc de calcul**

Conditions préalables

- Au moins deux sondes sont raccordées.
- L'option TAN FW-E020 est activée.

#### Étapes

- 01. Programmation ▶ Commande système ▶ Blocs de calcul
- 02. Sélectionner la combinaison de grandeurs de mesure.

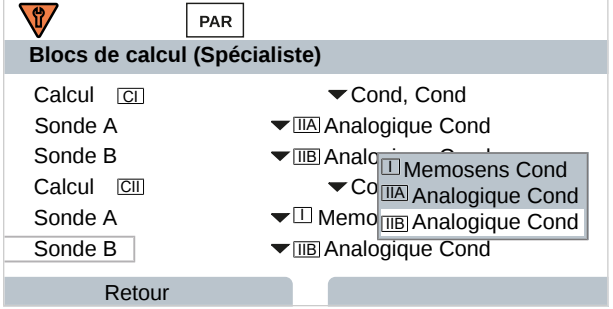

#### 03. 2x *Softkey gauche : Retour*

04. Défiler vers le bas en utilisant la *touche fléchée* et sélectionner Bloc de calcul.

Les blocs de calcul sont affichés dans la programmation comme des modules, avec le complément [CI] ou [CII] :

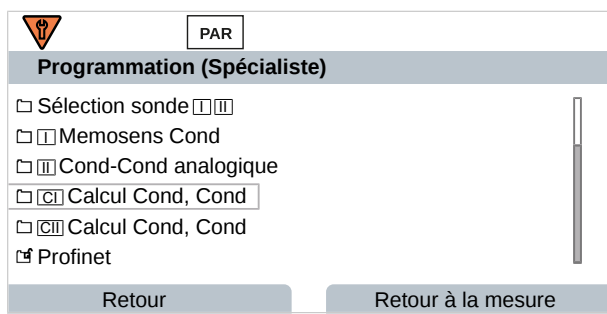

05. Paramétrer un bloc de calcul.

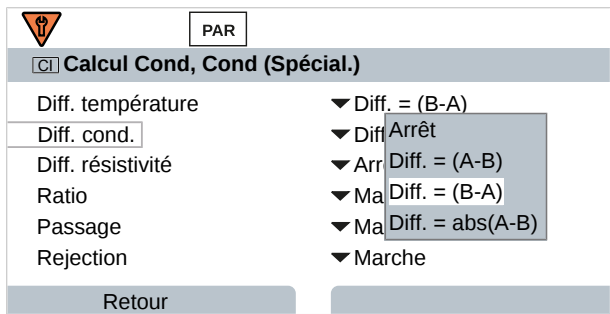

# **Combinaisons de grandeurs de mesure dans le bloc de calcul**

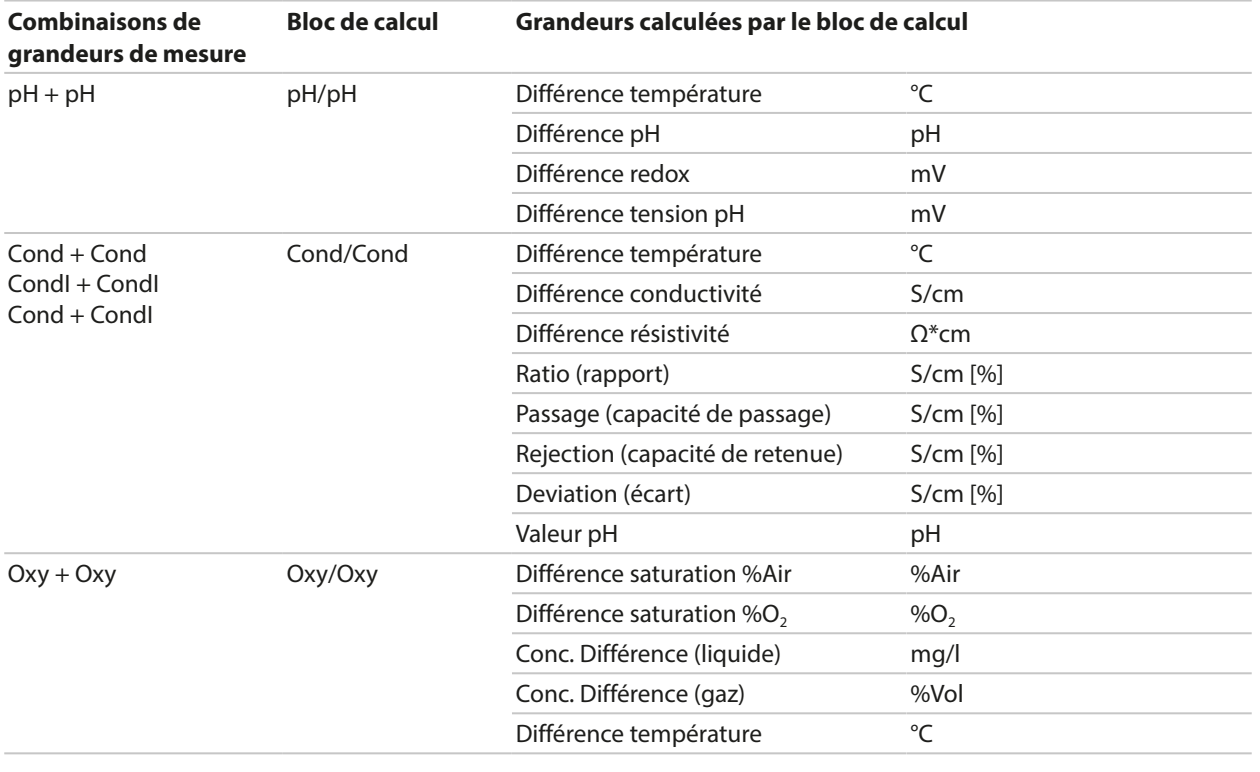

## **Formules de calcul**

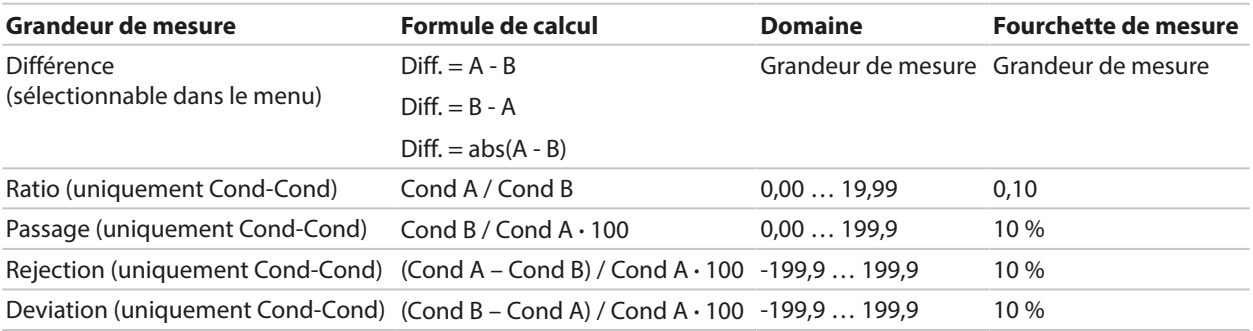

Lors du calcul Cond/Cond, il est possible de déterminer une valeur pH à partir des valeurs de conductivité mesurées. Les réglages sont effectués dans le sous-menu Valeur pH :

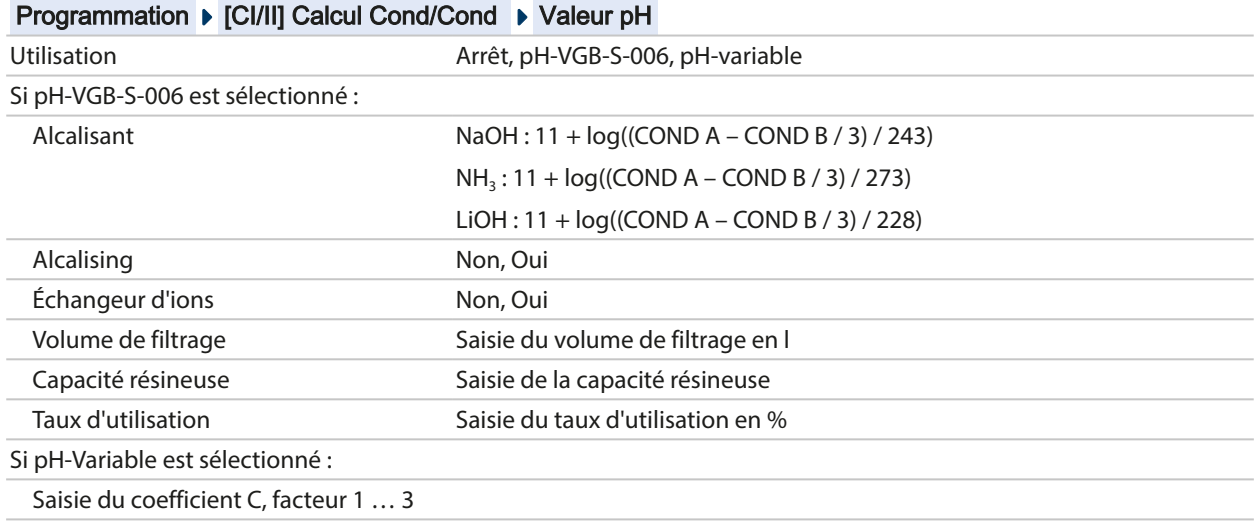

## **Paramètres réglables pour le calcul du pH**

#### **Exemple d'application**

### **Calcul du pH à partir de la double mesure de la conductivité**

Dans le cas de la surveillance de l'eau alimentant les chaudières dans les centrales énergétiques, le pH peut être, dans certaines conditions, calculé à partir d'une double mesure de la conductivité. La conductance de l'eau d'alimentation est alors mesurée avant et après l'échangeur d'ions. Cette méthode souvent utilisée de mesure indirecte du pH nécessite relativement peu d'entretien et offre l'avantage suivant :

Une mesure pure du pH dans l'eau ultra-pure est très critique. L'eau d'alimentation de chaudière est un milieu pauvre en ions. Ceci implique le recours à une sonde spéciale, qui nécessite un calibrage permanent, et dont la durée de vie est généralement réduite.

Deux sondes sont utilisées pour la mesure de la conductivité avant et après l'échangeur d'ions. Le pH est calculé à partir des deux valeurs mesurées de conductivité.

#### **Mesure du pH de l'eau alimentaire de chaudière dans les centrales électriques**

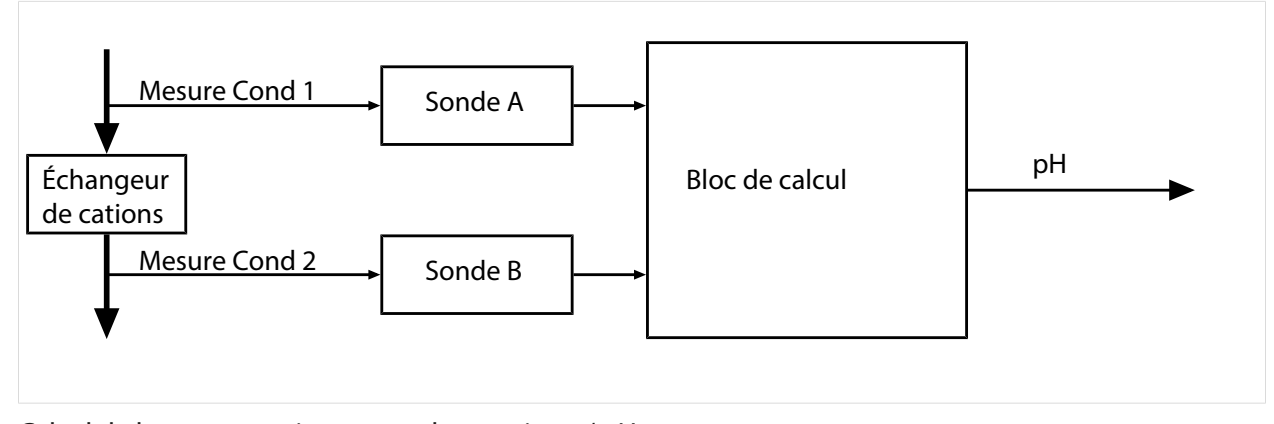

Calcul de la concentration en soude caustique / pH :  $c(NaOH) = (Cond1 - \frac{1}{3} Cond2) / 243$  $pH = 11 + log[c(NaOH)]$ 

#### Plages pH recommandées :

 $10 \pm 0.2$  pour < 136 bar de pression de service ou  $9.5 \pm 0.2$  pour  $> 136$  bar de pression de service

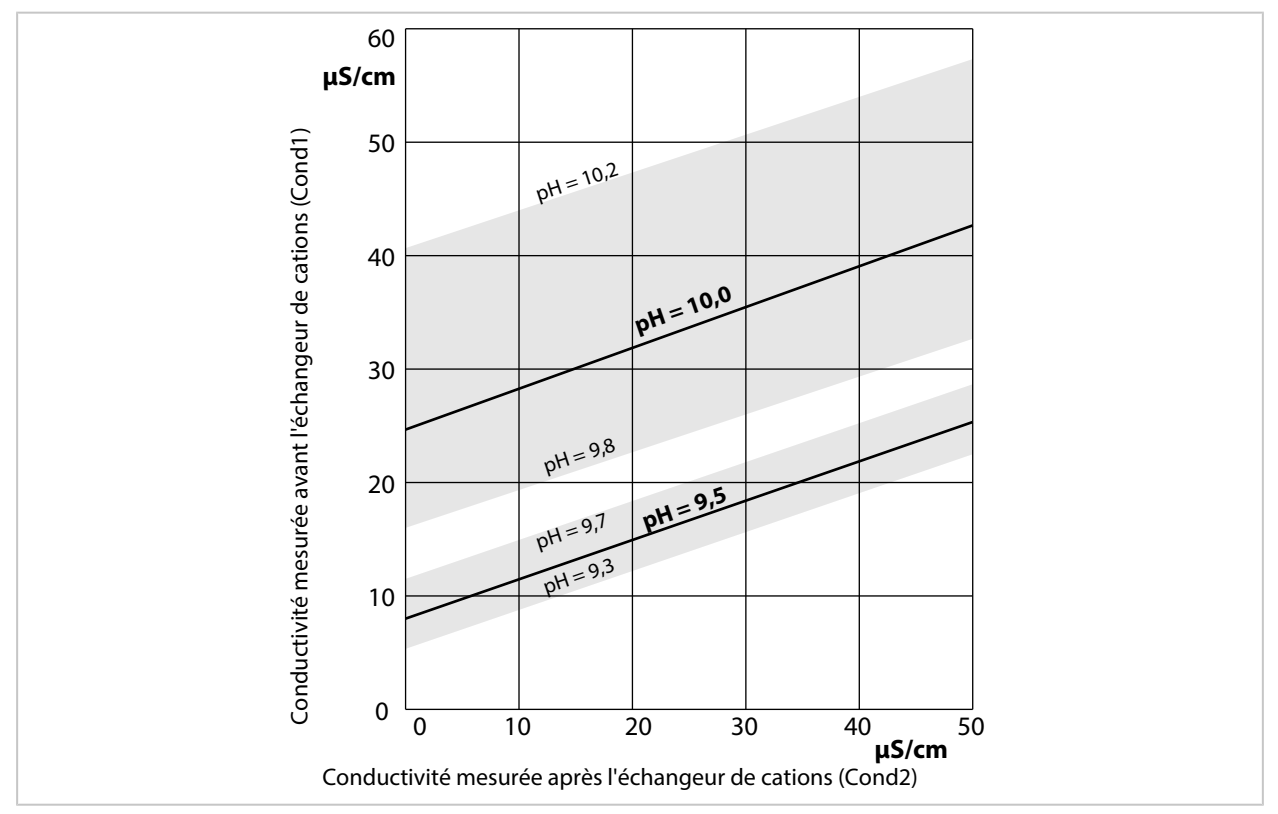

Conditionnement de l'eau de chaudière des chaudières à circulation naturelle avec de l'hydroxyde de sodium. Relation entre la valeur du pH et la conductivité mesurée en amont ou en aval de l'échangeur de cations.

Source : Annexe à la directive VGB pour l'eau d'alimentation de chaudière, l'eau de chaudière et la vapeur des générateurs de vapeur au-dessus de 68 bar de pression de service admissible (VGB‑R 450 L, édition 1988)

#### Voir également

[➜](#page-94-0) *[Double mesure de la conductivité, p. 95](#page-94-0)*

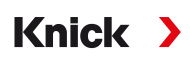

## **14.4.6 Sondes numériques ISM (FW-E053)**

Cette option permet l'utilisation de sondes numériques ISM pour la mesure du pH, redox et oxygène (ampérométrique).

Pour cela, la fonction supplémentaire FW-E053 doit être activée par TAN dans l'appareil. [➜](#page-48-0) *[Activation des options, p. 49](#page-48-0)*

#### **Identification d'une sonde ISM**

Les sondes ISM disposent d'une « fiche technique électronique ». Les données d'usine inchangeables (fabricant, description de la sonde) et les paramètres spécifiques à la sonde correspondants sont automatiquement transmis à Stratos Multi.

#### **Surveillance de la sonde**

Des indications sur la maintenance préventive (Predictive Maintenance) peuvent être transférées de l'appareil à la sonde. C'est par exemple le cas pour le nombre maximal admissible de cycles CIP/SIP ou de cycles d'autoclavage. Les réglages sont effectués dans la programmation :

Programmation ▶ [II] ISM [pH] ▶ Données de la sonde ▶ Surveillance sonde : détails [➜](#page-67-0) *[Grandeur de mesure pH, p. 68](#page-67-0)*

Programmation ▶ [II] ISM [Oxy] ▶ Données de la sonde ▶ Surveillance sonde : détails [➜](#page-96-0) *[Grandeur de mesure Oxygène, p. 97](#page-96-0)*

Pour chaque paramètre, vous pouvez choisir si/comment un dépassement des seuils doit s'afficher :

Arrêt Aucun message ; le paramètre s'affichera néanmoins dans le menu Diagnostic.

Défaillance En cas de dépassement de seuil, un message de défaillance est émis et le symbole NAMUR correspondant  $\bigotimes$  s'affiche. Avec le réglage « Couleur d'affichage NE107 », l'affichage de la valeur mesurée est rétroéclairé en rouge.

Entretien En cas de dépassement de seuil, un message de nécessité d'entretien est émis et le symbole NAMUR correspondant  $\bullet$  s'affiche. Avec le réglage « Couleur d'affichage NE107 », l'affichage de la valeur mesurée est rétroéclairé en bleu.

### **Calibrage/ajustage**

**Remarque :** Les données de calibrage sont enregistrées dans la sonde ISM, ce qui permet aux sondes ISM de procéder aux opérations de nettoyage, de régénération, de calibrage et d'ajustage à distance du poste de mesure, par ex. en laboratoire. Au niveau de l'installation, les sondes sont remplacées sur place par des sondes ajustées.

Une sonde ISM qui n'a jamais été utilisée doit d'abord être calibrée :

- 01. Calibrage  $\triangleright$  [II] ISM [pH/Oxy].
- 02. Sélectionner le mode calibrage .
- 03. Premier ajustage : Oui.
- 04. Procéder aux autres réglages en fonction du mode de calibrage.
	- ✓ Le calibrage peut être réalisé. [➜](#page-120-0) *[Calibrage/ajustage, p. 121](#page-120-0)*

## **14.4.7 Jeux de paramètres 1-5 (FW-E102)**

Pour l'utilisation des jeux de paramètres 1-5, il est nécessaire d'activer la fonction supplémentaire FW-E102 par TAN sur l'appareil. [➜](#page-48-0) *[Activation des options, p. 49](#page-48-0)*

Knick >

#### **Enregistrement d'un jeu de paramètres sur la Data Card**

2 jeux de paramètres complets (A, B) sont disponibles dans l'appareil. La Data Card peut charger jusqu'à cinq jeux de paramètres. Pour ce faire, le jeu de paramètres interne A remplace un jeu de paramètres (1, 2, 3, 4 ou 5) de la Data Card :

Programmation ▶ Commande système ▶ Jeux de paramètres ▶ Enregistrement jeu de paramètres

- 01. **Enregistrer sous :** Sélectionner le jeu de paramètres à écraser.
	- $\sqrt{\ }$  Le jeu de paramètres sera enregistré sous forme de données sur la Data Card.

### **Charger le jeu de paramètres de la Data Card**

Un jeu de paramètres enregistré sur la Data Card (1, 2, 3, 4 ou 5) sera chargé sur le jeu de paramètres A interne de l'appareil. Le jeu de paramètres A sera alors écrasé :

Programmation ▶ Commande système ▶ Jeux de paramètres ▶ Charger jeu de paramètres

- 01. **Charger à partir de :** Sélectionner le jeu de paramètres à charger.
	- ✓ Le jeu de paramètres sera enregistré dans l'appareil en tant que jeu de paramètres A.

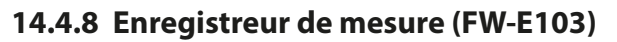

Pour l'utilisation de l'enregistreur de mesure, il est nécessaire d'activer la fonction supplémentaire FW‑E103 par TAN sur l'appareil. [➜](#page-48-0) *[Activation des options, p. 49](#page-48-0)*

L'enregistreur de mesure enregistre des mesures et des valeurs supplémentaires en fonction de sa programmation.

Sont programmables :

- les grandeurs de mesure à afficher
- la valeur initiale et finale de la grandeur de mesure à enregistrer
- la périodicité (l'intervalle de temps, programmable entre 10 s et 10 h)

De plus, un « ralenti » permet d'élargir l'axe du temps d'un facteur 10.

#### **Programmer l'enregistreur de mesure :**

Programmation ▶ Généralités ▶ Enregistreur de mesure

L'enregistrement débute dès que les paramètres sont réglés.

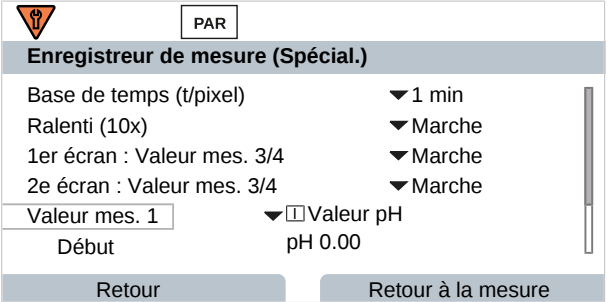

#### **Afficher les données de l'enregistreur de mesure :**

Diagnostic ▶ Enregistreur de mesure

L'enregistreur de mesure enregistre toutes les données dans un fichier. Les 100 dernières entrées sont représentées graphiquement sur l'écran de l'appareil.

Jusqu'à 4 grandeurs de mesure sont affichées, les 4 grandeurs de mesure étant réparties sur 2 enregistreurs de mesure. Utiliser la *Softkey* droite pour passer d'un enregistreur de mesure à l'autre.

En cas de modifications rapides, ce ralenti est adapté automatiquement pour commencer quelques pixels avant l'événement. De la sorte, il est possible de suivre en détail les irrégularités de la grandeur de mesure.

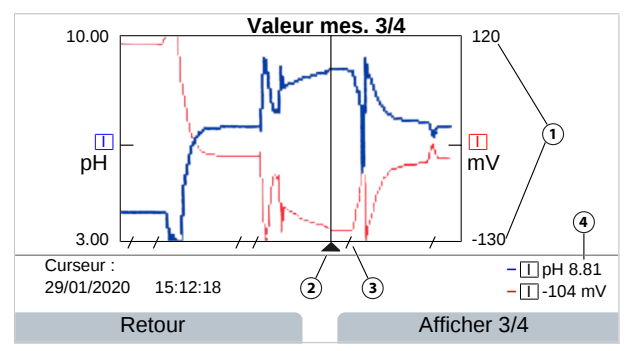

- **1** Plage d'affichage Valeur initiale et finale de la grandeur de mesure
- **2** Curseur (déplacement à l'aide des touches fléchées)
- **3** Les plages de variations plus rapides (ralenti automatique) sont marquées par des lignes.

Knick >

**4** Valeurs mesurées actuelles à l'emplacement du curseur

#### **Effacer les données de l'enregistreur de mesure :**

Programmation  $\blacktriangleright$  Commande système  $\blacktriangleright$  Enregistreur de mesure

#### **Enregistrer sur la Data Card**

**Remarque :** La mémoire interne de l'appareil a une capacité limitée et écrase régulièrement les jeux de données les plus anciens lorsque la mémoire maximale est atteinte. Une Data Card est absolument nécessaire pour des enregistrements durables. Les données stockées sur la Data Card peuvent être lues et évaluées par ordinateur.

Knick >

Activer la Data Card pour enregistrer les données de l'enregistreur :

Programmation ▶ Commande système ▶ Carte mémoire

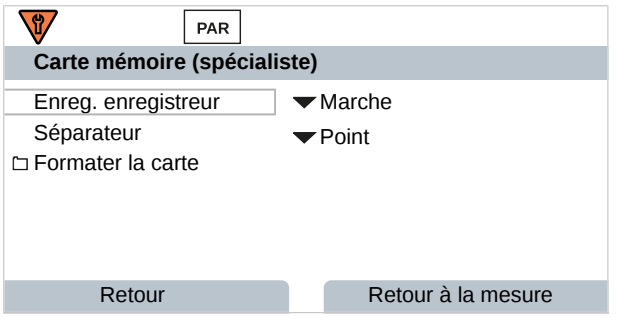

Un nouveau fichier est généré chaque jour, la date est codée dans le nom de fichier.

## Exemple de fichier écrit sur la Data Card : **\RECORDER\R\_YYMMDD.TXT**

Données de l'enregistreur de YYMMDD (YY = année, MM = mois, DD = jour)

L'enregistrement est effectué au format ASCII avec l'extension .TXT, les colonnes sont séparées par des tabulations (TAB). Le fichier peut ainsi être ouvert dans des programmes de traitement de texte ou des tableurs (par ex. Microsoft Excel). Une « device info » comprenant le type d'appareil, le numéro de série et le numéro du poste de mesure est systématiquement créée lorsque la Data Card est insérée dans l'emplacement prévu à cet effet. Une Data Card peut donc aussi servir à stocker les données de l'enregistreur de mesure de plusieurs appareils.

Les entrées du fichier enregistreur ont la signification suivante :

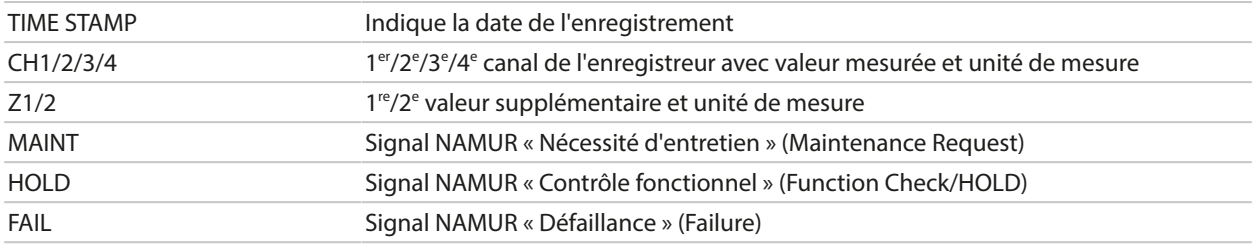

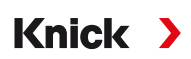

## **14.4.9 Mise à jour du progiciel (FW-E106)**

**Remarque :** Vérifier ensuite si la mise à jour du progiciel est nécessaire pour votre appareil.

Pour la mise à jour du progiciel, il est nécessaire d'activer la fonction supplémentaire FW-E106 par TAN sur l'appareil. [➜](#page-48-0) *[Activation des options, p. 49](#page-48-0)*

Stratos Multi dispose d'un micro-contrôleur standard et d'un micro-contrôleur pour la communication. Des mises à jour du progiciel peuvent être réalisées pour les deux micro-contrôleurs. Les fichiers du progiciel sont identifiés de la manière suivante :

- Micro-contrôleur standard : Progiciel: xx.xx.xx. Build xxxxx
- Micro-contrôleur de communication : Progiciel BASE (APP) : xx.xx.xx. Build xxxxx Progiciel BASE (COM) : xx.xx.xx

**AVIS !** Pour une mise à jour correcte du progiciel, penser à l'ordre : 1. Progiciel, 2. Progiciel BASE (APP), 3. Progiciel BASE (COM).

**AVIS !** L'appareil ne peut pas effectuer de mesure pendant une mise à jour du progiciel ! Les sorties se trouvent dans un état non défini. Il est nécessaire de vérifier la programmation après une mise à jour du progiciel.

**Remarque :** Il est recommandé de sauvegarder l'ancienne version sur la FW Update Card avant de mettre à jour le progiciel du micro-contrôleur standard.

### **Réaliser la mise à jour du progiciel avec la FW Update Card.**

**AVERTISSEMENT ! Tensions dangereuses en cas de contact.** À l'ouverture de l'appareil, des tensions dangereuses en cas de contact peuvent survenir dans le compartiment à bornes. Une installation professionnelle assure une protection directe contre les contacts accidentels. La carte mémoire peut être remplacée en cours de fonctionnement ; une distance suffisante avec le câble d'alimentation doit pour cela être assurée et aucun outil utilisé.

- 01. Ouvrir le boîtier.
- 02. Introduire la FW Update Card dans le logement de carte mémoire de l'unité avant.  $\overline{UP}$

[➜](#page-181-0) *[Carte mémoire, p. 182](#page-181-0)*

√ Le symbole de la FW Update Card CARD apparaît sur l'écran.

- 03. Fermer le boîtier.
- 04. Le cas échéant, sauvegarder le progiciel (FW) précédemment installé sur l'appareil : Sélection menu  $\blacktriangleright$  Programmation  $\blacktriangleright$  Commande système  $\blacktriangleright$  Mise à jour du progiciel  $\blacktriangleright$  Sauvegarde du progiciel Démarrer la sauvegarde avec la *Softkey droite : Démarrer*.

✓ Une fois l'enregistrement terminé, l'appareil passe en mode Mesure.

- 05. Charger la mise à jour du progiciel : Sélection menu ▶ Programmation ▶ Commande système ▶ Mise à jour du progiciel ▶ Mise à jour du progiciel
- 06. Sélectionner la version appropriée à l'aide des touches fléchées : Progiciel, progiciel BASE (APP), progiciel BASE (COM)
- 07. Valider avec *enter*.
- 08. Débuter les mises à jour du progiciel en sélectionnant la *Softkey droite : Démarrer*. ✓ Mise à jour du progiciel en cours.
- 09. Redémarrer l'appareil avec la *Softkey droite : Redémarrer*.
- 10. Procéder à la mise à jour du progiciel BASE (APP) (déroulement tel qu'à partir de l'étape 05).
- 11. Procéder à la mise à jour du progiciel BASE (COM) (déroulement tel qu'à partir de l'étape 05).
- 12. Une fois les mises à jour terminées, ouvrir le boîtier et retirer la FW Update Card.
- 13. Fermer et visser le boîtier.
- 14. Contrôler la programmation.
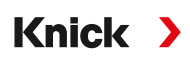

# **15 Technique PROFINET**

<span id="page-252-1"></span>PROFINET est un standard industriel ouvert pour la transmission sûre et rapide de données via Industrial Ethernet. Le standard a été créé et géré par l'organisation des utilisateurs PROFIBUS e.V. PROFIBUS and PROFINET International (PI).

Le standard PROFINET est issu du standard PROFIBUS, un standard de communication par bus de terrain pour soutenir l'automatisation.

PROFINET garantit une transmission des données correcte et en temps réel, même pour les applications exigeantes. Outre l'échange cyclique de données utiles, PROFINET offre des fonctions supplémentaires pour la transmission de diagnostics, de programmations et d'alarmes.

#### **Classes de conformité**

<span id="page-252-0"></span>Pour répondre aux différentes exigences, il existe quatre classes de conformité successives (CC-A, CC-B, CC-C, CC-D) avec des fonctions adaptées.

Stratos Multi E461N répond à la classe B (CC-B). Cela signifie que les appareils utilisés ainsi que l'infrastructure réseau comprennent des produits certifiés et sont construits selon les directives de PROFINET IO.

**Remarque :** La version progiciel indiquée dans le certificat correspond au firmware BASE.

Fonctions de base pour la classe B :

- Communication RT
- Échange cyclique de données E/S
- Paramètre
- Alarmes
- Diagnostic réseau
- Informations relatives à la topologie

#### **Topologie**

<span id="page-252-2"></span>Les appareils connectés PROFINET peuvent être mis en réseau de différentes manières. On distingue les topologies en ligne, arbre, anneau et étoile.

Le Stratos Multi E461N peut être connecté dans une topologie en anneau ou en étoile.

#### **Topologie en anneau**

<span id="page-252-3"></span>Dans cette topologie, les terminaux et les systèmes de contrôle-commande sont reliés en série. En outre, tant le premier que le dernier appareil sont reliés au système de contrôle-commande et forment ainsi un anneau. La topologie en anneau est redondante et est donc recommandée pour les environnements de production qui dépendent d'une grande disponibilité.

Deux prises Ethernet sont nécessaires pour cette topologie.

#### **Topologie en étoile**

<span id="page-252-4"></span>La topologie en étoile prévoit une station centrale qui est reliée à tous les terminaux. Il n'y a pas de connexion directe entre les différents terminaux.

# Knick >

## **16 Abréviations**

<span id="page-253-0"></span>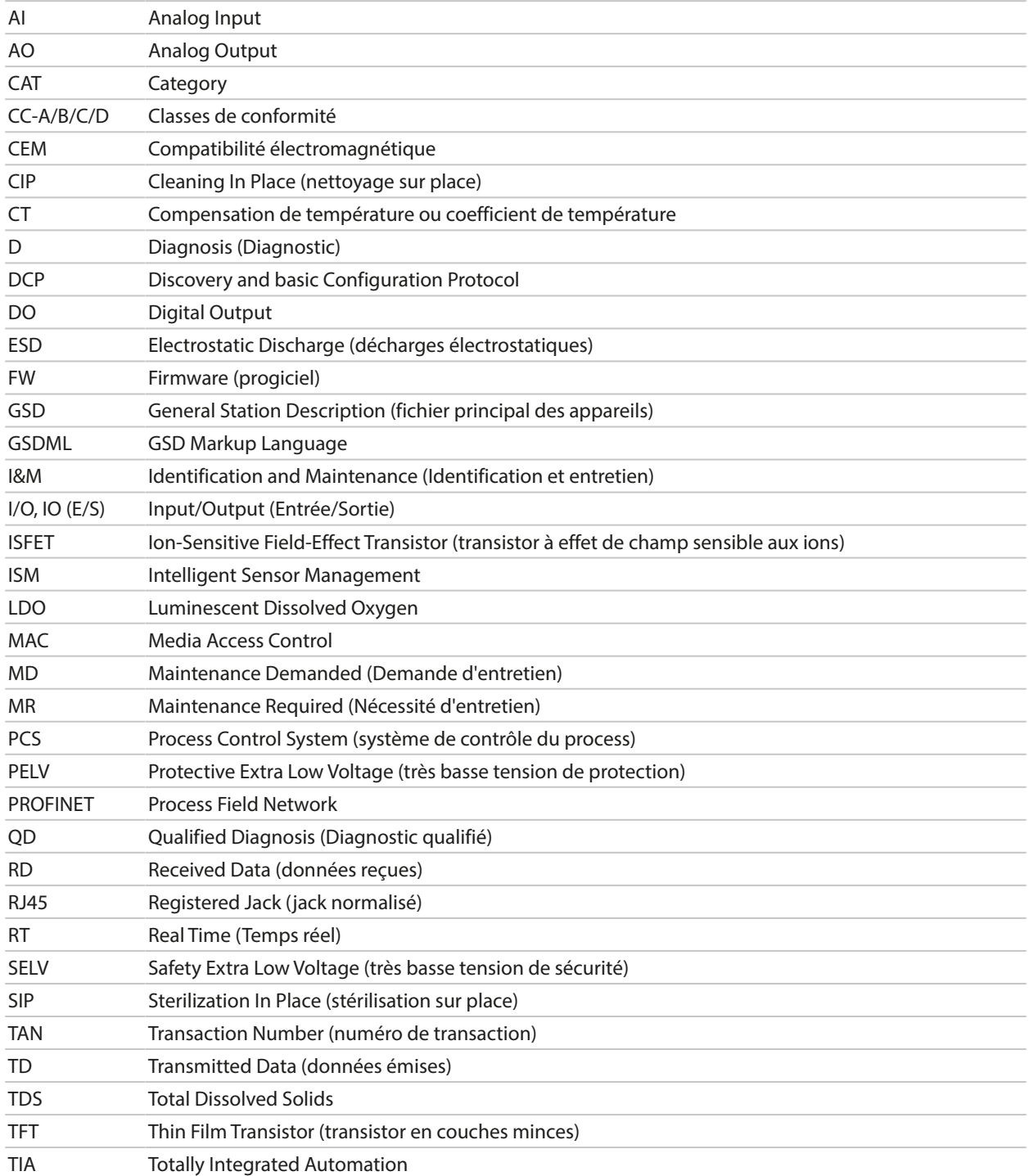

# **Index**

### **A**

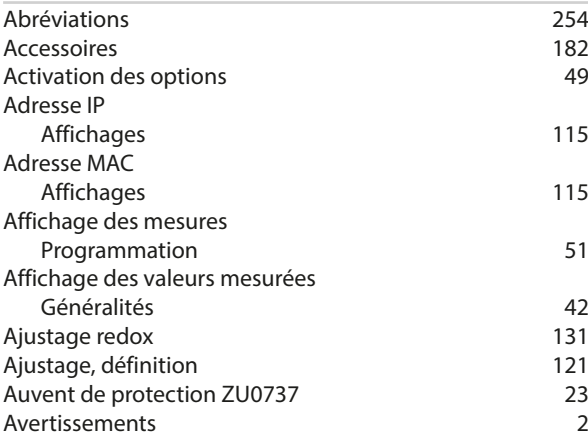

### **B**

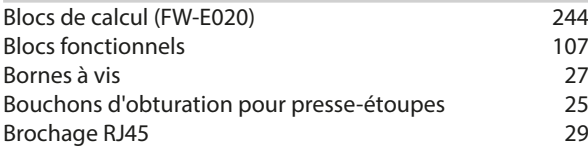

### **C**

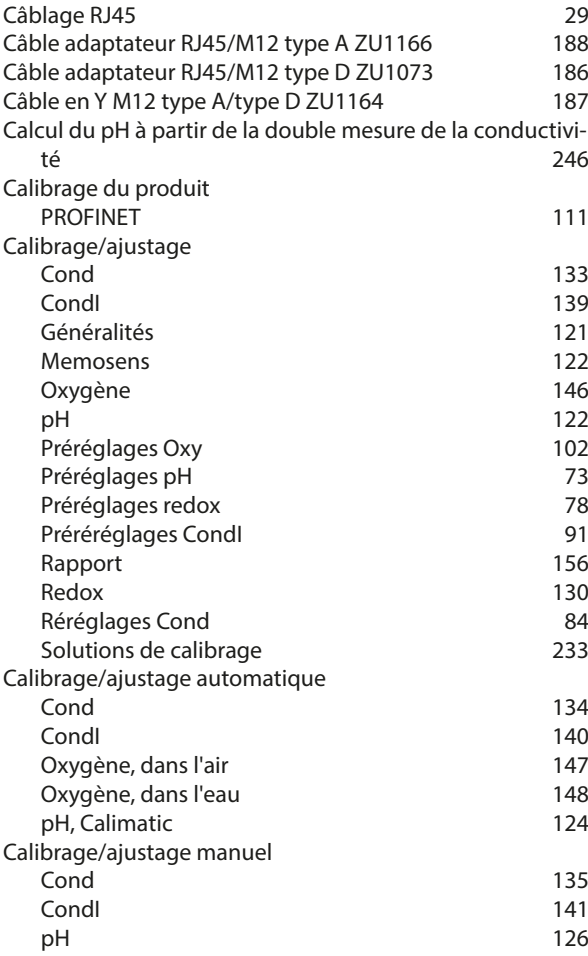

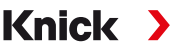

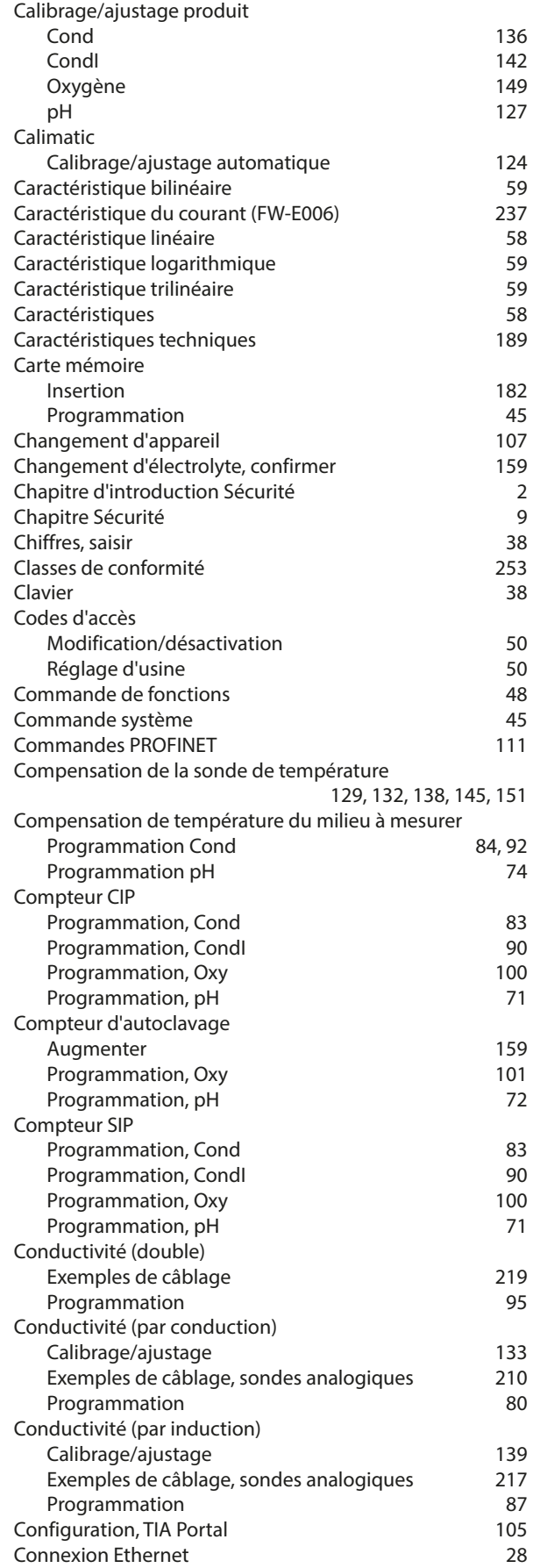

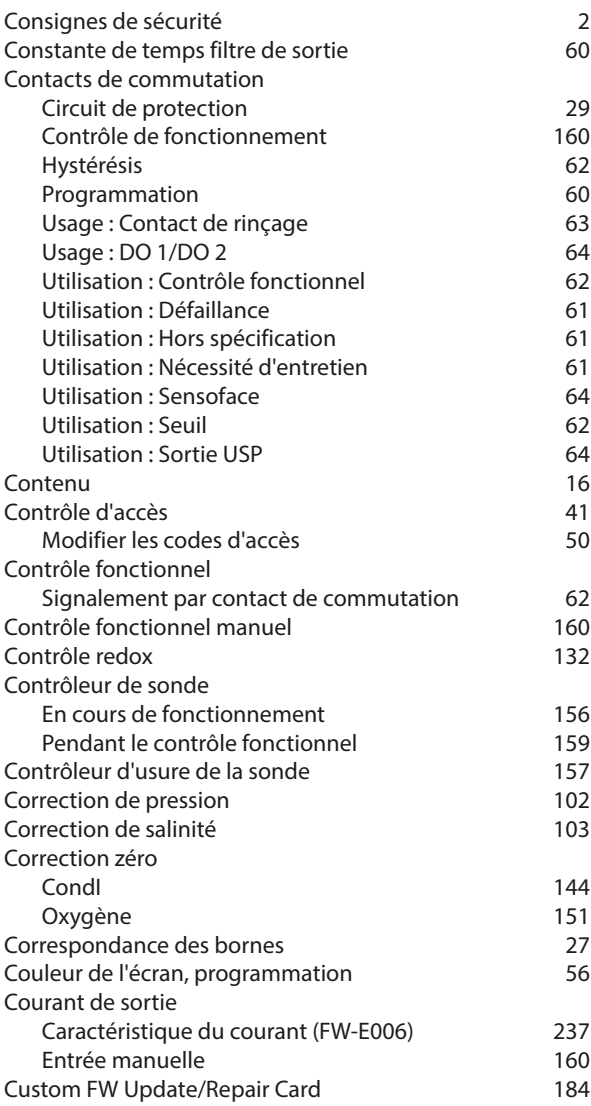

#### **D**

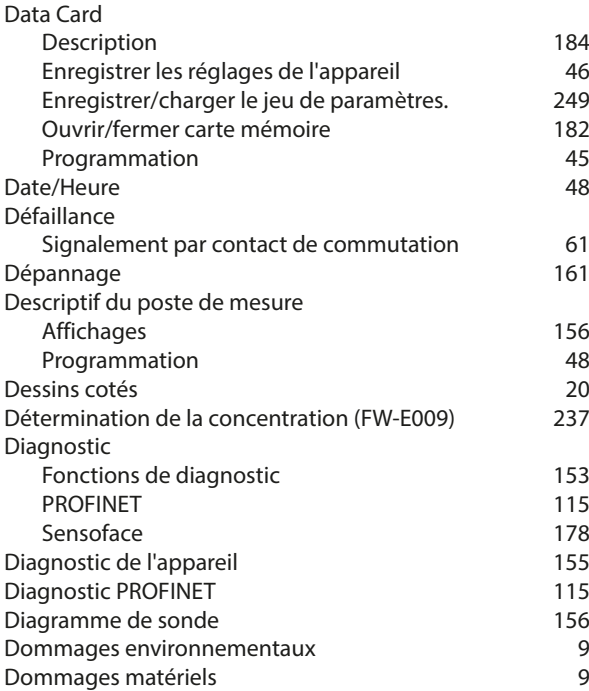

# Knick >

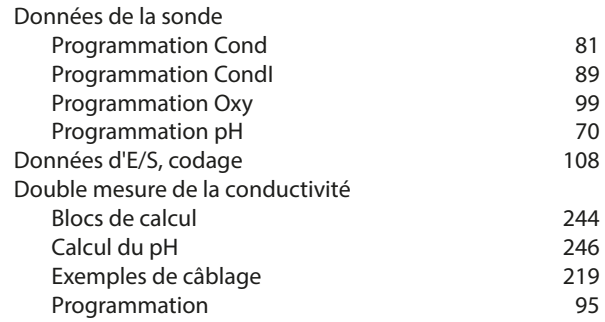

#### **E**

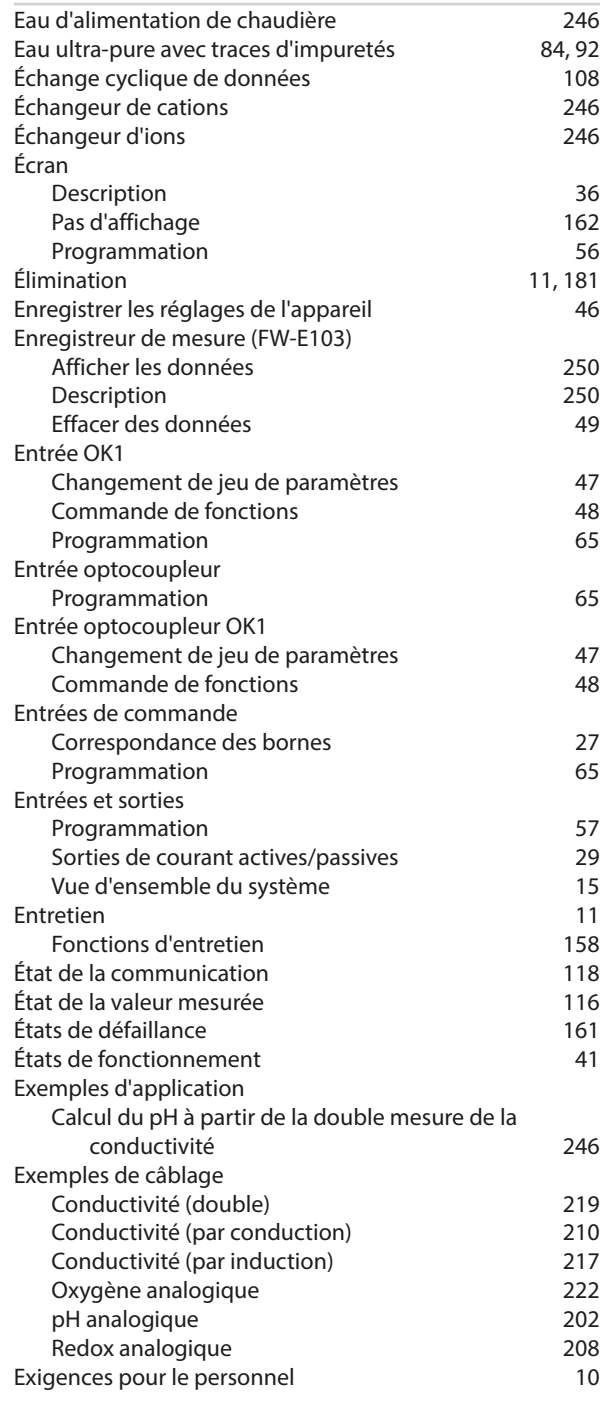

#### **F**

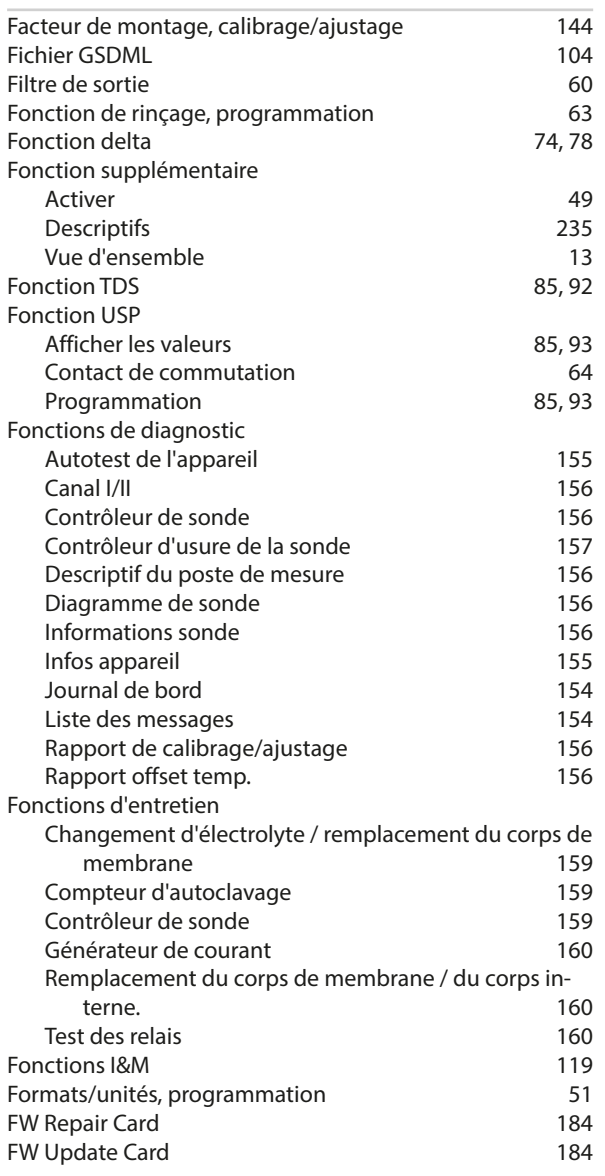

### **G**

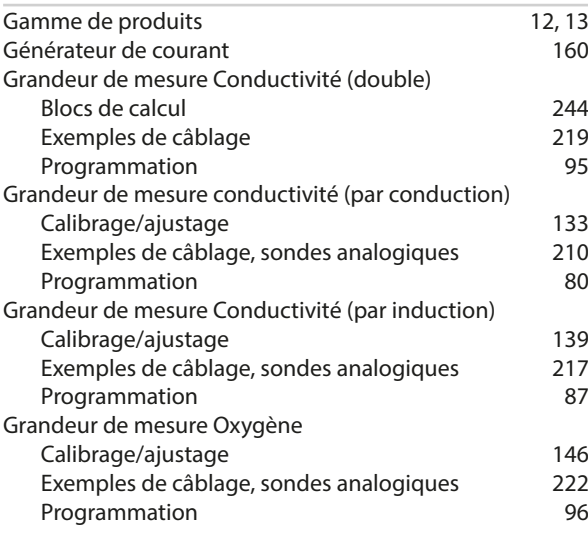

# Knick >

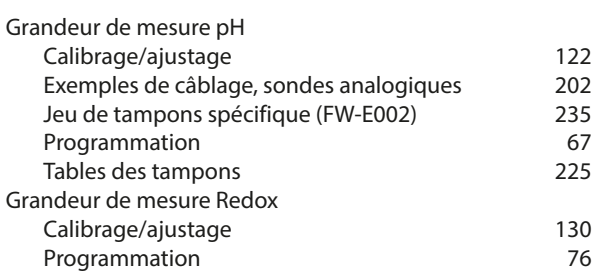

#### **H**

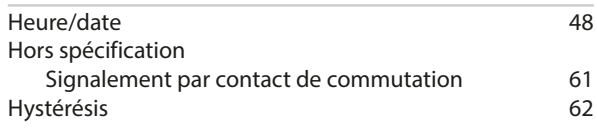

#### **I**

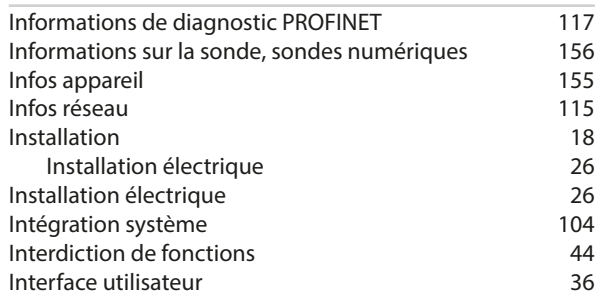

### **J**

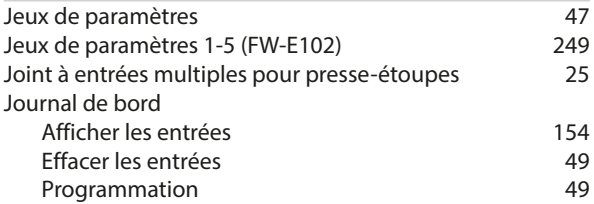

### **L**

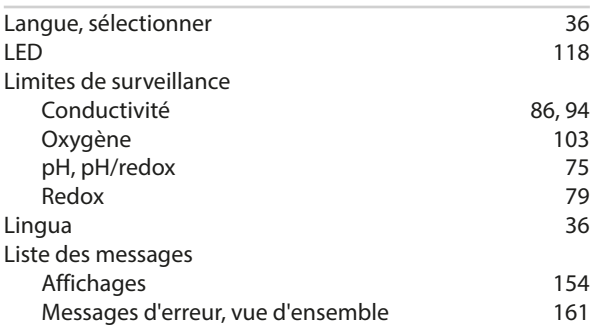

#### **M**

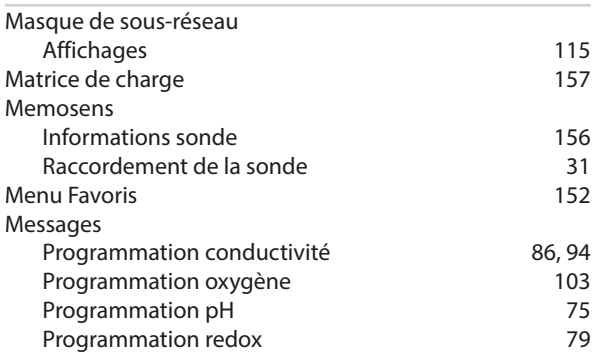

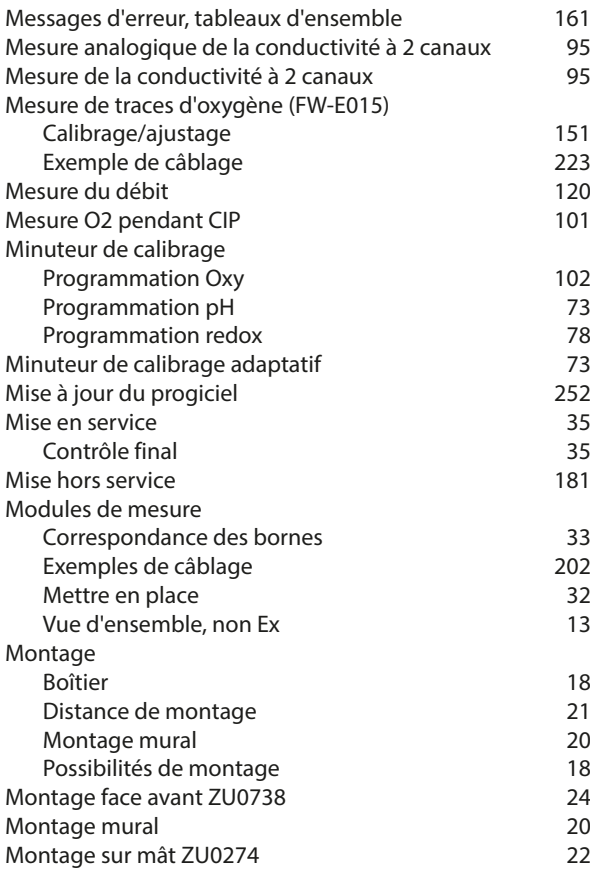

#### **N**

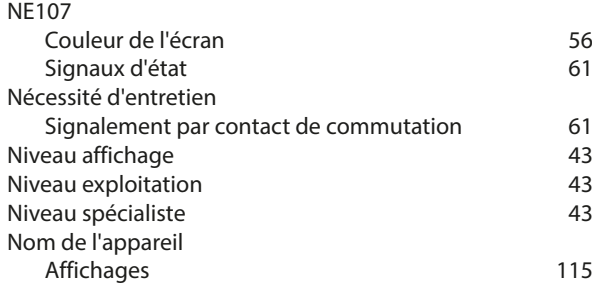

#### **O**

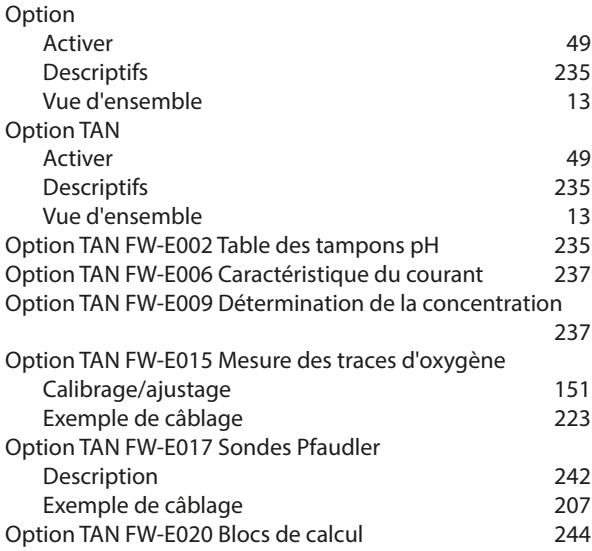

### Knick >

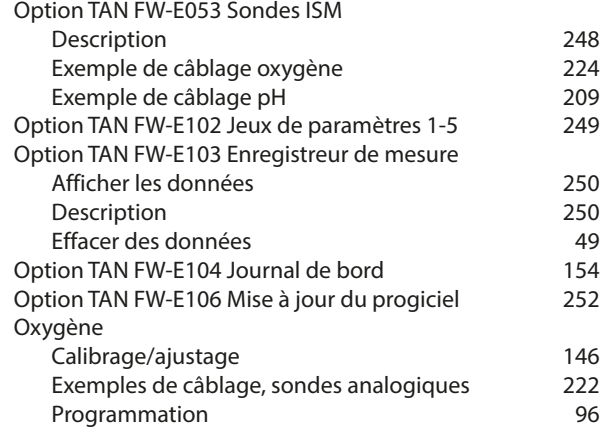

#### **P**

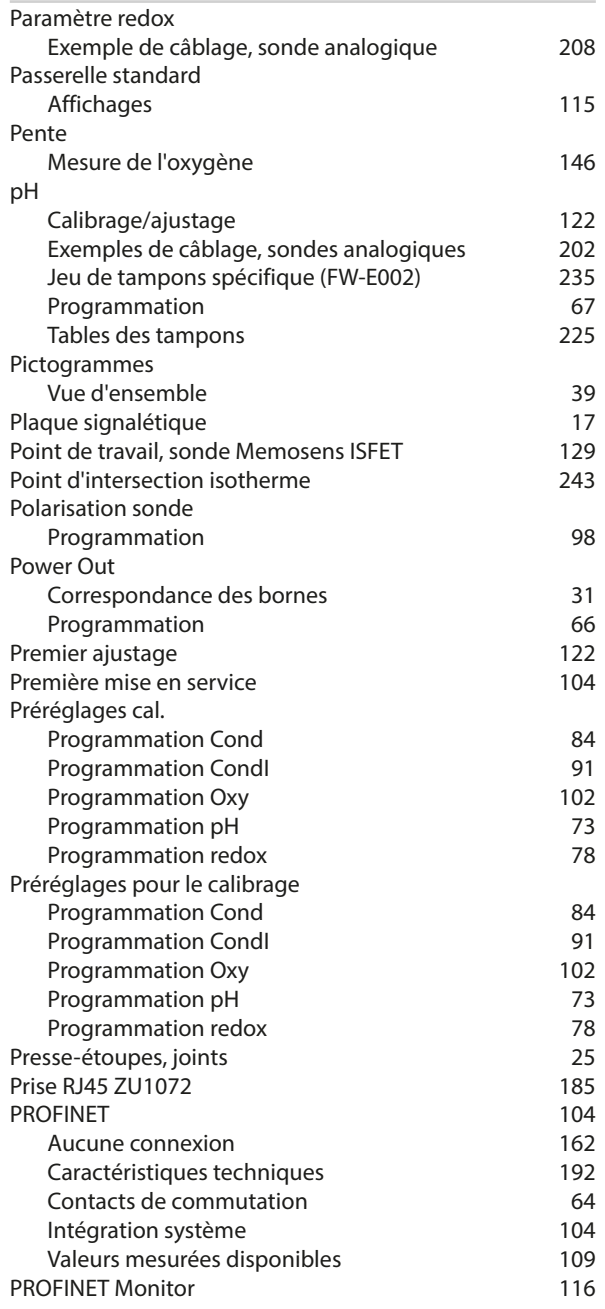

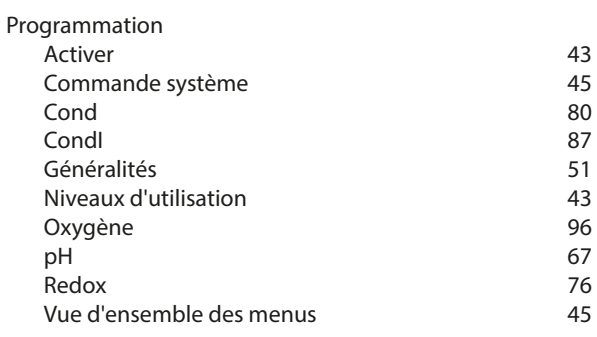

#### **R**

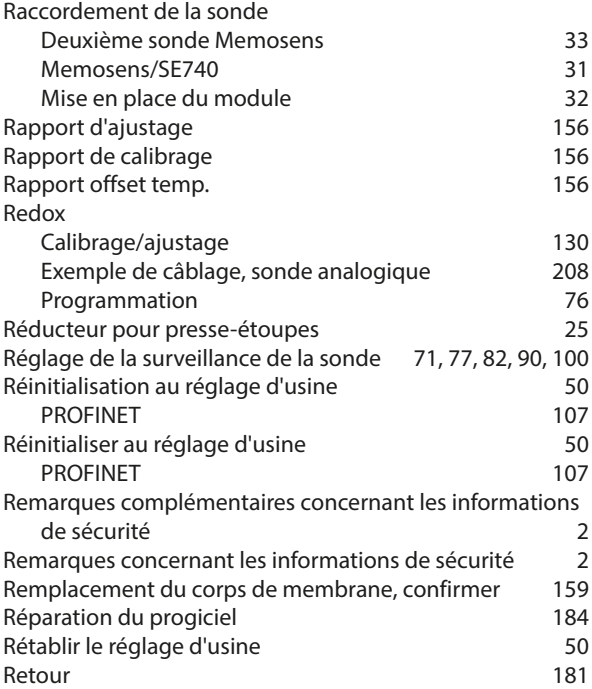

#### **S**

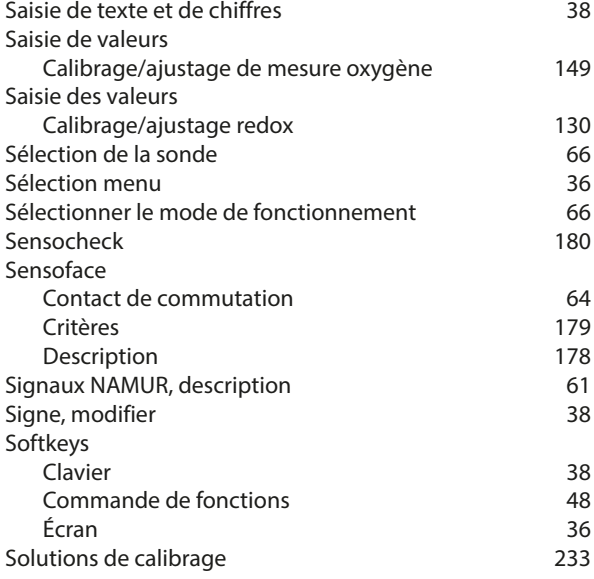

# Knick >

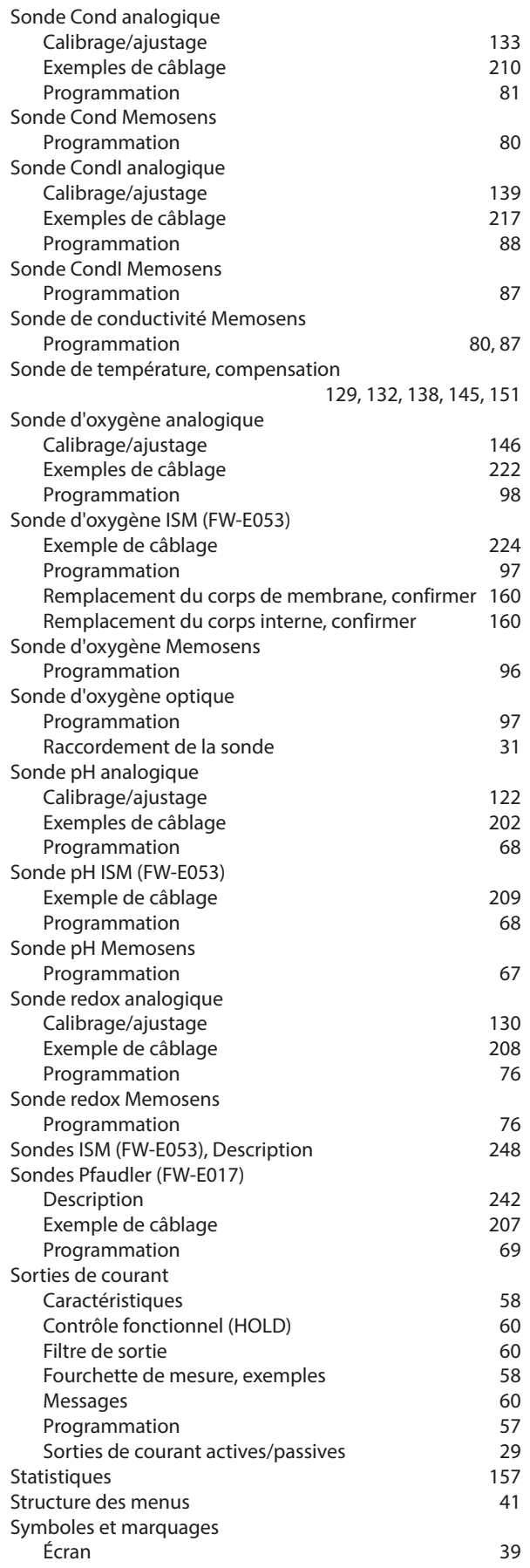

#### **T**

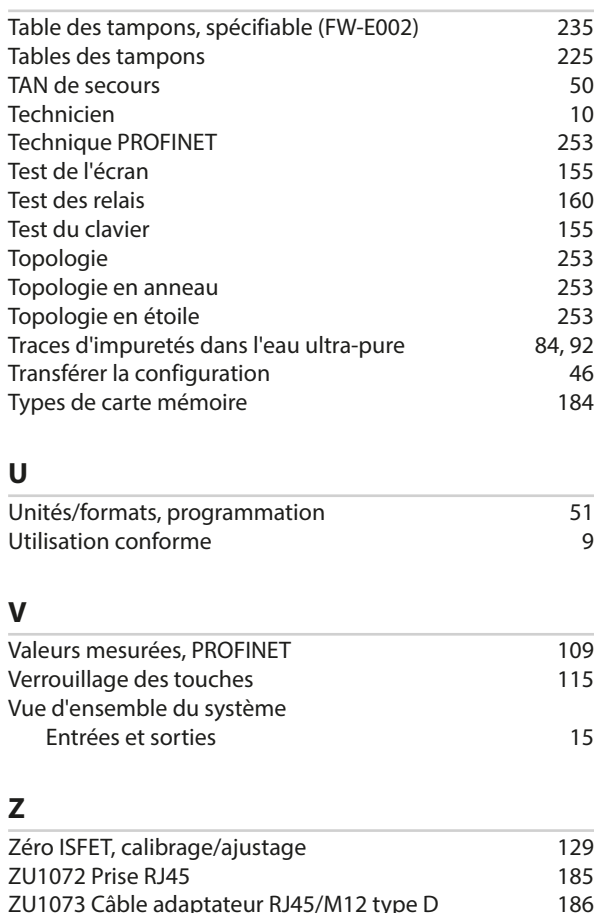

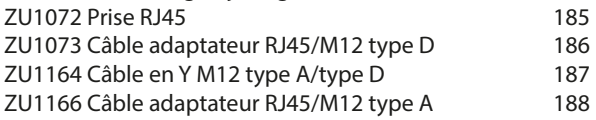

## Knick >

## **Notes**

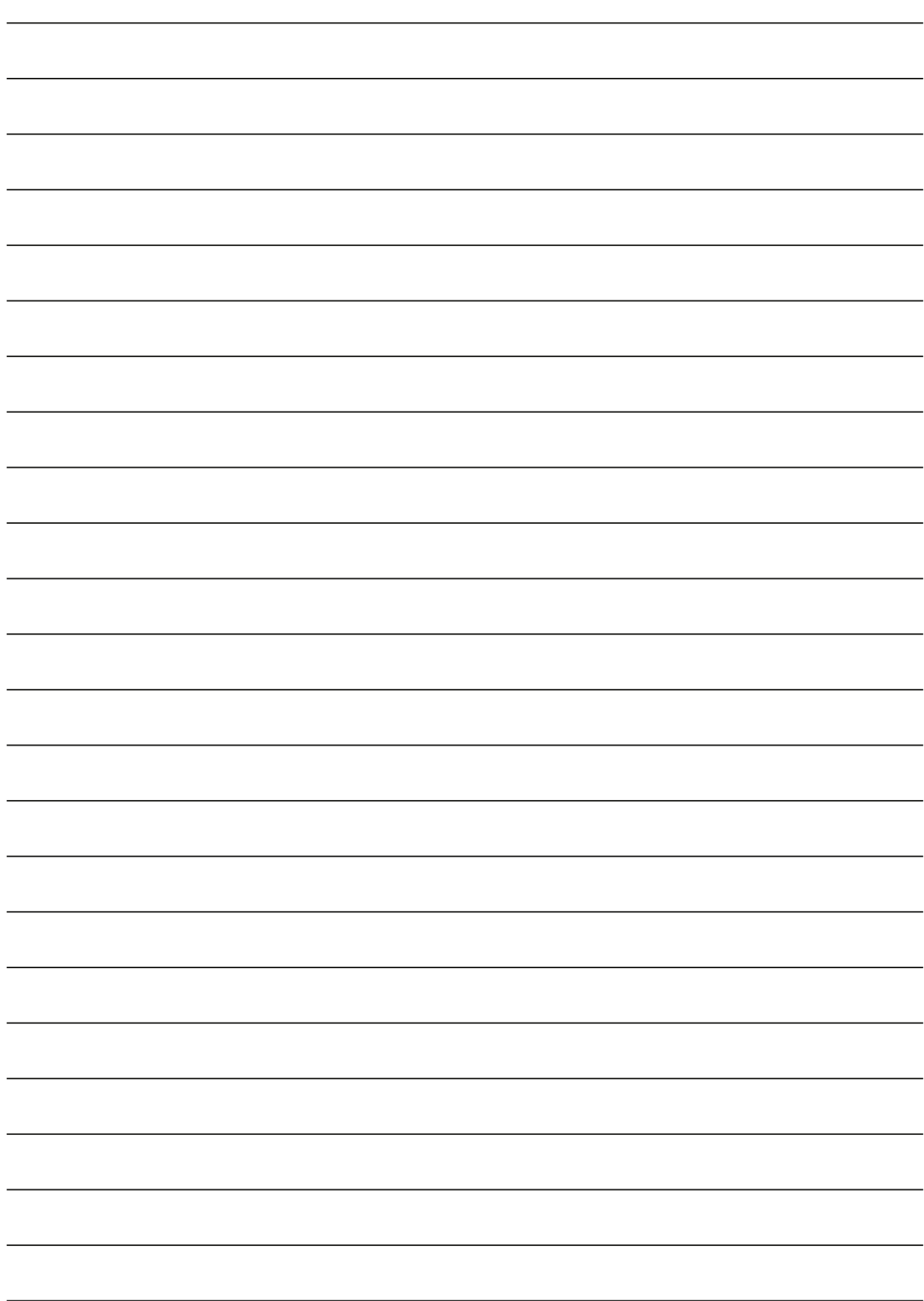

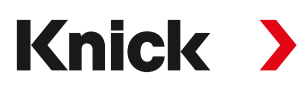

**Knick Elektronische Messgeräte GmbH & Co. KG**

**Siège** Beuckestraße 22 • 14163 Berlin Allemagne Tél. : +49 30 80191-0 Fax : +49 30 80191-200 info@knick.de www.knick.de

**Agences locales** www.knick-international.com

Traduction de la notice originale Copyright 2023 • Sous réserve de modifications Version 2 • Ce document a été publié le 22/06/2023. Les documents actuels peuvent être téléchargés sur notre site Internet, sous le produit correspondant.

TA-212.514-KNFR02

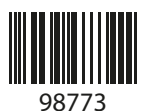